# **UNIVERSIDAD DE EL SALVADOR FACULTAD DE INGENIERÍA Y ARQUITECTURA ESCUELA DE INGENIERÍA DE SISTEMAS INFORMÁTICOS CURSO DE ESPECIALIZACIÓN EN INGENIERÍA DE CALIDAD DE SOFTWARE.**

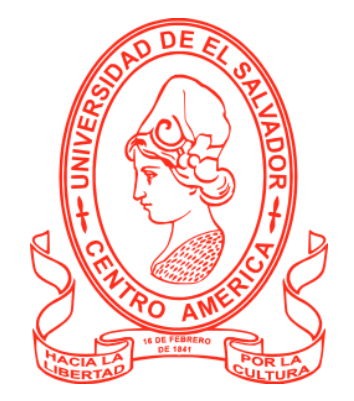

# **"IMPLEMENTACIÓN DEL PROCESO DE PRUEBAS EN LA APLICACIÓN WEB ERP MVM MACHINERY EJECUTANDO PRUEBAS DE USABILIDAD Y MANTENIBILIDAD"**

PRESENTADO POR:

**CARLOS ALFREDO CÁCERES COTO**

# **ABRAHAM ISAAC CAMPOS MARTÍNEZ**

# **EDWIN EDGARDO LÓPEZ CUELLAR**

# **VÍCTOR EDGARDO NAVARRETE MÉNDEZ**

PARA OPTAR AL TÍTULO DE:

# **INGENIERO DE SISTEMAS INFORMÁTICOS**

CIUDAD UNIVERSITARIA, 15 DE NOVIEMBRE DE 2023

#### **UNIVERSIDAD DE EL SALVADOR**

RECTOR :

### **MSc. JUAN ROSA QUINTANILLA QUINTANILLA**

SECRETARIO GENERAL :

# **LIC. PEDRO ROSALÍO ESCOBAR CASTANEDA**

## **FACULTAD DE INGENIERÍA Y ARQUITECTURA**

DECANO :

### **ING. LUIS SALVADOR BARRERA MANCÍA**

SECRETARIO :

### **ARG. RAUL ALEXANDER FABIÁN ORELLANA**

### **ESCUELA DE INGENIERÍA DE SISTEMAS INFORMÁTICOS**

DIRECTOR :

### **ING. CÉSAR AUGUSTO GONZÁLEZ**

### UNIVERSIDAD DE EL SALVADOR

### FACULTAD DE INGENIERÍA Y ARQUITECTURA

### ESCUELA DE INGENIERÍA DE SISTEMAS INFORMÁTICOS

Curso de Especialización previo a la opción al Grado de:

### **INGENIERO(A) DE SISTEMAS INFORMÁTICOS**

Titulo:

## **CURSO DE ESPECIALIZACIÓ EN INGENIERÍA DE CALIDAD DE SOFTWARE.**

# **IMPLEMENTACIÓN DEL PROCESO DE PRUEBAS EN LA APLICACIÓN WEB ERP MVM MACHINERY EJECUTANDO PRUEBAS DE USABILIDAD Y MANTENIBILIDAD**

Presentado por:

# **CARLOS ALFREDO CÁCERES COTO**

### **ABRAHAM ISAAC CAMPOS MARTÍNEZ**

### **EDWIN EDGARDO LÓPEZ CUELLAR**

### **VÍCTOR EDGARDO NAVARRETE MÉNDEZ**

Curso de Especialización aprobado por:

Docente Asesor:

### **ING. CARLOS EDUARDO CONTRERAS GÁLVEZ**

San Salvador, noviembre de 2023

## **Agradecimientos**

Agradezco principalmente a Dios por el maravilloso regalo de la vida y por guiarme en la toma de las mejores decisiones a lo largo de mi trayectoria académica y personal. A mis padres y mi hermana por su apoyo incondicional, envuelto en oraciones, sabios consejos y palabras llenas de amor que siempre llegaron en el momento oportuno. A cada uno de mis familiares que siempre me dieron animos para cumplir mis objetivos. A esos amigos que se convirtieron en una extensión de mi familia, siendo pilares fundamentales que me impulsaron hacia este logro en mi vida.

#### *Carlos Alfredo Cáceres Coto*

A Dios por brindarme fortaleza y sabiduría durante este arduo proceso. A mi familia, por su amor incondicional, apoyo inquebrantable y constante motivación que me impulsaron a alcanzar este logro. Agradezco a mis amigos por su aliento, risas compartidas y por estar siempre presentes en los buenos y más importantes en los malos momentos. A mis docentes y compañeros de universidad, quienes me han inspirado, desafiado y enriquecido con su conocimiento y colaboración. Gracias totales por ser parte fundamental de este logro en mi vida académica.

#### *Abraham Isaac Campos Martínez*

Agradezco a Dios por su constante guía y apoyo a lo largo de mi carrera. A mis padres, por ser una fuente inagotable de amor, sacrificio y apoyo. A mis hermanos, por brindarme alegría y respaldo incondicional. A todos mis amigos hechos en el transcurso de mi carrera, por enriquecer mi desarrollo personal y académico.

#### *Edwin Edgardo López Cuellar*

Primeramente, le doy gracias a Dios por darme la vida y estoy agradecido por todas las bendiciones recibidas a lo largo de este viaje académico. A mis padres, su amor incondicional, apoyo constante y sacrificios han sido la piedra angular de mi educación. Gracias a mi familia por ser mi fuente de inspiración y a todos mis amigos por sus palabras motivadoras.

#### *Víctor Edgardo Navarrete Méndez*

# Tabla de Contenido

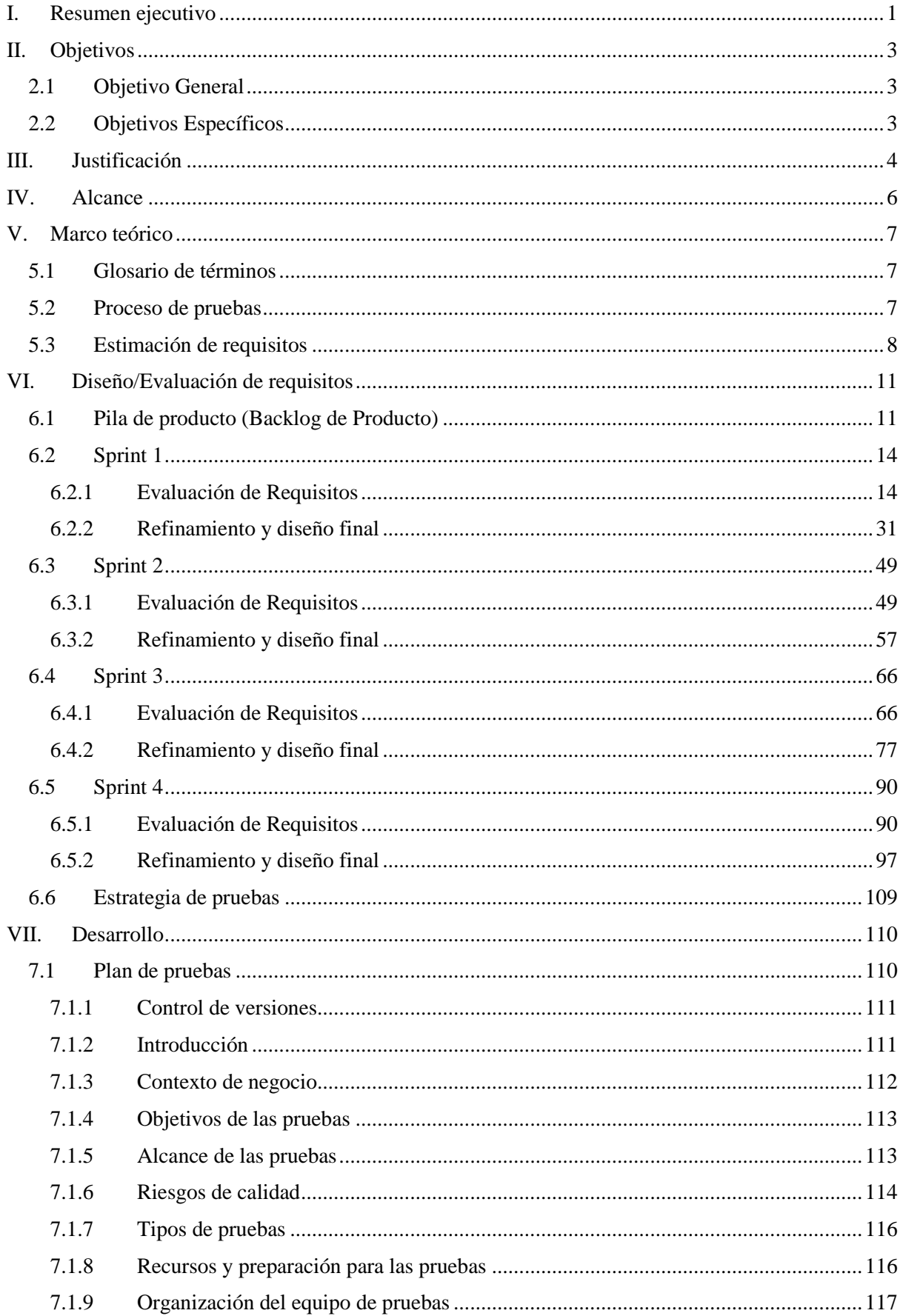

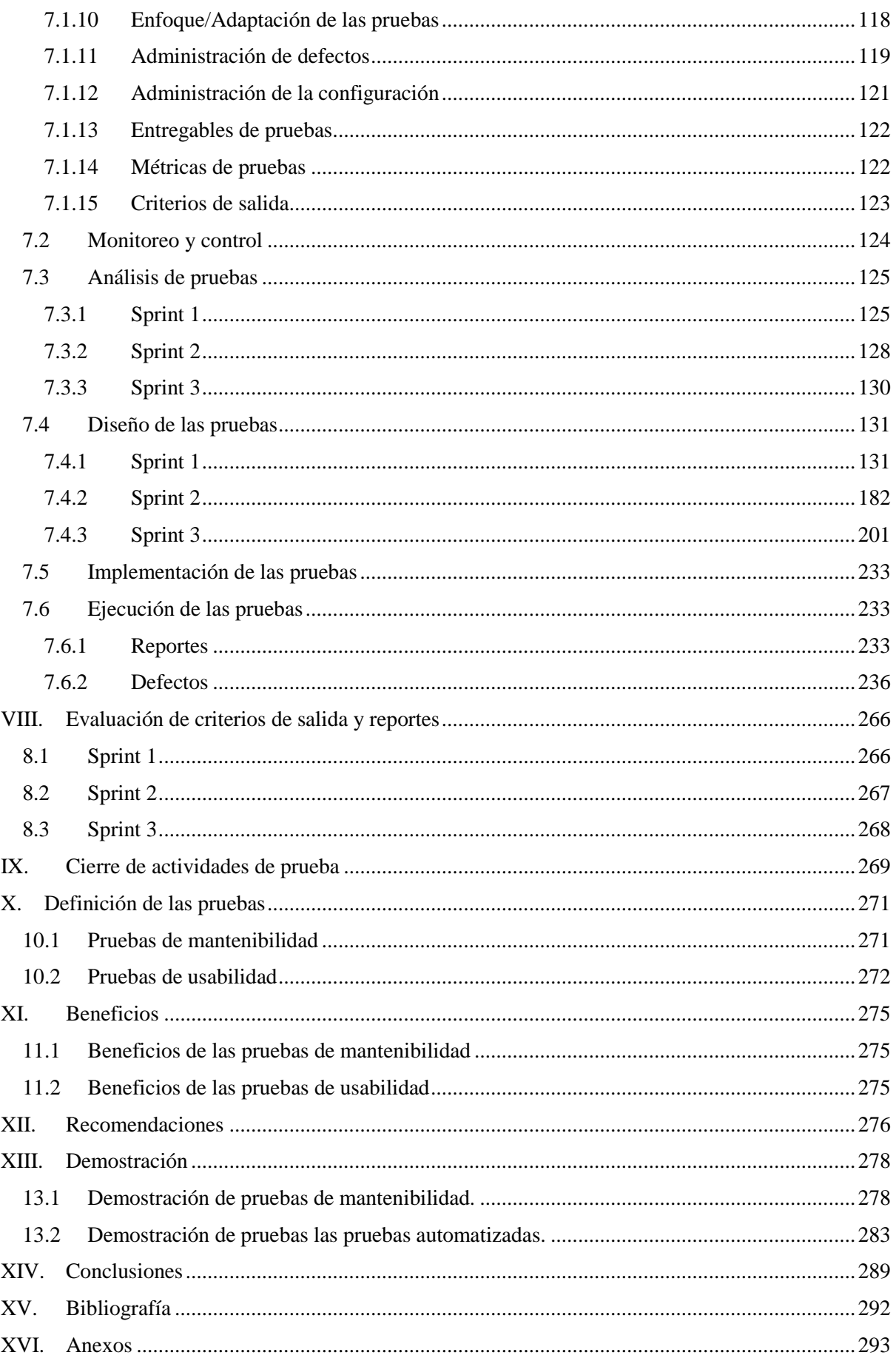

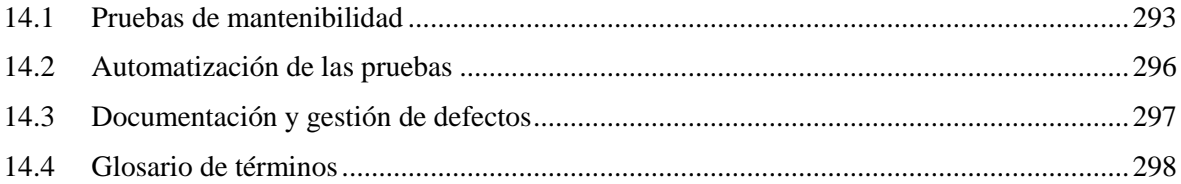

### **I. Resumen ejecutivo**

<span id="page-7-0"></span>Con el paso de los años, se ha observado un rápido aumento en el tamaño y la complejidad del software. En la actualidad, su desarrollo se ha vuelto más complicado, asegurar la calidad de estos productos desempeña un papel fundamental en este proceso. Garantizar la calidad implica que el producto cumpla con los requisitos establecidos y satisfaga las necesidades del usuario o cliente. Esto es crucial para prevenir fallos que podrían tener un impacto económico significativo una vez que el software esté en producción.

La calidad de un software no se limita solo a su funcionamiento, también es esencial considerar aspectos no funcionales, específicamente como la usabilidad y la mantenibilidad del software. En muchos softwares la experiencia de usuario es crucial para mantener a sus usuarios utilizando el software además de la mantenibilidad del mismo en el tiempo con nuevas actualizaciones que agregan más valor al software y confianza de parte de los usuarios.

El objetivo de estos aspectos como cualquier aspecto no funcional es agregar más valor al software aparte de las funcionalidades básicas de las cuales depende la esencia del software. Como ya hemos dicho, es crucial asegurar la calidad del software y esto implica desarrollar y aplicar actividades que aseguren que los módulos, y las funciones se adapten a las necesidades específicas de una organización en un contexto particular.

Para asegurar que un software cumple con los estándares de calidad deseados, es esencial realizar pruebas de manera simultánea con el ciclo de vida del desarrollo del sistema. Reconociendo la vital importancia de esta sincronización, en este proyecto se llevaron a cabo pruebas en la aplicación web ERP MVM Machinery de manera similar a como se haría en un entorno de desarrollo convencional. ERP MVM Machinery, es una aplicación que almacena información importante para la toma de decisiones y control de las actividades.

El proceso de pruebas se ha estructurado siguiendo la metodología ágil Scrum, dividido en 4 sprints. Cada sprint comenzó con el análisis y diseño de la aplicación, asegurando que los requisitos estuvieran correctamente redactados y fueran significativos. Después de evaluar y corregir los requisitos, se proporcionó apoyo durante el desarrollo para prevenir defectos críticos en futuras etapas. Al completar cada funcionalidad de la aplicación, se llevaron a cabo pruebas y se informaron los defectos encontrados para su pronta resolución.

Es crucial mantener un control riguroso durante el proceso de pruebas, como se detalla en el plan correspondiente. Este documento establece cada actividad que se lleva a cabo durante las pruebas. Utilizando este plan como referencia, se realiza el análisis y diseño de las pruebas. Posteriormente, se ejecutan las pruebas para identificar cualquier defecto que pueda afectar el correcto funcionamiento de la aplicación. Además, durante cada ciclo de prueba, se monitorean las métricas y los cambios, y se implementan medidas de control para mitigar los riesgos.

Este enfoque proactivo tiene como objetivo mejorar continuamente el proceso de prueba de la aplicación. Aunque es cierto que en muchos proyectos el proceso de pruebas no se lleva a cabo como debería, es esencial realizar pruebas exhaustivas para evitar una mala experiencia del usuario y mostrar información incorrecta. La calidad del software es responsabilidad de todo el equipo, y el nivel de calidad determina el éxito del producto final.

Además, se ha llegado a la conclusión de que las pruebas de mantenibilidad y usabilidad son complementarias debido a las diversas perspectivas que ofrecen. Es fundamental que estas pruebas se realicen de manera coherente y estén guiadas por datos consistentes para identificar los riesgos asociados los aspectos funcionales del software.

Garantizar la calidad del software no solo genera confianza por parte de los usuarios, sino que también fomenta la confianza general en la aplicación. Por lo tanto, en aplicaciones que están enfocadas a la experiencia de usuario deben mantenerse actualizadas con las mejores funciones para sus usuarios, es imprescindible llevar a cabo pruebas exhaustivas para evitar fallos que puedan comprometer la confianza del usuario y el funcionamiento del software.

# **II. Objetivos**

## <span id="page-9-1"></span><span id="page-9-0"></span>**2.1 Objetivo General**

Implementar el proceso de prueba a la aplicación web ERP MVM Machinery mediante la implementación de un riguroso proceso de pruebas de control de calidad dentro de un marco de desarrollo ágil con el propósito de garantizar su funcionalidad, usabilidad y mantenibilidad, y así proporcionar a los usuarios una experiencia libre de errores y fallos.

### <span id="page-9-2"></span>**2.2 Objetivos Específicos**

- Realizar pruebas específicas de mantenibilidad para evaluar la capacidad del sistema ERP MVM Machinery para ser modificado, corregido y mejorado de manera eficiente y efectiva.
- Ejecutar pruebas de usabilidad en el sistema, asegurando que cumpla con la aprendizabilidad, operabilidad y protección contra errores de usuario, siendo estas algunas de las características definidas en la norma ISO25010.
- Definir métricas y criterios de calidad claros antes y durante la ejecución de las pruebas, proporcionando una base objetiva para evaluar el rendimiento del sistema.
- Identificar y documentar minuciosamente los errores, fallos y problemas encontrados durante las pruebas de QA, generando informes detallados y recomendaciones de mejora para cada error encontrado.
- Realizar todas las pruebas en un entorno clonado del ambiente de producción para garantizar la precisión de los resultados y minimizar el riesgo para los usuarios finales.
- Implementar estrategias y prácticas específicas para reducir la cantidad de defectos en el software y minimizar su impacto en la funcionalidad del sistema.
- Aplicar medidas de control efectivas, como un plan de pruebas detallado, seguimiento del progreso del proyecto y evaluación continua de riesgos, para garantizar la calidad y eficacia de todo el proceso de desarrollo.

### **III. Justificación**

<span id="page-10-0"></span>El aseguramiento de calidad permite identificar riesgos potenciales que pueden poner en peligro la calidad de software que puede afectar en aspecto funcionales y no funcionales. Es importante para que los usuarios finales quien va dirigido el software, su uso y funcionalidad cumplan con lo que se espera con calidad (SafetyCulture, 2023). Por las razones previamente mencionadas es de suma importancia el aseguramiento de calidad para evitar consecuencias que pueden ser críticas en las etapas del ciclo de vida del desarrollo de software, principalmente en etapas finales, tales como información duplicada, usabilidad o pérdida de la confianza de los usuarios del software que pueden afectar aspectos económicos y de funcionamiento que podrían poner en peligro a la organización cuya fuente de ingresos está relacionado a dicho software.

Las pruebas de software tienen como objetivos encontrar e identificar defectos o errores que se encuentre inherentes dentro del software que se aplica pruebas, que puede interferir o impedir de manera parcial o completamente el funcionamiento correcto del software. Aspectos importantes que mencionar es la capacidad del producto de ser modificado de forma efectiva y eficientemente, debido a necesidades evolutivas, correctivas o perfectivas. Otro aspecto importante es que el software sea entendido, aprendido, usado y resultar atractivo para el usuario (W&B Asset Studio, 2023).

Una aplicación que esté libre de errores dentro de márgenes de fallos que sean tolerables, manejables y que se puedan controlar, es considerado un producto de alta calidad no solo si funciona correctamente, es segura, fácil de usar y de mantenida en su tiempo de vida operativa.

El equipo de calidad de software que presta atención a los detalles y encuentre defectos de funcionalidad, usabilidad y mantenimiento puede aportar mejorar y soluciones para que el uso del producto sea de fácil aprendizaje y uso, flexible para su adaptación en lo que se requiere implementar, tiempos de carga, protección contra errores de usuarios, pruebas unitarias automatizadas, evaluar la capacidad de mantenibilidad para su evolución en la mejora y resolución de defectos, adición de nuevas funcionalidades y componentes, el rendimiento del producto para su escalabilidad y su alto grado de estabilidad.

Considerando el aspecto como la nula realización de pruebas o realizarlas en etapas finales provocaría como consecuencia costos extra de dinero, plazos de tiempos más prolongados y demanda técnica por la corrección de aspectos como flujos de trabajo, complejidad en el uso de software, inconsistencias en el desarrollo del producto en su estructura de componentes que lo forman de manera externa que puede ver el cliente e interna como está estructurado y desarrollado las reglas de negocio, todo esto genera inconformidad por parte del cliente y pérdida de clientes potenciales. Es por eso que realizar pruebas de software y en etapas tempranas son importantes por descubren los problemas antes de que el producto salga al mercado resolviendo problemas como defectos relacionados a la arquitectura, malas decisiones de diseño, funcionalidad, incorrecta, problemas de escalabilidad. Esto genera una mejora en la confiabilidad del software y su calidad, se entregan con pocos errores. Un sistema que cumple o incluso supera las expectativas del cliente genera potencialmente más ventas y un mayor impacto en el mercado.

### **IV. Alcance**

<span id="page-12-0"></span>El proyecto de investigación está orientado en el proceso de aseguramiento de la calidad con un enfoque en dos características de calidad las cuales son: Mantenibilidad y Usabilidad. Para ello se lleva a cabo el proceso de pruebas para la aplicación web previamente diseñada y desarrollada *ERP MVM Machinery*. Es importante destacar que la aplicación sigue en la implementación de nuevas funcionalidades por el equipo de desarrollo de la empresa, sin embargo, recibimos una copia del código fuente y base de datos para simular lo que hay en producción.

Se contará con la participación del equipo de desarrollo utilizando la metodología Scrum la cual nos facilitará la comunicación entre ambas partes.

Se incluirán pruebas funcionales y las no funcionales mencionadas anteriormente, se ha seguido los siguientes estándares:

- Certified Tester Foundation Level (CTFL)
- ISO 25010 Adecuación Funcional
- $\bullet$  ISO 25010 Usabilidad
- $\bullet$  ISO 25010 Mantenibilidad

Adicionalmente, el equipo lleva a cabo la planificación y ejecución de las pruebas utilizando una estrategia de pruebas analíticas, incluyendo el uso de pruebas automatizadas usando la herramienta de Selenium WebDriver para hacer clic en botones, rellenar formularios y verificar el comportamiento de la aplicación web a través de la interfaz de usuario.

Al agregar SonarQube como pruebas de mantenibilidad, se busca mejorar la calidad del código, la mantenibilidad y la seguridad del aplicativo ya que permite a los equipos de desarrollo detectar y corregir problemas de manera temprana, lo que ahorra tiempo y recursos en el ciclo de desarrollo. También proporciona informes detallados que ayudan a los equipos a tomar decisiones informadas sobre el código, lo que contribuye a un desarrollo más eficiente y fiable del software (Sentrio, 2022).

Durante la evaluación del proyecto se documenta de manera detallada, esto incluye los objetivos, metas, actividades y resultados obtenidos, además se implementan medidas de control a lo largo del desarrollo del proyecto.

# **V. Marco teórico**

### <span id="page-13-1"></span><span id="page-13-0"></span>**5.1 Glosario de términos**

Ver [Anexo 1](#page-299-2)

### <span id="page-13-2"></span>**5.2 Proceso de pruebas**

El proceso de pruebas es una actividad esencial en el desarrollo de software que tiene como objetivo identificar defectos y problemas para corregir los errores en el software antes de su lanzamiento.

Al llevar a cabo el proceso de prueba al ser ejecutado de manera planeada y sistemática, se puede asegurar que el software entregado cumpla con los requisitos funcionales y no funcionales, por lo tanto, que tenga una alta calidad que satisfaga las expectativas de los clientes y usuarios.

El proceso de prueba que se toma como modelo es el que se presenta el ISTQB (Estudio de Nivel Probador Certificado del ISTQB de Nivel Básico, 2018). La serie de actividades que se realizan se describen de la siguiente manera:

Planificación de la Prueba: La planificación de la prueba hace referencia a las actividades que definen los objetivos de las pruebas y el enfoque que se tomará para el cumplimiento de los objetivos de las pruebas dentro de las limitaciones y restricciones que definen el contexto del proyecto. Los planes de prueba pueden ser revisados en función de la retroalimentación de las actividades de monitorización y control.

Monitorización y Control de la Prueba: El monitoreo de las pruebas conlleva la realización de comparación continua del avance real que se lleva con respecto al plan de prueba que se estableció utilizando métricas de monitorización de la prueba definida en el plan de prueba. El control involucra la toma de medidas necesarias para el cumplimiento de los objetivos del plan de prueba. Tanto la monitorización y el control de la prueba se nutren de las evaluaciones de los criterios de salida.

Análisis de la Prueba: Se analiza la base de pruebas para la identificación de las capacidades de ser probadas y definir las condiciones de prueba asociadas. Se determina "¿Qué probar?" en términos de identificación de riesgo, estimación de recursos, planificación y preparación de entornos de prueba para realizar los criterios de cobertura medibles.

Diseño de la Prueba: El diseño de la prueba responde a la pregunta "¿Cómo probar?". Se planifica y se crea los casos de pruebas detallados que describen cómo se probarán las diferentes partes de un software. Esto incluye definir las acciones a seguir, los datos a utilizar y los resultados esperados a partir de la condición de prueba que se establecen en el análisis de la prueba.

Implementación de la Prueba: Se lleva a cabo la implementación de los productos de prueba necesarios para la ejecución de la prueba, se lleva a cabo la secuenciación de los casos de prueba en procedimientos de prueba. Por lo tanto, la implementación de la prueba responde a la pregunta "¿Está todo preparado para realizar la prueba?

Ejecución de la Prueba: Se realizan los casos de prueba en base al plan establecido. Los casos de prueba se ejecutan, los resultados se registran y se gestionan los defectos encontrados. Los resultados se documentan en informes y se cierran las pruebas cuando se cumplen los criterios de finalización.

Cierre de pruebas: Implica la revisión y documentación de los resultados finales de las pruebas, la evaluación de la calidad del software probado y la toma de decisiones sobre si el software está listo para su liberación. También se incluye la preparación de informes finales de pruebas y la liberación de recursos de prueba.

#### <span id="page-14-0"></span>**5.3 Estimación de requisitos**

La estimación de requisitos se ha realizado utilizando la técnica de Scrum Poker. Esta es una de las técnicas más utilizadas para estimar y definir el tiempo y/o dificultad de cada requisito (Mancuzo, 2022). Para llevar a cabo esta técnica, se utilizan cartas numeradas en una escala de potencias de 2 (0, 1, 2, 4, 8, 16, 32, etc), donde cada valor de las cartas puede representar unidades de tiempo, como horas, semanas o meses, o escalas de dificultad, por lo que en el presente proyecto para poder estimar el tiempo de prueba de cada historia de usuario se utilizará este valor como unidad de tiempo en horas. Existen diferentes maneras de realizar el proceso, pero en este caso se ha realizado con la ayuda de Scrum Poker Online, que es una herramienta diseñada para equipos de trabajo que utilizan metodologías ágiles que necesitan llevar de una manera online sus sesiones de estimación de los requisitos.

Existen diferentes maneras de realizar el proceso, pero en este caso se ha realizado con la ayuda de Scrum Poker Online, que es una herramienta diseñada para equipos de trabajo que utilizan metodologías agiles que necesitan llevar de una manera online sus sesiones de estimación de los requisitos.

El proceso consiste en presentar al equipo cada historia de usuario con sus respectivos criterios de aceptación para que puedan ser analizados por cada miembro del equipo y posteriormente escoger una carta con el número que considera que le tomará realizar la historia de usuario, como equipo QA se considera el tiempo que tomará realizar las pruebas a la historia de usuario.

Si al momento de compartir el resultado de las cartas con los demás miembros del equipo se presenta el caso que hay valores con mucha diferencia, cada miembro que se ha alejado más del número propuesto por los demás miembros del equipo debe explicar sus razones y tomando en cuenta la explicación se realiza otra votación, si se siguen presentando valores con mucha diferencia, se tomará el valor más alto (Scrum planning poker: Cartas de póker online, s. f.). En las siguientes imágenes se muestra el resultado de las estimaciones de unas historias de usuario:

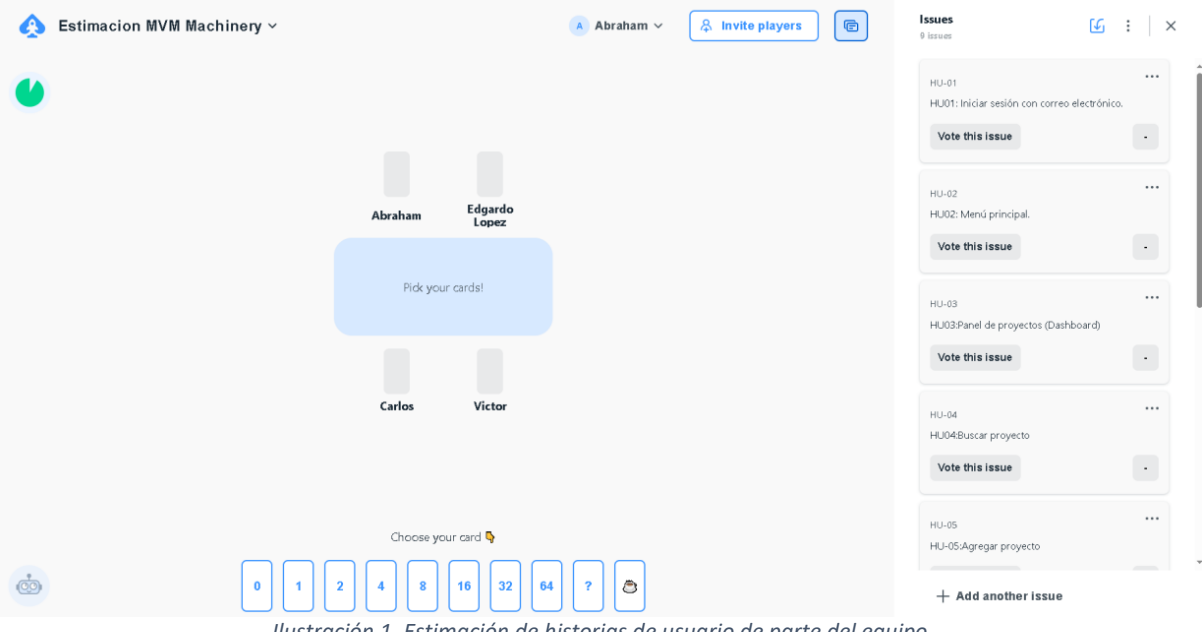

*Ilustración 1. Estimación de historias de usuario de parte del equipo*

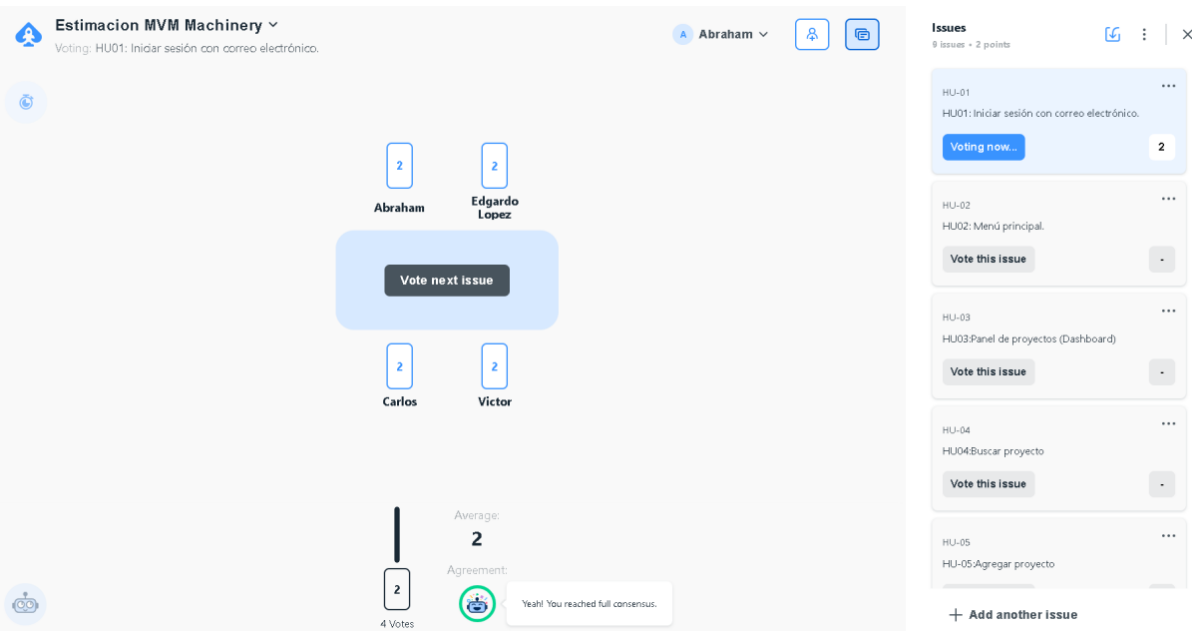

*Ilustración 2. Estimación de historia de usuario con resultados iguales*

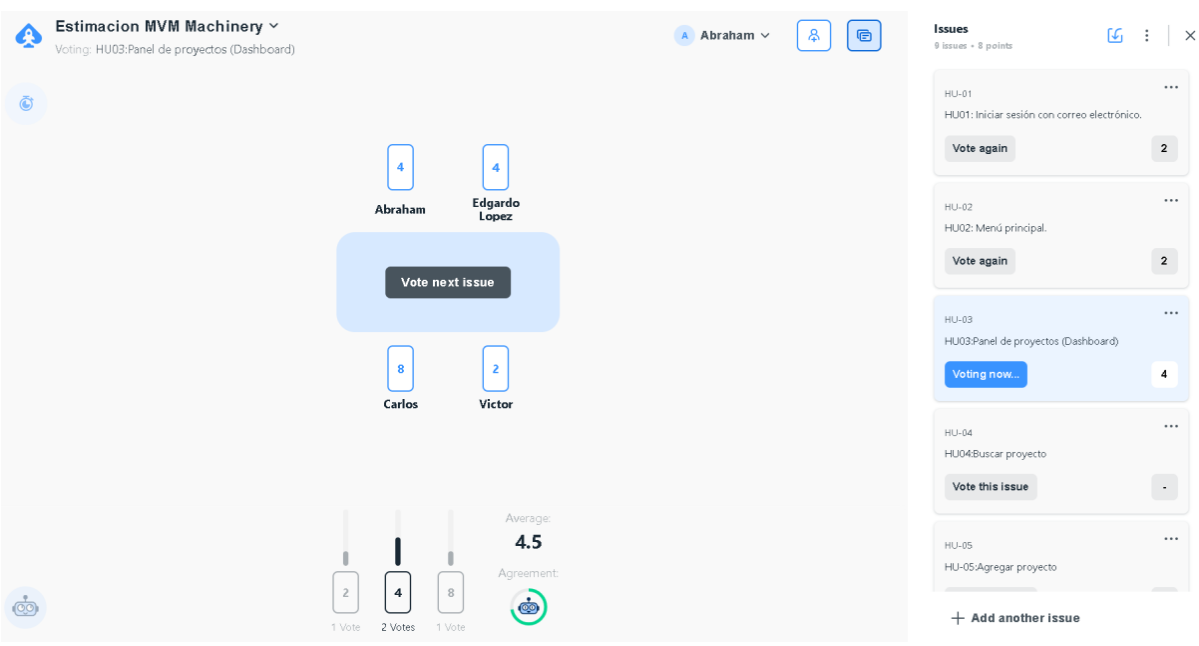

*Ilustración 3. Estimación de historia de usuario con resultados desiguales* 

# **VI. Diseño/Evaluación de requisitos**

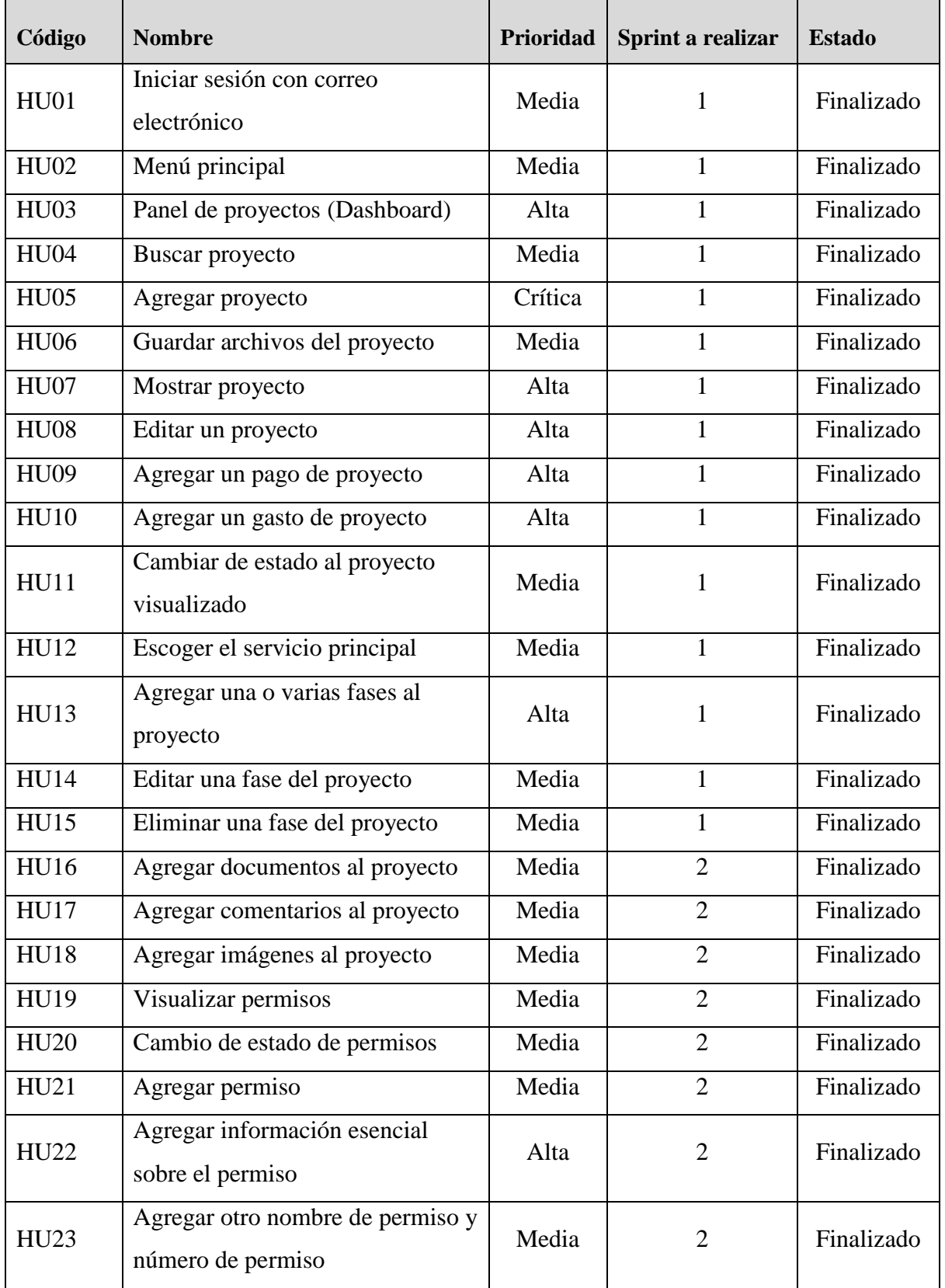

# <span id="page-17-1"></span><span id="page-17-0"></span>**6.1 Pila de producto (Backlog de Producto)**

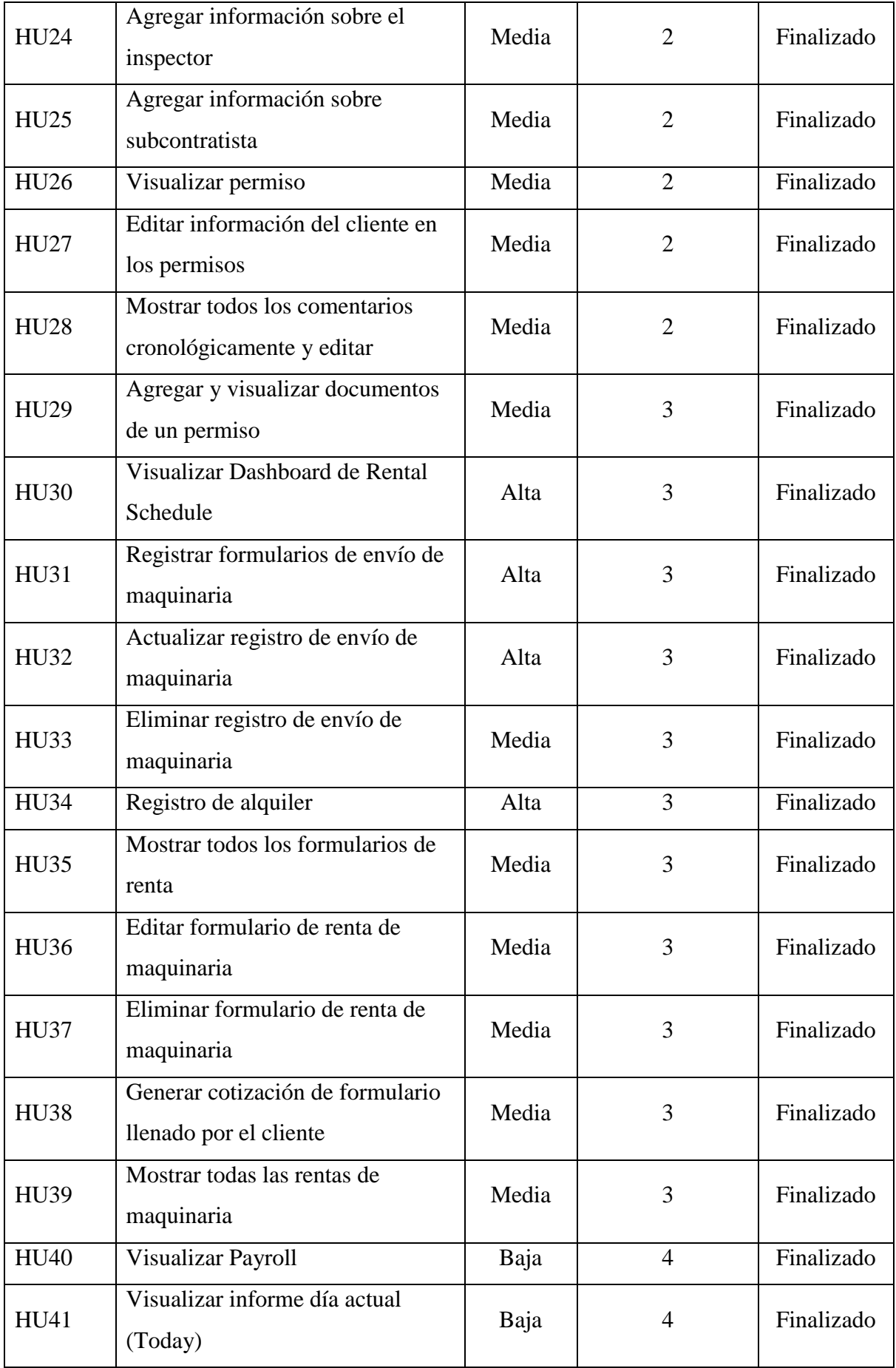

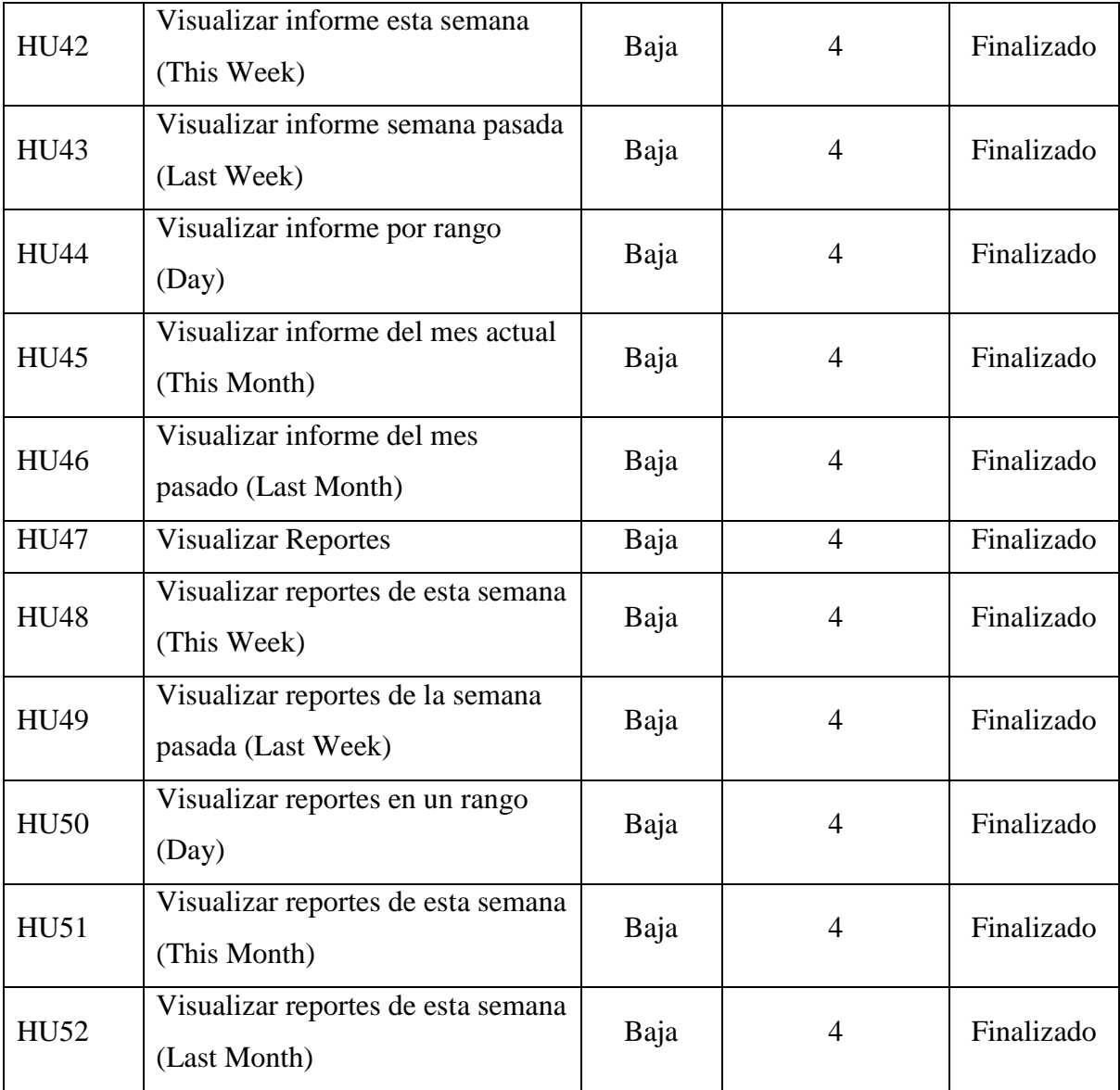

# <span id="page-20-0"></span>**6.2 Sprint 1**

## <span id="page-20-1"></span>**6.2.1 Evaluación de Requisitos**

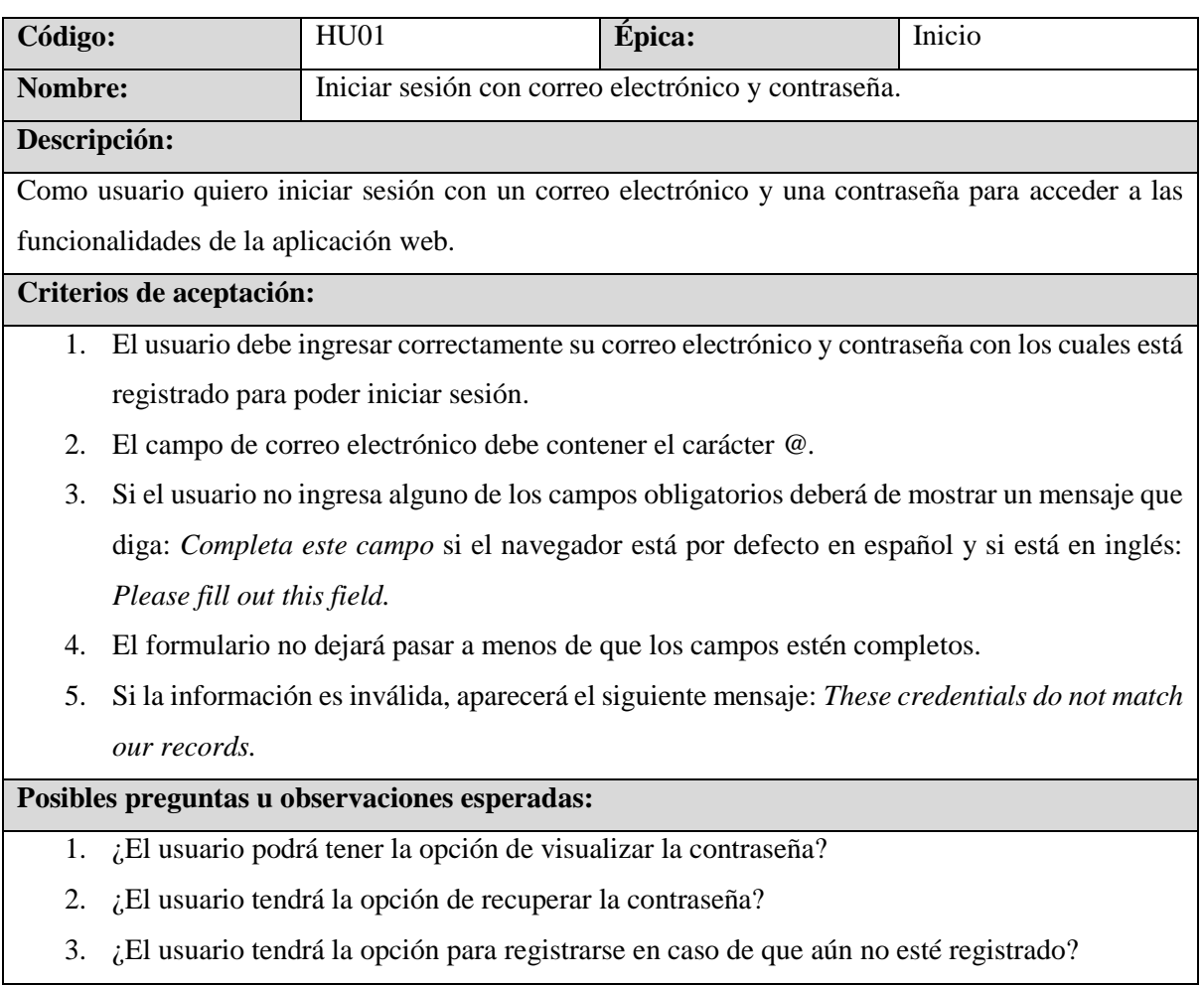

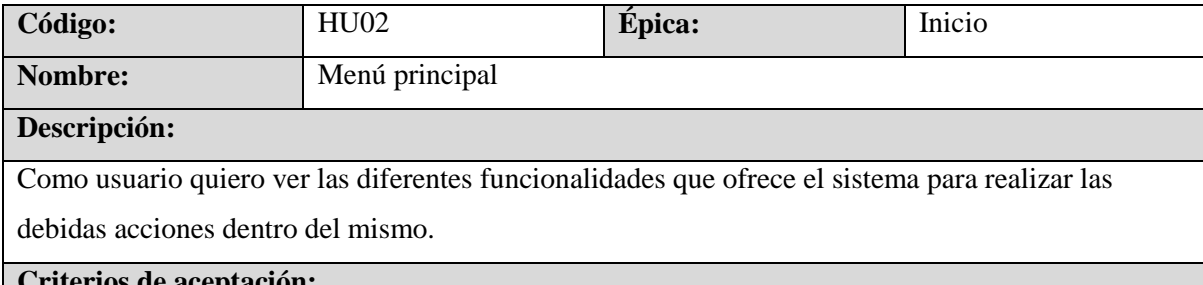

#### **Criterios de aceptación:**

- 1. Al ingresar al sistema se debe de visualizar las diferentes opciones que ofrece el sistema web.
- 2. Cada opción del menú debe de mostrar el nombre de la opción y una imagen de referencia.
- 3. La imagen debe estar arriba y el texto abajo.
- 4. Cada palabra de las opciones del menú inicia con la primera letra en mayúsculas.

#### **Posibles preguntas u observaciones esperadas:**

1. ¿Cuáles son las opciones disponibles en el menú?

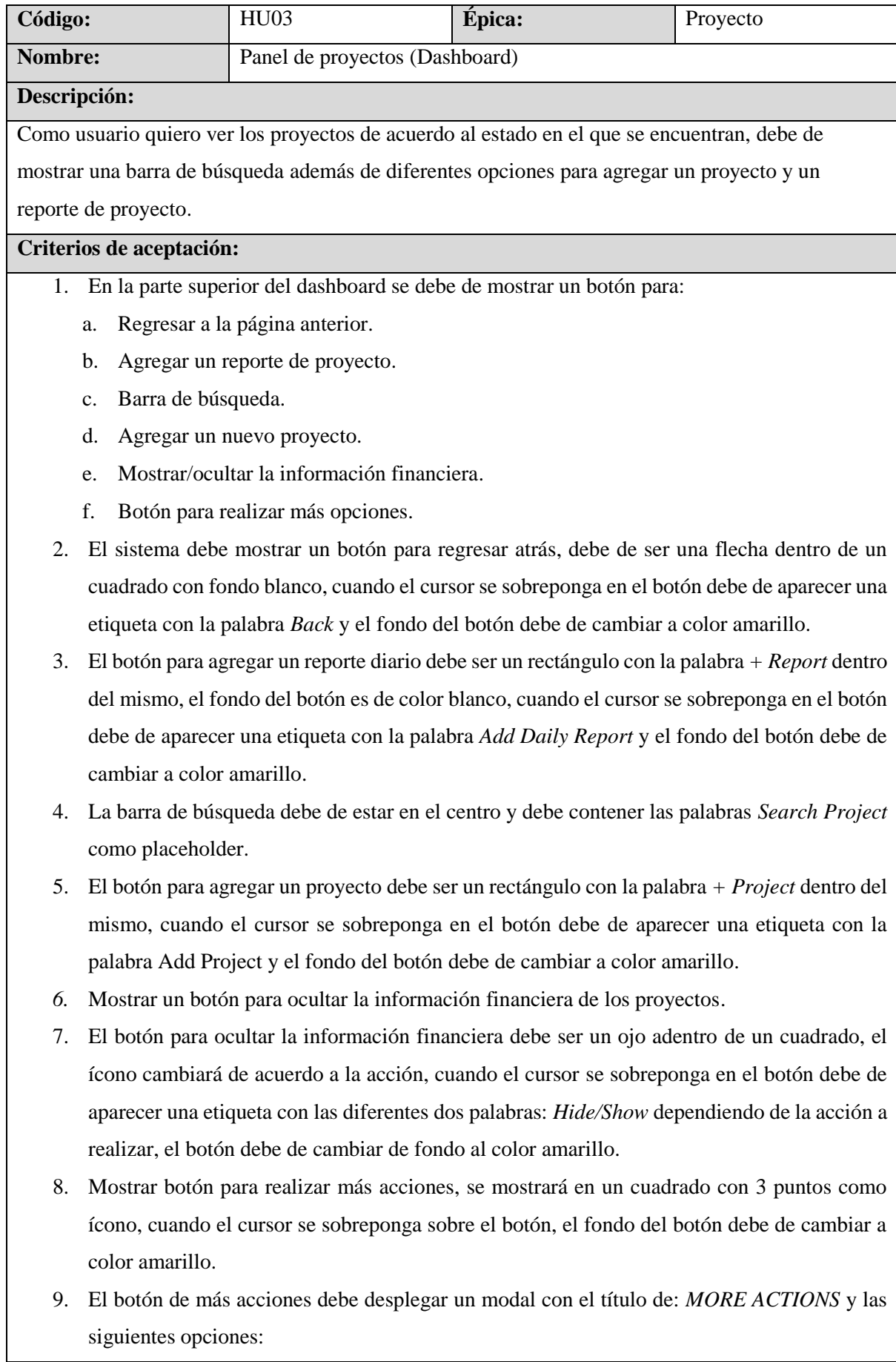

- a. *ADD PROJECT*
- b. *ALL PROJECTS*
- c. *ALL PURCHASES*
- 10. Los proyectos se muestran en forma de tarjeta, los proyectos están seccionado en columnas con los diferentes estados:
	- a. *Active Projects* en color verde.
	- b. *Ready to Schedule* en color amarillo.
	- c. *Permit Processing* en color azul.
	- d. *Paused Projects* en color gris.
	- e. *Completed Projects* en color rojo.
- 11. En la tarjeta del proyecto se debe de visualizar lo siguiente:
	- a. El ID del proyecto en la esquina superior derecha.
	- b. Mostrar el nombre del cliente.
	- c. Mostrar la dirección del proyecto.
	- d. Mostrar un pequeño botón gris con la palabra *Copy* en color blanco para obtener la dirección del proyecto.
	- e. Mostrar el servicio principal.
	- f. La información financiera se mostrará en dos filas divididas por dos columnas. La primera fila contendrá el valor de la venta del proyecto y debajo del número le palabra *SOLD* en color azul y a la par el valor de lo pagado por el cliente y debajo del número la palabra *Account Receivables* en color morado oscuro.
	- g. La segunda fila contendrá el valor de lo gastado en el proyecto y debajo del número le palabra *SPENT* en color rojo y a la par el valor de la ganancia actual y debajo del número la palabra *PROFIT* en color verde.
	- h. En la esquina inferior izquierda mostrar un ícono para editar el proyecto.
	- i. En la esquina inferior derecha mostrar un botón para más opciones.
- 12. Las opciones disponibles según el estado del proyecto son:
	- a. Active Projects: *New Purchase, New Payment, Finished, Paused, Edit.*
	- b. Ready to Schedule: *New Payment, Activate, Archived.*
	- c. Permit Processing: *New Payment, Activate, Archived, Paused.*
	- d. Paused Projects: *New Purchase, New Payment, Activate, Finished, Archived.*
	- e. Completed Projects: *New Purchase, New Payment, Archived.*

#### **Posibles preguntas u observaciones esperadas:**

- 1. ¿Por qué las opciones disponibles son diferentes para cada estado de proyecto?
- 2. ¿Cuál es el código hexadecimal del color amarillo?
- 3. ¿Cuál es el código hexadecimal del color gris?
- 4. ¿Cuál es el código hexadecimal del color verde?
- 5. ¿Cuál es el código hexadecimal del color azul?
- 6. ¿Cuál es el código hexadecimal del color rojo?
- 7. ¿Cuál es el formato de los números al ocultarlos?
- 8. ¿Cuál es el formato de los números?

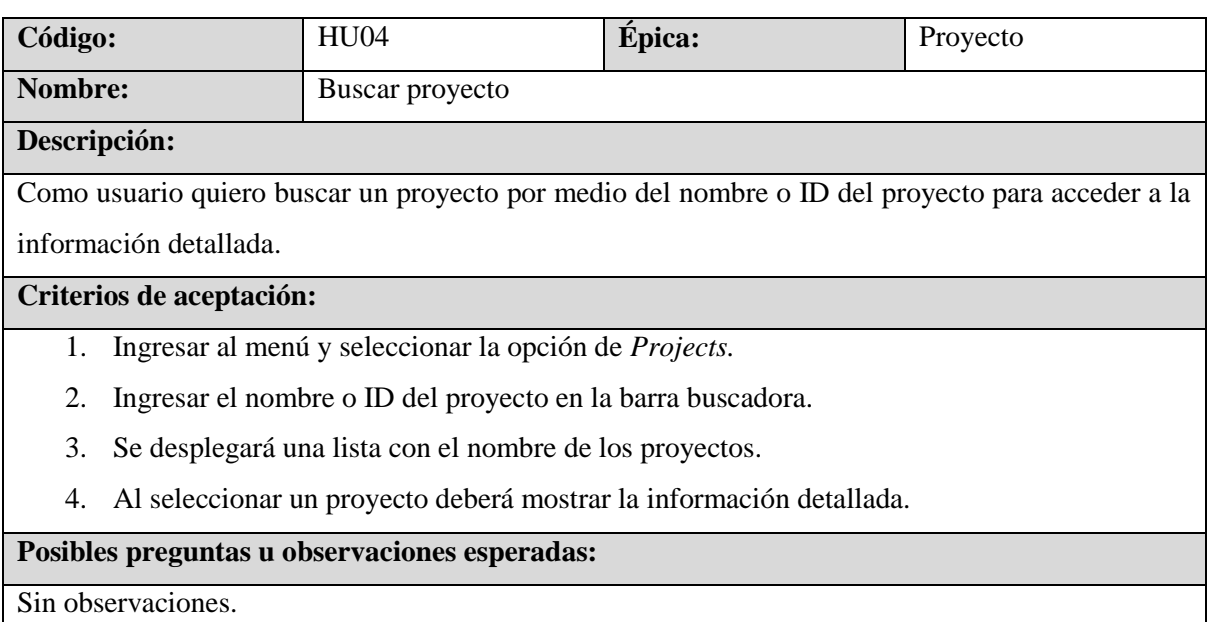

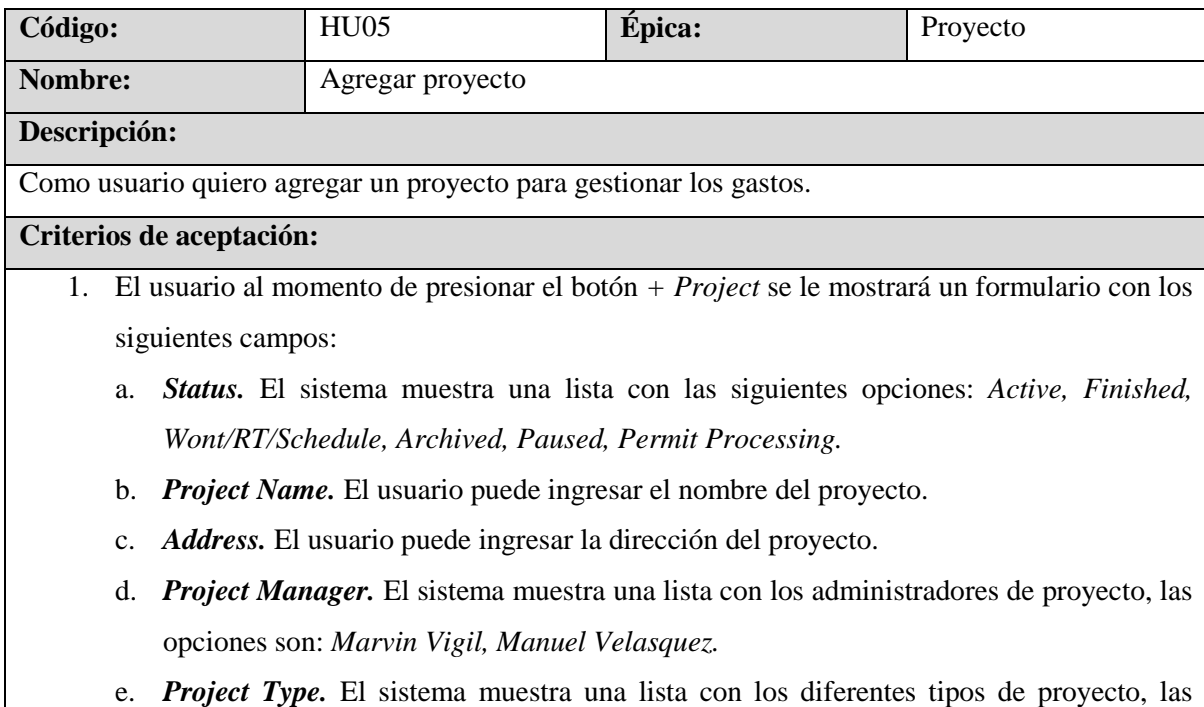

- f. *Category.* El sistema muestra una lista con las diferentes categorías de un proyecto, las opciones son: *Residential, Commercial, Industrial.*
- g. *Project Start Date.* El usuario debe de escoger la fecha de inicio del proyecto por medio de un datepicker.
- h. *Project End Date.* El usuario debe de escoger la fecha de fin del proyecto por medio de un datepicker.
- i. *Project Budget.* El usuario debe de ingresar el monto del presupuesto asignado al proyecto.
- j. *Project Sold.* El usuario debe de ingresar el valor de la venta del proyecto, solo acepta valores numéricos.
- k. *Profit Margin.* El sistema calcula de manera automática el porcentaje de ganancia de acuerdo al presupuesto.
- l. *Total Profit.* El sistema calcula de manera automática la ganancia con respecto a la venta y presupuesto del proyecto.
- m. *Client Name.* El usuario debe ingresar el nombre de un cliente anteriormente registrado o puede agregar uno nuevo.
- n. *Client Source.* El sistema muestra una lista de opciones para escoger la fuente del cliente, las opciones son las siguientes: *Google(Pool Demo Landing Page), Google (Bobcat Services Landing), Referral, Instagram, Facebook, Unknown, Craigslist, Existing Client, Plan Hub, Manual Form, Google(MVM Contact Page), Google(MVM Demo Landing Page), Google(LA Concrete Driveway), Google(LA Pool Demo).*
- o. *Scope.* El usuario debe de ingresar el alcance del proyecto.
- p. *Service.* El usuario puede escoger ninguno, uno o muchos servicios asociados a un proyecto, el sistema muestra los siguientes tipos de servicios: *Others, Swimming Pool Excavation, Partial Pool Demolition, R&R, Foundation Excavation, Grading, Concrete Demolition, Structure Demolition, Concrete Services, Concrete Slabs (Flat/Driveway), Full Pool Demolition, Demolition Services, Turf/ Pavers/ Brick Installation, Wall/ CMU Construction, Asphalt Demolition, Backfill/Compaction.*
- q. *Main Service.* El usuario puede escoger un servicio principal o no, de los servicios marcados en el campo anterior se mostrará una lista para seleccionar el principal.
- 2. El proyecto consta de fases, el usuario debe ingresar una o varias fases, los campos son los siguientes:
	- a. *Phase Name.* El usuario debe de ingresar el nombre de la fase.
	- b. *Budget.* El usuario debe de ingresar el valor del presupuesto.
	- c. *Sold.* El usuario debe de ingresar el valor de la venta.
- d. *Service.* El sistema muestra un listado con los diferentes servicios, el usuario debe de escoger uno de ellos.
- e. *Text.* El usuario ingresa un comentario con respecto a la fase.
- 3. El sistema permite agregar la estimación de camiones y materiales a ocupar, se muestra un pequeño botón color gris con la palabra *Add Estimation* que muestra un pequeño formulario, para ocultar los campos se hace mediante el mismo botón con la palabra *Show Less,* el formulario consta de los siguientes campos:
	- a. *Yards.* El usuario ingresa la cantidad de yardas del espacio físico del proyecto.
	- b. *Description.* El usuario ingresa una descripción del proyecto.
	- c. *Truck Import.* El sistema muestra un botón gris con la palabra *Truck Import,* al presionar el botón se desplegará los siguientes campos de entrada para la estimación: *Dirt, Asphalt, Aggregates, Soil, Base, Gravell, Sand.*
	- d. *Truck Export.* El sistema muestra un botón gris con la palabra *Truck Export,* al presionar el botón se desplegará los siguientes campos de entrada para la estimación: *Dirt, Asphalt, Dirt + Rocks, Trash 40CY, Concrete, Mixed, Trash.*
- 4. El sistema permite agregar información de contacto, muestra un botón de color gris con la palabra *Add Contacts,* muestra dos campos para agregar la información, para ocultar los campos se presiona el mismo botón con la palabra *Show Less,* los campos son los siguientes:
	- a. *Name.* El usuario puede agregar el nombre del cliente, el sistema permite un máximo de 100 caracteres.
	- *b. Phone.* El usuario puede agregar el número telefónico del cliente.
- 5. Para guardar la información, el sistema muestra un botón de color gris con la palabra *Submit Project*
- 6. Los campos obligatorios son señalados por un asterisco *\**
- 7. El valor del presupuesto no debe ser mayor o igual al de la venta del proyecto.
- 8. La fecha de fin del proyecto puede ser el mismo día, pero no un día anterior.
- 9. El valor del presupuesto de la fase no debe ser mayor o igual a la venta de la fase.
- 10. Los campos numéricos deben ser mayores o iguales a cero.

#### **Posibles preguntas u observaciones esperadas:**

- 1. ¿Por qué un proyecto no puede tener asociado un servicio?
- 2. ¿Cuál es la cantidad máxima de caracteres permitidos en el nombre del proyecto?
- 3. ¿Cuál es la cantidad máxima de caracteres permitidos en la dirección del proyecto?
- 4. ¿Cuál es el formato de las fechas de inicio y fin?
- 5. ¿Cuál es la cantidad máxima de caracteres permitidos en el alcance del proyecto?
- 6. ¿Cuál es la cantidad máxima de caracteres permitidos en el nombre de la fase del proyecto?
- 7. ¿Cuál es la cantidad máxima de caracteres permitidos en el campo de texto?

#### 8. ¿Cuál es el formato del número telefónico?

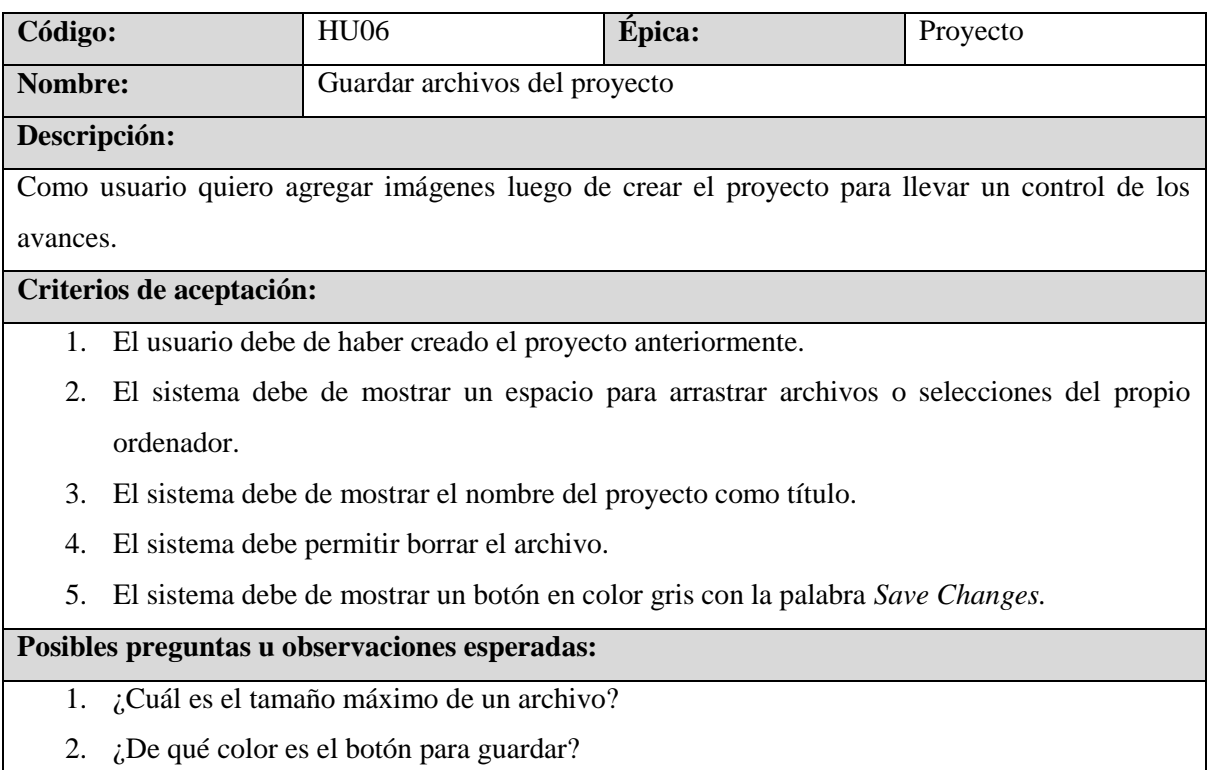

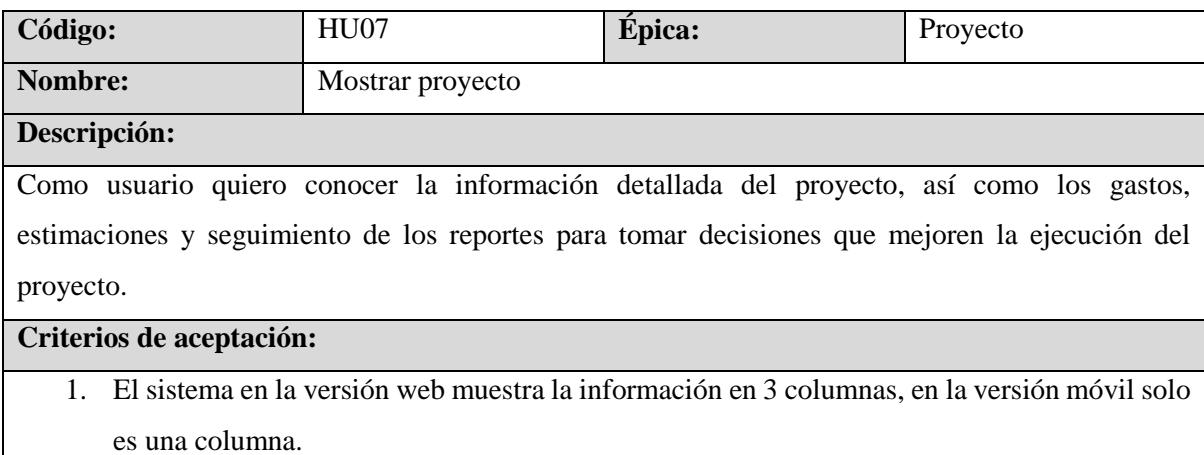

- 2. El sistema debe mostrar un botón cuadrado con una flecha con dirección a la izquierda, el fondo debe de ser color blanco, cuando el cursor se sobreponga en el botón, el fondo debe de cambiar a color amarillo.
- 3. El botón debe de mandarlo al dashboard de proyectos.
- 4. Mostrar un botón para ocultar la información financiera de los proyectos.
- 5. El botón para ocultar la información financiera debe ser un ojo adentro de un cuadrado, el ícono cambiará de acuerdo a la acción, cuando el cursor se sobreponga en el botón debe de

aparecer una etiqueta con las diferentes dos palabras: *Hide/Show* dependiendo de la acción a realizar, el botón debe de cambiar de fondo al color amarillo.

- 6. El sistema debe mostrar un botón rectangular de fondo blanco con la palabra *Edit Project* cuando el cursor se sobreponga en el botón debe de cambiar el fondo al color amarillo.
- 7. El sistema debe mostrar un botón rectangular de fondo blanco con la palabra *+ Payment* cuando el cursor se sobreponga en el botón debe de cambiar el fondo al color amarillo.
- 8. El sistema debe mostrar un botón con un ícono para agregar gastos al proyecto, debe ser un cuadrado con fondo blanco y cuando el cursor se sobreponga en el botón debe de cambiar el fondo al color amarillo.
- 9. El sistema debe mostrar un botón con un ícono referente para cambiar de estado de un proyecto, debe ser cuadrado con fondo blanco y cuando el cursor se sobreponga en el botón debe de cambiar el fondo al color amarillo.
- 10. La primera columna está conformada por las siguientes partes:
- 11. *Primer título.* El sistema debe mostrar el título de la información general del proyecto en inglés, así: *GENERAL INFORMATION,* debe estar escrito en mayúsculas y en negritas.
- 12. *Estado.* El sistema debe mostrar el estado del proyecto justo a la par del título, el estado se muestra en un rectángulo de acuerdo al color correspondiente:
	- a. *Active* en color verde.
	- b. *Starting Soon* en color amarillo.
	- c. *Permit Processing* en color azul.
	- d. *Paused* en color gris.
	- e. *Finised* en color rojo.
- 13. *Project ID.* El sistema debe mostrar el id del proyecto.
- 14. *Project Name.* El sistema debe mostrar el nombre del proyecto.
- 15. *Start Date.* El sistema debe mostrar la fecha de inicio del proyecto.
- 16. *End Date.* El sistema debe mostrar la fecha de finalización del proyecto.
- 17. *Worked Days.* El sistema debe mostrar la cantidad de días trabajados en el proyecto
- 18. *Address.* El sistema debe mostrar la dirección del proyecto, se debe de mostrar subrayado y al darle clic se debe abrir otra pestaña con la dirección en Google maps, además debe haber un botón para copiar la dirección.
- 19. *Services.* El sistema debe mostrar un listado de los servicios a realizar en el proyecto, el servicio principal es de color amarillo.
- 20. *Home Depot Location.* El sistema debe mostrar la locación del Home Depot o ferretería más cercana al proyecto. Se debe de mostrar subrayado y al darle clic debe de abrir otra página con la dirección en Google Maps.
- 21. *Segundo Título:* El sistema debe mostrar el título del alcance del proyecto, debe mostrar las siguientes palabras: *SCOPE OF WORK,* en mayúsculas y en negritas.
- 22. *Descripción.* El sistema debe mostrar un área de texto con el permiso solo de lectura.
- 23. *Tercer Título.* El sistema debe mostrar el título de las fases del proyecto, se muestra la siguiente palabra en mayúsculas y en negrita: *PHASES,* además debe de mostrar un botón justo a la par con el símbolo más, para agregar más fases. El botón es un círculo con el fondo negro y la cruz en color amarillo, cuando el cursor se sobrepone en el botón, los colores se intercambian.
- 24. *Listado de fases.* El sistema debe mostrar las fases en forma de rectángulo, con el nombre de la fase en negrita y subrayado, en la esquina superior derecha, deben de estar los botones para editar y eliminar la fase.
	- a. Si no se han registrado gastos a la fase, mostrará la siguiente palabra: *Has no expense*
	- b. Si se han registrado gastos a la fase, mostrará una barra de porcentaje en color amarillo y el número en negro, el resto de la barra se mantendrá en color negro.
	- c. Al tocar el nombre de la fase, el sistema debe desplegar la información detallada de la fase, debe mostrar la siguiente información: *Service, Budget, Sold, Expenses, Remaind Budget, Profit, Worked Days y Description.*
- 25. La segunda columna está conformada por las siguientes partes:
	- a. *Cuarto Título.* El sistema debe mostrar el título de la información financiera, debe mostrar las siguientes palabras en mayúsculas y en negrita: *FINANCE DASHBOARD.*
	- b. *Resumen informativo:* El sistema debe mostrar el monto y el título de la siguiente información: *Sold, Budget, Expenses, Income, Profit.*
	- c. *Quinto Título.* El sistema debe mostrar el título de la información de los pagos recibidos, debe mostrar las siguientes palabras en mayúsculas y en negrita: *PAYMENTS.*
	- d. *Resumen informativo.* El sistema debe mostrar el monto y título de la siguiente información: *Sold, Incomes, Pending Balance.* El monto debe aparecer arriba de cada título.
	- e. *Botón para agregar un pago.* El sistema debe mostrar un botón con el fondo negro y las letras amarillas, debe mostrar las siguientes palabras: *ADD NEW PAYMENT.* Cuando el cursor se sobreponga en el botón, los colores se intercambian.
	- f. *Botón para mostrar todos los gastos.* El sistema debe mostrar un botón con el fondo negro y las letras amarillas, debe mostrar las siguientes palabras: *ALL PAYMENTS.*  Cuando el cursor se sobreponga en el botón, los colores se intercambian.
	- g. *Lista de pagos.* El sistema debe mostrar una línea de tiempo vertical de todos los pagos realizados al proyecto, los pagos deben estar ordenados de la fecha reciente a la más antigua, en la esquina superior izquierda debe mostrar la fecha en formato y en la esquina

superior derecha, debe mostrar dos botones para editar y eliminar el pago. Cada pago debe tener el detalle de la siguiente información: *Method, Amount, Description, Images.* 

- h. *Sexto Título.* El sistema debe mostrar el título de la lista de gastos realizados por categoría, debe mostrar las siguientes palabras en mayúsculas y en negrita: *EXPENSES LIST.*
- i. *Lista de gastos.* El sistema debe mostrar la lista de gastos realizados por categoría, debe mostrar el nombre de la categoría y a su lado derecho el monto, en el caso de los gastos de camiones y personal, se mostrará el título en color azul y desplegará el detallado por cada categoría.
- j. *Gráfico de gastos diarios.* El sistema debe mostrar un gráfico de barras verticales con la cantidad de gastos diarios, ordenados del más antiguo al actual, las barras son de color gris el valor de los gastado se muestra dentro de la barra, en la parte inferior de la barra se debe mostrar la fecha.
- k. *Séptimo Título.* El sistema debe mostrar el título de detalle de los gastos, debe mostrar las siguientes palabras en mayúsculas y en negrita: *EXPENSES DETAILS.* A la par del título debe aparecer un botón para agregar más gastos al proyecto, el botón debe tener el fondo de color negro y las letras en amarillo, cuando el cursor se sobreponga en el botón, los colores se intercambian.
- l. *Tabla de gastos.* El sistema debe mostrar una tabla de datos, filtrado por la cantidad de datos, los filtros son: 50,150,200, All. En lado superior derecho debe mostrar una entrada de texto para buscar la información de un gasto, la tabla debe tener los siguientes nombres de columnas: *Date, Description, Amount, Category, Phase, Actions*
- 26. La tercera columna está conformada por las siguientes partes:
	- a. *Octavo Título.* El sistema debe mostrar la estimación de los camiones, debe mostrar las siguientes palabras en mayúsculas y en negrita: *TRUCK MANAGEMENT*
	- b. *Yards.* El sistema debe mostrar las yardas del espacio físico del proyecto.
	- c. *Description.* El sistema debe mostrar la descripción de la gestión de camiones a realizar.
	- d. *Tabla de estimación.* El sistema debe mostrar una tabla con la estimación de los camiones, en la primera fila debe mostrar dos columnas con los títulos de: *Truck Import y Truck Export.* Por cada una de esas columnas, en la siguiente fila se debe mostrar los siguientes títulos: *Truck, Estimate y Real.* La información de la estimación de los camiones debe mostrarse en cada una de esas secciones.
	- e. *Noveno Título.* El sistema debe mostrar la información de los reportes diarios, debe mostrar las siguientes palabras en mayúsculas y en negrita: *DAILY PROJECT*
	- m. *Botón de reportes.* El sistema debe mostrar un botón con el fondo negro y las letras amarillas, debe mostrar las siguientes palabras: *ALL REPORTS.* Cuando el cursor se

sobreponga en el botón, los colores se intercambian. Al dar clic el sistema debe desplegar la lista de reportes diarios realizados.

- n. *Lista de reportes diarios.* El sistema debe mostrar la lista de reportes diarios asociados al proyecto, se debe mostrar una línea de tiempo con todos los reportes, la lista está ordenada de la fecha más reciente a la más antigua, cada reporte contiene la siguiente información: *Date, Extra Labor, Subcontractor, Comments, Images.*
- o. *Décimo Título.* El sistema debe mostrar la información de los comentarios del proyecto, debe mostrar las siguientes palabras en mayúsculas y en negrita: *PROJECT COMMENTS.*
- p. *Botones para subir archivos y comentarios.* El sistema debe mostrar dos botones, uno con las palabras *ADD FILES* y el otro con las palabras *ADD NEW COMMENT* cada botón debe tener el fondo de color negro y las letras en amarillo, cuando el cursor se sobreponga en el botón, los colores se intercambian.
- q. *Botón para mostrar comentarios.* El sistema debe mostrar un botón con la palabra *Project Comment Collapse,* el botón debe tener el fondo de color negro y las letras en amarillo, cuando el cursor se sobreponga en el botón, los colores se intercambian.
- r. *Comentario de proyecto.* El sistema debe mostrar la información de los comentarios realizados al proyecto, se muestran en una línea de tiempo vertical, al inicio debe mostrar el nombre del usuario que realizó el comentario, a la par debe mostrar los botones para editar y eliminar. Abajo debe aparecer el comentario y luego la fecha y la hora.
- s. *Carpeta de documentos.* El sistema debe mostrar un botón con el título de *Documents,*  a la par debe aparecer la cantidad de documentos, se muestra en un cuadrado negro y el número en color amarillo.
- t. *Listado de documentos.* El sistema muestra el listado de los documentos en una lista con un asterisco al inicio, el nombre del documento debe ser en azul y a la par del nombre, debe de estar un ícono rojo para borrar el archivo.
- u. *Onceavo Título.* El sistema debe mostrar las imágenes, debe mostrar las siguientes palabras en mayúsculas y en negrita: *GALLERY.*
- v. *Botones para agregar imágenes y mostrar las imágenes.* El sistema debe mostrar dos botones, uno con las palabras *ADD TO GALLERY* y el otro con las palabras *SHOW GALLERY* cada botón debe tener el fondo de color negro y las letras en amarillo, cuando el cursor se sobreponga en el botón, los colores se intercambian.
- w. *Mostrar imágenes.* El usuario debe dar clic en el botón *SHOW GALLERY,* el sistema debe mostrar el listado de imágenes asociadas al proyecto.

#### **Posibles preguntas u observaciones esperadas:**

1. ¿Cuál es el código del color blanco?

- 2. ¿Cuál es el código del color amarillo?
- 3. ¿Cuál es el código del color verde?
- 4. ¿Cuál es el código del color azul?
- 5. ¿Cuál es el código del color gris?
- 6. ¿Cuál es el código del color rojo?
- 7. ¿Cuál es el formato de la fecha?
- 8. ¿Cuál es el formato de la hora?
- 9. ¿Cuál es el formato al esconder los números?

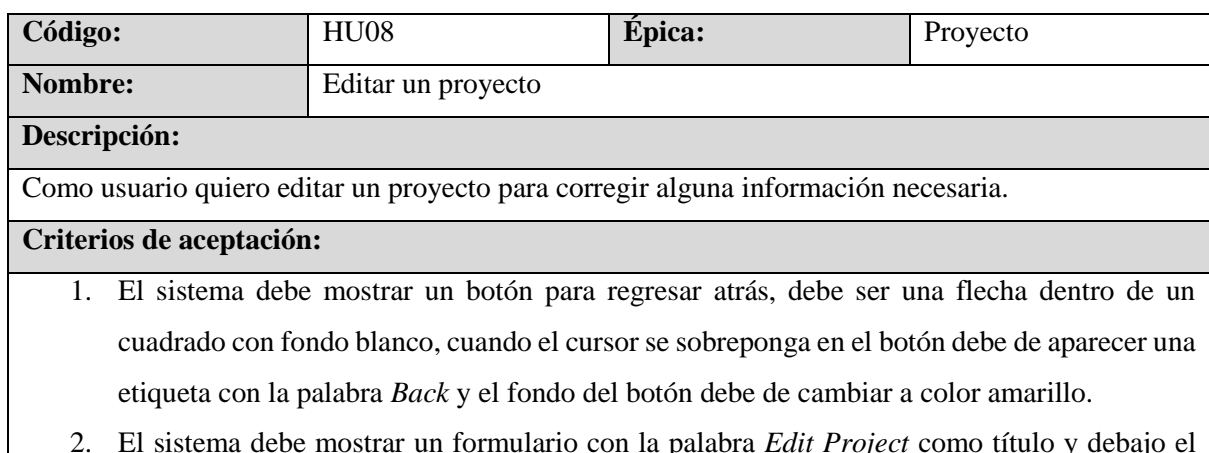

- 2. El sistema debe mostrar un formulario con la palabra *Edit Project* como título y debajo el nombre del proyecto.
- 3. El proyecto consta de la siguiente información básica:
- 4. *Status.* El sistema debe mostrar una lista con las siguientes opciones: *Active, Finished, Wont/RT/Schedule, Archived, Paused, Permit Processing.* El usuario debe escoger una de las opciones.
- 5. *Project Name.* El usuario puede sobrescribir el nombre de proyecto.
- 6. *Address*. El usuario puede sobrescribir la dirección del proyecto.
- 7. *Services.* El usuario puede escoger ninguno, uno o muchos servicios asociados a un proyecto, el sistema muestra los siguientes tipos de servicios: *Others, Swimming Pool Excavation, Partial Pool Demolition, R&R, Foundation Excavation, Grading, Concrete Demolition, Structure Demolition, Concrete Services, Concrete Slabs (Flat/Driveway), Full Pool Demolition, Demolition Services, Turf/ Pavers/ Brick Installation, Wall/ CMU Construction, Asphalt Demolition, Backfill/Compaction.*
- 8. *Main Service.* El sistema muestra los servicios y el usuario puede escoger el servicio principal
- 9. *Project Manager.* El sistema muestra una lista con los administradores de proyecto, las opciones son: *Marvin Vigil, Manuel Velasquez.* El usuario puede modificar la información.
- 10. *Client Source.* El sistema muestra una lista de opciones para escoger la fuente del cliente, las opciones son las siguientes: *Google(Pool Demo Landing Page), Google (Bobcat Services Landing), Referral, Instagram, Facebook, Unknown, Craigslist, Existing Client, Plan Hub, Manual Form, Google(MVM Contact Page), Google(MVM Demo Landing Page), Google(LA Concrete Driveway), Google (LA Pool Demo).* El usuario debe escoger una de las opciones.
- 11. *Client Name.* El usuario puede ingresar el nombre de un cliente anteriormente registrado o puede agregar uno nuevo.
- 12. *Project Start Date.* El usuario debe de escoger la fecha de inicio del proyecto por medio de un datepicker.
- 13. *Project End Date.* El usuario debe de escoger la fecha de fin del proyecto por medio de un datepicker.
- 14. *Project Budget.* El usuario debe de ingresar el monto del presupuesto asignado al proyecto, solo acepta valores numéricos.
- 15. *Project Sold.* El usuario debe de ingresar el valor de la venta del proyecto, solo acepta valores numéricos.
- 16. *Profit Margin.* El sistema debe calcular de manera automática el porcentaje de ganancia de acuerdo al presupuesto, realizando la siguiente fórmula matemática:  $((\text{solid} - \text{budget}) \times$  $100$ )/sold
- 17. *Total Profit.* El sistema debe calcular de manera automática la ganancia con respecto a la venta y presupuesto del proyecto mediante la siguiente fórmula matemática:  $\mathit{cold} - \mathit{budget}$
- 18. *Scope.* El usuario debe ingresar el alcance del proyecto.
- 19. *Project Type.* El sistema muestra una lista con los diferentes tipos de proyecto, las opciones son: *New.*
- 20. *Category.* El sistema muestra una lista con las diferentes categorías de un proyecto, las opciones son: *Residential, Commercial, Industrial.*
- 21. El sistema permite agregar la estimación camiones y materiales a ocupar, tiene como título la palabra: *Truck & Materials Estimation,* muestra los siguientes campos:
- 22. *Yards.* El usuario debe ingresar la cantidad de yardas del espacio físico del proyecto.
- 23. *Description.* El usuario debe ingresar una descripción del proyecto.
- 24. *Truck Import.* El sistema muestra un botón gris con la palabra *Truck Import,* al presionar el botón se desplegará los siguientes campos de entrada para la estimación: *Dirt, Asphalt, Aggregates, Soil, Base, Gravell, Sand.* Por defecto, el sistema coloca los campos a cero.
- 25. *Truck Export.* El sistema muestra un botón gris con la palabra *Truck Export,* al presionar el botón se desplegará los siguientes campos de entrada para la estimación: *Dirt, Asphalt, Dirt*

*+ Rocks, Trash 40CY, Concrete, Mixed, Trash.* Por defecto, el sistema coloca los campos a cero.

- 26. Para guardar la información, el sistema muestra un botón de color gris con la palabra *Update.*
- 27. El valor del presupuesto no debe ser mayor o igual al de la venta del proyecto.
- 28. La fecha de fin del proyecto puede ser el mismo día, pero no un día anterior.

29. Los campos numéricos deben ser mayores o iguales a cero.

#### **Posibles preguntas u observaciones esperadas:**

- 1. ¿Cuál es la cantidad máxima de caracteres permitidos en el nombre del proyecto?
- 2. ¿Cuál es la cantidad máxima de caracteres permitidos en la dirección del proyecto?
- 3. ¿Cuál es el formato de las fechas?
- 4. ¿Cuál es la cantidad máxima de caracteres permitidos en el campo del alcance del proyecto?
- 5. ¿Cuál es la cantidad máxima de caracteres permitidos en el campo de la descripción en la estimación de los camiones?
- 6. ¿Cuál es el código hexadecimal del color gris?

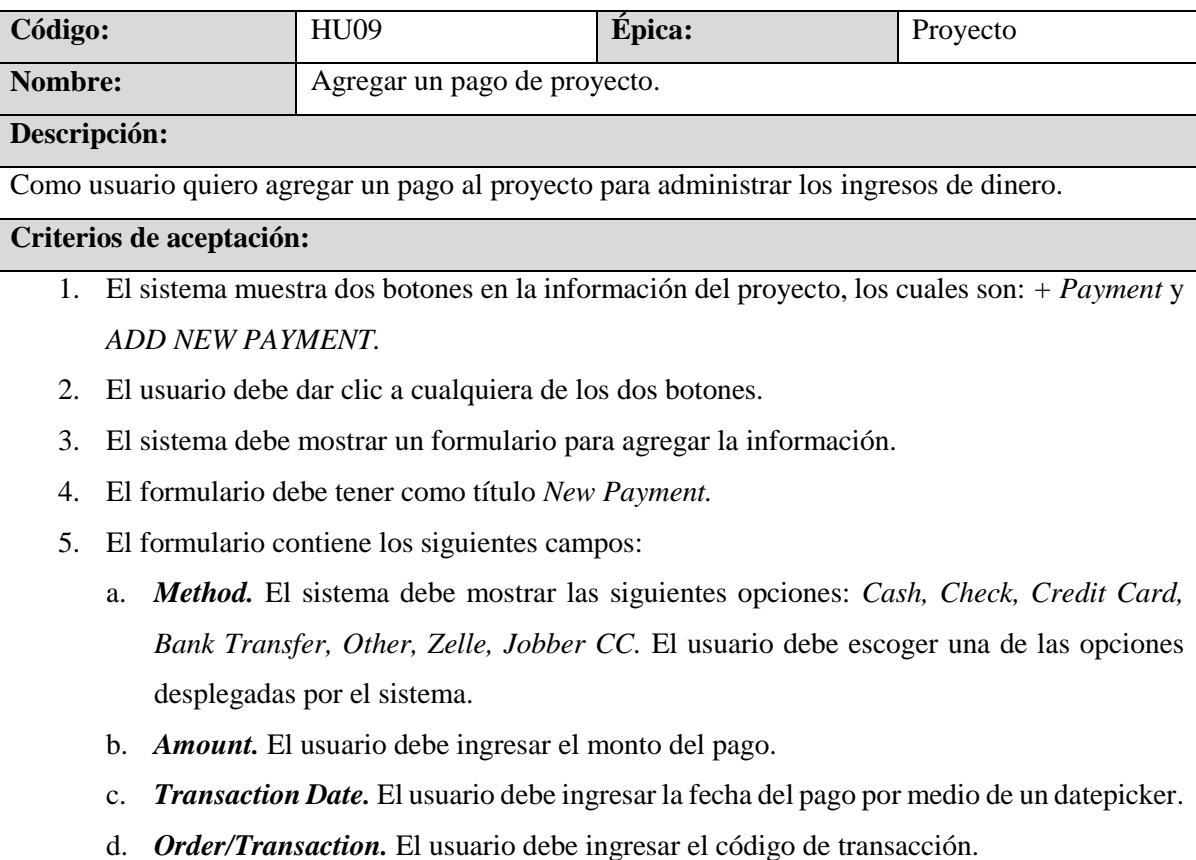

- e. *Description.* El usuario debe ingresar la descripción del pago.
- 6. Los campos obligatorios deben de contener un asterisco al final de la palabra.

#### **Posibles preguntas u observaciones esperadas:**

- 1. ¿Cuáles son los métodos de pago?
- 2. ¿Cuál es la cantidad de caracteres que permite ingresar el campo de *Order/Transaction*?
- 3. ¿Cuál es la cantidad de caracteres que permite ingresar el campo de *Description*?
- 4. ¿Cuál es el formato de la fecha?

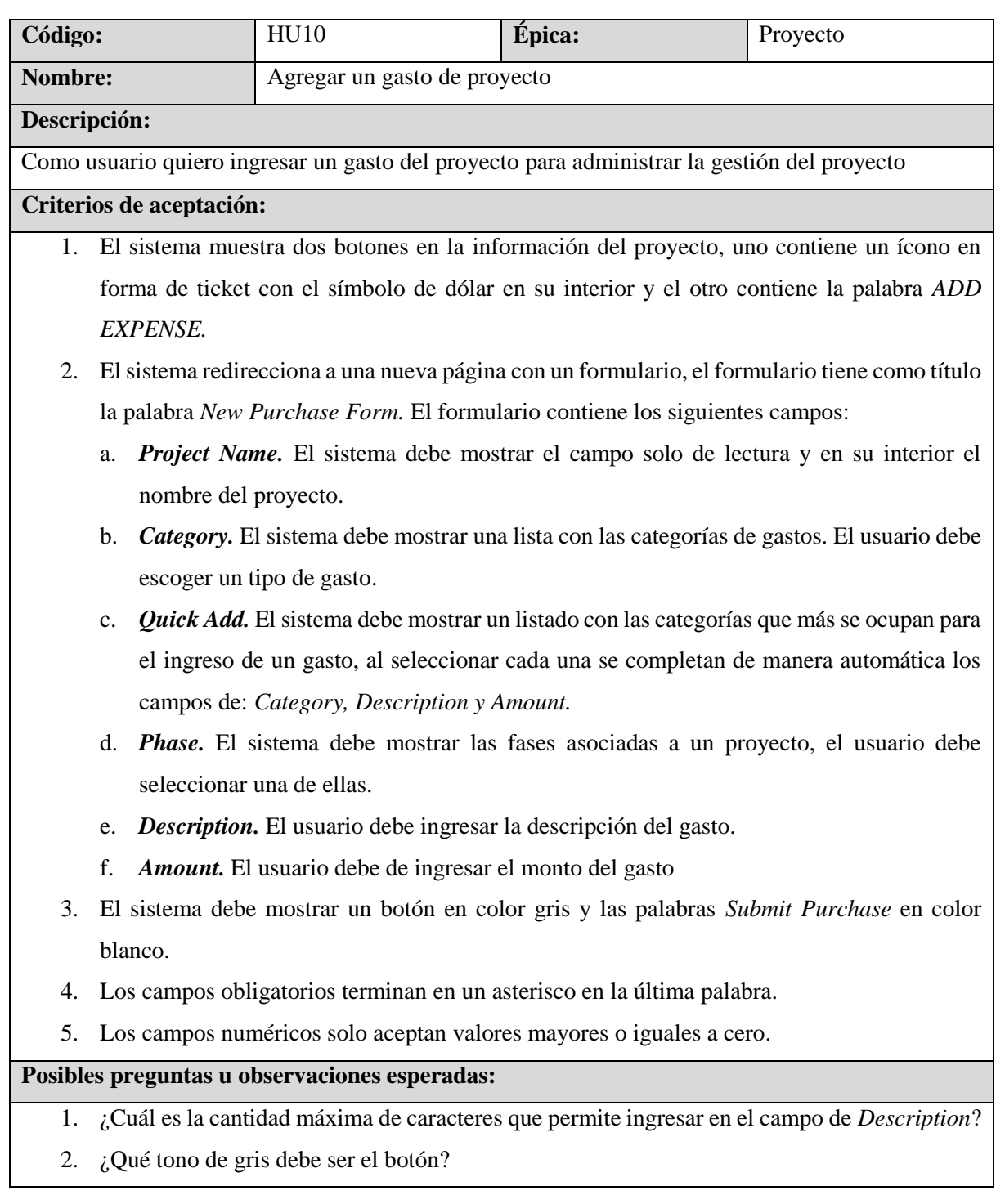

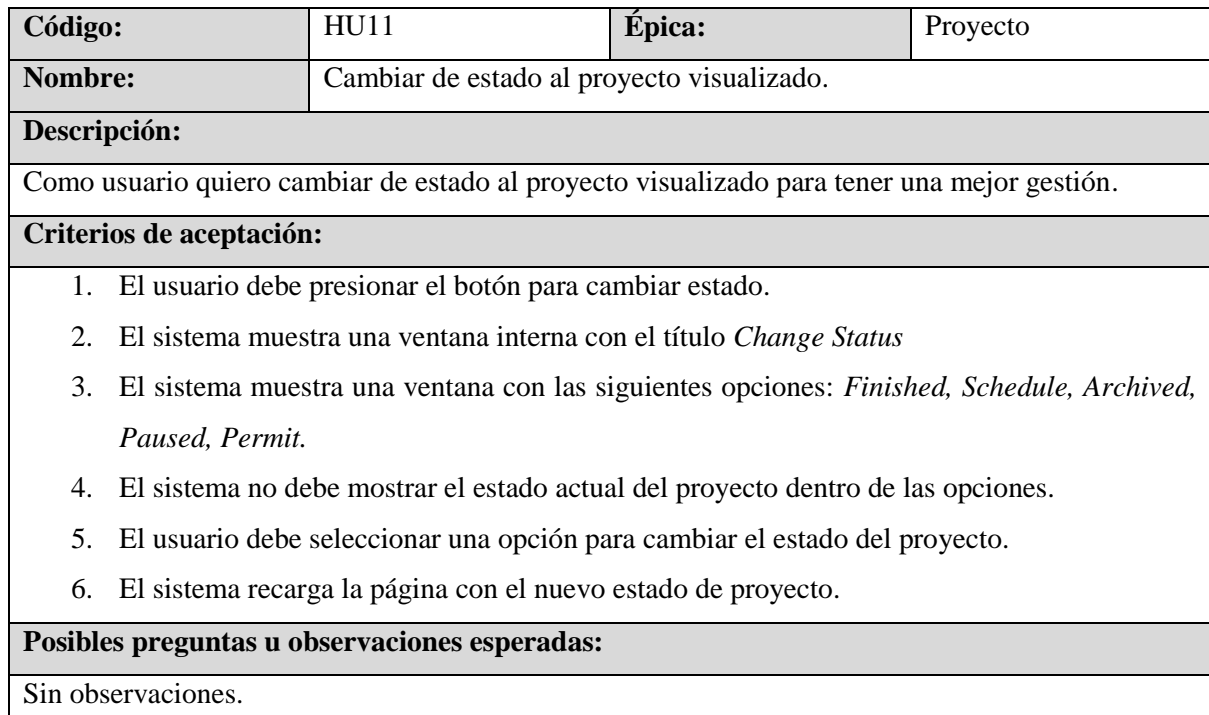

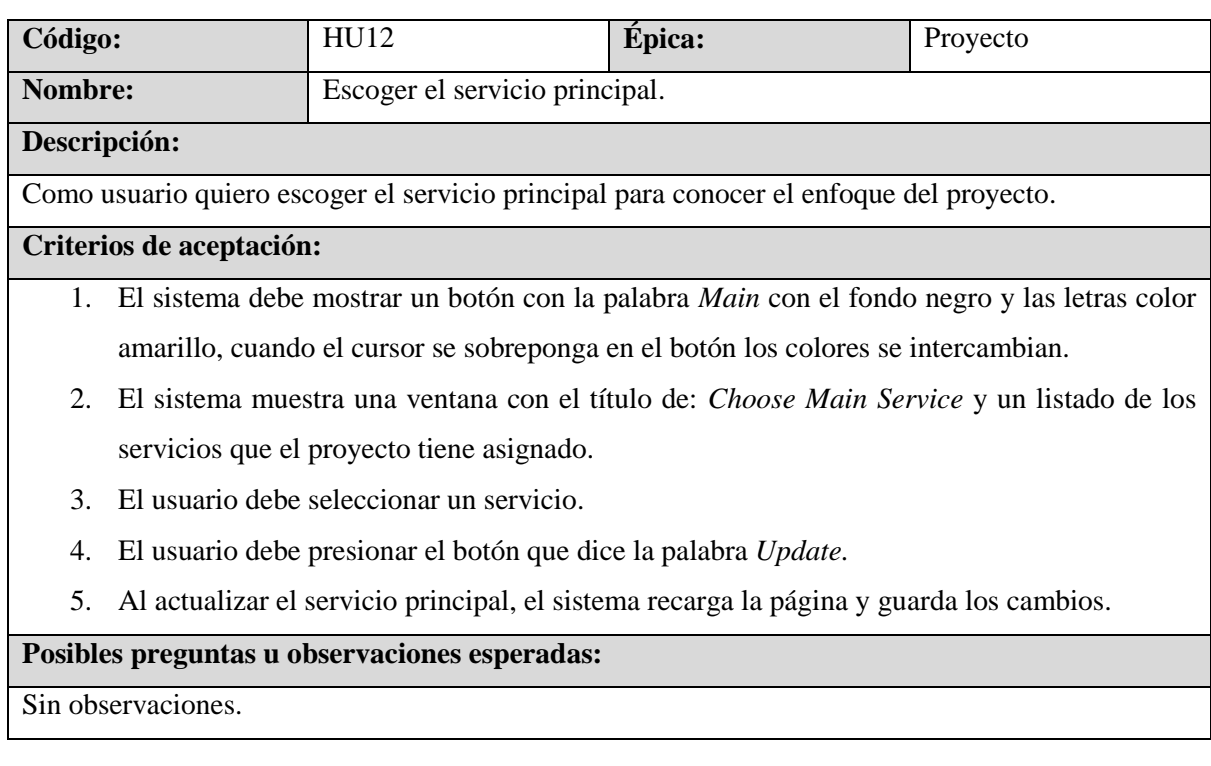

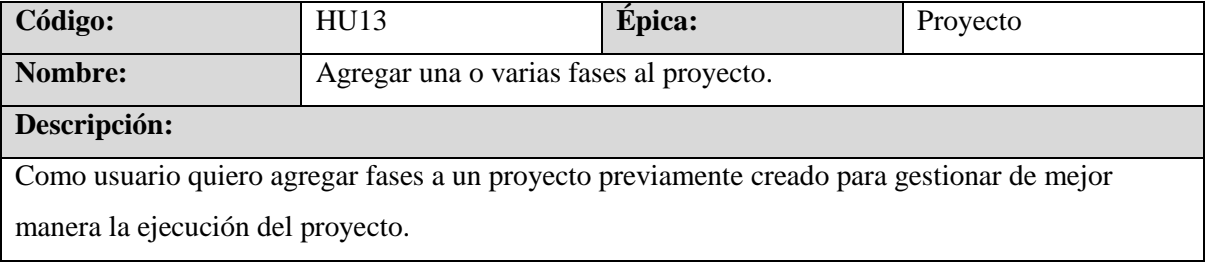
1. El usuario debe ingresar la información del proyecto.

2. El usuario debe presionar el botón en forma de círculo con una cruz color amarilla y el fondo color negro, cuando el cursor se sobreponga en el botón los colores se deben de intercambiar, al presionar el botón debe mostrar una ventana con el siguiente formulario:

- a. *Title.* El usuario debe ingresar el título de la fase.
- b. *Description.* El usuario debe ingresar la descripción del proyecto.
- c. *Budget.* El usuario debe ingresar el presupuesto de la fase.
- d. *Sold.* El usuario debe ingresar la venta de la fase
- e. *Service.* El sistema muestra un listado con los servicios.
- 3. El Sistema muestra dos botones con el fondo negro y las letras amarillas, el primer botón tiene las siguientes palabras *Add new* y el segundo tiene la palabra *Save.*
- 4. Cuando el usuario presione el botón *Add new,* el sistema muestra un formulario abajo con los mismos campos.
- 5. Cuando el usuario presiona el botón *Save* el formulario es enviado y recarga la página.

#### **Posibles preguntas u observaciones esperadas:**

- 1. ¿Cuántos caracteres permite ingresar en el campo de título?
- 2. ¿Cuántos caracteres permite ingresar en el campo de descripción?
- 3. ¿Cuáles son los servicios?

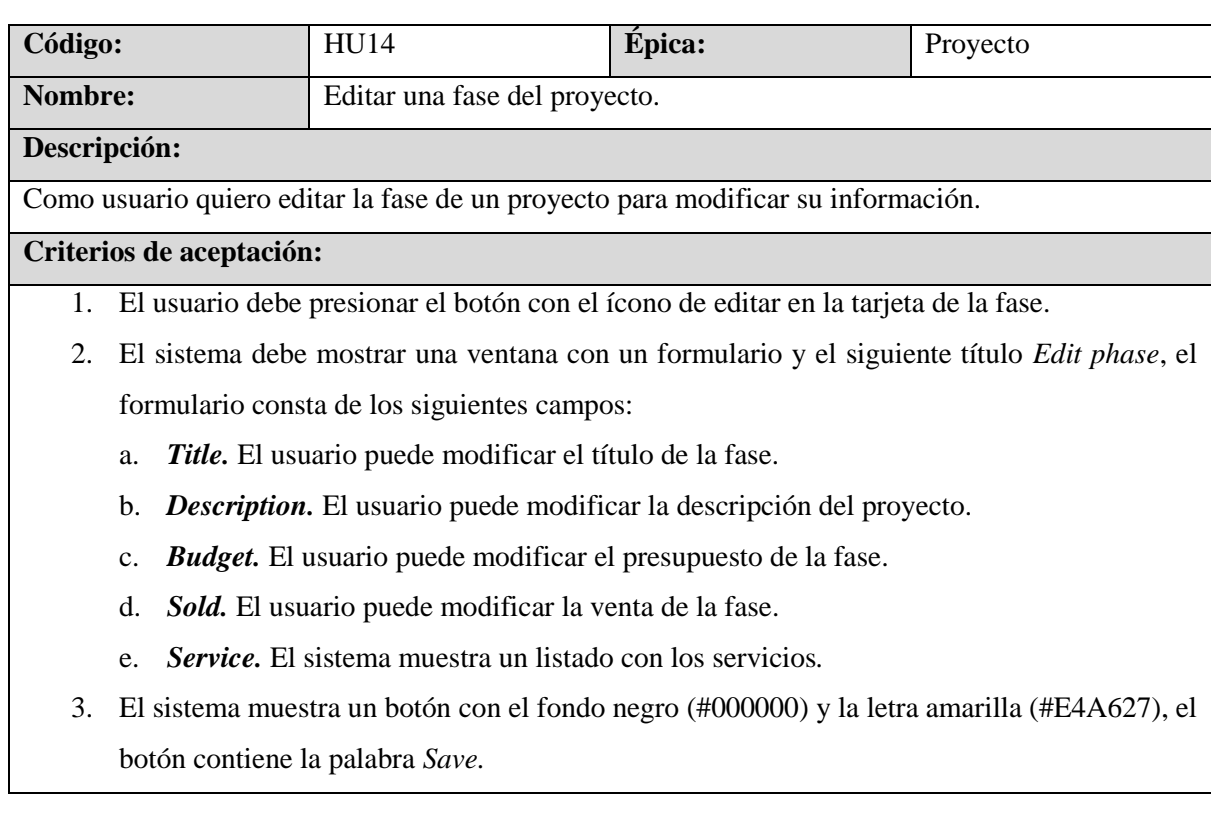

- 1. ¿Cuál es la cantidad máxima de caracteres permitidos en el campo de title?
- 2. ¿Cuál es la cantidad máxima de caracteres permitidos en el campo de la descripción?
- 3. ¿Cuáles son los servicios?

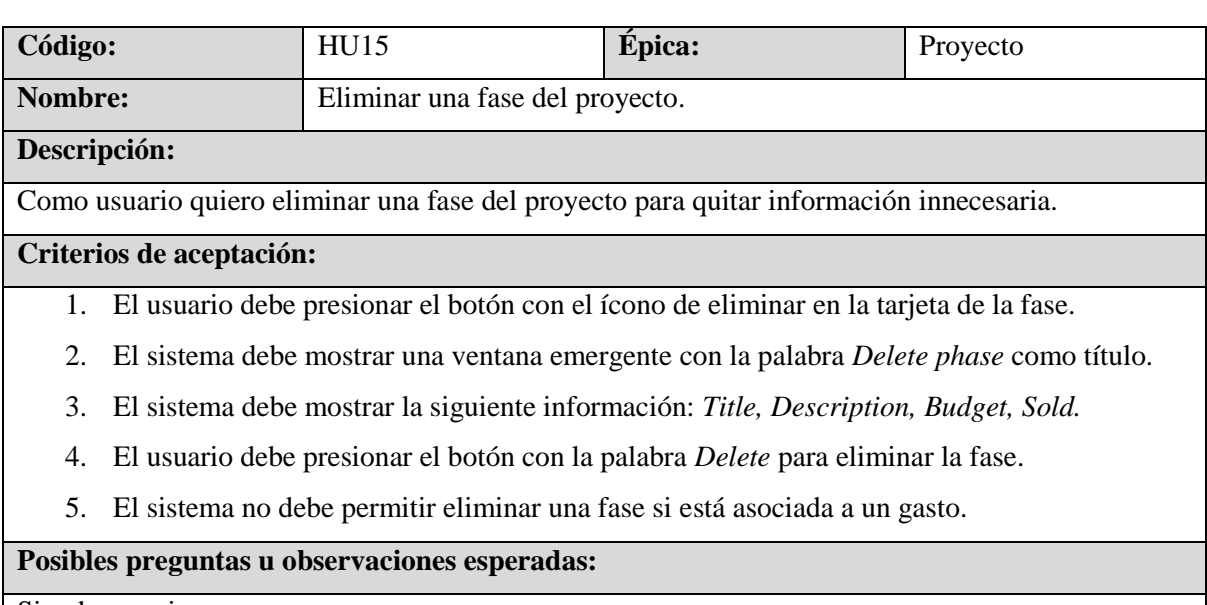

Sin observaciones.

# **6.2.2 Refinamiento y diseño final**

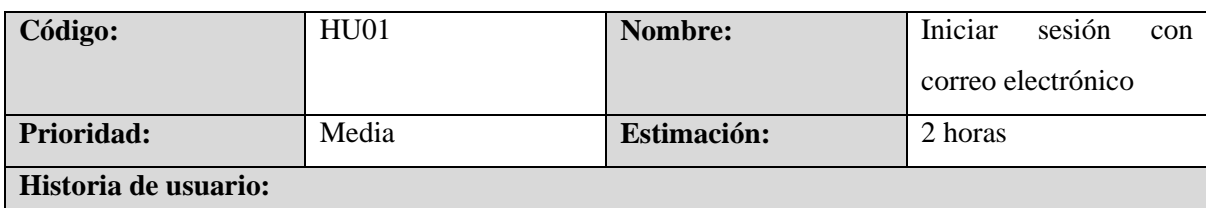

Como usuario quiero iniciar sesión con un correo electrónico y una contraseña para acceder a las funcionalidades de la aplicación web.

- 1. El usuario debe ingresar correctamente su correo electrónico y contraseña con los cuales está registrado para poder iniciar sesión.
- 2. El campo de correo electrónico debe contener el carácter @.
- 3. Si el usuario no ingresa alguno de los campos obligatorios deberá de mostrar un mensaje que diga: *Completa este campo* si el navegador está por defecto es español y si está en inglés: *Please fill out this field.*
- 4. El formulario no dejará pasar a menos de que los campos estén completos.
- 5. Si la información es inválida, aparecerá el siguiente mensaje: *These credentials do not match our records.*
- 6. El usuario no podrá visualizar la contraseña.
- 7. El usuario no podrá recuperar la contraseña, deberá solicitar una nueva al administrador.
- 8. El usuario no podrá registrarse en el sistema, solo el administrador debe crear usuarios.

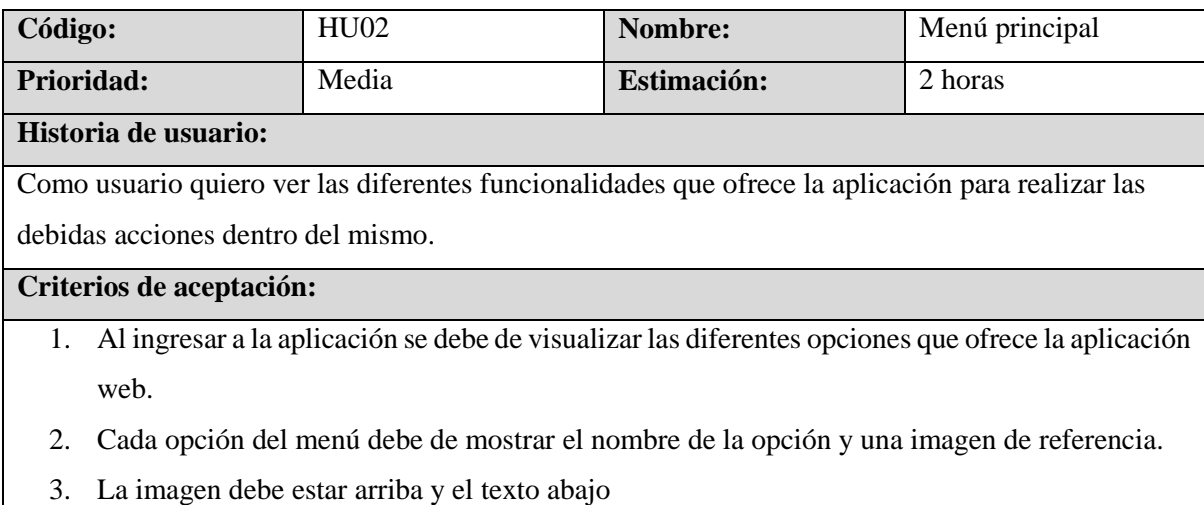

- 4. Las opciones del menú son: *Projects, Permits, Payroll, Rental Schedule, Reports*
- 5. Cada palabra de las opciones del menú inicia con la primera letra en mayúsculas.

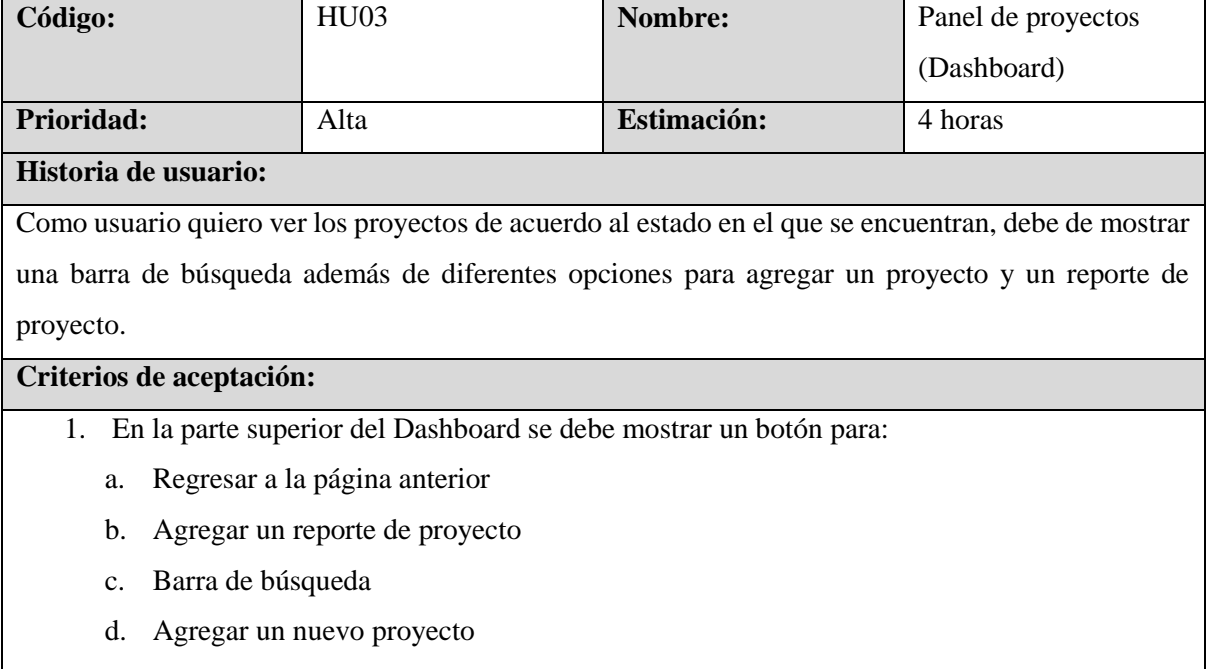

- e. Mostrar/ocultar la información financiera
- f. Botón para realizar opciones
- 2. El sistema debe mostrar un botón para regresar atrás, debe ser una flecha dentro de un cuadrado con fondo blanco, cuando el cursor se sobreponga en el botón debe aparecer una

etiqueta con la palabra *Back* y el fondo del botón debe de cambiar a color amarillo (#FFC107).

- 3. El botón para agregar un reporte diario debe ser un rectángulo con la palabra *+ Report* dentro del mismo, el fondo del botón es de color blanco, cuando el cursor se sobreponga en el botón, debe aparecer una etiqueta con la palabra *Add Daily Report* y el fondo del botón debe de cambiar a color amarillo (#FFC107).
- 4. La barra de búsqueda debe de estar en el centro y debe contener las palabras *Search Project*  como placeholder.
- 5. El botón para agregar un proyecto debe ser un rectángulo con la palabra *+ Project* dentro del mismo, cuando el cursor se sobreponga en el botón debe aparecer una etiqueta con la palabra *Add Project* y el fondo del botón debe de cambiar a color amarillo (#FFC107).
- 6. Mostrar un botón para ocultar la información financiera de los proyectos, los numerós cambiarán al siguiente formato: *\$####.##*
- 7. El botón para ocultar la información financiera debe ser un ojo adentro de un cuadrado, el ícono cambiará de acuerdo a la acción, cuando el cursor se sobreponga en el botón debe de aparecer una etiqueta con las diferentes palabras: *Hide/Show* dependiendo de la acción a realizar, el botón debe de cambiar de fondo al color amarillo (#FFC107)
- 8. Mostrar botón para realizar más acciones, se mostrará en un cuadrado con 3 puntos como ícono, cuando el cursor se sobreponga sobre el botón, el fondo del botón debe de cambiar a color amarillo (#FFC107)
- 9. El botón de más acciones debe desplegar un modal con el título de: *MORE ACTIONS* y las siguientes opciones:
	- a. *ADD PROJECT*
	- b. ALL PROJECTS
	- c. ALL PURCHASES
- 10. Los proyectos se muestran en forma de tarjeta, los proyectos están seccionados en columnas con los diferentes estados:
	- a. *Active Projects* en color verde (#25A745)
	- b. *Ready to Schedule* en color Amarillo (#FFC107)
	- c. *Permit Processing* en color azul (#071AFF)
	- d. *Paused Projects* en color gris (#6C757D)
	- e. *Completed Projects* en color rojo (#E74A3B)
- 11. En la tarjeta del Proyecto se debe visualizar lo siguiente:
	- a. El ID del proyecto en la esquina superior derecha
	- b. Mostrar el nombre del cliente
	- c. Mostrar la dirección del proyecto
- d. Mostrar un pequeño botón gris (#6C757D) con la palabra *Copy* en color blanco (#FFFFFF) para obtener la dirección del proyecto
- e. Mostrar el servicio principal
- f. La información financiera se mostrará en dos filas divididas por dos columnas. La primera fila contendrá el valor de la venta del proyecto en el siguiente formato *\$00,000.00* y debajo del número la paralabra *SOLD* en color azul (#0000FF) y a la par el valor de lo pagado por el cliente en el siguiente formato *\$00,000.00* y debajo del número la palabra *Account Receivables* en color morado oscuro (#800080)
- g. La segunda fila contendrá el valor de lo gastado en el proyecto en el siguiente formato *\$00,000.00* y debajo del número la palabra *SPENT* en color rojo (#FF0000) y a la par el valor de la ganancia actual en el siguiente formato *\$00,000.00* y debajo del número la palabra *PROFIT* en color verde (#28A745)
- h. En la esquina inferior izquierda mostrar un ícono para editar el proyecto.
- i. En la esquina inferior derecha mostrar un botón para más opciones.
- 12. Las opciones disponibles según el estado del proyecto son:
	- a. Active Projects: *New Purchase, New Payment, Finised, Paused, Edit*
	- b. Ready to Schedule: *New Payment, Activate, Archived.*
	- c. Permit Processing: *New Payment, Activate, Archived, Paused.*
	- d. Paused Projects: *New Purchase, New Payment, Activate, Finished, Archived.*
	- e. Completed Projects: *New Purchase, New Payment, Archived*

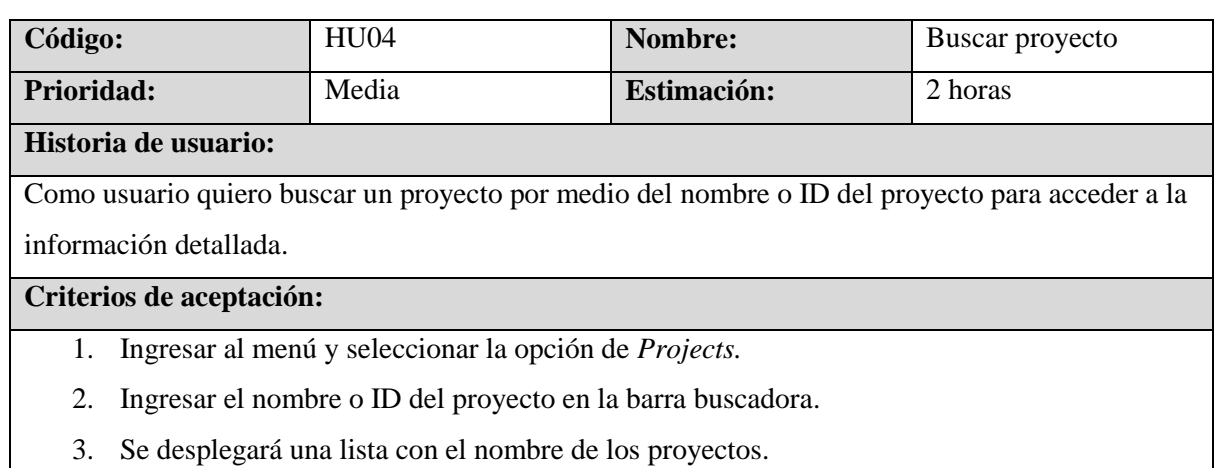

4. Al seleccionar un proyecto deberá mostrar la información detallada.

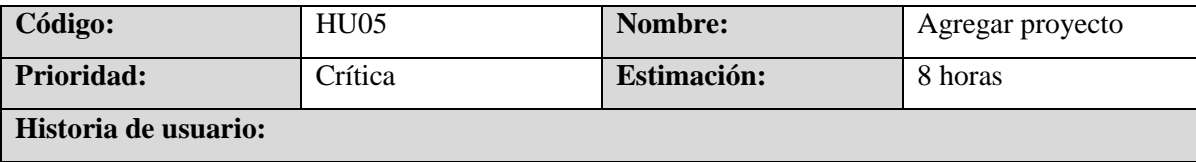

Como usuario quiero agregar un proyecto para gestionar los gastos.

- 1. El usuario al momento de presionar el botón *+ Project* se le mostrará un formulario con los siguientes campos:
	- a. *Status.* El sistema muestra una lista con las siguientes opciones: *Active, Finished, Wont/RT/Schedule, Archived, Paused, Permit Processing.* Es un campo obligatorio
	- b. *Project Name.* El usuario puede ingresar el nombre del proyecto, el sistema permite un máximo de 150 caracteres. Es un campo obligatorio.
	- c. *Address.* El usuario puede ingresar la dirección del proyecto, el sistema permite un máximo de 250 caracteres. Es un campo obligatorio.
	- d. *Project Manager.* El sistema muestra una lista con los administradores de proyecto, las opciones son: *Marvin Vigil, Manuel Velasquez.* Es un campo obligatorio
	- e. *Project Type.* El sistema muestra una lista con los diferentes tipos de proyecto, las opciones son: *New.* Es un campo obligatorio
	- f. *Category.* El sistema muestra una lista con las diferentes categorías de un proyecto, las opciones son: *Residential, Commercial, Industrial.* Es un campo obligatorio.
	- g. *Project Start Date.* El usuario debe de escoger la fecha de inicio del proyecto por medio de un datepicker, el formato es el siguiente: mm/dd/yyyy. Es un campo obligatorio.
	- h. *Project End Date.* El usuario debe escoger la fecha de fin del proyecto por medio de un datepicker, el formato es el siguiente: mm/dd/yyyy. Es un campo obligatorio.
	- i. *Project Budget.* El usuario debe de ingresar el monto del presupuesto asignado al proyecto, solo acepta valores numéricos. Es un campo obligatorio.
	- j. *Project Sold.* El usuario debe de ingresar el valor de la venta del proyecto, solo acepta valores numéricos. Es un campo obligatorio.
	- k. *Profit Margin.* El sistema calcula de manera automática el porcentaje de ganancia de acuerdo al presupuesto, realizando la siguiente fórmula matemática:  $((\text{cold}$  $budget$ ) × 100)/sold. Es un campo obligatorio
	- l. *Total Profit.* El sistema calcula de manera automática la ganancia con respecto a la venta y presupuesto del proyecto mediante la siguiente fórmula matemática:  $\textit{ sold} - \textit{budget}$ . Es un campo obligatorio
	- m. *Client name.* El usuario debe ingresar el nombre de un cliente anteriormente registrado o puede agregar uno nuevo.
	- n. *Client Source.* El sistema muestra una lista de opciones para escoger la fuente del cliente, las opciones son las siguientes: G*oogle(Pool Demo Landing Page), Google (Bobcat Services Landing), Referral, Instagram, Facebook, Unknown, Craigslist, Existing Client,*

*Plan Hub, Manual Form, Google(MVM Contact Page), Google(MVM Demo Landing Page), Google(LA Concrete Driveway), Google(LA Pool Demo).*

- o. *Scope.* El usuario debe ingresar el alcance del proyecto, el sistema le permite una cantidad máxima de 4,294,967,295 caracteres.
- p. *Service.* El usuario puede escoger ninguno, uno o muchos servicios asociados a un proyecto, el sistema muestra los siguientes tipos de servicios: *Others, Swimming Pool Excavation, Partial Pool Demolition, R&R, Foundation Excavation, Grading, Concrete Demolition, Structure Demolition, Concrete Services, Concrete Slabs (Flat/Driveway), Full Pool Demolition, Demolition Services, Turf/ Pavers/ Brick Installation, Wall/ CMU Construction, Asphalt Demolition, Backfill/Compaction.*
- q. *Main Service.* El usuario debe escoger un servicio principal o no de los servicios marcados en el campo anterior se mostrará una lista para seleccionar el principal.
- 2. El proyecto consta de fases, el usuario debe ingresar una o varias fases, los campos son los siguientes:
	- a. *Phase Name.* El usuario debe de ingresar el nombre de la fase, el sistema permite un máximo de 100 caracteres. Es un campo obligatorio.
	- b. *Budget.* El usuario debe de ingresar el valor del presupuesto. Es un campo obligatorio.
	- c. *Sold.* El usuario debe de ingresar el valor de la venta.
	- d. *Service.* El sistema muestra un listado con los diferentes servicios, el usuario debe escoger uno de ellos.
	- e. *Text.* El usuario ingresa un comentario con respecto a la fase, el sistema permite un máximo de 4,294,967,295. Es un campo obligatorio.
- 3. El sistema permite agregar la estimación de camiones y materiales a ocupar, se muestra un pequeño botón de color gris (#6C757D) con la palabra *Add Estimation* que muestra un pequeño formulario, para ocultar los campos se hace mediante el mismo botón con la palabra *Show Less* el formulario consta de los siguientes campos:
	- a. *Yards.* El usuario ingresa la cantidad de yardas del espacio físico del proyecto.
	- b. *Description.* El usuario ingresa una descripción del proyecto, el sistema le permite una cantidad máxima de 4,294,967,295 caracteres.
	- c. *Truck Import.* El sistema muestra un botón gris (#6C757D) con la palabra *Truck Import,*  al presionar el botón se desplegará los siguientes campos de entrada para la estimación: *Dirt, Asphalt, Aggregates, Soil, Base, Gravell, Sand.* Por defecto, el sistema coloca los campos a cero.
	- d. *Truck Export.* El sistema muestra un botón gris (#6C757D) con la palabra *Truck Export,*  al presionar el botón se desplegará los siguientes campos de entrada para la estimación:

*Dirt, Asphalt, Dirt + Rocks, Trash 40CY, Concrete, Mixed, Trash.* Por defecto, el sistema coloca los campos a cero.

- 4. El sistema permite agregar información de contacto, muestra un botón de color gris (#6C757D) con la palabra *Add Contacts* muestra dos campos para agregar la información, para ocultar los campos se presiona el mismo botón con la palabra *Show Less* los campos son los siguientes:
	- a. *Name.* El usuario puede agregar el nombre del cliente, el sistema permite un máximo de 100 caracteres.
	- b. *Phone.* El usuario puede agregar el número telefónico del cliente, el campo contiene el siguiente formato: *+1 (###) ###-####*
- 5. Para guardar la información, el sistema muestra un botón de color gris (#6C757D) con la palabra *Submit Project*
- 6. Los campos obligatorios son señalados por un asterisco \*
- 7. El valor del presupuesto no debe ser mayor o igual al de la venta del proyecto
- 8. La fecha de fin del proyecto puede ser el mismo día, pero no un día anterior
- 9. El valor del presupuesto de la fase no debe ser mayor o igual a la venta de la fase.
- 10. Los campos numéricos deben ser mayores o iguales a cero.

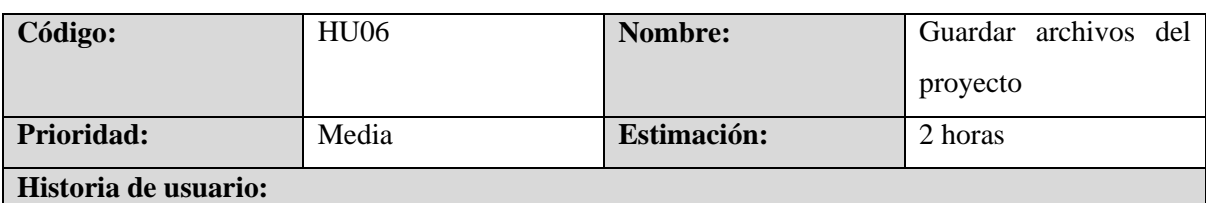

Como usuario quiero agregar imágenes luego de crear el proyecto para llevar un control de los avances.

- 1. El usuario debe de haber creado el proyecto anteriormente.
- 2. El sistema debe de mostrar un espacio para arrastrar archivos o selecciones del propio ordenador.
- 3. El sistema debe de mostrar el nombre del proyecto como título.
- 4. El sistema debe permitir borrar el archivo.
- 5. El máximo de un archivo es de 256MB.
- 6. El sistema debe de mostrar un botón de color gris (#6C757D) con la palabra *Save Changes.*

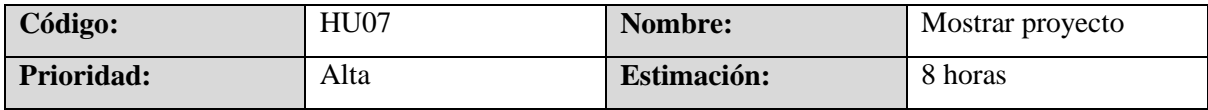

#### **Historia de usuario:**

Como usuario quiero conocer la información detallada del proyecto, así como los gastos, estimaciones y seguimiento de los reportes para tomar decisiones que mejoren la ejecución del proyecto.

- 1. El sistema en la versión web muestra la información en 3 columnas, en la versión móvil solo es una columna.
- 2. El sistema debe mostrar un botón cuadrado con una flecha con dirección a la izquierda, el fondo debe de ser color blanco (#FFFFFF), cuando el cursor se sobreponga en el botón, el fondo debe de cambiar a color amarillo (#FFC107).
- 3. El botón debe de mandarlo al dashboard de proyectos.
- 4. Mostrar un botón para ocultar la información financiera de los proyectos, los números cambiarán al siguiente formato: *\$0000.00*
- 5. El botón para ocultar la información financiera debe ser un ojo adentro de un cuadrado, el ícono cambiará de acuerdo a la acción, cuando el cursor se sobreponga en el botón debe de aparecer una etiqueta con las diferentes dos palabras: *Hide/Show* dependiendo de la acción a realizar, el botón debe de cambiar de fondo al color amarillo (#FFC107)
- 6. El sistema debe mostrar un botón rectangular de fondo blando (#FFFFFF) con la palabra *Edit Project* cuando el cursor se sobreponga en el botón debe de cambiar el fondo al color amarillo (#FFC107)
- 7. El sistema debe mostrar un botón rectangular de fondo blanco (#FFFFFF) con la palabra *+ Payment* cuando el cursor se sobreponga en el botón debe de cambiar el fondo al color amarillo (#FFC107)
- 8. El sistema debe mostrar un botón con un ícono para agregar gastos al proyecto, debe ser un cuadrado con fondo blanco y cuando el cursor se sobreponga en el botón debe de cambiar el fondo al color amarillo (#FFC107)
- 9. El sistema debe mostrar un botón con un ícono referente para cambiar de estado de un proyecto, debe ser cuadrado con fondo blanco y cuando el cursor se sobreponga en el botón debe de cambiar el fondo al color amarillo (#FFC107)
- 10. La primera columna está conformada por las siguientes partes:
- 11. *Primer título.* El sistema debe mostrar el título de la información general del proyecto en inglés, así: *GENERAL INFORMATION,* debe estar escrito en mayúsculas y en negritas.
- 12. *Estado.* El sistema debe mostrar el estado del proyecto justo a la par del título, el estado se muestra en un rectángulo de acuerdo al color correspondiente:
	- a. *Active* en color verde (#24A745)
	- b. *Starting Soon* en color amarillo (#FFC107)
- c. *Permit Processing* en color azul (#071AFF)
- d. *Paused* en color gris (#6C757D)
- e. *Finished* en color rojo (#E74A3B)
- 13. *Project ID.* El sistema debe mostrar el id del proyecto.
- 14. *Project Name.* El sistema debe mostrar el nombre del proyecto.
- 15. *Start Date.* El sistema debe mostrar la fecha de inicio del proyecto en el siguiente formato: *mm/dd/yyyy.*
- 16. *End Date.* El sistema debe mostrar la fecha de finalización del proyecto en el siguiente formato: *mm/dd/yyyy.*
- 17. *Worked Days.* El sistema debe mostrar la cantidad de días trabajados en el proyecto.
- 18. *Address.* El sistema debe mostrar la dirección del proyecto, se debe mostrar subrayado y al darle clic se debe abrir otra pestaña con la dirección en Google maps, además debe haber un botón para copiar la dirección.
- 19. *Services.* El sistema debe mostrar un listado de los servicios a realizar en el proyecto, el servicio principal es de color amarillo (#E4A627).
- 20. *Home Depot Location.* El sistema debe mostrar la locación del Home Depot o ferretería más cercana al proyecto. Se debe de mostrar subrayado y al darle clic debe de abrir otra página con la dirección en Google Maps.
- 21. *Segundo Título.* El sistema debe mostrar el título del alcance del proyecto, debe mostrar las siguientes palabras: *SCOPE OF WORK,* en mayúsculas y en negritas.
- 22. *Description.* El sistema debe mostrar un área de texto con el permiso solo de lectura.
- 23. *Tercer Título.* El sistema debe mostrar el título de las fases del proyecto, se muestra la siguiente palabra en mayúsculas y en negrita: *PHASES,* además debe de mostrar un botón justo a la par con el símbolo más, para agregar más fases. El botón es un círculo con el fondo negro (#000000) y la cruz en color amarillo (#E4A627), cuando el cursor se sobrepone en el botón, los colores se intercambian.
- 24. *Listado de fases.* El sistema debe mostrar las fases en forma de rectángulo, con el nombre de la fase en negrita y subrayado, en la esquina superior derecha, deben de estar los botones para editar y eliminar la fase.
	- a. Si no se han registrado gastos a la fase, mostrará la siguiente palabra: *Has no expense*
	- b. Si se han registrado gastos a la fase, mostrará una barra de porcentaje en color amarillo (#E4A627) y el número en negro (#000000), el resto de la barra se mantendrá en color negro (#000000).
	- c. Al tocar el nombre de la fase, el sistema debe desplegar la información detallada de la fase, debe mostrar la siguiente información: *Service, Budget Sold, Expenses, Remaind Budget, Profit, Worked Days y Description.*

25. La segunda columna está conformada por las siguientes partes:

- a. *Cuarto Título.* El sitema debe mostrar el título de la información financiera, debe mostrar las siguientes palabras en mayúsculas y en negrita: *FINANCE DASHBOARD.*
- b. *Resumen informativo.* El sistema debe mostrar el monto y el título de la siguiente información: *Sold Budget, Expenses, Income, Profit.* El monto debe aparecer arriba de cada título con el siguiente formato: *\$00,000.00*
- c. *Quinto Título.* El sistema debe mostrar el título de la información de los pagos recibidos, debe mostrar las siguientes palabras en mayúsculas y en negrita: *PAYMENTS.*
- d. *Resumen informativo.* El sistema debe mostrar el monto y título de la siguiente información: *Sold, Incomes, Pending Balance.* El monto debe aparecer arriba de cada título en el siguiente formato: *\$00,000.00*
- e. *Botón para agregar un pago.* El sistema debe mostrar un botón con el fondo negro (#000000) y las letras amarillas (#E4A627), debe mostrar las siguientes palabras: *ADD NEW PAYMENT.* Cuando el cursor se sobreponga en el botón, los colores se intercambian.
- f. *Botón para mostrar todos los gastos.* El sistema debe mostrar un botón con el fondo negro (#000000) y las letras amarillas (#E4A627), debe mostrar las siguientes palabras: *ALL PAYMENTS.* Cuando el cursor se sobreponga en el botón, los colores se intercambian.
- g. *Lista de pagos.* El sistema debe mostrar una línea de tiempo vertical de todos los pagos realizados al proyecto, los pagos deben estar ordenados de la fecha reciente a la más antigua, en la esquina superior izquierda debe mostrar la fecha en formato *mm/dd/yyyy* y en la esquina superior derecha, debe mostrar dos botones para editar y eliminar el pago. Cada pago debe tener el detalle de la siguiente información: *Method, Amount, Description, Images.*
- h. *Sexto Título.* El sistema debe mostrar el título de la lista de gastos realizados por categoría, debe mostrar las siguientes palabras en mayúsculas y en negrita: *EXPENSES LIST.*
- i. *Lista de gastos.* El sistema debe mostrar la lista de gastos realizados por categoría, debe mostrar el nombre de la categoría y a su lado derecho el monto en el siguiente formato: *\$00.00* en el caso de los gastos de camiones y personal, se mostrará el título en color azul (#007BFF) y desplegará el detallado por cada categoría.
- j. *Gráfico de gastos diarios.* El sistema debe mostrar un gráfico de barras verticales con la cantidad de gastos diarios, ordenados del más antiguo al actual, las barras son de color gris (#6C757D) el valor de lo gastado se muestra dentro de la barra, en la parte inferior de la barra se debe mostrar la fecha en el siguiente formato: *mm/dd/yyyy*
- k. *Séptimo Título.* El sistema debe mostrar el título de detalle de los gastos, debe mostrar las siguientes palabras en mayúsculas y en negrita: *EXPENSES DETAILS.* A la par del título debe aparecer un botón para agregar más gastos al proyecto, el botón debe tener el fondo de color negro (#000000) y las letras en amarillo (#E4A627), cuando el cursor se sobreponga en el botón, los colores se intercambian.
- l. *Tabla de gastos.* El sistema debe mostrar una tabla de datos, filtrado por la cantidad de datos, los filtros son: 50,150,200, All. En dado superior derecho debe mostrar una entrada de texto para buscar la información de un gasto, la tabla debe tener los siguientes nombres de columnas: *Date, Description, Amount, Category, Phase, Actions.*
- 26. La tercera columna está conformada por las siguientes partes:
	- a. *Octavo Título.* El sistema debe mostrar la estimación de los camiones, debe mostrar las siguientes palabras en mayúsculas y en negrita: *TRUCK MANAGMENT*
	- b. *Yards.* El sistema debe mostrar las yardas del espacio físico del proyecto.
	- c. *Description.* El sistema debe mostrar la descripción de la gestión de camiones a realizar.
	- d. *Tabla de estimación.* El sistema debe mostrar una tabla con la estimación de los camiones, en la primera fila debe mostrar dos columnas con los títulos de: *Truck Import*  y *Truck Export.* Por cada una de esas columnas, en la siguiente fila se debe mostrar los siguientes títulos: *Truck, Estimate y Real.* La información de la estimación de los camiones debe mostrarse en cada uno de esas secciones.
	- e. *Noveno Título.* El sistema debe mostrar la información de los reportes diarios, debe mostrar las siguientes palabras en mayúsculas y en negrita: *DAILY PROJECT.*
	- f. *Botón de reportes.* El sistema debe mostrar un botón con el fondo negro (#000000) y las letras amarillas (#E4A627), debe mostrar las siguientes palabras: *ALL REPORTS.*  Cuando el cursor se sobreponga en el botón, los colores se intercambian. Al dar clic el sistema debe desplegar la lista de reportes diarios realizados.
	- g. *Lista de reportes diarios.* El sistema debe mostrar la lista de reportes diarios asociados al proyecto, se debe mostrar una línea de tiempo con todos los reportes, la lista está ordenada de la fecha más reciente a la más antigua, cada reporte contiene la siguiente información: *Date, Extra Labor, Subcontractos, Comments, Images.*
	- h. *Décimo Título.* El sistema debe mostrar la información de los comentarios del proyecto, debe mostrar las siguientes palabras en mayúsculas y en negrita: *PROJECT COMMENTS.*
	- i. *Botones para subir archivos y comentarios.* El sistema debe mostrar dos botones, uno con las palabras *ADD FILES* y el otro con las palabras *ADD NEW COMMENT* cada botón debe tener el fondo de color negro (#000000) y las letras en amarillo (#E4A627), cuando el cursor se sobreponga en el botón, los colores se intercambian.
- j. *Botón para mostrar comentarios.* El sistema debe mostrar un botón con la palabra *Project Comment Collapse,* el botón debe tener el fondo de color negro (#000000) y las letras en amarillo (#E4A627), cuando el cursor se sobreponga en el botón, los colores se intercambian.
- k. *Comentario de proyecto.* El sistema debe mostrar la información de los comentarios realizados al proyecto, se muestran en una línea de tiempo vertical, al inicio debe mostrar el nombre del usuario que realizó el comentario, a la par debe mostrar los botones para editar y eliminar. Abajo debe aparecer el comentario y luego la fecha en el siguiente formato: *mm/dd/yyyy* y la hora debe de estar en el siguiente formato: *HH:MM AM/PM*
- l. *Carpeta de documentos.* El sistema debe mostrar un botón con el título de *Documents,* a la par debe aparecer la cantidad de documentos, se muestra en un cuadrado negro (#000000) y el número en color amarillo (#E4A627)
- m. *Listado de documentos.* El sistema muestra el listado de los documentos en una lista con un asterisco al inicio, el nombre del documento debe ser en azul y a la par del nombre, debe de estar un ícono rojo para borrar el archivo.
- n. *Onceavo Título.* El sistema debe mostrar las imágenes, debe mostrar las siguientes palabras en mayúsculas y en negrita: *GALLERY.*
- o. *Botones para agregar imágenes y mostrar las imágenes.* El sistema debe mostrar dos botones, uno con las palabras *ADD TO GALLERY* y el otro con las palabras *SHOW GALLERY* cada botón debe tener el fondo de color negro (#000000) y las letras en amarillo (#E4A627), cuando el cursor se sobreponga en el botón, los colores se intercambian.
- p. *Mostrar imágenes.* El usuario debe dar clic en el botón *SHOW GALLERY,* el sistema debe mostrar el listado de imágenes asociadas al proyecto.

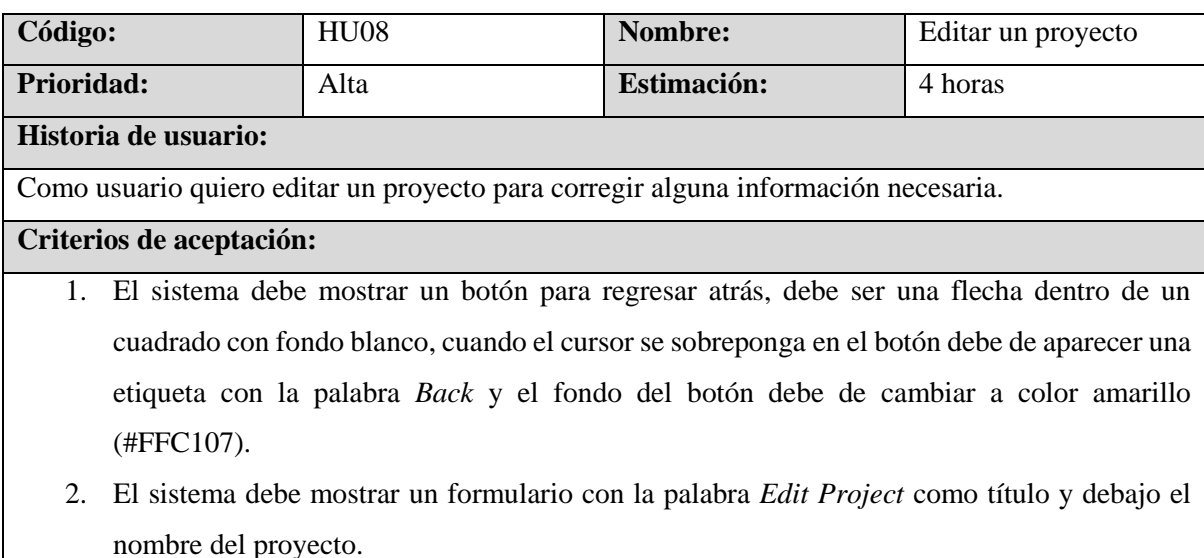

- 3. El proyecto consta de la siguiente información básica:
- 4. *Status.* El sistema debe mostrar una lista con las siguientes opciones: *Active, Finished, Wont/RT/Schedule, Archived, Paused, Permit Processing.* El usuario debe escoger una de las opciones.
- 5. *Project Name.* El usuario puede sobrescribir el nombre de proyecto, el sistema permite un máximo de 150 caracteres.
- 6. *Address.* El usuario puede sobrescribir la dirección del proyecto, el sistema permite un máximo de 250 caracteres.
- 7. *Services.* El usuario puede escoger ninguno, uno o muchos servicios asociados a un proyecto, el sistema muestra los siguientes tipos de servicios: *Others, Swimming Pool Excavation, Partial Pool Demolition, R&R, Foundation Excavation, Grading, Concrete Demolition, Structure Demolition, Concrete Services, Concrete Slabs (Flat/Driveway), Full Pool Demolition, Demolition Services, Turf/ Pavers/ Brick Installation, Wall/ CMU Construction, Asphalt Demolition, Backfill/Compaction.*
- 8. *Main Service.* El sistema muestra los servicios y el usuario puede escoger el servicio principal.
- 9. *Project Manager.* El sistema muestra una lista con los administradores de proyecto, las opciones son: *Marvin Vigil, Manuel Velasquez.* El usuario puede modificar la información.
- 10. *Client Source.* El sistema muestra una lista de opciones para escoger la fuente del cliente, las opciones son las siguientes: *Google(Pool Demo Landing Page), Google (Bobcat Services Landing), Referral, Instagram, Facebook, Unknown, Craigslist, Existing Client, Plan Hub, Manual Form, Google(MVM Contact Page), Google(MVM Demo Landing Page), Google(LA Concrete Driveway), Google (LA Pool Demo).* El usuario debe escoger una de las opciones.
- 11. *Client Name.* El usuario puede ingresar el nombre de un cliente anteriormente registrado o puede agregar uno nuevo.
- 12. *Project Start Date.* El usuario debe de escoger la fecha de inicio del proyecto por medio de un datepicker, el formato es el siguiente: *mm/dd/yyyy.*
- 13. *Project End Date.* El usuario debe de escoger la fecha fin del proyecto por medio de un datepicker, el formato es el siguiente: *mm/dd/yyyy.*
- 14. *Project Budget.* El usuario debe de ingresar el monto del presupuesto asignado al proyecto, solo acepta valores numéricos.
- 15. *Project Sold.* El usuario debe de ingresar el valor de la venta del proyecto, solo acepta valores numéricos.
- 16. *Profit Margin.* El sistema debe calcular de manera automática el porcentaje de ganancia de acuerdo al presupuesto, realizando la siguiente fórmula matemática:  $((\text{solid} - \text{budget}) \times$ 100)/
- 17. *Total Profit.* El sistema debe calcular de manera automática la ganancia con respecto a la venta y presupuesto del proyecto mediante la siguiente fórmula matemática:  $\mathit{gold} - \mathit{budget}$
- 18. *Scope.* El usuario debe ingresar el alcance del proyecto, el sistema le permite una cantidad máxima de 4,294,967,295 caracteres.
- 19. *Project Type.* El sistema muestra una lista con los diferentes tipos de proyecto, las opciones son: *New.*
- 20. *Category.* El sistema muestra una lista con las diferentes categorías de un proyecto, las opciones son: *Residential, Commercial, Industrial.*
- 21. El sistema permite agregar la estimación camiones y materiales a ocupar, tiene como título la palabra: *Truck & Materials Estimation,* muestra los siguientes campos:
- 22. *Yards.* El usuario debe ingresar la cantidad de yardas del espacio físico del proyecto.
- 23. *Description.* El usuario debe ingresar una descripción del proyecto, el sistema le permite una cantidad máxima de 4,294,967,295 caracteres.
- 24. *Truck Import.* El sistema muestra un botón gris (#6C757D) con la palabra *Truck Import,* al presionar el botón se desplegará los siguientes campos de entrada para la estimación: *Dirt, Asphalt, Aggregates, Soil, Base, Gravell, Sand.* Por defecto, el sistema coloca los campos a cero.
- 25. *Truck Export.* El sistema muestra un botón gris (#6C757D) con la palabra *Truck Export,* al presionar el botón se desplegará los siguientes campos de entrada para la estimación: *Dirt, Asphalt, Dirt + Rocks, Trash 40CY, Concrete, Mixed, Trash.* Por defecto, el sistema coloca los campos a cero.
- 26. Para guardar la información, el sistema muestra un botón de color gris (#6C757D) con la palabra *Update.*
- 27. El valor del presupuesto no debe ser mayor o igual al de la venta del proyecto.
- 28. La fecha de fin del proyecto puede ser el mismo día, pero no un día anterior.
- 29. Los campos numéricos deben ser mayores o iguales a cero.

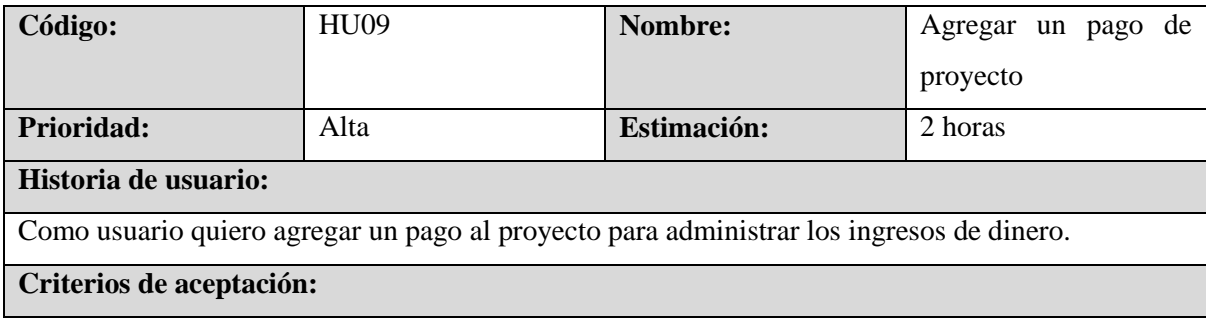

- 1. El sistema muestra dos botones en la información del proyecto, los cuales son: *+ Payment* y *ADD NEW PAYMENT*
- 2. El usuario debe dar clic a cualquiera de los dos botones.
- 3. El sistema debe mostrar un formulario para agregar la información
- 4. El formulario debe tener como título *New Payment*
- 5. El formulario contiene los siguientes campos:
	- a. *Method.* El sistema debe mostrar las siguientes opciones: *Cash, Check, Credit Card, Bank Transfer, Other, Zelle, Jobber CC.* El usuario debe escoger una de las opciones desplegadas por el sistema.
	- b. *Amount.* El usuario debe ingresar el pago.
	- c. *Transaction Date.* El usuario debe ingresar la fecha del pago por medio de un datepicker, el formato de la fecha es el siguiente: *mm/dd/yyyy*
	- d. *Order/Transaction.* El usuario debe ingresar el código de transacción. El sistema permite ingresar una cantidad máxima de 255 caracteres.
	- e. *Description.* El usuario debe ingresar la descripción del pago. El sistema permite ingresar una cantidad máxima de 255 caracteres.
- 6. Los campos obligatorios deben de contener un asterisco al final de la palabra.

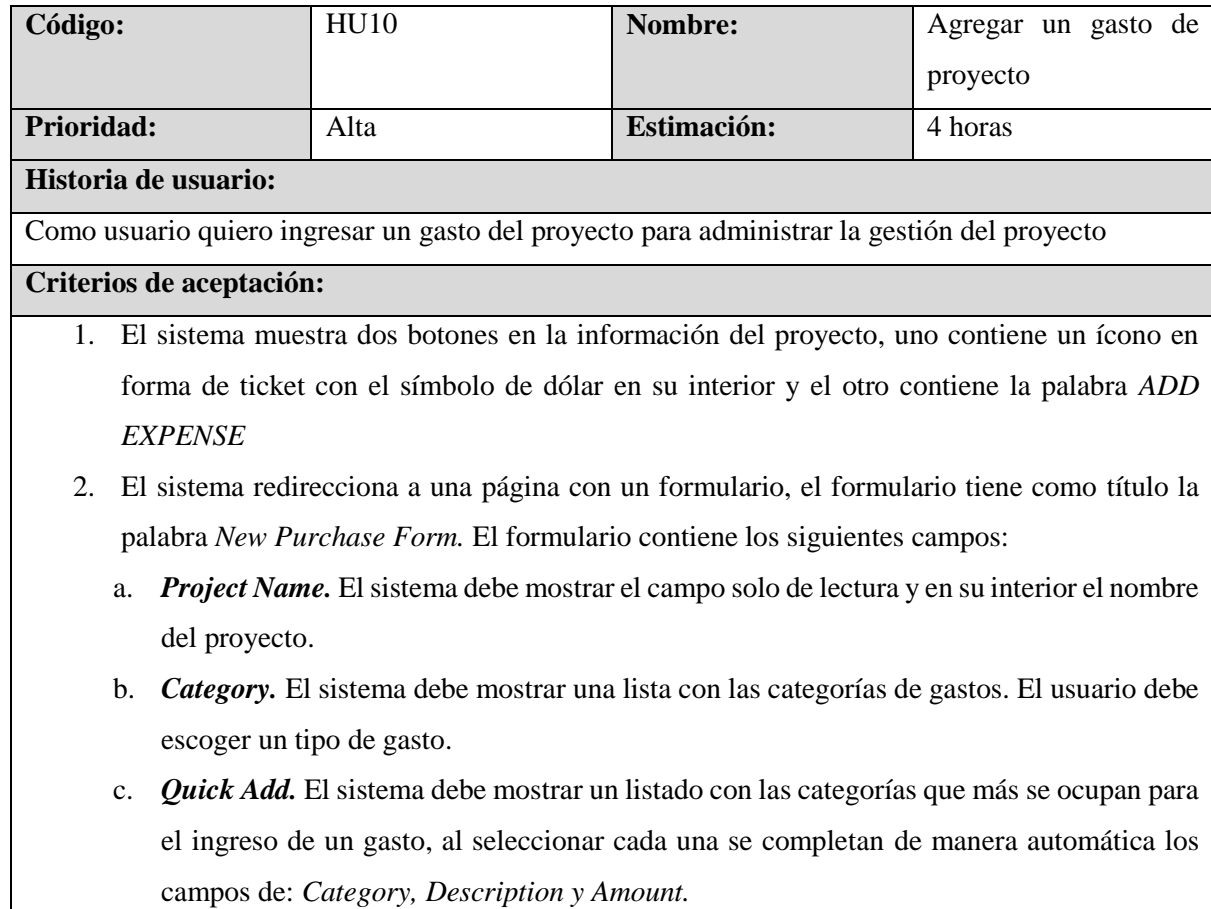

- d. *Phase.* El sistema debe mostrar las fases asociadas a un proyecto, el usuario debe seleccionar una de ellas.
- e. *Description.* El usuario debe ingresar la descripción del gasto, el sistema le permite ingresar una cantidad máxima de 255 caracteres.
- f. *Amount.* El usuario debe de ingresar el monto del gasto
- 3. El sistema debe mostrar un botón en color gris (#6C757D) y las palabras *Submit Purchase*  en color blanco (#FFFFFF)
- 4. Los campos obligatorios terminan en un asterisco en la última palabra
- 5. Los campos numéricos solo aceptan valores mayores o iguales a cero.

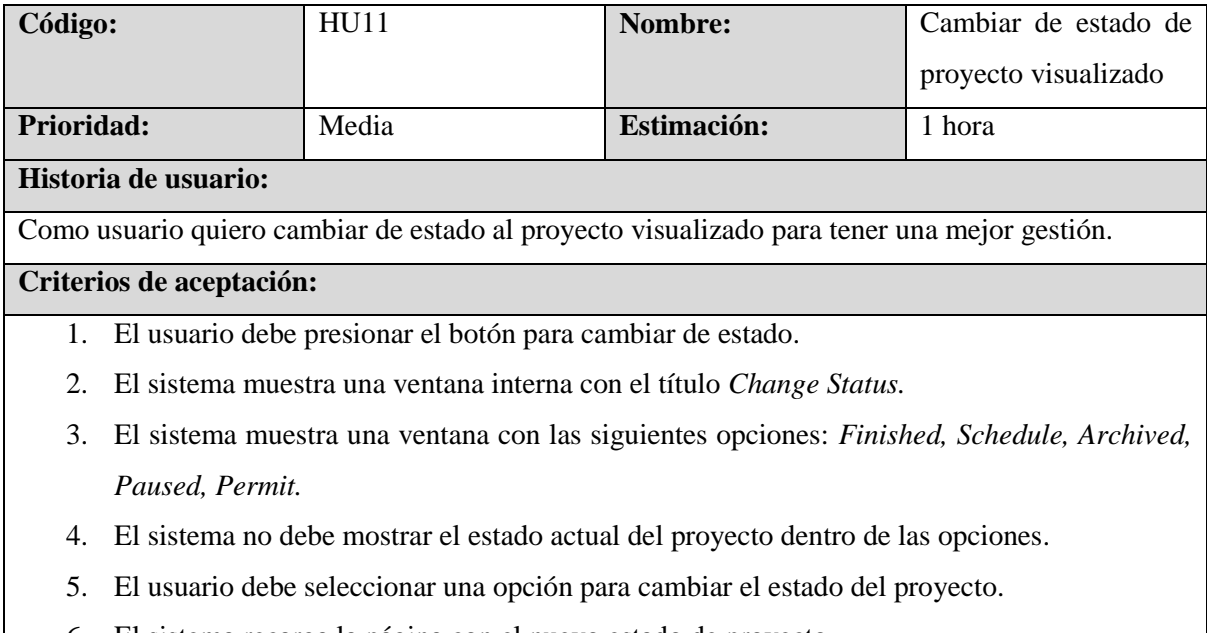

6. El sistema recarga la página con el nuevo estado de proyecto

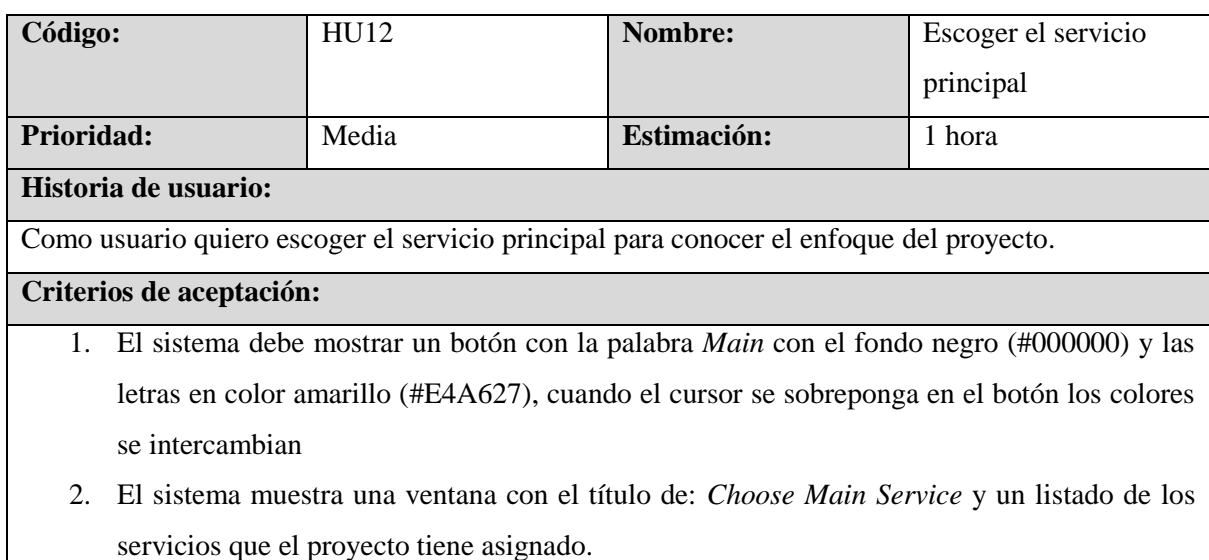

- 3. El usuario debe seleccionar un servicio
- 4. El usuario debe presionar el botón que dice la palabra *Update.*
- 5. Al actualizar el servicio principal, el sistema recarga y guarda los cambios

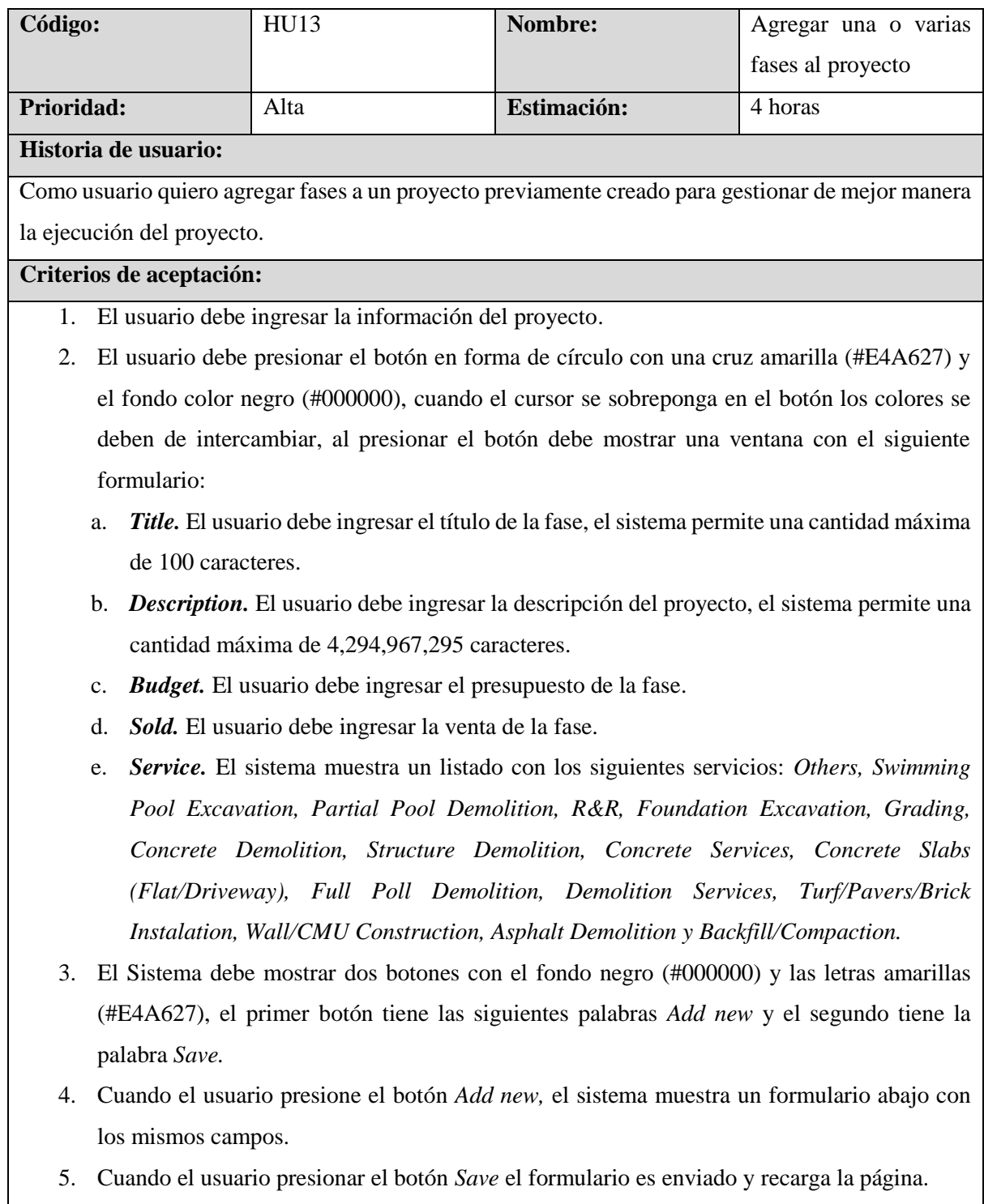

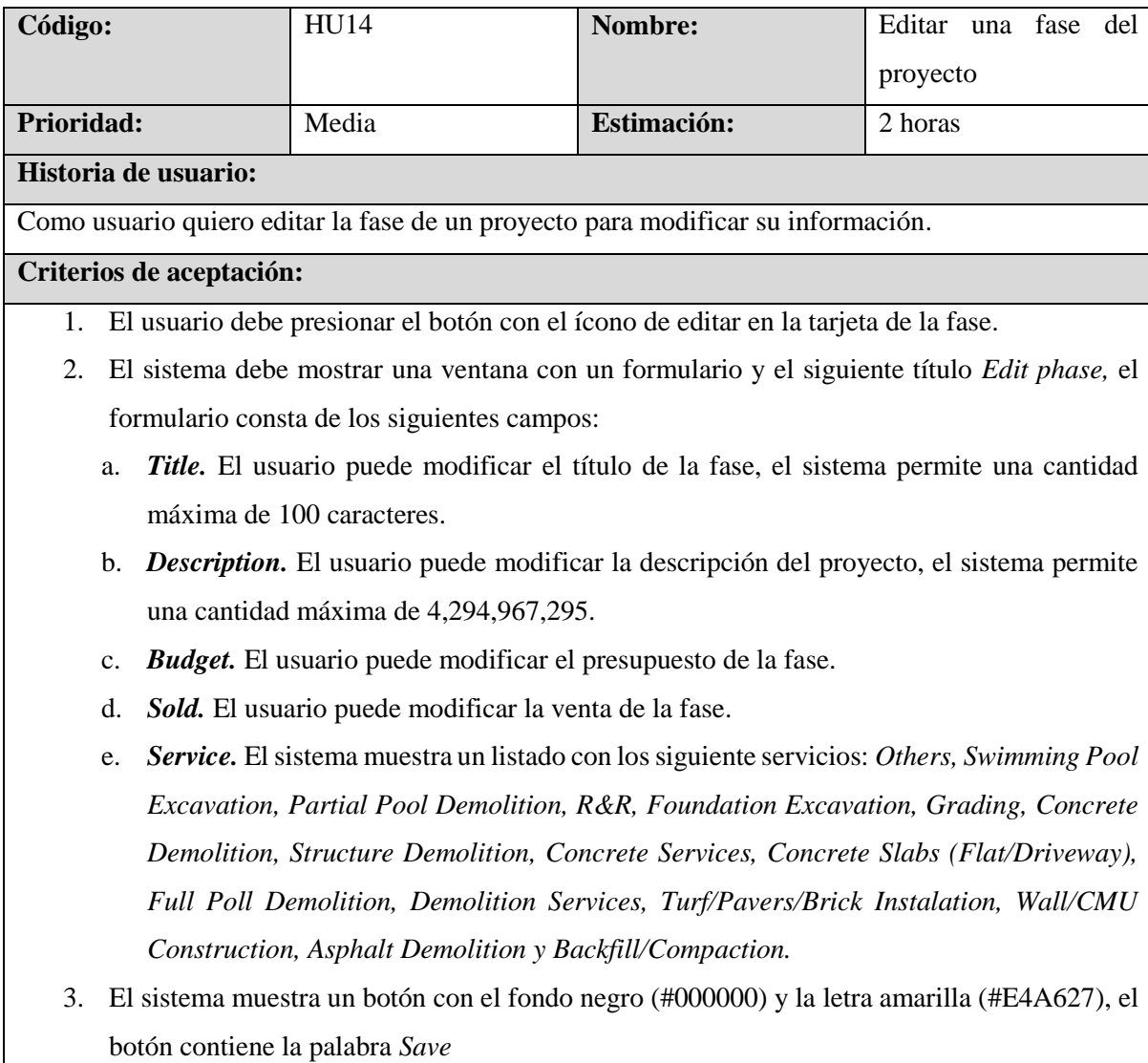

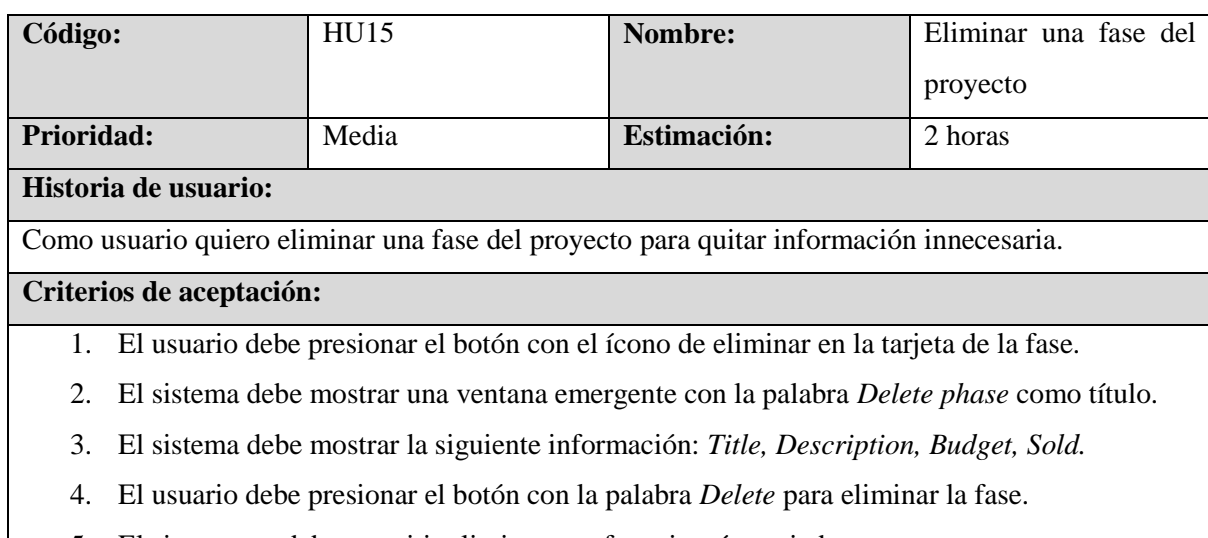

5. El sistema no debe permitir eliminar una fase si está asociada a un gasto.

# **6.3 Sprint 2**

# **6.3.1 Evaluación de Requisitos**

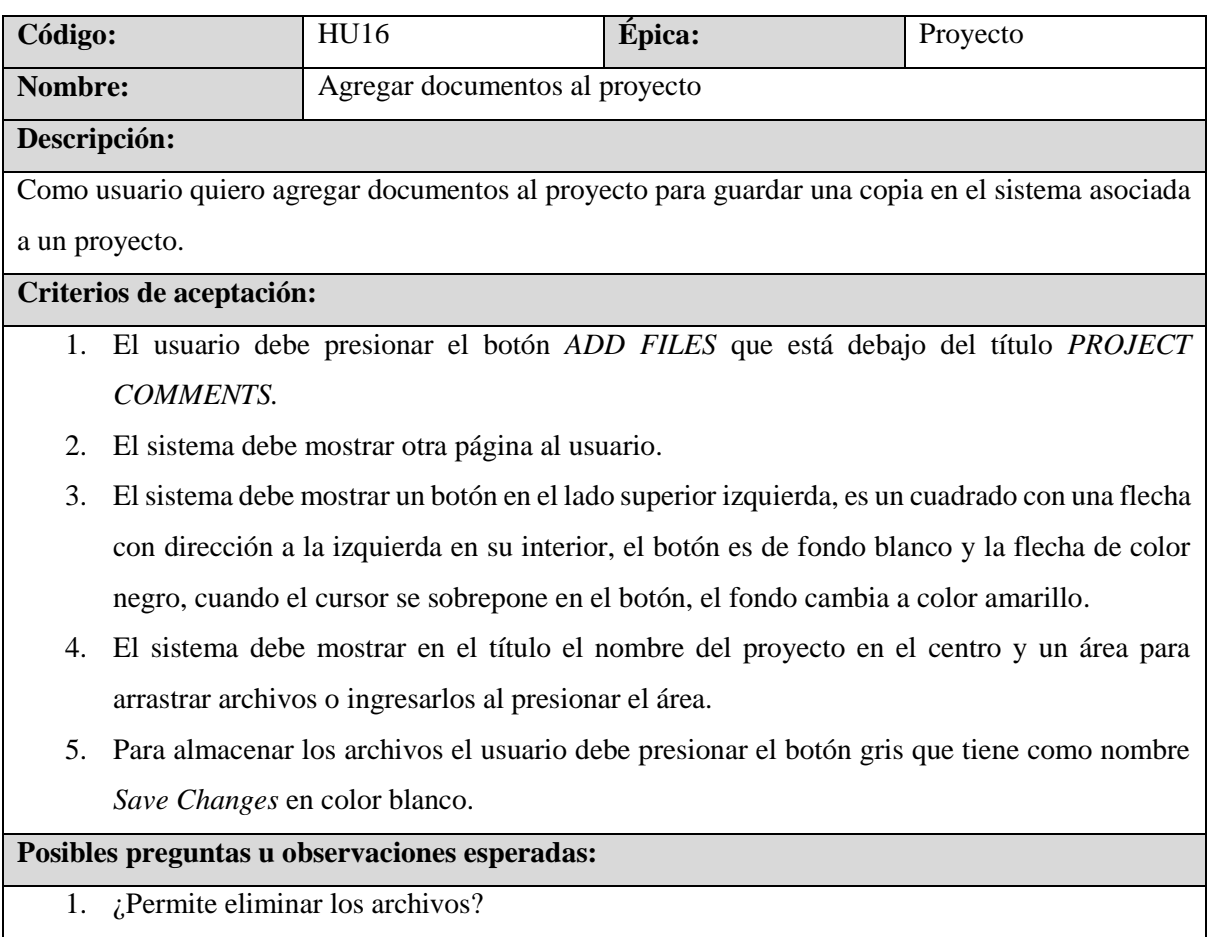

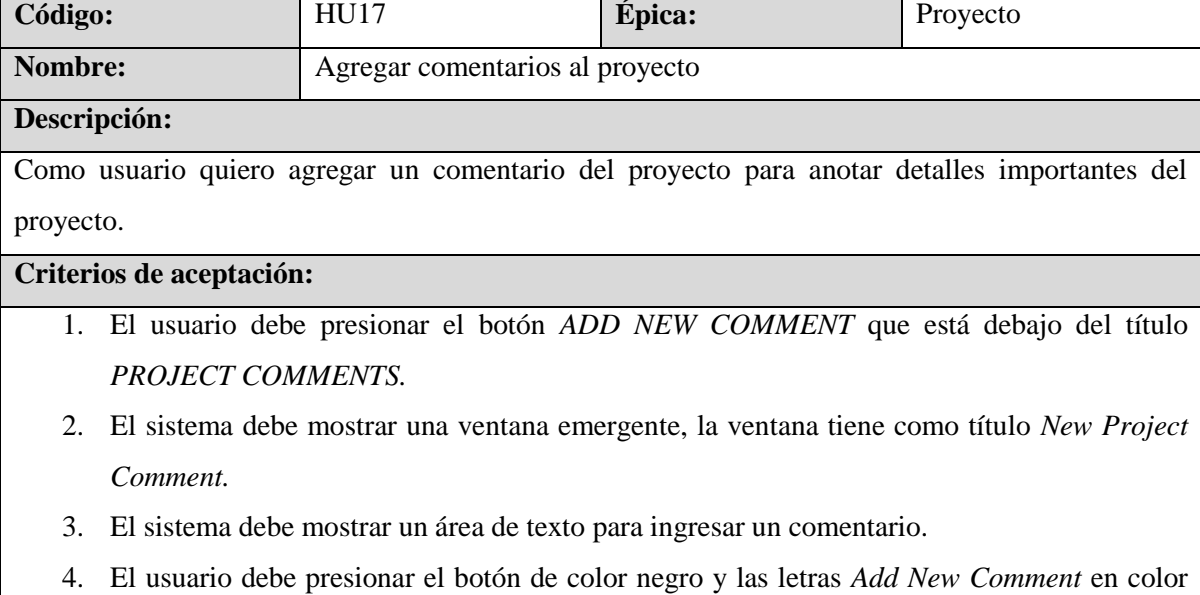

amarillo, los colores se intercambian cuando el cursor se sobrepone en el botón.

**Posibles preguntas u observaciones esperadas:**

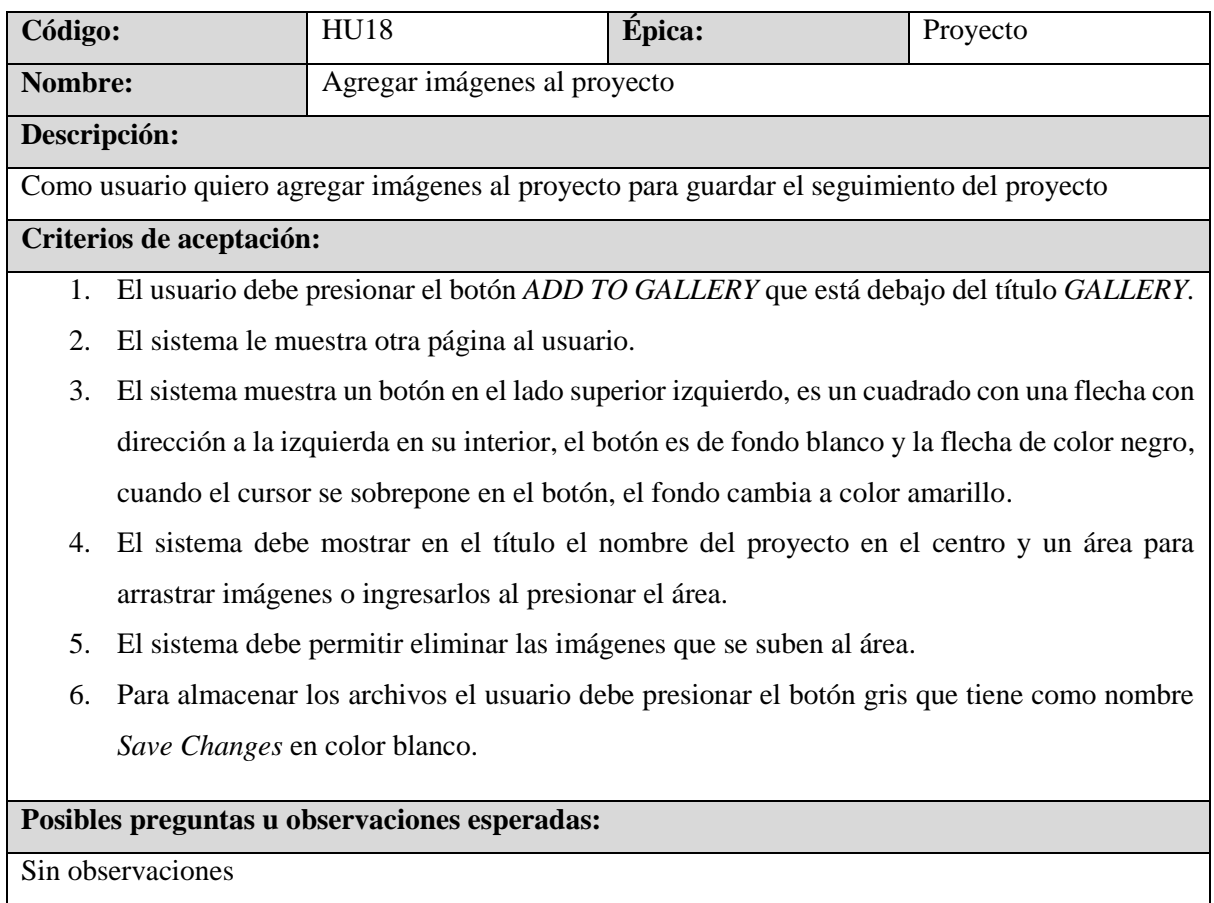

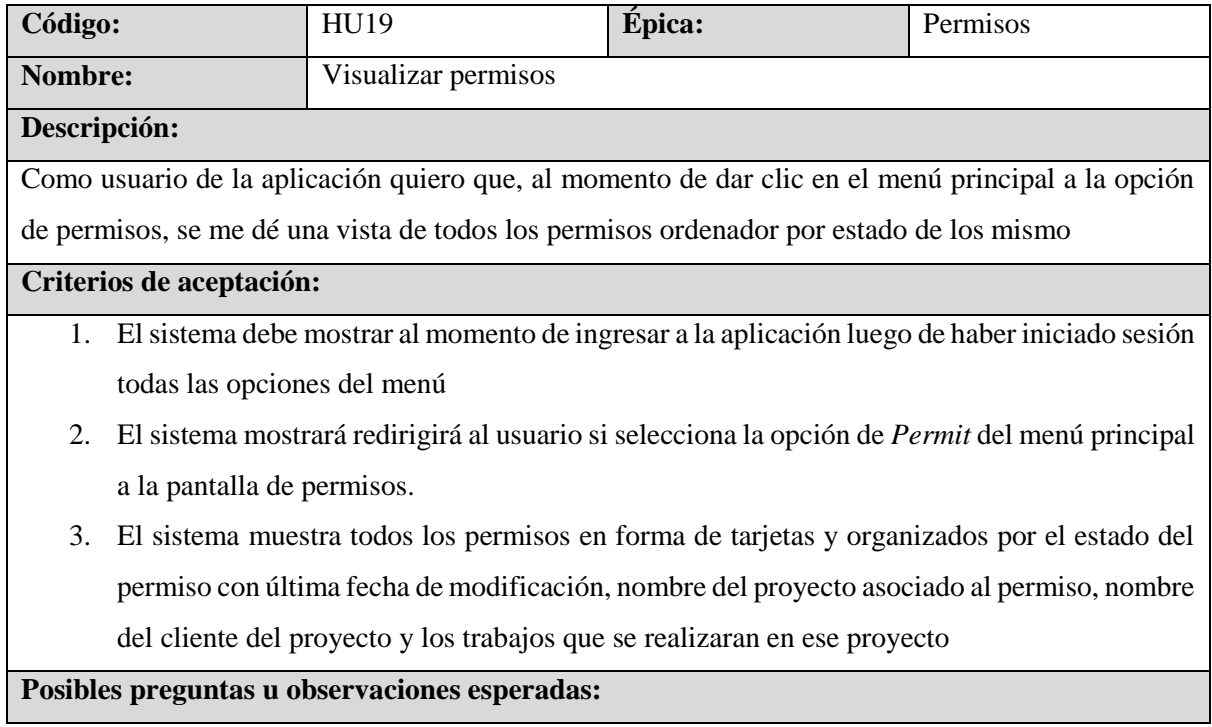

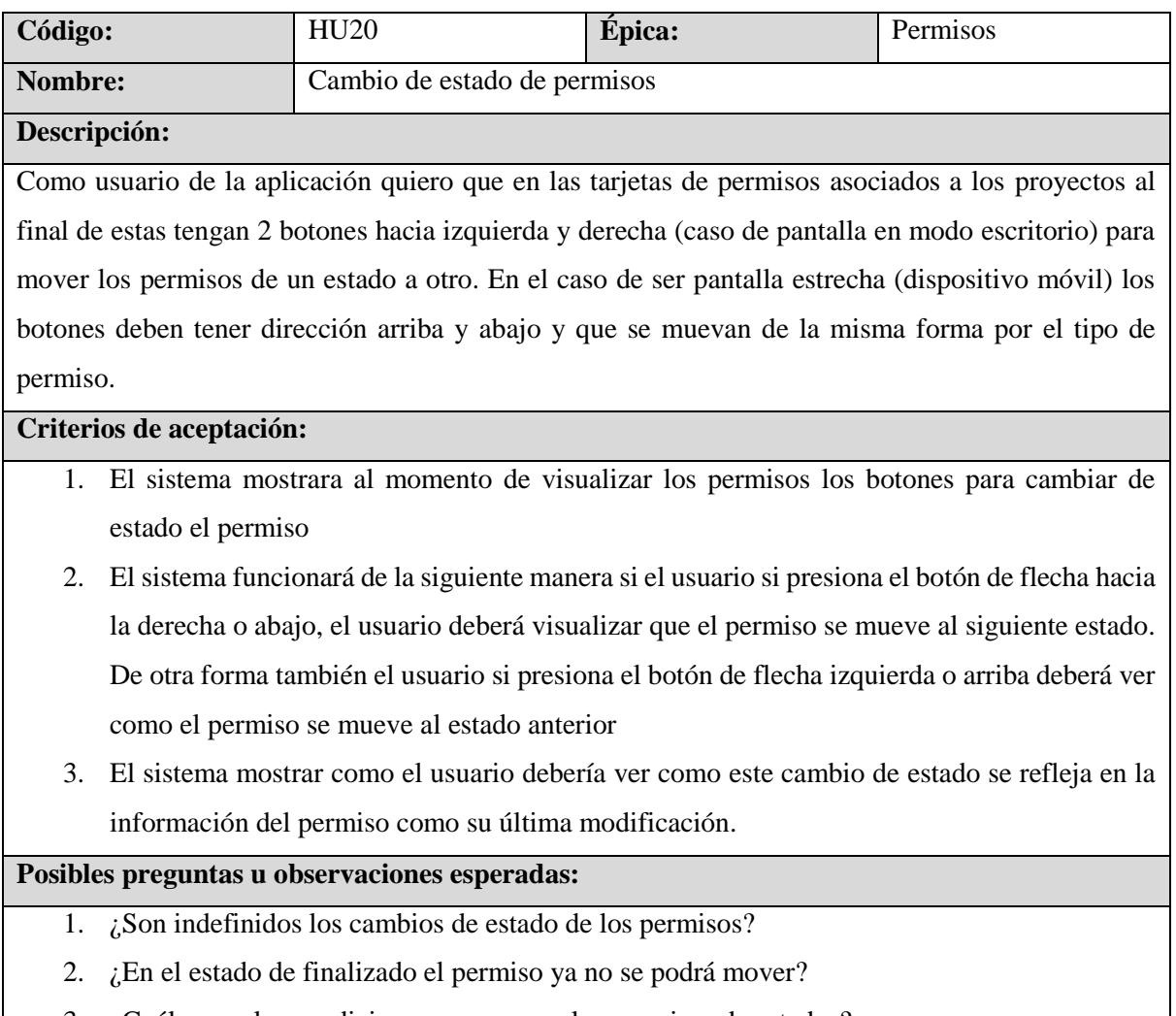

3. ¿Cuáles son las condiciones para mover los permisos de estados?

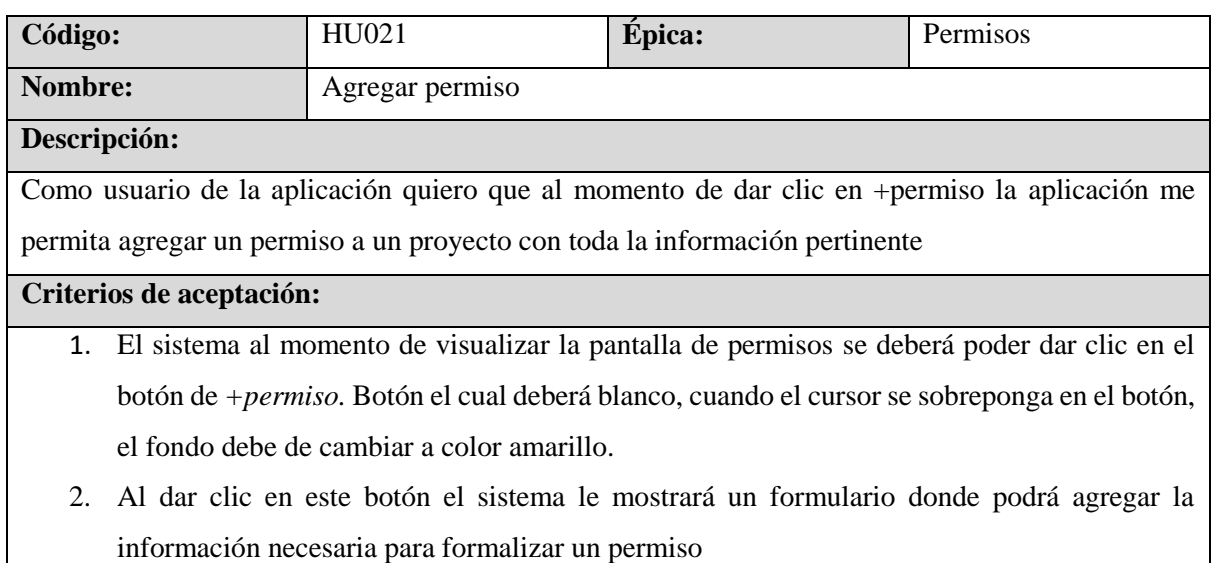

- 3. El usuario al finalizar de agregar todos los datos obligatorios y validados del permiso deberá dar clic en el botón *submit ticket* para guardar el permiso. El botón deberá ser color negro y letras amarillas. Al momento que el cursor pase por encima del botón deberá invertir lo colores.
- 4. El sistema deberá redirigir al usuario a la pantalla de permisos para que visualice el permiso anteriormente ingresado con la información resumida.

- 1. ¿Cuál es el código hexadecimal del color blanco?
- 2. ¿Cuál es el código hexadecimal del color amarillo?
- 3. ¿Cuál es el código hexadecimal del color negro?

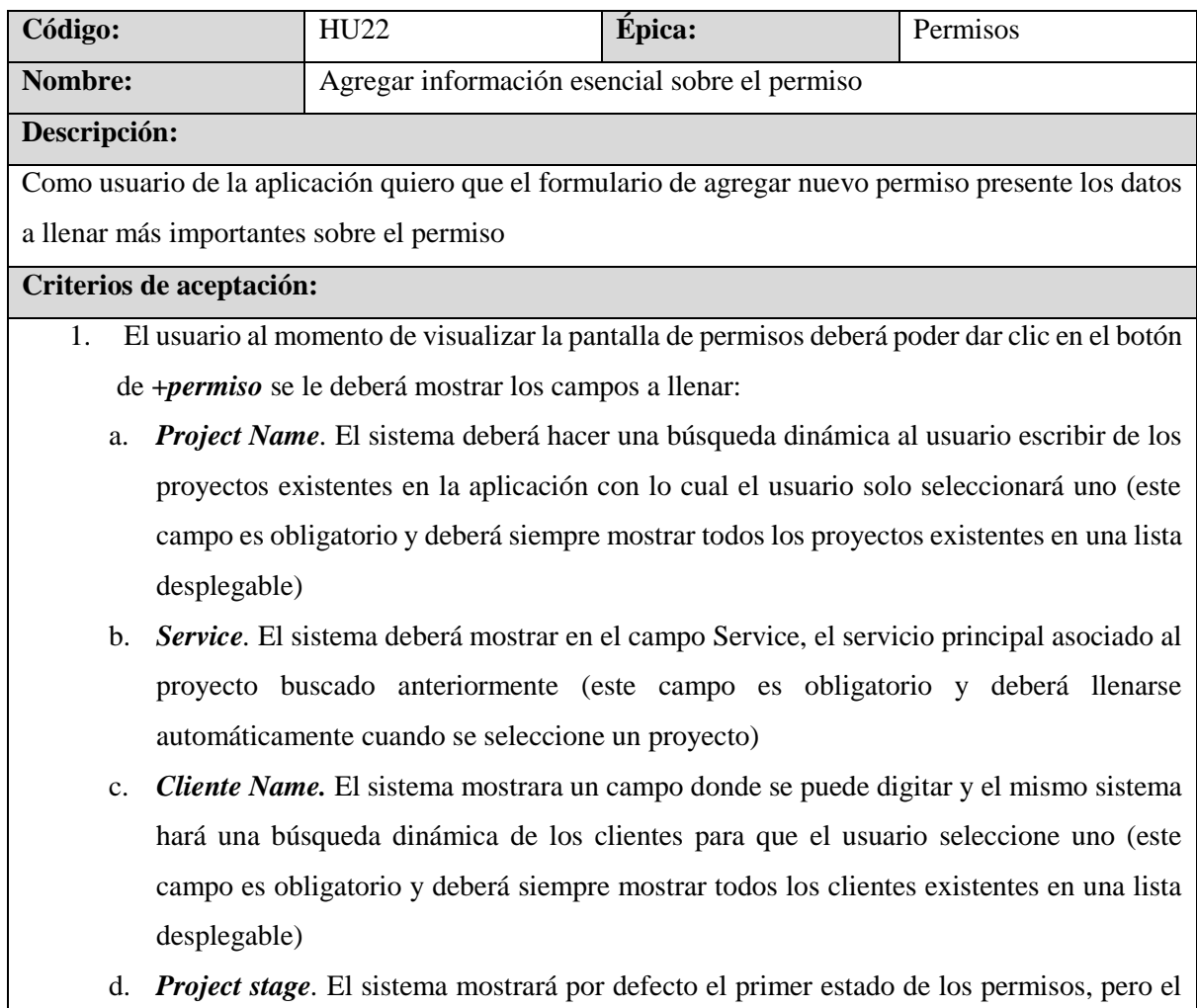

- usuario podrá seleccionar cualquiera de los diferentes estados que puede tener un permiso. (este campo es obligatorio y deberá desplegar todos los estados que puede tener un permiso: *Applying, convenant, pending correction, waiting submited, RTI, finalized*)
- e. *Permit name*. El sistema mostrará un campo donde el usuario podrá digitar el nombre del permiso
- f. *Permit number***.** El sistema mostrará un campo donde el usuario podrá digitar el número del permiso
- g. *Contact inspector/technician.* El sistema mostrará al usuario un campo donde podrá digitar el nombre de contacto del permiso
- h. *Contact phone.* El sistema mostrará al usuario un campo donde podrá digitar el número de contacto del permiso (este campo deberá solo admitir)
- i. *Contact email***.** El sistema mostrara un campo al usuario donde podrá digitar el correo electrónico del contacto del permiso (este debe estar validado que cumpla con el formato de correo)
- j. *City.* El sistema mostrará un campo donde el usuario podrá digitar la cuidad en la cual se usará el permiso
- k. *Document Dropoff.* El sistema mostrara un campo donde el usuario colocar el nombre del documento.
- l. *Comments.* El sistema mostrara un campo donde el usuario colocar comentarios sobre el permiso.

- 1. ¿Cómo se identifican los campos obligatorios?
- 2. ¿Cuál es el formato de los números telefónicos?

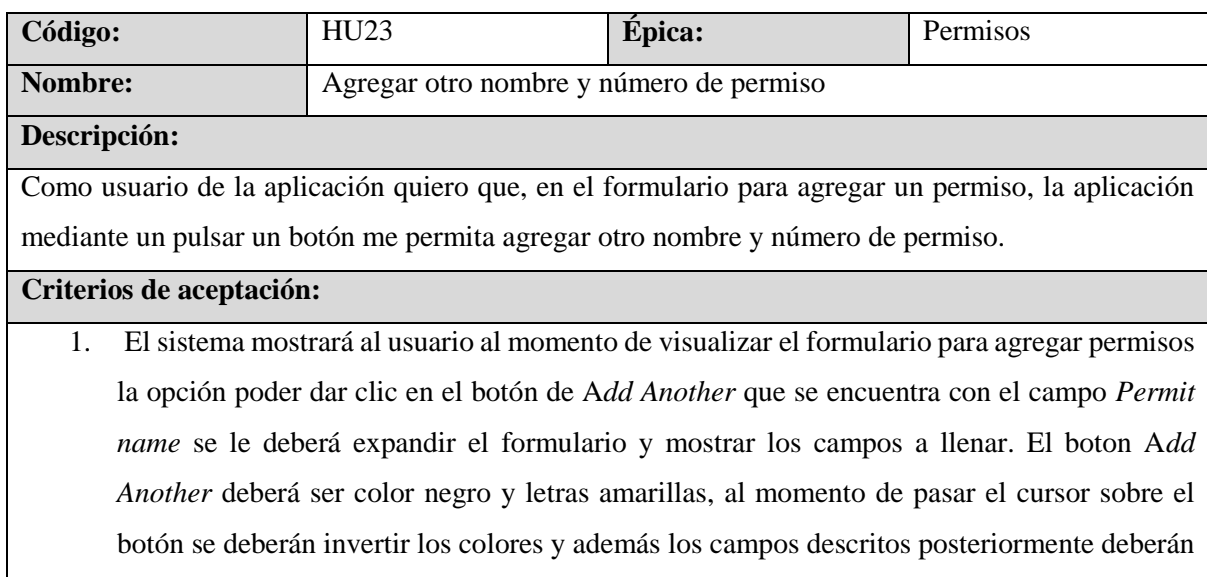

aparecer con una animación de *hide/show* dependiendo de la selección:

- a. *Second permit name.* El sistema mostrará un campo donde el usuario podrá digitar otro nombre de permiso
- b. *Second permit number.* El sistema mostrará un campo donde el usuario podrá digitar otro número del permiso. (este campo deberá solo admitir números)

1. ¿En qué casos se utilizar estos campos adicionales?

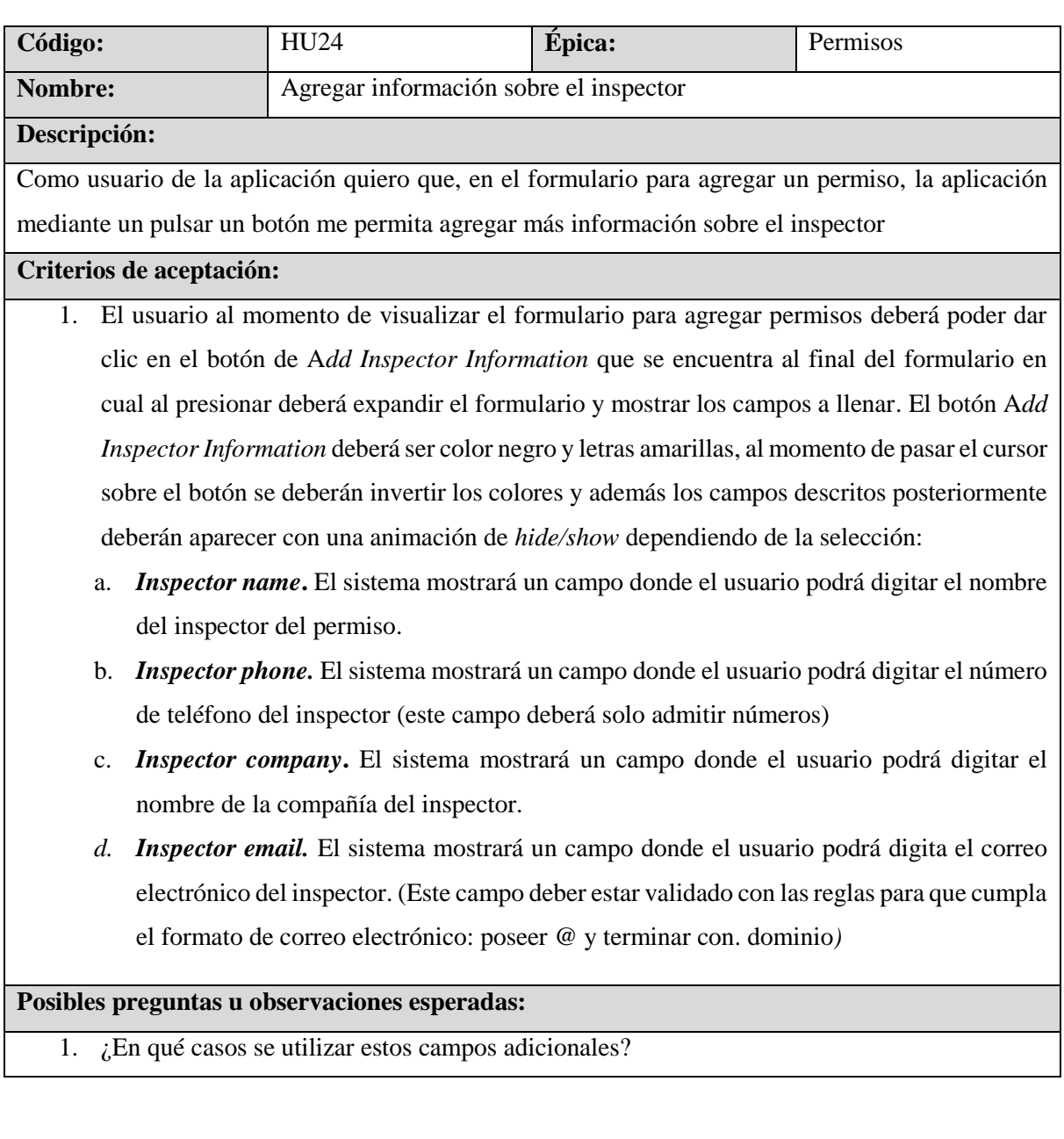

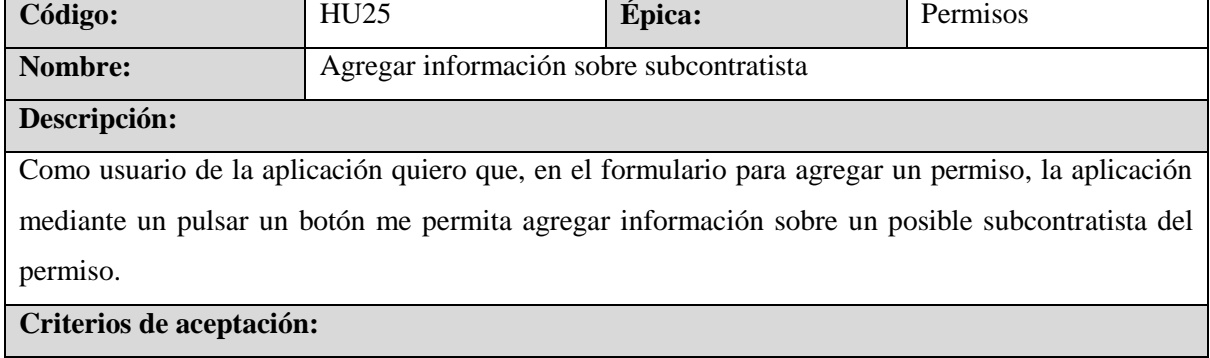

- 1. El sistema mostrar al usuario al momento de visualizar el formulario la opción de poder agregar permisos, el usuario deberá poder dar clic en el botón de A*dd Subcontractor Information* que se encuentra al final del formulario en cual al presionar deberá expandir el formulario y mostrar los campos a llenar. El botón A*dd Subcontractor Information* deberá ser color negro y letras amarillas, al momento de pasar el cursor sobre el botón se deberán invertir los colores y además los campos descritos posteriormente deberán aparecer con una animación de *hide/show* dependiendo de la selección:
	- a. *Subcontractor name.* El sistema mostrará un campo donde el usuario podrá digitar el nombre del subcontractor del permiso.
	- b. *Subcontractor phone***.** El sistema mostrará un campo donde el usuario podrá digitar el número de teléfono del subcontractor (este campo deberá solo admitir números)
	- c. *Subcontractor company.* El sistema mostrará un campo donde el usuario podrá digitar el nombre de la compañía del subcontractor.
	- d. *Subcontractor email.* El sistema mostrará un campo donde el usuario podrá digita el correo electrónico del subcontractor. (Este campo deber estar validado con las reglas para que cumpla el formato de correo electrónico: poseer @ y terminar con .dominio*)*

1. ¿En qué casos se utilizar estos campos adicionales?

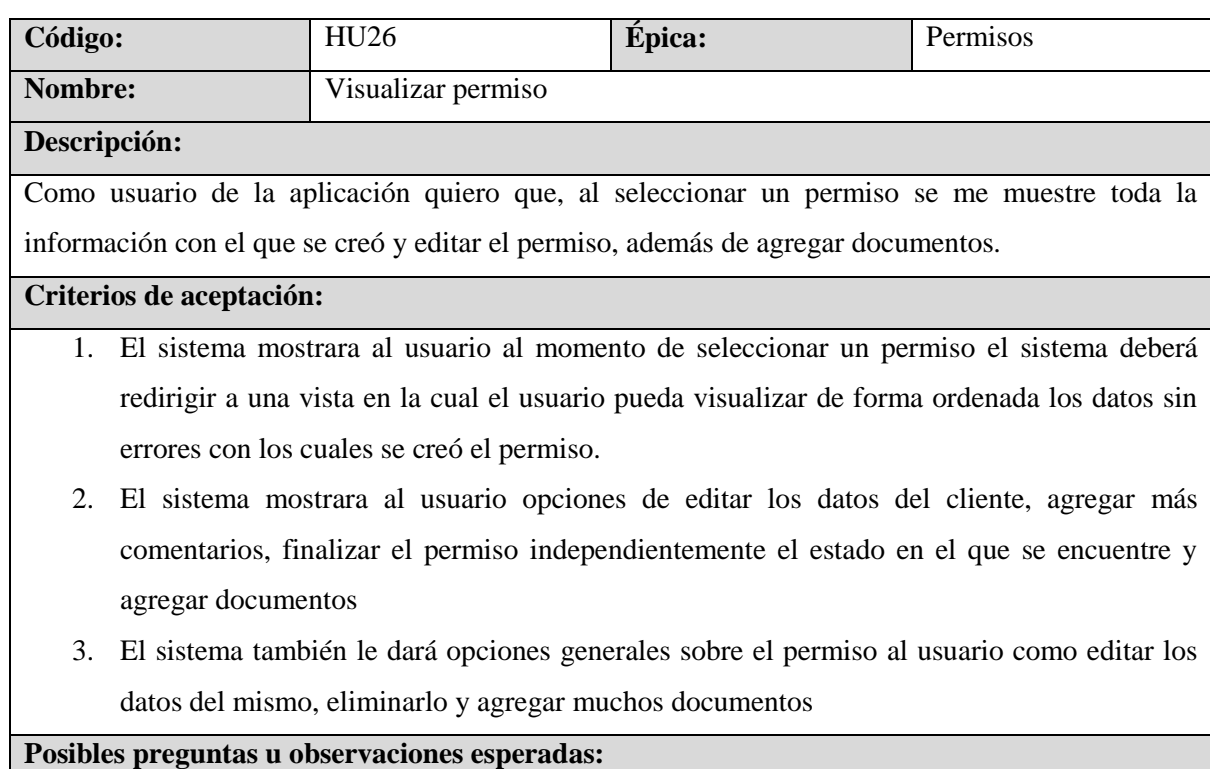

Sin observaciones

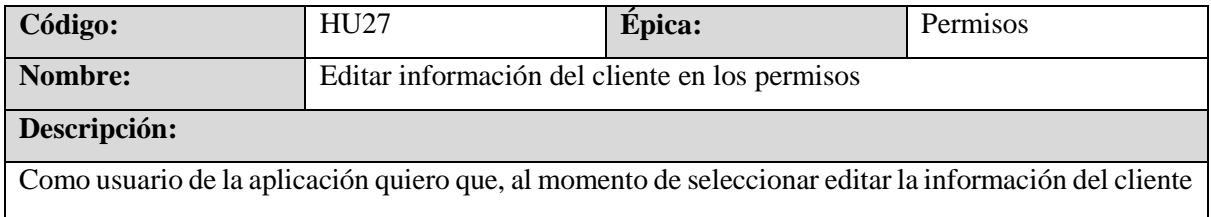

del proyecto se muestren todos los datos de este, permita modificarlos, guardar la información y que se vea reflejada en el permiso

#### **Criterios de aceptación:**

- 1. El sistema mostrara al usuario al momento de seleccionar editar el cliente en el permiso una pantalla flotante que se desplegara con los siguientes campos (todos obligatorios):
	- a. *Cliente name.* El sistema mostrar un campo donde el usuario podrá digitar/editar el nombre del cliente

b. *Email.* El sistema mostrara un campo donde el usuario podrá digitar/editar el email del cliente (Este campo deber estar validado con las reglas para que cumpla el formato de correo electrónico: poseer @ y terminar con .dominio*)*

- **c.** *Address.* El sistema mostrar un campo donde el usuario podrá digitar/editar la dirección del cliente.
- d. *Phone.* (este campo deberá solo admitir números y respetar el formato de números de teléfono).
- 2. El usuario modificara todos los datos que sean necesarios.
- 3. El sistema mostrar al usuario que tiene la opción de guardar los datos que modifico o cerrar la pantalla flotante que se desplego.
- 4. Si el usuario selecciono la opción de guardar los datos modificados, el sistema deberá reflejar estos datos en la pantalla de permiso.
- 5. Si el usuario opto por cerrar la pantalla flotante, la aplicación deberá mostrar los datos inalterados en la pantalla de permiso.

# **Posibles preguntas u observaciones esperadas:**

1. ¿En qué momentos será necesario cambiar la información del cliente?

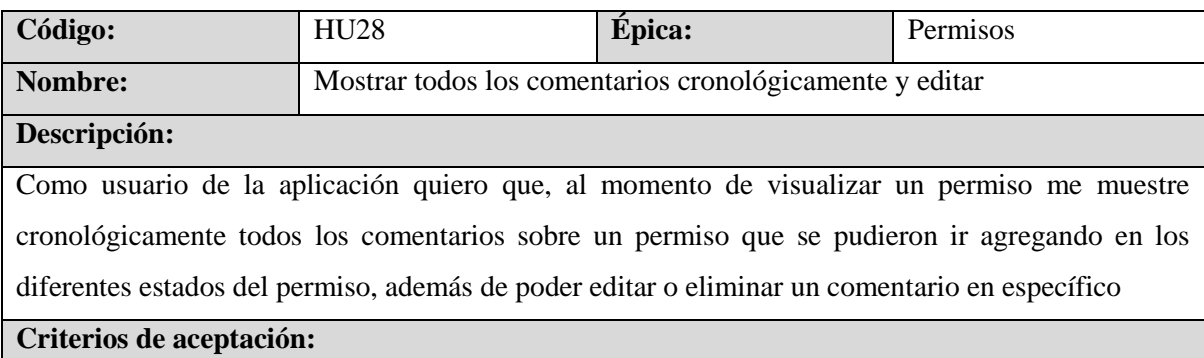

- 1. El sistema mostrar al usuario al ingresar a visualizar un permiso, el ultimo comentario sobre el permiso con opciones de editar o eliminar comentario con los botones especificados para las opciones, además de visualizar todos los comentarios.
- 2. El sistema mostrar al usuario que al presionar el botón editar, le aparece la información sobre el comentario al permiso con la opción de modificarla y guardarla
- 3. El sistema mostrar al usuario que al presionar el botón eliminar, le preguntara la aplicación si confirma su decisión de eliminar el comentario sobre el permiso
- 4. El usuario al presionar el botón *ALL COMMENTS* podrá visualizar en una pantalla flotante que despliega el sistema todos los comentarios que se le han agregado al permiso, ordenador cronológicamente con las mismas opciones de editar o eliminar comentarios en específico. El botón *ALL COMMENTS* deberá ser color negro y letras amarillas, al momento de pasar el cursor sobre el botón se deberán invertir los colores.

1. ¿Se puede visualizar o recuperar un comentario cuando este ha sido eliminado?

# **6.3.2 Refinamiento y diseño final**

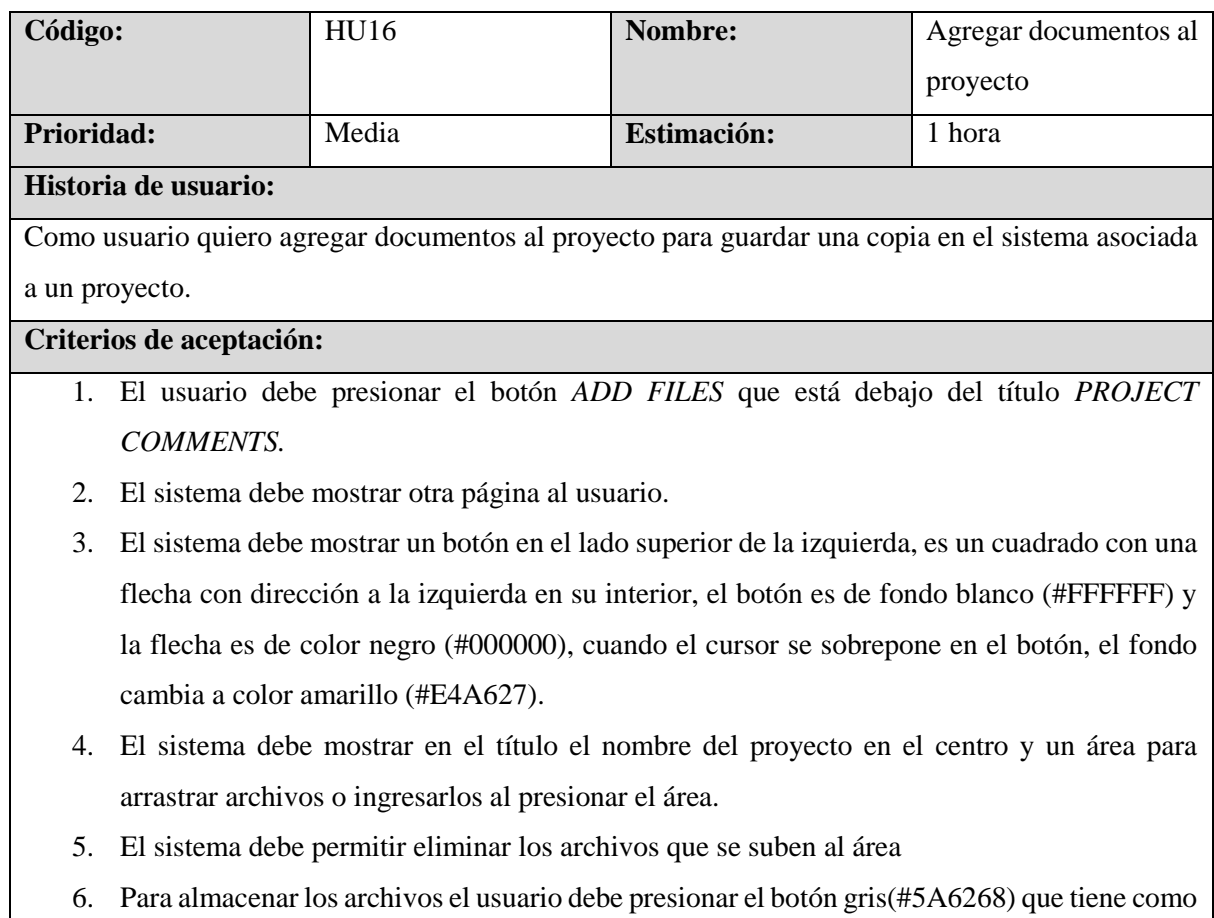

nombre *Save Changes* en color blanco (#FFFFFF)

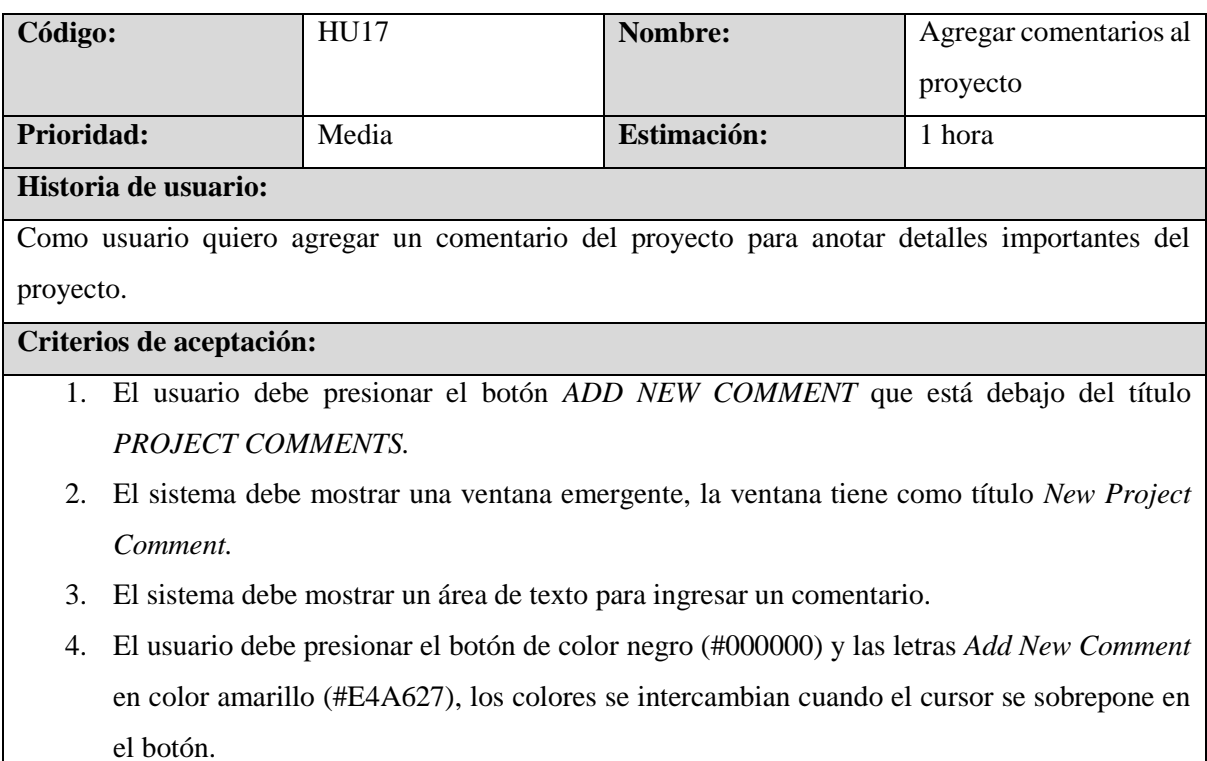

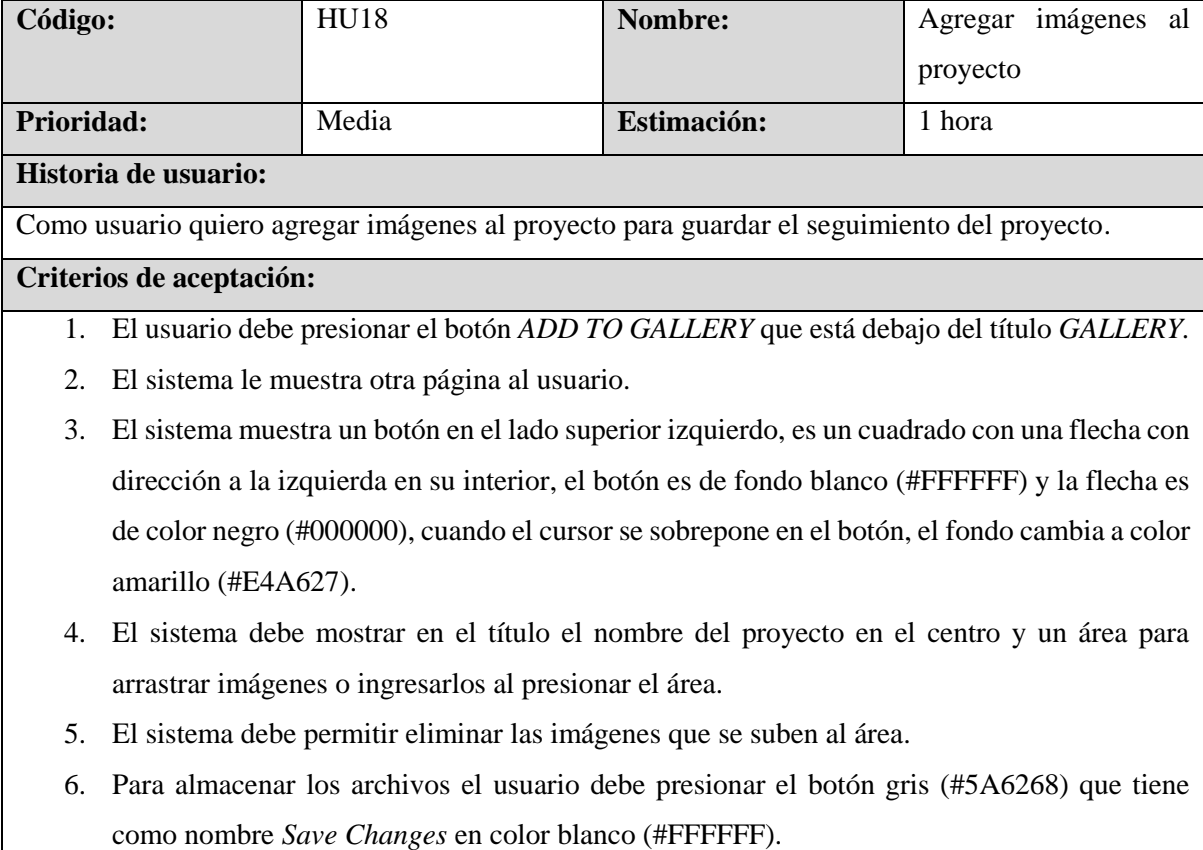

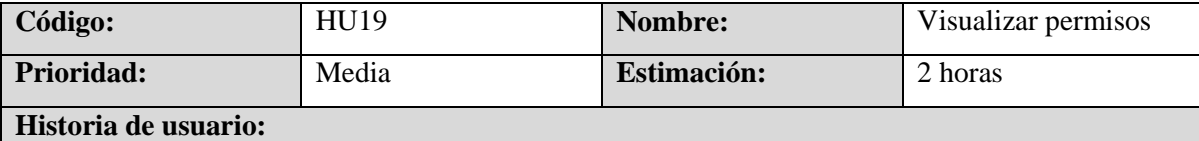

Como usuario de la aplicación quiero que, al momento de dar clic en el menú principal a la opción de permisos, se me dé una vista de todos los permisos ordenador por estado de los mismo

### **Criterios de aceptación:**

- 1. El sistema debe mostrar al momento de ingresar a la aplicación luego de haber iniciado sesión todas las opciones del menú.
- 2. El sistema mostrará redirigirá al usuario si selecciona la opción de *Permit* del menú principal a la pantalla de permisos.
- 3. El sistema muestra todos los permisos en forma de tarjetas y organizados por el estado del permiso con última fecha de modificación, nombre del proyecto asociado al permiso, nombre del cliente del proyecto y los trabajos que se realizaran en ese proyecto.
- 4. Los estados que tendrán los permisos son los siguiente
	- a. *Applying,*
	- b. *Convenant*
	- c. *Pending correction*
	- d. *Waiting submitted*
	- e. *RTI*
	- f. *Finalized*

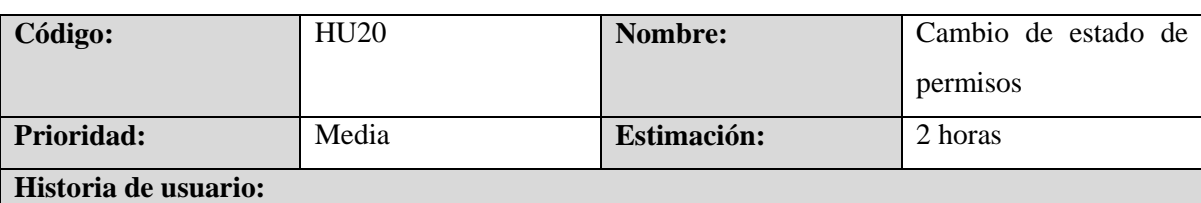

Como usuario de la aplicación quiero que en las tarjetas de permisos asociados a los proyectos al final de estas tengan 2 botones hacia izquierda y derecha (caso de pantalla en modo escritorio) para mover los permisos de un estado a otro. En el caso de ser pantalla estrecha (dispositivo móvil) los botones deben tener dirección arriba y abajo y que se muevan de la misma forma por el tipo de permiso.

- 1. El sistema mostrará al momento de visualizar los permisos los botones para cambiar de estado el permiso.
- 2. El sistema funcionará de la siguiente manera si el usuario si presiona el botón de flecha hacia la derecha o abajo, el usuario deberá visualizar que el permiso se mueve al siguiente estado.

De otra forma también el usuario si presiona el botón de flecha izquierda o arriba deberá ver como el permiso se mueve al estado anterior.

- 3. El sistema debe mostrar como el usuario debería ver como este cambio de estado se refleja en la información del permiso como su última modificación.
- 4. Se podrá cambiar indefinidamente hacia los estados posteriores y anteriores indefinidamente.
- 5. Las condiciones dependen del propio avance del permiso en el contexto real.

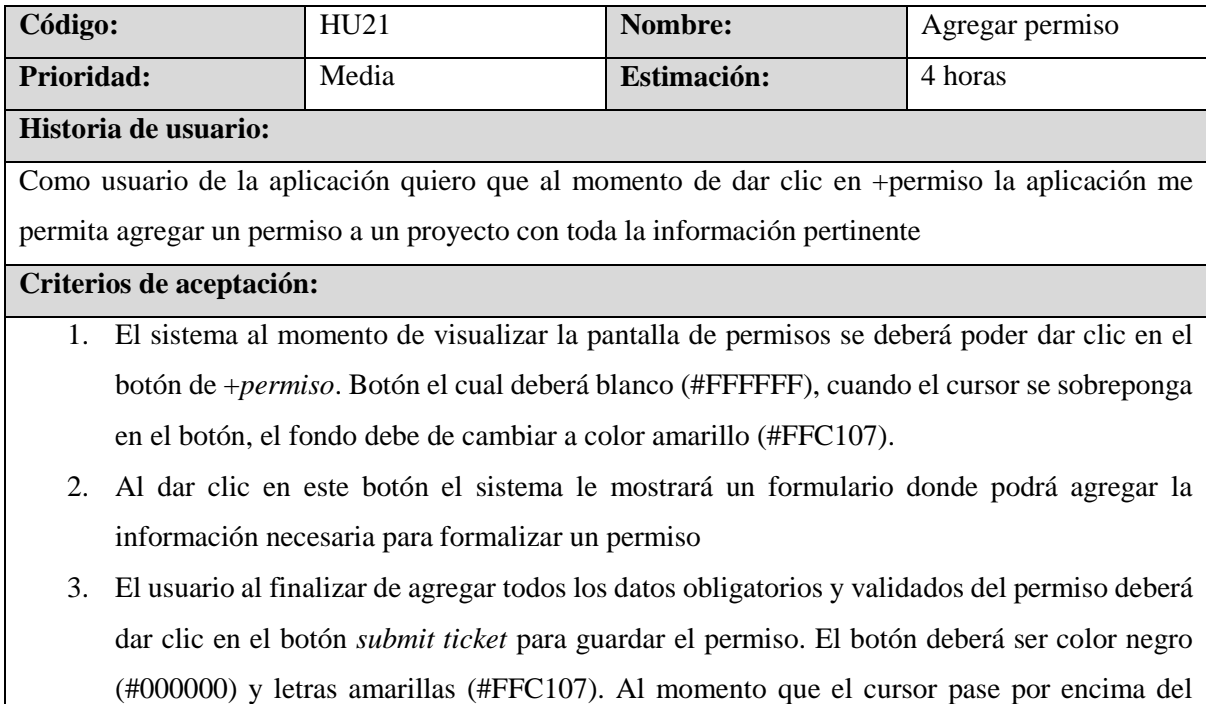

4. El sistema deberá redirigir al usuario a la pantalla de permisos para que visualice el permiso anteriormente ingresado con la información resumida.

botón deberá invertir lo colores.

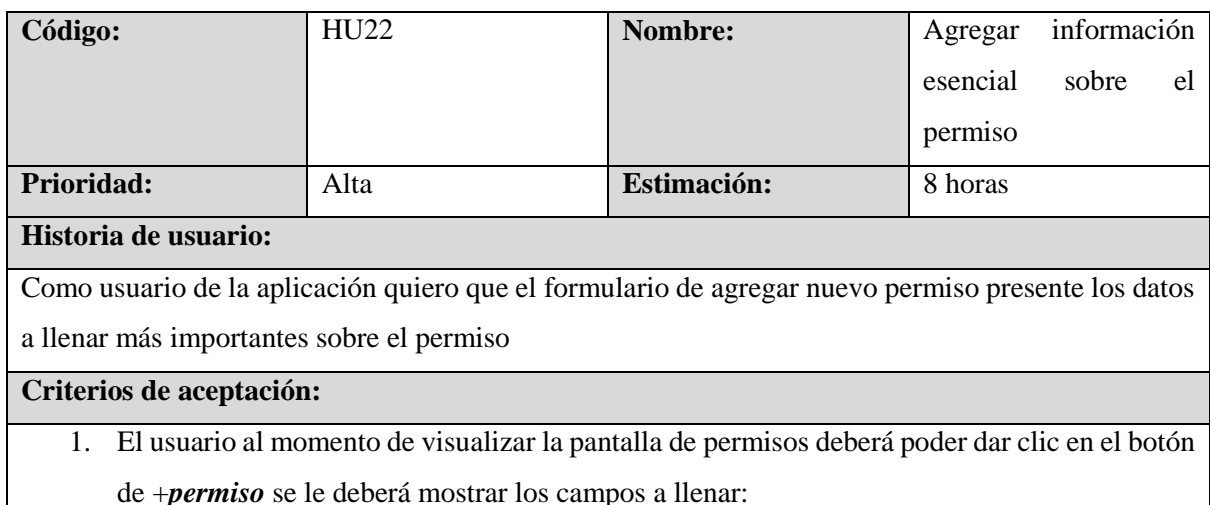

- a. *Project Name.* El sistema deberá hacer una búsqueda dinámica al usuario escribir de los proyectos existentes en la aplicación con lo cual el usuario solo seleccionará uno (este campo es obligatorio y deberá siempre mostrar todos los proyectos existentes en una lista desplegable)
- b. *Service.* El sistema deberá mostrar en el campo Service, el servicio principal asociado al proyecto buscado anteriormente (este campo es obligatorio y deberá llenarse automáticamente cuando se seleccione un proyecto)
- c. *Cliente Name.* El sistema mostrará un campo donde se puede digitar y el mismo sistema hará una búsqueda dinámica de los clientes para que el usuario seleccione uno (este campo es obligatorio y deberá siempre mostrar todos los clientes existentes en una lista desplegable)
- d. *Project stage.* El sistema mostrará por defecto el primer estado de los permisos, pero el usuario podrá seleccionar cualquiera de los diferentes estados que puede tener un permiso. (este campo es obligatorio y deberá desplegar todos los estados que puede tener un permiso: *Applying, convenant, pending correction, waiting submited, RTI, finalized*)
- e. *Permit name.* El sistema mostrará un campo donde el usuario podrá digitar el nombre del permiso
- f. *Permit number.* El sistema mostrará un campo donde el usuario podrá digitar el número del permiso
- g. *Contact inspector/technician.* El sistema mostrará al usuario un campo donde podrá digitar el nombre de contacto del permiso
- h. *Contact phone.* El sistema mostrará al usuario un campo donde podrá digitar el número de contacto del permiso (este campo deberá solo admitir números y respetar el formato de números de teléfono: *+1(###) ###-####)*
- i. *Contact email.* El sistema mostrará un campo al usuario donde podrá digitar el correo electrónico del contacto del permiso (este debe estar validado que cumpla con el formato de correo)
- j. *City.* El sistema mostrará un campo donde el usuario podrá digitar la cuidad en la cual se usará el permiso
- k. *Document Dropoff.* El sistema mostrará un campo donde el usuario colocar el nombre del documento.
- l. *Comments.* El sistema mostrará un campo donde el usuario colocar comentarios sobre el permiso.
- 2. Todos los campos que sean obligatorios se identificaran con un \*.

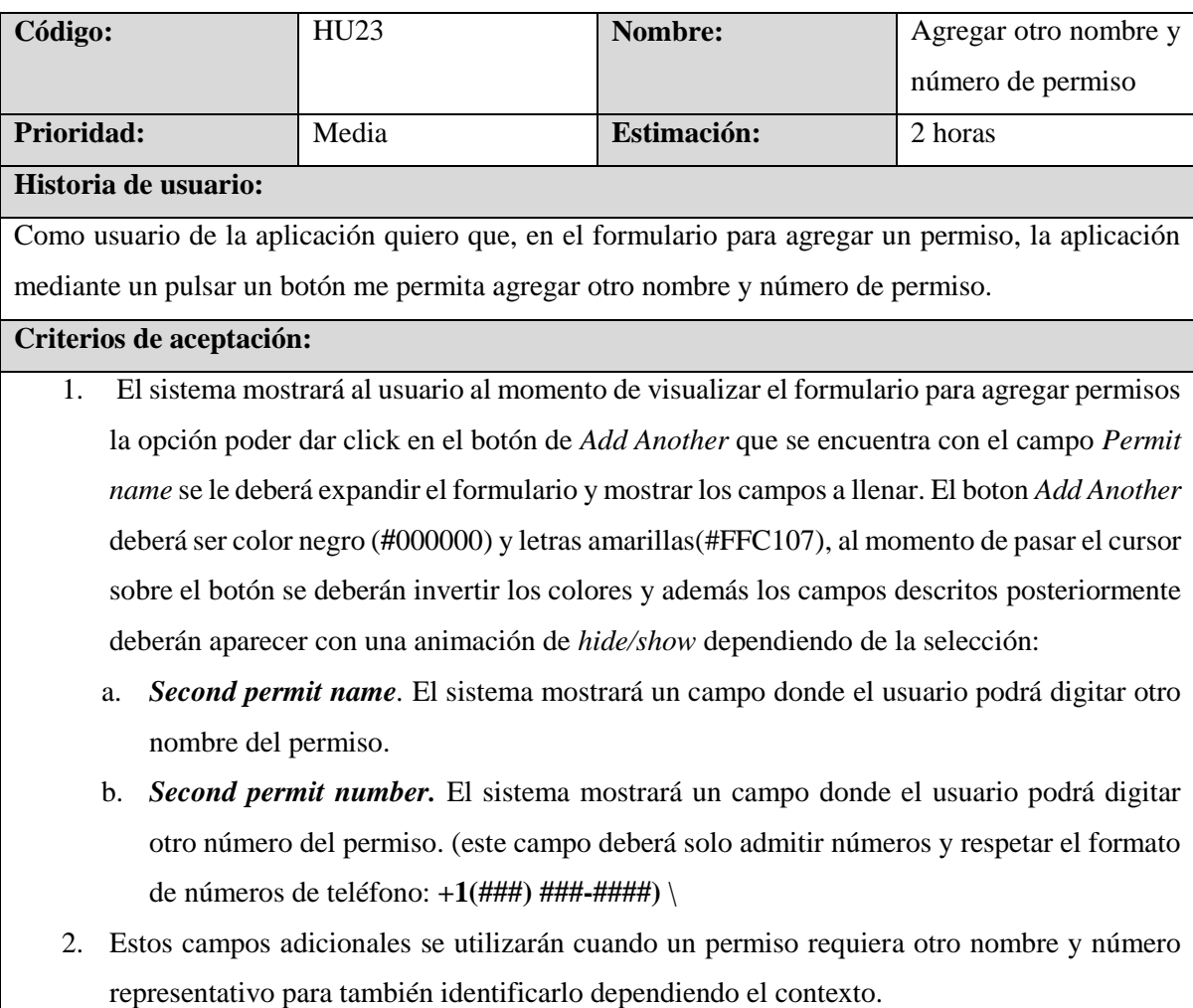

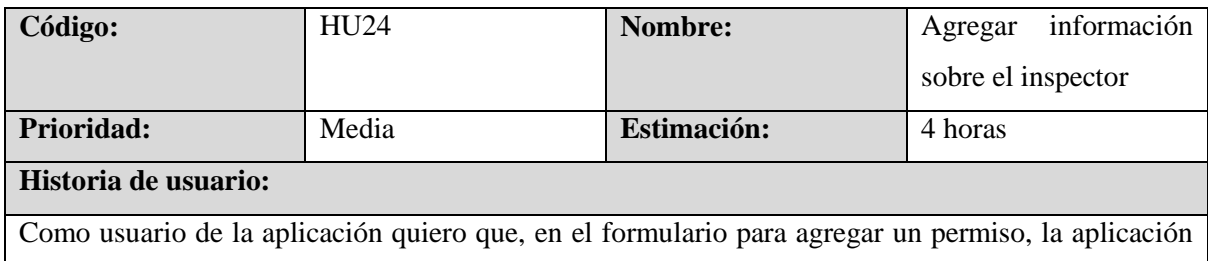

mediante un pulsar un botón me permita agregar más información sobre el inspector.

# **Criterios de aceptación:**

1. El usuario al momento de visualizar el formulario para agregar permisos deberá poder dar clic en el botón de *Add Inspector Information* que se encuentra al final del formulario en cual al presionar deberá expandir el formulario y mostrar los campos a llenar. El boton *Add Inspector Information* deberá ser color negro (**#**000000) y letras amarillas(#FFC107), al momento de pasar el cursor sobre el botón se deberán invertir los colores y además los campos descritos posteriormente deberán aparecer con una animación de *hide/show*  dependiendo de la selección:

- a. *Inspector name***.** El sistema mostrará un campo donde el usuario podrá digitar el nombre del inspector del permiso.
- b. *Inspector phone.* El sistema mostrará un campo donde el usuario podrá digitar el número de teléfono del inspector (este campo deberá solo admitir números y respetar el formato de números de teléfono: *+1(###) ###-####)*
- c. *Inspector company***.** El sistema mostrará un campo donde el usuario podrá digitar el nombre de la compañía del inspector.
- d. *Inspector email.* El sistema mostrará un campo donde el usuario podrá digita el correo electrónico del inspector. (Este campo deber estar validado con las reglas para que cumpla el formato de correo electrónico: poseer @ y terminar con .dominio*)*
- 2. Cada permiso puede o no tener información sobre un inspector, por lo cual si un permiso necesita esta información es porque la naturaleza del permiso así lo requiere.

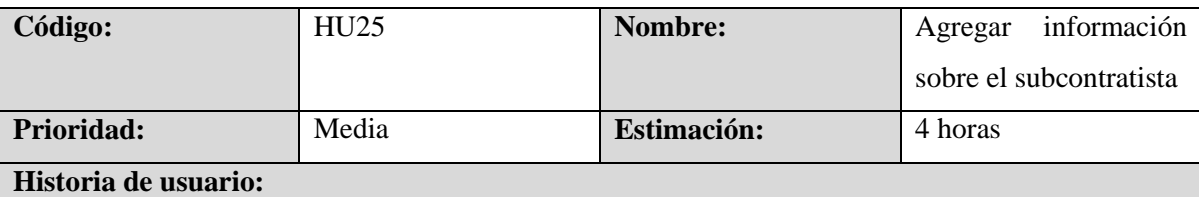

Como usuario de la aplicación quiero que, en el formulario para agregar un permiso, la aplicación mediante un pulsar un botón me permita agregar información sobre un posible subcontratista del permiso.

- 1. El sistemam debe mostrar al usuario al momento de visualizar el formulario la opción de poder agregar permisos, el usuario deberá poder dar click en el botón de *Add Subcontractor Information* que se encuentra al final del formulario en cual al presionar deberá expandir el formulario y mostrar los campos a llenar. El boton *Add Subcontractor Information* deberá ser color negro (**#**000000) y letras amarillas(#FFC107), al momento de pasar el cursor sobre el botón se deberán invertir los colores y además los campos descritos posteriormente deberán aparecer con una animación de *hide/show* dependiendo de la selección:
	- a. *Subcontractor name.* El sistema mostrará un campo donde el usuario podrá digitar el nombre del subcontractor del permiso.
	- b. *Subcontractor phone***.** El sistema mostrará un campo donde el usuario podrá digitar el número de teléfono del subcontractor (este campo deberá solo admitir números y respetar el formato de números de teléfono: *+1(###) ###-####)*
	- c. *Subcontractor company.* El sistema mostrará un campo donde el usuario podrá digitar el nombre de la compañía del subcontractor.
- d. *Subcontractor email.* El sistema mostrará un campo donde el usuario podrá digita el correo electrónico del subcontractor. (Este campo deber estar validado con las reglas para que cumpla el formato de correo electrónico: poseer @ y terminar con. dominio*).*
- 2. Estos datos servirán al momento que el permiso de proyecto necesite un personal subcontratado, por lo cual es opcional dependiendo del permiso.

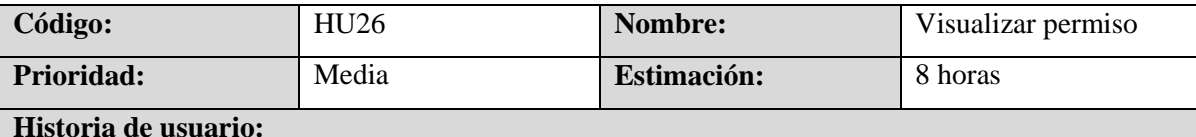

Como usuario de la aplicación quiero que, al seleccionar un permiso se me muestre toda la información con el que se creó y editar el permiso, además de agregar documentos.

## **Criterios de aceptación:**

- 1. El sistema mostrará al usuario al momento de seleccionar un permiso el sistema deberá redirigir a una vista en la cual el usuario pueda visualizar de forma ordenada los datos sin errores con los cuales se creó el permiso.
- 2. El sistema mostrará al usuario opciones de editar los datos del cliente, agregar más comentarios, finalizar el permiso independientemente el estado en el que se encuentre y agregar documentos
- 3. El sistema también le dará opciones generales sobre el permiso al usuario como editar los datos del mismo, eliminarlo y agregar muchos documentos

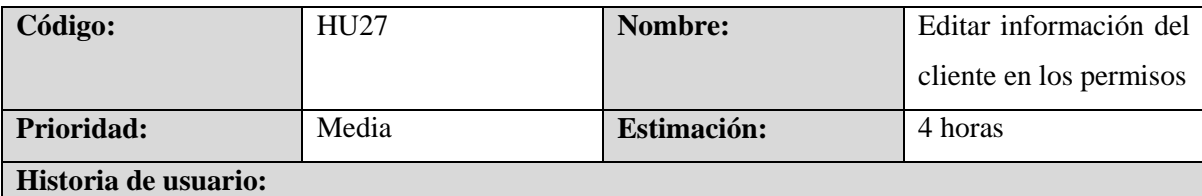

Como usuario de la aplicación quiero que, al momento de seleccionar editar la información del cliente del proyecto se muestren todos los datos de este, permita modificarlos, guardar la información y que se vea reflejada en el permiso

- 1. El sistema mostrara al usuario al momento de seleccionar editar el cliente en el permiso una pantalla flotante que se desplegara con los siguientes campos (todos obligatorios):
	- a. *Cliente name.* El sistema mostrar un campo donde el usuario podrá digitar/editar el nombre del cliente
- b. *Email.* El sistema mostrara un campo donde el usuario podrá digitar/editar el email del cliente (Este campo deber estar validado con las reglas para que cumpla el formato de correo electrónico: poseer @ y terminar con .dominio*)*
- c. *Address.* El sistema mostrar un campo donde el usuario podrá digitar/editar la dirección del cliente.
- d. *Phone.* (este campo deberá solo admitir números y respetar el formato de números de teléfono)
- 2. El usuario modificara todos los datos que sean necesarios
- 3. El sistema mostrar al usuario que tiene la opción de guardar los datos que modifico o cerrar la pantalla flotante que se desplego.
- 4. Si el usuario selecciono la opción de guardar los datos modificados, el sistema deberá reflejar estos datos en la pantalla de permiso.
- 5. Si el usuario opto por cerrar la pantalla flotante, la aplicación deberá mostrar los datos inalterados en la pantalla de permiso.
- 6. Los datos del cliente solo deberán ser modificados si hay alguna corrección oportuna al generar el permiso que luego deberá ser corregida en la base de clientes para mantener la información siempre actualizada.

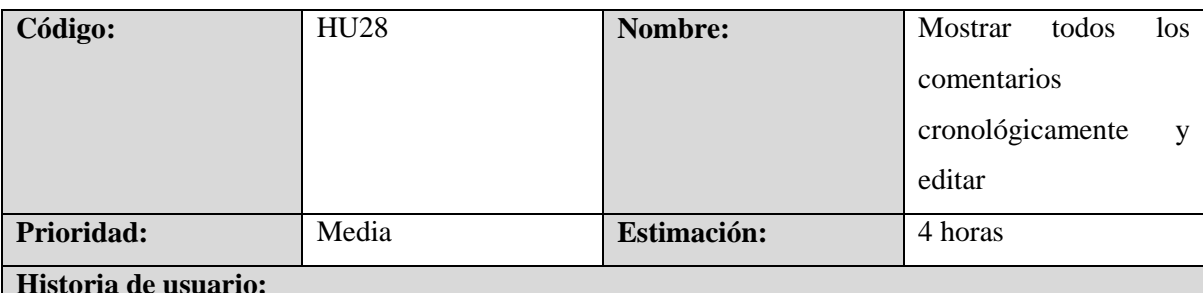

Como usuario de la aplicación quiero que, al momento de visualizar un permiso me muestre cronológicamente todos los comentarios sobre un permiso que se pudieron ir agregando en los diferentes estados del permiso, además de poder editar o eliminar un comentario en específico

- 1. El sistema mostrar al usuario al ingresar a visualizar un permiso, el ultimo comentario sobre el permiso con opciones de editar o eliminar comentario con los botones especificados para las opciones, además de visualizar todos los comentarios.
- 2. El sistema mostrar al usuario que al presionar el botón editar, le aparece la información sobre el comentario al permiso con la opción de modificarla y guardarla
- 3. El sistema mostrar al usuario que al presionar el botón eliminar, le preguntara la aplicación si confirma su decisión de eliminar el comentario sobre el permiso
- 4. El usuario al presionar el botón *ALL COMMENTS* podrá visualizar en una pantalla flotante que despliega el sistema todos los comentarios que se le han agregado al permiso, ordenador cronológicamente con las mismas opciones de editar o eliminar comentarios en específico. El botón *ALL COMMENTS* deberá ser color negro (#000000) y letras amarillas(#FFC107), al momento de pasar el cursor sobre el botón se deberán invertir los colores.
- 5. Los comentarios eliminados sobre un permiso no podrán ser recuperados.

# **6.4 Sprint 3**

# **6.4.1 Evaluación de Requisitos**

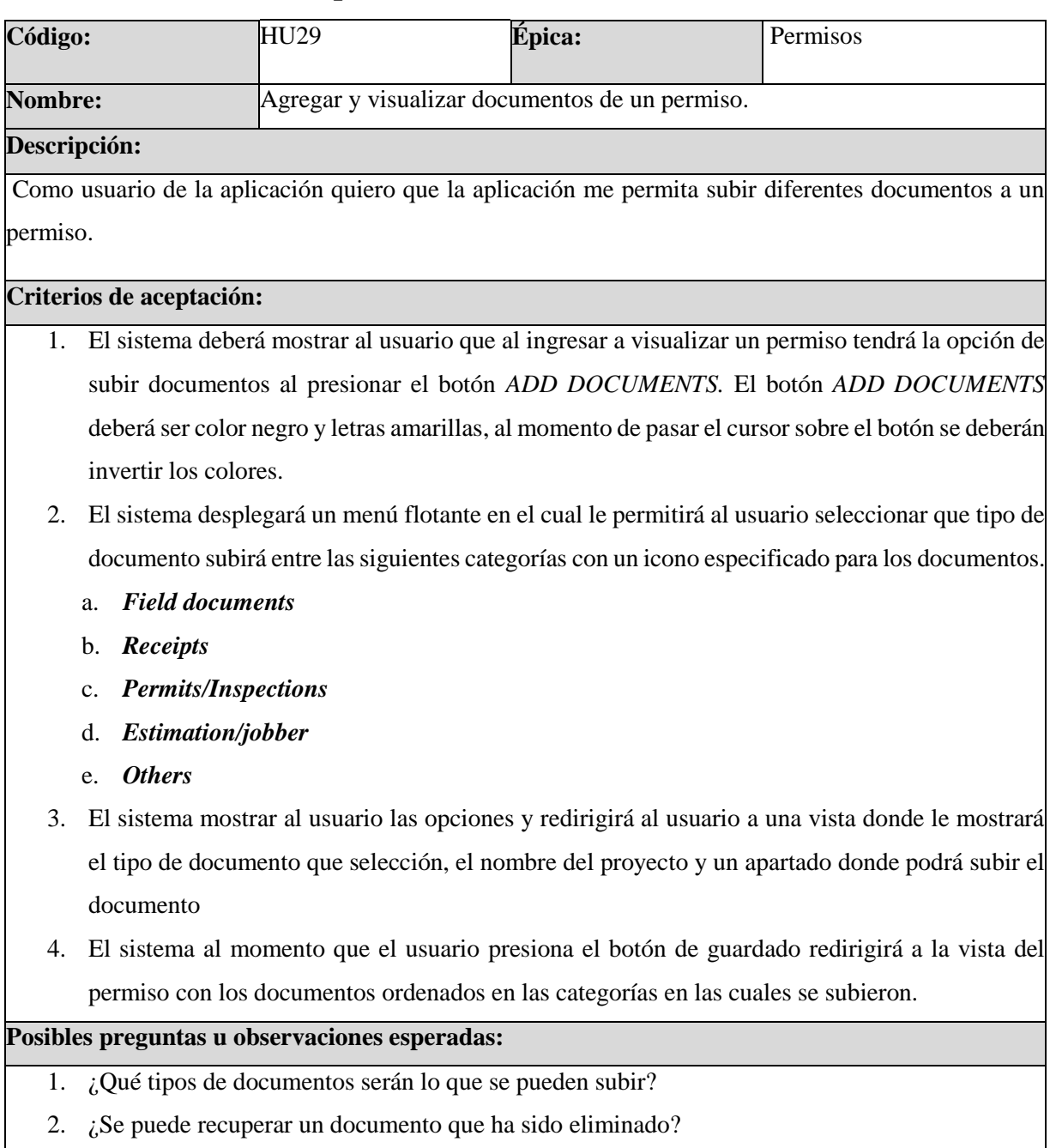

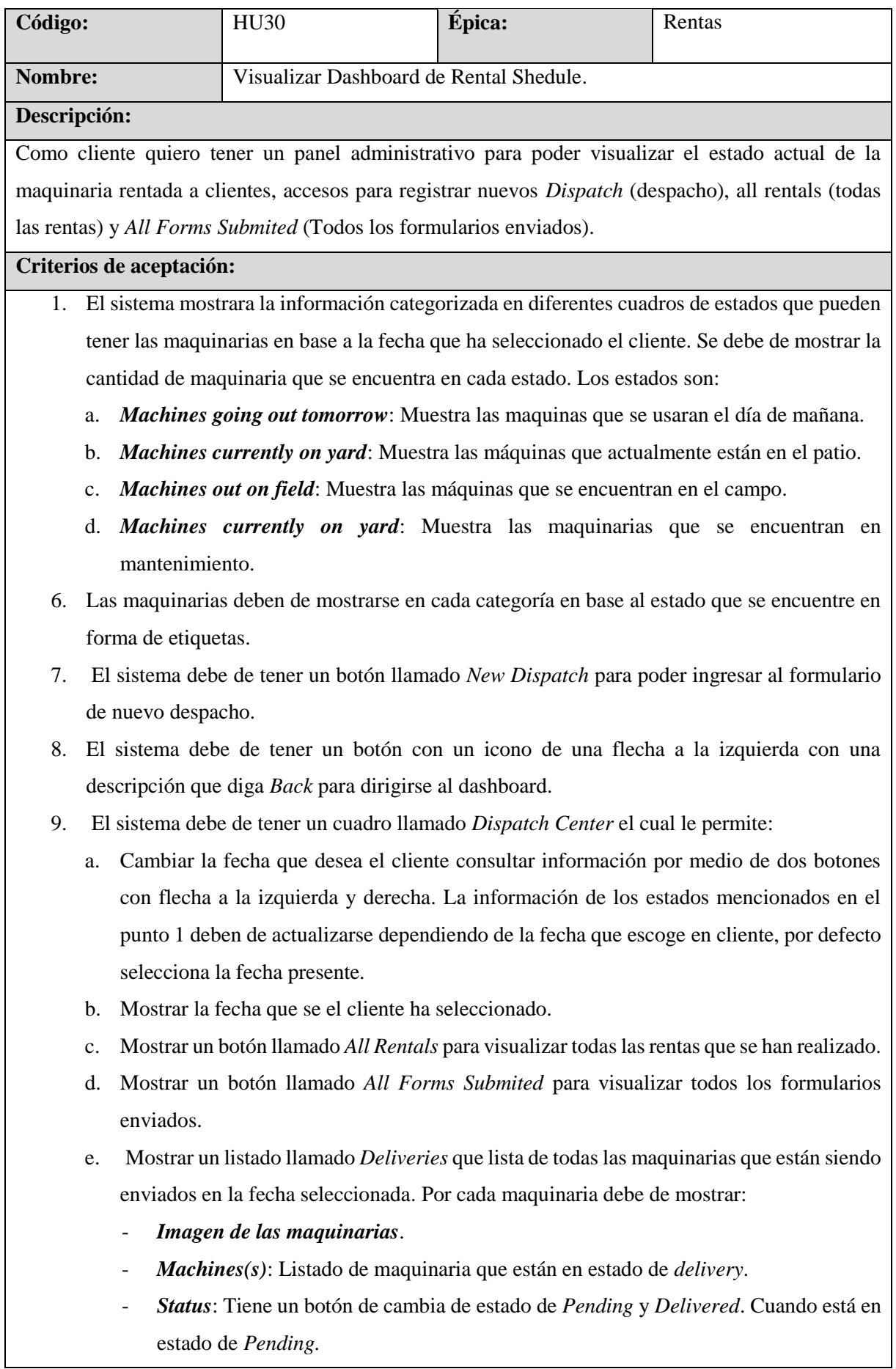

- f. Mostrar un listado llamado *Pick-ups* de todas las maquinarias que están siendo recogidos en la fecha seleccionada. Por cada maquinaria debe de mostrar:
	- *Imagen de la maquinaria*.
	- *Machines(s)*: Listado de maquinaria que están en estado de *delivery*.
	- *Status*: Tiene un botón de cambia de estado de *Pending* y *Delivered*. Cuando está en estado de *Pending*.
- g. *Payment*: Tiene un botón de cambia de estado de *Pending* y *Pay*. Al momento de cambiar de estado muestra una ventana flotante con formulario para agregar un comentario del cambio de estado.
- h. Los listados de las maquinarias en el punto e y f deben de mostrar información de:
	- *Delivery*.
	- *Address*.
	- *Trip Time*.
	- *Customer notes*.
	- *Status*: Tiene un botón de cambia de estado de *Pending* y *Delivered*.
- i. Los listados de las maquinarias en el punto e y f deben de tener los botones de *Delete* y *Update Dispatch* para actualizar o eliminar su información.

- 1. ¿Cuál es el código hexadecimal que deben de tener los botones?
- 2. ¿Cuál es el código hexadecimal de los botones cuando el cursor se sobrepone sobre los botones?
- 3. ¿Cuál es el formato de las fechas?

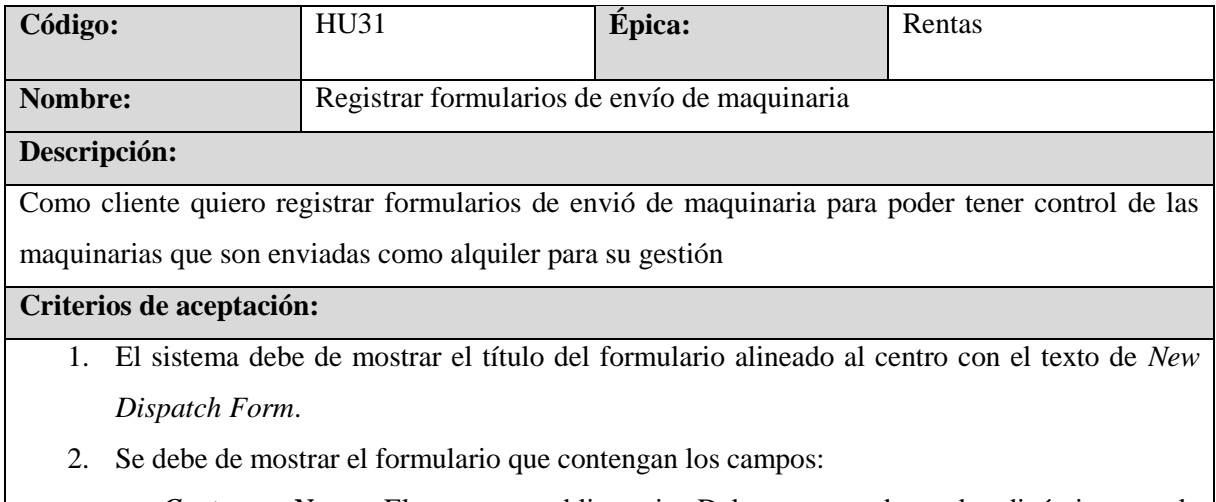

a. *Customer Name*: El campo es obligatorio. Debe tener un buscador dinámico que le permita seleccionar a unos de los compradores que se encuentran registrados en el sistema.

- b. *Company Name or/Last Name if no Company Name*: El campo es obligatorio.
- c. *Phone Numbe*: El campo es obligatorio. Debe cumplir con el formato de número de teléfono en Estados Unidos.
- d. *Email*: El campo es obligatorio. Debe cumplir con el formato de correo electrónico valido.
- e. *Equipment to Rent*: El campo es obligatorio. Se debe de seleccionar una de las maquinarias disponibles.
- f. *Price*: El campo es obligatorio, debe de permitir valores numéricos.
- g. *Delivery Address*: El campo es obligatorio, debe de seleccionar uno de las direcciones registradas.
- h. *Delivery Date*: El campo es obligatorio.
- i. *Estimated Return*: El campo es obligatorio.
- j. *Delivery*: El campo es obligatorio.
- k. *Total Rental Cost*: El campo es obligatorio.
- l. *Attachments / Delivery Notes*: El campo es obligatorio.
- 3. El sistema debe de tener un botón con un icono de una flecha a la izquierda con una descripción que diga *Back* para dirigirse al dashboard principal.
- 4. El sistema debe de tener un botón llamado *Add new* en el lado derecho del label de *Customer Name* para registrar a un nuevo cliente.
- 5. Al momento de dar *click* al botón de *Submit Dispatch* el formulario debe tener un mensaje flotante de confirmación si quiere guardar la información ingresada en el formulario.
- 6. El mensaje flotante de confirmación debe de tener dos botones de *Yes* y *No*.
- 7. Una vez registrado la renta de maquinaria se redirecciona al dashboard de rental Schedule.

- 1. ¿Cuál es el código hexadecimal que deben de tener los botones?
- 2. ¿Cuál es el código hexadecimal de los botones ccuando el cursor se sobrepone sobre los botones?
- 3. ¿Cuál es el formato de las fechas?
- 4. ¿Cuál es el formato de los numero telefónicos?

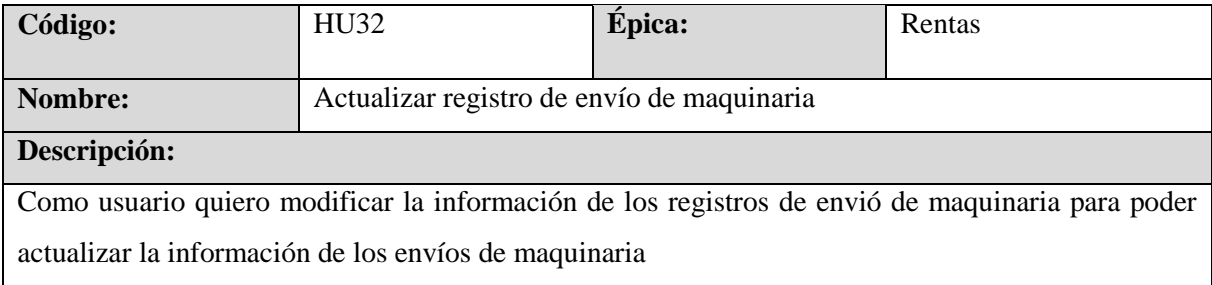

**Criterios de aceptación:**

- 1. El sistema debe de mostrar una advertencia si el usuario quiere actualizar el registro del envió de maquinaria seleccionado. Debe de tener dos botones de *Ok* y *Cancel*.
- 2. Se debe de mostrar el formulario que contengan los campos:
	- a. *Customer Name*: El campo es obligatorio. Se debe de seleccionar a uno de los empleados registrados.
	- b. *Equipment to Rent*: El campo es obligatorio. Se debe de seleccionar uno de las maquinarias.
	- c. *Delivery Address*: El campo es obligatorio, debe de seleccionar uno de las direcciones registradas.
	- d. *Delivery Date*: El campo es obligatorio.
	- e. *Estimated Return*: El campo es obligatorio.
	- f. *Attachments / Delivery Notes*: El campo es obligatorio.
- 3. El sistema debe de tener un botón con un icono de una flecha a la izquierda con una descripción que diga *Back* para ir al dashboard principal.
- 4. El sistema debe de tener un botón llamado *Add Another* para poder agregar un nuevo equipo para alquilar.
- 5. Al momento de dar clic al botón de *Update Dispatch* el formulario se debe confirmar si se quiere actualizar la información ingresada en el formulario.
- 6. Una vez registrado él envió de maquinaria se redirecciona al dashboard de renta Schedule.

- 1. ¿Cuál es el código hexadecimal que deben de tener los botones?
- 2. ¿Cuál es el formato de las fechas?
- 3. ¿Cuál es el formato de los numero telefónicos?

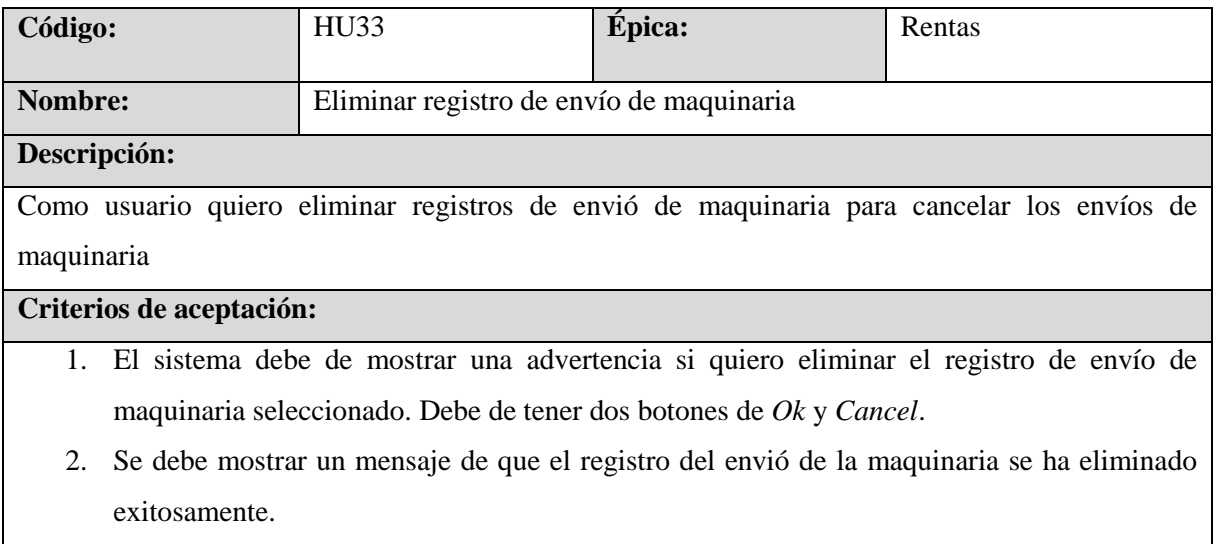

- 3. El sistema Debe de eliminar el registro de envió de maquinaria.
- 4. Una vez eliminado el registro de la renta de maquinaria se redirecciona al dashboard de Rental Schedule.

- 1. ¿Cuál es el código hexadecimal que deben de tener los botones?
- 2. ¿Cuál es el color hexadecimal que deben de tener los mensajes para el usuario?

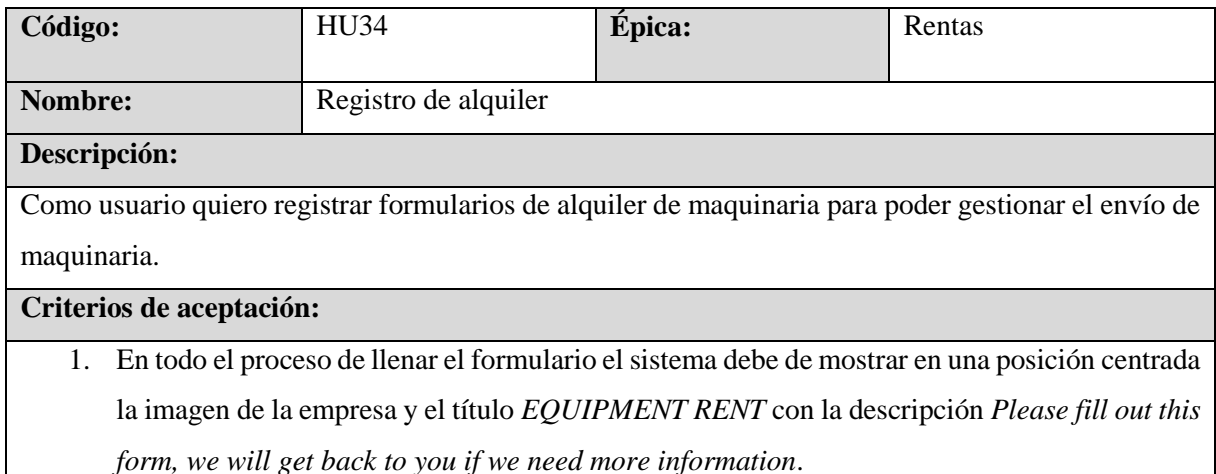

- 2. En el paso 1 para llenar el formulario se debe mostrar el mensaje *Select equipment*. Se debe de mostrar los equipos que la empresa tiene disponible para poder ser alquilado. Es obligatorio seleccionar al menos una maquinaria.
- 3. En el paso 2 para llenar el formulario se debe mostrar el mensaje *Delivery Address*. Se debe mostrar el campo de ingreso de la dirección donde se deben de entregar los equipos seleccionados. Es obligatorio el ingreso de la dirección.
- 4. En el paso 3 para llenar el formulario se debe mostrar los mensajes de *Delivery Date* y *Estimated Return*. Se debe mostrar los campos de ingreso de la fecha de envío y fecha estimada de retorno de las maquinarias. Es obligatorio el ingreso de las fechas.
- 5. En el paso 4 para llenar el formulario se debe mostrar el mensaje *Delivery Notes*. Se debe de mostrar el campo de para el ingreso de notas de envió.
- 6. En el paso 5 para llenar el formulario se debe mostrar el mensaje *Enter your name*. Se debe de mostrar el campo de para ingresar el nombre del cliente de quien solicita el alquiler de maquinaria. El ingreso del nombre es obligatorio.
- 7. En el paso 6 para llenar el formulario se debe mostrar el mensaje *Enter your phone*. Se debe de mostrar el campo de para ingresar el número de teléfono de contacto del cliente de quien solicita el alquiler de maquinaria. El ingreso del número de teléfono es obligatorio y debe de cumplir con el formato correcto de números telefónicos en Estados Unidos.
- 8. Al momento de hacer clic en el botón de *Submit* se debe de mostrar un mensaje de que el formulario ha sido registrado exitosamente.
- 9. El sistema debe de mostrar botones para poder pasar entre los diferentes pasos del formulario. Los botones son *Next* y *Previous*. No se puede pasar al siguiente paso hasta que el campo cumpla con los criterios de validación.
- 10. Para los botones de Next, Previous y Submit deben de tener color de fondo amarillo y color de texto negro. Cuando el cursor se sobrepone en el botón, el color del texto debe de cambiar a color blanco.
- 11. El sistema debe de mostrar mensajes de error cuando los campos no cumplan con los criterios de validación. Debe de mostrarse en color de fondo rojo (#f8d7da).

- 1. ¿Cuál es el código hexadecimal que deben de tener los botones?
- 2. ¿Cuál es el código hexadecimal de los botones cuando el cursor se sobrepone sobre los botones?
- 3. ¿Cuál es el formato de las fechas?
- 4. ¿Cuál es el formato de los numero telefónicos?

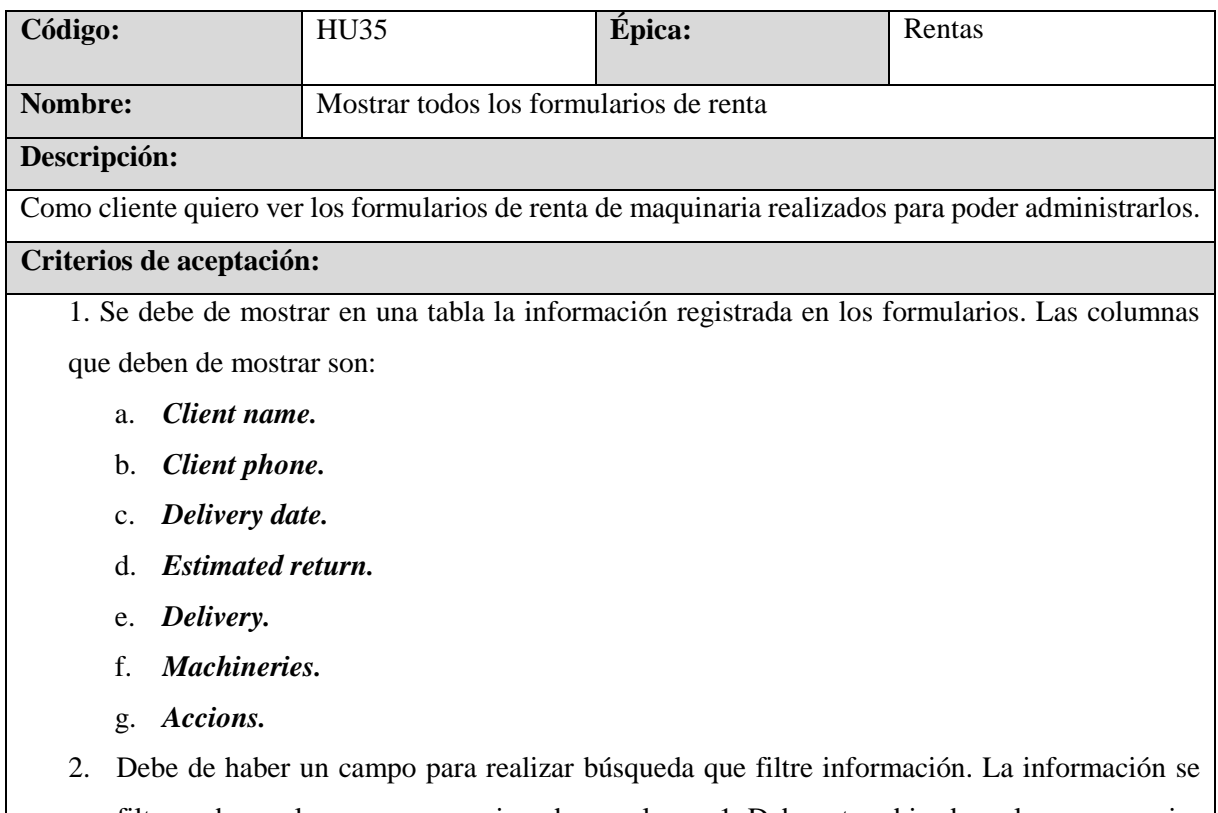

filtra en base a los campos mencionados en el paso 1. Debe estar ubicado en la zona superior derecha, arriba de la tabla de datos.

- 3. Los encabezados de la tabla deben de tener un ordenador de valores correspondiente a su columna.
- 4. Por cada acción debe de mostrar las acciones que le permita:
	- a. Mostrar la información registrada por el formulario de renta como:
	- j. Client name.
	- k. Client phone.
	- l. Delivery date.
	- m. Estimated return.
	- n. Delivery.
	- o. Machineries.
	- p. Notes.
	- b. Acceso para editar la información del formulario de renta.
	- c. Acceso eliminar el registro del formulario de renta.
	- d. Acceso de contacto para generar un PDF.
- 5. Debe de tener un acceso para el formulario para la renta.
- 6. El sistema debe de tener un botón con un icono de una flecha a la izquierda con una descripción que diga *Back* para dirigirse al dashboard principal.
- 7. En el campo de *Machineries* las maquinas deben estar separadas por comas.
- 8. En la columna de *Delivery* debe de tener un vínculo a Google maps para poder ver su ubicación.
- 9. La columna de *Client phone* de cliente debe de haber un vinculo para hacer llamadas al cliente.

- 1. ¿Cuál es el código hexadecimal que deben de tener los botones?
- 2. ¿Cuál es el código hexadecimal de los botones cuando el cursor se sobrepone sobre los botones?
- 3. ¿La tabla de datos debe de tener paginador?
- 4. ¿Cuál es el código hexadecimal para los botones de la tabla de datos?
- 5. ¿Cómo se debe de separar el listado de maquinaria?

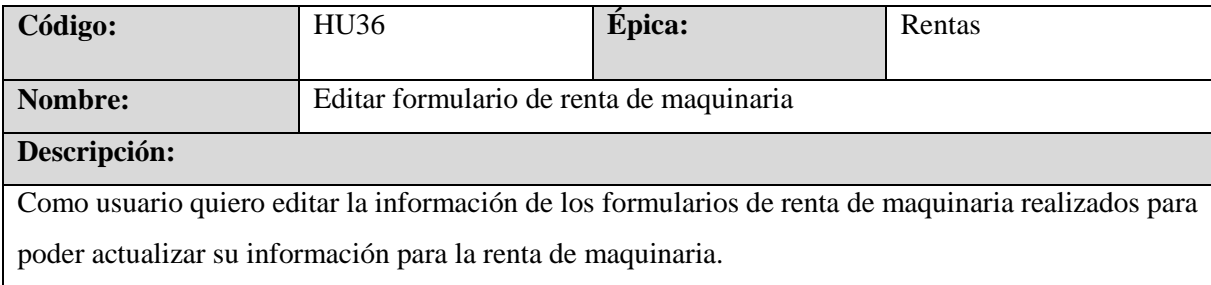

**Criterios de aceptación:**

- 1. El sistema debe de mostrar un título con alineación al centro. EL titulo debe de mostrar el texto de *Edit Rental Form*.
- 2. Se debe de mostrar el formulario que contengan los campos:
	- a. *Client Name*: El campo es obligatorio.
	- b. *Client Phone*: El campo es obligatorio. Debe de cumplir con el formato de numero de teléfonos en Estado Unidos.
	- c. *Delivery Date*: El campo es obligatorio.
	- d. *Estimated Return*: El campo es obligatorio.
	- e. *Delivery Address*: El campo es obligatorio. Debe de tener un buscador dinamico que le permita al usuario seleccionar una de las direcciones que le proporciona el buscador.
	- f. *Machineries*: El campo es obligatorio. Debe de seleccionar al menos una de las maquinarias.
	- g. *Notes*.
- 3. El sistema debe de tener un botón con un icono de una flecha a la izquierda con una descripción que diga Back para dirigirse al dashboard principal.
- 4. El formulario debe de tener un *Update*.
- 5. Una vez actualizado en formulario de renta de maquinaria se redirecciona al dashboar de renta Schedule.

- 1. ¿Cuál es el código hexadecimal que deben de tener los botones?
- 2. ¿Cuál es el código hexadecimal de los botones cuando el cursor se sobrepone sobre los botones?
- 3. ¿Cuál es el formato de las fechas?
- 4. ¿Cuál es el formato de los numero telefónicos?

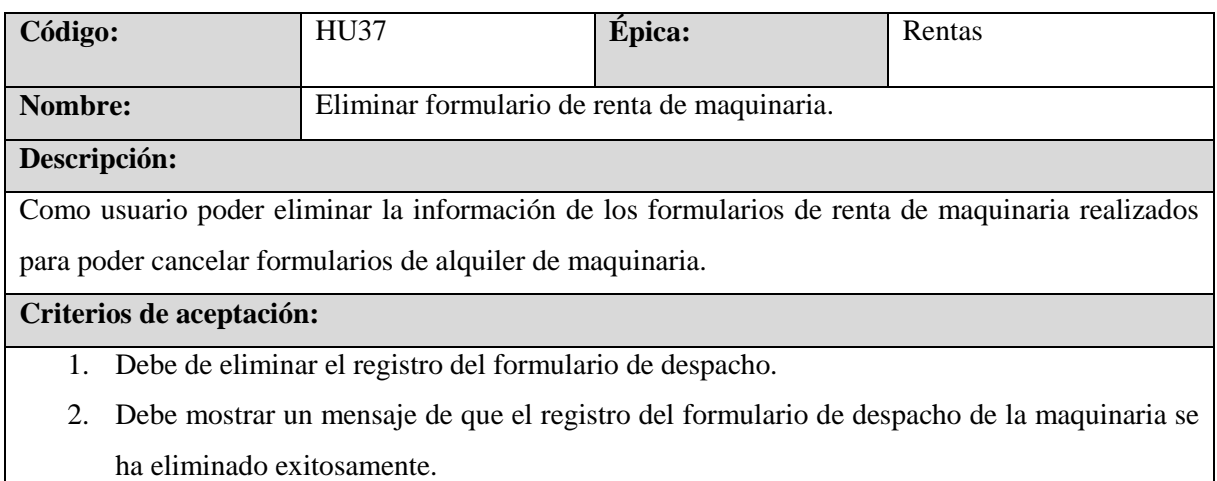

3. Una vez eliminado el registro de la renta de maquinaria se redirecciona al dashboar de rental Schedule.

- 1. ¿Cuál es el código hexadecimal que deben de tener los botones?
- 2. ¿Cuál es el color hexadecimal que deben de tener los mensajes para el usuario?

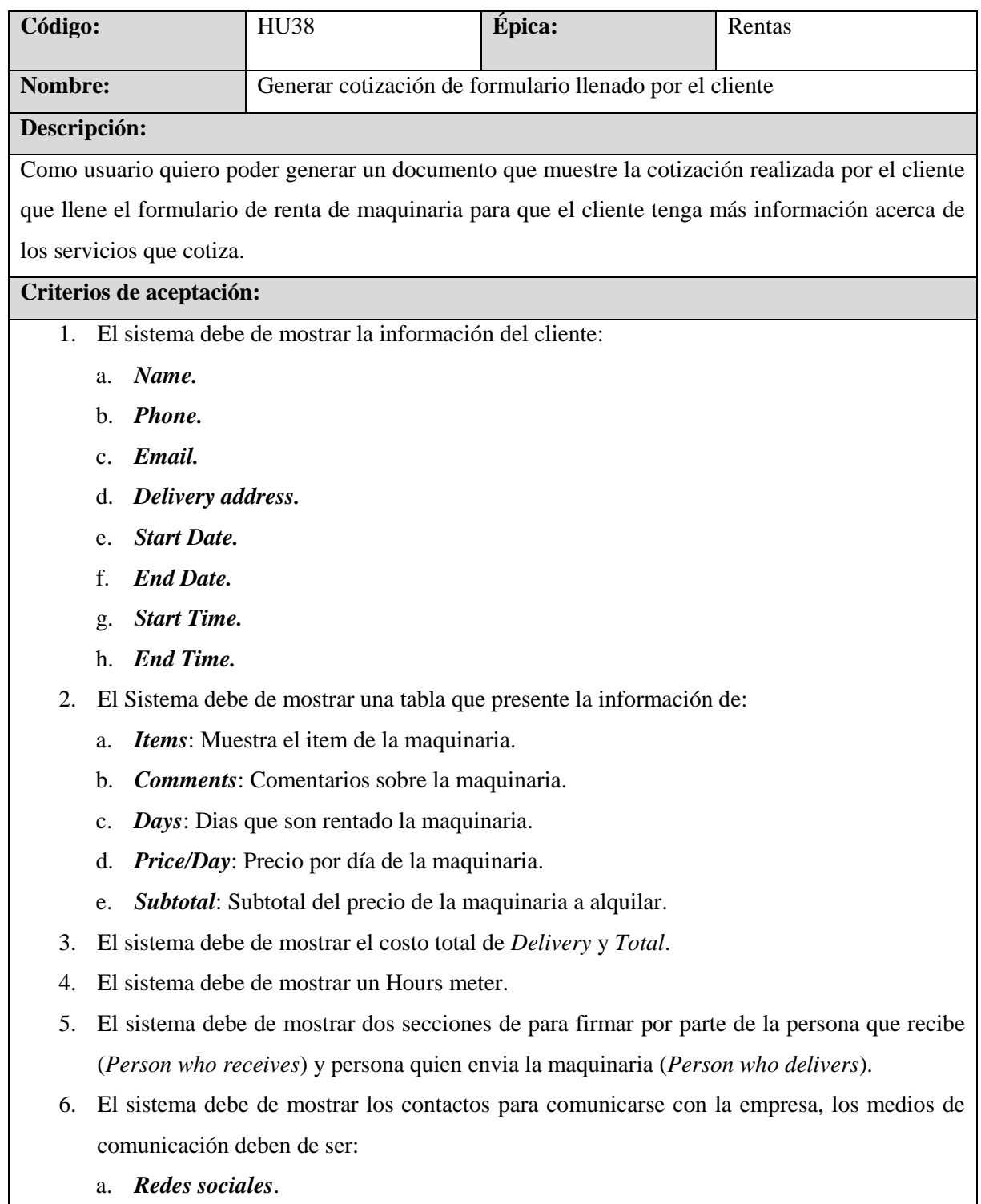

- b. *YouTube*.
- c. *Phone*.
- d. *Email*.
- e. **Web site**.

- 1. ¿Qué es lo que debe de haber en el encabezado en el formulario?
- 2. ¿Cuál es el formato de las fechas?
- 3. ¿Cuál es el formato de los numero telefónicos?
- 4. ¿Debe de haber una destrucción para termino y condiciones?
- 5. ¿Cuáles son las redes sociales, sitio web, número de teléfono?
- 6. ¿Existe fecha de expiración?
- 7. ¿Cuál es el contacto de para comunicarse para el envió de maquinaria?

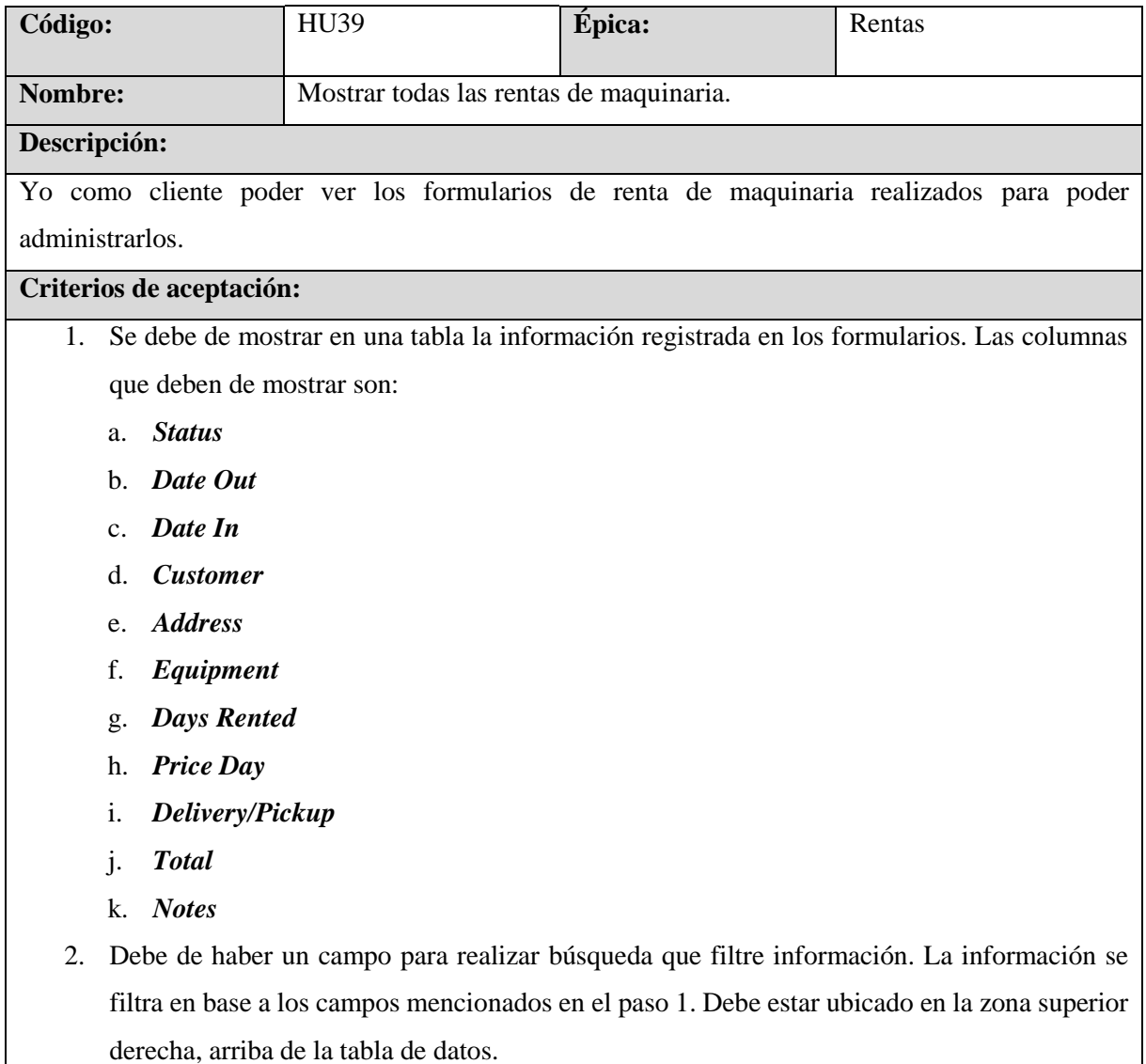

- 3. Los encabezados de la tabla deben de tener un ordenador de valores correspondiente a su columna.
- 4. El sistema debe de tener un botón llamado *New Dispatch* para acceder el formulario para la renta de la maquinaria.

El sistema debe de tener un botón con un icono de una flecha a la izquierda con una descripción que diga Back para dirigirse al dashboard principal.

# **Posibles preguntas u observaciones esperadas:**

- 1. ¿Cuál es el código hexadecimal que deben de tener los botones?
- 2. ¿Cuál es el código hexadecimal de los botones cuando el cursor se sobrepone sobre los botones?
- 3. ¿La tabla de datos debe de tener paginador?
- 4. ¿Cuál es el código hexadecimal para los botones de la tabla de datos?

# **6.4.2 Refinamiento y diseño final**

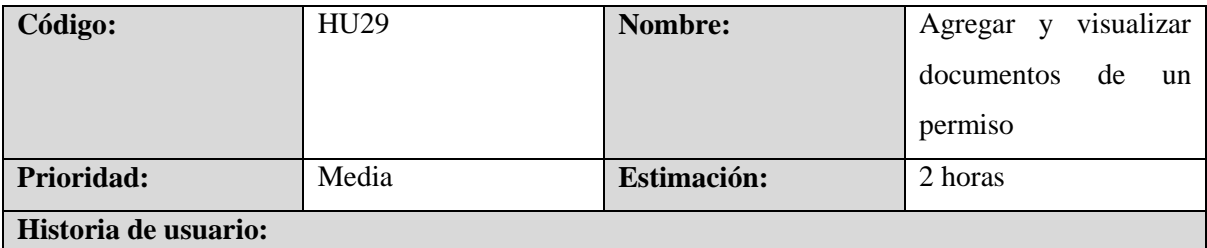

Como usuario de la aplicación quiero que la aplicación me permita subir diferentes documentos a un permiso.

# **Criterios de aceptación:**

- 1. El sistema deberá mostrar al usuario que al ingresar a visualizar un permiso tendrá la opción de subir documentos al presionar el botón ADD DOCUMENTS*.* El botón ADD DOCUMENTS deberá ser color negro (**#**000000) y letras amarillas(#FFC107), al momento de pasar el cursor sobre el botón se deberán invertir los colores.
- 2. El sistema desplegará un menú flotante en el cual le permitirá al usuario seleccionar que tipo de documento subirá entre las siguientes categorías con un icono especificado para los documentos.
	- a. *Field documents*
	- b. *Receipts*
	- c. *Permits/Inspections*
	- d. *Estimation/jobber*
	- e. *Others*
- 3. El sistema mostrar al usuario las opciones y redirigirá al usuario a una vista donde le mostrará el tipo de documento que selección, el nombre del proyecto y un apartado donde podrá subir el documento
- 4. El sistema al momento que el usuario presiona el botón de guardado redirigirá a la vista del permiso con los documentos ordenados en las categorías en las cuales se subieron.
- 5. Los documentos que el sistema deberá permitir serán imágenes en formato (png.jpg,gif,ect), documentos (pdf,Word,Excel).
- 6. Los documentos eliminados sobre un permiso no podrán ser recuperados.

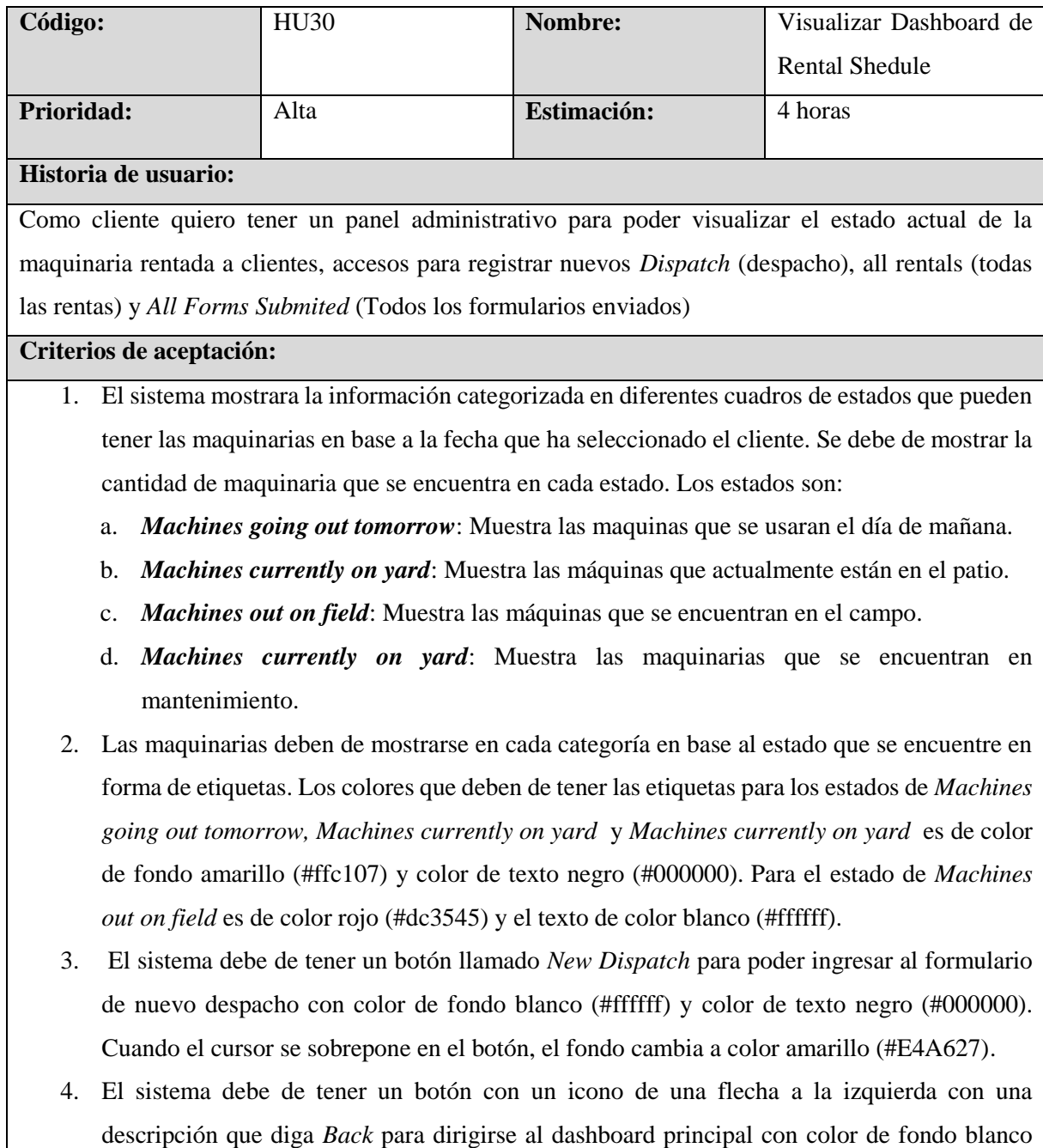

(#ffffff) y color de texto negro (#000000). Cuando el cursor se sobrepone en el botón, el fondo cambia a color amarillo (#E4A627).

- 5. El sistema debe de tener un cuadro llamado *Dispatch Center* el cual le permite:
	- a. Cambiar la fecha que desea el cliente consultar información por medio de dos botones con flecha a la izquierda y derecha. La información de los estados mencionados en el punto 1 deben de actualizarse dependiendo de la fecha que escoge en cliente, por defecto selecciona la fecha presente. Los botones deben de tener color de fondo blanco (#ffffff) y color de texto azul (#007bff). Cuando el cursor se sobrepone en el botón, el fondo cambia a color gris (#e9ecef).
	- b. Mostrar la fecha que se el cliente ha seleccionado en el formato *día número mes año*.
	- c. Mostrar un botón llamado *All Rentals* para visualizar todas las rentas que se han realizado. El botón debe de tener color de fondo blanco (#ffffff) y color de texto negro (#343a40).
	- d. Mostrar un botón llamado *All Forms Submited* para visualizar todos los formularios enviados. El botón debe de tener color de fondo blanco (#ffffff) y color de texto negro (#343a40).
	- e. Mostrar un listado llamado *Deliveries* que lista de todas las maquinarias que están siendo enviados en la fecha seleccionada. Por cada maquinaria debe de mostrar:
		- *Imagen de las maquinarias*.
		- *Machines(s)*: Listado de maquinaria que están en estado de *delivery*.
		- *Status*: Tiene un botón de cambia de estado de *Pending* y *Delivered*. Cuando está en estado de *Pending, su color de fondo* es gris (#6c757d) y color de texto blanco (#ffffff). En caso de que el estado sea *Delivered*, su color de fondo es verde (#28a745) y color de texto blanco (#ffffff).
	- f. Mostrar un listado llamado *Pick-ups* de todas las maquinarias que están siendo recogidos en la fecha seleccionada. Por cada maquinaria debe de mostrar:
		- *Imagen de la maquinaria*.
		- *Machines(s)*: Listado de maquinaria que están en estado de *delivery*.
		- *Status*: Tiene un botón de cambia de estado de *Pending* y *Delivered*. Cuando está en estado de *Pending, su color de fondo* es gris (#6c757d) y color de texto blanco (#ffffff). En caso de que el estado sea *Delivered*, su color de fondo es verde (#28a745) y color de texto blanco (#ffffff).
		- *Payment*: Tiene un botón de cambia de estado de *Pending* y *Pay*. Cuando está en estado de *Pending, su color de fondo* es gris (#6c757d) y color de texto blanco (#ffffff). En caso de que el estado sea *pay, su color de fondo* es verde (#28a745) y color de texto blanco (#ffffff). Al momento de cambiar de estado muestra una ventana flotante con formulario para agregar un comentario del cambio de estado. El

formulario posee dos botones los cuales son *close* con un fondo de color azul (#007bff) y color de texto blanco (#ffffff), para el botón de submit debe de tener un fondo de color gris (#6c757d) y color de texto blanco (#ffffff).

- g. Los listados de las maquinarias en el punto e y f deben de mostrar información de:
	- *Delivery*.
	- *Address*.
	- *Trip Time*.
	- *Customer notes*.
	- *Status*: Tiene un boton de cambia de estado de *Pending* y *Delivered*. Cuando está en estado de *Pending, su color de fondo* es gris (#6c757d) y color de texto blanco (#ffffff). En caso de que el estado sea *Delivered*, su color de fondo es verde (#28a745) y color de texto blanco (#ffffff).
- 6. Los listados de las maquinarias en el punto e y f deben de tener los botones de *Delete* y *Update Dispatch* para actualizar o eliminar su información. El boton de *Delete* debe tener color de fondo es rojo (#dc3545) y color de texto blanco (#ffffff). El boton de *Update Dispatch* debe tener color de fondo es azul (#17a2b8) y color de texto blanco (#ffffff).

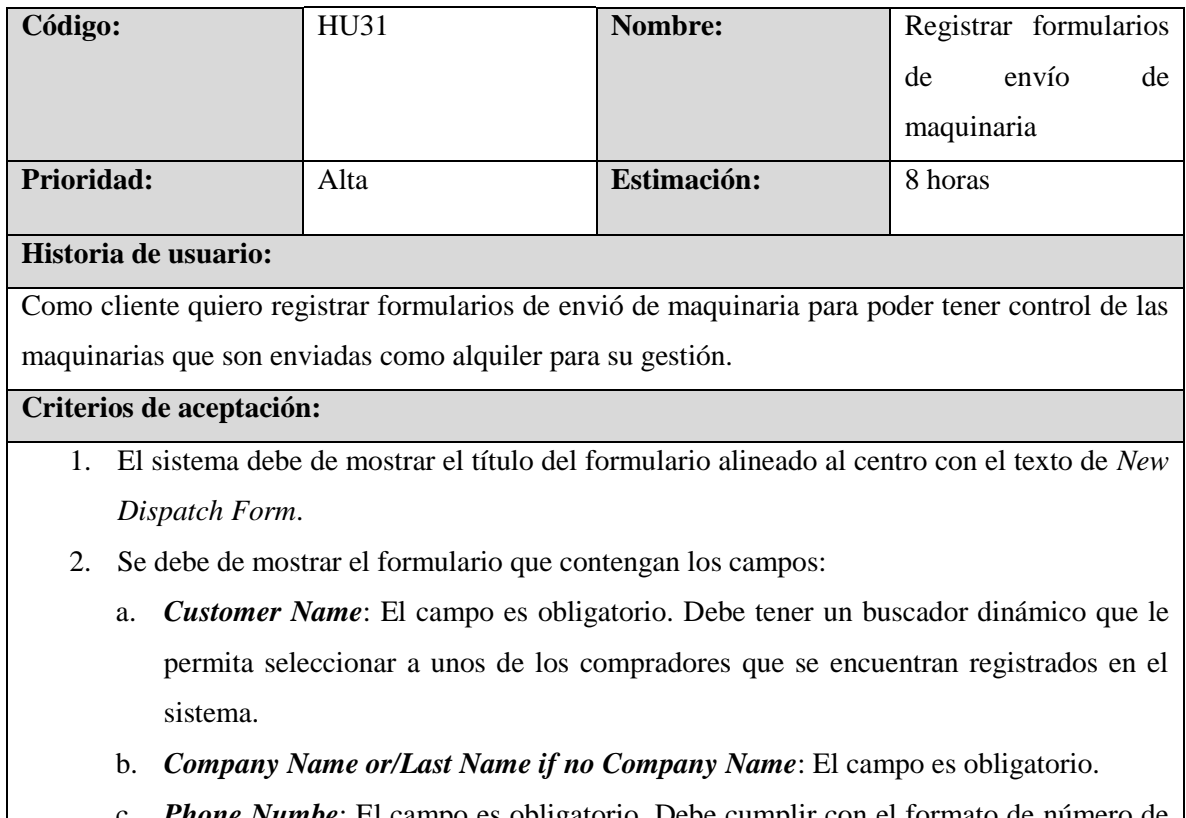

**Phone Numbe**: El campo es obligatorio. Debe cumplir con el formato de número de teléfono en Estados Unidos.

- d. *Email*: El campo es obligatorio. Debe cumplir con el formato de correo electrónico valido.
- e. *Equipment to Rent*: El campo es obligatorio. Se debe de seleccionar una de las maquinarias disponibles.
- f. *Price*: El campo es obligatorio, debe de permitir valores numéricos.
- g. *Delivery Address*: El campo es obligatorio, debe de seleccionar una de las direcciones registradas.
- h. *Delivery Date*: El campo es obligatorio, debe de cumplir con el formado de fecha MM/dd/YYYY.
- i. *Estimated Return*: El campo es obligatorio, debe de cumplir con el formado de fecha MM/dd/YYYY.
- j. *Delivery*: El campo es obligatorio, debe de permitir valores numéricos.
- k. *Total Rental Cost*: El campo es obligatorio, debe de permitir valores numéricos.
- l. *Attachments / Delivery Notes*: El campo es obligatorio.
- 3. El sistema debe de tener un botón con un icono de una flecha a la izquierda con una descripción que diga *Back* para dirigirse al dashboard principal con color de fondo blanco (#ffffff) y color de texto negro (#000000). Cuando el cursor se sobrepone en el botón, el fondo cambia a color amarillo (#E4A627).
- 4. El sistema debe de tener un botón llamado *Add new* en el lado derecho del label de *Customer Name* para registrar a un nuevo cliente. El color de fondo es gris (#6c757d) y color de texto blanco (#ffffff).
- 5. Al momento de dar *clic* al botón de *Submit Dispatch* el formulario debe tener un mensaje flotante de confirmación si quiere guardar la información ingresada en el formulario. El botón de tener un color de fondo gris (#6c757d) y color de texto blanco (#ffffff).
- 6. El mensaje flotante de confirmación debe de tener dos botones de *Yes* y *No*. Para el botón de *Yes* debe tener color de fondo verde (#28a745) y color de texto blanco (#ffffff). Para el botón de *No* debe tener color de fondo rojo (#dc3545) y color de texto blanco (#000000).
- 7. Una vez registrado la renta de maquinaria se redirecciona al dashboar de rental Schedule.

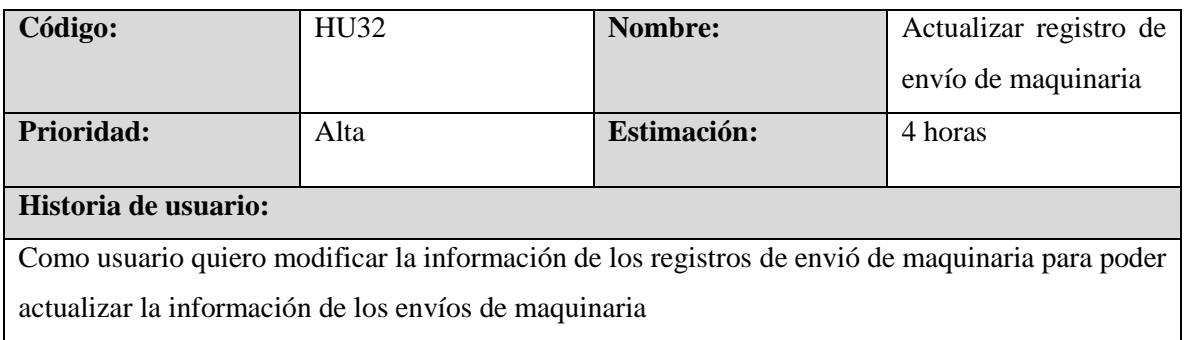

#### **Criterios de aceptación:**

- 1. El sistema debe de mostrar una advertencia si el usuario quiere actualizar el registro del envió de maquinaria seleccionado. Debe de tener dos botones de *Ok* y *Cancel*. Para el botón de *Ok* debe tener color de fondo blanco (#ffffff) y color de texto azul (#3593d2). Para el botón de *No* debe tener color de fondo blanco (#ffffff) y color de texto negro (#ffffff).
- 2. Se debe de mostrar el formulario que contengan los campos:
	- a. *Customer Name*: El campo es obligatorio. Se debe de seleccionar a uno de los empleados registrados.
	- b. *Equipment to Rent*: El campo es obligatorio. Se debe de seleccionar una de las maquinarias.
	- c. *Delivery Address*: El campo es obligatorio, debe de seleccionar una de las direcciones registradas.
	- d. *Delivery Date*: El campo es obligatorio, debe de cumplir con el formado de fecha MM/dd/YYYY.
	- e. *Estimated Return*: El campo es obligatorio, debe de cumplir con el formado de fecha MM/dd/YYYY.
	- f. *Attachments / Delivery Notes*: El campo es obligatorio.
- 3. El sistema debe de tener un botón con un icono de una flecha a la izquierda con una descripción que diga *Back* para ir al dashboard principal.
- 4. El sistema debe de tener un botón llamado *Add Another* para poder agregar un nuevo equipo para alquilar. Debe tener color de fondo blanco (#ffffff) y color de texto negro (#000000). Cuando el cursor se sobrepone en el botón, el fondo cambia a color amarillo (#E4A627).
- 5. Al momento de dar clic al botón de *Update Dispatch* el formulario se debe confirmar si se quiere actualizar la información ingresada en el formulario. El botón de tener un color de fondo gris (#6c757d) y color de texto blanco (#ffffff).
- 6. Una vez registrado él envió de maquinaria se redirecciona al dashboar de renta Schedule.

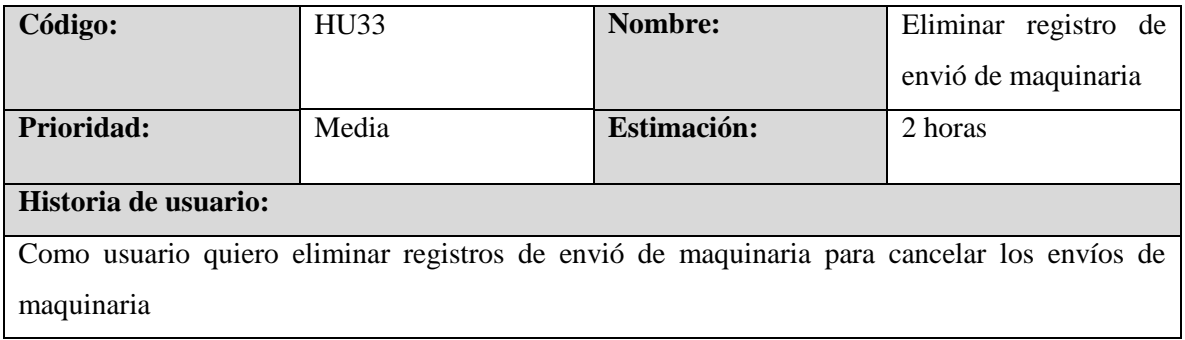

**Criterios de aceptación:**

- 1. El sistema debe de mostrar una advertencia si quiero eliminar el registro de envío de maquinaria seleccionado. Debe de tener dos botones de *Ok* y *Cancel*. Para el botón de *Ok*  debe tener color de fondo blanco (#ffffff) y color de texto azul (#3593d2). Para el botón de *No* debe tener color de fondo blanco (#ffffff) y color de texto negro (#ffffff).
- 2. Se debe mostrar un mensaje de que el registro del envió de la maquinaria se ha eliminado exitosamente. El mensaje debe de tener un color de fondo verde (#28a745) y color de texto blanco (#fffffff)
- 3. El sistema Debe de eliminar el registro de envió de maquinaria.
- 4. Una vez eliminado el registro de la renta de maquinaria se redirecciona al dashboar de rental Schedule.

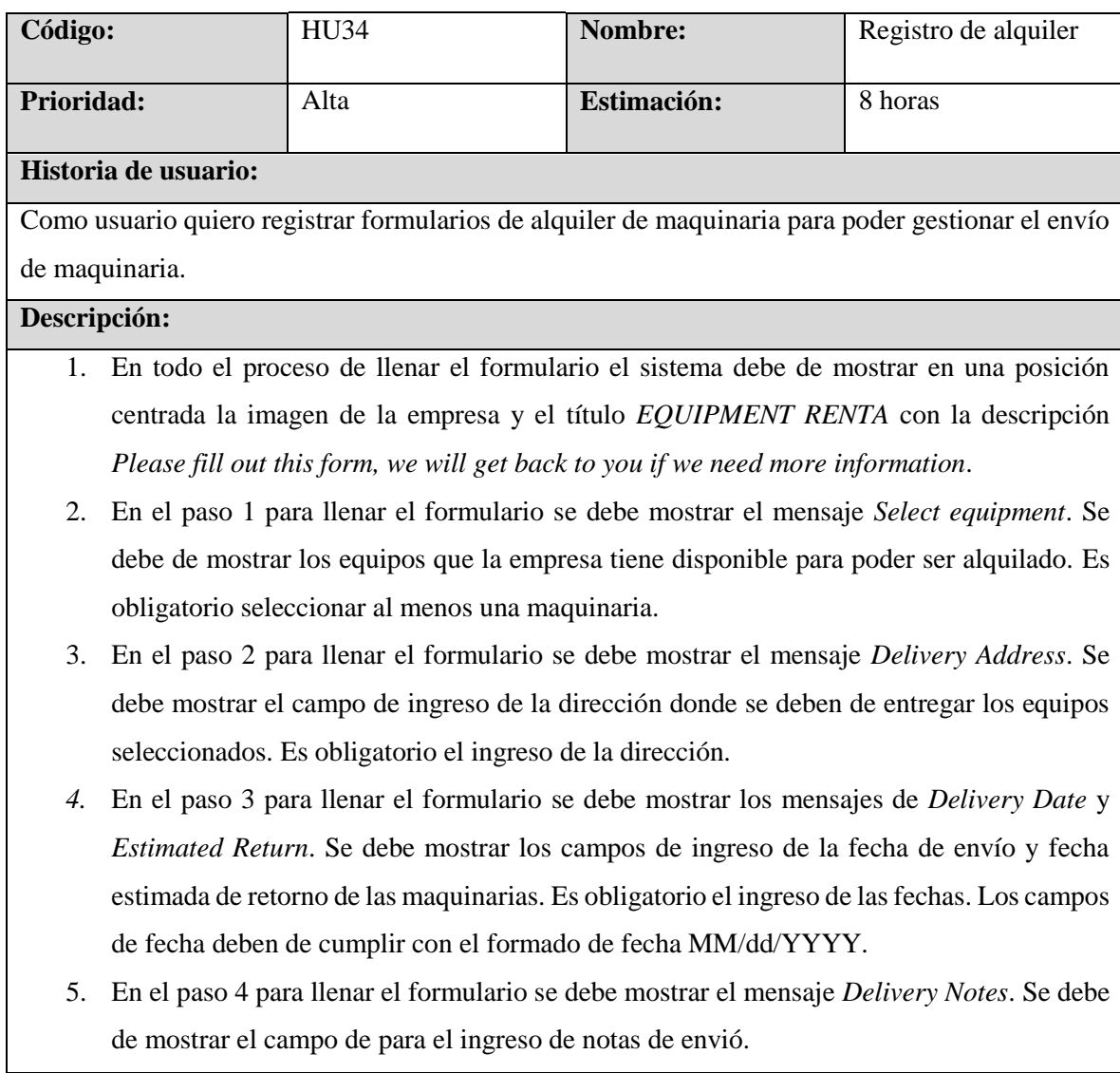

- 6. En el paso 5 para llenar el formulario se debe mostrar el mensaje *Enter your name*. Se debe de mostrar el campo de para ingresar el nombre del cliente de quien solicita el alquiler de maquinaria. El ingreso del nombre es obligatorio.
- 7. En el paso 6 para llenar el formulario se debe mostrar el mensaje *Enter your phone*. Se debe de mostrar el campo de para ingresar el número de teléfono de contacto del cliente de quien solicita el alquiler de maquinaria. El ingreso del número de teléfono es obligatorio y debe de cumplir con el formato correcto de números telefónicos en Estados Unidos.
- 8. Al momento de hacer clic en el botón de *Submit* se debe de mostrar un mensaje de que el formulario ha sido registrado exitosamente.
- 9. El sistema debe de mostrar botones para poder pasar entre los diferentes pasos del formulario. Los botones son *Next* y *Previous*. No se puede pasar al siguiente paso hasta que el campo cumpla con los criterios de validación.
- 10. Para los botones de Next, Previous y Submit deben de tener color de fondo amarillo (#e4a627) y color de texto negro (#000000). Cuando el cursor se sobrepone en el botón, el color del texto debe de cambiar a color blanco (#ffffff).
- 11. El sistema debe de mostrar mensajes de error cuando los campos no cumplan con los criterios de validación. Debe de mostrarse en color de fondo rojo (#f8d7da).

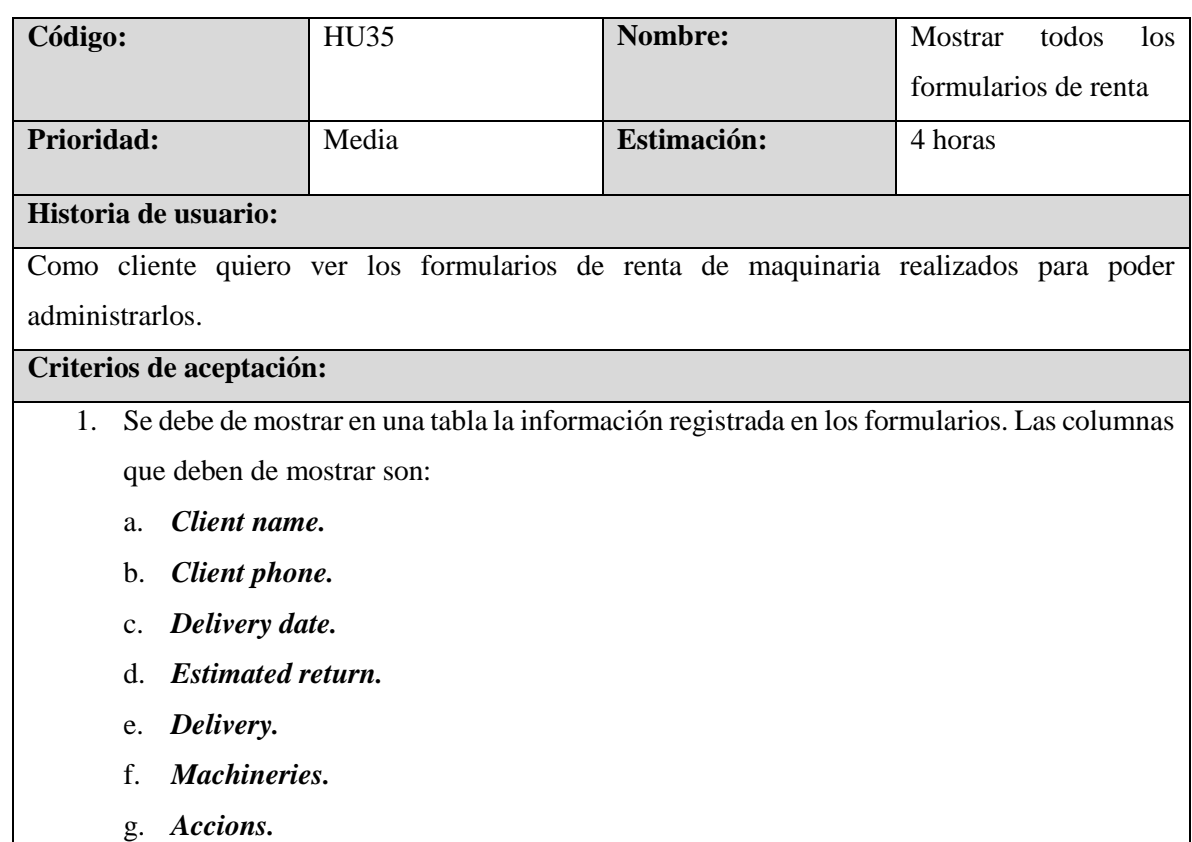

- 2. Debe de haber un campo para realizar búsqueda que filtre información. La información se filtra en base a los campos mencionados en el paso 1. Debe estar ubicado en la zona superior derecha, arriba de la tabla de datos.
- 3. Los encabezados de la tabla deben de tener un ordenador de valores correspondiente a su columna.
- 4. Debe de tener un paginador para poder ver otros registros de formularios de renta.
- 5. Debe de mostrar un campo que permita seleccionar la cantidad de registro que quiere ver por página.
- 6. Los botones de la tabla de datos y paginador deben de tener color de fondo blanco (#ffffff) y color de texto negro (#000000).
- 7. Por cada acción debe de mostrar las acciones que le permita:
	- a. Mostrar la información registrada por el formulario de renta como:
		- Client name.
		- Client phone.
		- Delivery date.
		- Estimated return.
		- Delivery.
		- Machineries.
		- Notes.
	- b. Acceso para editar la información del formulario de renta. Debe de tener color de fondo blanco (#ffffff) y color de texto negro (#000000). Cuando el cursor se sobrepone en el botón, el fondo cambia a color gris(#dae0e5).
	- c. Acceso eliminar el registro del formulario de renta. Debe de tener color de fondo blanco (#ffffff) y color de texto negro (#000000). Cuando el cursor se sobrepone en el botón, el fondo cambia a color gris (#dae0e5).
	- d. Acceso de contacto para generar un PDF. Debe de tener color de fondo blanco (#ffffff) y color de texto negro (#000000). Cuando el cursor se sobrepone en el botón, el fondo cambia a color gris (#dae0e5).
- 8. Debe de tener un acceso para el formulario para la renta. Debe tener color de fondo blanco (#ffffff) y color de texto negro (#000000). Cuando el cursor se sobrepone en el botón, el fondo cambia a color amarillo (#E4A627).
- 9. El sistema debe de tener un botón con un icono de una flecha a la izquierda con una descripción que diga *Back* para dirigirse al dashboard principal con color de fondo blanco (#ffffff) y color de texto negro (#000000). Cuando el cursor se sobrepone en el botón, el fondo cambia a color amarillo (#E4A627).
- 10. En el campo de *Machineries* las maquinas deben estar separadas por comas.
- 11. En la columna de *Delivery* debe de tener un vínculo a Google maps para poder ver su ubicación
- 12. La columna de *Client phone* de cliente debe de haber un vínculo para hacer llamadas al cliente.

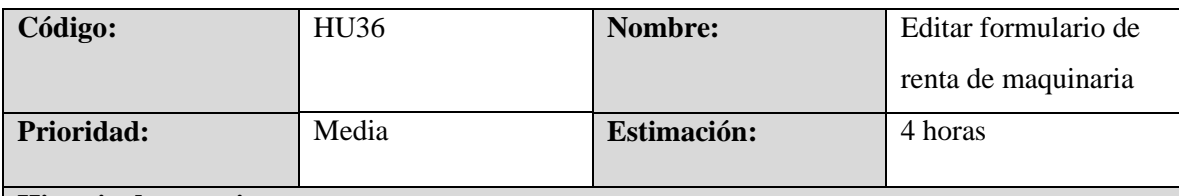

**Historia de usuario:**

Como usuario quiero editar la información de los formularios de renta de maquinaria realizados para poder actualizar su información para la renta de maquinaria.

#### **Criterios de aceptación:**

- 1. El sistema debe de mostrar un título con alineación al centro. EL titulo debe de mostrar el texto de *Edit Rental Form*.
- 2. Se debe de mostrar el formulario que contengan los campos:
	- a. *Client Name*: El campo es obligatorio.
	- b. *Client Phone*: El campo es obligatorio. Debe de cumplir con el formato de número de teléfonos en Estado Unidos.
	- c. *Delivery Date*: El campo es obligatorio. Deben de cumplir con el formado de fecha MM/dd/YYYY.

d. *Estimated Return*: El campo es obligatorio. Deben de cumplir con el formado de fecha MM/dd/YYYY.

e. *Delivery Address*: El campo es obligatorio. Debe de tener un buscador dinamico que le permita al usuario seleccionar una de las direcciones que le proporciona el buscador.

f. *Machineries*: El campo es obligatorio. Debe de seleccionar al menos una de las maquinarias.

g. *Notes*.

- 3. El sistema debe de tener un botón con un icono de una flecha a la izquierda con una descripción que diga Back para dirigirse al dashboard principal con color de fondo blanco (#ffffff) y color de texto negro (#000000). Cuando el cursor se sobrepone en el botón, el fondo cambia a color amarillo (#E4A627).
- 4. El formulario debe de tener un *Update*. El botón debe de ser de color de fondo blanco (#ffffff) y color de texto gris (#6c757d) y color de texto blanco. Cuando el cursor se

sobrepone en el botón, el fondo cambia a color gris (#E4A627) y el color del texto blanco (#ffffff).

5. Una vez actualizado en formulario de renta de maquinaria se redirecciona al dashboar de renta Schedule.

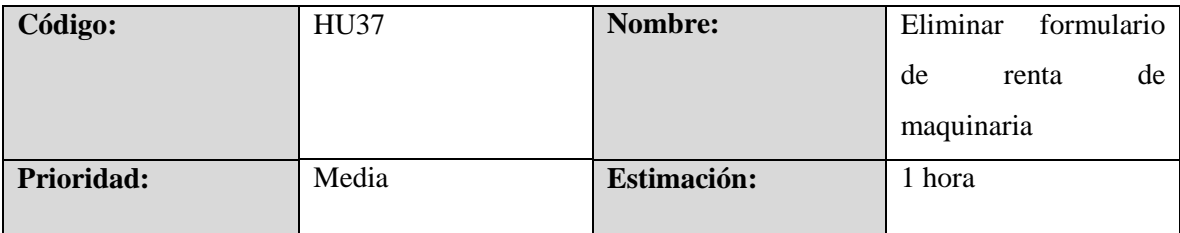

**Historia de usuario:**

Como usuario poder eliminar la información de los formularios de renta de maquinaria realizados para poder cancelar formularios de alquiler de maquinaria.

#### **Criterios de aceptación:**

- 1. Debe de eliminar el registro del formulario de despacho.
- 2. Debe mostrar un mensaje de que el registro del formulario de despacho de la maquinaria se ha eliminado exitosamente.
- 3. Una vez eliminado el registro de la renta de maquinaria se redirecciona al dashboar de rental Schedule.

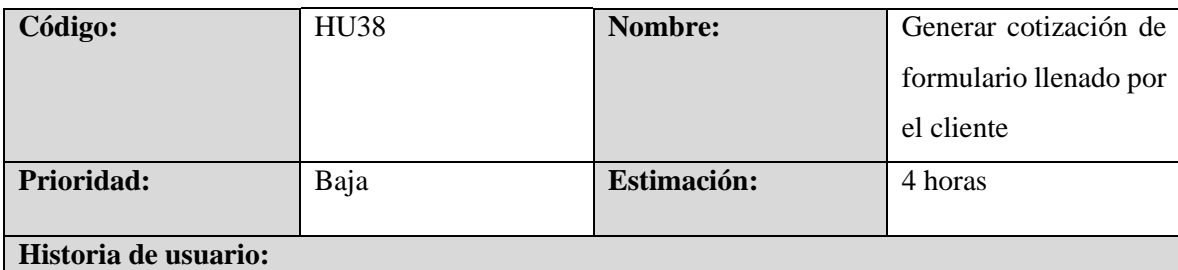

Como usuario quiero poder generar un documento que muestre la cotización realizada por el cliente que llene el formulario de renta de maquinaria para que el cliente tenga más información acerca de los servicios que cotiza.

# **Criterios de aceptación:**

- 1. Debe de mostrar el encabezado de MVM MACHINERY LLC
- 2. El sistema debe de mostrar la información del cliente:
	- a. *Name.*
	- b. *Phone.*
	- c. *Email.*
	- d. *Delivery address.*
- e. *Start Date.*
- f. *End Date.*
- g. *Start Time.*
- h. *End Time.*
- 3. El Sistema debe de mostrar una tabla que presente la información de:
	- a. *Items*: Muestra el item de la maquinaria.
	- b. *Comments*: Comentarios sobre la maquinaria.
	- c. *Days*: Dias que son rentado la maquinaria.
	- d. *Price/Day*: Precio por dia de la maquinaria.
	- e. *Subtotal*: Subtotal del precio de la maquinaria a alquilar.
- 4. El sistema debe de mostrar el costo total de *Delivery* y *Total*.
- 5. El sistema debe de mostrar el mensaje de fecha de expiración de la cotización: *This quote is valid for the next 30 days, after which values may be subject to change*.
- 6. El sistema debe de mostrar los términos y condiciones de *RENTAL CONTRACT TERMS*.
- 7. El sistema debe de mostrar un Hours meter.
- 8. El sistema debe de mostrar un mensaje para programar la recogida y terminar el alquiler: *CALL (310) 622 - 4135 TO SCHEDULE PICKUP AND TERMINATE RENTAL*. El texto debe de tener un color rojo (#ff0000).
- 9. El sistema debe de mostrar dos secciones de para firmar por parte de la persona que recibe (*Person who receives*) y persona quien envía la maquinaria (*Person who delivers*).
- 10. El sistema debe de mostrar los contactos para comunicarse con la empresa, los medios de comunicación deben de ser:
	- a. *Redes sociales*: @mvmmachinery.
	- b. *YouTube*: MVM MACHINERY.
	- c. *Phone*: +1 (310) 622 4135.
	- d. *Email*: office@mvm-machinery.com.
	- e. **Web site**: mvm-machinery.com.

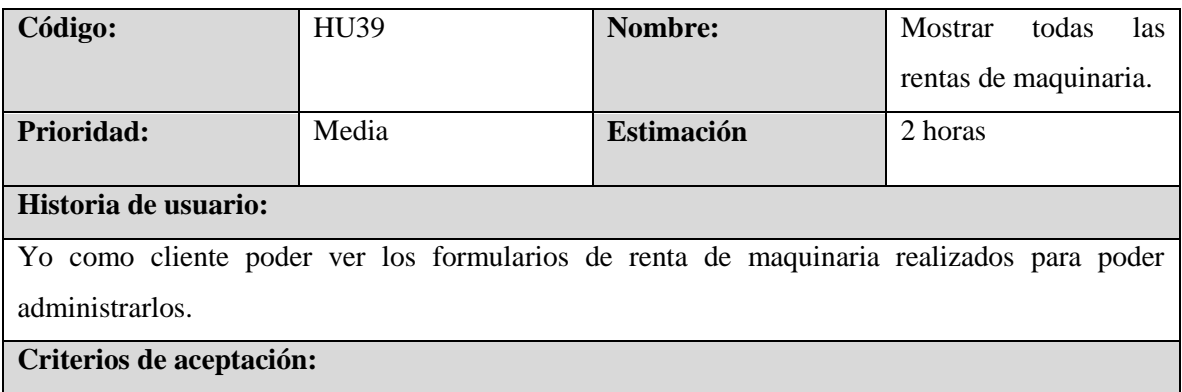

- 1. Se debe de mostrar en una tabla la información registrada en los formularios. Las columnas que deben de mostrar son:
	- a. *Status*
	- b. *Date Out*
	- c. *Date In*
	- d. *Customer*
	- e. *Address*
	- f. *Equipment*
	- g. *Days Rented*
	- h. *Price Day*
	- i. *Delivery/Pickup*
	- j. *Total*
	- k. *Notes*
- 2. Debe de haber un campo para realizar búsqueda que filtre información. La información se filtra en base a los campos mencionados en el paso 1. Debe estar ubicado en la zona superior derecha, arriba de la tabla de datos.
- 3. Los encabezados de la tabla deben de tener un ordenador de valores correspondiente a su columna.
- 4. Debe de tener un paginador para poder ver otros registros de renta.
- 5. Debe de mostrar un campo que permita seleccionar la cantidad de registro que quiere ver por página.
- 6. Los botones de la tabla de datos y paginador deben de tener color de fondo blanco (#ffffff) y color de texto negro (#000000).
- 6. El sistema debe de tener un botón llamado *New Dispatch* para acceder el formulario para la renta de la maquinaria. El botón debe de ser de color de fondo blanco (#ffffff) y color de texto gris (#6c757d) y color de texto blanco. Cuando el cursor se sobrepone en el botón, el fondo cambia a color gris (#E4A627) y el color del texto blanco (#ffffff).
- 7. El sistema debe de tener un botón con un icono de una flecha a la izquierda con una descripción que diga Back para dirigirse al dashboard principal con color de fondo blanco (#ffffff) y color de texto negro (#000000). Cuando el cursor se sobrepone en el botón, el fondo cambia a color amarillo (#E4A627).

# **6.5 Sprint 4**

# **6.5.1 Evaluación de Requisitos**

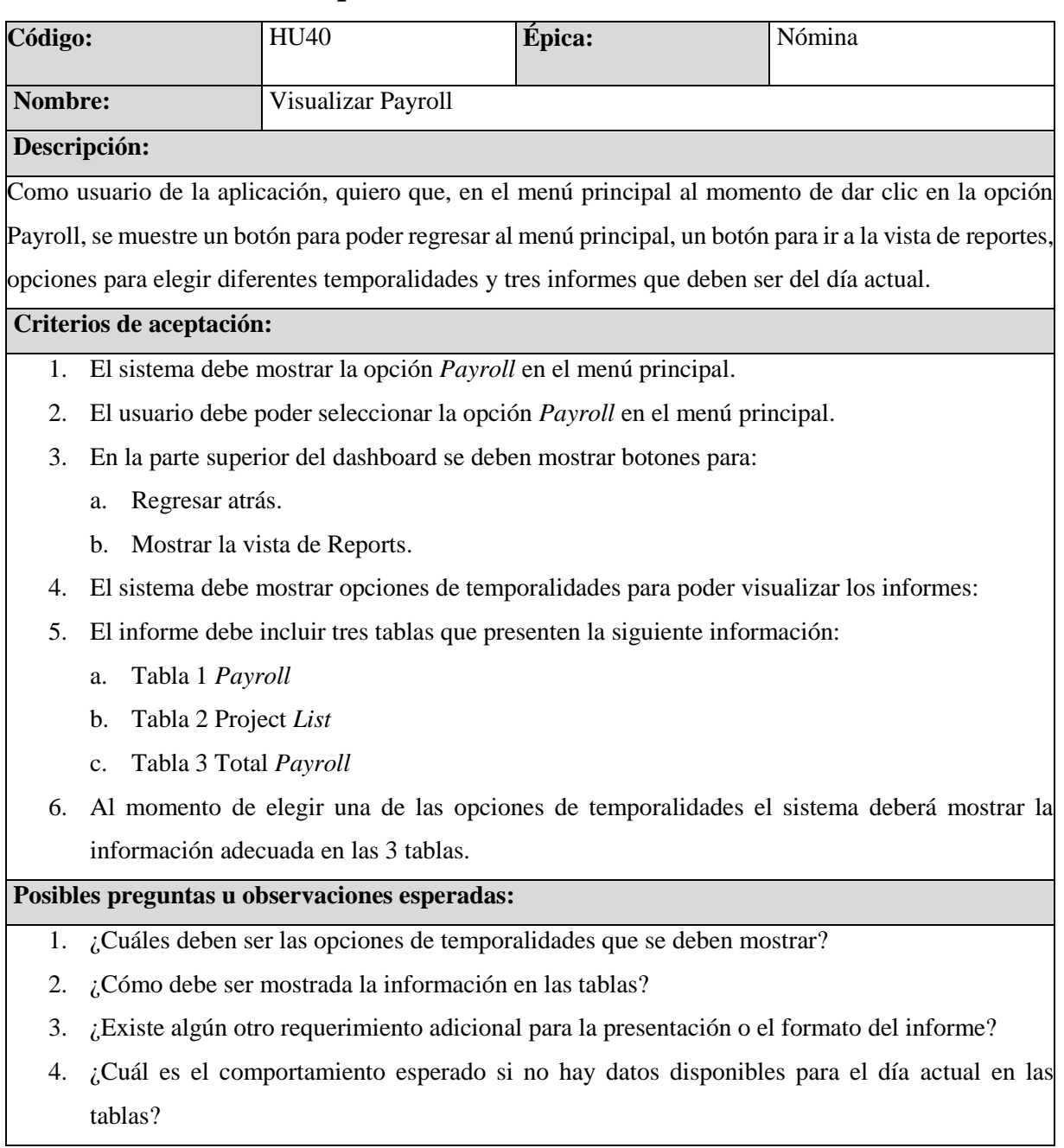

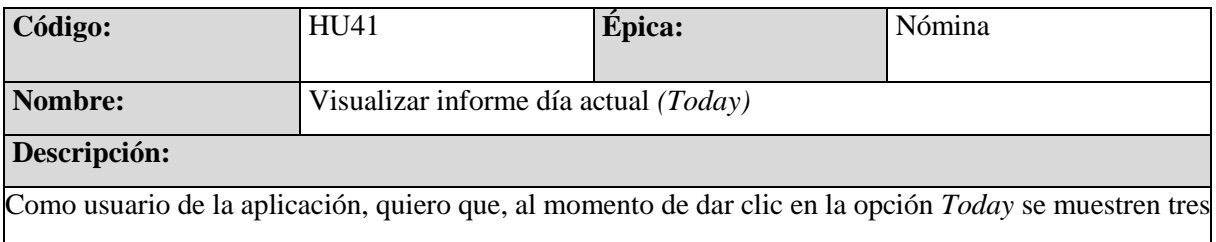

informes que deben contener información del día actual, además cada vez que de clic sobre la opción *Today* me lleve a esta misma pantalla o vista.

#### **Criterios de aceptación:**

- 1. El usuario debe poder seleccionar la opción *Today* en el dashboard de opciones.
- 2. En la parte superior de las opciones, el sistema debe mostrar la fecha del día actual y al dar clic sobre la fecha se debe poder elegir un rango de fechas para consultar.
- 3. El informe debe incluir tres tablas que presenten información correspondiente al día en la fecha actual del sistema.
- 4. La información en las tablas debe corresponder al día actual.

# **Posibles preguntas u observaciones esperadas:**

- 1. ¿Cómo se mostrará para poder elegir el rango de fechas?
- 2. ¿Cómo debe ser mostrada la información en las tablas?
- 3. ¿Cuál es el comportamiento esperado si no hay datos disponibles para el día actual en las tablas?

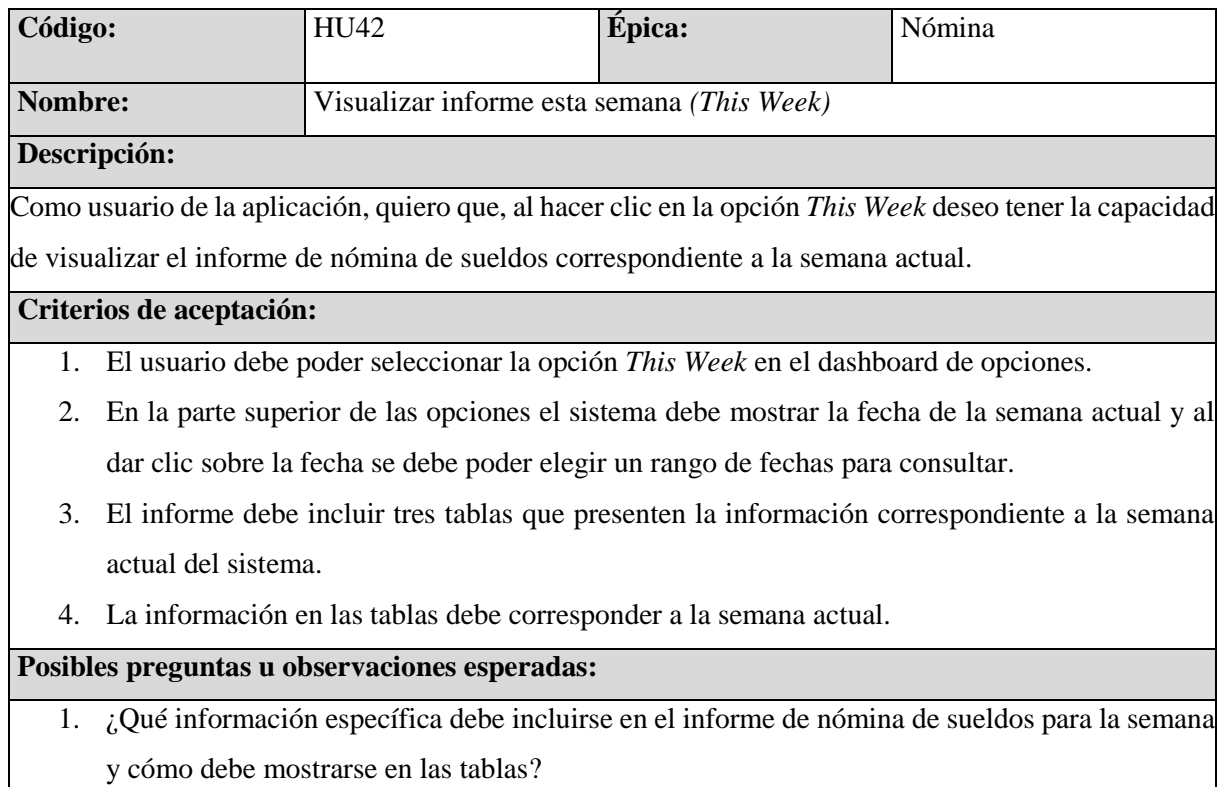

2. ¿Debe de cumplirse algún criterio para que se muestre la información?

- 3. ¿Cuál es el comportamiento esperado si no hay datos disponibles para la semana actual en las tablas?
- 4. ¿De qué día a que día será la semana?

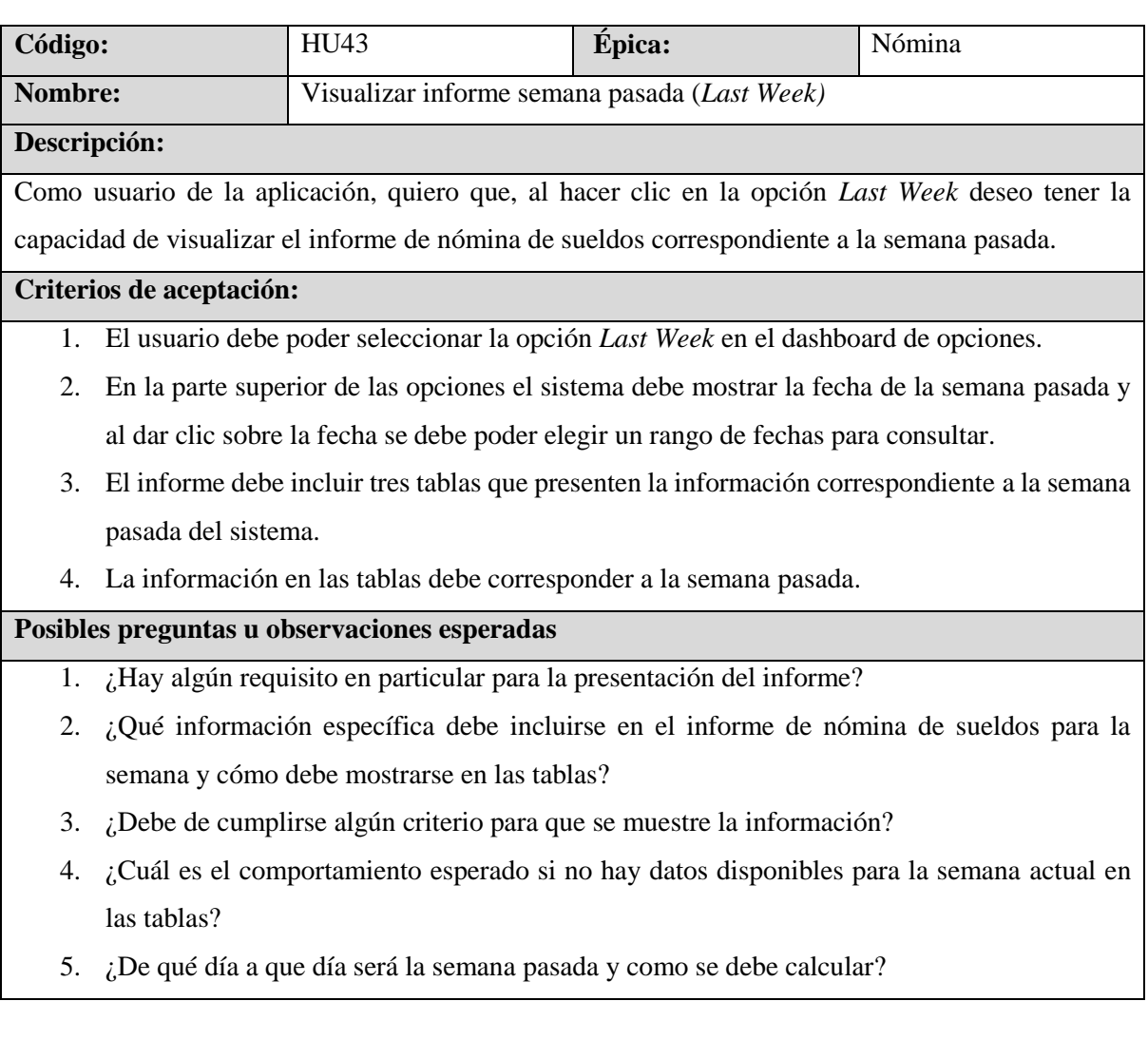

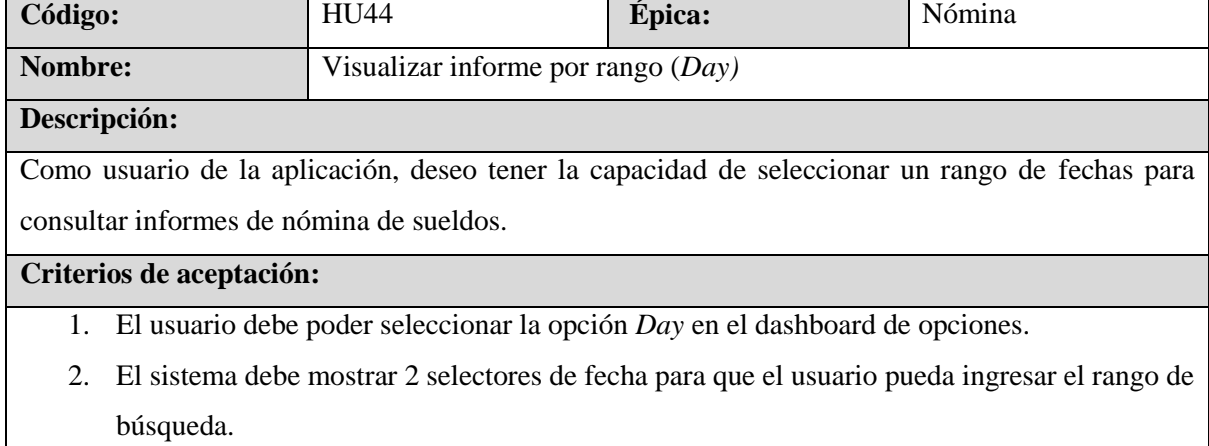

3. El sistema debe mostrar un botón para que el usuario pueda hacer clic y que se realice la búsqueda.

#### **Posibles preguntas u observaciones esperadas**

- 1. ¿Cómo se deben presentar los selectores de fecha y el botón en la interfaz de usuario?
- 2. ¿Hay algún requerimiento específico en cuanto a la validación de las fechas seleccionadas?
- 3. ¿Debe existir un mensaje de confirmación antes de realizar la búsqueda?
- 4. ¿Cuál es el comportamiento esperado si no hay datos disponibles para el rango de búsqueda?

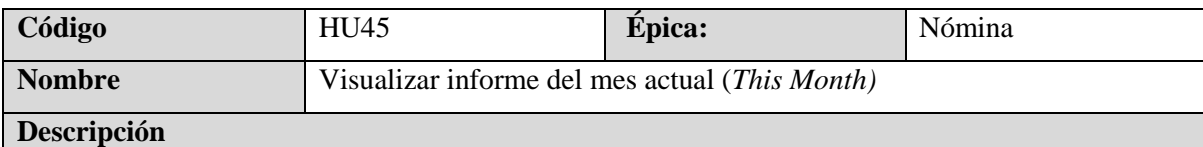

Como usuario de la aplicación, deseo tener la capacidad de visualizar el informe de nómina de sueldos correspondiente al mes actual.

#### **Criterios de aceptación**

- 1. El usuario debe poder seleccionar la opción *This Month* en el dashboard de opciones.
- 2. El sistema debe mostrar el informe de nómina de sueldos correspondiente al mes actual.
- 3. El informe debe incluir detalles de los sueldos para cada semana del mes, con una presentación clara y organizada en las mismas tres tablas utilizadas en otras opciones de temporalidades.
- 4. Cada semana que se mostrará en el informe debe abarcar desde el lunes hasta el domingo.

- 1. ¿Qué información específica debe incluirse en el informe de nómina de sueldos para cada semana del mes?
- 2. ¿Cómo se debe definir el mes actual? ¿Se basa en la fecha actual o en algún otro criterio?
- 3. ¿Cuál es el comportamiento esperado si no hay datos disponibles para la semana actual en las tablas?

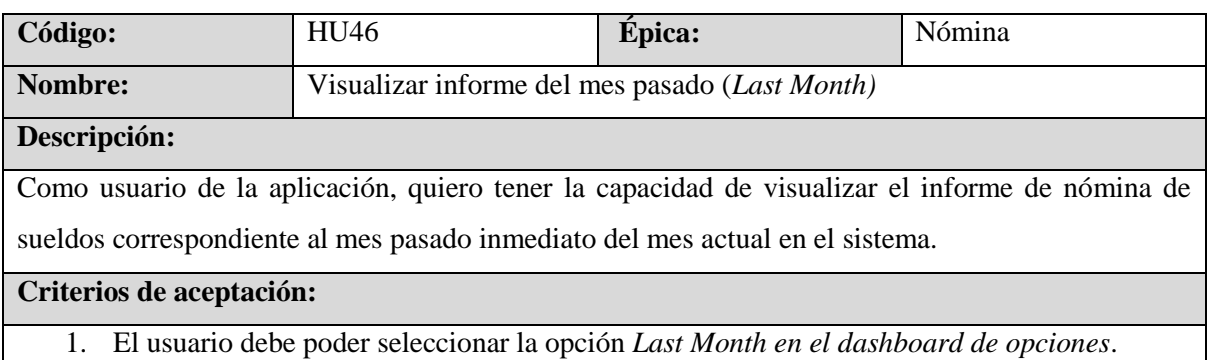

- 2. El sistema debe mostrar el informe de nómina de sueldos correspondiente al mes pasado inmediato.
- 3. El informe debe mostrar las semanas del mes pasado inmediato y estas semanas deben ser desde el lunes hasta el domingo.

- 1. ¿Cómo se debe definir el mes pasado? ¿Se basa en la fecha actual o en algún otro criterio?
- 2. ¿Qué información específica debe incluirse en el informe de nómina de sueldos para cada semana del mes?
- 3. ¿Cuál es el comportamiento esperado si no hay datos disponibles para la semana actual en las tablas?

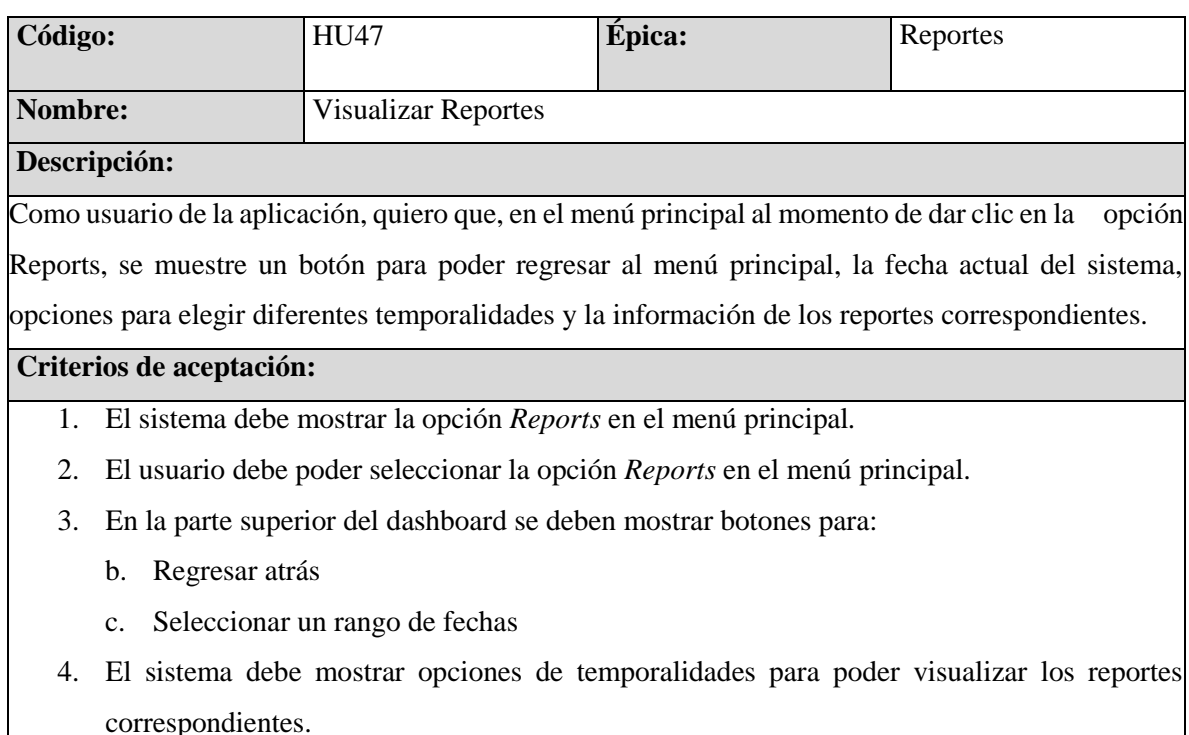

- 1. ¿Cuáles deben ser las opciones de temporalidades que se deben mostrar?
- 2. ¿Qué reportes son los que debe mostrar el sistema?
- 3. ¿Cuál es el comportamiento esperado si no hay datos disponibles para la temporalidad seleccionada?

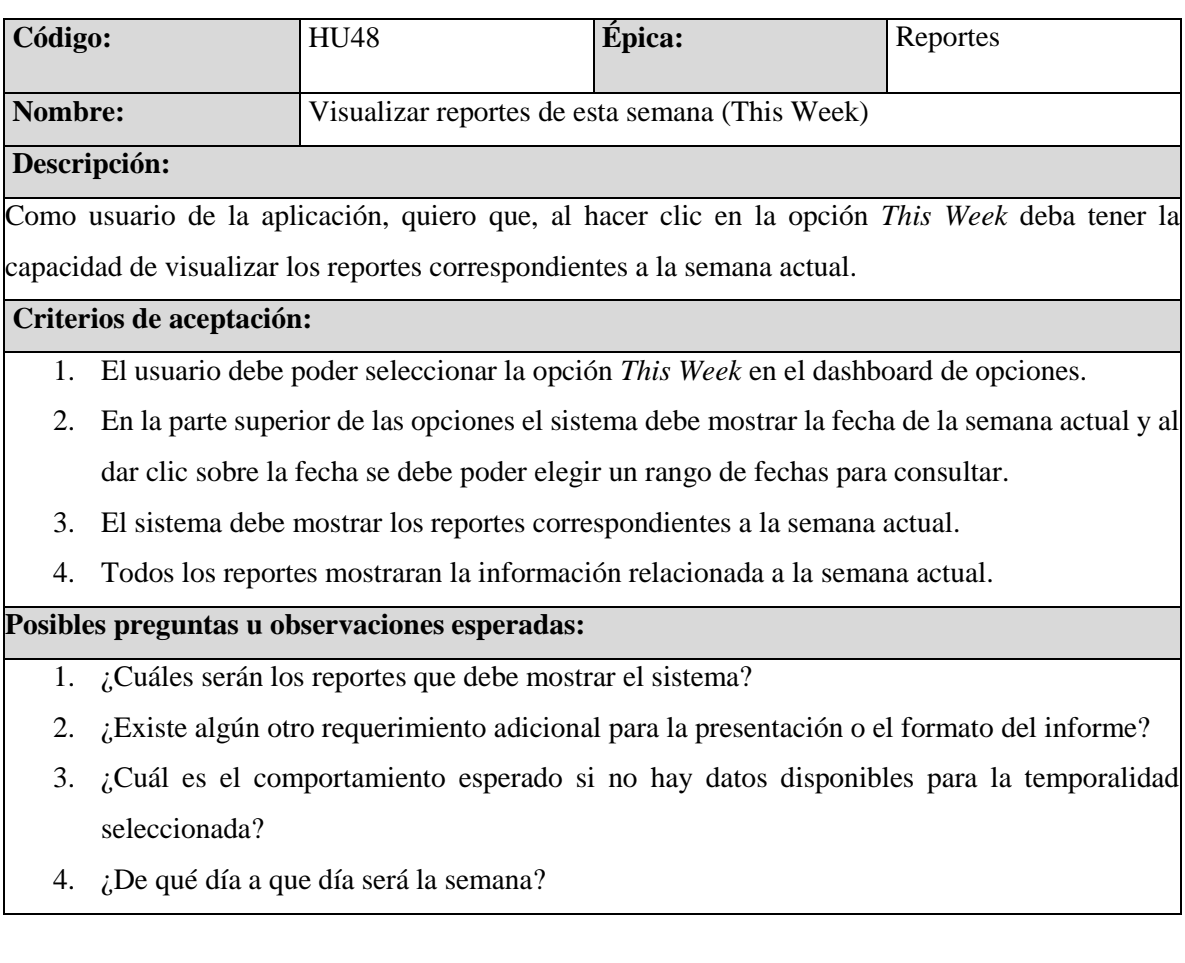

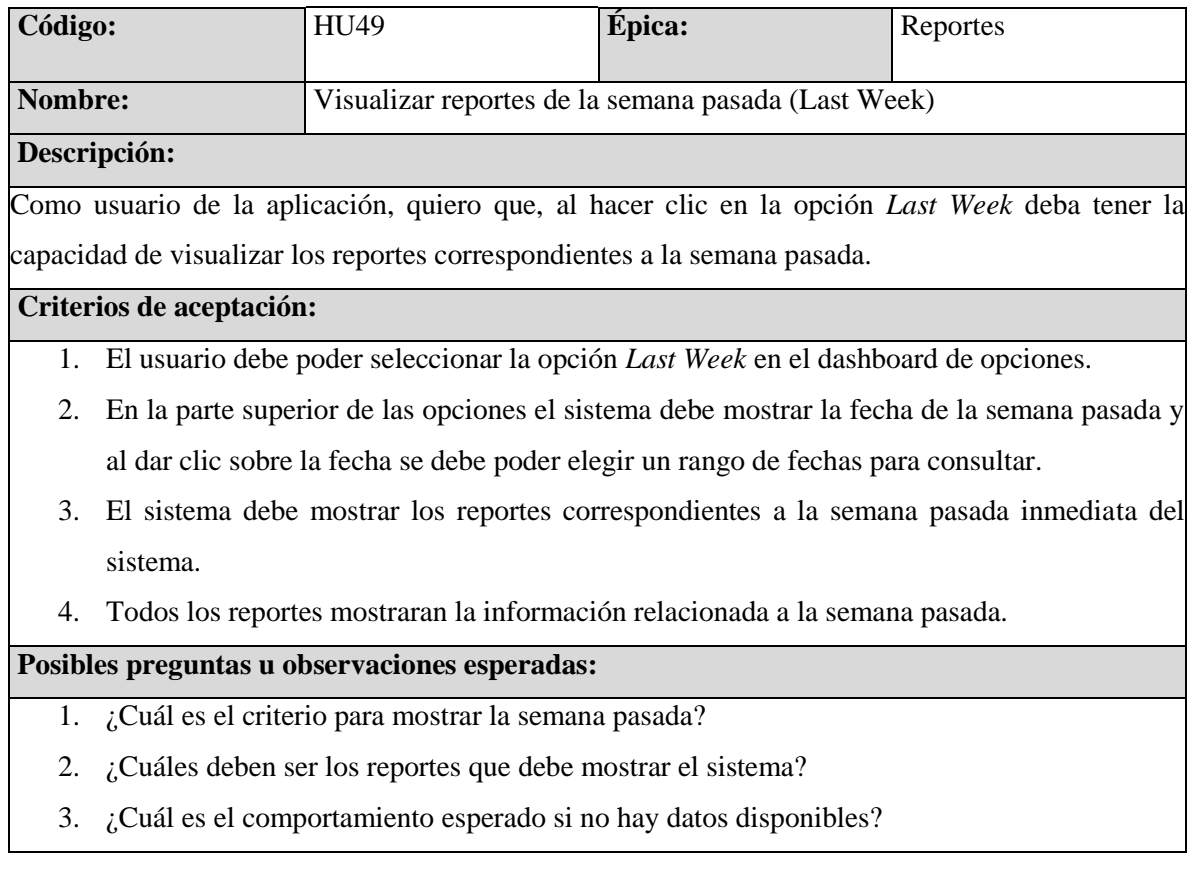

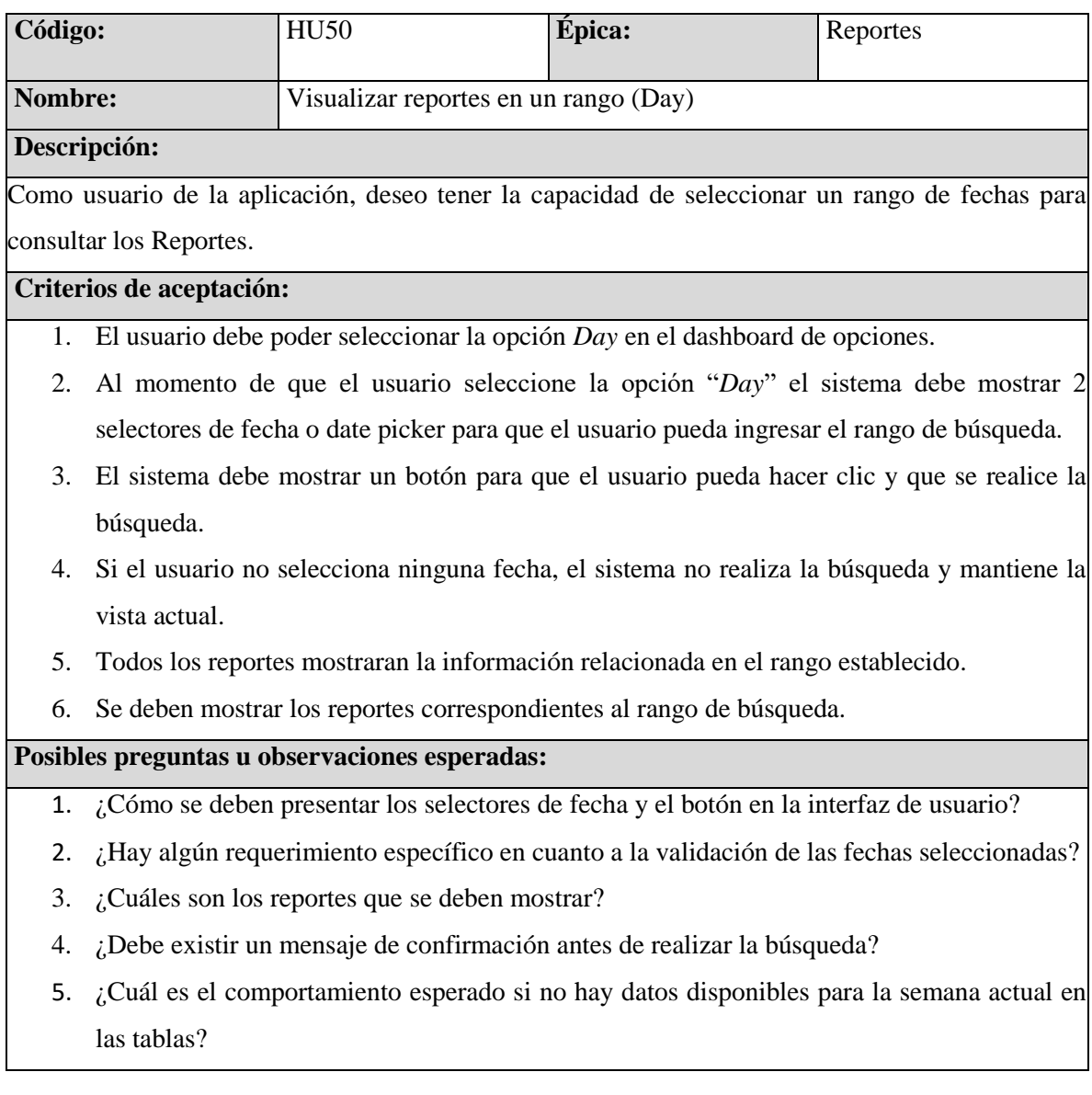

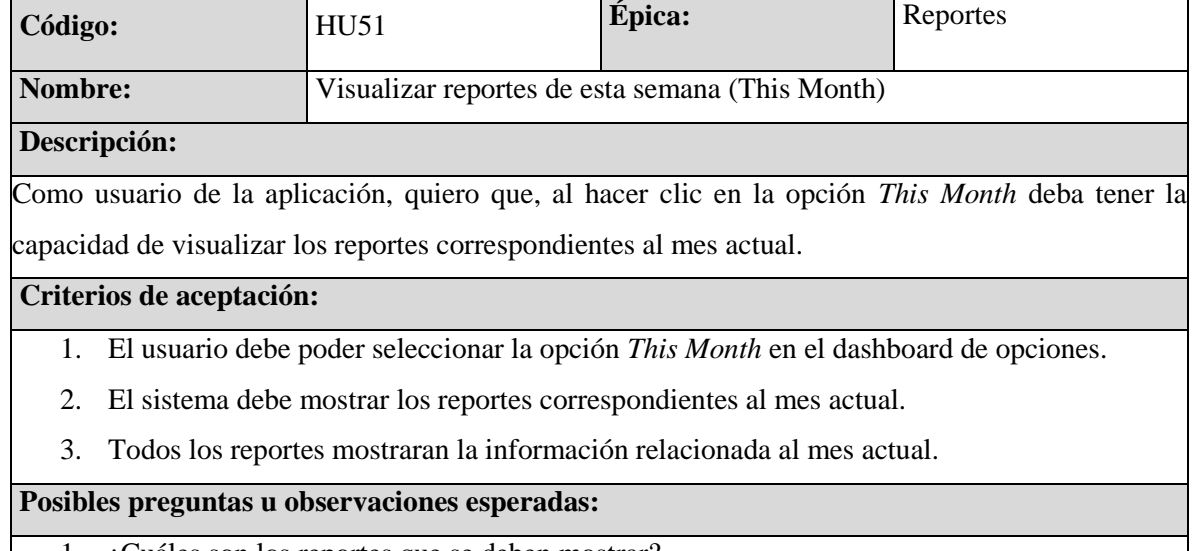

1. ¿Cuáles son los reportes que se deben mostrar?

- 2. ¿Existe algún otro requerimiento adicional para la presentación o el formato del reporte?
- 3. ¿Cuál es el comportamiento esperado si no hay datos disponibles para el mes actual?

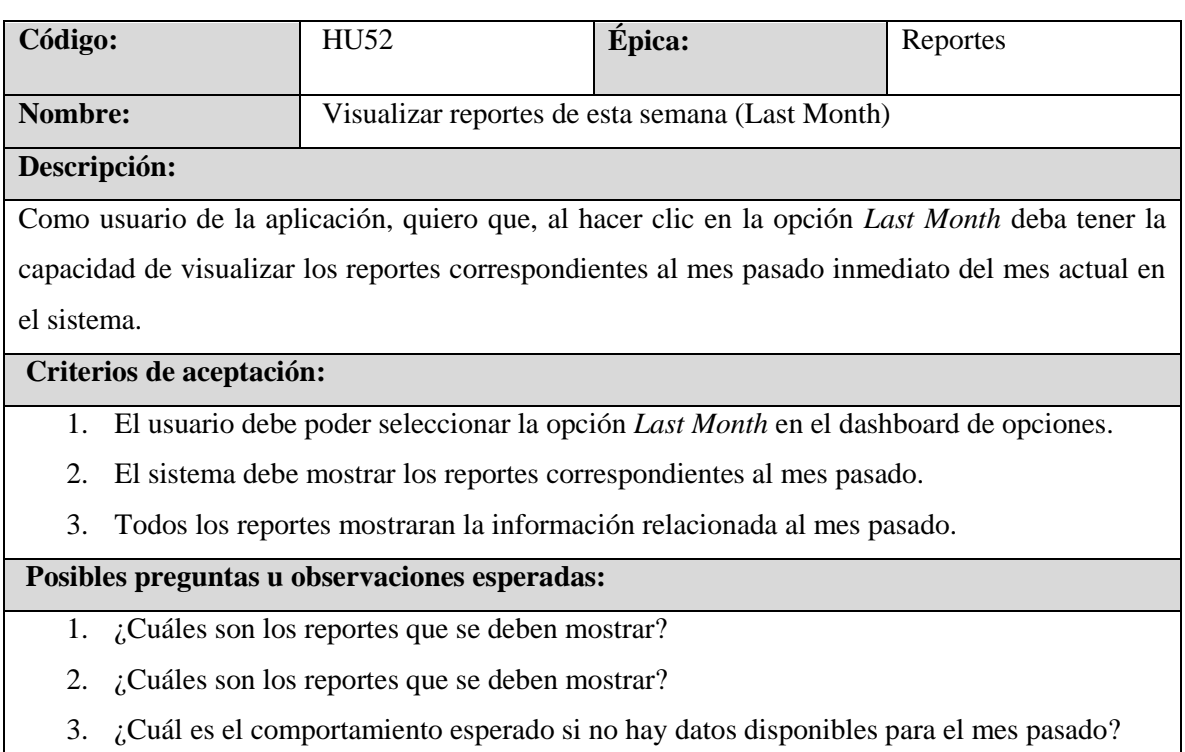

# **6.5.2 Refinamiento y diseño final**

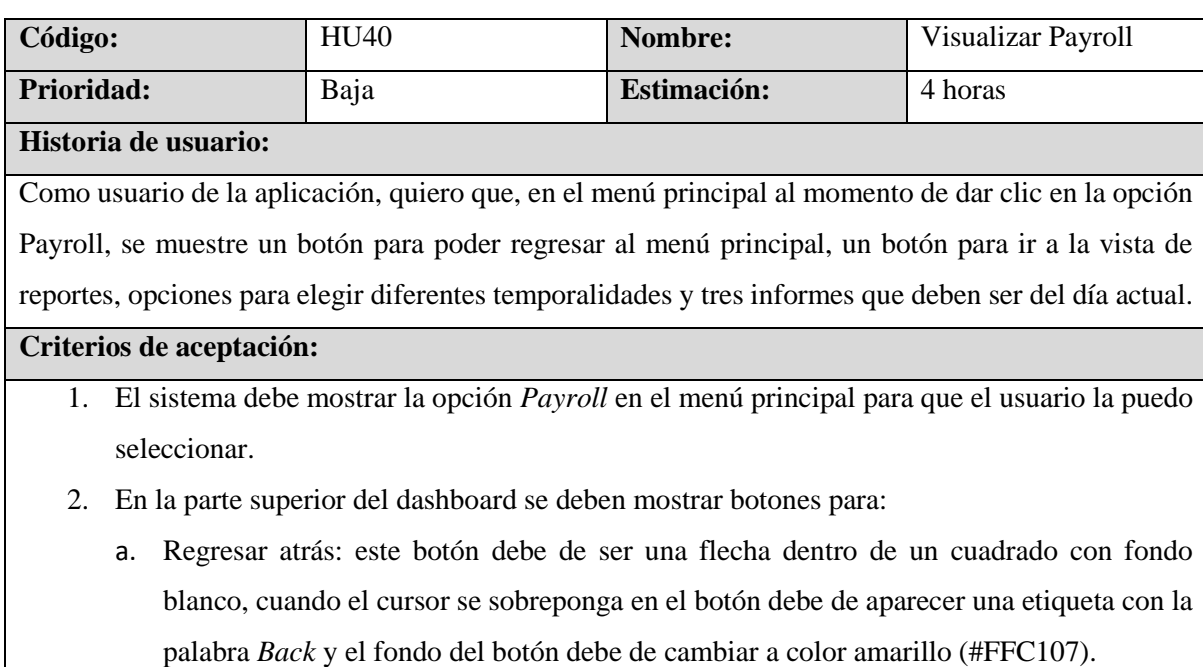

- b. Mostrar la vista de Reports: este botón debe de ser una página dentro de un cuadro con fondo blanco, cuando el cursor se sobreponga en el botón debe de aparecer una etiqueta con la palabra *Reports* y el fondo del botón debe de cambiar a color amarillo (#FFC107).
- 3. El sistema debe mostrar opciones para:
	- a. Ver los informes de nómina de sueldos en el día actual llamada *Today*
	- b. Ver los informes de nómina de sueldos en la semana actual llamada *This Week*
	- c. Ver los informes de nómina de sueldos de la semana pasada llamada *Last Week*
	- d. Ver los informes de nómina de sueldos en un rango establecido por el usuario llamada *Dates.*
	- e. Ver los informes de nómina de sueldos en el mes actual llamada *This Month.*
	- f. Ver los informes de nómina de sueldos en el mes pasado llamada *Last Month.*
- 4. El informe debe incluir tres tablas que presenten la siguiente información:
	- a. Tabla 1 *Payroll:* debe mostrar 3 columnas con los encabezados *Name, Worked Day* y *Amount*; Al final de la tabla se debe mostrar el total de la columna Amount.
	- b. Tabla 2 *Project List*: debe mostrar 2 columnas con los encabezados *ID Project y Name Project.*

c. Tabla 3 *Total Payroll*: arriba de la tabla se debe mostrar el total que debe ser igual al total de la columna *Amount* de la Tabla 1 *Payroll*, además tres columnas con los encabezados *Days, Project ID –Labor* y *Total*

- 5. Al momento de elegir una de las opciones de temporalidades el sistema deberá mostrar la información adecuada en las 3 tablas detalladas anteriormente.
- 6. Si en el día actual aún no hay datos disponibles, el sistema deberá mostrar la estructura de las tablas sin datos.

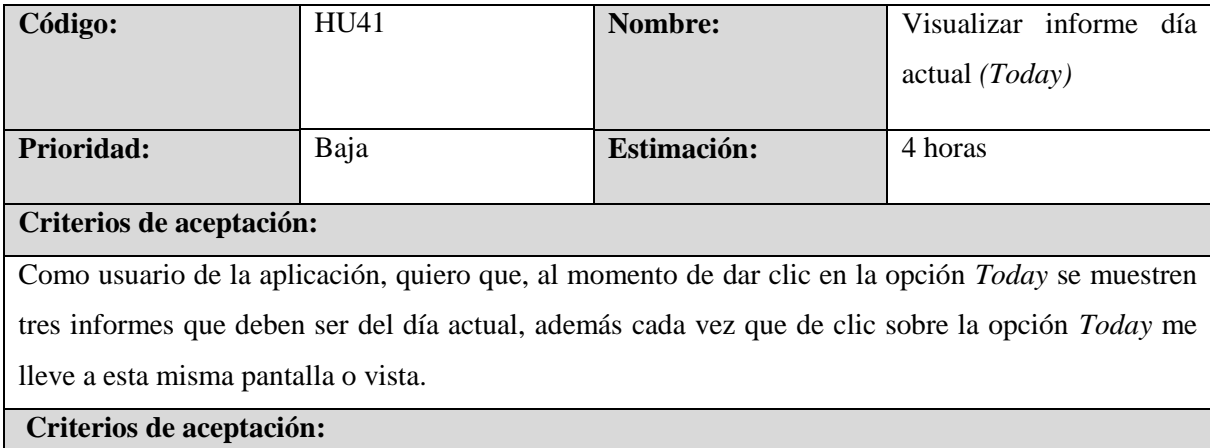

1. El usuario debe poder seleccionar la opción *Today* en el dashboard de opciones.

- 2. En la parte superior de las opciones el sistema debe mostrar la fecha del día actual y al dar clic sobre la fecha debe mostrar dos date picker para ingresar fecha inicial y fecha final, para hacer una búsqueda de acuerdo al rango establecido.
- 3. El informe debe incluir tres tablas que presenten la siguiente información correspondiente al día en la fecha actual del sistema:
	- a. Tabla 1 *Payroll:* debe mostrar 3 columnas con los encabezados *Name, Worked Day* y *Amount;* Al final de la tabla se debe mostrar el total de la columna *Amount.*
	- b. Tabla 2 *Project List:* debe mostrar 2 columnas con los encabezados *ID Project y Name Project.*
	- *c.* Tabla 3 *Total Payroll:* arriba de la tabla se debe mostrar el total que debe ser igual al total de la columna *Amount* de la Tabla 1 *Payroll,* además tres columnas con los encabezados *Days, Project ID –Labor y Total.*
- 4. La información en las tablas debe corresponder al día actual.
- 5. Si no se ha dado un gasto de un empleado en el día actual o no existen datos correspondientes al día actual, el sistema solo debe mostrar la estructura de las tablas sin datos.

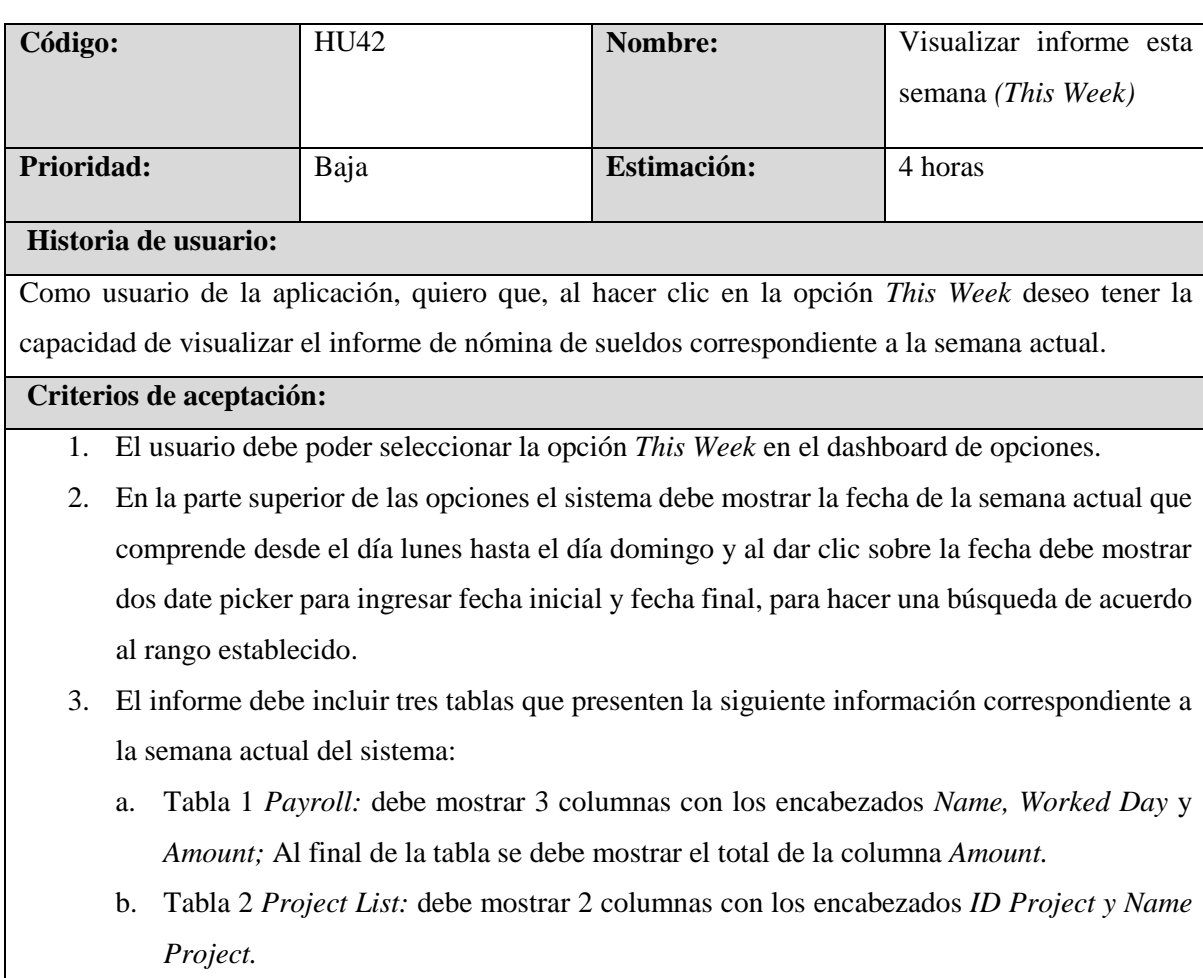

- c. Tabla 3 *Total Payroll:* arriba de la tabla se debe mostrar el total que debe ser igual al total de la columna *Amount* de la Tabla 1 *Payroll,* además tres columnas con los encabezados *Days, Project ID –Labor y Total*
- 4. La información en las tablas debe corresponder a la semana actual.
- 5. La semana corresponderá desde el día Lunes hasta el día Domingo.

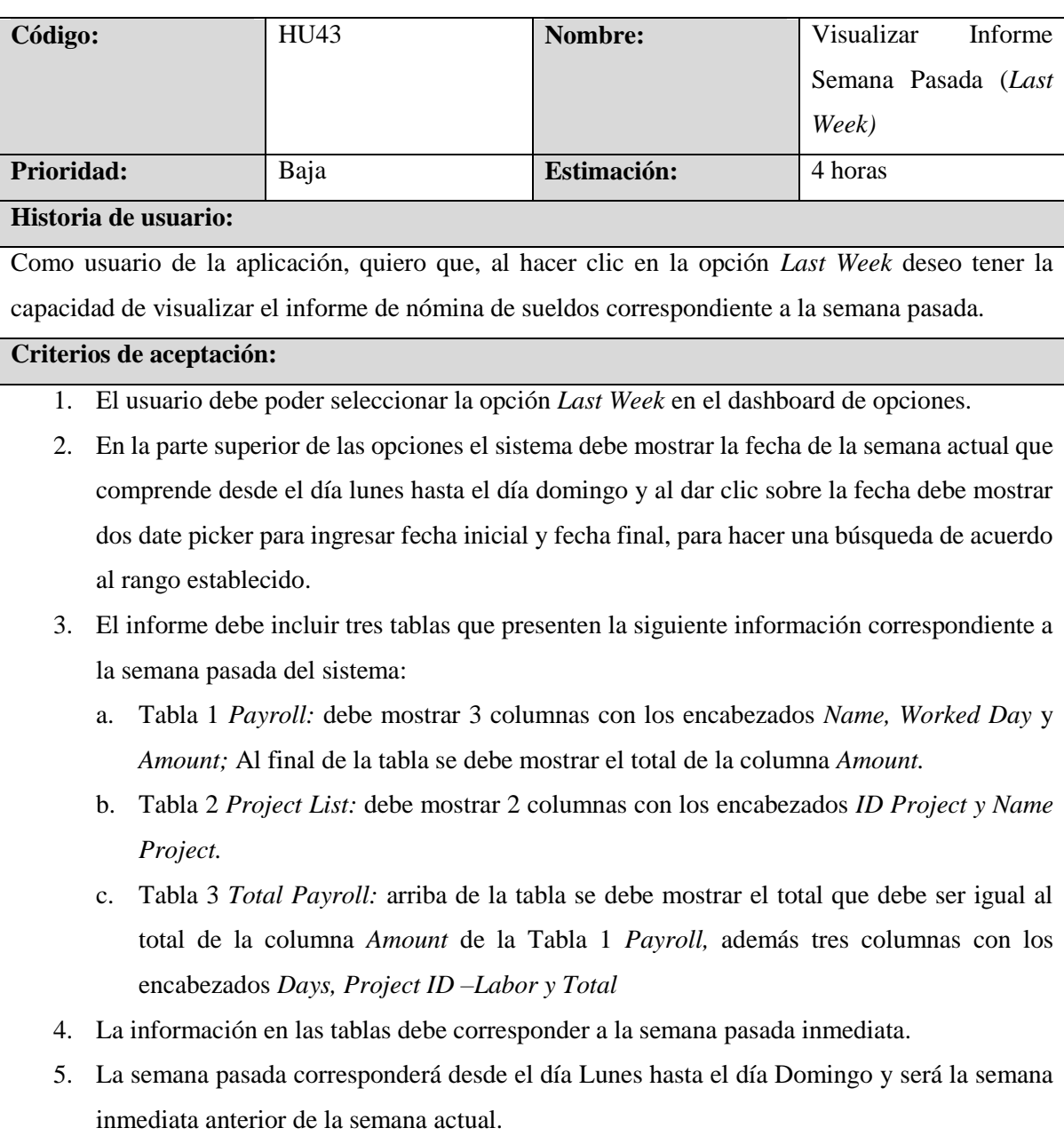

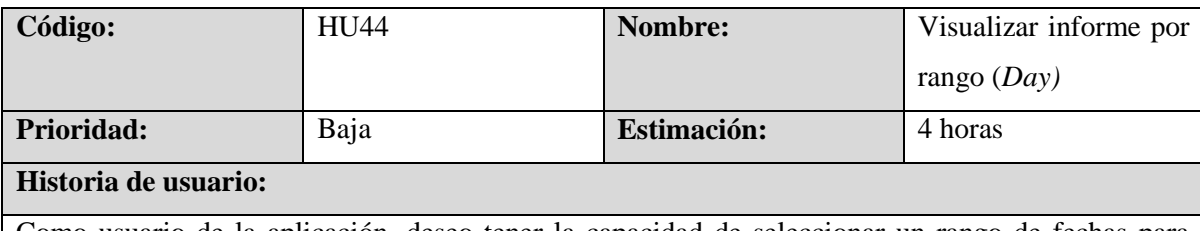

Como usuario de la aplicación, deseo tener la capacidad de seleccionar un rango de fechas para consultar informes de nómina de sueldos.

# **Criterios de aceptación**

- 1. El usuario debe poder seleccionar la opción *Day* en el dashboard de opciones.
- 2. Al momento de que el usuario seleccione la opción "*Day*" el sistema debe mostrar un selector de fecha (date picker) en la parte superior donde el usuario puede elegir la fecha de inicio del rango.
- 3. Después de seleccionar la fecha de inicio, se debe mostrar un segundo selector de fecha (date picker) con la fecha igual a la fecha de inicio seleccionada por defecto, al lado derecho del primero donde el sistema debe permitir que el usuario pueda cambiarla si lo desea.
- 4. Debajo de los date picker de una manera centrada se debe de mostrar un botón que diga "*Send*" que al momento que el usuario haya definido los rangos de búsqueda y de clic en el botón, se debe mostrar los informes correspondientes al rango de búsqueda establecido.
- 5. El sistema debe permitir seleccionar cualquier fecha en la fecha de inicio del primer date picker y deberá bloquear los días anteriores a la fecha de inicio seleccionada, para el segundo date picker, donde se ingresará la fecha de fin del rango.
- 6. El sistema debe permitir la búsqueda en el mismo día.
- 7. Si el usuario no selecciona ninguna fecha, el sistema no debe realizar la búsqueda y mantiene la vista actual.

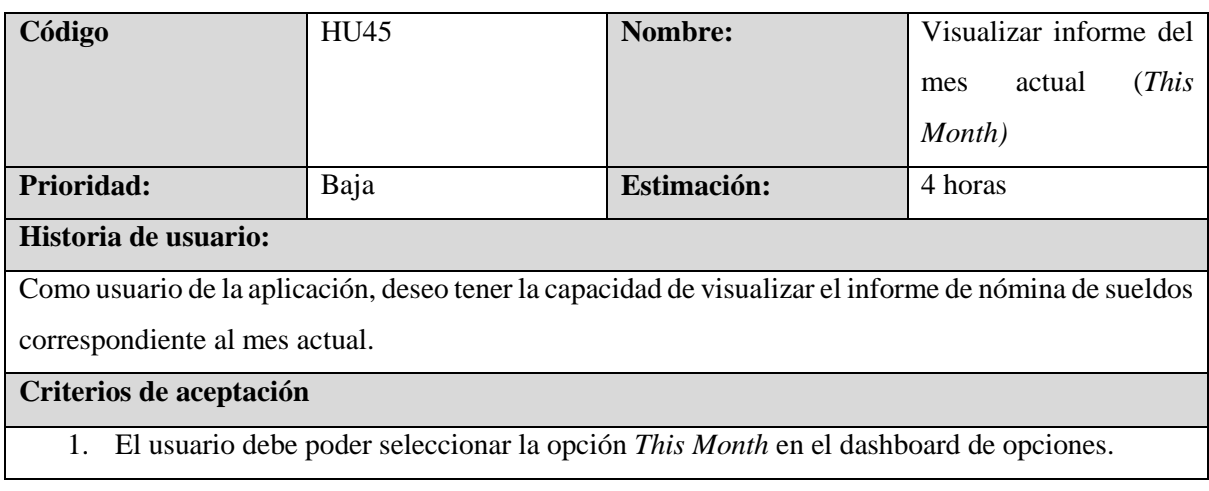
- 2. En la parte superior de las opciones el sistema debe mostrar la fecha de inicio y la fecha final del mes actual y al dar clic sobre la fecha debe mostrar dos date picker para ingresar fecha inicial y fecha final, para hacer una búsqueda de acuerdo al rango establecido.
- 3. El informe debe incluir tres tablas que presenten la siguiente información correspondiente al mes actual del sistema:
	- a. Tabla 1 *Payroll:* debe mostrar 3 columnas con los encabezados *Name, Worked Day* y *Amount;* Al final de la tabla se debe mostrar el total de la columna *Amount.*
	- b. Tabla 2 *Project List:* debe mostrar 2 columnas con los encabezados *ID Project y Name Project.*
	- c. Tabla 3 *Total Payroll:* arriba de la tabla se debe mostrar el total que debe ser igual al total de la columna *Amount* de la Tabla 1 *Payroll,* además tres columnas con los encabezados *Weeks, Project ID –Labor y Total*
- 4. La información en las tablas debe corresponder al mes actual.
- 5. Si no hay datos disponibles en el mes, el sistema solo debe mostrar la estructura de las tablas sin datos.

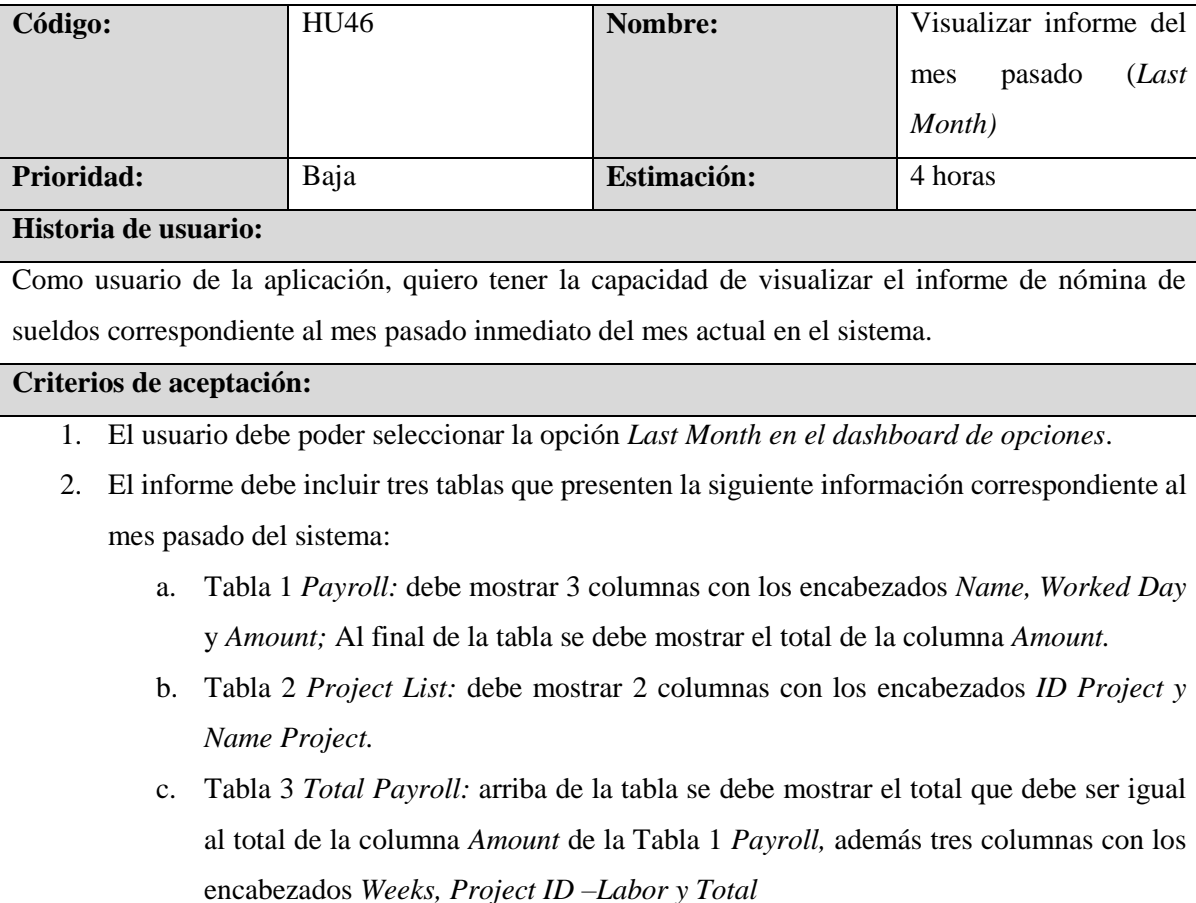

3. El sistema debe mostrar datos pertenecientes al mes anterior inmediato al actual en el sistema.

4. Si no hay datos disponibles en el mes, el sistema solo debe mostrar la estructura de las tablas sin datos.

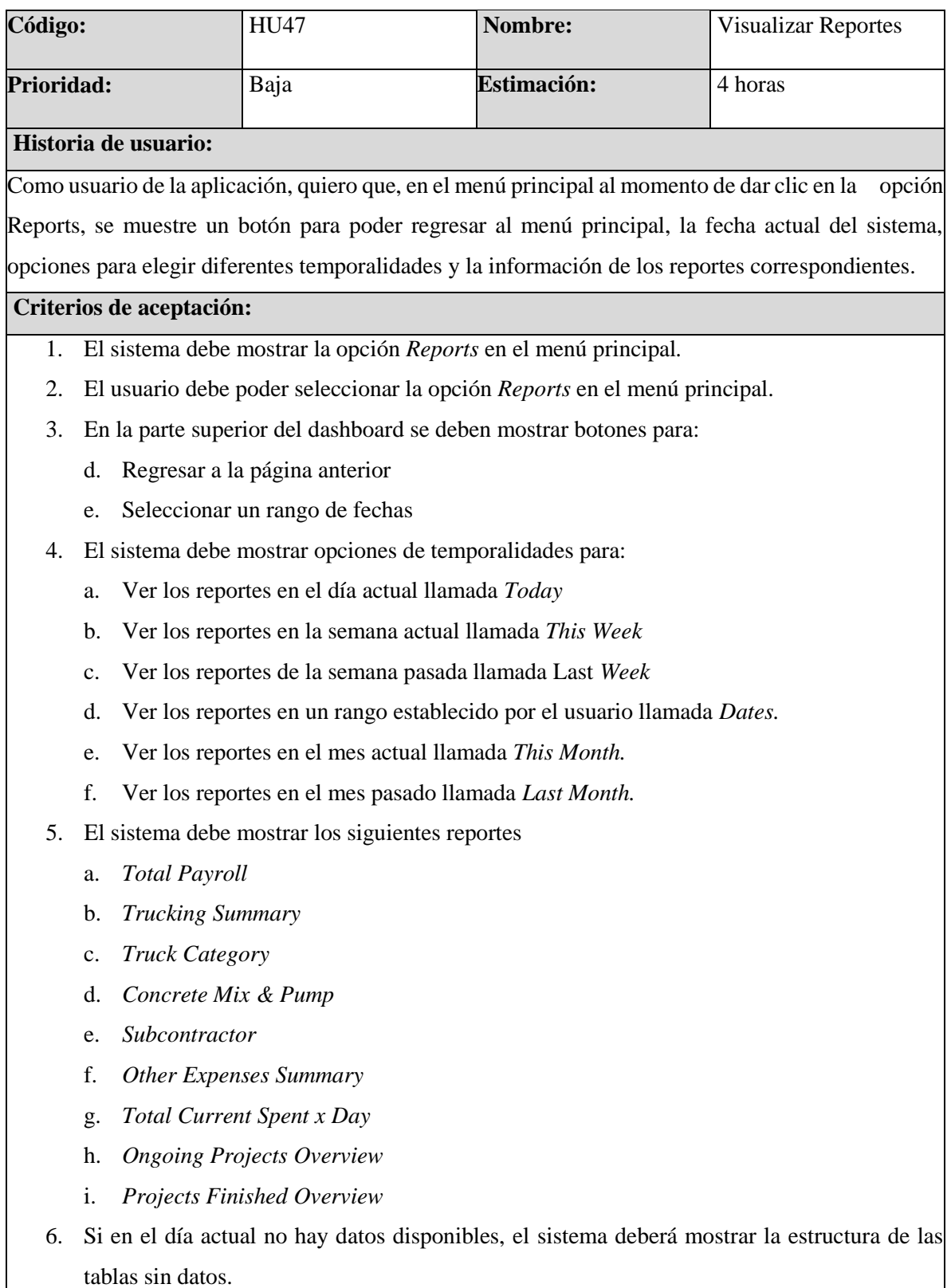

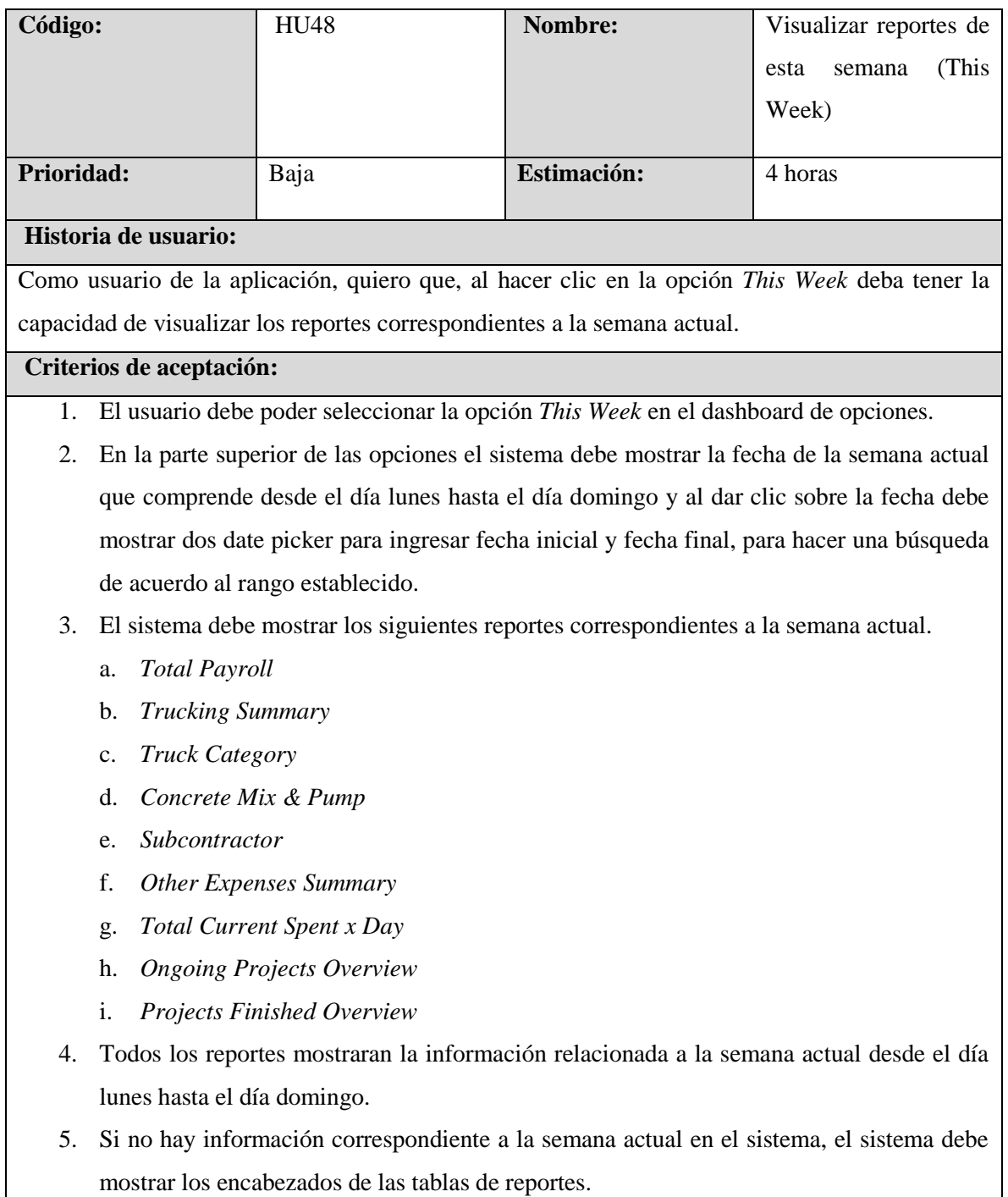

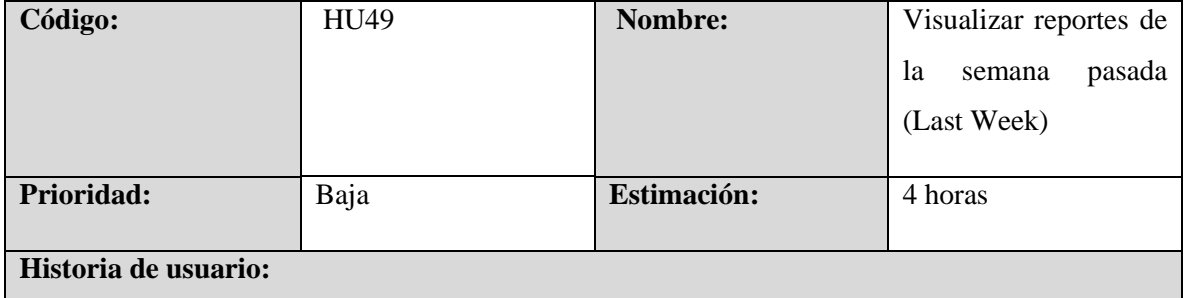

Como usuario de la aplicación, quiero que, al hacer clic en la opción *Last Week* deba tener la capacidad de visualizar los reportes correspondientes a la semana pasada.

#### **Criterios de aceptación:**

- 1. El usuario debe poder seleccionar la opción *Last Week* en el dashboard de opciones.
- 2. En la parte superior de las opciones el sistema debe mostrar la fecha de la semana pasada que comprende desde el día lunes hasta el día domingo y al dar clic sobre la fecha debe mostrar dos date picker para ingresar fecha inicial y fecha final, para hacer una búsqueda de acuerdo al rango establecido.
- 3. El sistema debe mostrar los siguientes reportes correspondientes a la semana pasada inmediata a la semana actual en el sistema.
	- a. *Total Payroll*
	- b. *Trucking Summary*
	- c. *Truck Category*
	- d. *Concrete Mix & Pump*
	- e. *Subcontractor*
	- f. *Other Expenses Summary*
	- g. *Total Current Spent x Day*
	- h. *Ongoing Projects Overview*
	- i. *Projects Finished Overview*
- 4. Todos los reportes mostraran la información relacionada a la semana pasada.
- 5. Si no hay información correspondiente a la semana pasada inmediata en el sistema, el sistema debe mostrar los encabezados de las tablas de reportes.

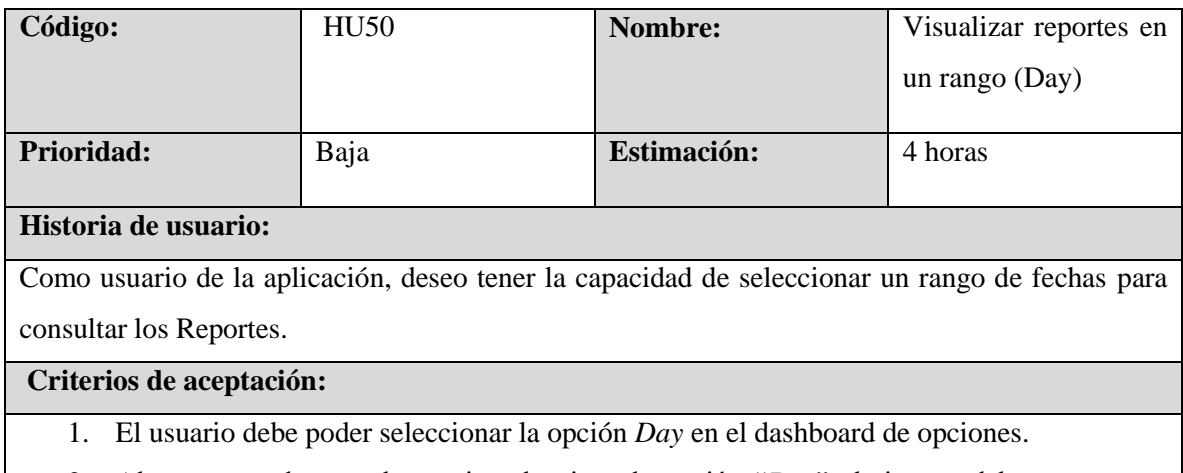

2. Al momento de que el usuario seleccione la opción "*Day*" el sistema debe mostrar un selector de fecha (date picker) en la parte superior donde el usuario puede elegir la fecha de inicio del rango.

- 3. Después de seleccionar la fecha de inicio, se debe mostrar un segundo selector de fecha (date picker) para que el usuario pueda elegir la fecha final del rango.
- 4. Debajo de los date picker de una manera centrada se debe de mostrar un botón que diga "*Send*" que al momento que el usuario haya definido los rangos de búsqueda y de clic en el botón, se debe mostrar los reportes correspondientes al rango de búsqueda establecido
- 5. Si el usuario no selecciona ninguna fecha, el sistema no realiza la búsqueda y mantiene la vista actual.
- 6. Todos los reportes mostraran la información relacionada en el rango establecido.
- 7. Los reportes a mostrar serán los siguientes.
	- a. *Total Payroll*
	- b. *Trucking Summary*
	- c. *Truck Category*
	- d. *Concrete Mix & Pump*
	- e. *Subcontractor*
	- f. *Other Expenses Summary*
	- g. *Total Current Spent x Day*
	- h. *Ongoing Projects Overview*
	- i. *Projects Finished Overview*
- 8. El sistema debe permitir la búsqueda en el mismo día.
- 9. Si el usuario no selecciona ninguna fecha, el sistema no debe realizar la búsqueda y mantiene la vista actual.

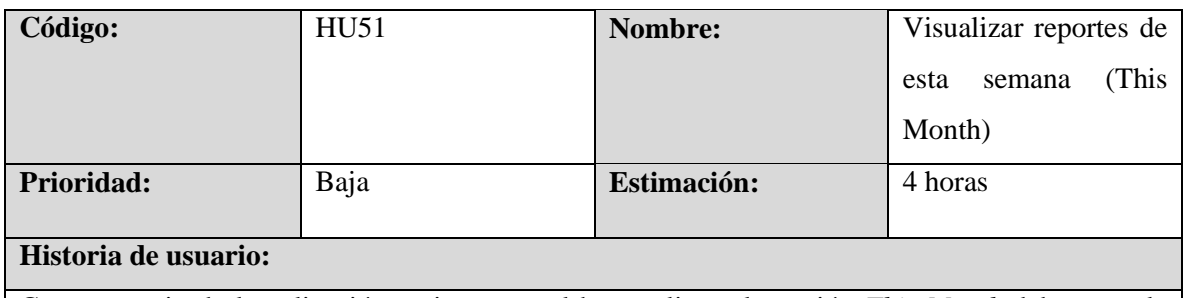

Como usuario de la aplicación, quiero que, al hacer clic en la opción *This Month* deba tener la capacidad de visualizar los reportes correspondientes al mes actual.

### **Criterios de aceptación:**

- 1. El usuario debe poder seleccionar la opción *This Month* en el dashboard de opciones.
- 2. En la parte superior de las opciones el sistema debe mostrar la fecha del mes actual y al dar clic sobre la fecha debe mostrar dos date picker para ingresar fecha inicial y fecha final, para hacer una búsqueda de acuerdo al rango establecido.
- 3. El sistema debe mostrar los siguientes reportes correspondientes al mes actual del sistema.
- a. *Total Payroll*
- b. *Trucking Summary*
- c. *Truck Category*
- d. *Concrete Mix & Pump*
- e. *Subcontractor*
- f. *Other Expenses Summary*
- g. *Total Current Spent x Day*
- h. *Ongoing Projects Overview*
- i. *Projects Finished Overview*
- 4. Todos los reportes mostraran la información relacionada al mes actual.
- 5. Si no hay datos disponibles en el mes actual, el sistema solo debe mostrar los encabezados de las tablas que se mostrarán.

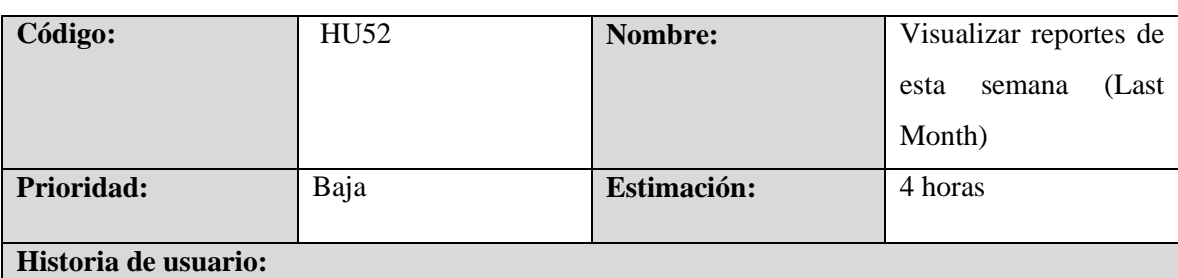

Como usuario de la aplicación, quiero que, al hacer clic en la opción *Last Month* deba tener la capacidad de visualizar los reportes correspondientes al mes pasado inmediato del mes actual en el sistema.

### **Criterios de aceptación:**

- 1. El usuario debe poder seleccionar la opción *Last Month* en el dashboard de opciones.
- 2. En la parte superior de las opciones el sistema debe mostrar la fecha del mes pasado y al dar clic sobre la fecha debe mostrar dos date picker para ingresar fecha inicial y fecha final, para hacer una búsqueda de acuerdo al rango establecido.
- 3. El sistema debe mostrar los siguientes reportes correspondientes al mes pasado inmediato del sistema.
	- a. *Total Payroll*
	- b. *Trucking Summary*
	- c. *Truck Category*
	- d. *Concrete Mix & Pump*
	- e. *Subcontractor*
	- f. *Other Expenses Summary*
	- g. *Total Current Spent x Day*
- h. *Ongoing Projects Overview*
- i. *Projects Finished Overview*
- 4. Todos los reportes mostraran la información relacionada al mes pasado inmediato al actual en el sistema.
- 5. Si no hay datos disponibles en el mes pasado, el sistema solo debe mostrar los encabezados de las tablas que se mostrarán.

### **6.6 Estrategia de pruebas**

La estrategia de prueba que hemos seleccionado para este proyecto se basa en un enfoque analítico. En este proyecto en particular, hemos elegido una estrategia de prueba analítica para abordar específicamente la usabilidad y mantenibilidad. Esta estrategia se basa en un minucioso análisis de los requisitos del sistema y la identificación de posibles riesgos que podrían afectar su funcionamiento y mantenibilidad. *(Estudio de Nivel Probador Certificado del ISTQB de Nivel Básico, 2018).*

La estrategia basada en requisitos implica cada aspecto del sistema se someterá a pruebas exhaustivas en función de los requisitos establecidos. Esto asegura que el sistema funcione de acuerdo con las expectativas de los usuarios y que la usabilidad sea óptima desde el principio.

Además, en cuanto a la mantenibilidad, la estrategia de prueba también considera aspectos como la facilidad de mantenimiento y la escalabilidad del sistema. Esto es esencial para asegurar que el sistema pueda adaptarse a futuras actualizaciones y cambios sin problemas significativos.

Una parte crucial de nuestra estrategia es la evaluación de los riesgos, aunque en este caso no nos enfocamos en la seguridad. Se identificarán y priorizarán los posibles riesgos que podrían afectar la usabilidad y mantenibilidad del sistema. Esto permitirá la implementación de pruebas específicas diseñadas para abordar y mitigar estos riesgos, lo que es esencial para proteger la integridad del sistema y su capacidad de funcionar de manera óptima a lo largo del tiempo.

Entre los riesgos de usabilidad y mantenibilidad que deben de ser evaluados según lo establecido en la ISO 25010, se identificaron los siguientes riesgos que se tomarán en cuenta para las aplicaciones pertenecientes.

- Accesibilidad de la información.
- Protección frente a errores de usuario.
- Estética de la aplicación.
- $\bullet$  Integración de los datos.
- Pertinencia de los datos.
- Deuda técnica.
- Complejidad cognitiva.
- Modularidad y reusabilidad.

Teniendo en cuenta los riesgos identificados se proponen los siguientes tipos y niveles de prueba:

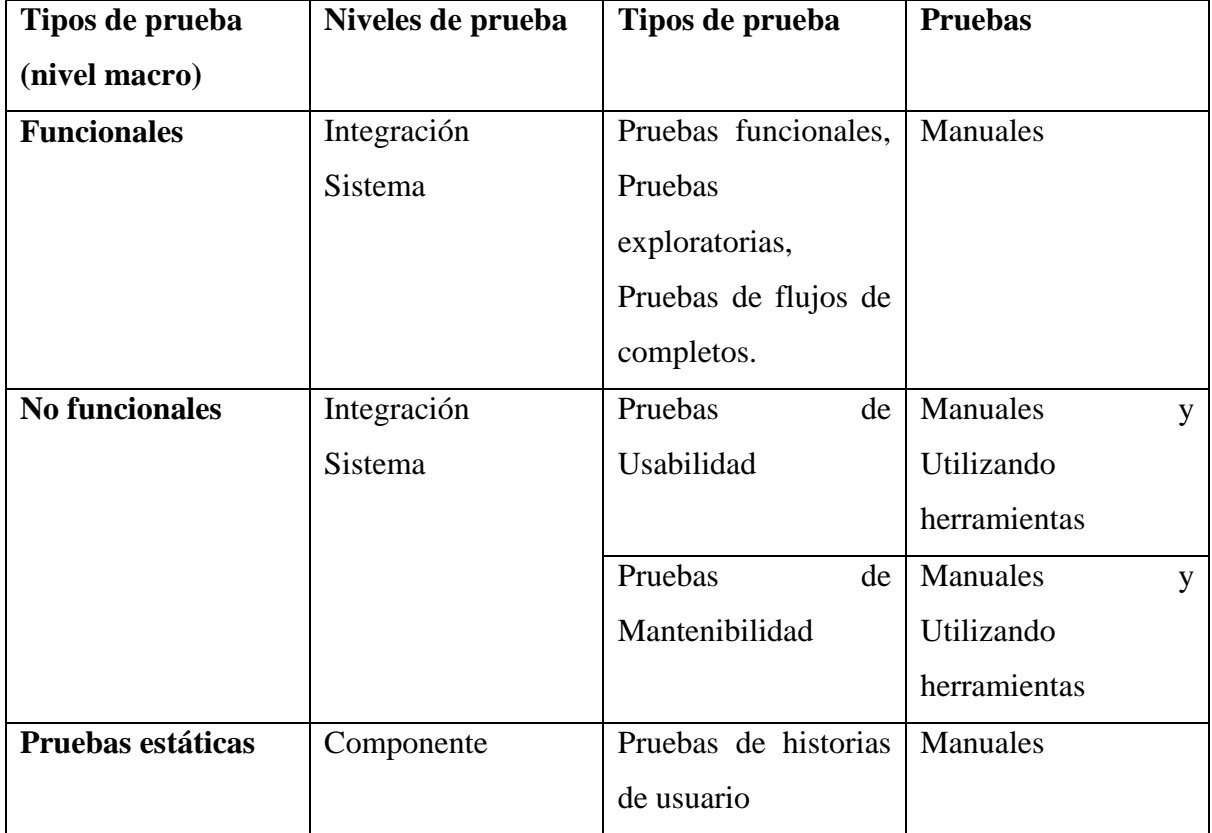

# **VII. Desarrollo**

# **7.1 Plan de pruebas**

**Proyecto:** ERP MVM Machinery

# **Preparado por:**

*Carlos Alfredo Cáceres Coto*

*Abraham Isaac Campos Martínez*

*Edwin Edgardo López Cuellar*

*Víctor Edgardo Navarrete Méndez*

# **7.1.1 Control de versiones**

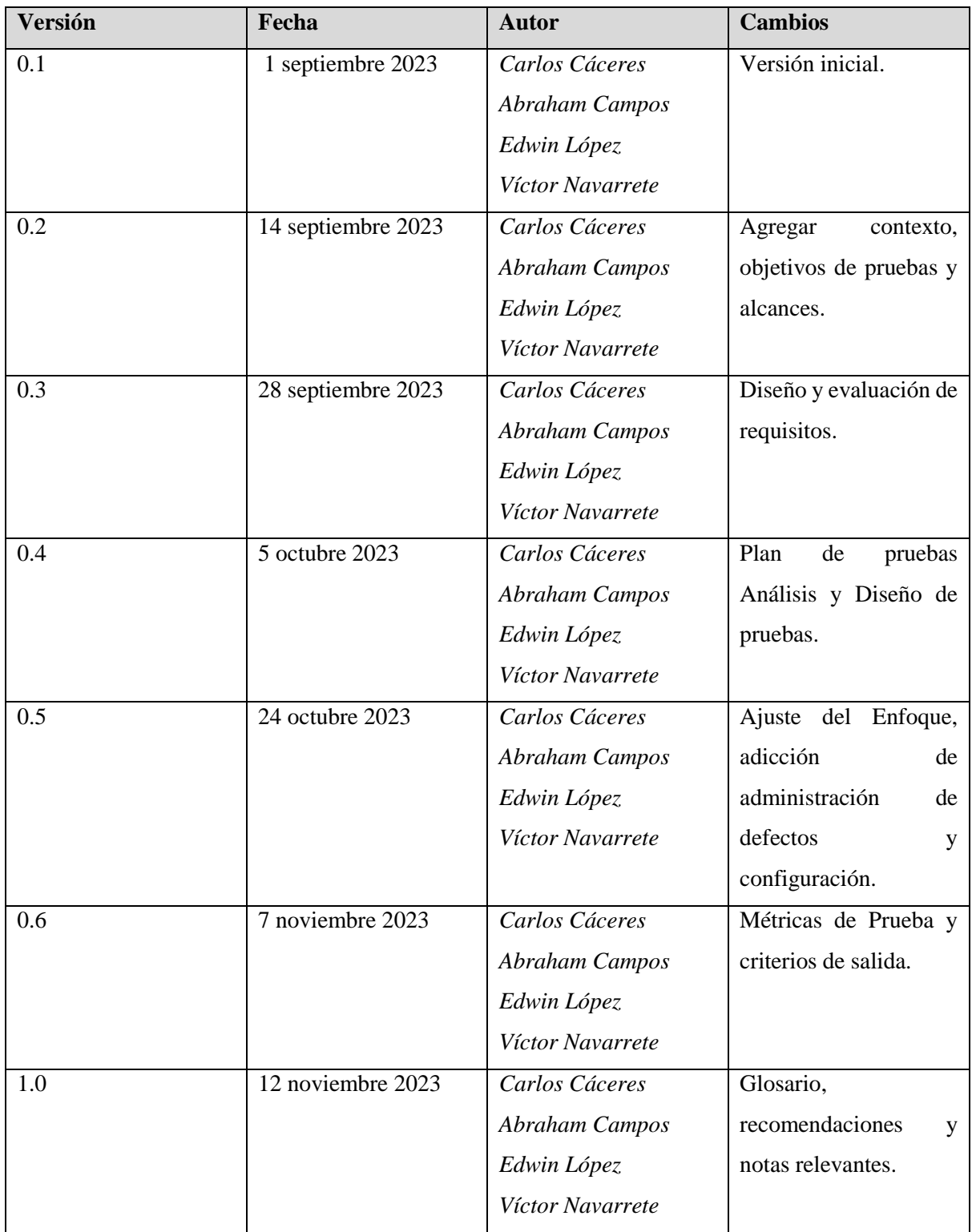

# **7.1.2 Introducción**

El propósito de este Plan de Pruebas de Software es el desarrollo consolidado de actividades que servirán como soporte material a la estrategia de pruebas para el software ERP MVM Machinery, el cual se someterá a pruebas funcionales, de usabilidad y mantenibilidad. El presente plan establece la base de control de calidad que permitirá al software garantizar su rendimiento, facilidad de mantenimiento y por ende aumentar la satisfacción que el usuario moderno exige.

### **7.1.3 Contexto de negocio**

La empresa ERP MVM Machinery es una constructora que se dedica a diferentes servicios relacionados a la remodelación, demolición y construcción de casas y piscinas en Estados Unidos principalmente en la ciudad de Los Ángeles California.

Mediante la aplicación web ERP MVM Machinery lleván la gestión de los proyectos que se realizan, cada proyecto contiene información relevante como su estado, la dirección del proyecto, las diversas fases a ejecutar, el alcance del proyecto, las estimaciones y la parte financiera. Los proyectos registrados en el sistema son todos aquellos los cuales ya se llevó un acuerdo con el cliente, es decir los proyectos almacenados son los que se van a ejecutar o agendar para su ejecución.

La administración financiera del proyecto se realiza mediante el ingreso de gastos, estos gastos están asociados a diferentes categorías para poder llevar un mejor control sobre la ejecución del proyecto. Es importante que estos gastos registrados contengan el monto, categoría y fecha para poder obtener información valiosa con respecto a lo mencionado anteriormente.

Así mismo como se registran gastos, también se lleva el control de los pagos o abonos que realizan los clientes, dicha información permite observar la rentabilidad del proyecto a lo largo del tiempo.

En ocasiones dichos proyectos requieren permisos que deben ser solicitados a las ciudades correspondientes, estos permisos también son gestionados en la aplicación web, permite conocer el estado en el que se encuentra el permiso y la información que se ha brindado, además permite dar una retroalimentación rápida al cliente con respecto al seguimiento del mismo.

El sistema genera reportes para el área de mano de obra y para los gastos que se han realizado, los filtros son para la fecha actual, la semana actual, la semana pasada, el mes actual, el mes pasado y para fechas personalizadas.

La empresa también se dedica al alquiler de sus máquinas, para ello la aplicación muestra un dashboard para conocer la disponibilidad de las máquinas y el ingreso de las futuras rentas.

Para ello la realización de la calidad de software a esta aplicación es de suma importancia para poder almacenar información de manera correcta validando los campos definidos por el negocio y mostrando la información correspondiente relacionada a cada proyecto.

# **7.1.4 Objetivos de las pruebas**

### **Objetivo general.**

Garantizar la calidad del software ERP MVM Machinery por medio de pruebas funcionales, de usabilidad y mantenibilidad, para obtener un sistema libre de defectos que puedan tener alto impacto en el buen funcionamiento del software.

### **Objetivos específicos:**

- Realizar pruebas funcionales en los módulos principales de la aplicación.
- Generar la mayor cantidad de pruebas hasta el desarrollo actual para evitar defectos de grave impacto en los futuros cambios a realizar en el sistema.
- Realizar pruebas automatizadas de los casos de prueba que son de importancia alta para el negocio.
- Realizar pruebas de usabilidad para validar las decisiones de diseño planteadas por el negocio.
- Realizar pruebas de mantenibilidad para evaluar que el sistema pueda evolucionar y adaptarse a medida que cambién los requisitos.
- Llevar un control de defectos por medio de métricas que permitan mejorar el proceso de pruebas.
- Realizar diferentes tipos de pruebas en los distintos niveles que ayuden a encontrar la mayor cantidad de defectos posibles.

# **7.1.5 Alcance de las pruebas**

El propósito de este documento es proporcionar la información y el marco requerido para planificar y desarrollar las actividades del proceso de pruebas para el sistema web ERP MVM Machinery.

### **Inclusiones**

En el proceso de pruebas se estará trabajando con los módulos de Project, Permits, Rental Schedule, Reports y Payroll.

Dentro de este proceso se incluirán pruebas funcionales, pruebas de usabilidad y pruebas de mantenibilidad enfocadas principalmente en los módulos especificados para poder garantizar la integración de la información en el sistema, una experiencia de usuario ideal y que el sistema ERP sea mantenible a lo largo del tiempo.

Se realizarán pruebas a través de: Windows 10 en los navegadores web Google Chrome y Microsoft Edge, para pruebas funcionales se realizarán pruebas manuales y pruebas automatizadas con la herramienta Selenium Web Driver. Se estima que se realizarán al menos 3 ciclos de pruebas.

Para pruebas de usabilidad se desarrollarán pruebas manuales enfocadas a la operabilidad del sistema y para las pruebas de mantenibilidad se desarrollarán pruebas mediante la herramienta SonarQube.

### **Exclusiones**

Se excluirán las pruebas no funcionales a excepción de las pruebas de mantenibilidad y usabilidad, es decir, no se contemplan pruebas de Eficiencia de desempeño, Compatibilidad, Fiabilidad, Seguridad y Portabilidad. Tampoco se realizarán pruebas en dispositivos móviles.

Además, se dejará fuera del proceso de pruebas aquellos módulos que su funcionalidad se encuentra implicita en los modulos a trabajar como Payroll y Reports los cuales se realizaran las historias de usuario, pero estás no se incluiran en el proceso de pruebas.

### **Suposiciones**

Para el ambiente de prueba se trabajará con una copia de la base de datos de procucción, el equipo de desarrollo desactivo las funciones como el envío de mensajes por medio deTwillio y Gmail para evitar el contacto con los clientes.

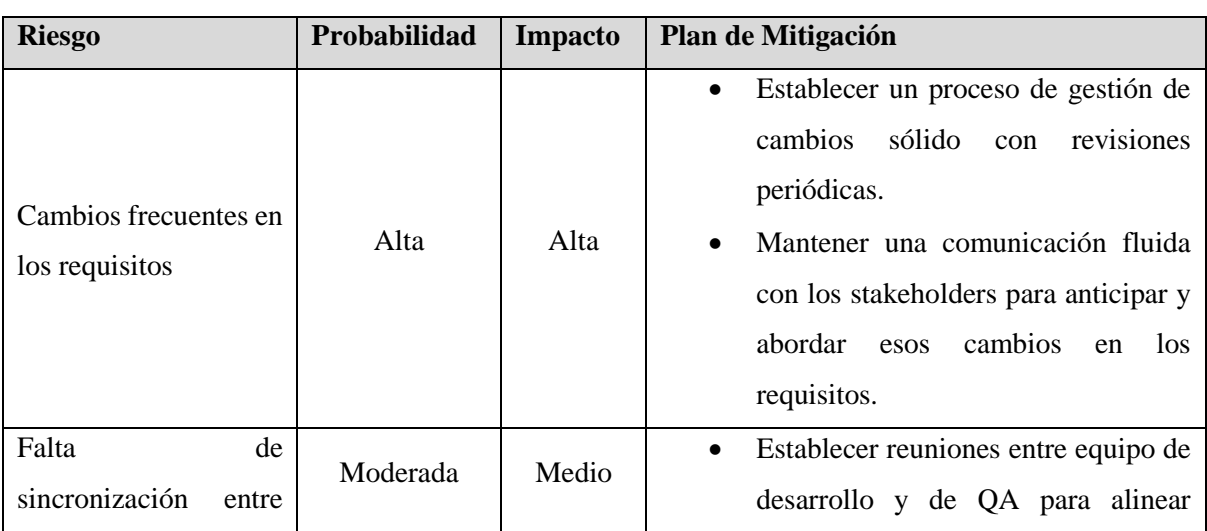

### **7.1.6 Riesgos de calidad**

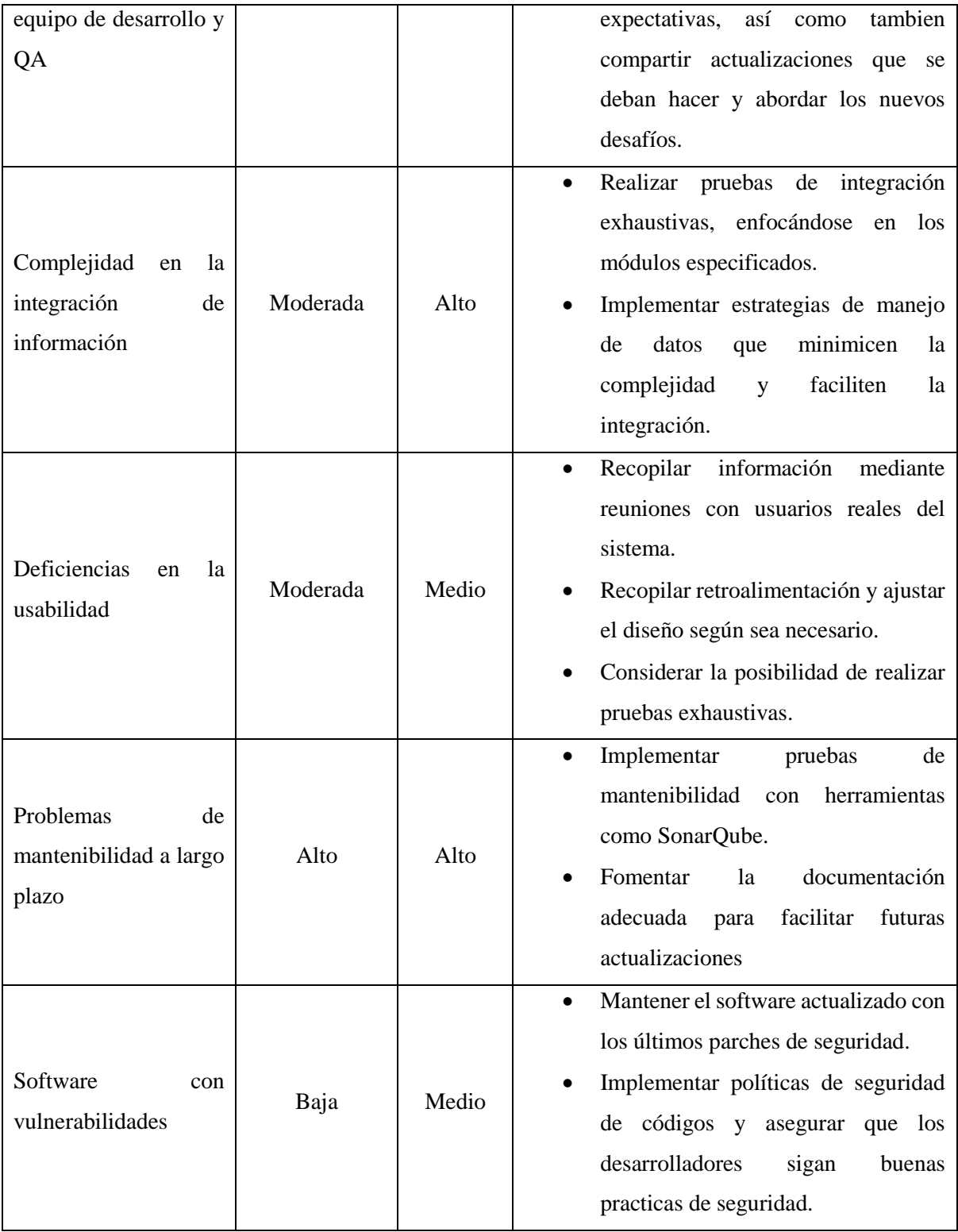

## **7.1.7 Tipos de pruebas**

### *7.1.7.1 Pruebas funcionales*

- **Pruebas de comportamiento en navegador:** Aseguran que la aplicación se comporte de manera adecuada con respecto a las sesiones y diseños, donde las cookies y otros datos de sesión no se almacenen entre sesiones.
- **Pruebas exploratorias:** Las pruebas exploratorias son una estrategia de pruebas de software que suelen describirse como aprendizaje simultáneo, diseño de prueba y ejecución. Se centran en la detección y dependen de que el probador descubra defectos que no es fácil cubrir con otras pruebas.

### *7.1.7.2 Pruebas no funcionales*

- **Pruebas de usabilidad:** Se realizan pruebas de usabilidad que ayudan a detectar problemas y obstáculos que los usuarios pueden enfrentar al utilizar el producto. Esto incluye problemas de navegación, diseño, flujo de trabajo y cualquier otro aspecto que pueda dificultar el uso efectivo de la aplicación.
- **Pruebas de mantenibilidad:** Se realizan una serie de actividades que ayudan a identificar cuales áreas del software pueden ser difíciles de mantener o mejorar. Esto incluye código desorganizado, dependencias confusas, documentación insuficiente y otros problemas que pueden dificultar el trabajo de los desarrolladores en el futuro.

### **7.1.8 Recursos y preparación para las pruebas**

Para llevar a cabo la ejecución de las pruebas se debe cumplir con los siguientes requisitos:

- 4 analistas de calidad.
- El ambiente de pruebas debe estar configurado lo más parecido posible al ambiente en el que estará en producción, PHP, Laravel y MySQL.
- Navegador Google Chrome y Microsoft Edge.
- Datos de prueba cargados a la base de datos inicialmente de los módulos.
- Herramienta SonarQube.
- Diseño de escenarios y casos de pruebas.

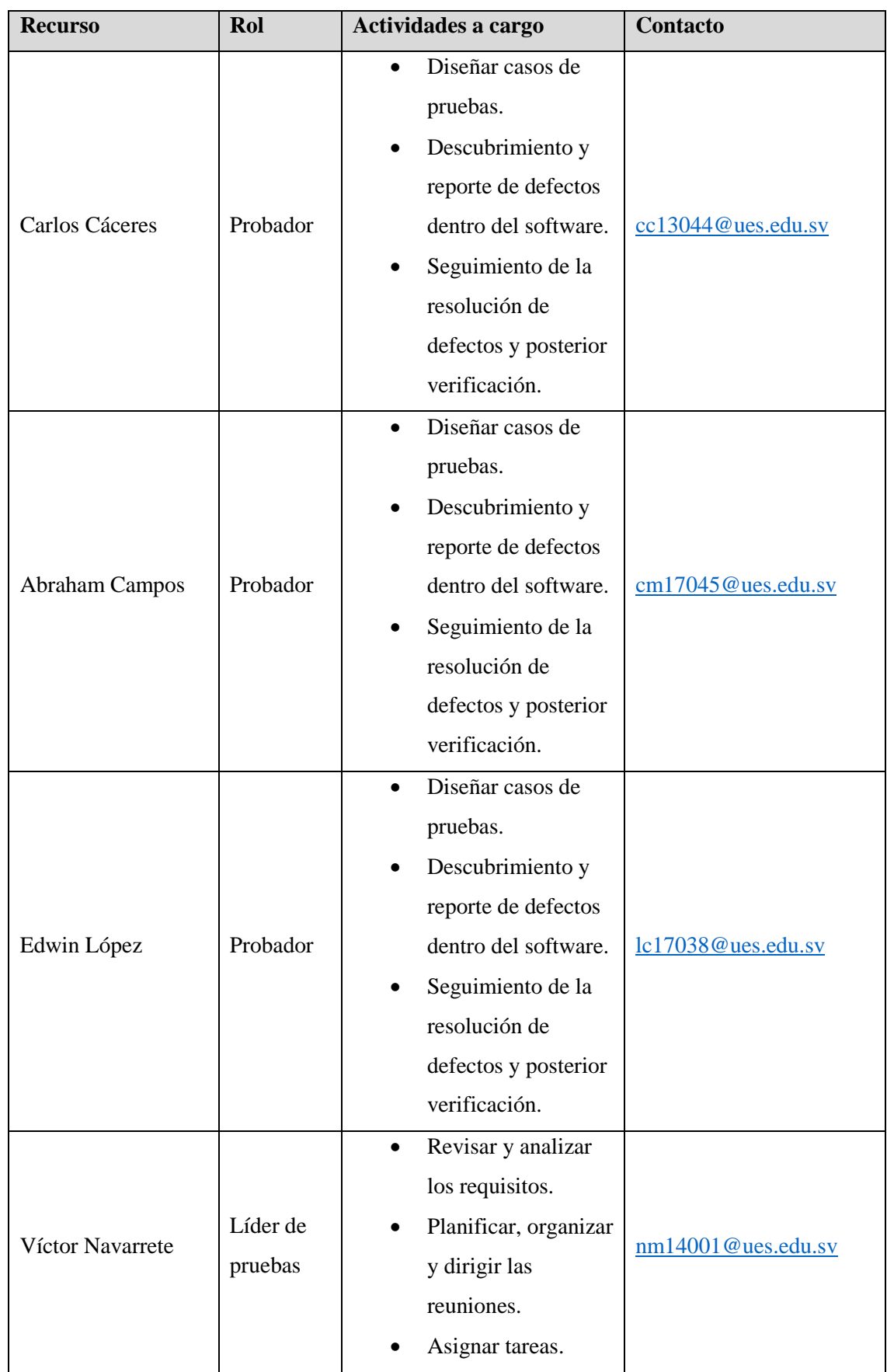

# **7.1.9 Organización del equipo de pruebas**

# **7.1.10Enfoque/Adaptación de las pruebas**

Según los requerimientos de los usuarios que utilizan el software ERP MVM Machinery las pruebas serán ejecutadas en los siguientes navegadores considerando su relevancia y adopción por los usuarios:

- Google Chrome
- Microsoft Edge

La estrategia de prueba adoptada es una estrategia analítica basada principalmente en un minucioso análisis de los requisitos del sistema y la identificación de posibles riesgos que podrían afectar su funcionalidad y mantenibilidad. Por lo que el análisis y desarrollo de las pruebas será un proceso exhaustivo en función de los requisitos previamente establecidos. Esto nos asegurará que el sistema funcione de acuerdo con las expectativas de los usuarios asegurando que la usabilidad sea optima desde el principio.

Tomando en cuenta la estrategía de pruebas se incluirán los siguientes niveles de prueba:

- **Pruebas de integración:**
	- o Evaluar la interoperabilidad de los distintos módulos y componentes del sistema.

### **Pruebas de sistema:**

- o Validar la funcionalidad del sistema en su totalidad.
- o Asegurar que todos los componentes se integren de manera adecuada y cumplan con los requisitos establecidos.

### **Pruebas de componentes:**

- o Enfocarse en la evaluación individual de cada componente del sistema.
- o Verificar que cada componente funcione correctamente y cumpla con sus especificaciones.

El enfoque y adaptación de las pruebas se enfocará a los siguientes aspectos clave:

### **Pruebas de Funcionalidad:**

- o Diseñar casos de prueba que cubran todos los escenarios posibles según los requisitos funcionales.
- o Garantizar que cada función del sistema se comporte como se espera.

### **Pruebas de Usabilidad:**

- o Evaluar la experiencia de usuario en términos de accesibilidad, facilidad de uso y eficiencia.
- o Identificar posibles mejoras en la interfaz de usuario para optimizar la usabilidad.

## **Pruebas de Mantenibilidad:**

o Evaluar la capacidad del sistema para escalar y adaptarse a futuras actualizaciones.

# **7.1.11Administración de defectos**

### **Flujo de defectos**

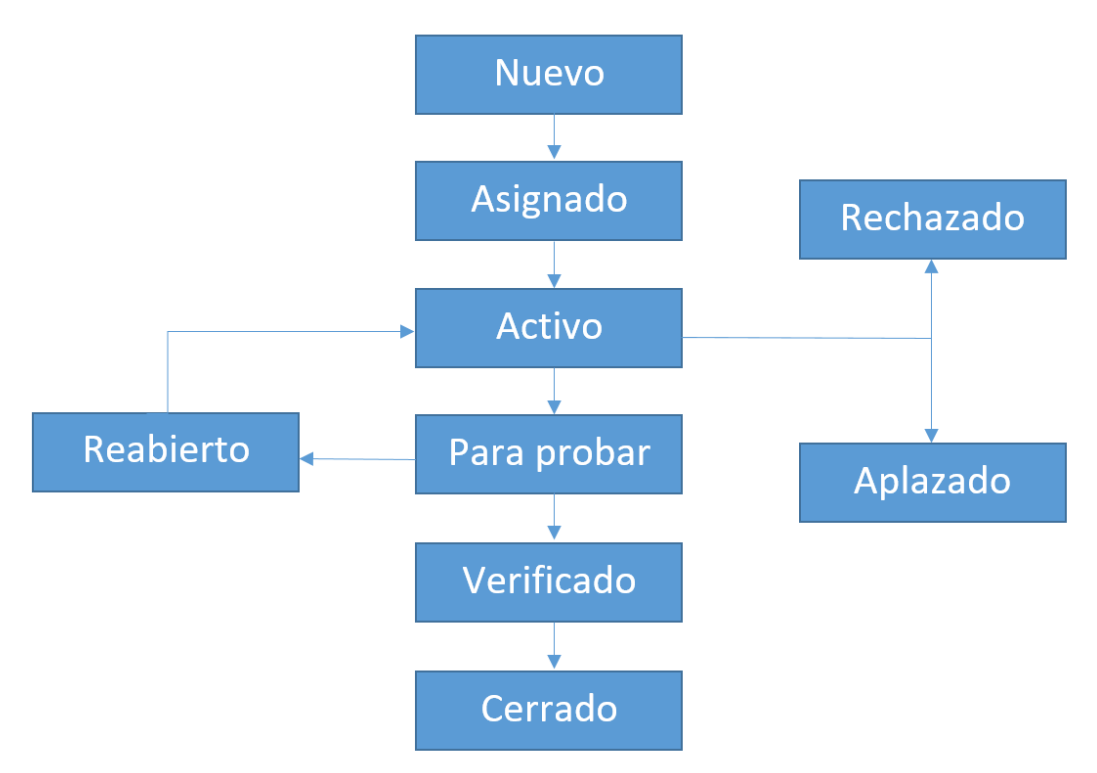

- **Nuevo:** Defecto que sea acaba de crear y aún no se ha validado.
- **Asignado:** Defecto que es asignado a un equipo de desarrollo o desarrollador para hacer frente a él. Aún no está resuelto.
- **Activo:** El defecto está siendo controlado por integrante del equipo y la investigación está en curso. En esta etapa hay dos resultados posibles: aplazado o rechazado.
- **Para probar:** El defecto está resuelto por el equipo de desarrollo y listo para probarlo.
- **Verificado:** El defecto se prueba y la prueba ha sido llevada a cabo por el equipo de calidad.
- **Cerrado:** El estado final del defecto puede ser cerrado después de las pruebas por parte del equipo de calidad. También se puede cerrar un defecto está duplicado o considerado como que no es un defecto.
- **Reabierto:** Cuando el equipo de desarrollo arregla el defecto, pero el equipo de calidad lo prueba y comprueba que aún no está resuelto. En este caso se vuelve a abrir el mismo defecto, pero con un estado reabierto.
- **Aplazado:** A este estado llegamos cuando un defecto no se puede abordar en este sprint o versión y se pasa al siguiente sprint o versión.
- **Rechazado:** Un defecto puede ser rechazado por 3 razones: está duplicado, no es un defecto o no es posible reproducirlo.

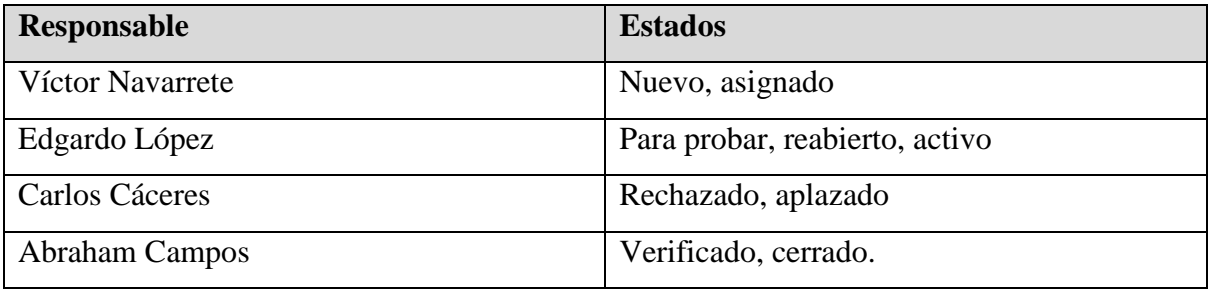

### **Gravedad y prioridad de los defectos.**

La gravedad tiene que ver con el impacto en la aplicación que tiene que ocurra un defecto. Un defecto podrá ser categorizado en 4 niveles diferentes de gravedad, los cuales se explican a continuación:

- **Crítica:** Se considerará que un defecto es crítico si este está bloqueando por completo las funcionalidades de la aplicación e impide que se sigan haciendo las pruebas.
- **Alta:** Se considerará que un defecto es de gravedad alta si afecta alguna funcionalidad clave de la aplicación o se comportan de manera diferente a lo esperado e interrumpa la experiencia de la aplicación.
- **Media:** Un defecto tendrá una gravedad media si alguna característica no cumple con los requisitos y se comporta de manera diferente a lo esperado. Sin embargo, su impacto en la funcionalidad general de la aplicación siendo insignificante.
- **Baja:** Se considera un defecto con gravedad baja aquel que no causa ningún impacto en la funcionalidad incluidos los errores ortográficos o los problemas de alineación o defectos menores en la interfaz.

La prioridad consiste en priorizar un defecto en función de las necesidades del negocio y la gravedad del defecto. La prioridad se categorizará en los siguientes niveles:

- **Crítica:** Se considerará un defecto de prioridad crítica aquel que debe resolverse inmediatamente, los defectos de severidad crítica se categorizarán con prioridad alta.
- **Alta:** Un defecto con prioridad alta debe resolverse tan pronto como sea posible, son los que se solventarán luego de haber corregido los de prioridad crítica.
- **Media:** El defecto debe resolverse, pero puede esperar hasta que se hayan corregido defectos más serios.
- **Baja:** Un defecto con prioridad baja debe resolverse, pero no es necesario solucionarlo para que coincida con los criterios de salida, por lo que se pueden solventar en el futuro, no necesitan una atención inmediata.

### **Gestion de defectos.**

Debido a que Jira es una poderosa herramienta de gestión de proyectos que se utiliza ampliamente en el desarrollo de software para rastrear y gestionar defectos o problemas por lo cual como equipo de QA optaremos por utilizarla (Jira, 2023). Jira proporciona un marco estructurado para organizar y priorizar los problemas, asegurando una resolución eficiente y una comunicación transparente entre los involucrados en el sistema. En el contexto de la gestión de defectos, Jira permite seguir un flujo de trabajo específico que abarca desde la creación hasta la resolución y cierre del defecto en un proyecto divido en sprints y enfocado en la organización eficiente.

### **7.1.12Administración de la configuración**

Las herramientas que se utilizarán en el desarrollo del proyecto son las siguientes:

- **Jira:** Para la creación de incidencias y seguimiento de los cambios en los elementos de configuración.
- **Git:** Para almacenar los scripts de prueba.
- **Microsoft Word:** Para el documento de plan de prueba, diseño de casos de prueba, product backlog y las historias de usuario.
- **SonarQube:** Para realizar pruebas de mantenibilidad.
- **Selenium Web Driver:** Para realizar pruebas automatizadas.

# **7.1.13Entregables de pruebas**

Para cada sprint se debe generar la siguiente documentación que deberá ser presentado por el líder de pruebas:

- Especificación de Casos de Pruebas
- Plan de prueba y estimación de requisitos.
- Informes de Estado de las Pruebas (semanal)

# **7.1.14Métricas de pruebas**

Las métricas que se utilizaran para estimar el progreso, la calidad, la productividad y el estado del proceso de prueba de software son las siguientes.

**Eficacia de los casos de prueba:** Mide la eficiencia de los casos de prueba que son ejecutados por el equipo de probadores de software durante cada fase de prueba. Esta medida ayuda a determinar la calidad de los casos de prueba.

Fórmula:

$$
Eficacia de los casos de prueba = \frac{Numero de defectos detectados}{Numero de casos de prueba ejecutados} \times 100
$$

Valor de riesgo: mayor a 50% y menor al 10%.

Valor meta: 15% entre 35%.

**Cobertura de ejecución de pruebas:** Esta métrica mide la cobertura de las pruebas. Se calcula la cantidad total de casos de prueba ejecutados sobre la cantidad de casos de prueba pendientes por ejecuta. Esta métrica se mide durante la ejecución de las pruebas.

Fórmula:

Cobertura de ejecución de pruebas

= Número total de casos de prueba ejecutados Número total de casos de prueba planificados para ejecutar  $- \times 100$ 

Valor de riesgo: menor a 70%.

Valor meta: 100%.

**Tasa de búsqueda de errores:** Mide la cantidad de defectos/errores encontrados por el equipo durante el proceso de prueba.

Fórmula:

Tasa de búsqueda de errores = 
$$
\frac{\text{Número total de defectos detectados}}{\text{Número total de horas de prueba}} \times 100
$$

Valor de riesgo: mayor 40%.

Valor meta: 10% entre 30%.

**Indice de deuda tecnica:** Esta métrica mide cuanto afectan negativamente la calidad del software a largo plazo. Esto involucra la falta de buenas prácticas de prueba, la falta de automatización, o la no detección de ciertos defectos. El Índice de Deuda Técnica se calcula dividiendo el producto del costo acumulado de mantenimiento y la relación de duplicación por la estimación del esfuerzo necesario para abordar todas las violaciones y problemas identificados.

$$
Indice de deuda tecnica = \frac{Costo de mantenimiento \times Relacion de duplicados}{Estimacion del esfuerzo}
$$

Valor de riesgo: mayor 20 días.

Valor meta: Entre 10 a 20 días.

**Indice de complejidad cognitiva:** Mide la dificultad percibida o la cantidad de esfuerzo mental requerido para entender y trabajar con un sistema, código o proceso. El Índice de complejidad cognitiva se calcula sumando la complejidad ciclometrica junto con la división del porcentaje de duplicado sobre el factor de ponderación.

 $Complejidad\ cognitiva = Complejidad\ ciclometrica\ +$ Porcentaje de duplicado Factor de ponderacion

Valor de riesgo: mayor a 15 puntos.

Valor meta: Entre 5 a 15 puntos.

### **7.1.15Criterios de salida**

Las pruebas deben alcanzar una cobertura del 100% de requisitos y que todos los procedimientos de pruebas se ejecuten sin experimentar fallas críticas.

# **7.2 Monitoreo y control**

## **Mantenibilidad del código.**

Metrica de deuda técnica: Dias de trabajo para resolver incidentes que afectan en la calidad del código: 16 dias.

Medida de corrección:

Establecer un sistema de monitoreo constante con revisiones periódicas para evaluar la deuda tecnica y eficacia de las acciones correctivas que se aplican.

Métrica de complejidad cognitiva: La mayoría de las funciones cumplen con los valores esperados. Sin embargo, existen 25 funciones que no cumplen con la metrica los cuales son:

- app/Http/Controllers/AdminExpensesController.php
	- dashboard(), complejidad cognitiva de 38 puntos.
- app/Http/Controllers/Calendar Controller.php
	- index, complejidad cognitiva de 22 puntos.
	- getAjax, complejidad cognitiva de 22 puntos.
- app/Http/Controllers/CategoryController.php
	- getGallery, complejidad cognitiva de 31 puntos.
- app/Http/Controllers/ClientwebController.php
	- index, complejidad cognitiva de 27 puntos.
	- searchClient, complejidad cognitiva de 27 puntos.
- app/Http/Controllers/ContactProjectController.php
	- index, complejidad cognitiva de 23 puntos.
- app/Http/Controllers/PayrollReportDatesController.php
	- payrollDates, complejidad cognitiva de 47 puntos.
- app/Http/Controllers/PayrollReportMonthController.php
	- payrollWeeks, complejidad cognitiva de 61 puntos.
- app/Http/Controllers/PermitTicketController.php
	- index, complejidad cognitiva de 34 puntos.
- app/Http/Controllers/ProjectContactController.php
	- postDaily, complejidad cognitiva de 52 puntos.
	- updateDaily, complejidad cognitiva de 49 puntos.
	- statusDailyReport, complejidad cognitiva de 26 puntos.
- app/Http/Controllers/ProjectController.php
	- activeProjects, complejidad cognitiva de 189 puntos.
	- store, complejidad cognitiva de 40 puntos.
	- update, complejidad cognitiva de 22 puntos.
	- moreInfoProject, complejidad cognitiva de 198 puntos.
- app/Http/Controllers/PurchaseController.php
	- storePurchase, complejidad cognitiva de 40 puntos.
	- purchaseXProject, complejidad cognitiva de 49 puntos.
	- app/Http/Controllers/ReportController.php
- ReportController, complejidad cognitiva de 302 puntos.
	- app/Http/Controllers/ReportMonthController.php
	- showReportMonth, complejidad cognitiva de 460 puntos.
	- app/Http/Controllers/ReportProjects.php
	- report, complejidad cognitiva de 236 puntos.
- app/Http/Controllers/ReportTodayController.php
	- showDay, complejidad cognitiva de 238puntos.
- app/Http/Controllers/ReportWeekController.php
	- showWeek, complejidad cognitiva de 274 puntos.

Medida de corrección: Implementando sesiones de análisis de código en equipo para optimizar su estructura y asegurar la calidad del software.

# **7.3 Análisis de pruebas**

# **7.3.1 Sprint 1**

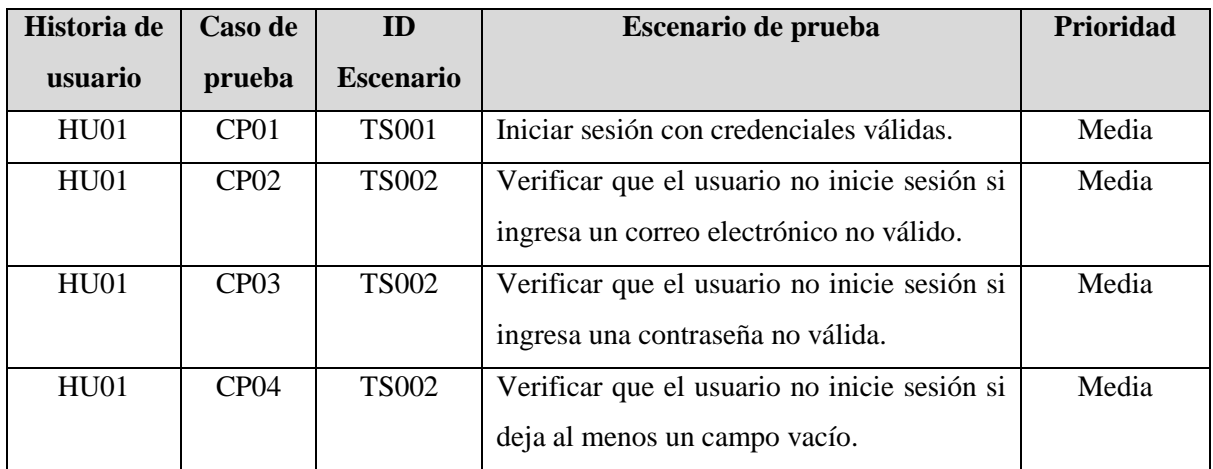

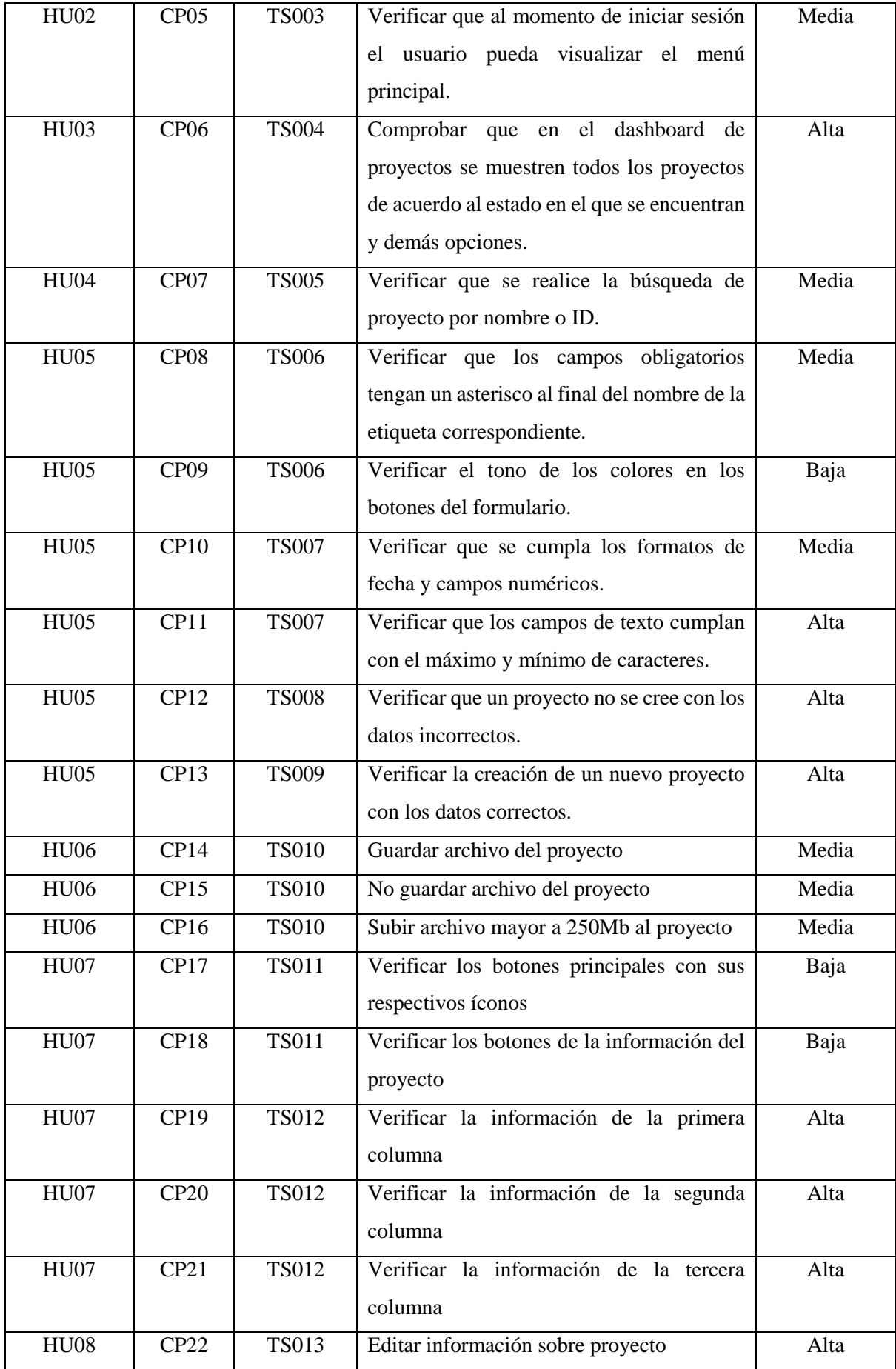

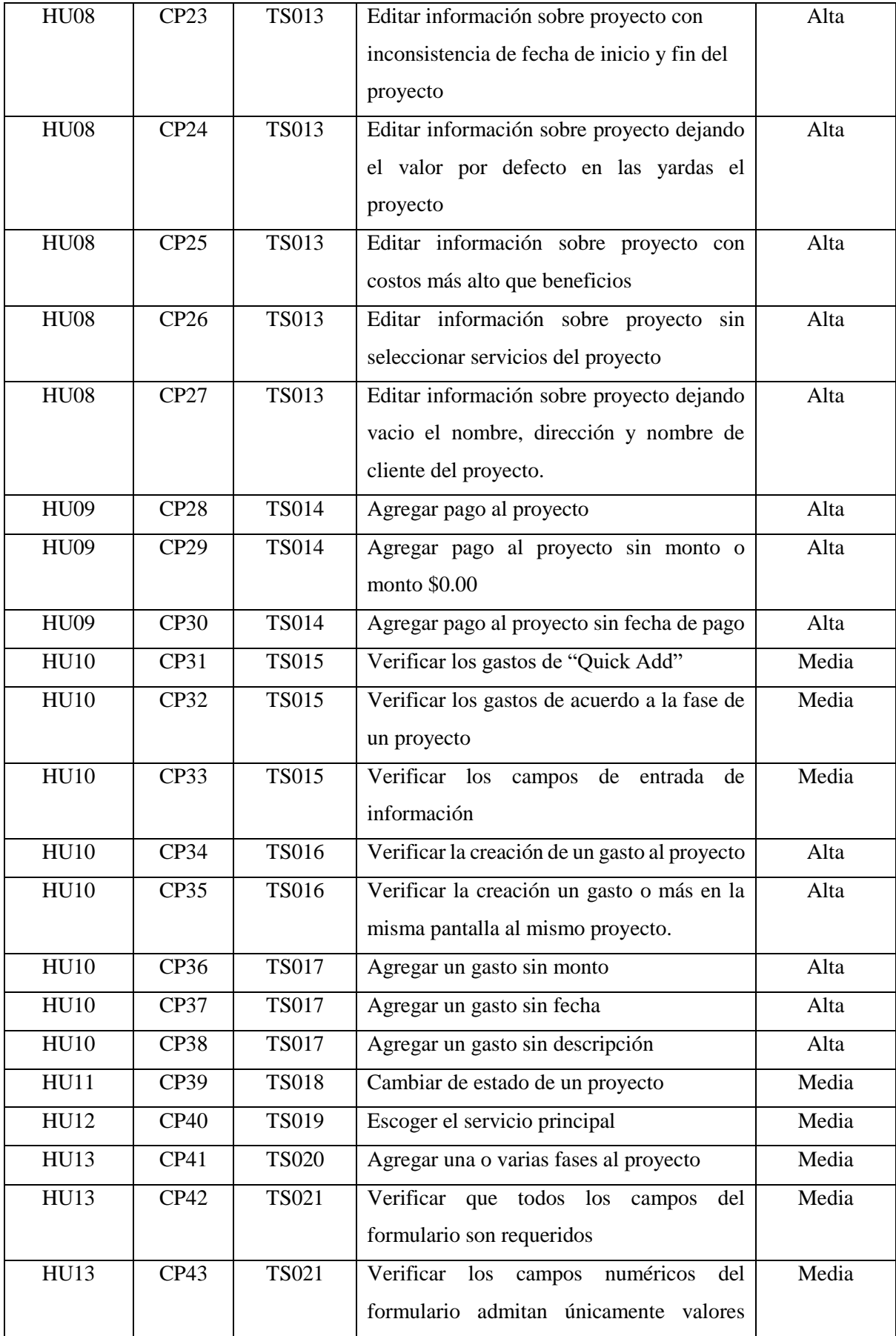

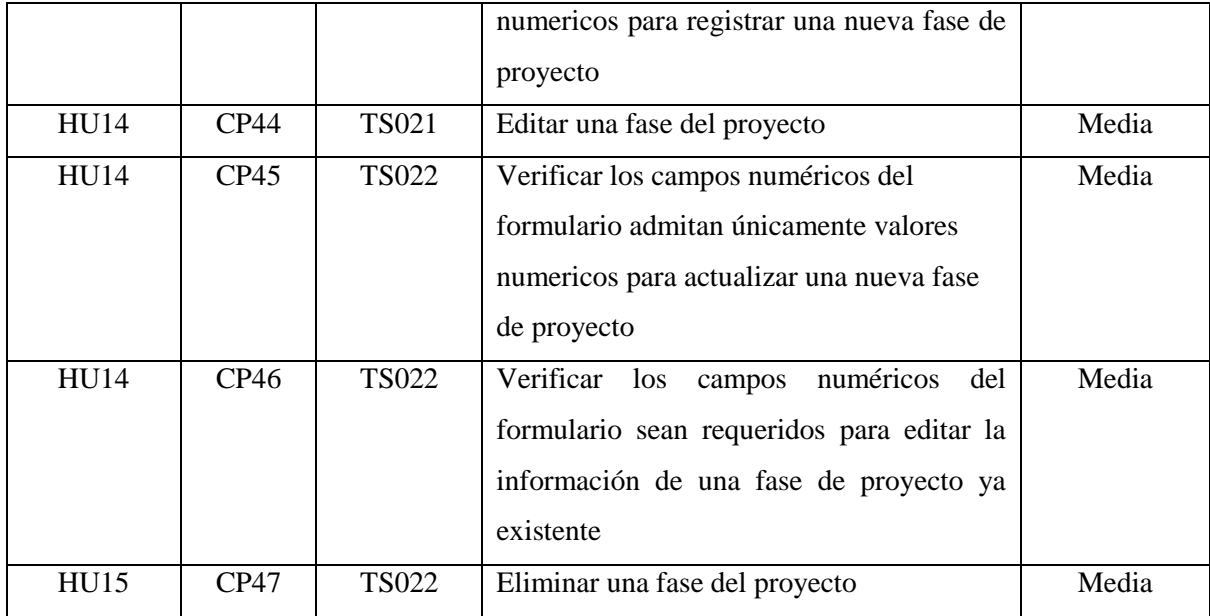

# **7.3.2 Sprint 2**

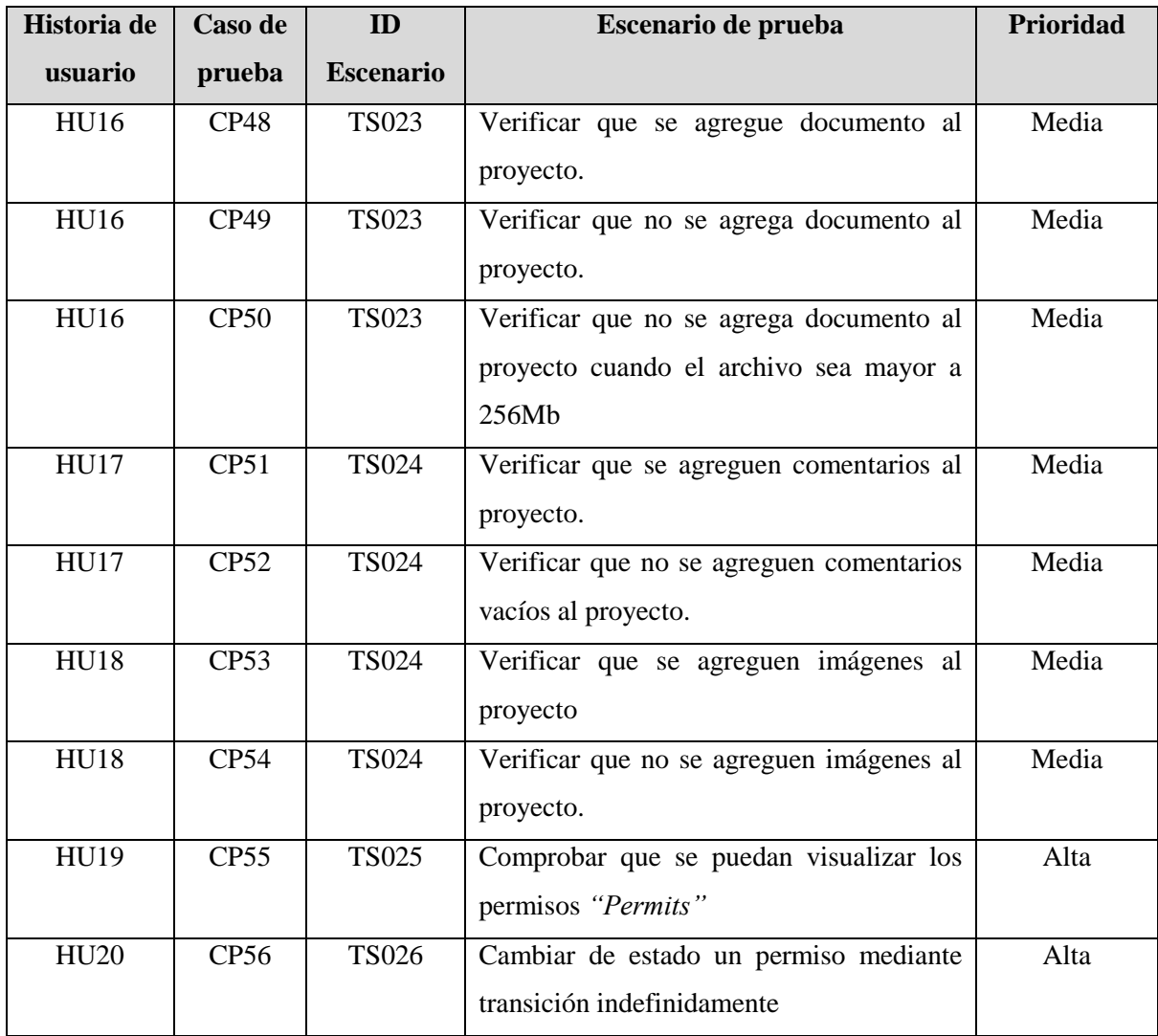

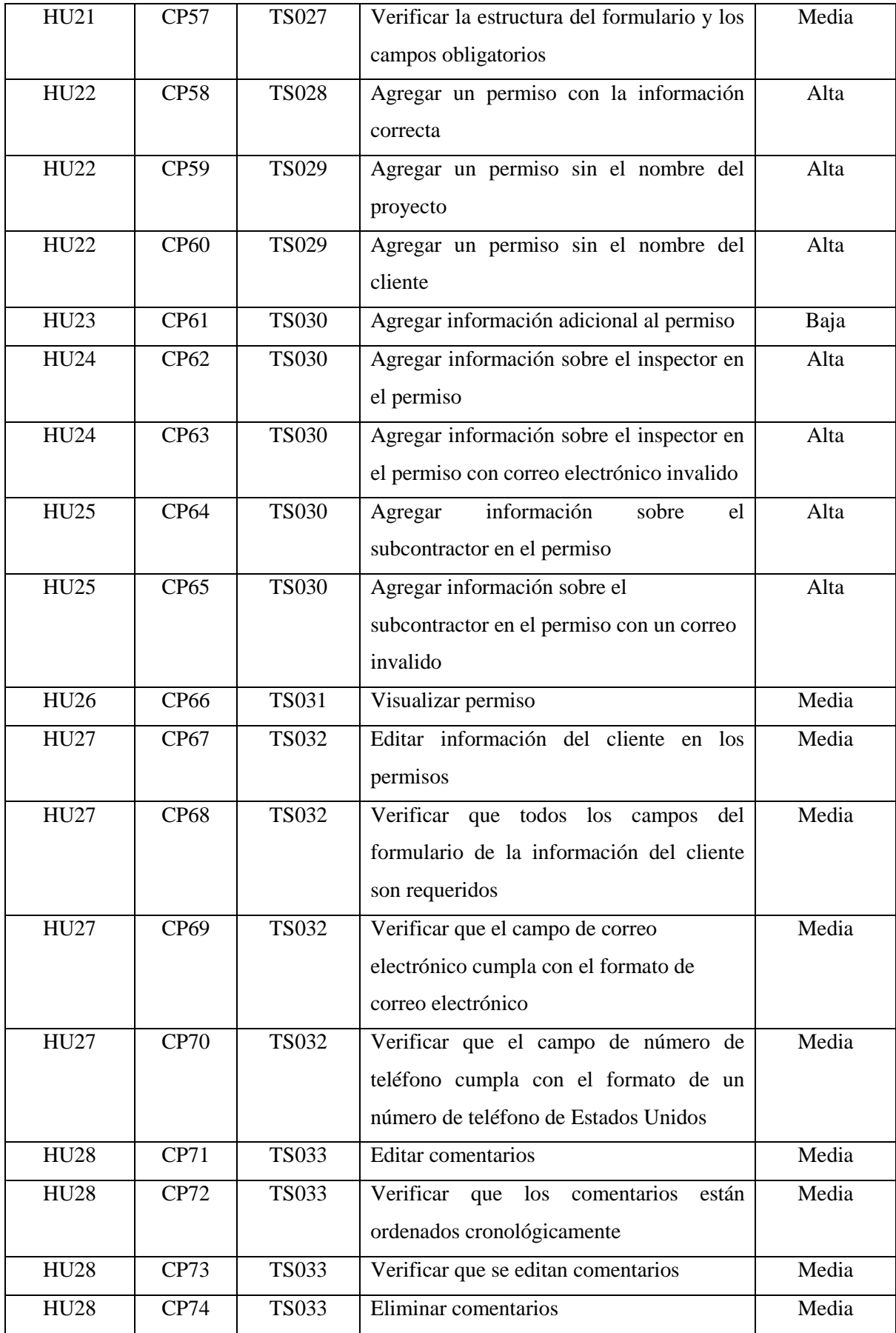

# **7.3.3 Sprint 3**

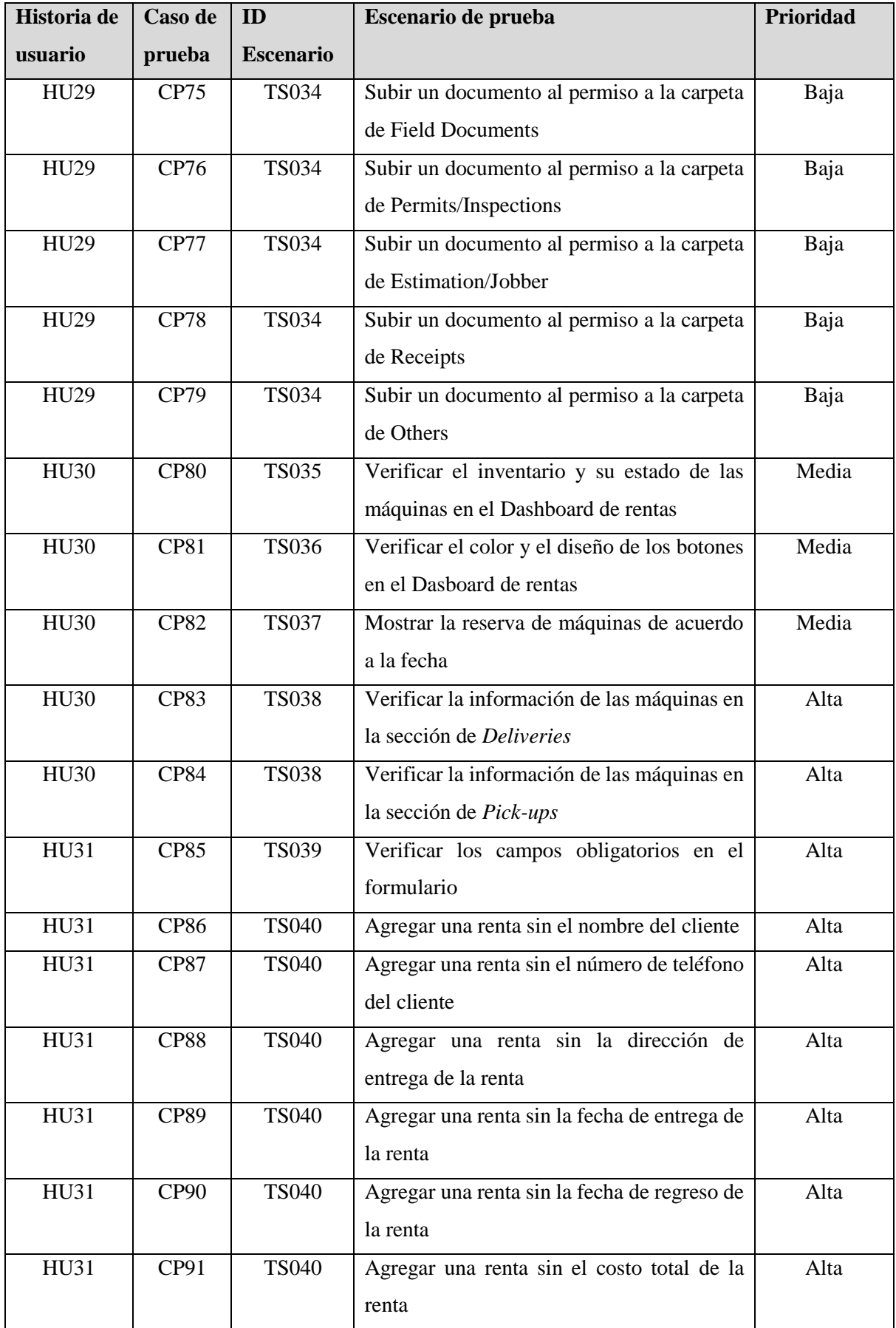

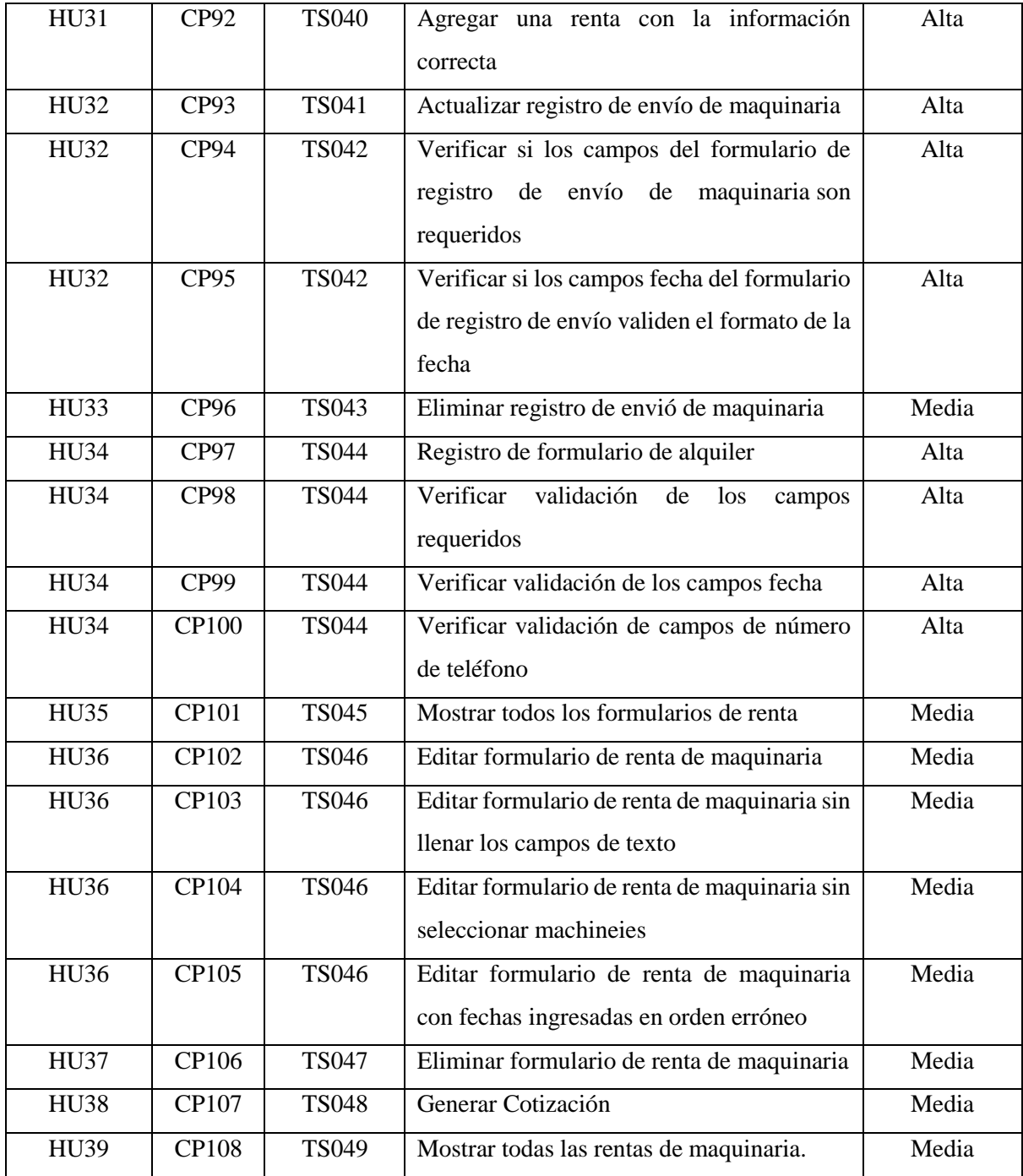

# **7.4 Diseño de las pruebas**

# **7.4.1 Sprint 1**

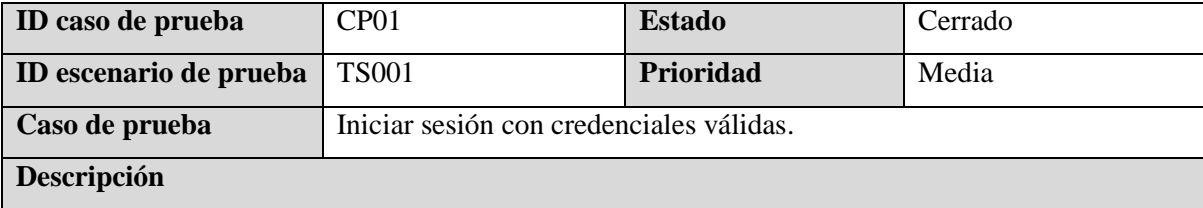

Estando en la pantalla de inicio de sesión, el usuario debe poder ingresar sus credenciales válidas para poder iniciar sesión.

### **Precondiciones**

#### Tener una cuenta válida.

#### **Datos de entrada**

- *E -Mail Address*: [cc13044@ues.edu.sv](mailto:cc13044@ues.edu.sv)
- *Password*: admin123

#### **Pasos**

- 1. Ingresar a la página de inicio de sesión.
- 2. Ingresar correctamente los datos solicitados en el formulario.
- 3. Hacer clip en el botón *Login.*

### **Resultados esperados**

El usuario inicia sesión en la aplicación correctamente.

### **Post condiciones**

El usuario debe ser redireccionado a la página de inicio de la aplicación.

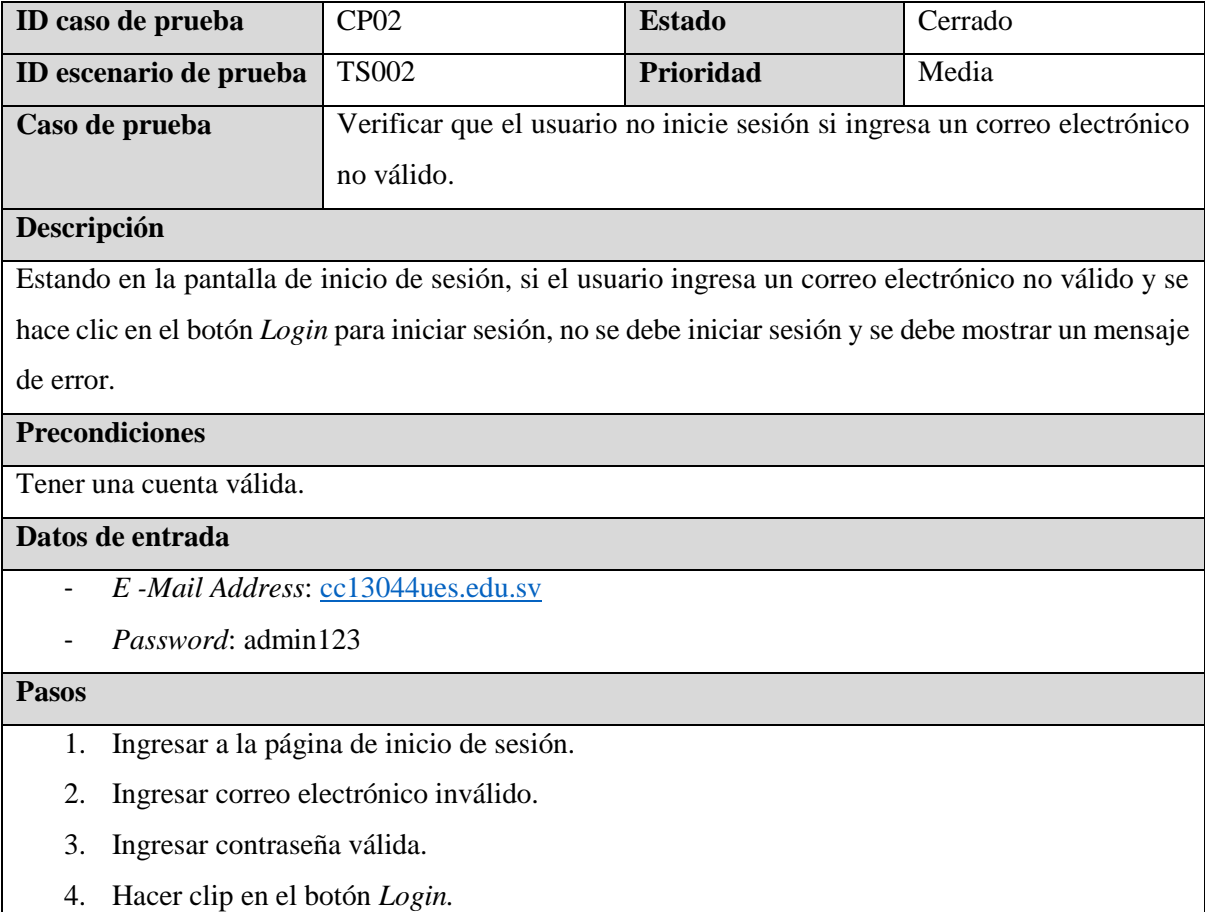

#### **Resultados esperados**

El usuario no inicia sesión y en el formulario se muestra un mensaje que diga: "Incluye un signo "@" en la dirección de correo electrónico. La dirección "cc13044ues.edu.sv" no incluye el signo "@". **Post condiciones**

N/A

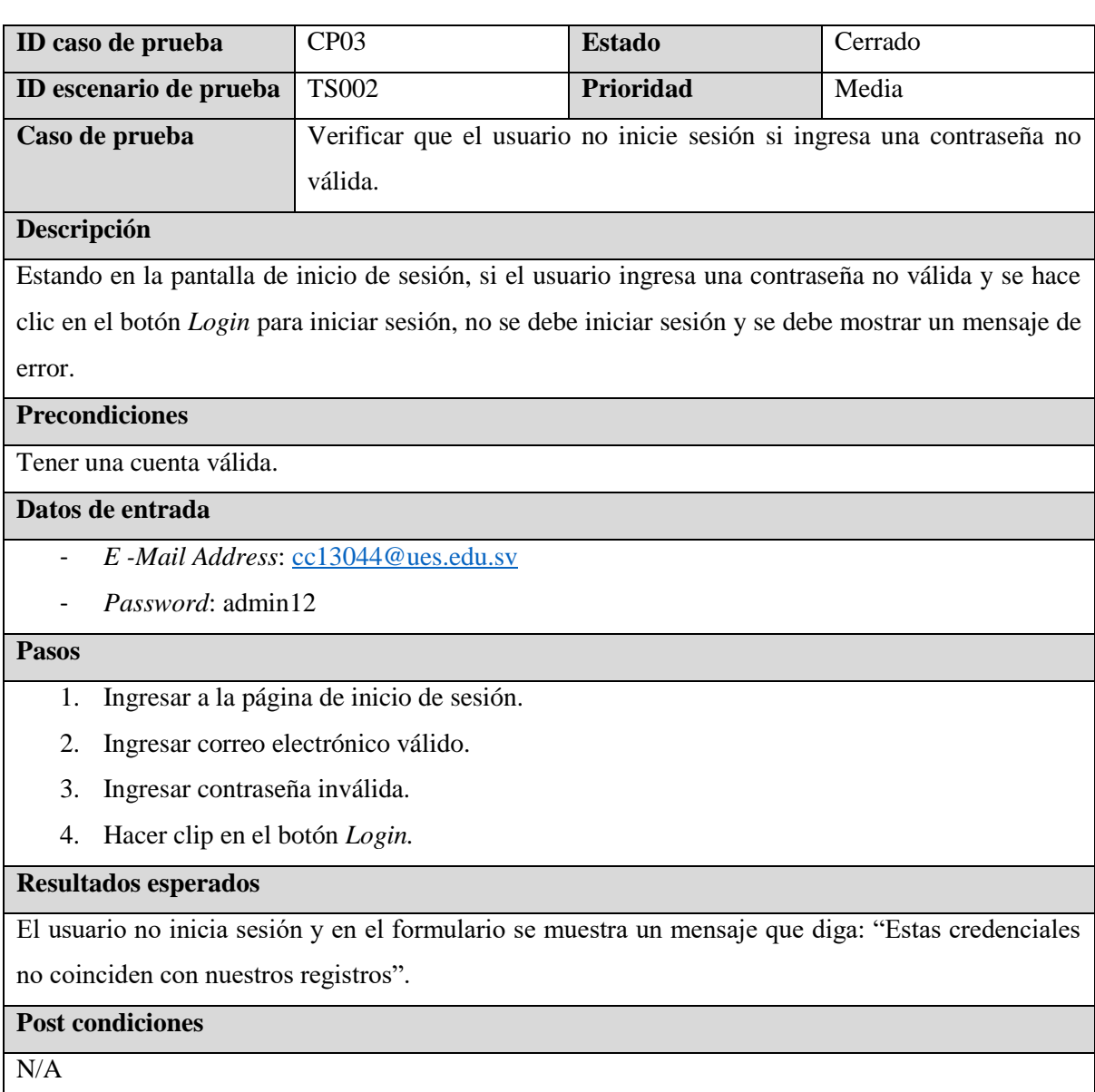

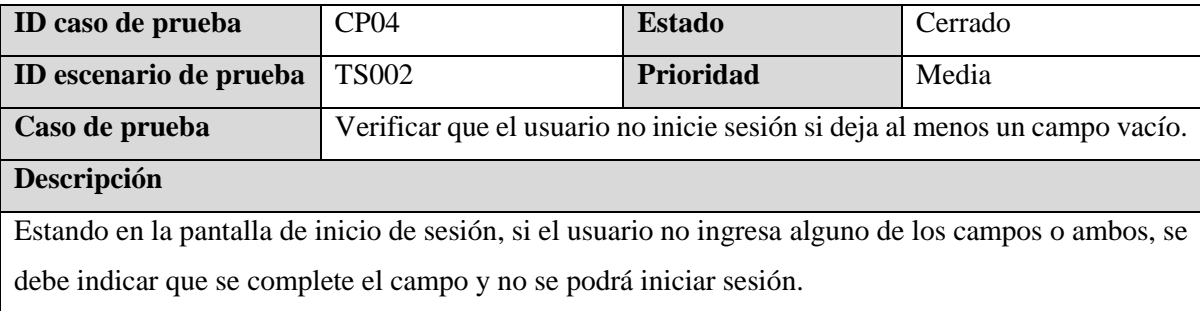

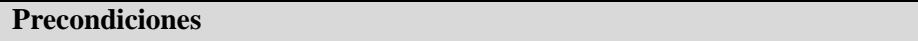

 $N/A$ 

## **Datos de entrada**

N/A

#### **Pasos**

- 1. Ingresar a la página de inicio de sesión.
- 2. Dejar los campos vacíos y hacer clip en el botón *Login.*

### **Resultados esperados**

El usuario no inicia sesión y en el formulario se muestra un mensaje que diga: "Completa este campo"

debajo del campo que se haya dejado vacío.

## **Post condiciones**

 $N/A$ 

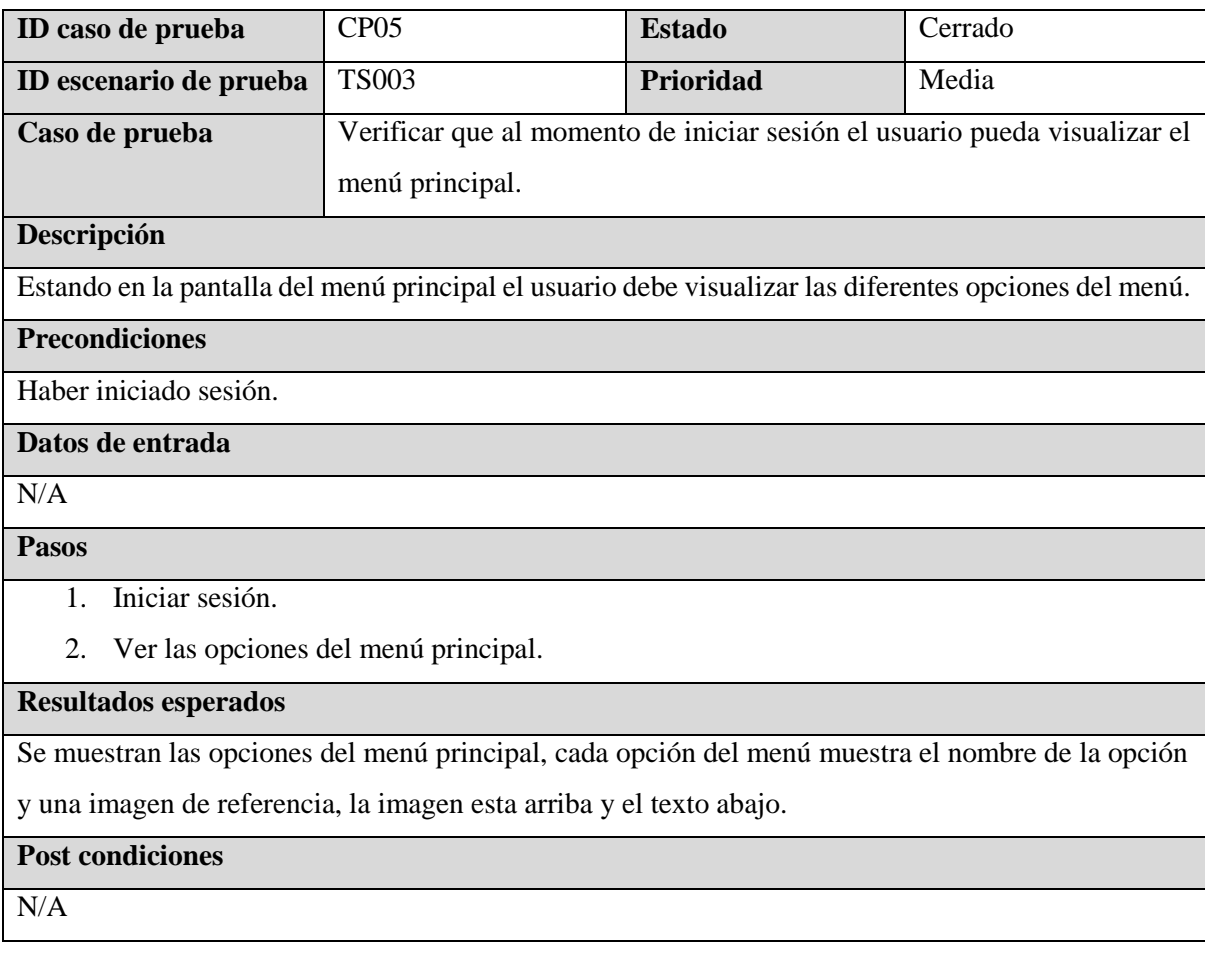

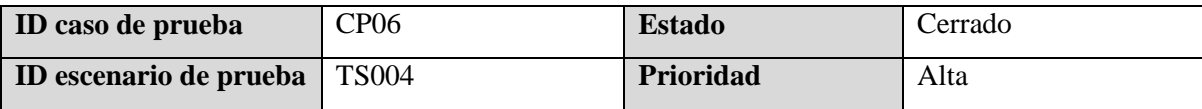

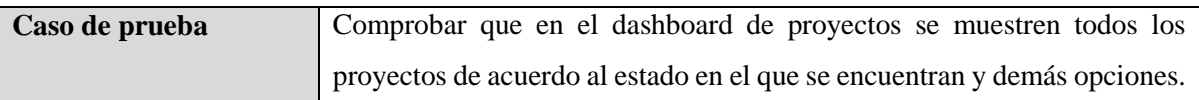

#### **Descripción**

Estando en la pantalla de dashboard de proyectos, se debe mostrar cada uno de los proyectos ordenados de acuerdo al estado.

#### **Precondiciones**

Debe haber presionado la opción de proyectos *"Projects"* en el menú principal.

### **Datos de entrada**

 $N/A$ 

#### **Pasos**

1. Presionar la opción *Projects* en el menú principal.

#### **Resultados esperados**

Se mostrarán todos los proyectos ordenados de acuerdo al estado Active Projects, Ready to Schedule, Permit processing, Paused Projects y Completed Projects (Proyectos activos, Listo para programar, Procesamiento de permisos, Proyectos en pausa y Proyectos completados), también se mostrará la barra de búsqueda, el botón de regresar, Agregar reporte diario, Add Project, All Projects y All Purchases.

### **Post condiciones**

N/A

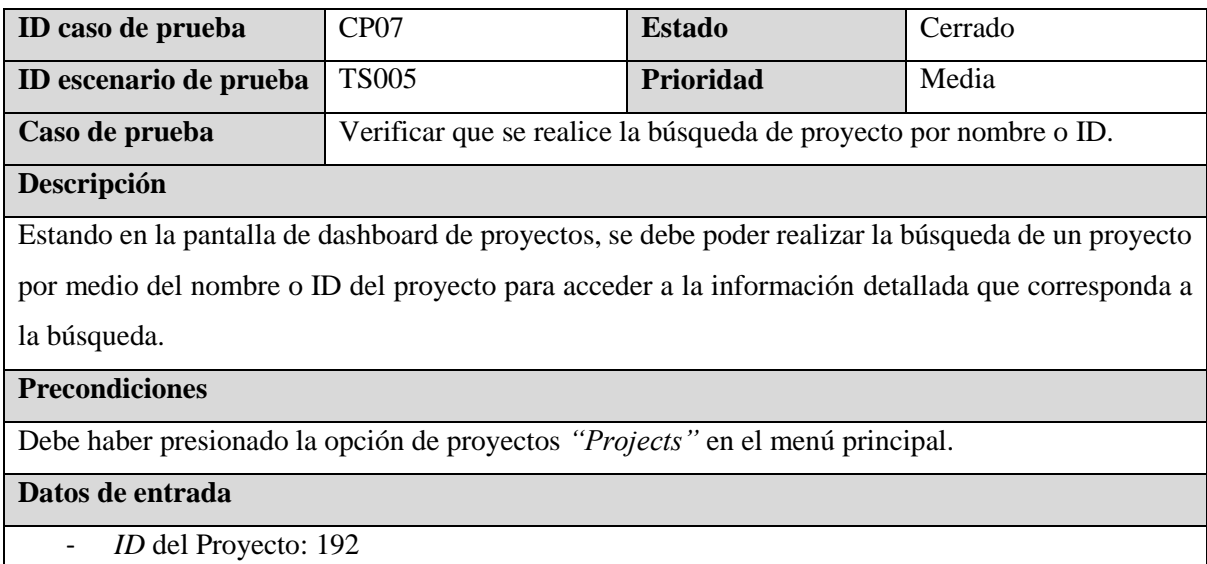

- Nombre del Proyecto: 812 West Ave (Foundation Concrete Scope)

# **Pasos**

- 1. Presionar la opción *Projects* en el menú principal.
- 2. Ingresar *ID* del proyecto en la barra de búsqueda y seleccionar el proyecto.

3. Dar clic en el botón regresar.

4. Ingresar nombre del proyecto en la barra de búsqueda y seleccionar el proyecto.

### **Resultados esperados**

Al momento de ingresar el nombre o *ID* del proyecto se desplegará una lista con el nombre de los proyectos que coincidan con los valores ingresados independientemente de si se ingresó el ID o el nombre del proyecto.

### **Post condiciones**

Al hacer clic sobre el nombre se direccionará a la pantalla de la información general del proyecto *"GENERAL INFORMATION"*

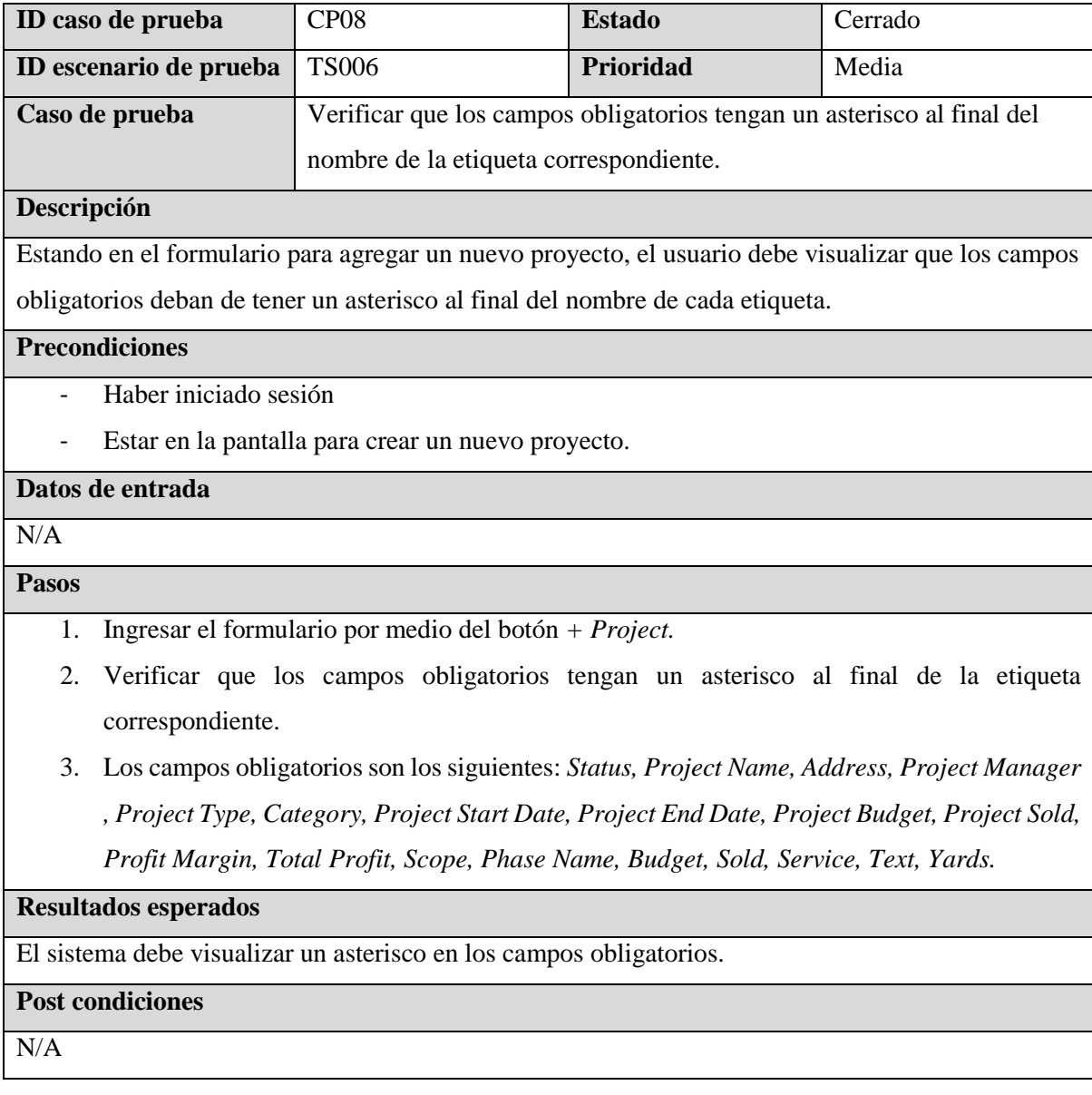

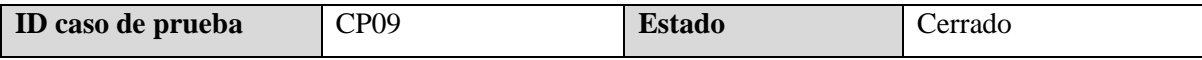

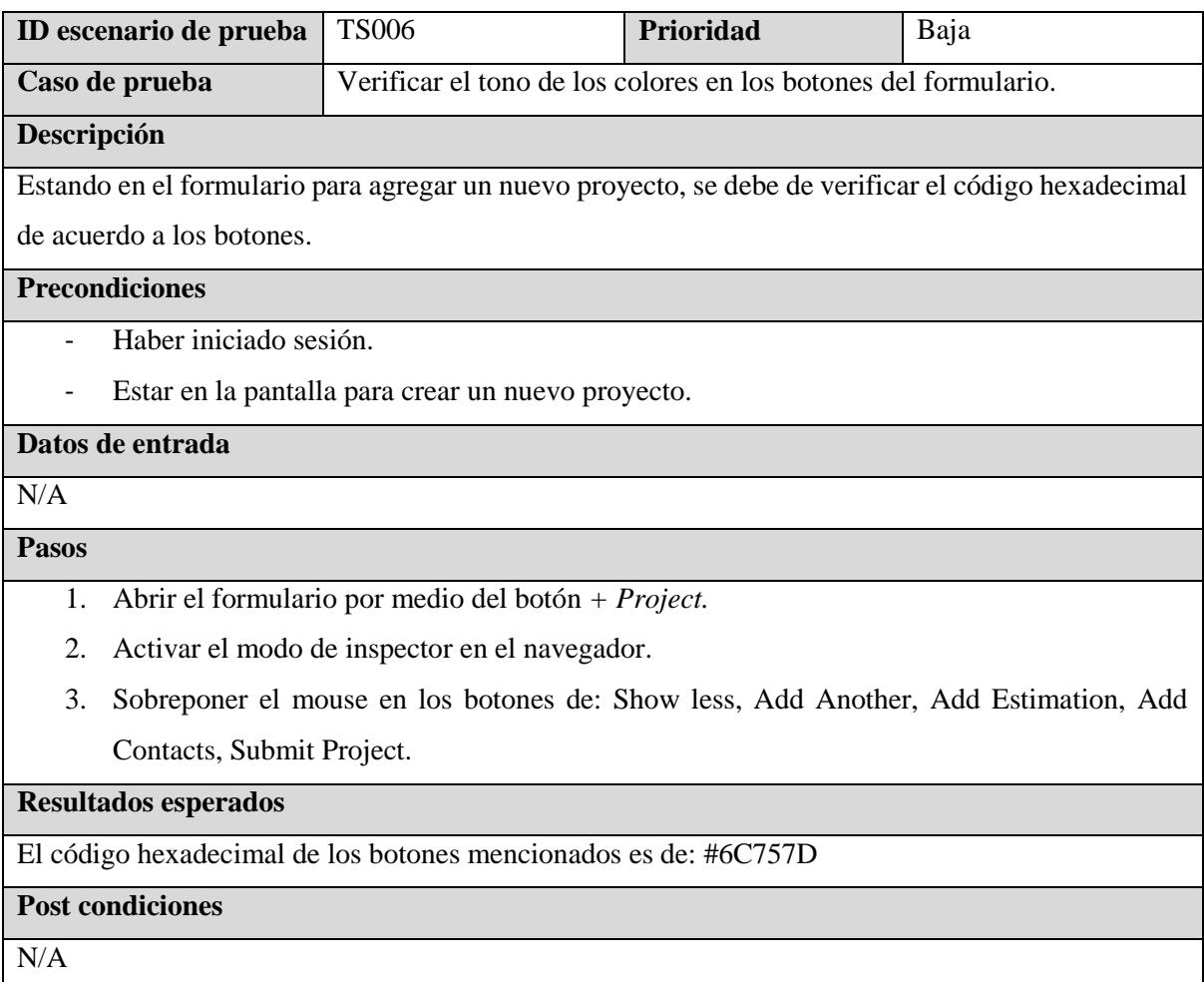

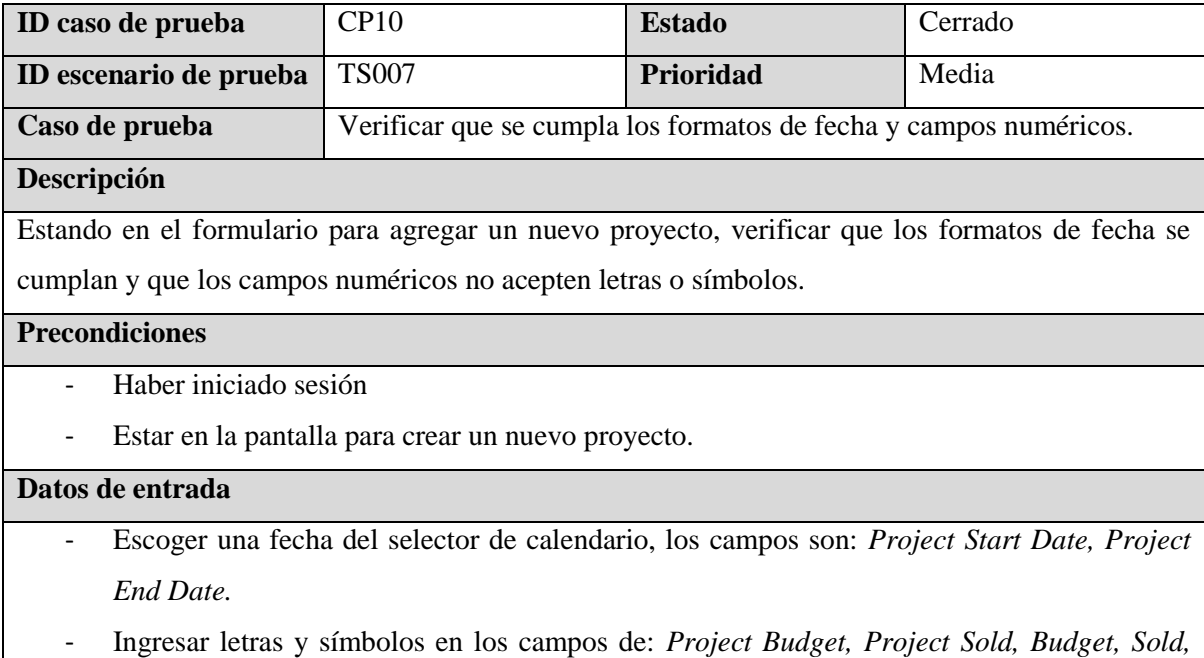

*Yards.*

**Pasos**
- 1. Abrir el formulario por medio del botón *+ Project.*
- 2. Escoger una fecha aleatoria del calendario
- 3. Ingresar cualquier letra o símbolo en los campos numéricos.
- 4. Presionar el botón: *Submit Project.*

Los formatos de las fechas deben de ser: mm/dd/yyyy.

Los campos numéricos solo deben aceptar números enteros y decimales.

#### **Post condiciones**

 $N/A$ 

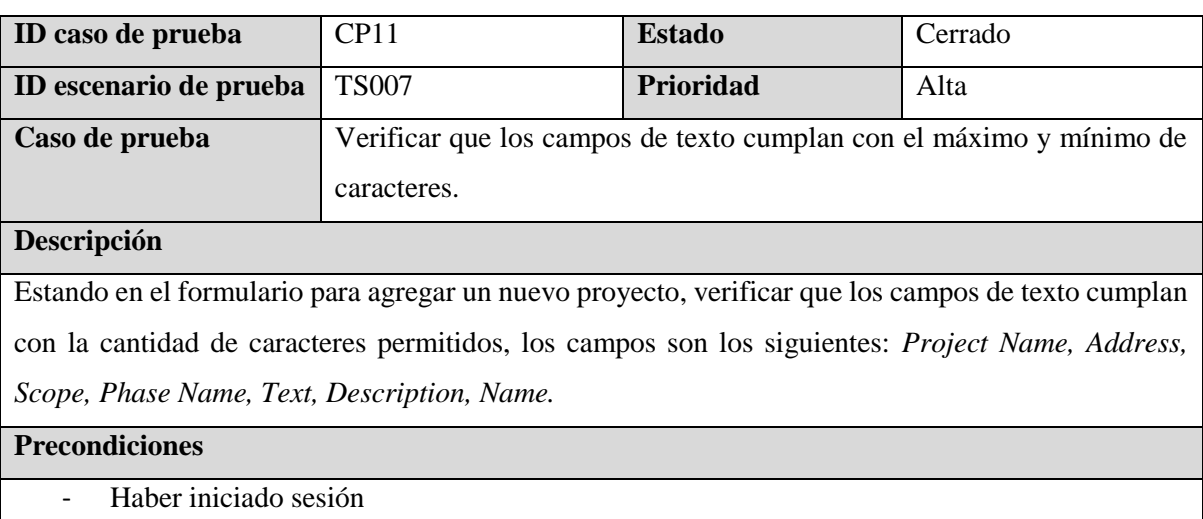

Estar en la pantalla para crear un nuevo proyecto.

### **Datos de entrada**

- *Phase Name, Name,Address:* Lorem ipsum dolor sit amet, consectetur adipiscing elit. Ut risus mi, volutpat vitae velit non, feugiat accumsan erat. Vestibulum ante ex, porttitor nec gravida nec, aliquam vel diam. Suspendisse mattis non eros vitae vulputate. Vestibulum commodo condimentum dignissim. Sed urna ipsum, lobortis a nisl eu, ornare hendrerit massa. Etiam at dolor odio. Lorem ipsum dolor sit amet, consectetur adipiscing elit. Nunc tristique lacinia iaculis. Donec efficitur lectus a lectus porttitor fermentum eu vel leo. Donec pulvinar ipsum lectus, ut dapibus mauris facilisis quis. Maecenas nec arcu suscipit, faucibus metus eu, suscipit tortor. Curabitur ex mauris, pharetra eget tortor sed, efficitur.
- *Project Name:* Lorem ipsum dolor sit amet, consectetur adipiscing elit. Quisque commodo, purus eu venenatis sollicitudin, odio eros lacinia ante, ut iaculis est lectus eget mauris. In accumsan, est sed pellentesque porttitor, nibh leo ultricies risus, posuere semper mi orci ac ante. Sed mi est, lacinia nec faucibus tristique, commodo eget ex. Aenean suscipit urna ac nibh convallis vehicula. Ut ornare lobortis diam, at lobortis tortor condimentum a. Fusce

imperdiet, tortor vel consectetur maximus, mi velit posuere felis, accumsan maximus leo enim ut lectus. Pellentesque id tortor cursus, ultricies neque eu, venenatis sem. Quisque massa urna, mollis in tempor ut, interdum vel felis. Nullam facilisis quam nulla, sodales fermentum elit blandit ut. Ut in odio porta, iaculis dui id, pulvinar dui. Curabitur molestie vehicula dui, non vehicula purus vehicula ac. Praesent id facilisis velit. Nam blandit ultrices lectus, id accumsan arcu. Ut tincidunt arcu in purus eleifend semper. Cras pretium neque elit.

- *Scope, Text, Description:* Lorem ipsum dolor sit amet, consectetur adipiscing elit. Fusce aliquet vel ligula ultricies lobortis. Sed malesuada pellentesque enim. Cras eget lorem et nisi posuere aliquet. Pellentesque habitant morbi tristique senectus et netus et malesuada fames ac turpis egestas. Vestibulum tristique purus a velit luctus ullamcorper. Curabitur id ultrices elit. In eget est id magna eleifend varius. Nam vitae tortor augue. Nullam arcu orci, interdum at massa nec, porta placerat justo. Fusce hendrerit leo ac lectus fermentum, nec convallis ligula dignissim. In euismod, enim in porttitor posuere, augue est tempor nunc, vel ornare leo est a nisl. Integer dignissim nisl eget neque ultricies tempus. Pellentesque finibus sem sed dapibus vestibulum. Vestibulum lacinia, lacus sit amet varius aliquet, risus justo pulvinar purus, in consectetur dolor felis ut ante. Sed erat ante, consectetur at rutrum vitae, vehicula ac risus. Aenean eget ipsum quam. Vivamus iaculis dolor enim, vel hendrerit neque porta sit amet. Fusce maximus gravida malesuada. Proin sem augue, hendrerit et commodo sed, tempus ac odio. Maecenas tempor tempus consequat. In nec elit lacinia, tincidunt neque eu, tempor quam. Nunc aliquam quam a lectus venenatis lacinia. Nulla rutrum risus orci, sit amet commodo metus ullamcorper at. In hac habitasse platea dictumst. Quisque eget felis eu eros molestie congue nec eu arcu. Interdum et malesuada fames ac ante ipsum primis in faucibus. Vivamus blandit nulla ut diam rhoncus convallis. Phasellus lacus augue, feugiat in justo a, dignissim facilisis est. Sed a turpis eget turpis hendrerit laoreet. Vestibulum sodales libero sed enim elementum, at porta augue commodo. Donec consectetur.

#### **Pasos**

Para cada uno de los campos, se debe presionar el botón *Submit Project.*

- 1. Abrir el formulario por medio del botón *+ Project.*
- 2. Ingresar la información en el campo de *Project Name.*
- 3. Ingresar la información enel campo de *Address.*
- 4. Ingresar la información en el campo de *Scope.*
- *5.* Ingresar la información en el campo de *Phase Name.*
- *6.* Ingresar la información en el campo de *Text.*
- *7.* Ingresarla información en el campo de *Description.*
- 8. Ingresar la información en el campo de *Name.*

Se debe de crear el proyecto con la información ingresada.

#### **Post condiciones**

N/A

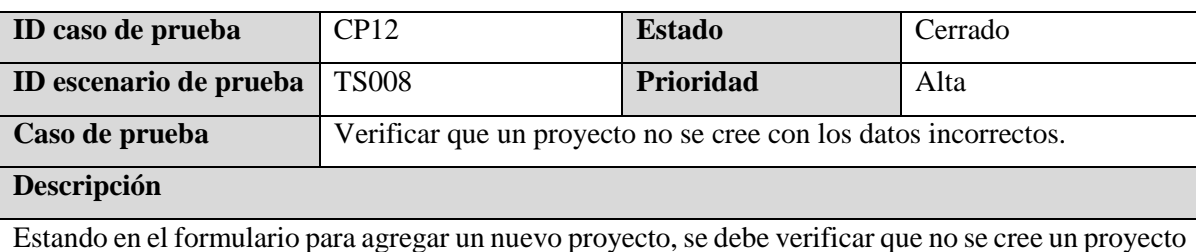

con información invalida.

#### **Precondiciones**

- Haber iniciado sesión
- Estar en la pantalla para crear un nuevo proyecto.

#### **Datos de entrada**

- Status: Active
- Project Name: 1200 South Figueroa
- *Address:* 1200 South Figueroa Street, Los Angeles, CA, USA
- *Project Manager:* Marvin Vigil
- *Project Type:* New
- *Category:* Commercial
- *Project Start Date:* 10/2/2023
- *Project End Date:* 10/1/2023
- *Project Budget:* -500
- *Project Sold:* -1000
- *Client Name:* Ignacio Chavez
- *Client Source:* -
- *Scope:* Lorem ipsum dolor sit amet, consectetur adipiscing elit. Fusce aliquet vel ligula ultricies lobortis. Sed malesuada pellentesque enim. Cras eget lorem et nisi posuere aliquet. Pellentesque habitant morbi tristique senectus et netus et malesuada fames ac turpis egestas. Vestibulum tristique purus a velit luctus ullamcorper.
- **Service:** Full Pool Demolition, Foundation Excavation.
- *Phase Name:*
- *Sold:*
- *Budget:* 23.00
- **Service:** Concrete Services
- *Text:*
- *Yards:*
- *Description:*
- *Name:* Juan
- *Phone:* 8556546

- 1. Abrir el formulario por medio del botón *+ Project.*
- 2. Seleccionar el estado.
- 3. Ingresar el nombre del proyecto.
- 4. Ingresar la dirección.
- 5. Seleccionar el Administrador de proyecto.
- 6. Seleccionar el tipo de proyecto.
- 7. Seleccionar la categoría.
- 8. Ingresar la fecha de inicio del proyecto.
- 9. Ingresar la fecha final del proyecto.
- 10. Ingresar el presupuesto del proyecto.
- 11. Ingresar la venta del proyecto.
- 12. Ingresar el nombre del cliente.
- 13. Ingresar el alcance del proyecto.
- 14. Seleccionar los servicios
- 15. Dejar vacio el nombre de la fase del proyecto.
- 16. Dejar vacio la venta de la fase del proyecto.
- 17. Ingresar el presupuesto de la fase del proyecto
- 18. Seleccionar el servicio del proyecto.
- 19. Dejar vacio el texto de la fase del proyecto.
- 20. Dejar vacio el campo de las yardas.
- 21. Dejar vacio el campo de la descripción en la estimación.
- 22. Ingresar el nombre del contacto.
- 23. Ingresar el número de teléfono del contacto.

#### **Resultados esperados**

El sistema no debe permitir crear un nuevo proyecto.

#### **Post condiciones**

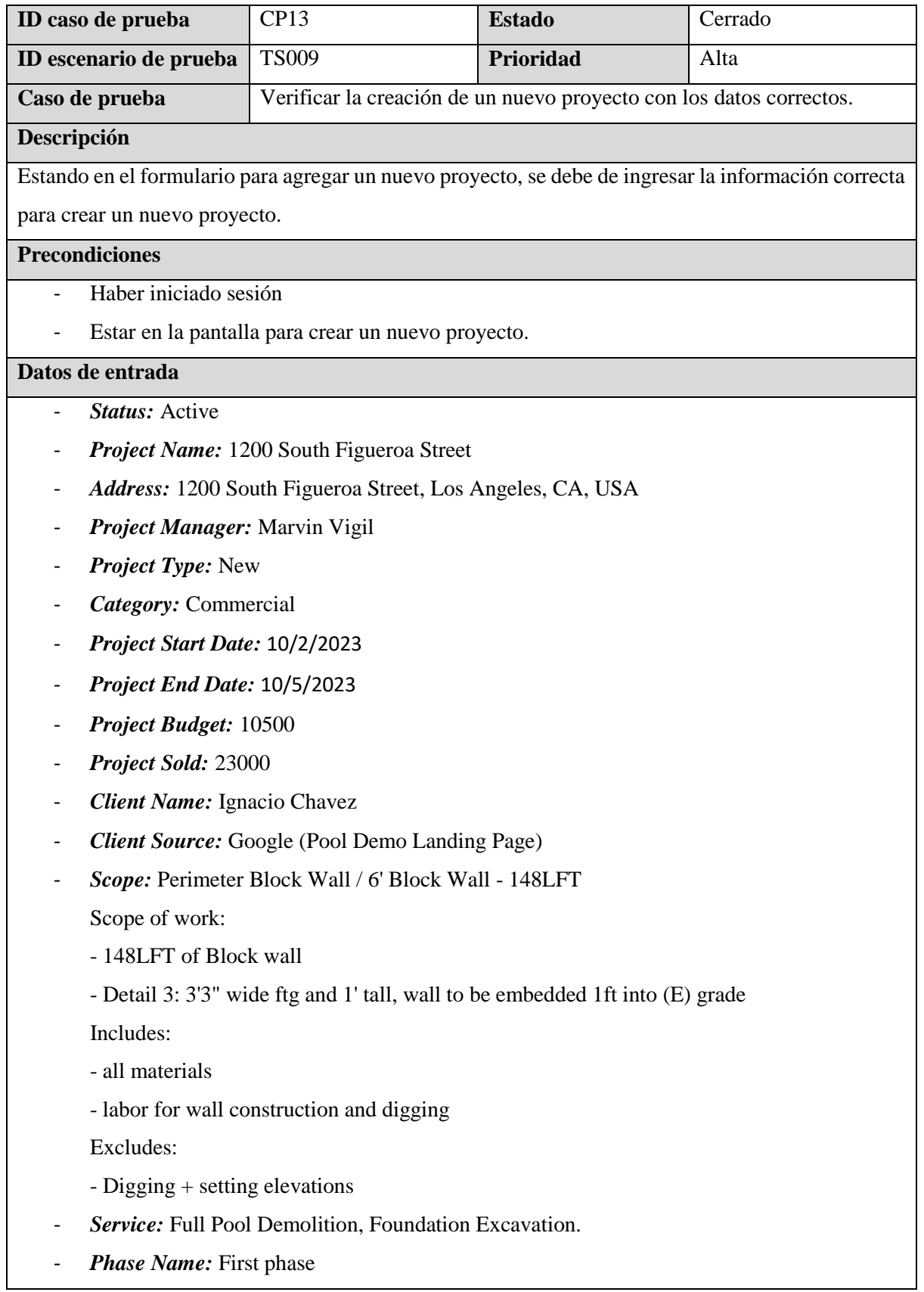

- *Sold:* 2000
- *Budget:* 1500
- **Service:** Concrete Services
- Text: Rebar + Forms + 46CY of 4000 PSI Concrete.
- *Yards:* 50
- *Description:* 23 CY of 3000 PSI concrete 125 bars (#3 rebar) 85 dobies
- *Name:* Juan
- **Phone:**  $+ 1 (546) 896 5245$

- 1. Abrir el formulario por medio del botón *+ Project.*
- 2. Seleccionar el estado.
- 3. Ingresar el nombre del proyecto.
- 4. Ingresar la dirección.
- 5. Seleccionar el Administrador de proyecto.
- 6. Seleccionar el tipo de proyecto.
- 7. Seleccionar la categoría.
- 8. Ingresar la fecha de inicio del proyecto.
- 9. Ingresar la fecha final del proyecto.
- 10. Ingresar el presupuesto del proyecto.
- 11. Ingresar la venta del proyecto.
- 12. Ingresar el nombre del cliente.
- 13. Ingresar el alcance del proyecto.
- 14. Seleccionar los servicios
- 15. Ingresar el nombre de la fase del proyecto.
- 16. Ingresar la venta de la fase del proyecto.
- 17. Ingresar el presupuesto de la fase del proyecto
- 18. Seleccionar el servicio del proyecto.
- 19. Ingresar el texto de la fase del proyecto.
- 20. Ingresar el campo de las yardas.
- 21. Ingresar el campo de la descripción en la estimación.
- 22. Ingresar el nombre del contacto.
- 23. Ingresarel número de teléfono del contacto.

#### **Resultados esperados**

El sistema debe guardar el proyecto

### **Post condiciones**

# El sistema debe mostrar una nueva pantalla para agregar imágenes al proyecto.

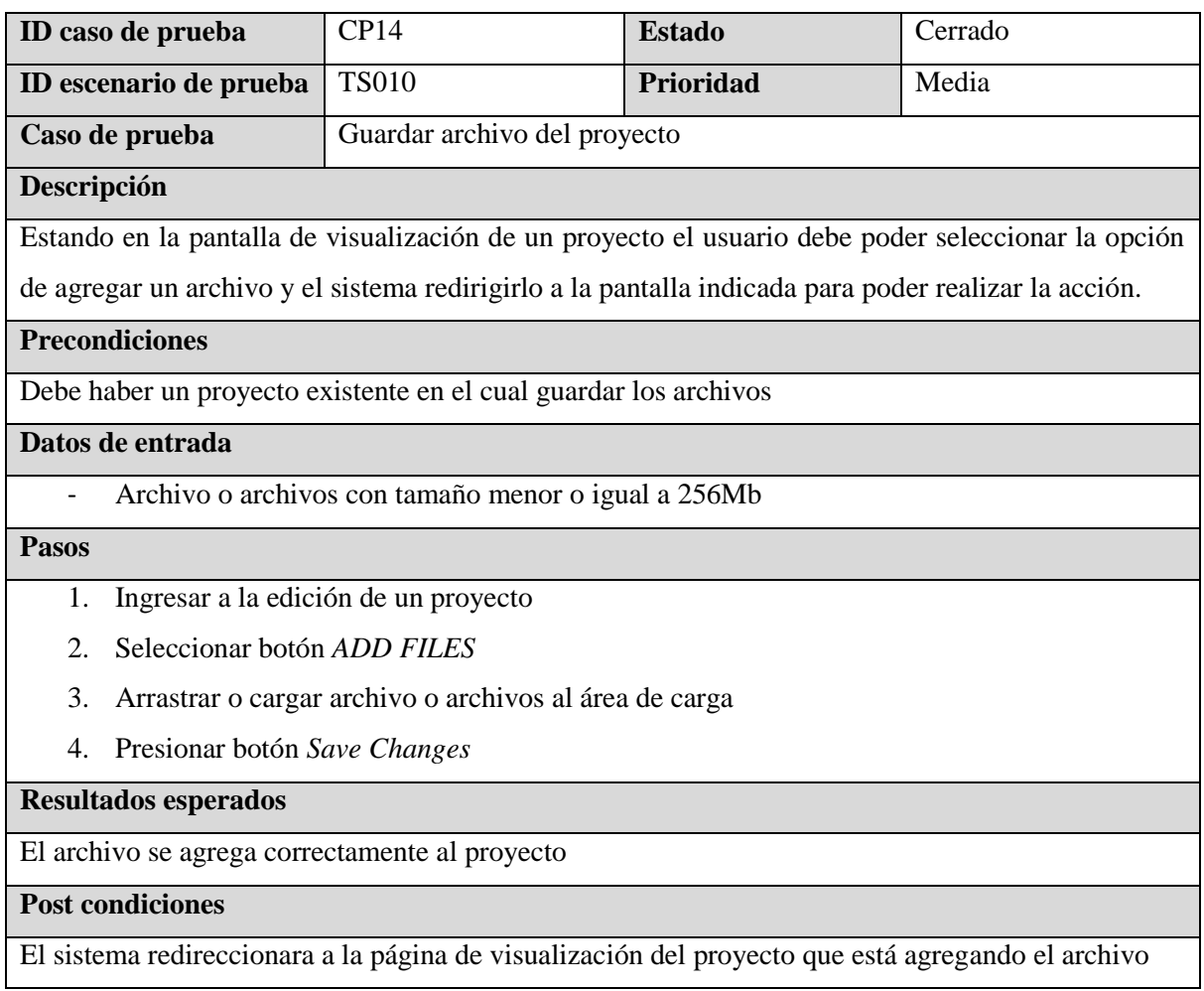

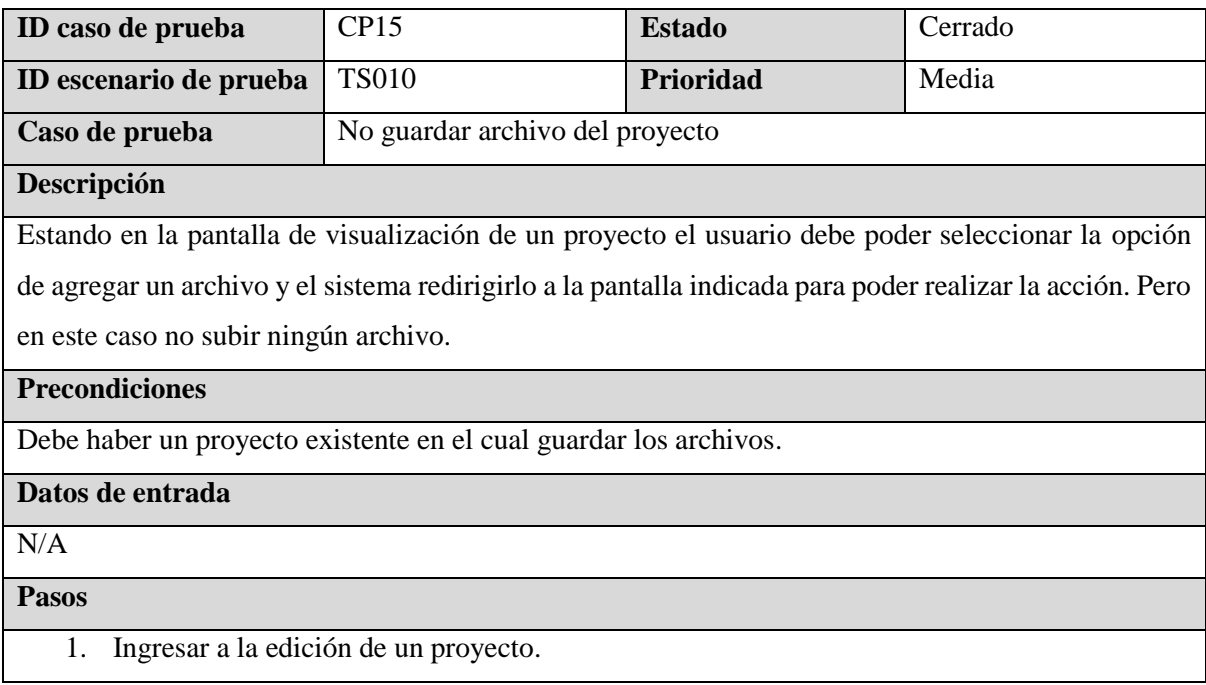

- 2. Seleccionar botón *ADD FILES.*
- 3. No arrastrar o cargar ningún archivo.
- 4. Presionar botón *Save Changes.*

El sistema deberá mostrar una advertencia de subida de archivos se encuentra vacío.

# **Post condiciones**

N/A

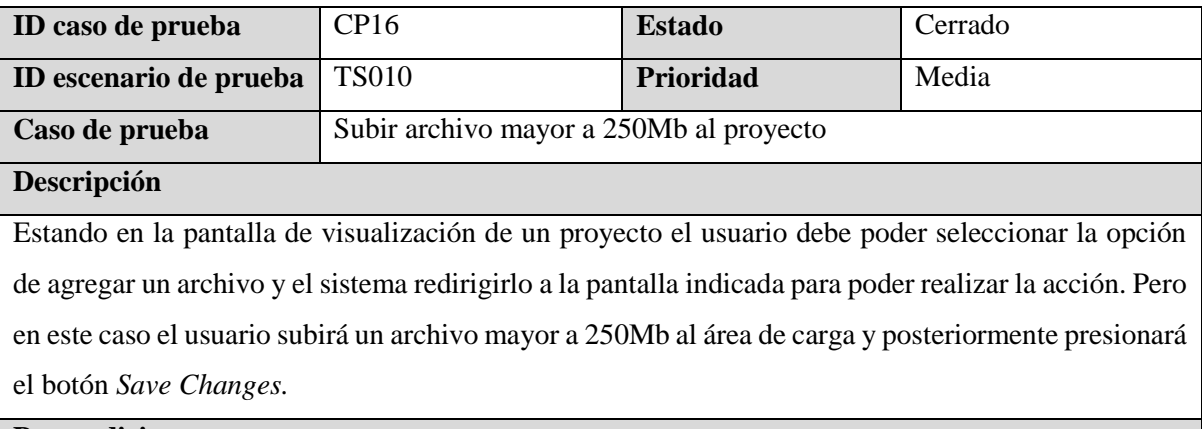

### **Precondiciones**

Debe haber un proyecto existente en el cual guardar los archivos.

### **Datos de entrada**

- Archivo o archivos de tamaño mayor a 250Mb.

#### **Pasos**

- 1. Ingresar a la edición de un proyecto
- 2. Seleccionar botón *ADD FILES*
- 3. Arrastrar al área de subida de archivos uno de tamaño mayor a 250Mb.
- 4. Presionar botón *Save Changes*

#### **Resultados esperados**

El sistema mostrara una advertencia al usuario que el o los archivos subidos sobrepasan los 250Mb.

### **Post condiciones**

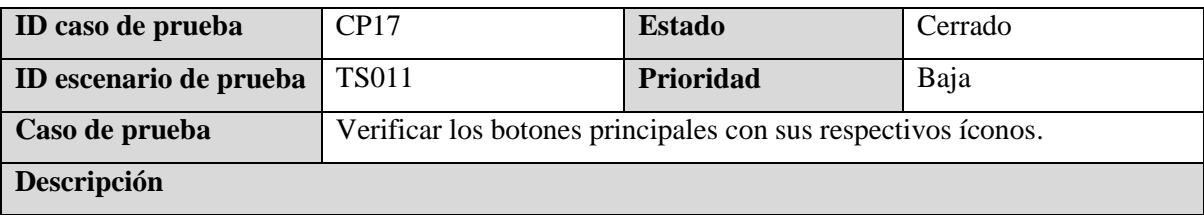

Estando en la pantalla de la información del proyecto,

#### **Precondiciones**

- Haber iniciado sesión.
- Seleccionar un proyecto del dashboard.
- Estar en la pantalla de la información del proyecto.

#### **Datos de entrada**

 $N/A$ 

### **Pasos**

- 1. Sobreponer el cursor en el botón de atrás
- 2. Presionar el botón de atrás
- 3. Sobreponer el cursor en el botón con el ícono del ojo
- 4. Presionar el botón con el ícono de un ojo
- 5. Sobreponer el cursor en el botón de *Edit Project*
- 6. Presionar el botón con la palabra *Edit Project*
- 7. Sobreponer el cursor en el botón de *+ Payment*
- 8. Presionar el botón con la palabra *+ Payment*
- 9. Sobreponer el cursor para agregar un gasto
- 10. Presionar el botón para agregar un gasto
- 11. Sobreponer el cursor para cambiar el estado del proyecto
- 12. Presionar el botón para cambiar el estado del proyecto

#### **Resultados esperados**

- 1. El botón de atrás debe cambiar de color, y regresar a la página del dashboard.
- 2. El botón con el ícono del ojo debe cambiar de color y ocultar la información financiera.
- 3. El botón para editar un proyecto debe de cambiar de color y mostrar una pantalla para editar el proyecto actual.
- 4. El botón para agregar un nuevo pago del proyecto debe cambiar de color y mostrar una ventana emergente
- 5. El botón para agregar un nuevo gasto del proyecto debe cambiar de color y mostrar una pantalla agregar un nuevo gasto.
- 6. El botón para cambiar el estado de proyecto debe cambiar de color y mostrar una ventana emergente con los diferentes tipos de estados, sin mostrar el estado actual del proyecto.

## **Post condiciones**

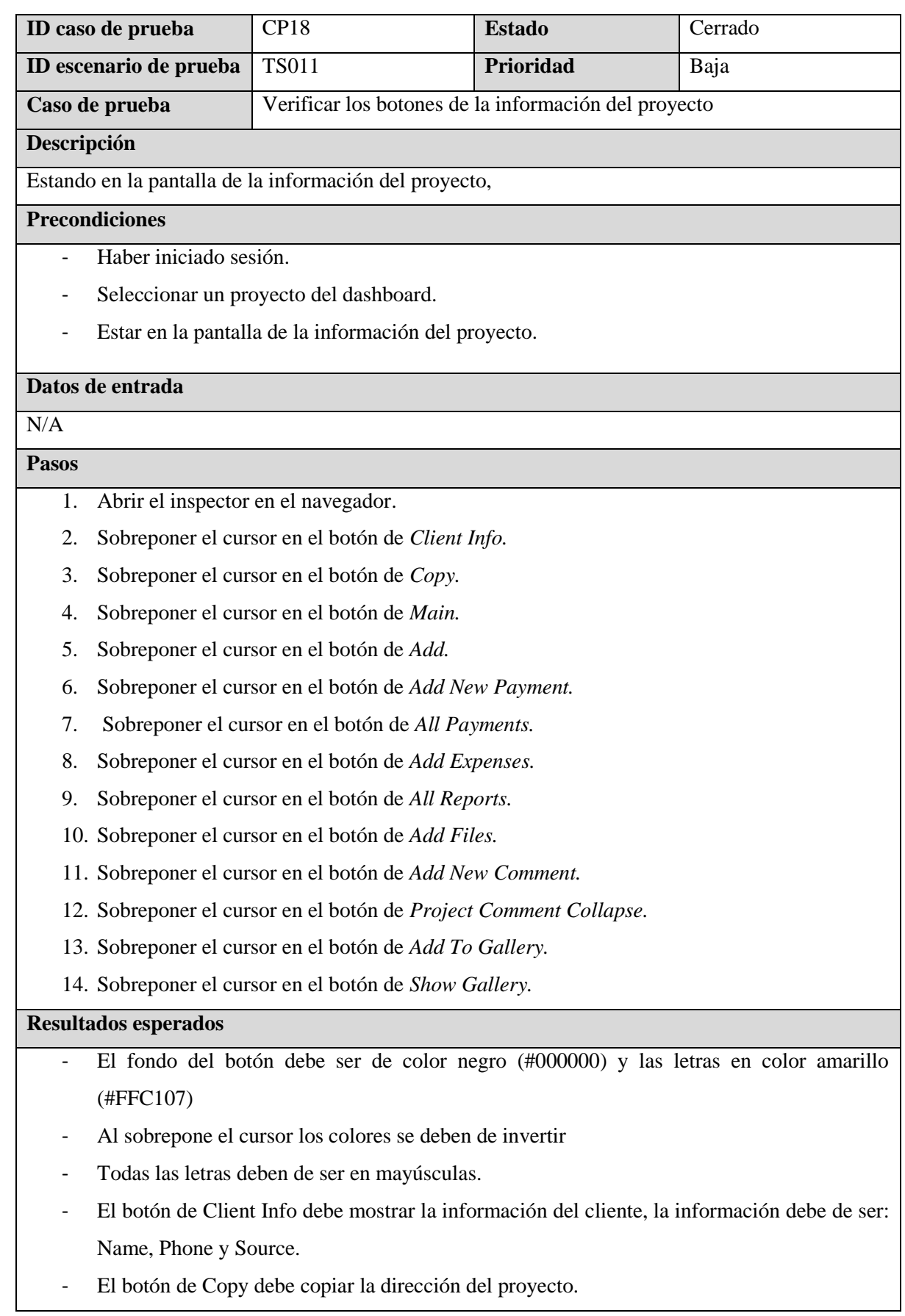

- El botón de Main muestra una ventana emergente para escoger el servicio principal del proyecto.
- El botón de Add debe mostrar una ventana emergente para agregar la locación del Home Depot más cercano.
- El botón de Add New Payment debe mostrar una ventana emergente para agregar un pago del proyecto.
- El botón de All Payments debe mostrar un listado de todos los pagos realizados.
- El botón de Add Expenses debe mostrar una nueva ventana para agregar un gasto al proyecto.
- El botón de All Reports debe mostrar un listado de todos los reportes relacionados a un proyecto.
- El botón de Add Files debe mostrar una nueva ventana para agregar documentos o imágenes.
- El botón de Add New Comments muestra una ventana emergente para agregar un nuevo comentario al proyecto.
- El botón de Project Comment Collapse debe mostrar una lista de todos los comentarios del Proyecto ordenados del más reciente al más antiguo.
- El botón de Add to Gallery debe mostrar una nueva ventana para agregar imágenes.
- El botón de Show Gallery debe mostrar las imágenes asociadas al proyecto.

# **Post condiciones**

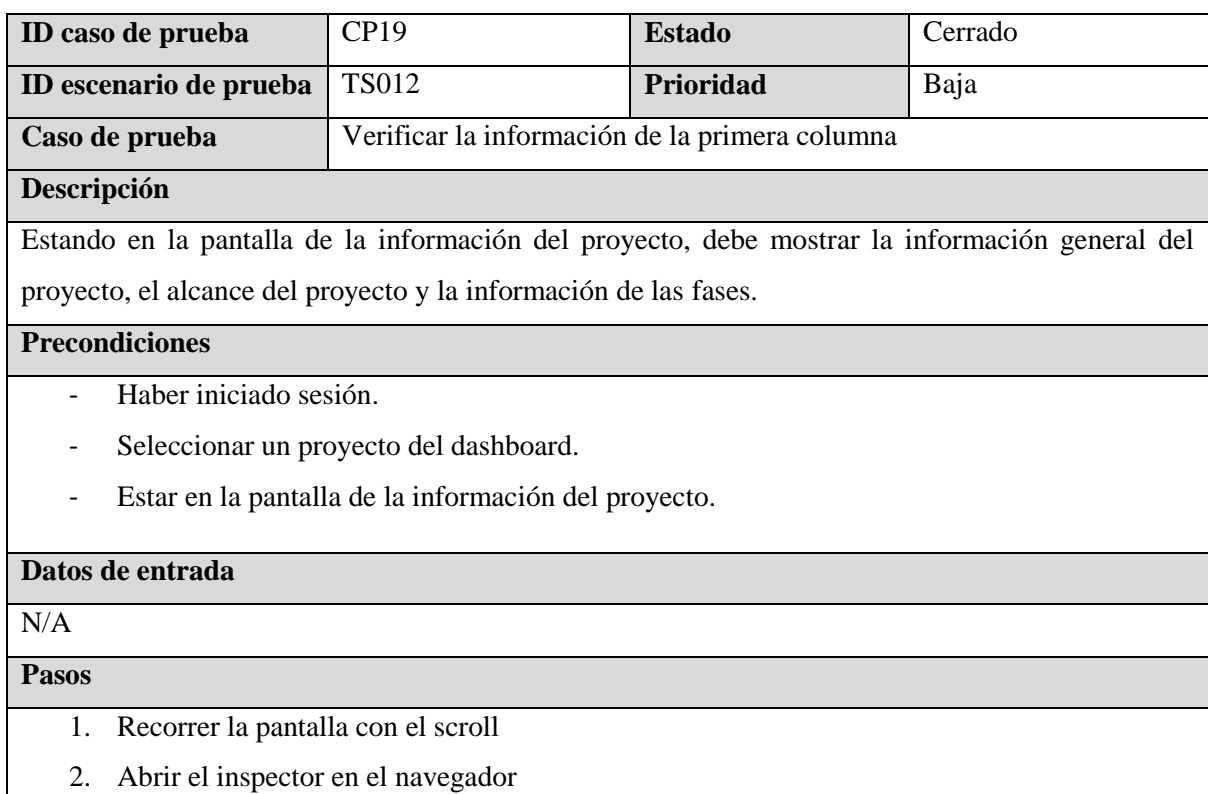

- Debe mostrar el título de General Information en mayúsculas.
- A la par del título anterior debe aparecer el estado del proyecto en una etiqueta con el color correspondiente.
- Debe mostrar el título de *Project ID* en negritas y a la par el ID del proyecto.
- Debe mostrar el botón de Client Info.
- Debe mostrar el título de *Project Name* en negritas y a la par el nombre del proyecto.
- Debe mostrar la fecha de inicio y fin del proyecto, el título debe de estar en negritas y abajo la fecha en formato de mm/dd/yyyy
- Debe mostrar el título de *Worked Days* y a la par los días trabajados.
- Debe mostrar el título de *Address* en negritas, a la par un botón para copiar la dirección y abajo debe aparecer la dirección del proyecto subrayado.
- Debe mostrar el título de *Services* en negritas, a la par debe aparecer un botón para escoger el servicio principal. Abajo del título debe aparecer la lista de servicios del proyecto.
- Debe mostrar el título de *Home Depot Location* en negritas, a la par debe mostrar un botón para agregar la locación y abajo debe aparecer la información agregada.
- Debe de aparecer el título de *Scope of Work* en negritas y mayúsculas, abajo debe aparecer un área de texto, pero solo con los permisos de lectura.
- Debe de aparecer el título de *Phases* en negritas y en mayúsculas, a la par debe aparecer un botón para agregar una fase al proyecto.

#### **Post condiciones**

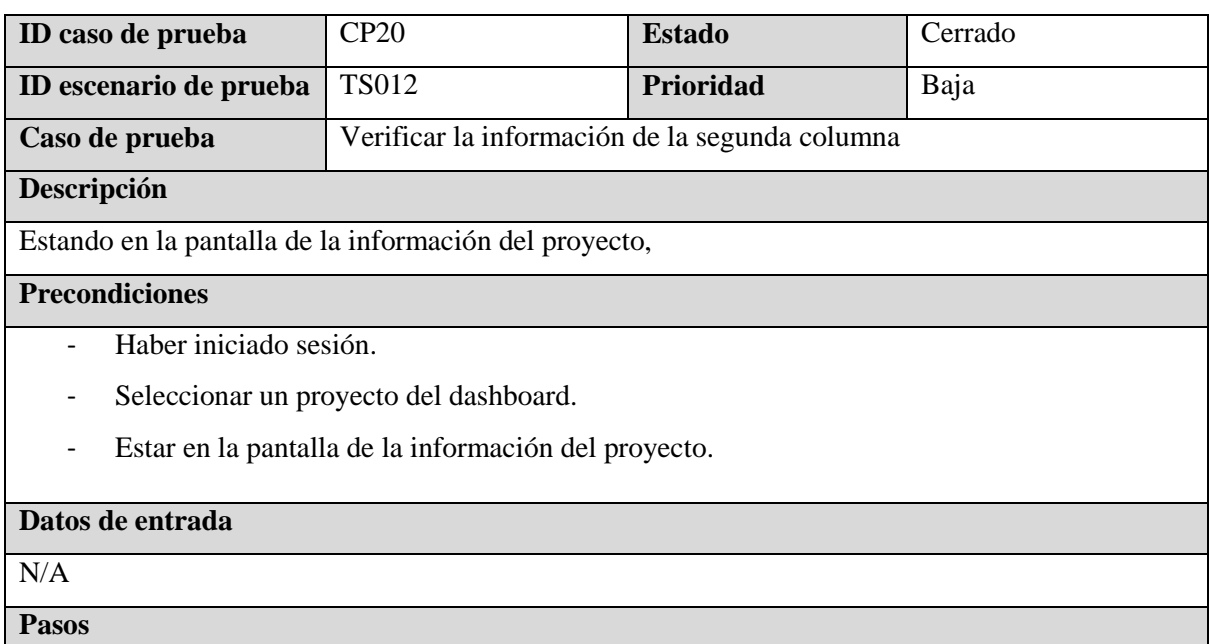

- 1. Recorrer la pantalla con el scroll
- 2. Abrir el inspector en el navegador

- Debe mostrar el título de *Finance Dashboard* en negritas y en mayúsculas.
- Debe mostrar la información financiera de los títulos: *Sold, Budget, Expenses, Incomes y Profit.* El valor debe de ir arriba y el título abajo. El formato debe de ser en \$00,000.00
- Debe mostrar el título de *Payments* en negritas y en mayúsculas.
- Debe mostrar la información financiera de los títulos: *Sold, Incomes y Pending Balance.* El valor debe de ir arriba y el título abajo. El formato debe de ser en \$00,000.00
- Debe mostrar los botones de *Add New Payment* y *All Payments.*
- Debe mostrar el título de *Expenses List* en negritas y mayúsculas.
- Debe mostrar la lista de las categorías de los gastos que se han realizado.
- Debe mostrar una gráfica de barras con el total de los gastos realizados por día, el gráfico debe de estar ordenado del más antiguo al más reciente. Cuando no exista ningún gasto no debe aparecer el gráfico.
- Debe de mostrar el título de *Expenses Details* en negrita y en mayúsculas. A la par se debe mostrar un botón para agregar un gasto.
- Debe mostrar una tabla de datos con los gastos realizados al proyecto, la tabla debe mostrar la fecha, descripción, monto, categoría, fase y acciones. Los gastos deben de estar ordenados del más reciente al más antiguo.

### **Post condiciones**

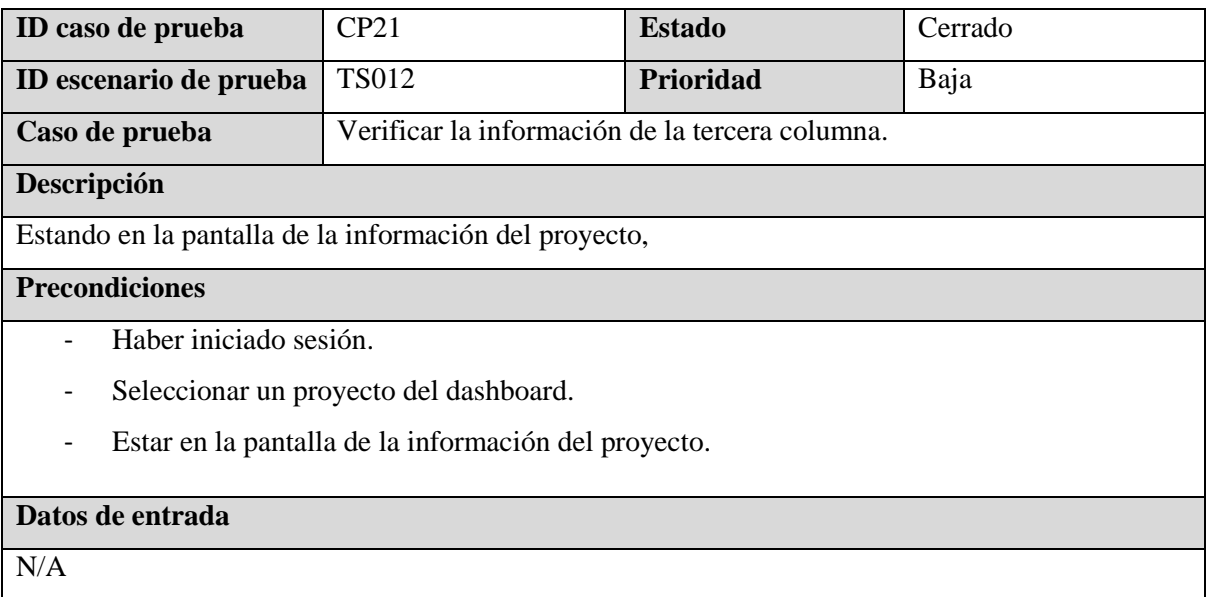

- 1. Recorrer la pantalla con el scroll.
- 2. Abrir el inspector en el navegador

### **Resultados esperados**

- Debe mostrar el título de *Truck Management* en negritas y en mayúsculas.
- Debe mostrar el título de Yards y a la par el valor.
- Debe mostrar el título de la descripción y abajo la información.
- Debe mostrar la estimación de los camiones en un cuadro dividido en dos columnas, *Truck Import* y *Truck Export.* Luego dividido cada columna con 3 columnas con los valores de *Truck, Estimate* y *Real.*
- Debe mostrar el título de *Daily Project* en negritas y en mayúsculas.
- Debe mostrar el botón de *All Reports* y al presionarlo se debe de mostrar una lista con los reportes del proyecto.
- Debe mostrar el título de *Project Comments* en negritas y mayúsculas.
- Debe mostrar los botones de *Add Files* y *Add New Comment.*
- Debe mostrar el botón de *Project Comment Collapse*
- Debe mostrar un título de *Documents* que es un botón que despliega los diferentes documentos, debe de aparecer la cantidad de documentos en el lado izquierdo.
- Debe mostrar el listado de todos los documentos, en color azul y al darle clic mostrar el documento/imagen. Al final de la palabra se debe mostrar un ícono de basurero para borrar el archivo.
- Debe mostrar el título de *Gallery* en negritas y en mayúsculas.
- Debe mostrar los botones de *Add To Gallery* y *Show Gallery.*
- El botón de *Add To Gallery* debe mostrar una nueva ventana para agregar imágenes al documento.
- El botón de *Show Gallery* debe mostrar en un pequeño cuadrado el listado de imágenes.

# **Post condiciones**

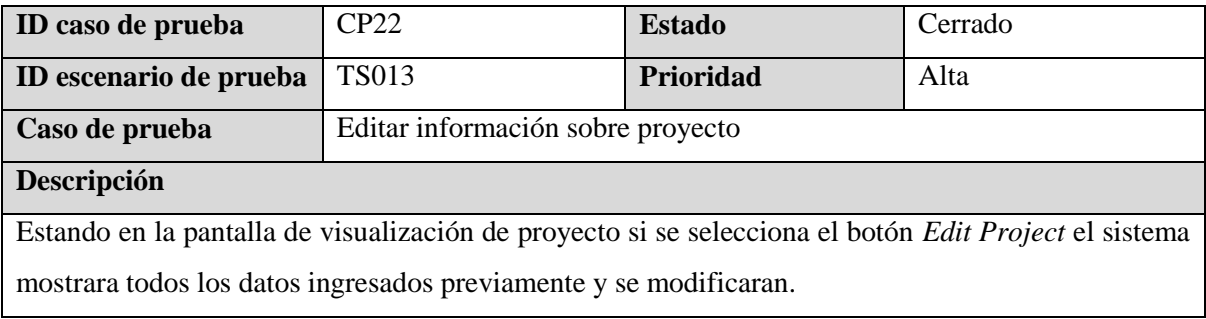

# **Precondiciones**

Que exista un proyecto el cual editar su informacion

# **Datos de entrada**

- Status: Active
- Project name: Direction test
- Address: 221 South Avenue 55, Los Angeles, CA, USA
- Service: Swimming Pool Excavation, Demolition Service, Concrete Services
- Main Service: Demolition Service
- Project Manager: Marvin Vigil
- Client Source: Facebook
- Client name: Jose Perez
- Project Start Date:01/01/2023
- Project End Date: 12/12/2023
- Project Budget: 1,000
- Project Sold: 10,000
- Scope: Pool/Spa Excavation, SCOPE OF WORK: Excavation of 16 x 24 pool.
- Project Type: New
- Category: Residential
- Yard: 23,000
- Description: Test Description
- Truck import
	- o Dirt:0
	- o Base:3
	- o Asphalt:5
	- o Gravell:2
	- o Aggregates:1
	- o Sand:3
	- o Soil:5
- Truck Export
	- o Dirt:2
	- o Concrete:2
	- o Asphalt:2
	- o Mixed:1
	- $\circ$  Dirt + Rocks:0
	- o Trash:3
	- o Trash 40CY:0

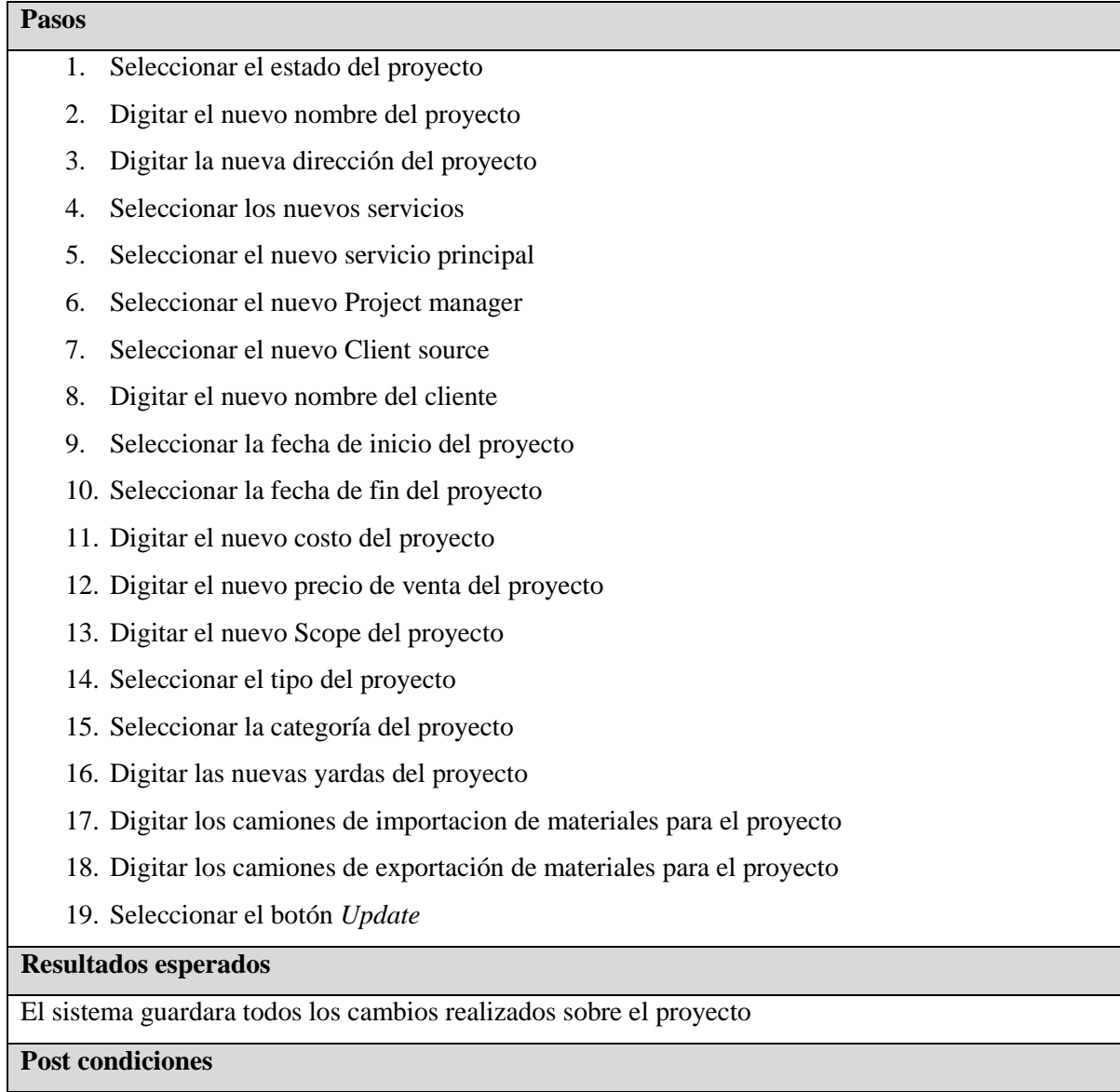

El sistema redirecciona a la pantalla de visualización del proyecto y se reflejaran los cambios realizados

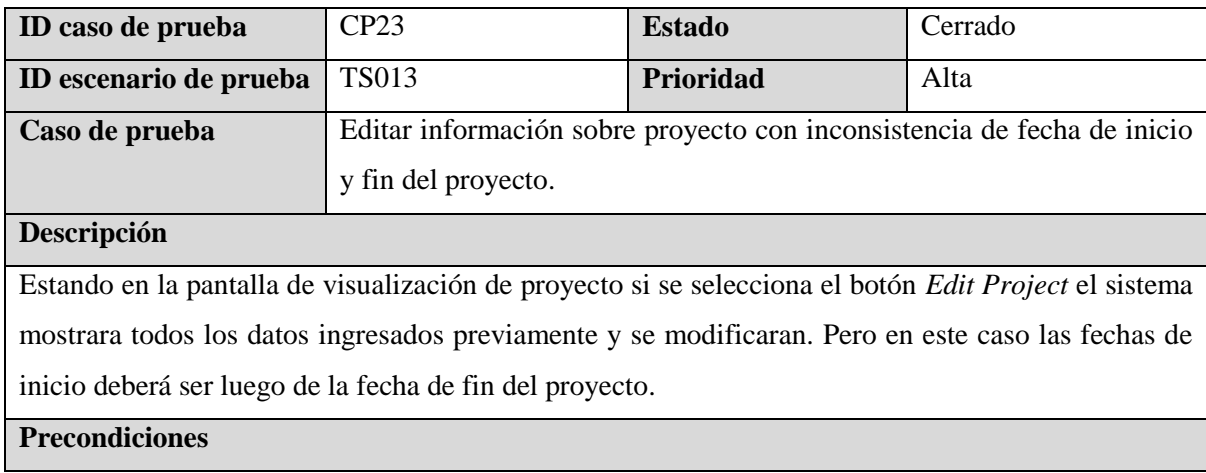

Que exista un proyecto el cual editar su información.

#### **Datos de entrada**

- Status: Active
- Project name: Direction test
- Address: 221 South Avenue 55, Los Angeles, CA, USA
- Service: Swimming Pool Excavation, Demolition Service, Concrete Services
- Main Service: Demolition Service
- Project Manager: Marvin Vigil
- Client Source: Facebook
- Client name: Jose Perez
- Project Start Date:01/01/2024
- Project End Date: 12/12/2024
- Project Budget: 1,000
- Project Sold: 10,000
- Scope: Pool/Spa Excavation, SCOPE OF WORK: Excavation of 16 x 24 pool.
- Project Type: New
- Category: Residential
- Yard: 23,000
- Description: Test Description
- Truck import
	- o Dirt:0
	- o Base:3
	- o Asphalt:5
	- o Gravell:2
	- o Aggregates:1
	- o Sand:3
	- o Soil:5
- Truck Export
	- o Dirt:2
	- o Concrete:2
	- o Asphalt:2
	- o Mixed:1
	- $\circ$  Dirt + Rocks:0
	- o Trash:3
	- o Trash 40CY:0

**Pasos**

- 1. Seleccionar el estado del proyecto
- 2. Digitar el nuevo nombre del proyecto
- 3. Digitar la nueva dirección del proyecto
- 4. Seleccionar los nuevos servicios
- 5. Seleccionar el nuevo servicio principal
- 6. Seleccionar el nuevo Project manager
- 7. Seleccionar el nuevo Client source
- 8. Digitar el nuevo nombre del cliente
- 9. Seleccionar la fecha de inicio del proyecto
- 10. Seleccionar la fecha de fin del proyecto
- 11. Digitar el nuevo costo del proyecto
- 12. Digitar el nuevo precio de venta del proyecto
- 13. Digitar el nuevo Scope del proyecto
- 14. Seleccionar el tipo del proyecto
- 15. Seleccionar la categoría del proyecto
- 16. Digitar las nuevas yardas del proyecto
- 17. Digitar los camiones de importacion de materiales para el proyecto
- 18. Digitar los camiones de exportación de materiales para el proyecto
- 19. Seleccionar el botón *Update*

El sistema mostrara un mensaje de advertencia que la fecha de inicio del proyecto no puede ser posterior a la fecha de fin del proyecto.

### **Post condiciones**

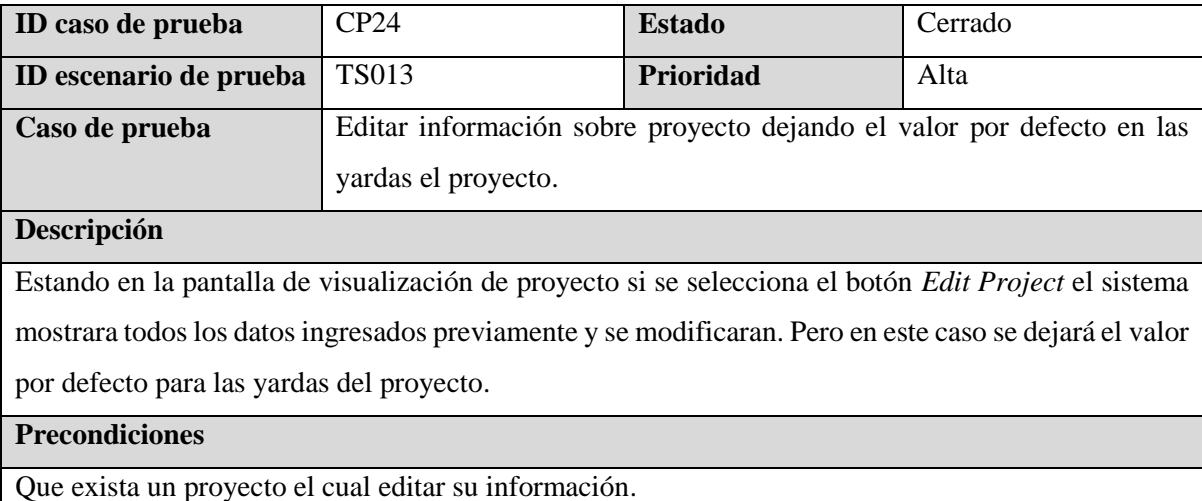

#### **Datos de entrada**

- Status: Active
- Project name: Direction test
- Address: 221 South Avenue 55, Los Angeles, CA, USA
- Service: Swimming Pool Excavation, Demolition Service, Concrete Services
- Main Service: Demolition Service
- Project Manager: Marvin Vigil
- Client Source: Facebook
- Client name: Jose Perez
- Project Start Date:01/01/2023
- Project End Date: 12/12/2023
- Project Budget: 1,000
- Project Sold: 10,000
- Scope: Pool/Spa Excavation, SCOPE OF WORK: Excavation of 16 x 24 pool.
- Project Type: New
- Category: Residential
- Yard: 0,00
- Description: Test Description
- Truck import
	- o Dirt:0
	- o Base:3
	- o Asphalt:5
	- o Gravell:2
	- o Aggregates:1
	- o Sand:3
	- o Soil:5
- Truck Export
	- o Dirt:2
	- o Concrete:2
	- o Asphalt:2
	- o Mixed:1
	- $\circ$  Dirt + Rocks:0
	- o Trash:3
	- o Trash 40CY:0

### **Pasos**

1. Seleccionar el estado del proyecto

- 2. Digitar el nuevo nombre del proyecto
- 3. Digitar la nueva dirección del proyecto
- 4. Seleccionar los nuevos servicios
- 5. Seleccionar el nuevo servicio principal
- 6. Seleccionar el nuevo Project manager
- 7. Seleccionar el nuevo Client source
- 8. Digitar el nuevo nombre del cliente
- 9. Seleccionar la fecha de inicio del proyecto
- 10. Seleccionar la fecha de fin del proyecto
- 11. Digitar el nuevo costo del proyecto
- 12. Digitar el nuevo precio de venta del proyecto
- 13. Digitar el nuevo Scope del proyecto
- 14. Seleccionar el tipo del proyecto
- 15. Seleccionar la categoría del proyecto
- 16. Digitar los camiones de importación de materiales para el proyecto
- 17. Digitar los camiones de exportación de materiales para el proyecto
- 18. Seleccionar el botón *Update*

El sistema mostrar un mensaje de advertencia que las yardas del proyecto deben ser mayores a cero.

### **Post condiciones**

 $N/A$ 

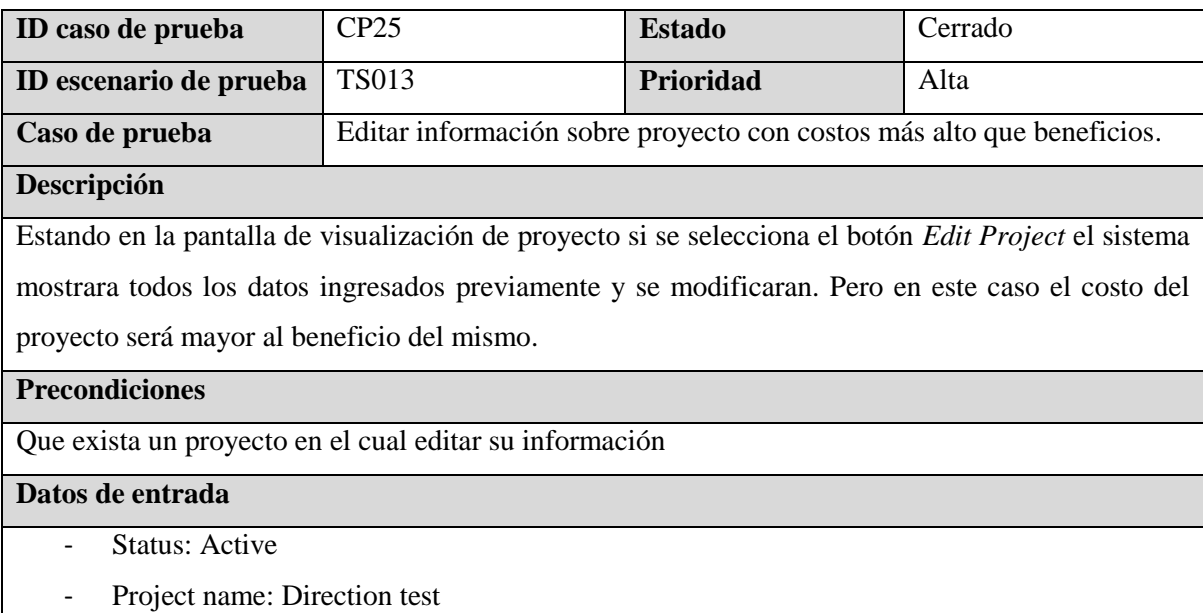

- Address: 221 South Avenue 55, Los Angeles, CA, USA

- Main Service: Demolition Service
- Project Manager: Marvin Vigil
- Client Source: Facebook
- Client name: Jose Perez
- Project Start Date:01/01/2023
- Project End Date: 12/12/2023
- Project Budget: 10,000
- Project Sold: 1,000
- Scope: Pool/Spa Excavation, SCOPE OF WORK: Excavation of 16 x 24 pool.
- Project Type: New
- Category: Residential
- Yard: 23,000
- Description: Test Description
- Truck import
	- o Dirt:0
	- o Base:3
	- o Asphalt:5
	- o Gravell:2
	- o Aggregates:1
	- o Sand:3
	- o Soil:5
- Truck Export
	- o Dirt:2
	- o Concrete:2
	- o Asphalt:2
	- o Mixed:1
	- $\circ$  Dirt + Rocks:0
	- o Trash:3
	- $\circ$  Trash 40CY:0

- 1. Seleccionar el estado del proyecto
- 2. Digitar el nuevo nombre del proyecto
- 3. Digitar la nueva dirección del proyecto
- 4. Seleccionar los nuevos servicios
- 5. Seleccionar el nuevo servicio principal
- 6. Seleccionar el nuevo Project manager
- 7. Seleccionar el nuevo Client source
- 8. Digitar el nuevo nombre del cliente
- 9. Seleccionar la fecha de inicio del proyecto
- 10. Seleccionar la fecha de fin del proyecto
- 11. Digitar el nuevo costo del proyecto
- 12. Digitar el nuevo precio de venta del proyecto
- 13. Digitar el nuevo Scope del proyecto
- 14. Seleccionar el tipo del proyecto
- 15. Seleccionar la categoría del proyecto
- 16. Digitar las nuevas yardas del proyecto
- 17. Digitar los camiones de 159mportación de materiales para el proyecto
- 18. Digitar los camiones de exportación de materiales para el proyecto
- 19. Seleccionar el botón *Update*

El sistema mostrara una advertencia de que no puede ingresar un valor de costo de proyecto menor al beneficio del mismo proyecto.

### **Post condiciones**

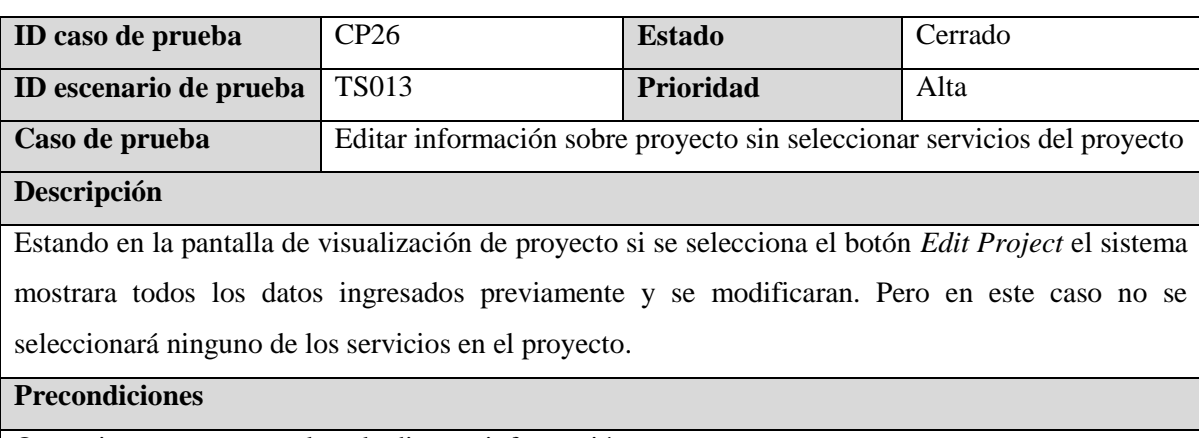

Que exista un proyecto el cual editar su información

### **Datos de entrada**

- Status: Active
- Project name: Proyect name test
- Address: 221 South Avenue 55, Los Angeles, CA, USA
- Service: sin seleccionar
- Main Service: Demolition Service
- Project Manager: Marvin Vigil
- Client Source: Facebook
- Client name: Jose perez
- Project Start Date:01/01/2023
- Project End Date: 12/12/2023
- Project Budget: 1,000
- Project Sold: 10,000
- Scope: Pool/Spa Excavation, SCOPE OF WORK: Excavation of 16 x 24 pool.
- Project Type: New
- Category: Residential
- Yard: 23,000
- Description: Test Description
- Truck import
	- o Dirt:0
	- o Base:3
	- o Asphalt:5
	- o Gravell:2
	- o Aggregates:1
	- o Sand:3
	- o Soil:5
- Truck Export
	- o Dirt:2
	- o Concrete:2
	- o Asphalt:2
	- o Mixed:1
	- $\circ$  Dirt + Rocks:0
	- o Trash:3
	- o Trash 40CY:0

- 1. Seleccionar el estado del proyecto
- 2. Editar de nombre del proyecto
- 3. Editar la dirección del proyecto
- 4. Dejar sin selección de servicios el proyecto
- 5. Seleccionar el nuevo Project manager
- 6. Seleccionar el nuevo Client source
- 7. Editar el nombre del cliente
- 8. Seleccionar la fecha de inicio del proyecto
- 9. Seleccionar la fecha de fin del proyecto
- 10. Digitar el nuevo costo del proyecto
- 11. Digitar el nuevo precio de venta del proyecto
- 12. Digitar el nuevo Scope del proyecto
- 13. Seleccionar el tipo del proyecto
- 14. Seleccionar la categoría del proyecto
- 15. Digitar las nuevas yardas del proyecto
- 16. Digitar los camiones de importación de materiales para el proyecto
- 17. Digitar los camiones de exportación de materiales para el proyecto
- 18. Seleccionar el botón *Update*

El sistema mostrara un mensaje de advertencia de que no se ha seleccionado ningún servicio para el proyecto y no guardara la edición del proyecto hasta que se seleccione al menos un servicio.

#### **Post condiciones**

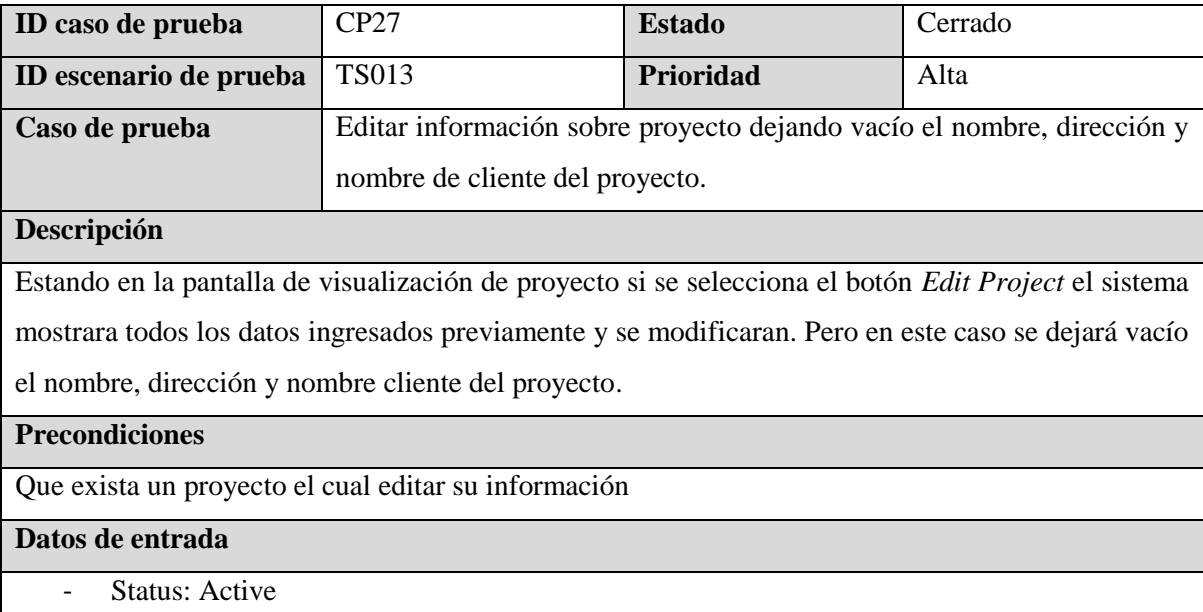

- Project name: vacio
- Address: vacio
- Service: Swimming Pool Excavation, Demolition Service, Concrete Services
- Main Service: Demolition Service
- Project Manager: Marvin Vigil
- Client Source: Facebook
- Client name: vacío
- Project Start Date:01/01/2023
- Project End Date: 12/12/2023
- Project Budget: 1,000
- Project Sold: 10,000
- Scope: Pool/Spa Excavation, SCOPE OF WORK: Excavation of 16 x 24 pool.
- Project Type: New
- Category: Residential
- Yard: 23,000
- Description: Test Description
- Truck import
	- o Dirt:0
	- o Base:3
	- o Asphalt:5
	- o Gravell:2
	- o Aggregates:1
	- o Sand:3
	- o Soil:5
- Truck Export
	- o Dirt:2
	- o Concrete:2
	- o Asphalt:2
	- o Mixed:1
	- $\circ$  Dirt + Rocks:0
	- o Trash:3
	- o Trash 40CY:0

- 1. Seleccionar el estado del proyecto
- 2. Dejar vacío el campo de nombre del proyecto
- 3. Dejar vacío el campo dirección del proyecto
- 4. Seleccionar los nuevos servicios
- 5. Seleccionar el nuevo servicio principal
- 6. Seleccionar el nuevo Project manager
- 7. Seleccionar el nuevo Client source
- 8. Dejar vacío el campo de nombre del cliente
- 9. Seleccionar la fecha de inicio del proyecto
- 10. Seleccionar la fecha de fin del proyecto
- 11. Digitar el nuevo costo del proyecto
- 12. Digitar el nuevo precio de venta del proyecto
- 13. Digitar el nuevo Scope del proyecto
- 14. Seleccionar el tipo del proyecto
- 15. Seleccionar la categoría del proyecto
- 16. Digitar las nuevas yardas del proyecto
- 17. Digitar los camiones de importación de materiales para el proyecto
- 18. Digitar los camiones de exportación de materiales para el proyecto
- 19. Seleccionar el botón *Update*

El sistema mostrara un mensaje de advertencia de que los campos de nombre, dirección y nombre del cliente del proyecto se encuentran vacio y no guardara la edición del proyecto hasta que se completen estos campos.

### **Post condiciones**

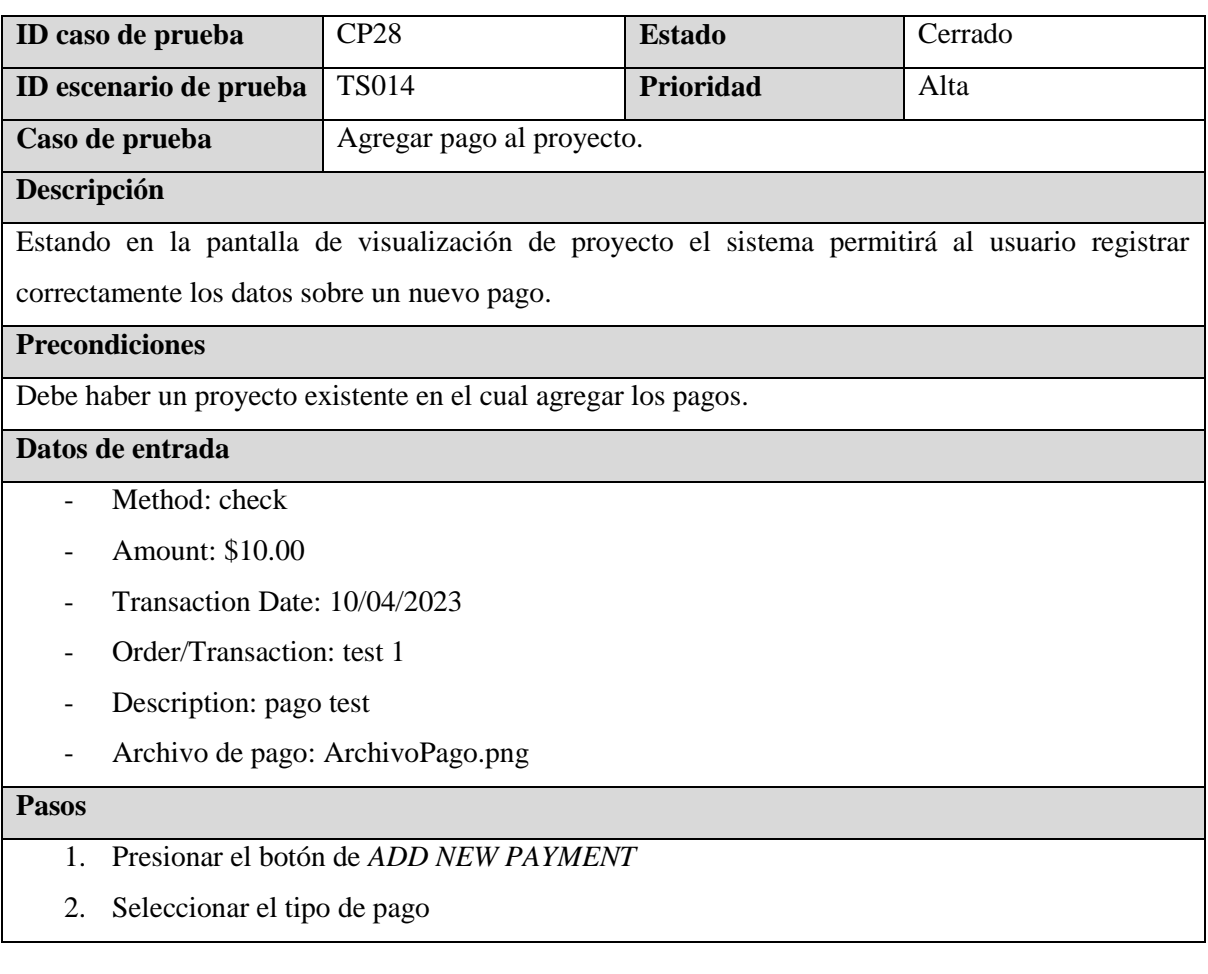

- 3. Ingresar el monto a pagar
- 4. Seleccionar la fecha de pago
- 5. Digitar la orden de pago
- 6. Digitar la descripción de pago
- 7. Presionar el botón *Save*
- 8. Arrastrar o cargar documento de pago
- 9. Presionar el botón *Save Changes*

El sistema guarda el pago y el archivo asociado a este en el proyecto.

# **Post condiciones**

El sistema redirige a la página de visualización del proyecto al que se está agregando el archivo.

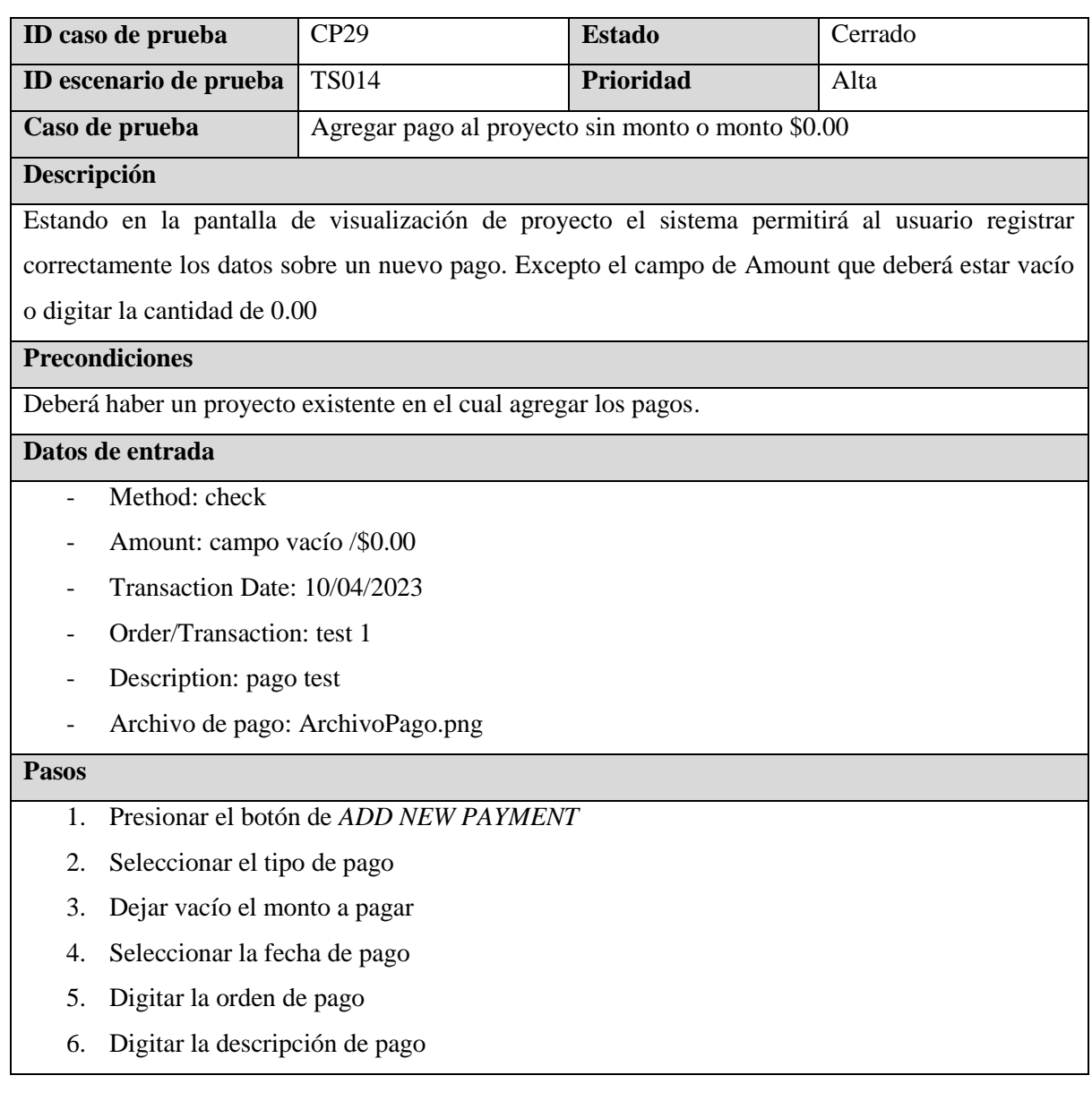

- 7. Presionar el botón *Save*
- 8. Arrastrar o cargar documento de pago
- 9. Presionar el botón *Save Changes*

El sistema mostrara una advertencia: si el campo está vacío, advertencia sobre campo vacío. Si el

campo tiene un valor de 0.00, advertirá sobre que el monto a pagar debe ser mayor a 0.00

# **Post condiciones**

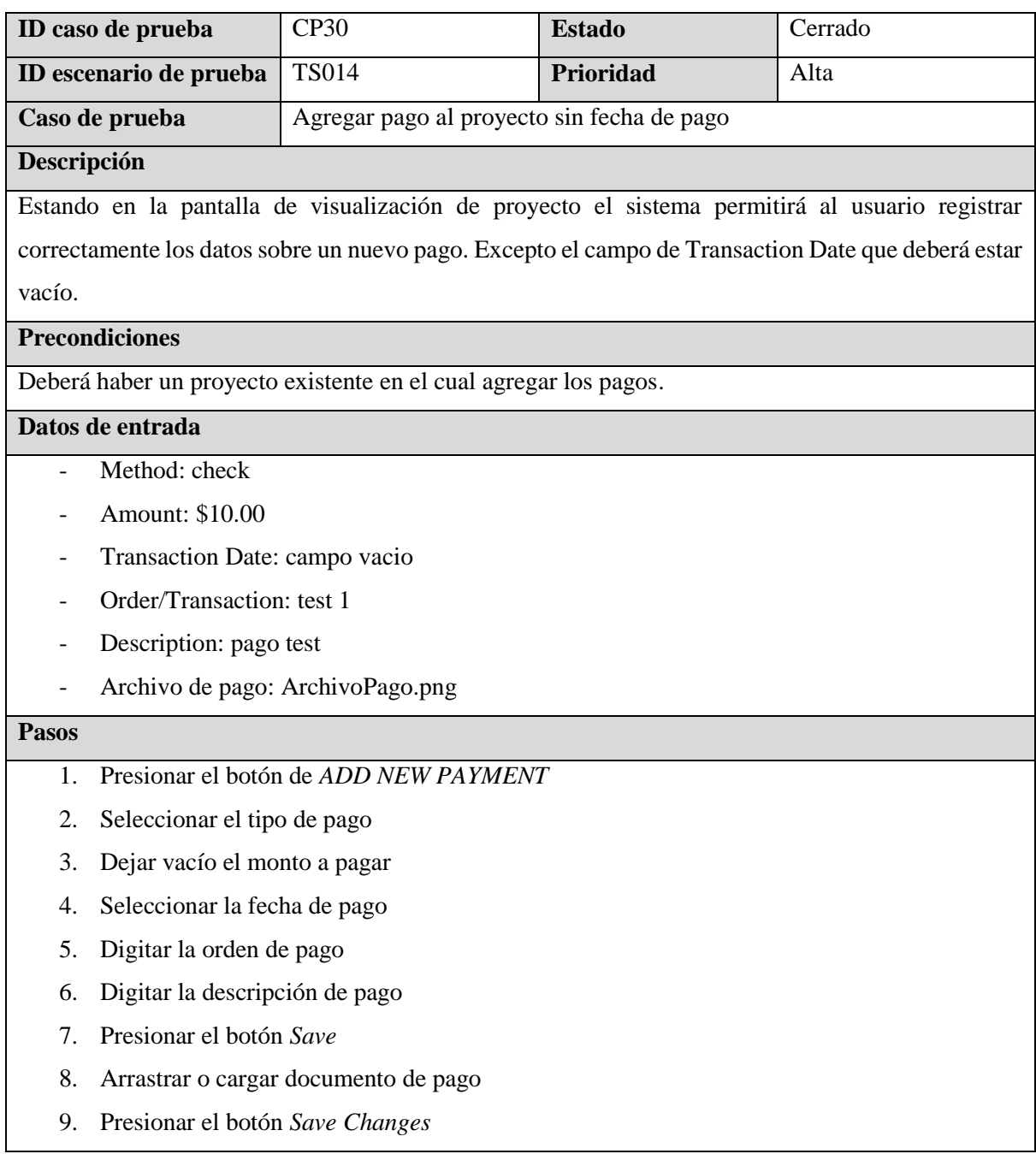

El sistema mostrara una advertencia de que el campo de fecha de pago se encuentra vacío.

# **Post condiciones**

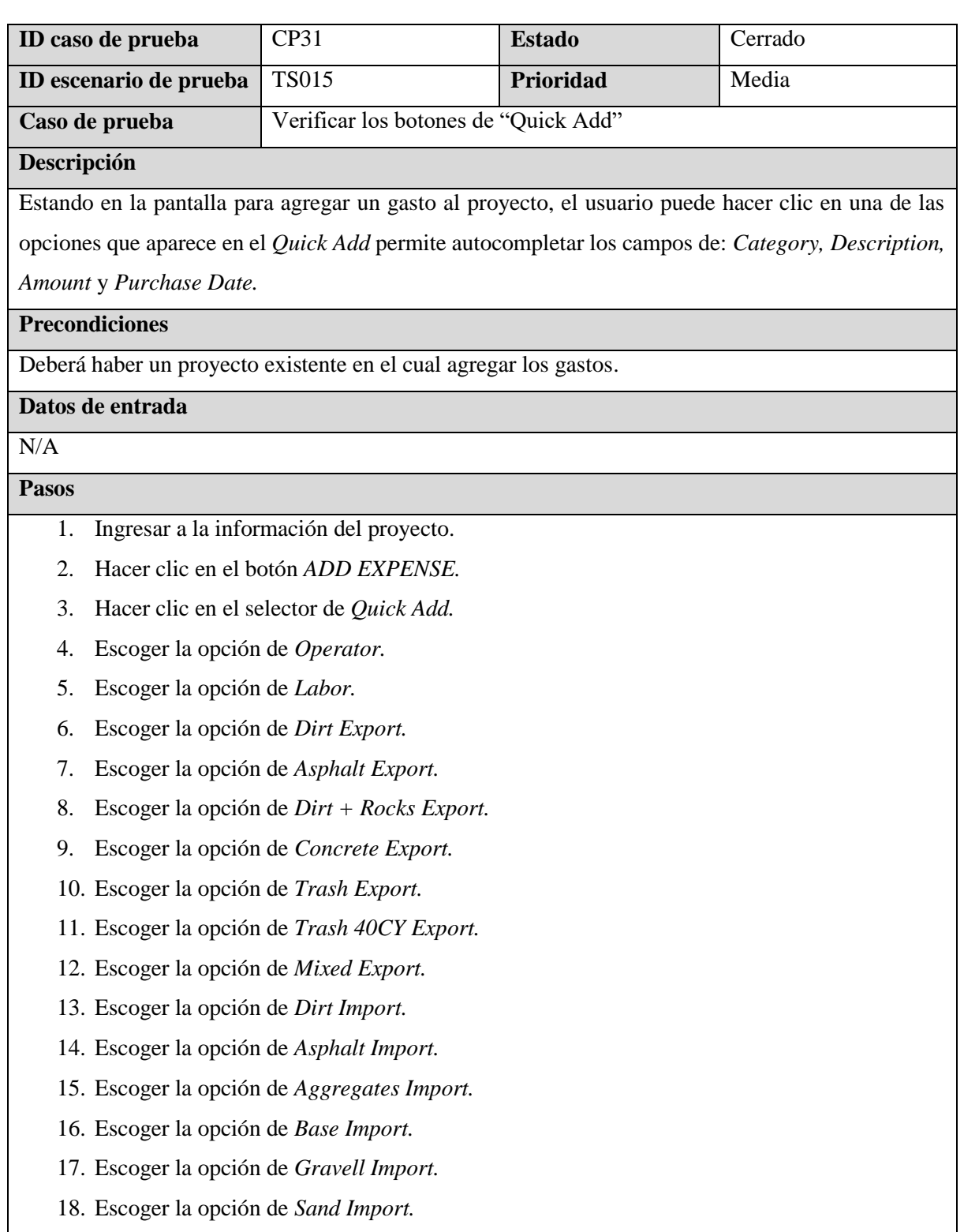

- 19. Escoger la opción de *Soil Import.*
- 20. Escoger la opción de *Alberto.*

- 1. Al seleccionar el campo de Operator se debe de autocompletar los siguientes campos con su respectiva información:
	- Category: Opertor
	- Description: Name Payment (\$200)
	- Amount: 200
	- Purchase Date: *fecha actual del sistema*
- 2. Al seleccionar el campo de Labor se debe de autocompletar los siguientes campos con su respectiva información:
	- Category: Labor
	- Description: Name Payment (\$150)
	- Amount: 150
	- Purchase Date: *fecha actual del sistema*
- 3. Al seleccionar el campo de Dirt Export se debe de autocompletar los siguientes campos con su respectiva información:
	- Category: Dirt Export
	- Description: 1 truck of dirt export (Provider)
	- Amount: 300
	- Purchase Date: *fecha actual del sistema*
- 4. Al seleccionar el campo de Asphalt Export se debe de autocompletar los siguientes campos con su respectiva información:
	- Category: Asphalt Export
	- Description: 1 truck of asphalt export (Provider)
	- Amount: 650
	- Purchase Date: *fecha actual del sistema*
- 5. Al seleccionar el campo de Dirt + Rocks Export se debe de autocompletar los siguientes campos con su respectiva información:
	- Category: Dirt + Rock
	- Description: 1 truck of dirt + rock export (Provider)
	- Amount: 650
	- Purchase Date: *fecha actual del sistema*
- 6. Al seleccionar el campo de Concrete Export se debe de autocompletar los siguientes campos con su respectiva información:
	- Category: Concrete Export
- Description: 1truck of concret export (Provider)
- Amount: 600
- Purchase Date: *fecha actual del sistema*
- 7. Al seleccionar el campo de Trash Export se debe de autocompletar los siguientes campos con su respectiva información:
	- Category: Trash Export
	- Description: 1 truck of trash export (Provider)
	- Amount: 600
	- Purchase Date: *fecha actual del sistema*
- 8. Al seleccionar el campo de Trash 40CY Export se debe de autocompletar los siguientes campos con su respectiva información:
	- Category: Trash Export 40CY
	- Description: 1 truck of trash 40CY export (Provider)
	- Amount: 700
	- Purchase Date: *fecha actual del sistema*
- 9. Al seleccionar el campo de Mixed Export se debe de autocompletar los siguientes campos con su respectiva información:
	- Category: Mixed Export
	- Description: 1 truck of mixed export (Provider)
	- Amount: 650
	- Purchase Date: *fecha actual del sistema*
- 10. Al seleccionar el campo de Dirt Import se debe de autocompletar los siguientes campos con su respectiva información:
	- Category: Dirt Import
	- Description: 1 truck of dirt import (Provider)
	- Amount: 650
	- Purchase Date: *fecha actual del sistema*
- 11. Al seleccionar el campo de Asphalt Import se debe de autocompletar los siguientes campos con su respectiva información:
	- Category: Asphalt Import
	- Description: 1 truck of asphalt import (Provider)
	- Amount:650
	- Purchase Date: *fecha actual del sistema*
- 12. Al seleccionar el campo de Aggregates Import se debe de autocompletar los siguientes campos con su respectiva información:
	- Category: Import (Aggregates)
- Description: 1truck of aggregates import (Provider)
- Amount: 650
- Purchase Date: *fecha actual del sistema*
- 13. Al seleccionar el campo de Base Import se debe de autocompletar los siguientes campos con su respectiva información:
	- Category: Base Import
	- Description: 1 truck of base import (Provider)
	- Amount: 650
	- Purchase Date: *fecha actual del sistema*
- 14. Al seleccionar el campo de Gravell Import se debe de autocompletar los siguientes campos con su respectiva información:
	- Category: Gravell Import
	- Description: 1 truck of gravell import (Provider)
	- Amount: 650
	- Purchase Date: *fecha actual del sistema*
- 15. Al seleccionar el campo de Sand Import se debe de autocompletar los siguientes campos con su respectiva información:
	- Category: Sand Import
	- Description: 1 truck of sand import (Provider)
	- Amount: 650
	- Purchase Date: *fecha actual del sistema*
- 16. Al seleccionar el campo de Soil Import se debe de autocompletar los siguientes campos con su respectiva información:
	- Category: Soil Import
	- Description: 1 truck of soil import (Provider)
	- Amount: 650
	- Purchase Date: *fecha actual del sistema*
- 17. Al seleccionar el campo de Alberto se debe de autocompletar los siguientes campos con su respectiva información:
	- Category: Alberto
	- Description: Alberto (\$216.67)
	- Amount: 216.67
	- Purchase Date: *fecha actual del sistema*

# **Post condiciones**

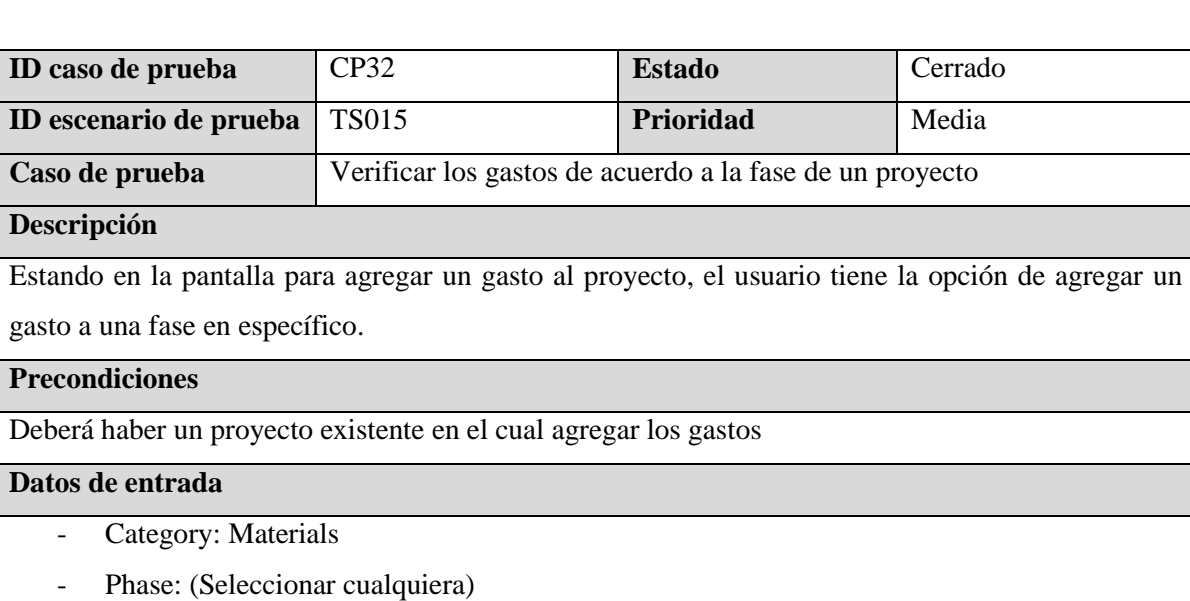

- Description: Blocks and Specmix + Cement Pallet and Delivery Sand Building Materials
- Amount: 200.00
- Purchase Date: 10/4/2023

- 1. Seleccionar la categoría.
- 2. Verificar que cargue las fases correspondientes a ese proyecto
- 3. Ingresar la descripción del gasto.
- 4. Ingresar el gasto.
- 5. Seleccionar la fecha del gasto.
- 6. Dar clic en el botón de *Submit Purchase.*

### **Resultados esperados**

El sistema debe almacenar el gasto asociado al proyecto

# **Post condiciones**

El sistema redirige a la información del proyecto

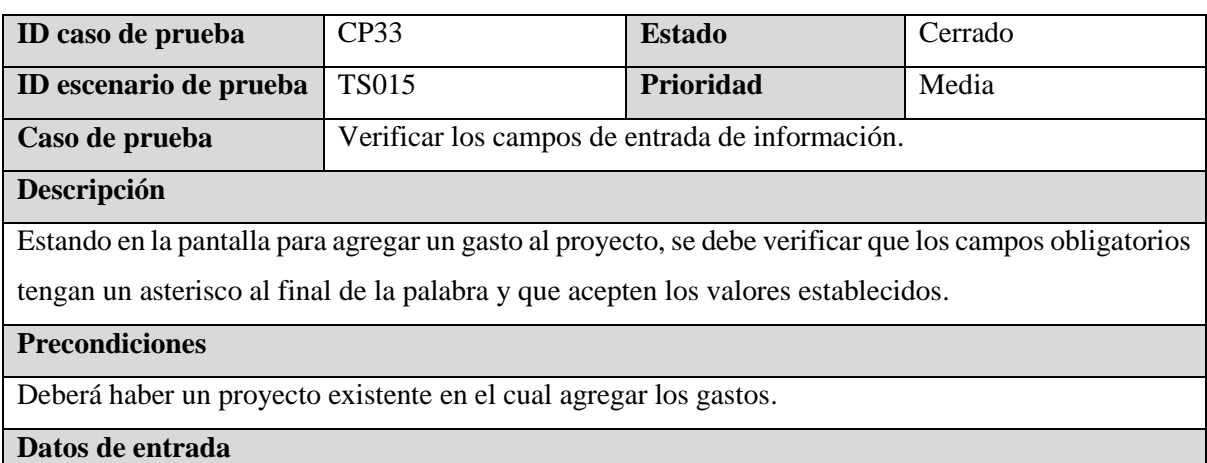

- Category: Materials
- Phase: (Seleccionar cualquiera)
- Description: Blocks and Specmix + Cement Pallet and Delivery Sand Building Materials
- Amount: 200.00
- Purchase Date: 10/4/2023

- 1. Seleccionar la categoría.
- 2. Seleccionar la fase.
- 3. Ingresar la descripción del gasto.
- 4. Ingresar el gasto.
- 5. Seleccionar la fecha del gasto.

### **Resultados esperados**

Verificar que los campos acepten los valores establecidos.

### **Post condiciones**

N/A

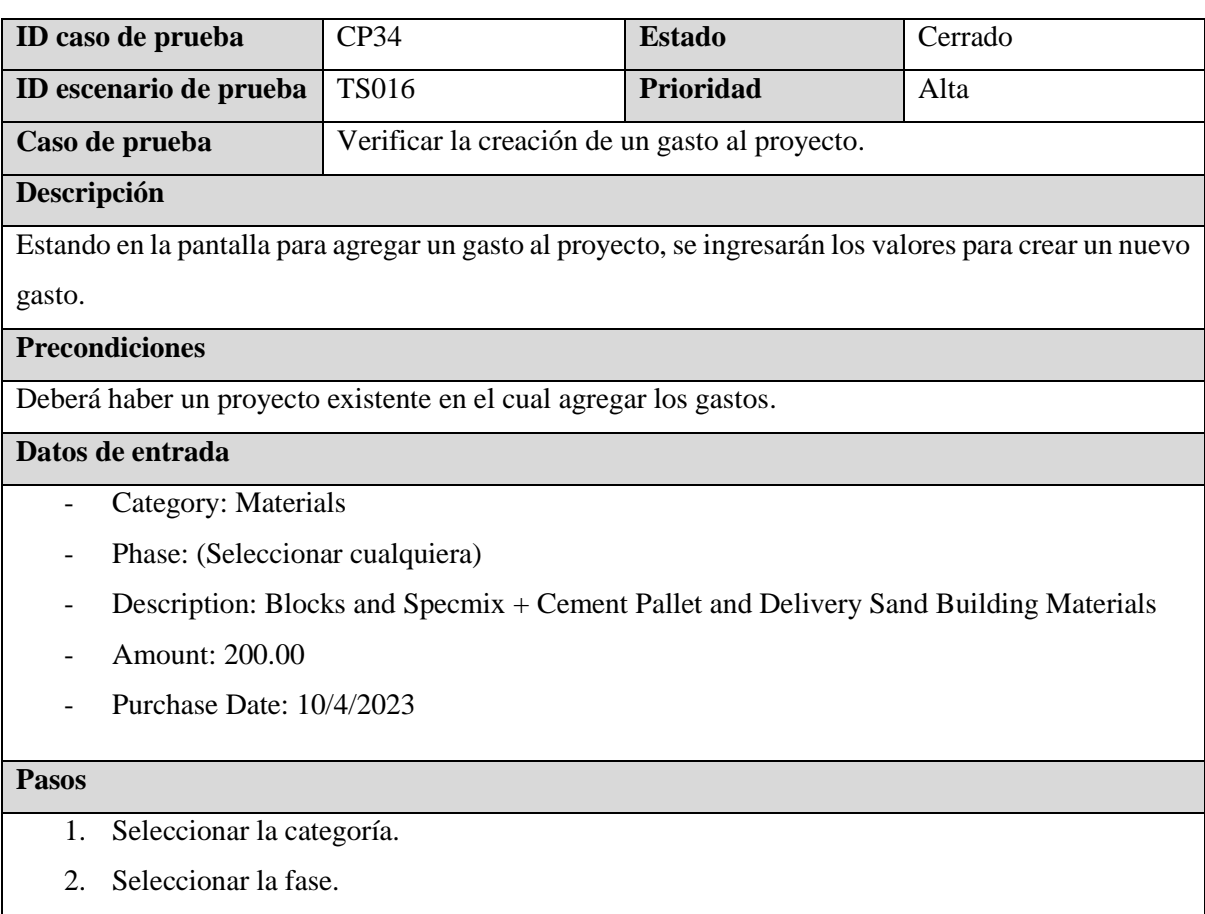

3. Ingresar la descripción del gasto.

- 4. Ingresar el gasto.
- 5. Seleccionar la fecha del gasto.
- 6. Dar clic en el botón de *Submit Purchase.*

Se hara el registro de un nuevo gasto al proyecto.

### **Post condiciones**

El sistema redirige a la pantalla de la información del proyecto.

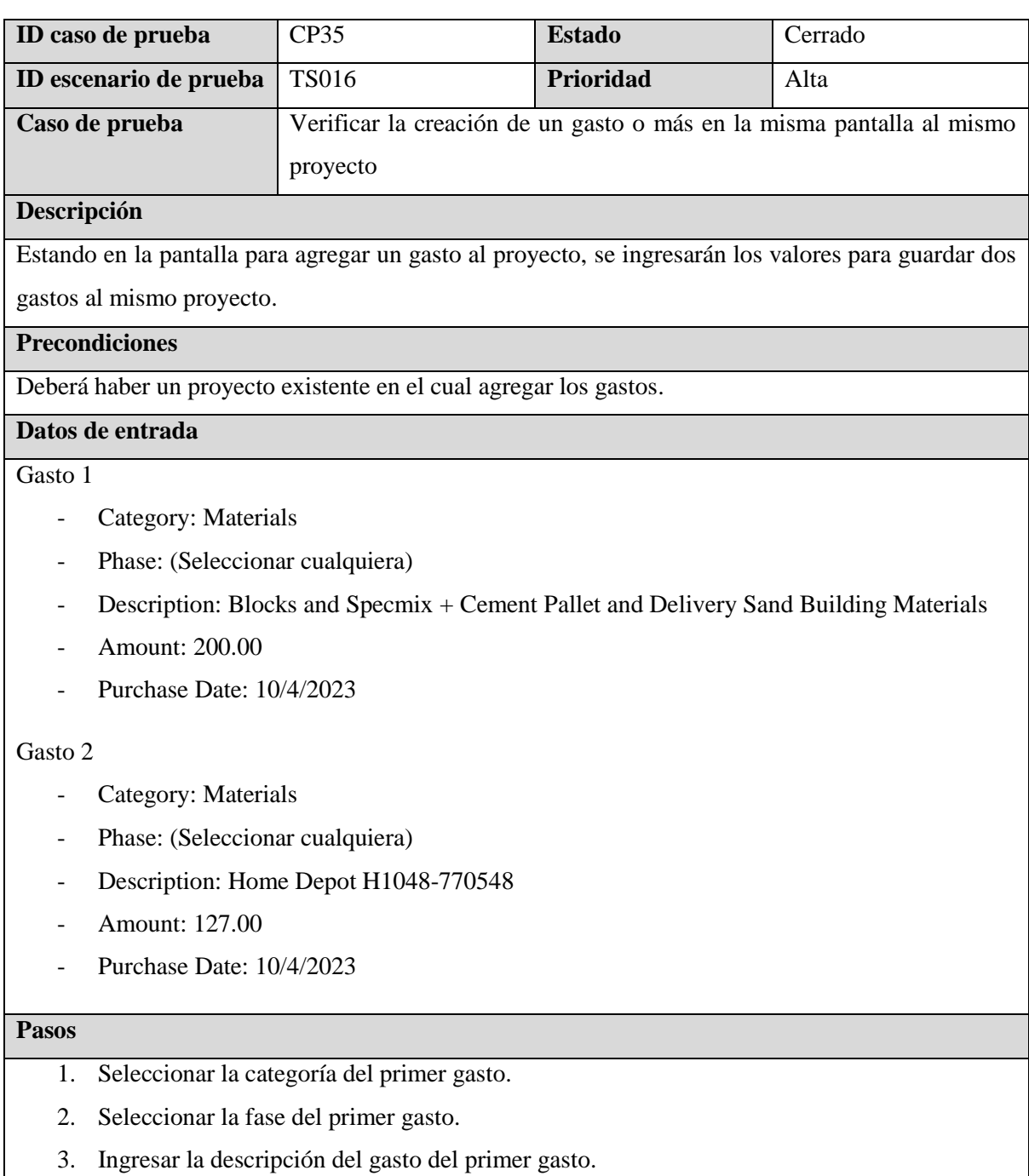

- 4. Ingresar el valor del primer gasto.
- 5. Seleccionar la fecha del primer gasto.
- 6. Dar clic al botón de *Add Another Purchase.*
- 7. Seleccionar la categoría del segundo gasto.
- 8. Seleccionar la fase del segundo gasto.
- 9. Ingresar la descripción del gasto del segundo gasto.
- 10. Ingresar el valor del segundo gasto.
- 11. Seleccionar la fecha del segundo gasto.
- 12. Dar clic en el botón de *Submit Purchase.*

Se deben de guardar los dos gastos relacionados al proyecto.

#### **Post condiciones**

El sistema almacena ambos gastos y los redirige a la información del proyecto.

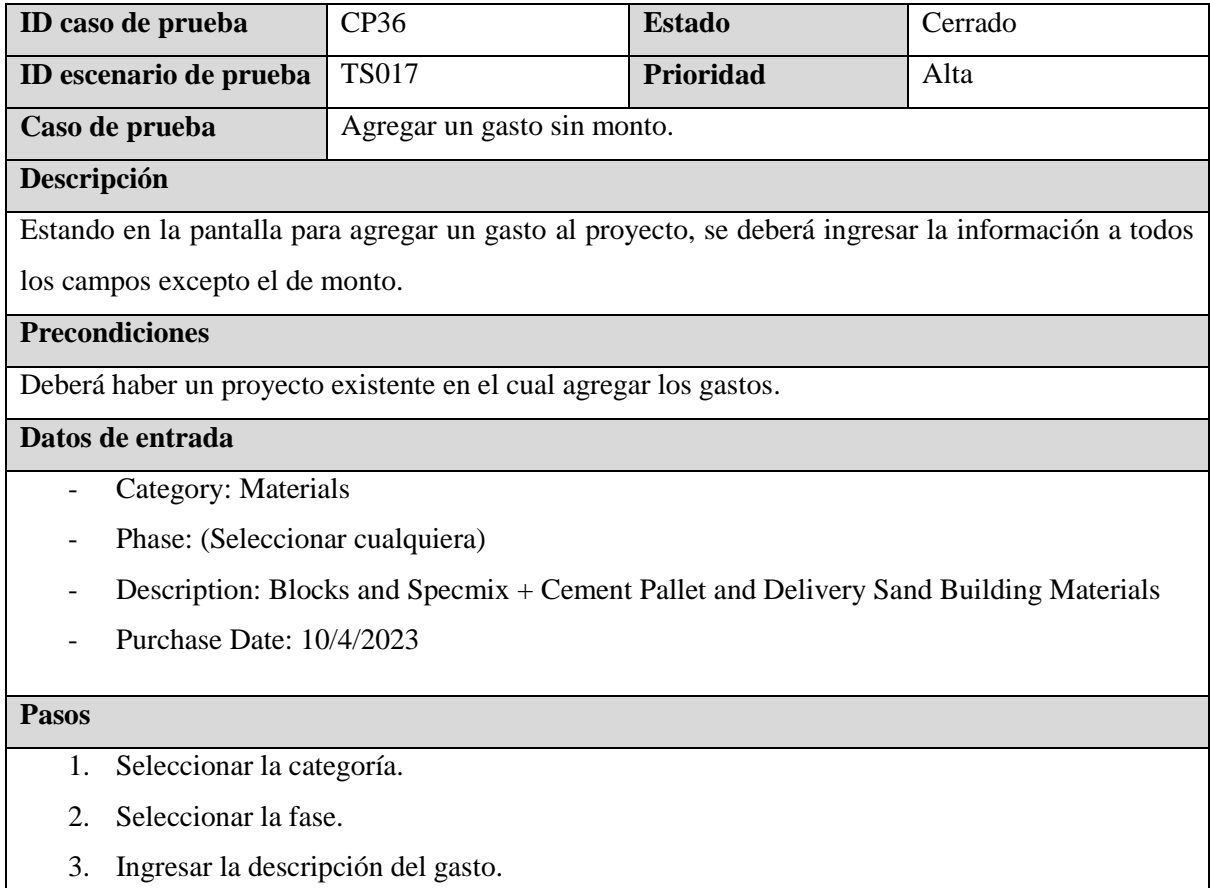

- 4. Seleccionar la fecha del gasto.
- 5. Dar clic en el botón de *Submit Purchase.*

### **Resultados esperados**
El sistema debe mostrar un mensaje indicando que debe completar el campo.

## **Post condiciones**

No debe registrar el gasto de proyecto

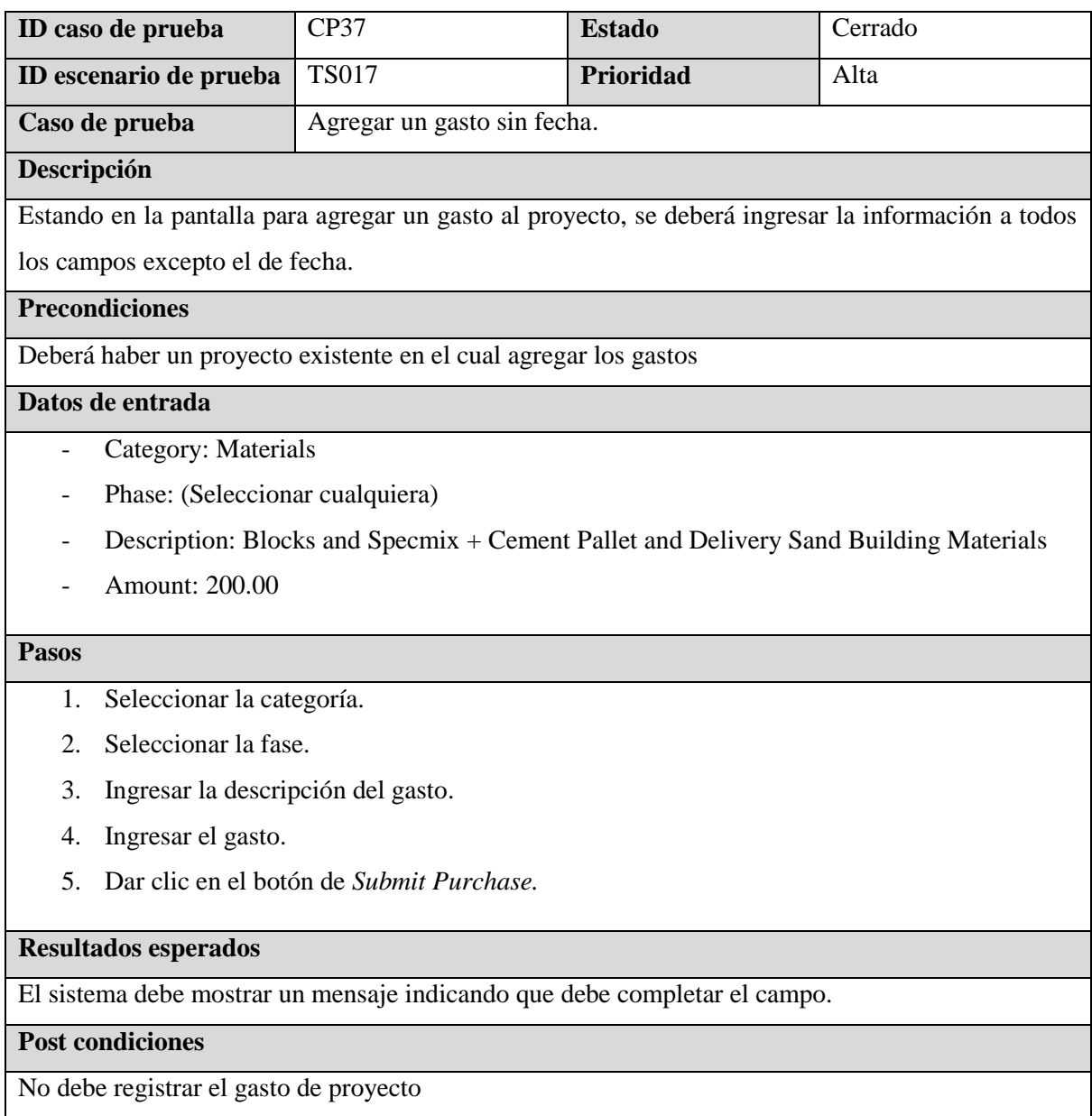

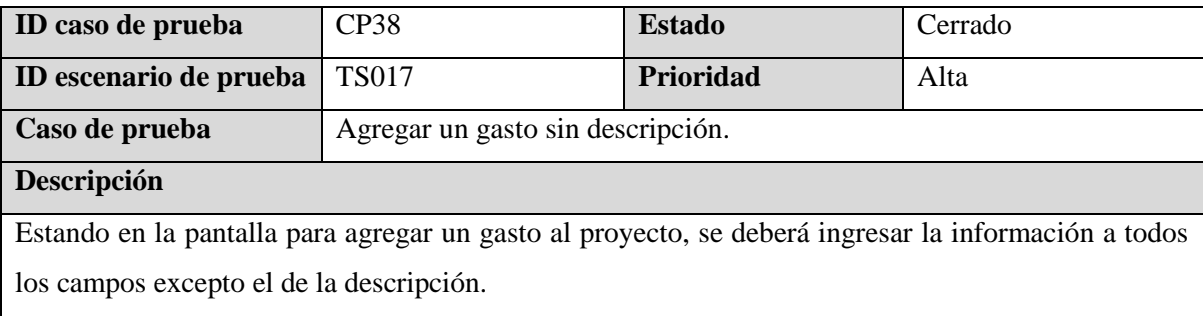

## **Precondiciones**

Deberá haber un proyecto existente en el cual agregar los gastos.

## **Datos de entrada**

- Category: Materials
- Phase: (Seleccionar cualquiera)
- Amount: 200.00
- Purchase Date: 10/4/2023

#### **Pasos**

- 1. Seleccionar la categoría.
- 2. Seleccionar la fase.
- 3. Ingresar el gasto.
- 4. Seleccionar la fecha del gasto.
- 5. Dar clic en el botón de *Submit Purchase.*

#### **Resultados esperados**

El sistema debe mostrar un mensaje indicando que debe completar el campo.

#### **Post condiciones**

No debe registrar el gasto de proyecto

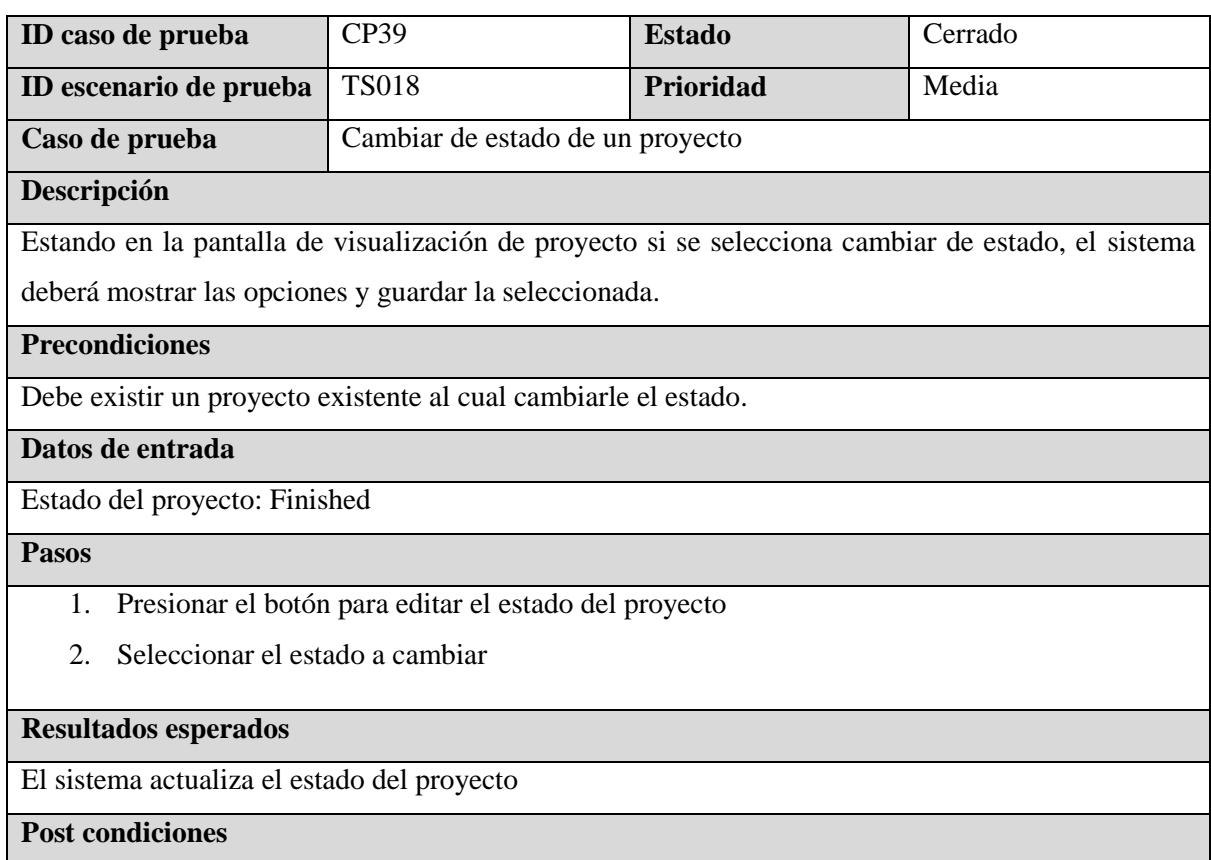

El sistema redirige a la pantalla de visualización de proyecto y en el proyecto reflejado el cambio de estado.

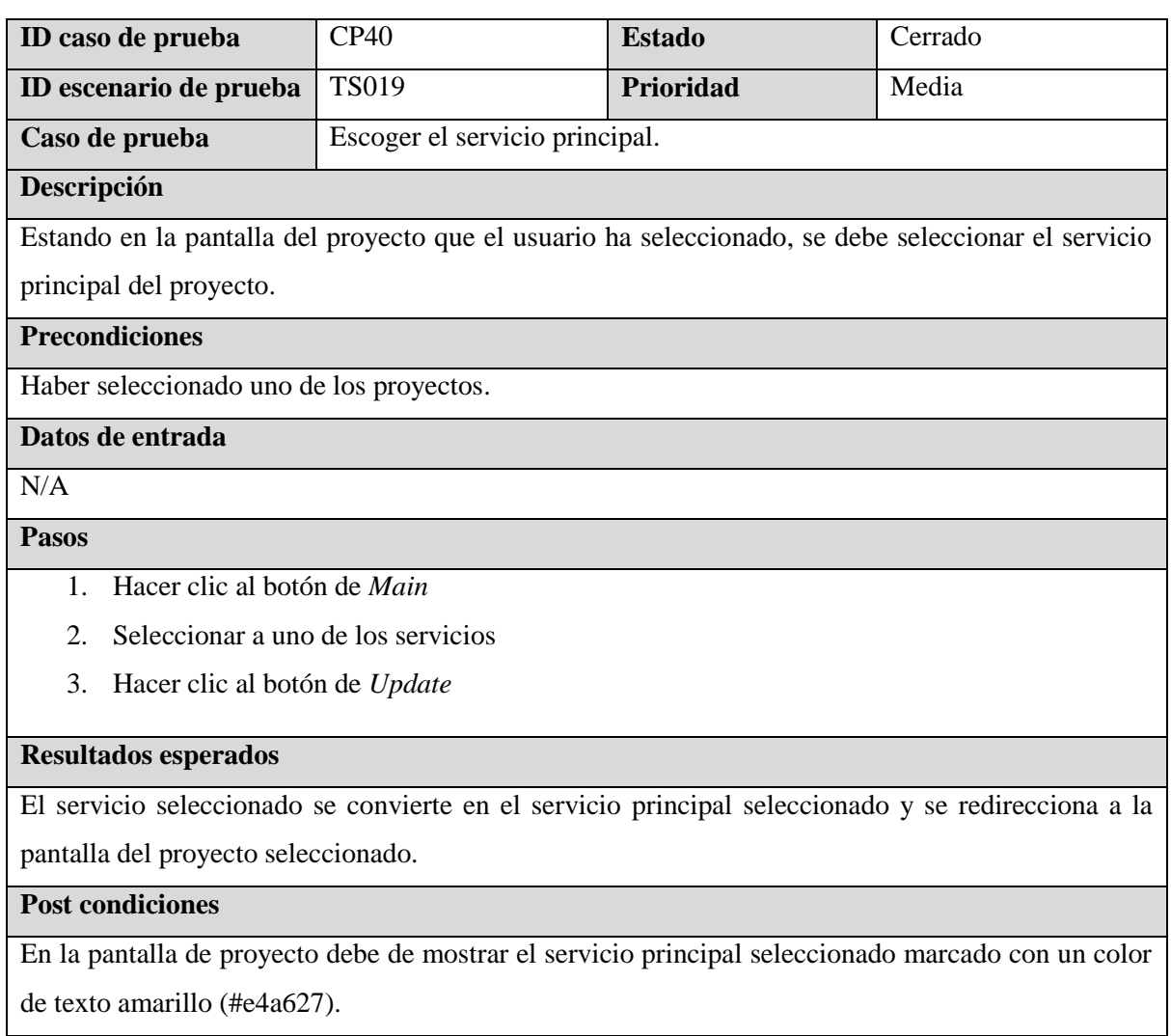

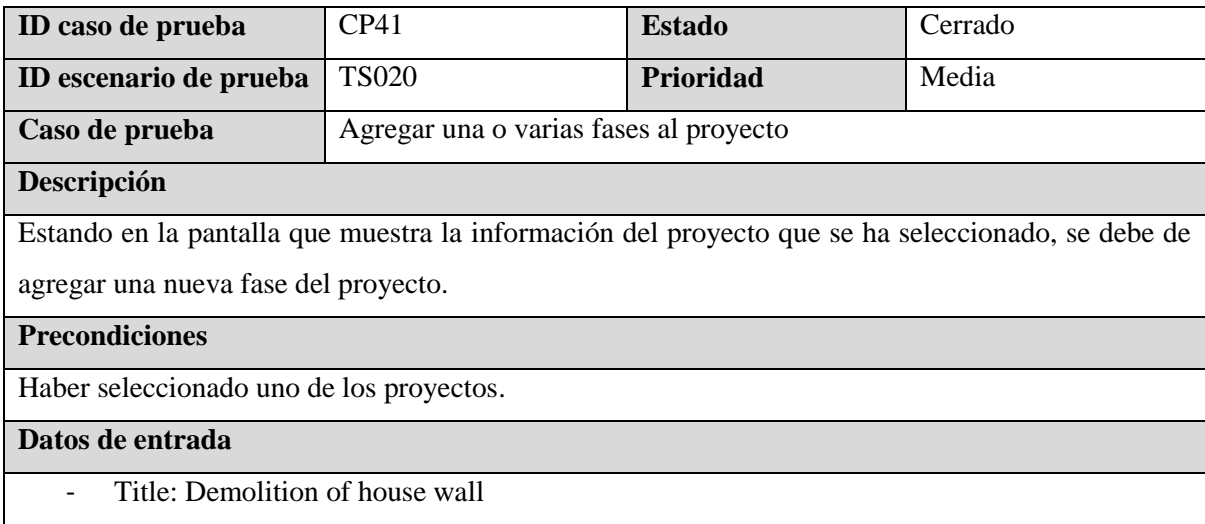

- Description: Demolition of house wall
- Budget: 250,00
- Sold: 175,20
- Service: Demolition service

## **Pasos**

- 1. Hacer clic al botón de *PHASES +*
- 2. Digitar el título de la fase
- 3. Digitar la descripción de la fase
- 4. Digitar el 177udget de la fase
- 5. Digitar el sold de la fase
- 6. Seleccionar el service de la fase
- 7. Dar clic al botón de *Save*

#### **Resultados esperados**

La fase se guardar correctamente. Se redirecciona a la pantalla del proyecto seleccionado y se actualiza la lista de fases con la nueva fase registrada.

#### **Post condiciones**

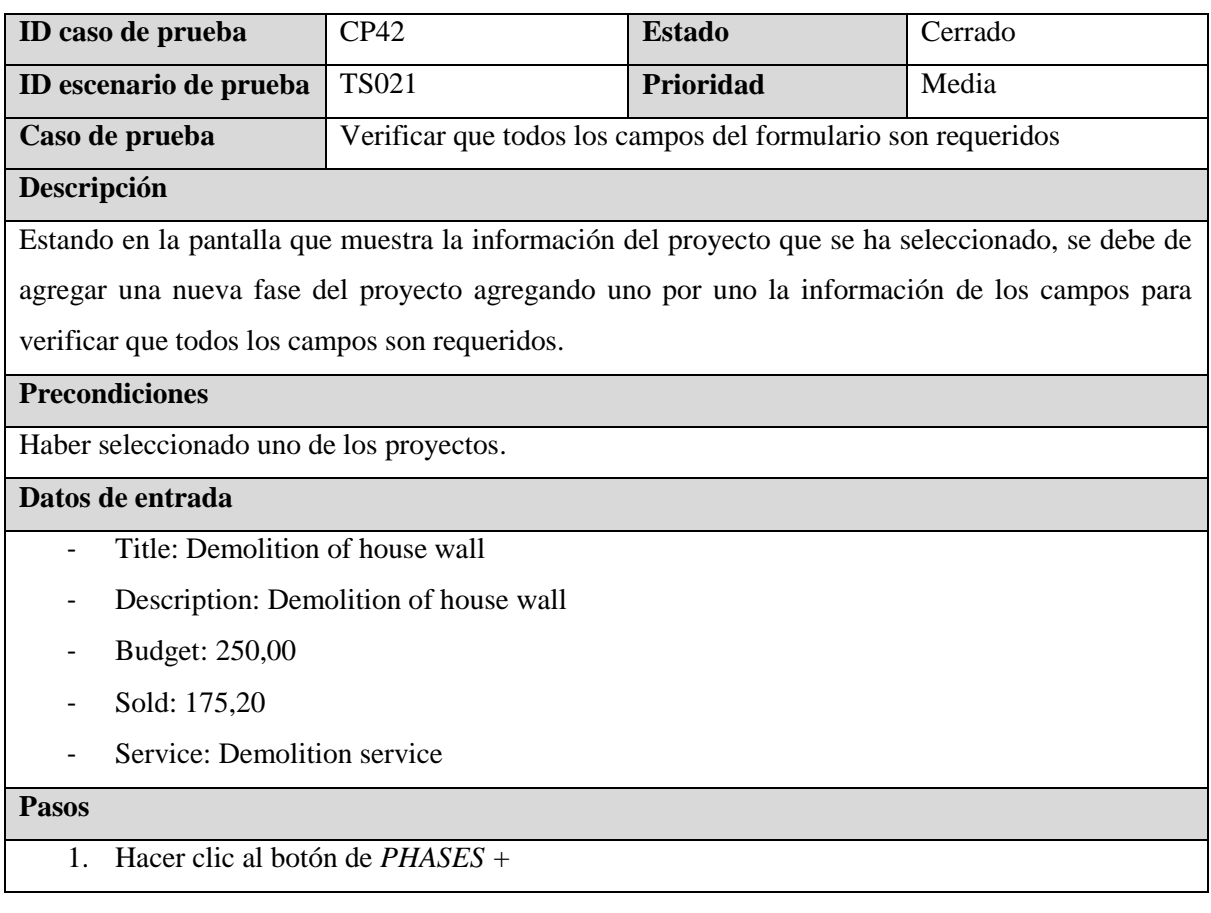

- 2. Dar clic al botón de *Save*
- 3. Digitar el título de la fase
- 4. Dar clic al botón de *Save*
- 5. Digitar la descripción de la fase
- 6. Dar clic al botón de *Save*
- 7. Digitar el 178udget de la fase
- 8. Dar clic al botón de *Save*
- 9. Digitar el sold de la fase
- 10. Dar clic al botón de *Save*
- 11. Seleccionar el service de la fase
- 12. Dar clic al botón de *Save*

El sistema debe de mostrar mensajes de alerta en los pasos que se da clic al botón de *Save* que el campo debe de llenarse o seleccionarse a excepción del paso 11. Al llegar al paso 11 de debe de almacenar correctamente.

#### **Post condiciones**

 $\overline{N/A}$ 

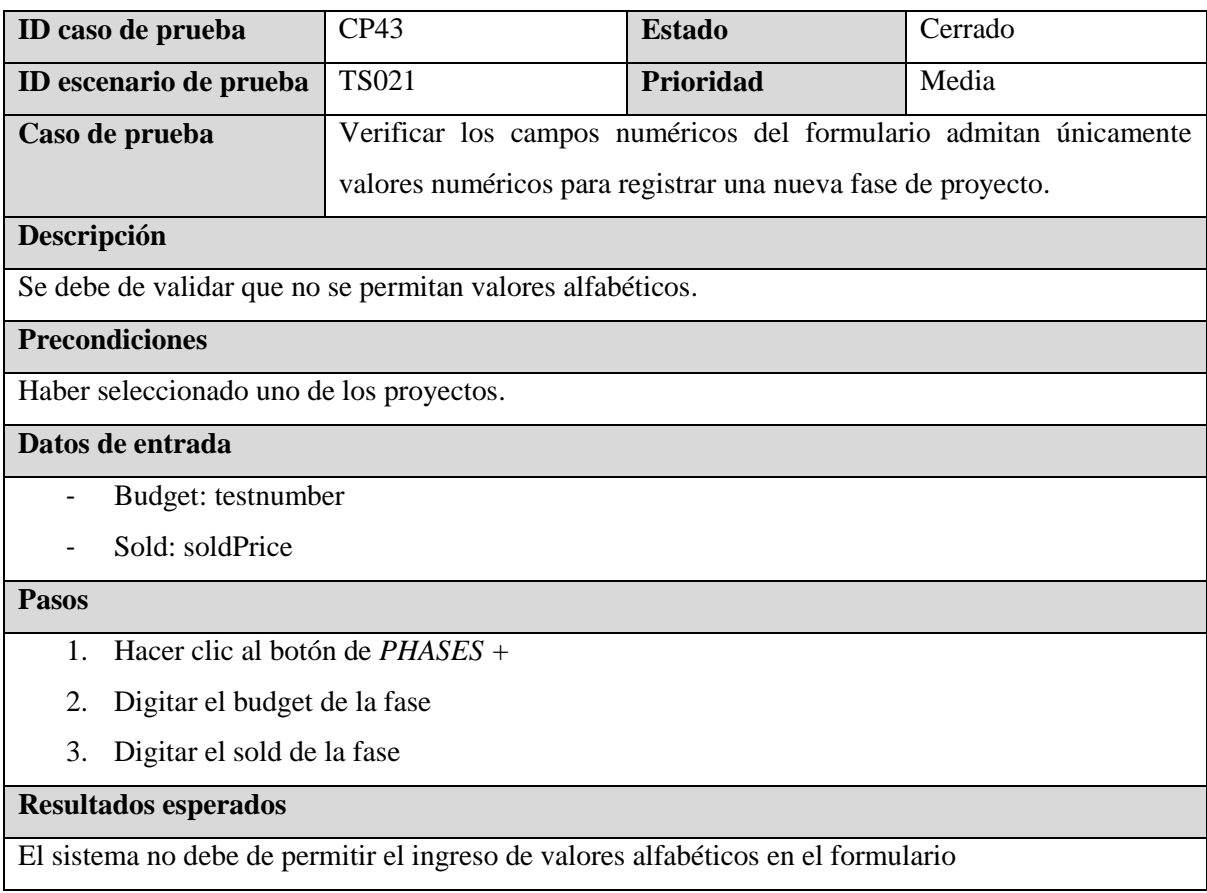

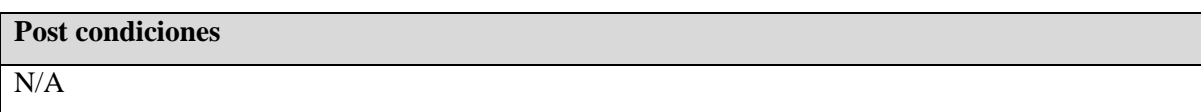

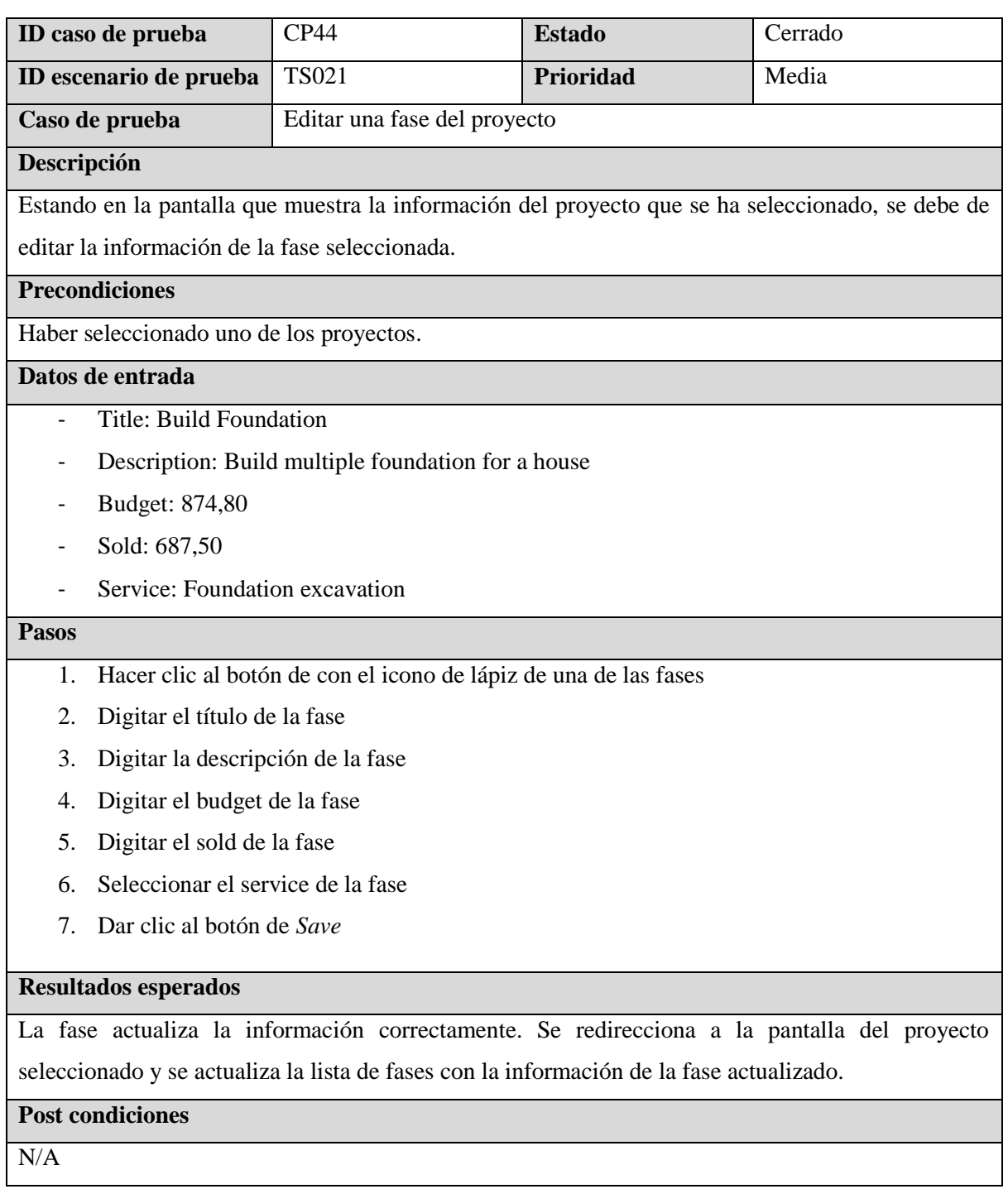

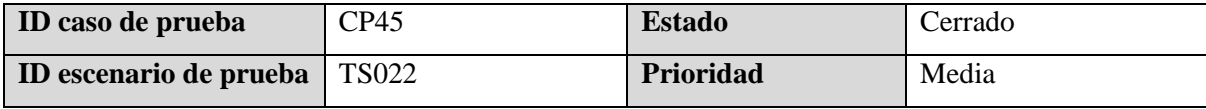

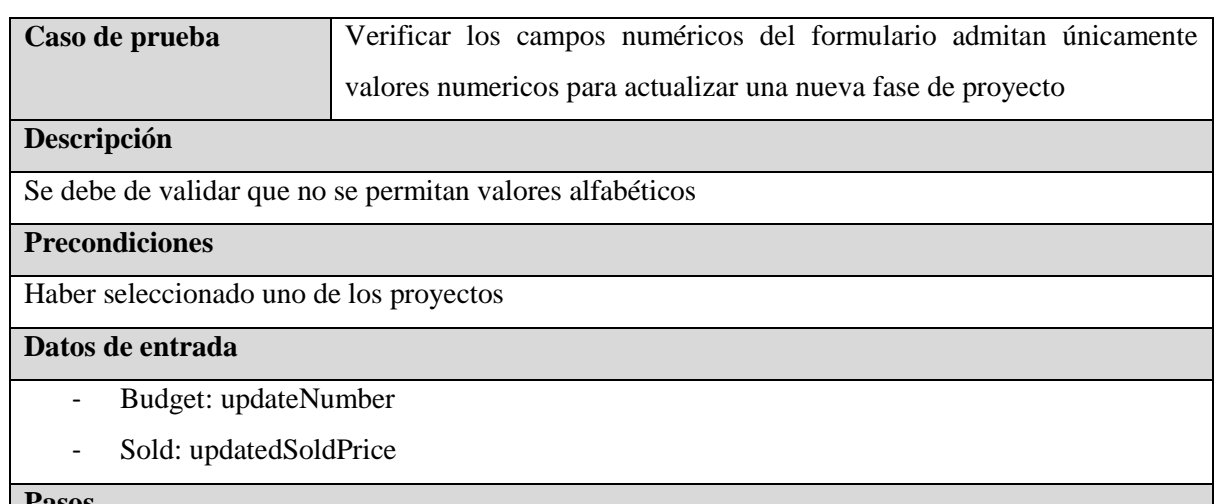

**Pasos**

- 1. Hacer clic al botón de *PHASES +*
- 2. Digitar el budget de la fase
- 3. Digitar el sold de la fase

#### **Resultados esperados**

El sistema no debe de permitir el ingreso de valores alfabéticos en el formulario

## **Post condiciones**

N/A

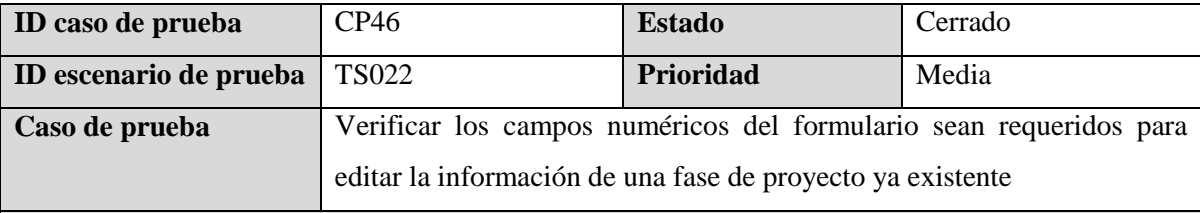

#### **Descripción**

Estando en la pantalla que muestra la información del proyecto que se ha seleccionado, se debe de agregar una nueva fase del proyecto agregando uno por uno la información de los campos para verificar que todos los campos son requeridos

#### **Precondiciones**

Haber seleccionado uno de los proyectos

#### **Datos de entrada**

- Title: Build Foundation
- Description: Build multiple foundation for a house
- Budget: 874,80
- Sold: 687,50
- Service: Foundation excavation

#### **Pasos**

- 1. Hacer clic al botón de con el icono de lápiz de una de las fases
- 2. Dar clic al botón de *Save*
- 3. Digitar el título de la fase
- 4. Dar clic al botón de *Save*
- 5. Digitar la descripción de la fase
- 6. Dar clic al botón de *Save*
- 7. Digitar el budget de la fase
- 8. Dar clic al botón de *Save*
- 9. Digitar el sold de la fase
- 10. Dar clic al botón de *Save*
- 11. Seleccionar el service de la fase
- 12. Dar clic al botón de *Save*

El sistema debe de mostrar mensajes de alerta en los pasos que se da clic al botón de *Save* que el campo debe de llenarse o seleccionarse a excepción del paso 12. Al llegar al paso 12 de debe de almacenar correctamente.

## **Post condiciones**

N/A

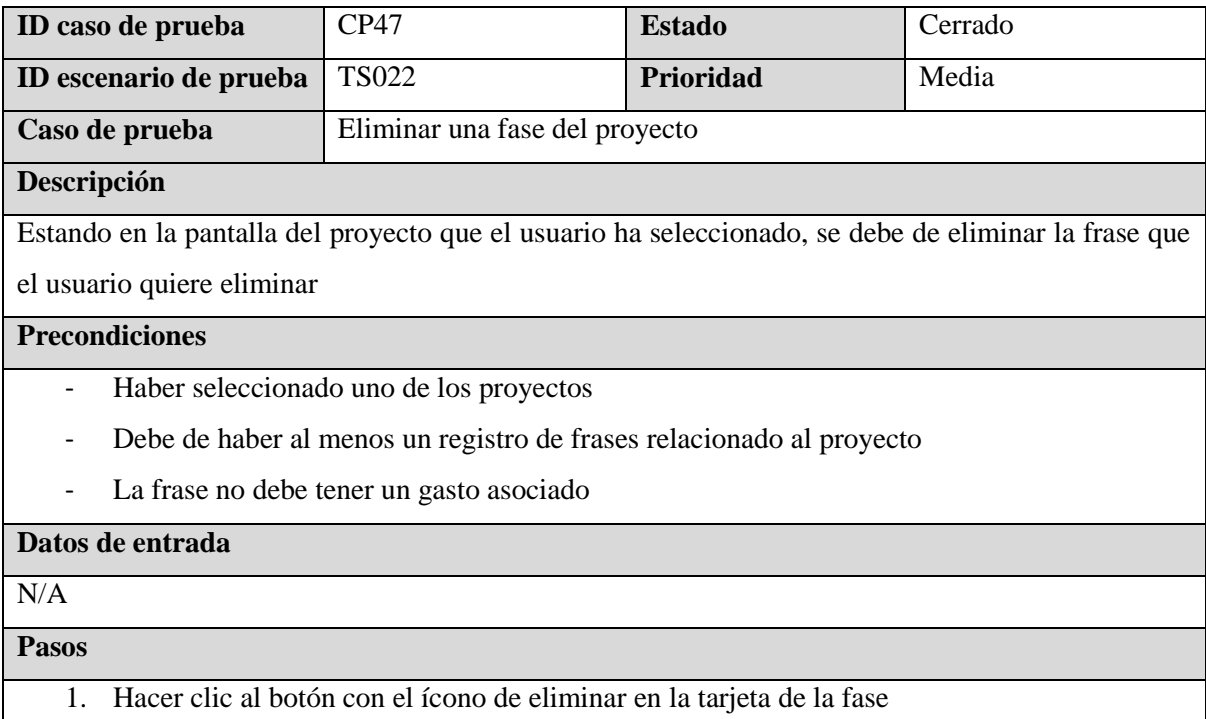

2. Hacer clic al botón con la palabra Delete

## **Resultados esperados**

La frase es eliminada correctamente y se redirecciona a la pantalla del proyecto seleccionado. Se actualiza el listado de las direcciones guardadas y se quita de la lista la frase eliminada

# **Post condiciones**

N/A

# **7.4.2 Sprint 2**

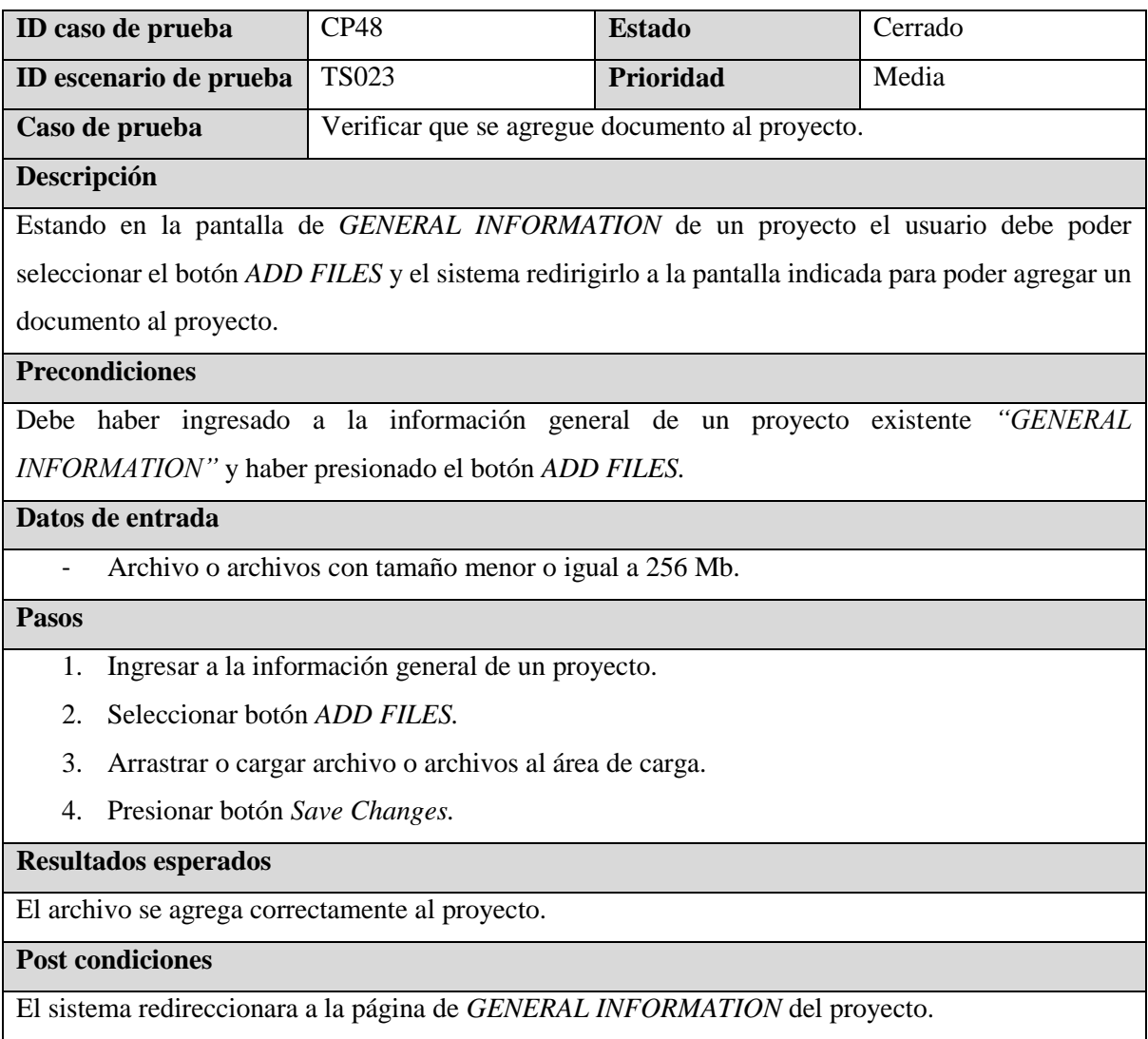

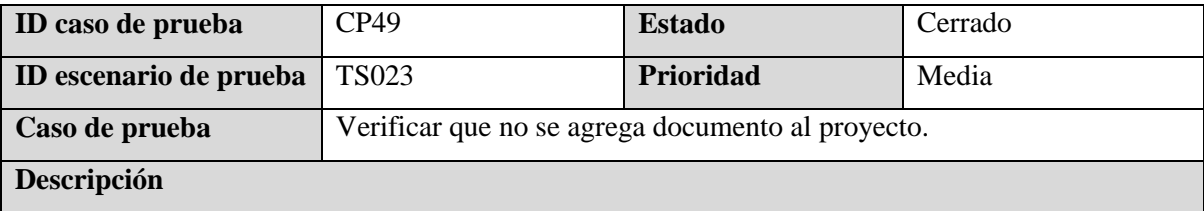

Estando en la pantalla de *GENERAL INFORMATION* de un proyecto el usuario debe poder seleccionar el botón *ADD FILES* y el sistema redirigirlo a la pantalla indicada para poder agregar un documento al proyecto. Pero en este caso no subir ningún archivo.

#### **Precondiciones**

Debe haber ingresado a la información general de un proyecto existente *"GENERAL INFORMATION"* y haber presionado el botón *ADD FILES.*

## **Datos de entrada**

N/A

**Pasos**

- 1. Ingresar a la información general de un proyecto.
- 2. Seleccionar botón *ADD FILES.*
- 3. No arrastrar o cargar ningún archivo o archivos al área de carga.
- 4. Presionar botón *Save Changes.*

#### **Resultados esperados**

El sistema mostrará una advertencia de subida de archivos que se encuentra vacío.

## **Post condiciones**

N/A

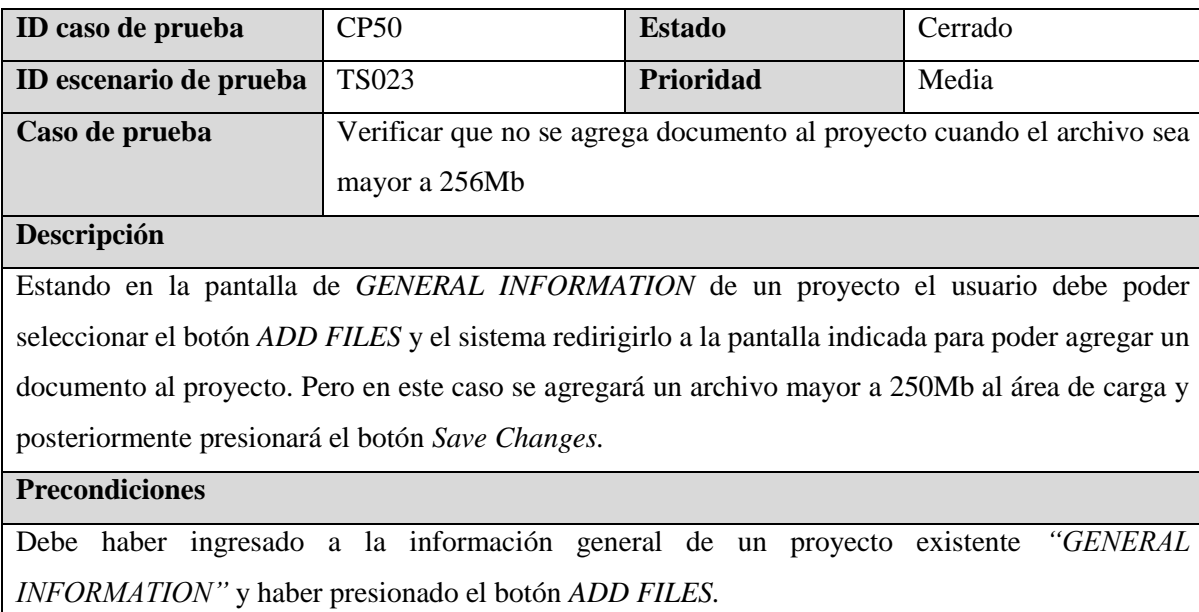

#### **Datos de entrada**

- Archivo o archivos de tamaño mayor a 256Mb.

## **Pasos**

- 1. Ingresar a la información general de un proyecto.
- 2. Seleccionar botón *ADD FILES.*
- 3. Arrastrar o cargar un archivo o archivos mayores a 256Mb al área de carga.
- 4. Presionar botón *Save Changes.*

El sistema mostrará una advertencia de subida de archivos que sobrepasan los 256Mb.

#### **Post condiciones**

N/A

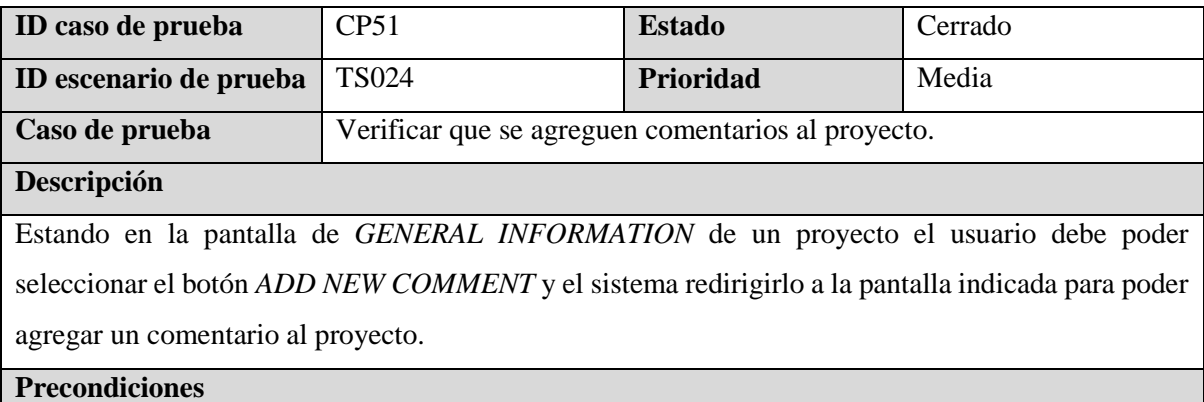

Debe haber ingresado a la información general de un proyecto existente *"GENERAL INFORMATION"* y haber presionado el botón *ADD NEW COMMENT.*

#### **Datos de entrada**

- Comentarios.

#### **Pasos**

- 1. Ingresar a la información general de un proyecto.
- 2. Seleccionar botón *ADD NEW COMMENT.*
- 3. Ingresar el comentario deseado.
- 4. Presionar botón *Add New Comment.*

#### **Resultados esperados**

El comentario se agrega correctamente al proyecto.

#### **Post condiciones**

El sistema redireccionara a la página de *GENERAL INFORMATION* del proyecto.

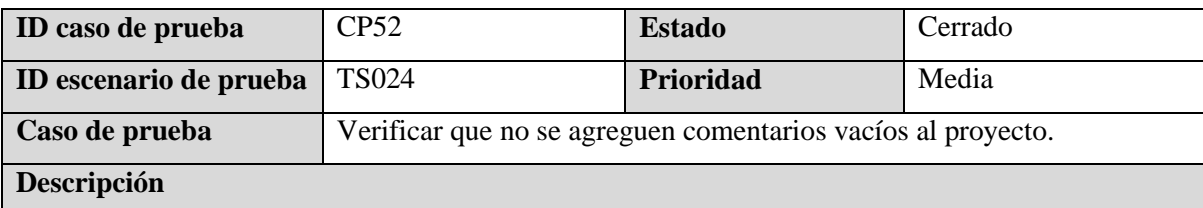

Estando en la pantalla de *GENERAL INFORMATION* de un proyecto el usuario debe poder seleccionar el botón *ADD NEW COMMENT* y el sistema redirigirlo a la pantalla indicada para agregar un comentario, pero en este caso no se agregará comentario al proyecto.

#### **Precondiciones**

Debe haber ingresado a la información general de un proyecto existente *"GENERAL INFORMATION"* y haber presionado el botón *ADD NEW COMMENT.*

#### **Datos de entrada**

N/A

**Pasos**

- 1. Ingresar a la información general de un proyecto.
- 2. Seleccionar botón *ADD NEW COMMENT.*
- 3. No ingresar comentario.
- 4. Presionar botón *Add New Comment.*

#### **Resultados esperados**

El sistema muestra mensaje de que no se ha ingresado ningún comentario.

#### **Post condiciones**

N/A

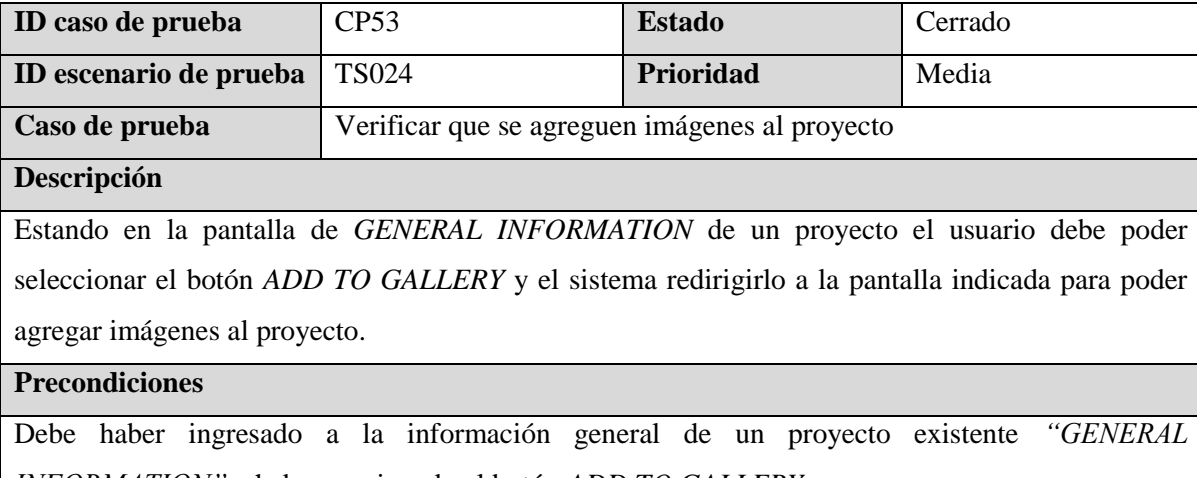

*INFORMATION"* y haber presionado el botón *ADD TO GALLERY.*

#### **Datos de entrada**

- Imagen o imágenes en formato JPG o PNG.

**Pasos**

- 1. Ingresar a la información general de un proyecto.
- 2. Seleccionar botón *ADD TO GALLERY*
- 3. Arrastrar/ cargar imagen o imágenes al área de carga.
- 4. Presionar botón *Save Changes.*

La imagen o imágenes se agregan correctamente al proyecto.

## **Post condiciones**

El sistema redireccionara a la página de *GENERAL INFORMATION* del proyecto.

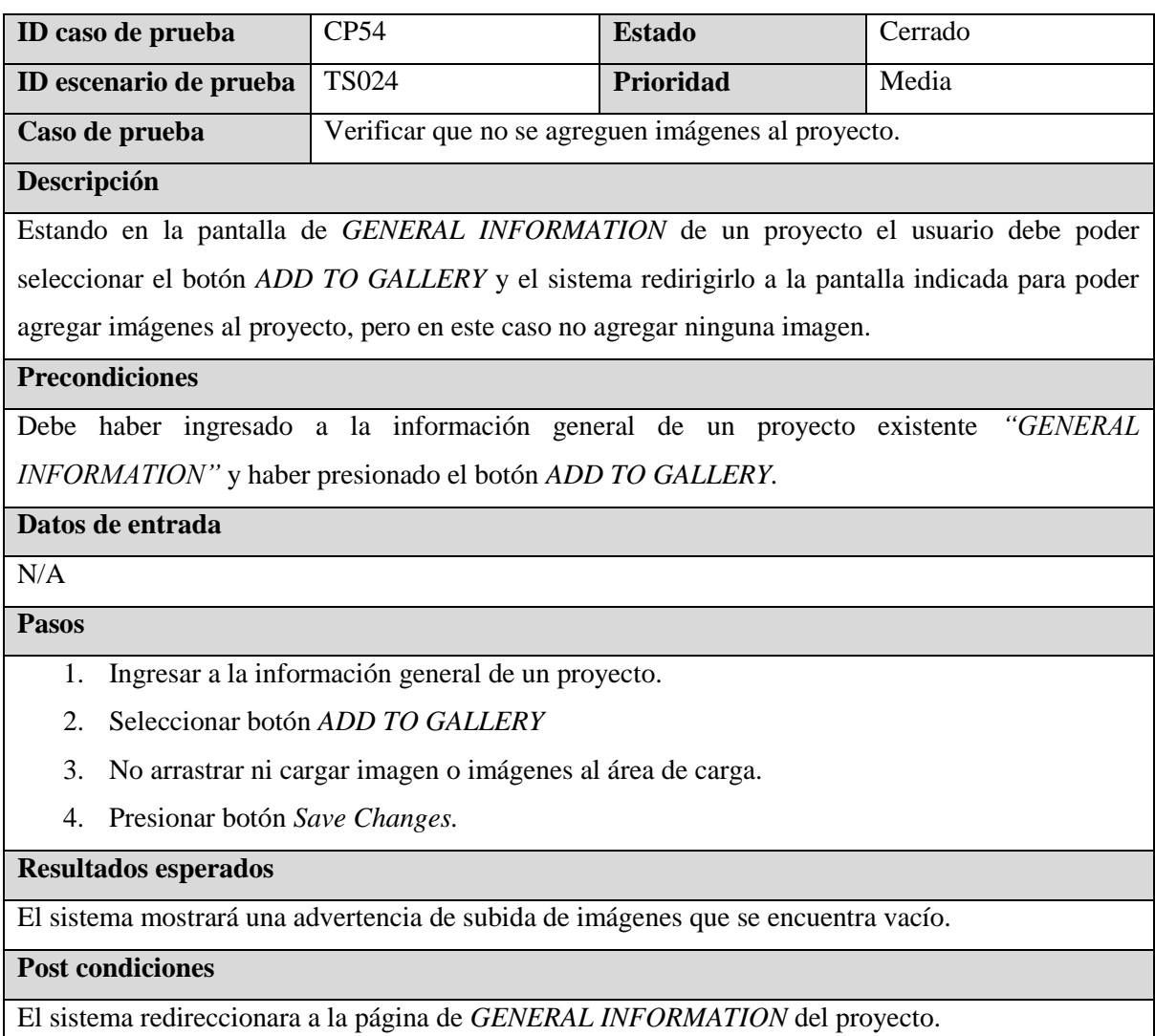

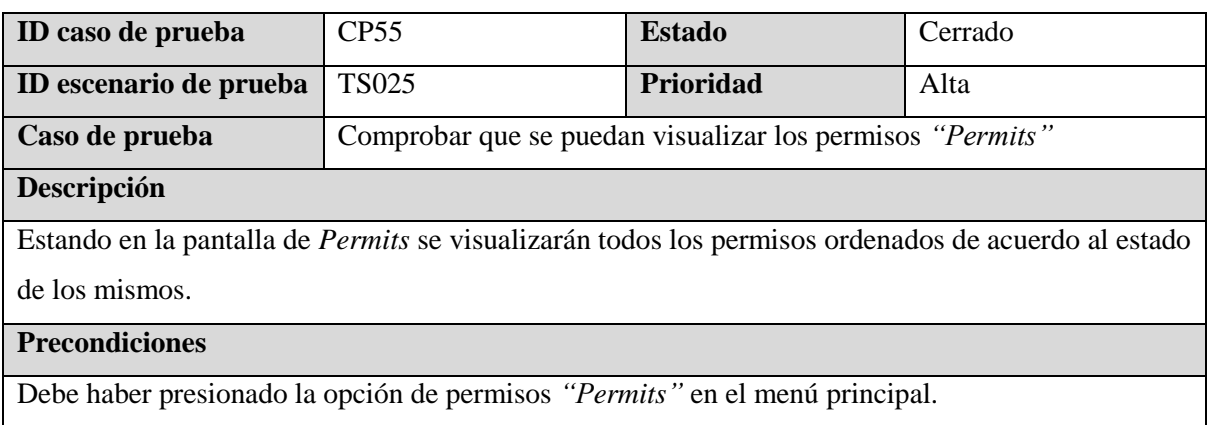

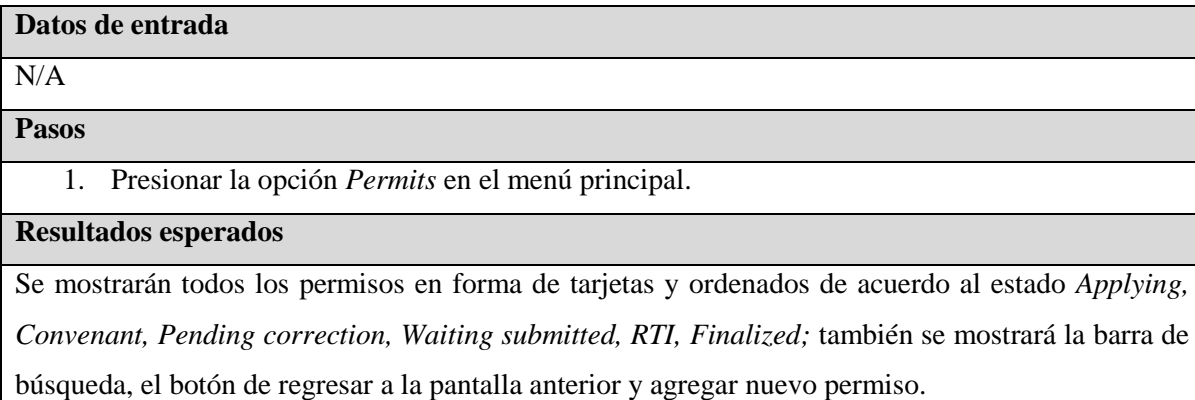

## **Post condiciones**

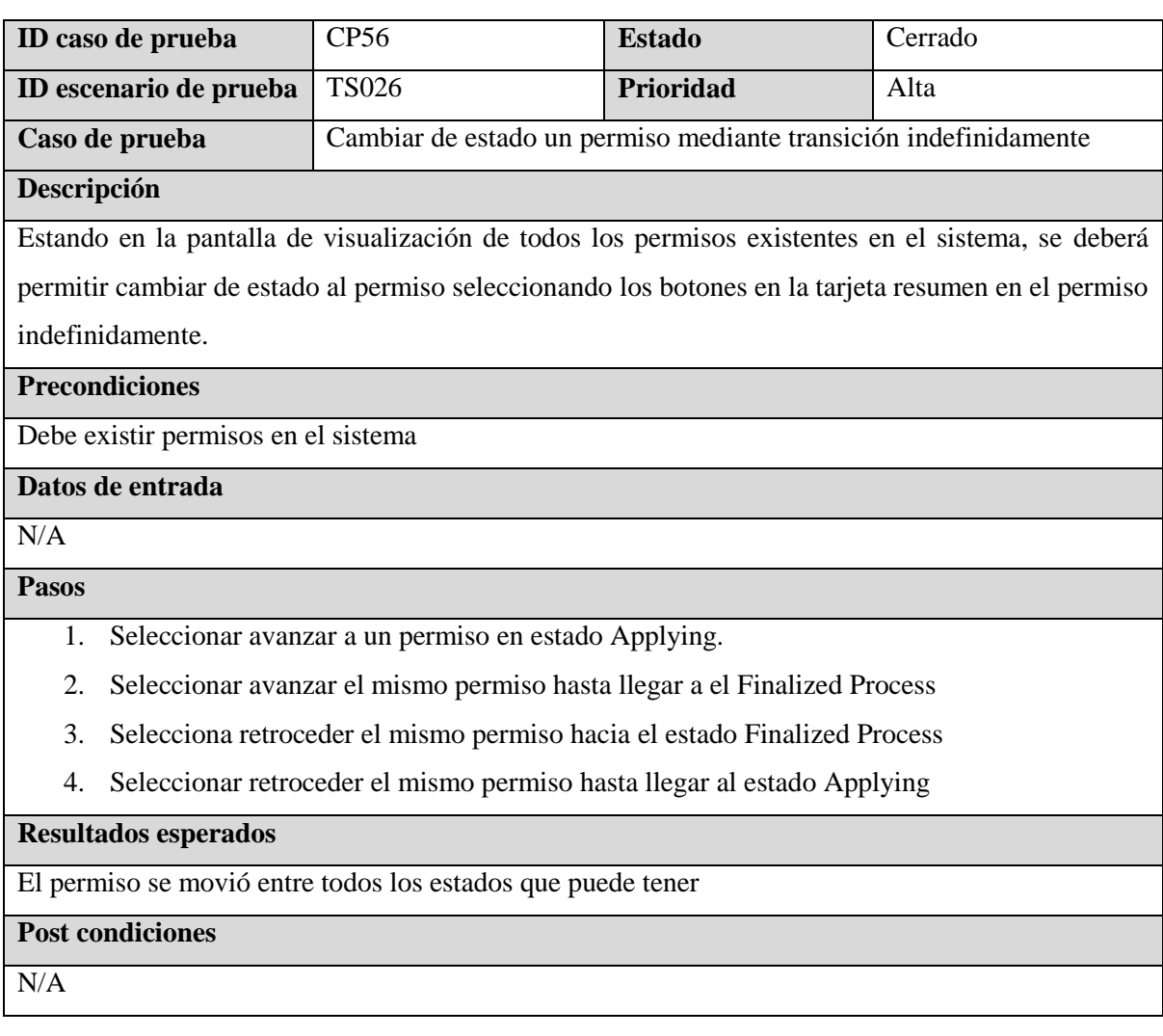

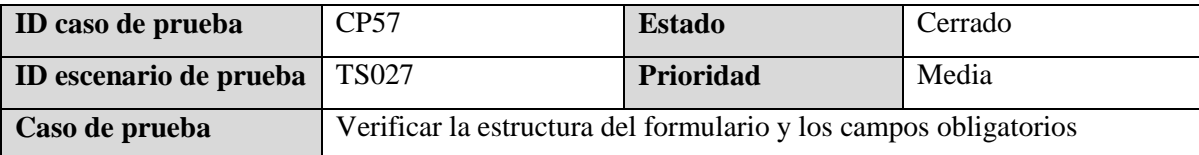

#### **Descripción**

Estando en la pantalla para agregar un nuevo permiso, se debe verificar que el botón para enviar el formulario tenga los colores definidos y los campos obligatorios tengan un asterisco al final de la palabra.

#### **Precondiciones**

- Haber iniciado sesión
- Presionar el botón *+ Permit*

#### **Datos de entrada**

- Project Name: 3967 Driftwood St, Chino Hills PL Pool Excavation
- Client Name: Paul Galvin
- Project Stage: Applying/Pending

## **Pasos**

- 1. Abrir el inspector en el navegador
- 2. Sobreponer el cursor en el botón de *Submit Ticket*
- 3. Presionar el botón de *Submit Ticket*
- 4. Ingresar un nombre de proyecto
- 5. Presionar el botón de *Submit Ticket*
- 6. Ingresar el nombre del Client Name
- 7. Presionar el botón de *Submit Ticket*

#### **Resultados esperados**

Los colores del botón deben ser de color negro (#000000) y amarillo (#FFC107), al sobreponer el cursor, se deben invertir los colores, además los campos de *Project Name, Client Name y Project Stage.*

#### **Post condiciones**

Se debe guardar el permiso y redirigir al dashboard de proyectos.

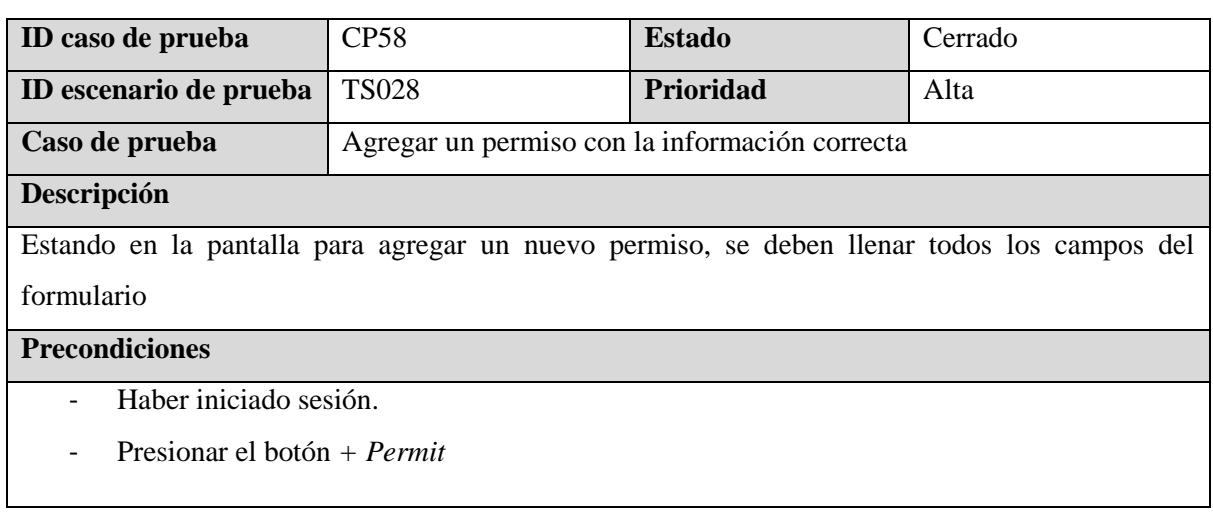

#### **Datos de entrada**

- Project Name: Lassen St Project (One Stop Retrofit)
- Client Name: Carol Zing
- Project Stage: Applying/Pending
- Permit Name: Demolition Permit
- Permit Number: 22-015
- Contact Inspector / Technician: Tricia Herrera
- Contact Phone:  $+1(310) 802 5567$
- Contact Email: therrera@gmail.com
- City: Manhattan Beach
- Document Dropoff: Manhattan Beach
- Comments: Demolition permit

#### **Pasos**

- 1. Ingresar el nombre del proyecto.
- 2. Ingresar el nombre del cliente.
- 3. Seleccionar la etapa del permiso.
- 4. Ingresar el nombre del permiso.
- 5. Ingresar el número de permiso.
- 6. Ingresar el nombre de contacto del inspector.
- 7. Ingresar el número de teléfono del inspector.
- 8. Ingresar el correo electrónico del inspector.
- 9. Ingresar la ciudad.
- 10. Ingresar el lugar donde se aplicó el documento.
- 11. Ingresar los comentarios del permiso.

#### **Resultados esperados**

El sistema permitirá agregar un nuevo permiso con éxito.

## **Post condiciones**

Se guardará el permiso y lo redigirirá al dasboard de permisos.

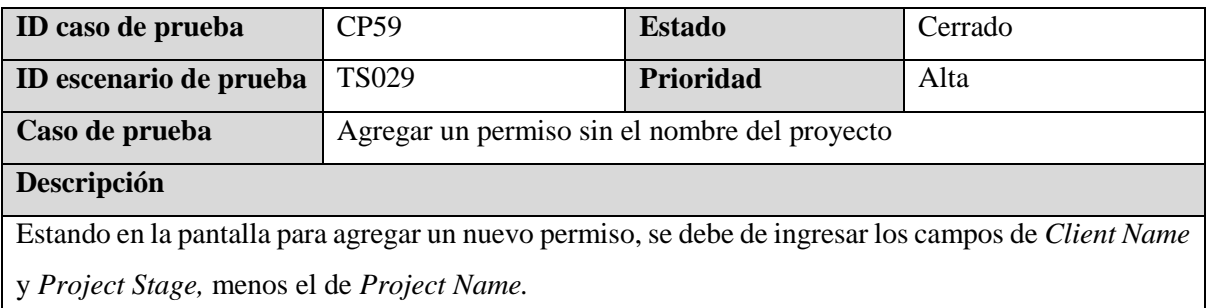

## **Precondiciones**

- Haber iniciado sesión
- Presionar el botón *+ Permit*

## **Datos de entrada**

- *Client Name: Scott Blade*
- *Project Stage: Covenant*

#### **Pasos**

- 1. Ingresar el nombre del cliente.
- 2. Ingresar el estado del proyecto.
- 3. Presionar el botón de *Submit Ticket*

## **Resultados esperados**

Debe de aparecer un mensaje para completar el campo.

## **Post condiciones**

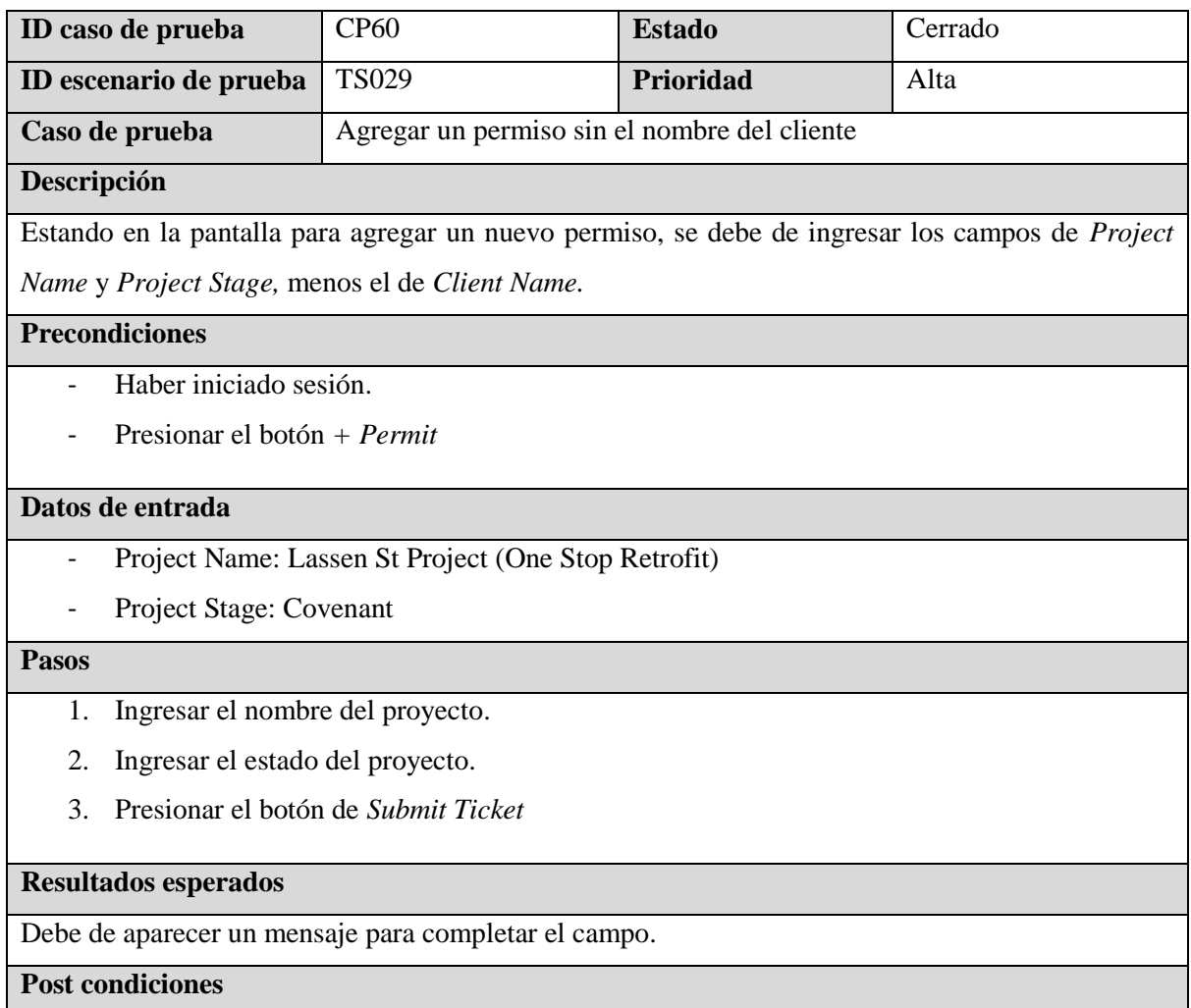

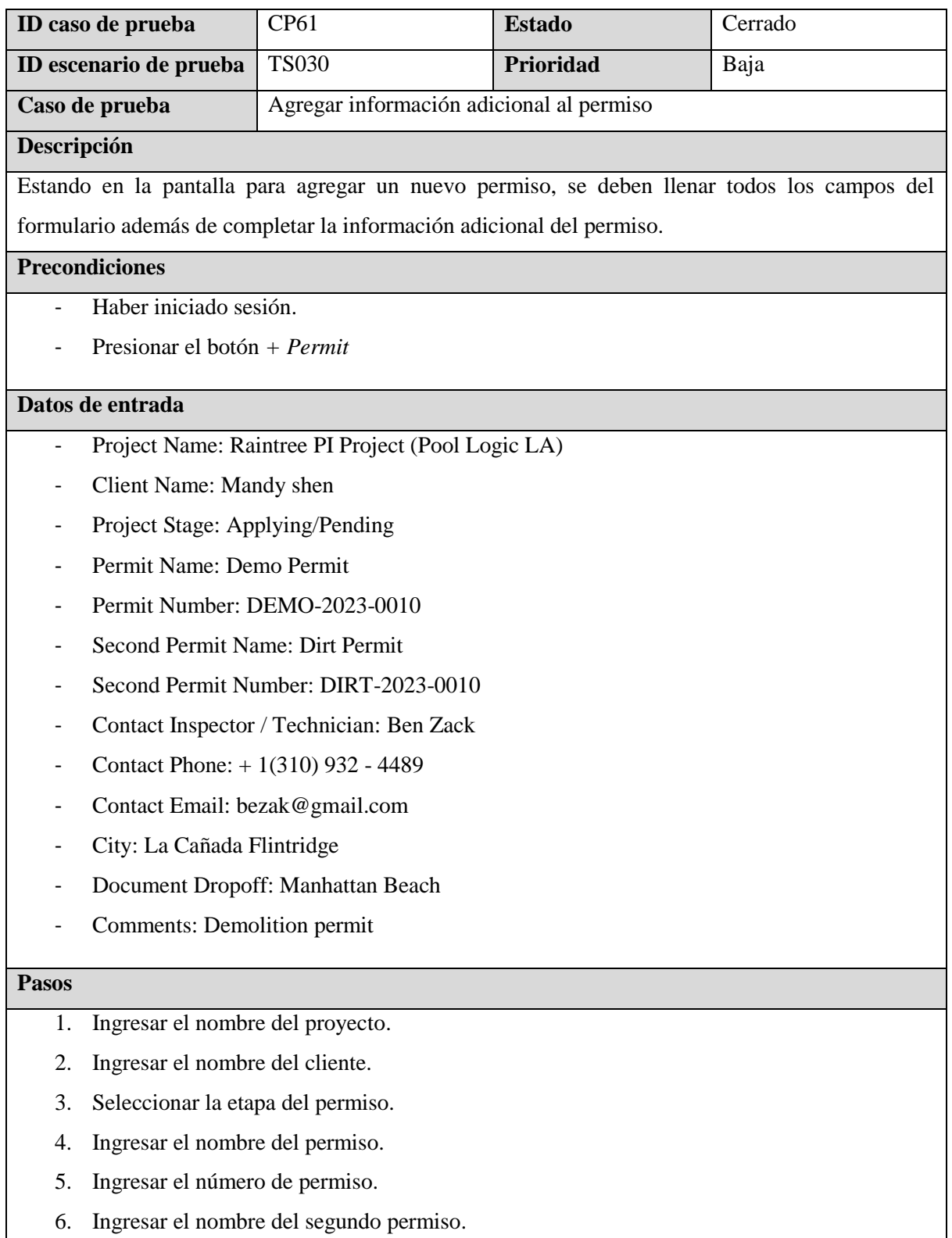

- 7. Ingresar el número del segundo permiso.
- 8. Ingresar el nombre de contacto del inspector.
- 9. Ingresar el número de teléfono del inspector.
- 10. Ingresar el correo electrónico del inspector.
- 11. Ingresar la ciudad.
- 12. Ingresar el lugar donde se aplicó el documento.
- 13. Ingresar los comentarios del permiso.

El sistema permitirá agregar un nuevo permiso con éxito.

#### **Post condiciones**

Se guardará el permiso y lo redirigirá al dasboard de permisos.

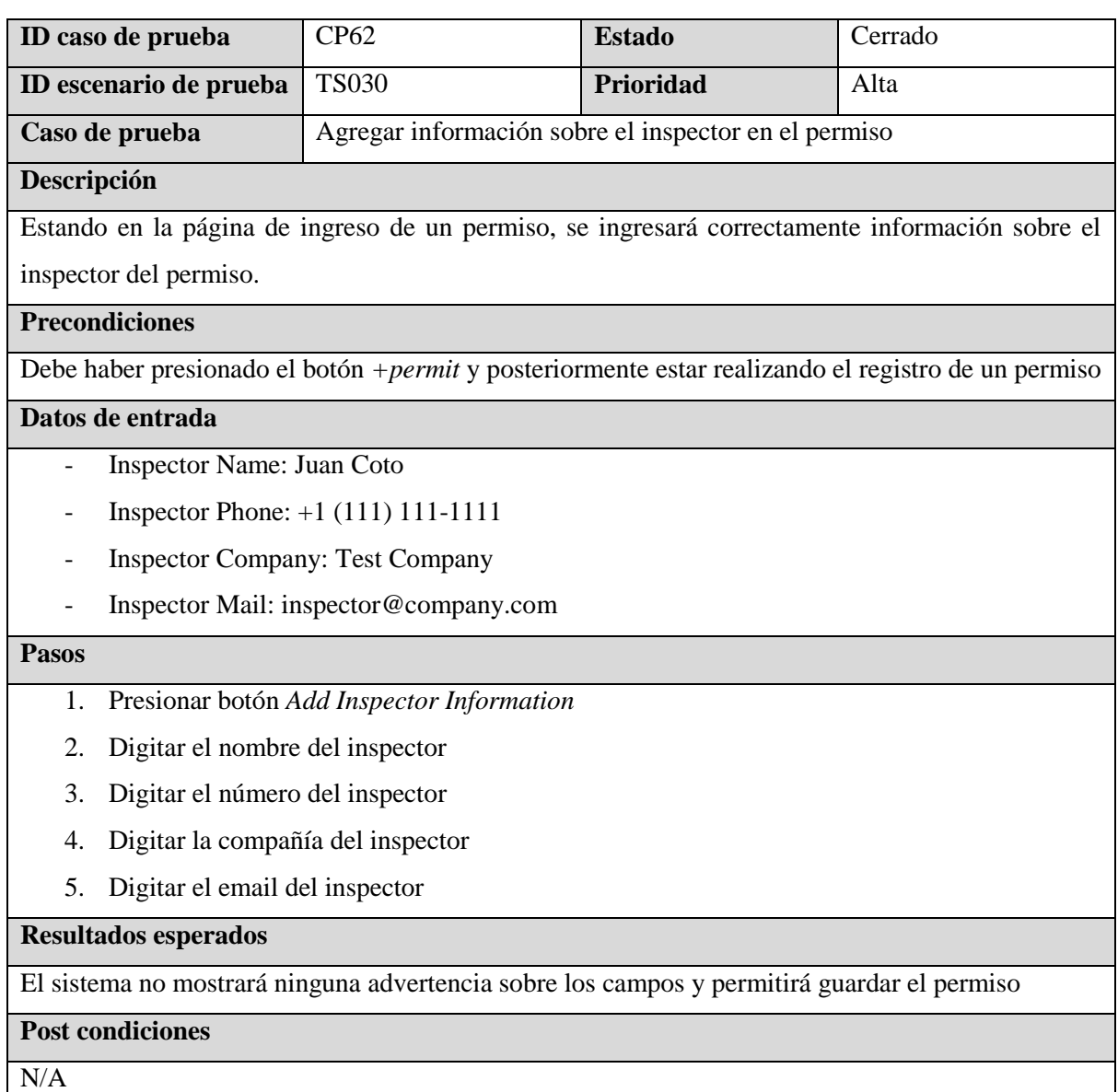

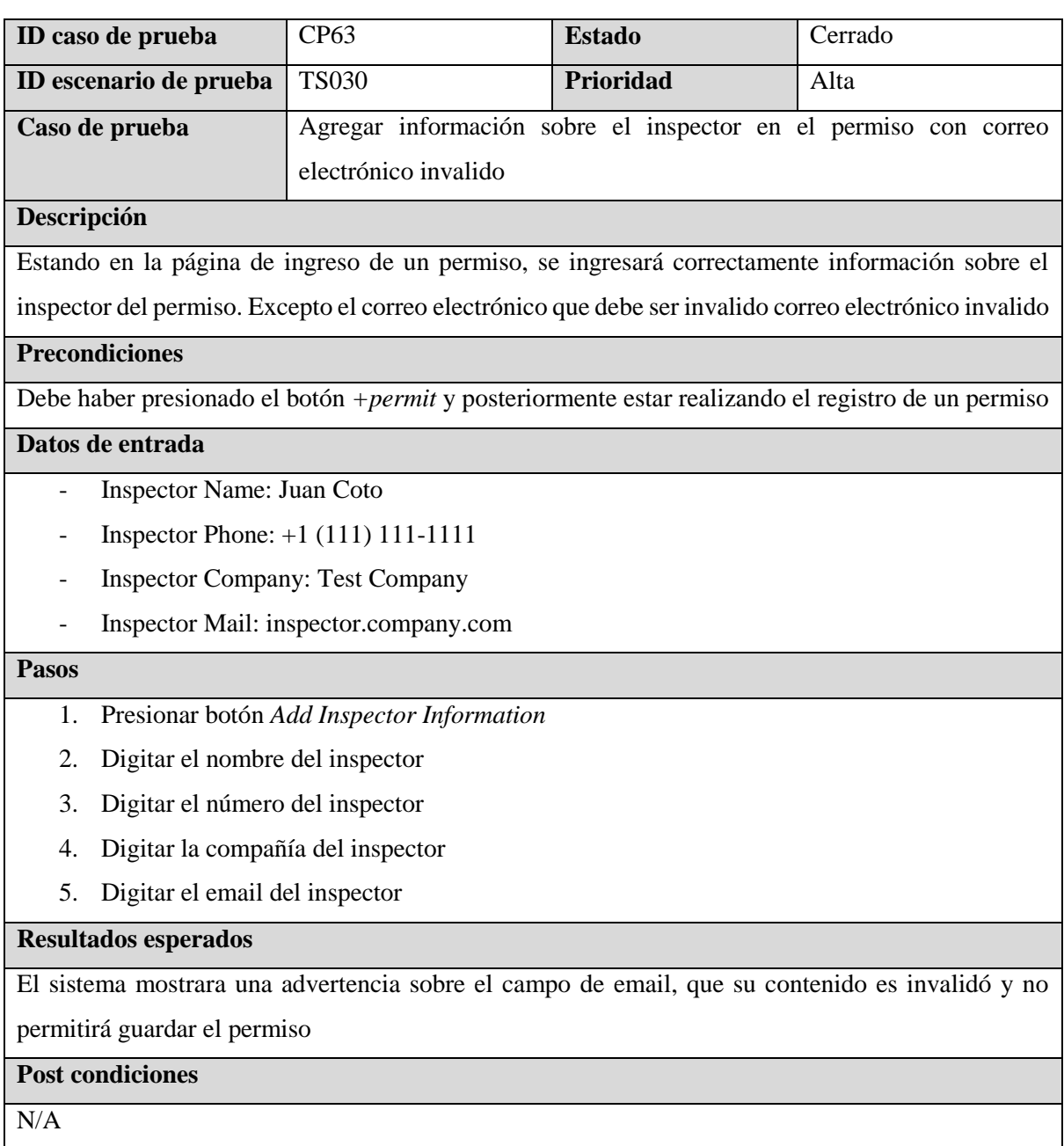

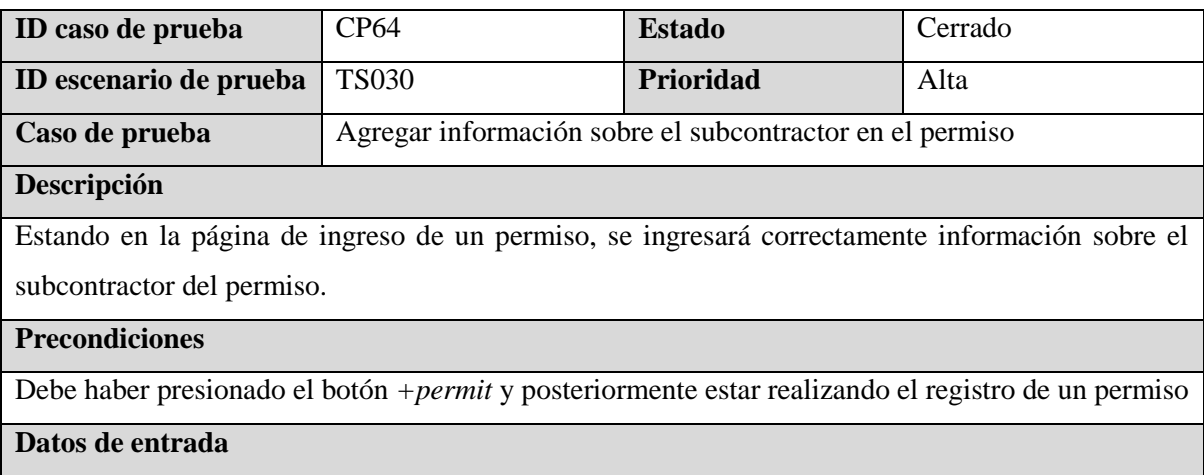

- Subcontractor Name: Reynaldo Navarrete
- Subcontractor Phone: +1 (111) 111-1111
- Subcontractor Company: Test Company subcontractor
- Subcontractor Mail: subcontractor@company.com

## **Pasos**

- 1. Presionar botón *Add Subcontractor Information*
- 2. Digitar el nombre del subcontractor
- 3. Digitar el número del subcontractor
- 4. Digitar la compañía del subcontractor
- 5. Digitar el email del subcontractor

#### **Resultados esperados**

El sistema no mostrara ninguna advertencia sobre los campos y permitira guardar el permiso

#### **Post condiciones**

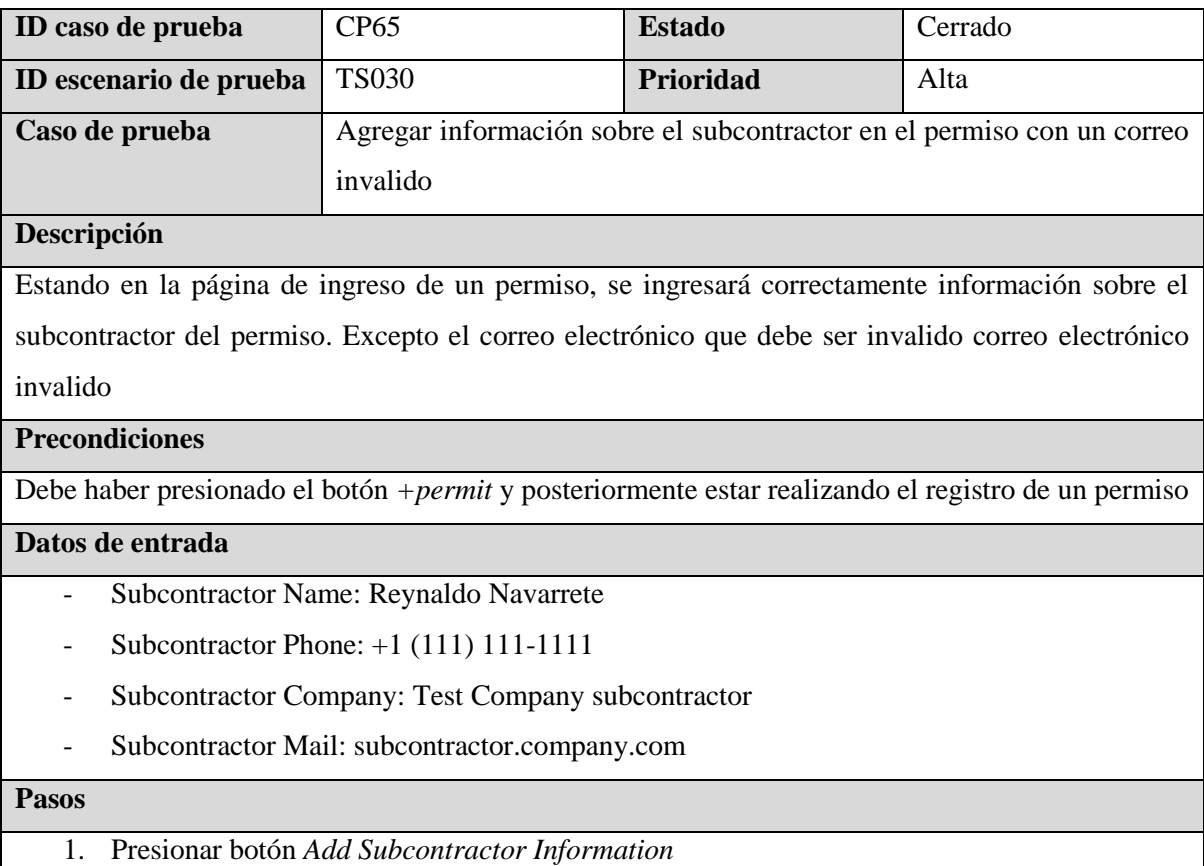

- 2. Digitar el nombre del subcontractor
- 3. Digitar el número del subcontractor
- 4. Digitar la compañía del subcontractor

5. Digitar el email del subcontractor

## **Resultados esperados**

El sistema mostrara una advertencia sobre el campo de email, que su contenido es invalidó y no permitirá guardar el permiso

## **Post condiciones**

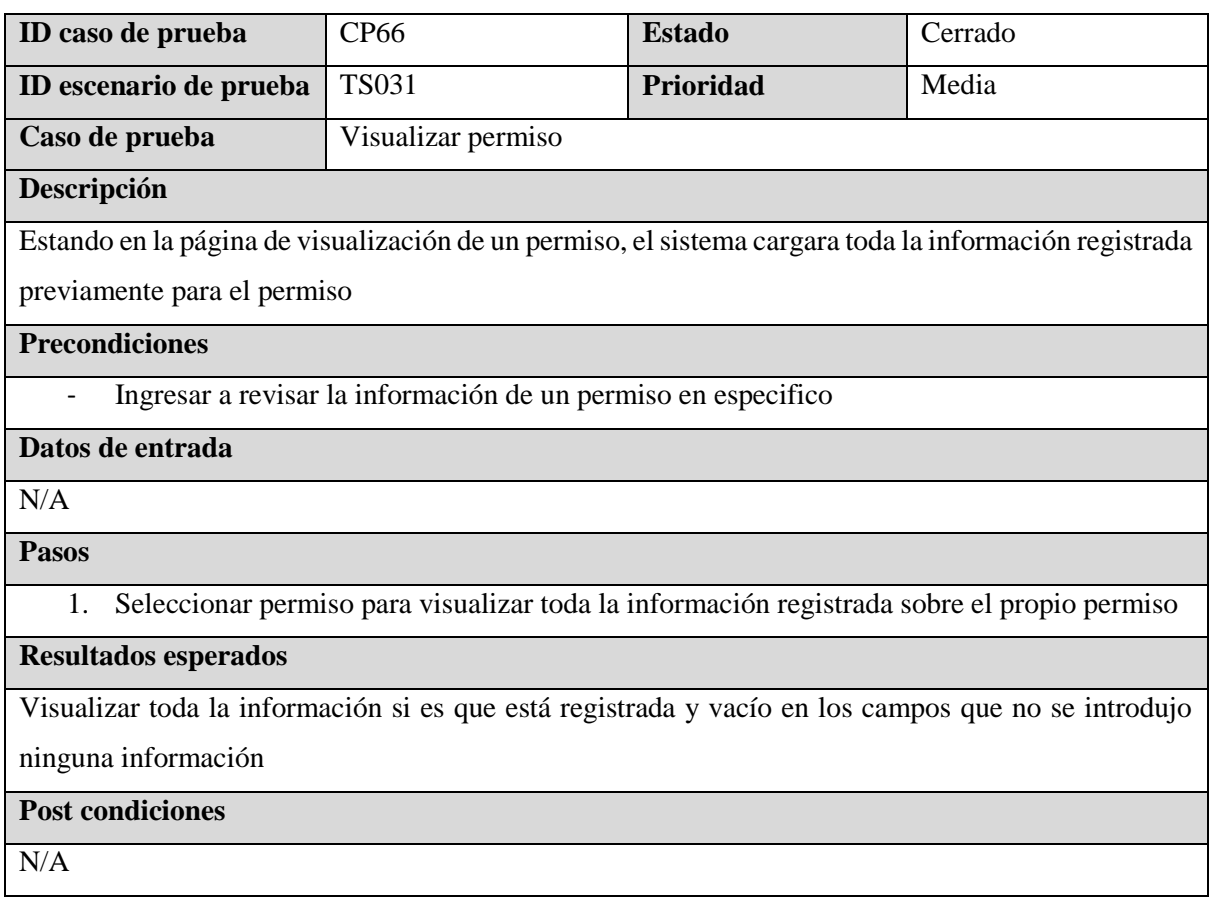

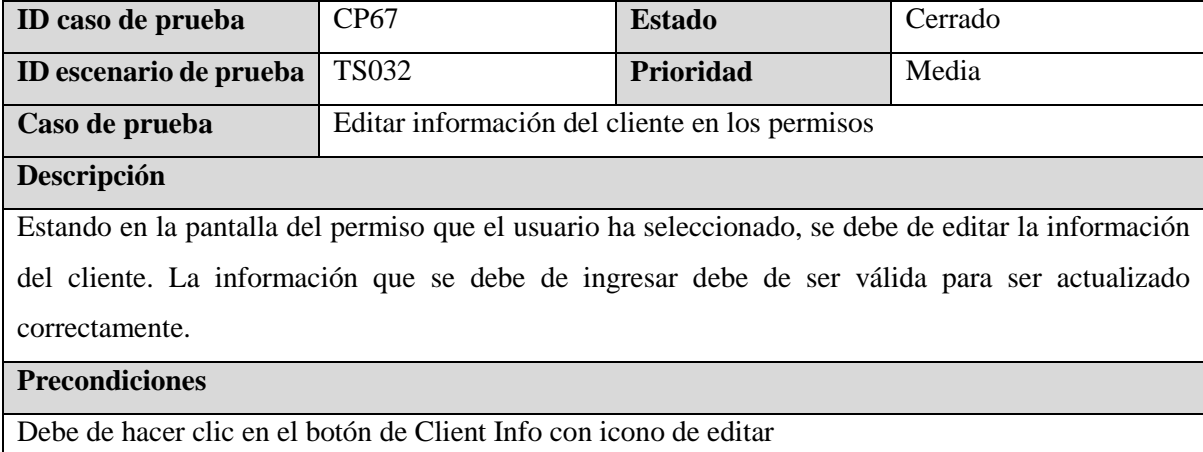

**Datos de entrada**

- Client Name: David Thayne Smith
- Email: testPermiso@gmail.com
- Adress: Ilir Manor Northwest, Atlanta, GA, USA
- Phone:  $+1$  (310) 658-8936

#### **Pasos**

- 1. Debe de hacer clic en el botón de Client Info con icono de editar
- 2. Digitar el nombre el nombre del cliente
- 3. Digitar el correo electrónico del cliente
- 4. Digitar la dirección del cliente
- 5. Ingresa el número de teléfono del cliente
- 6. Dar clic al botón de Update Client

#### **Resultados esperados**

La información del cliente se actualiza correctamente y se redirecciona a la pantalla del proyecto seleccionado. En la pantalla del permiso se debe de mostrar la información del cliente con su información actualizada

#### **Post condiciones**

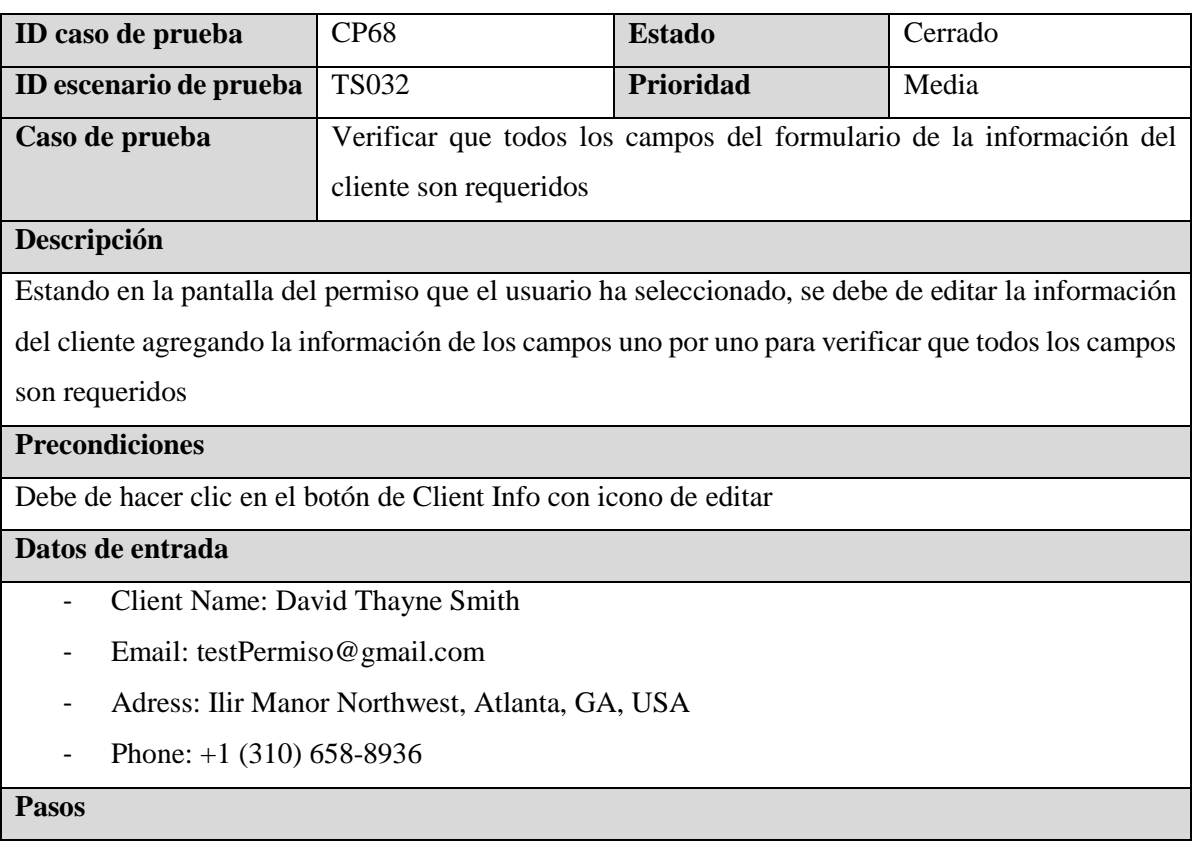

- 1. Debe de hacer clic en el botón de Client Info con icono de editar
- 2. Borrar toda la información de los campos
- 3. Dar clic al botón de Update Client
- 4. Digitar el nombre el nombre del cliente
- 5. Dar clic al botón de Update Client
- 6. Digitar el correo electrónico del cliente
- 7. Dar clic al botón de Update Client
- 8. Digitar la dirección del cliente
- 9. Dar clic al botón de Update Client
- 10. Ingresa el número de teléfono del cliente
- 11. Dar clic al botón de Update Client

El sistema debe de mostrar mensajes de alerta en los pasos que se da clic al botón de *Save* que el campo debe de llenarse a excepción del paso 12. Al llegar al paso 12 de debe de almacenar correctamente.

#### **Post condiciones**

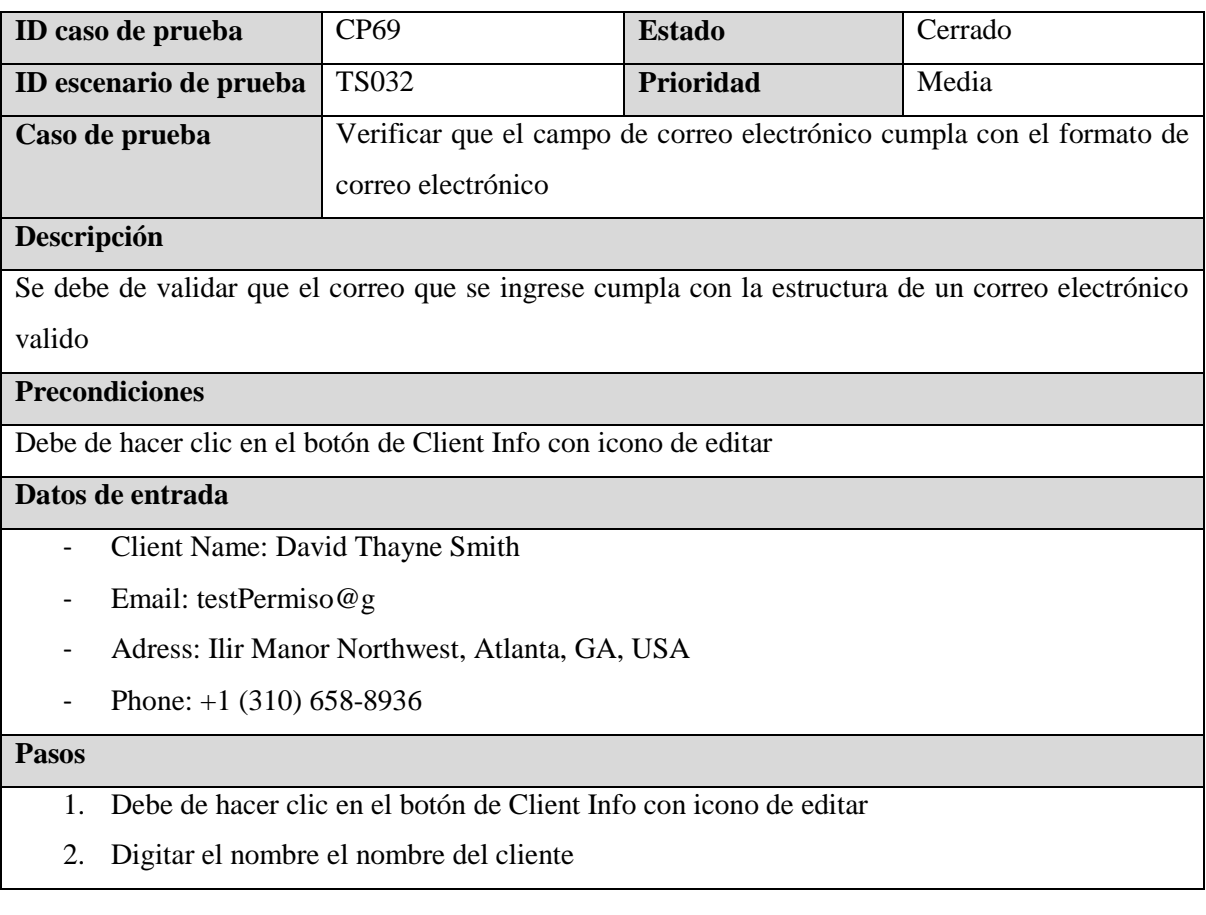

- 3. Digitar el correo electrónico del cliente
- 4. Digitar la dirección del cliente
- 5. Ingresa el número de teléfono del cliente
- 6. Dar clic al botón de Update Client

El sistema no debe de permitir el ingreso el formato del correo electrónico ingresado por que no cumple con el formato valido

## **Post condiciones**

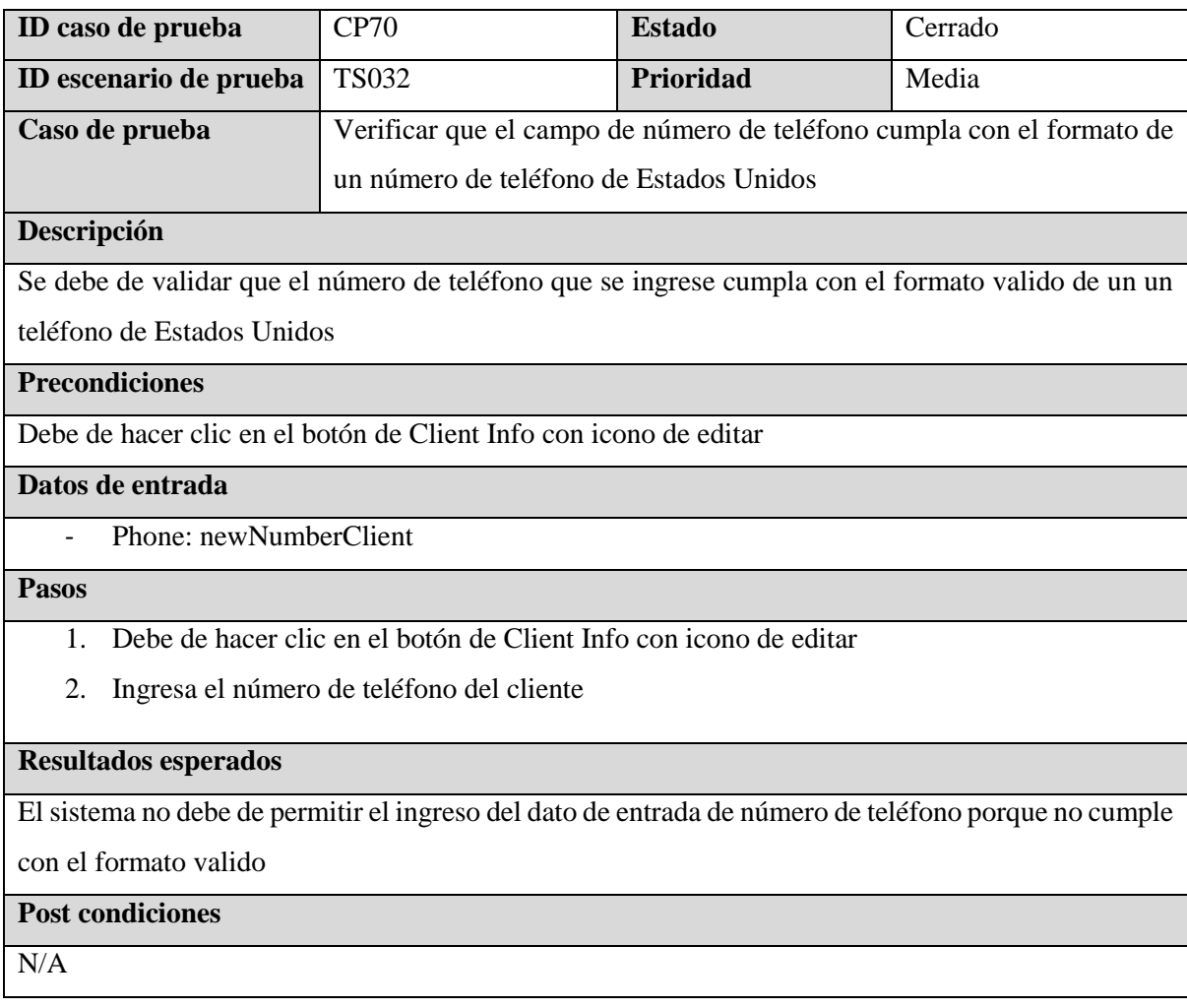

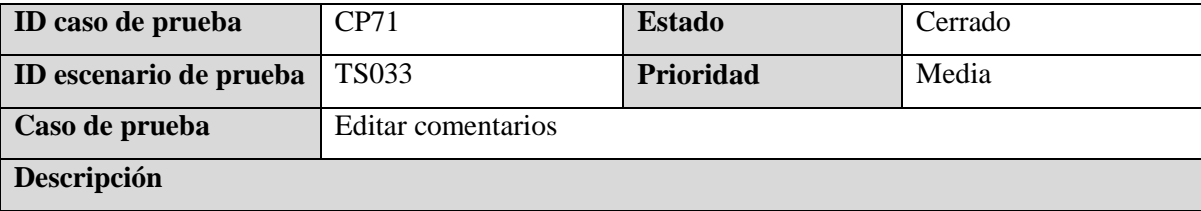

Estando en la pantalla del permiso que el usuario ha seleccionado, debe seleccionar un comentario y editar su información

#### **Precondiciones**

Debe de hacer clic en el botón de *All comments*

Debe de existir al menos un comentario

#### **Datos de entrada**

- Coment: This is a test coment

#### **Pasos**

- 1. Hacer clic al botón con icono de lápiz para editar el comentario
- 2. Ingresar el nuevo mensaje de comentario
- 3. Hacer clic al botón de *Update Comment*

#### **Resultados esperados**

El comentario se actualizará correctamente. Se redirecciona a la pantalla del proyecto seleccionado.

En la pantalla del permiso se debe de mostrar todos los comentarios ordenados cronológicamente

## **Post condiciones**

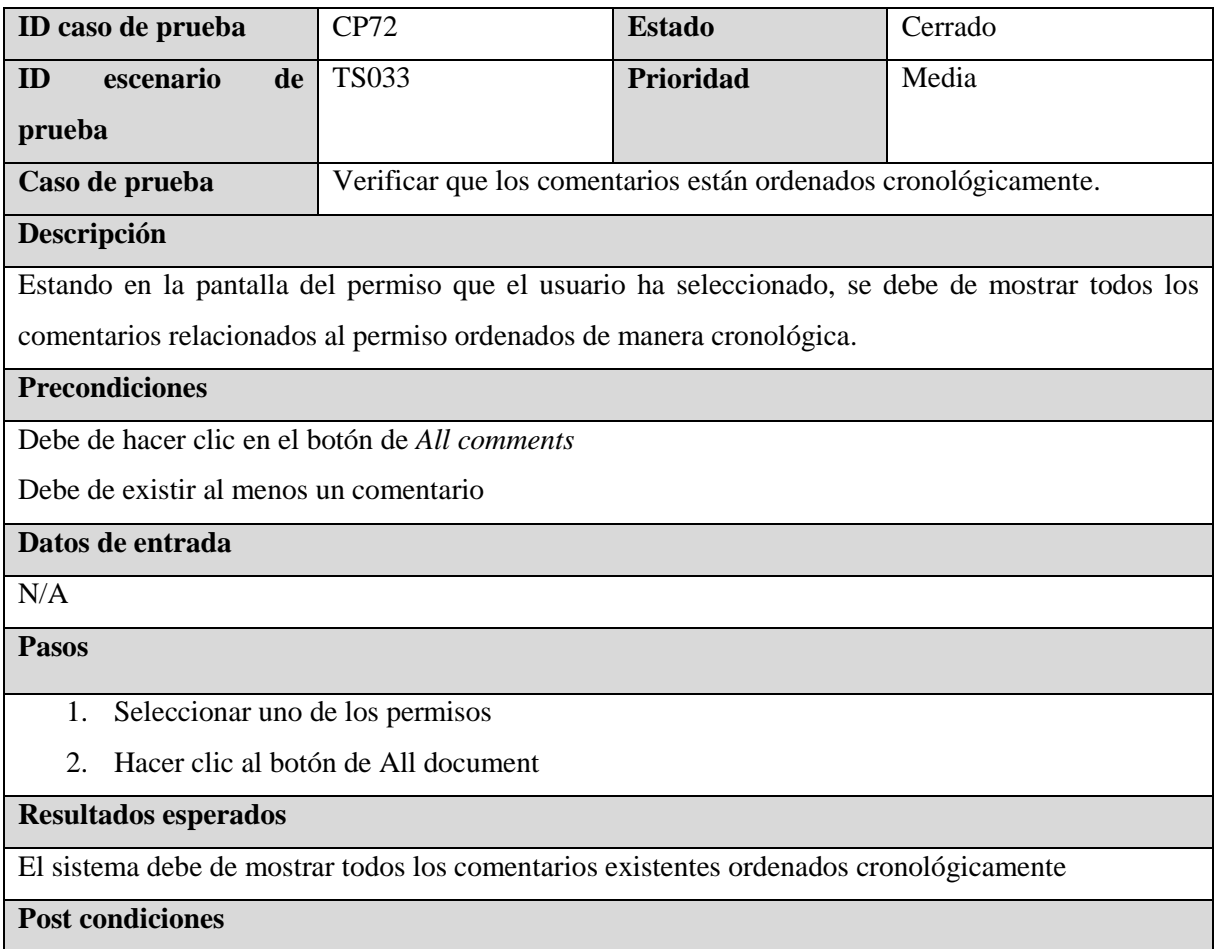

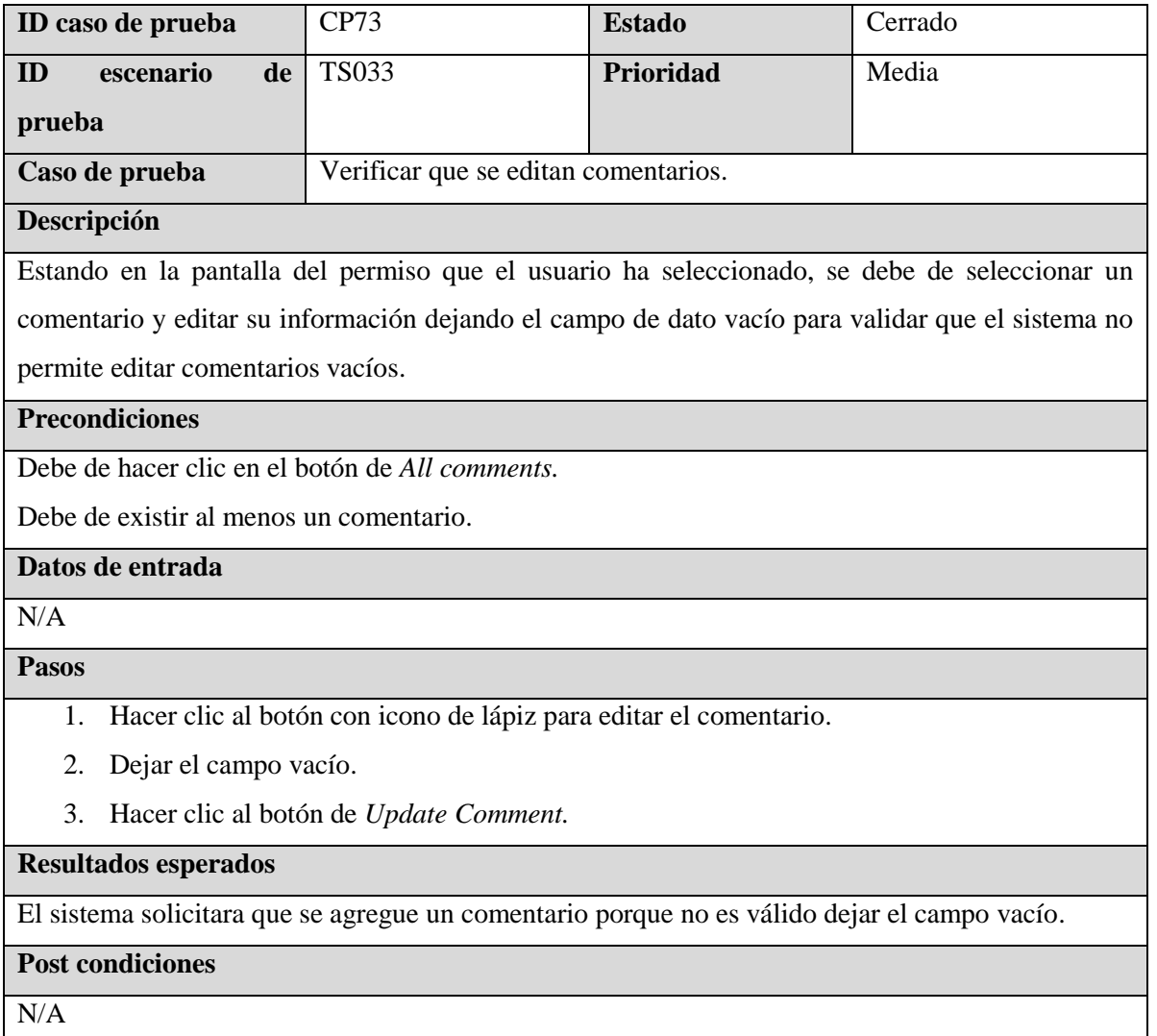

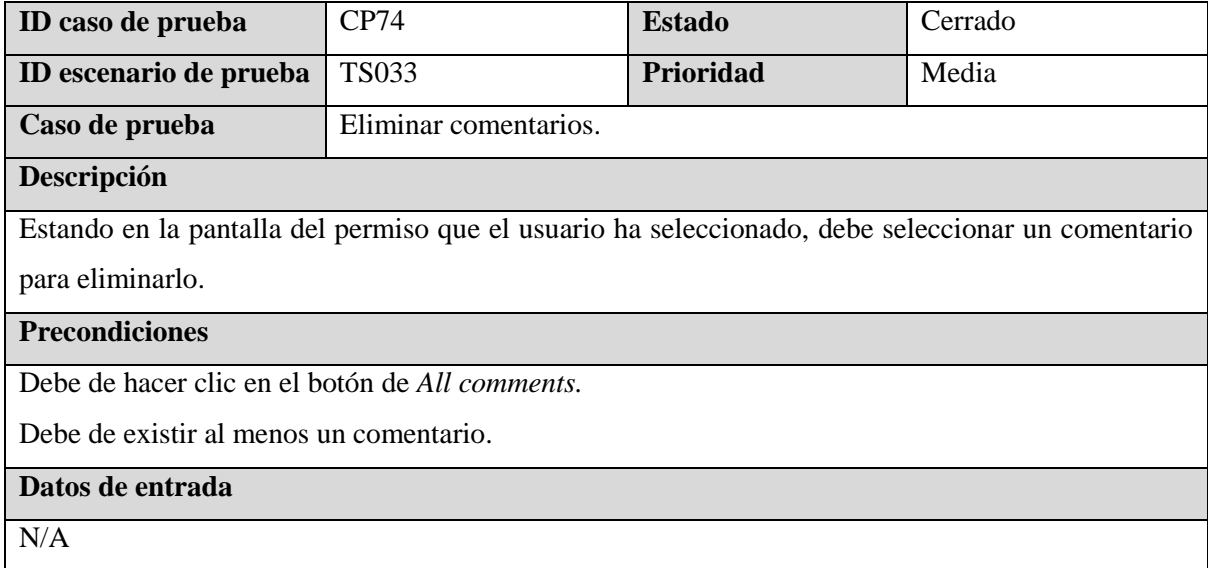

## **Pasos**

- 1. Dar clic al botón con icono de basurero para eliminar el comentario
- 2. Dar clic al botón de delete para confirmar la opción de eliminar

## **Resultados esperados**

Cuando el comentario es eliminado, el listado de los comentarios se actualiza y se elimina de la lista

el comentario eliminado. Se redirecciona a la pantalla del proyecto seleccionado

## **Post condiciones**

N/A

# **7.4.3 Sprint 3**

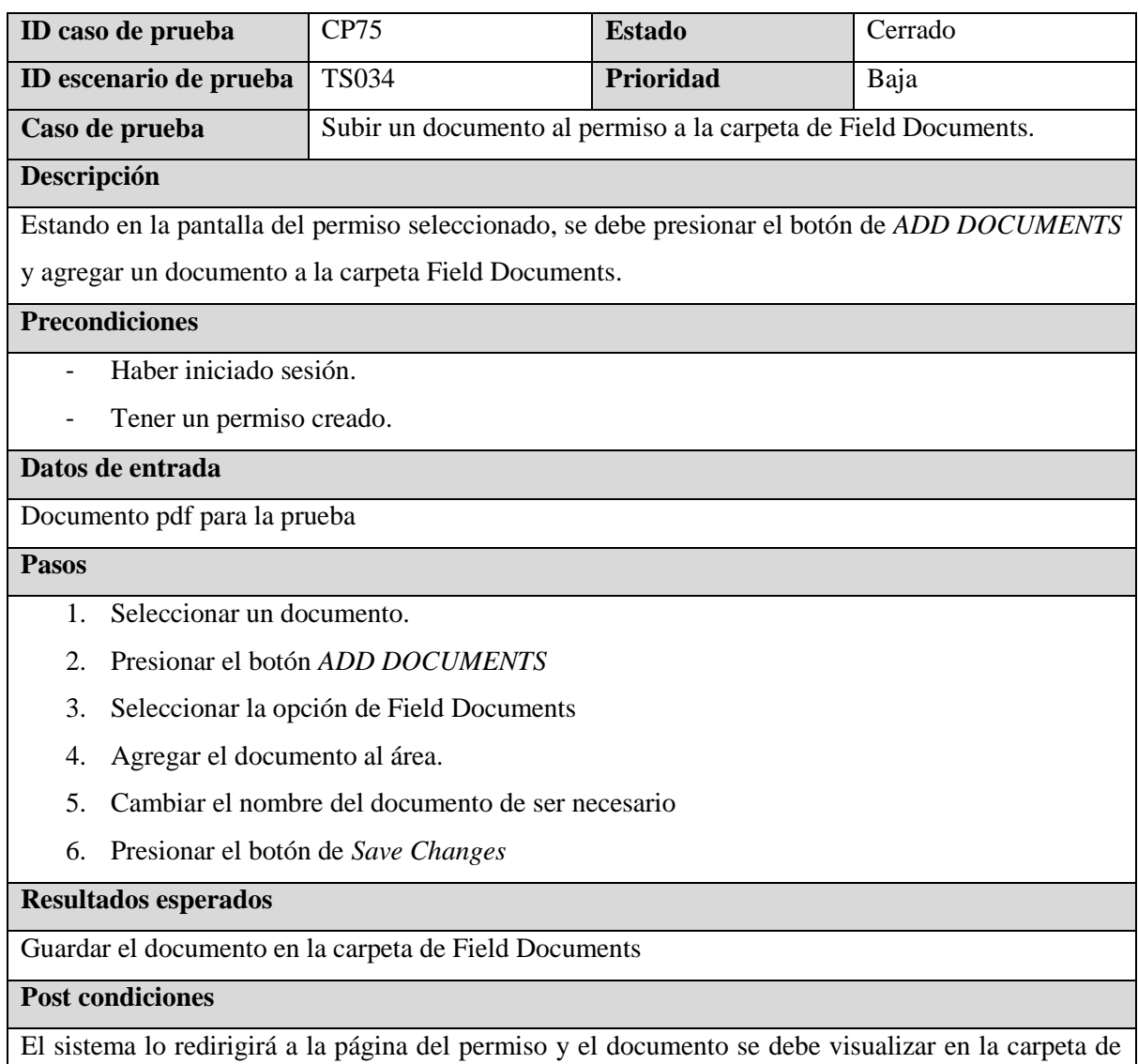

Field Documents. Además, debe cambiar el valor de la cantidad de los documentos en dicha carpeta.

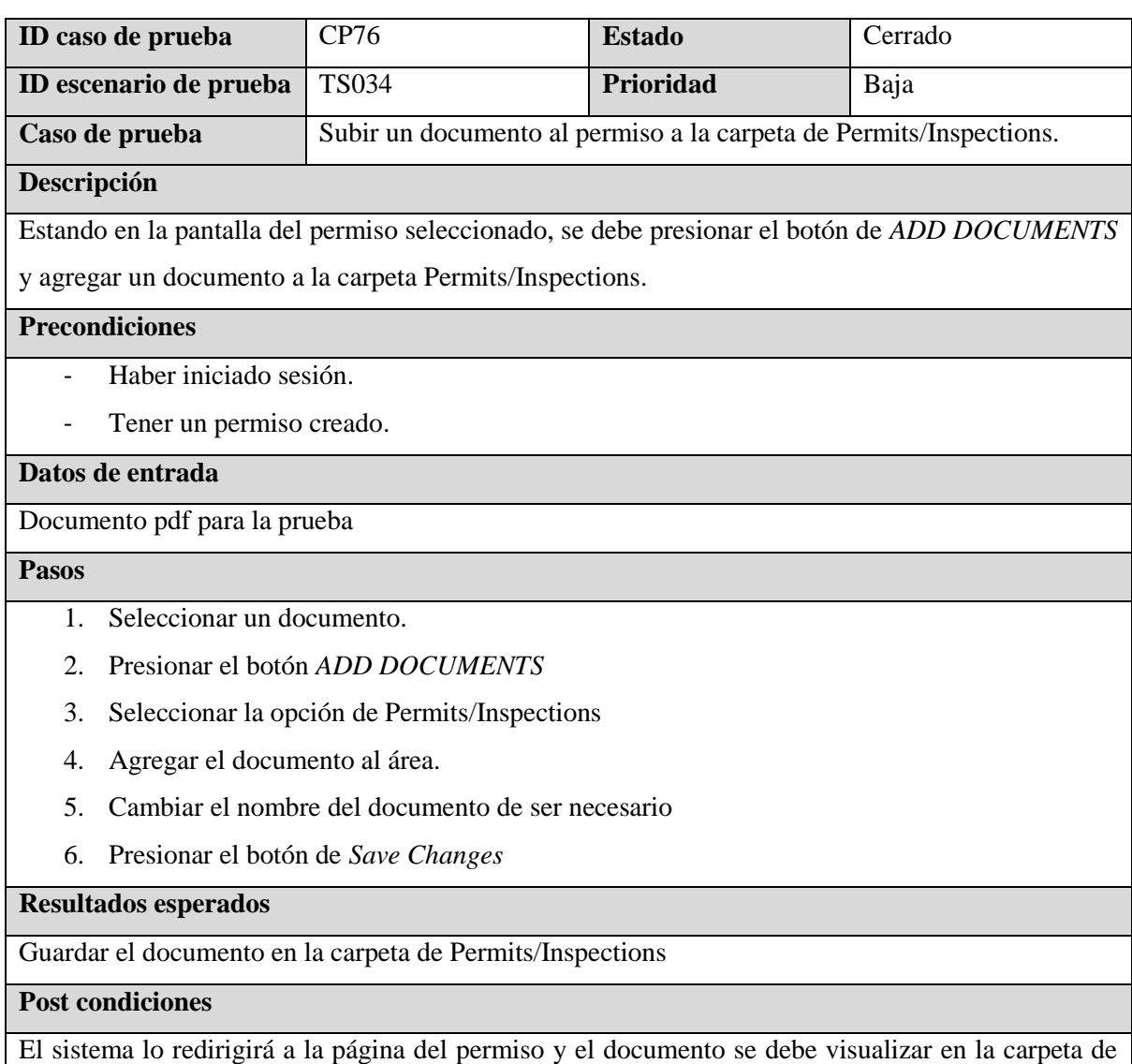

Permits/Inspections. Además, debe cambiar el valor de la cantidad de los documentos en dicha carpeta.

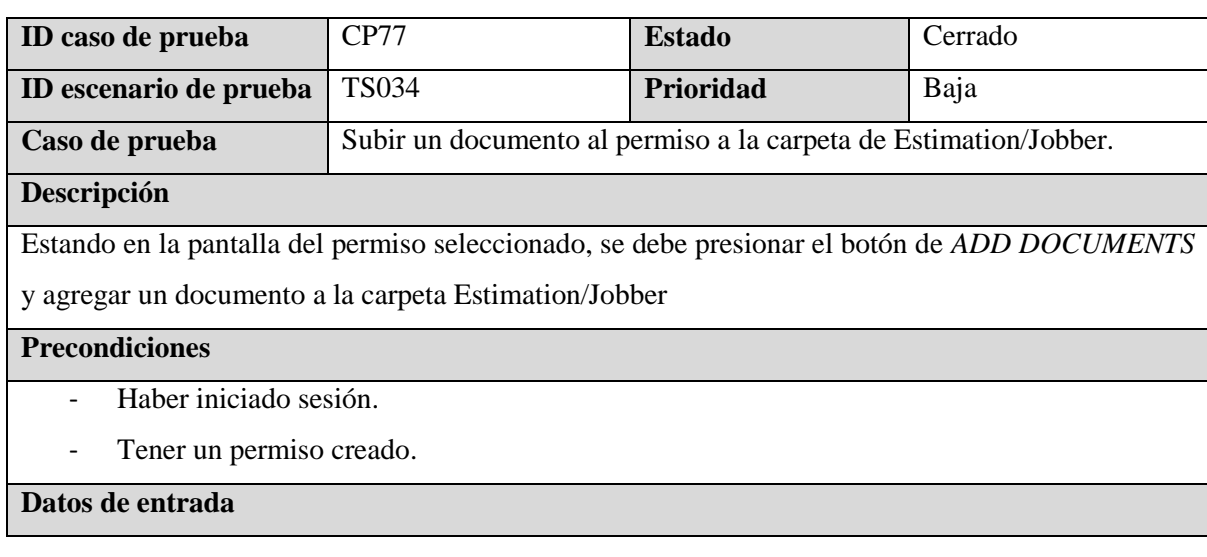

Documento pdf para la prueba

## **Pasos**

- 1. Seleccionar un documento.
- 2. Presionar el botón *ADD DOCUMENTS*
- 3. Seleccionar la opción de Estimation/Jobber
- 4. Agregar el documento al área.
- 5. Cambiar el nombre del documento de ser necesario
- 6. Presionar el botón de *Save Changes*

## **Resultados esperados**

Guardar el documento en la carpeta de Estimation/Jobber

#### **Post condiciones**

El sistema lo redirigirá a la página del permiso y el documento se debe visualizar en la carpeta de

Estimation/Jobber. Además, debe cambiar el valor de la cantidad de los documentos en dicha carpeta.

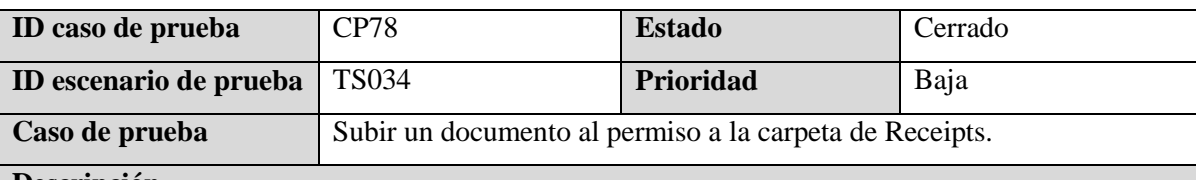

#### **Descripción**

Estando en la pantalla del permiso seleccionado, se debe presionar el botón de *ADD DOCUMENTS* 

y agregar un documento a la carpeta Receipts.

#### **Precondiciones**

- Haber iniciado sesión.
- Tener un permiso creado.

## **Datos de entrada**

Documento pdf para la prueba

#### **Pasos**

- 1. Seleccionar un documento.
- 2. Presionar el botón *ADD DOCUMENTS*
- 3. Seleccionar la opción de Receipts
- 4. Agregar el documento al área.
- 5. Cambiar el nombre del documento de ser necesario
- 6. Presionar el botón de *Save Changes*

#### **Resultados esperados**

Guardar el documento en la carpeta de Receipts

## **Post condiciones**

El sistema lo redirigirá a la página del permiso y el documento se debe visualizar en la carpeta de Receipts. Además, debe cambiar el valor de la cantidad de los documentos en dicha carpeta.

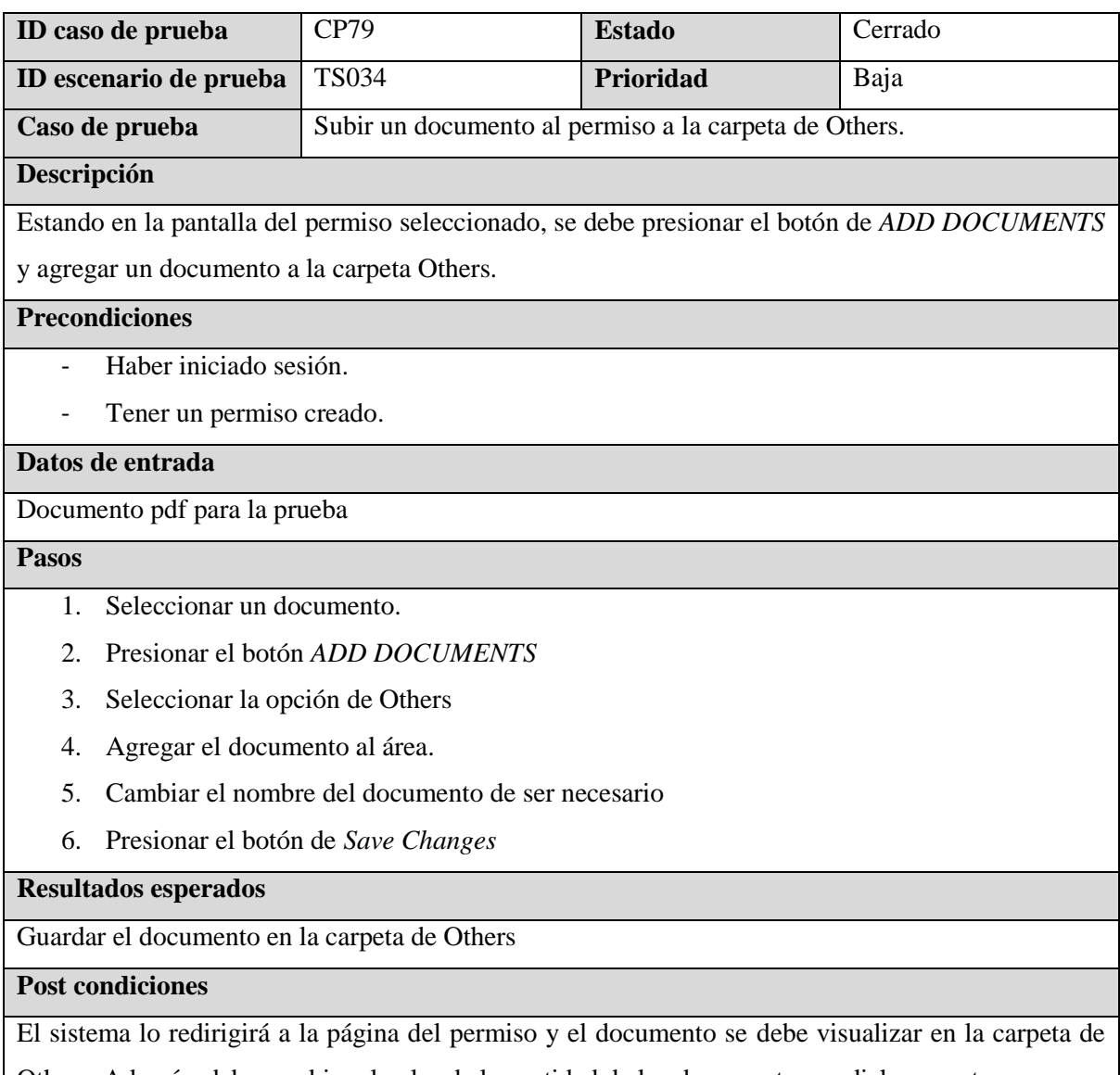

Others. Además, debe cambiar el valor de la cantidad de los documentos en dicha carpeta.

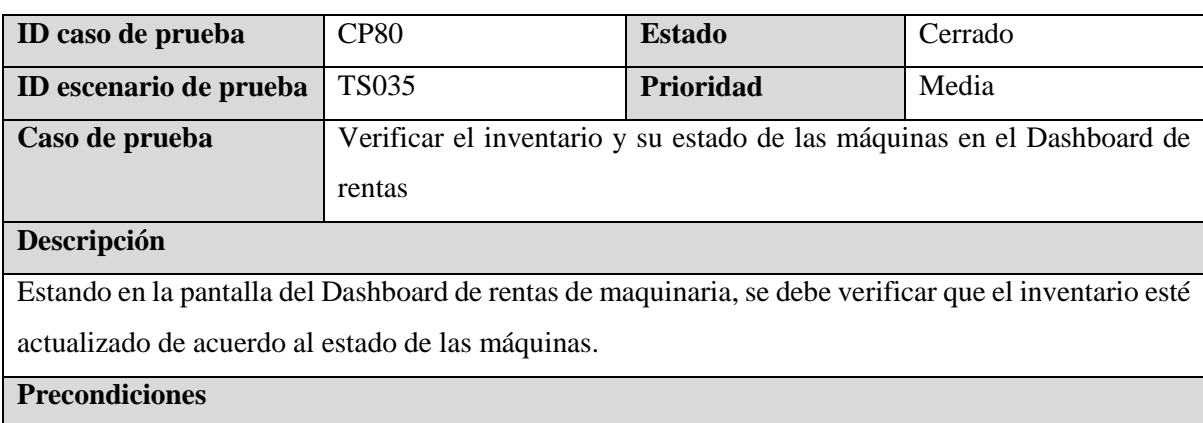

- Haber iniciado sesión
- Haber creado 2 rentas con dos máquinas diferentes y fechas diferentes

#### **Datos de entrada**

## $N/A$

#### **Pasos**

- 1. Ingresar al Dashboard desde el ícono de *Rental Schedule.*
- 2. Visualizar la cantidad y cuales máquinas son para entregar el siguiente día.
- 3. Visualizar la cantidad y cuales máquinas que están en el patio (sin ser rentadas).
- 4. Visualizar la cantidad y cuales máquinas están actualmente rentadas.
- 5. Visualizar la cantidad y cuales máquinas se encuentran en mantenimiento.
- 6. Cambiar la fecha al siguiente día.
- 7. Visualizar la cantidad y cuales máquinas son para entregar el siguiente día.
- 8. Visualizar la cantidad y cuales máquinas que están en el patio (sin ser rentadas).
- 9. Visualizar la cantidad y cuales máquinas están actualmente rentadas.
- 10. Visualizar la cantidad y cuales máquinas se encuentran en mantenimiento.
- 11. Cambiar la fecha al siguiente día.
- 12. Visualizar la cantidad y cuales máquinas son para entregar el siguiente día.
- 13. Visualizar la cantidad y cuales máquinas que están en el patio (sin ser rentadas).
- 14. Visualizar la cantidad y cuales máquinas están actualmente rentadas.
- 15. Visualizar la cantidad y cuales máquinas se encuentran en mantenimiento.

#### **Resultados esperados**

Los inventarios en el día actual deben ser 6 en el patio y una máquina rentada, para el siguiente día, debe estar una para entregar el siguiente día y 7 en el patio (incluye la que se rentará el siguiente día). Para el tercer día deben ser 6 en el patio y una máquina rentada.

#### **Post condiciones**

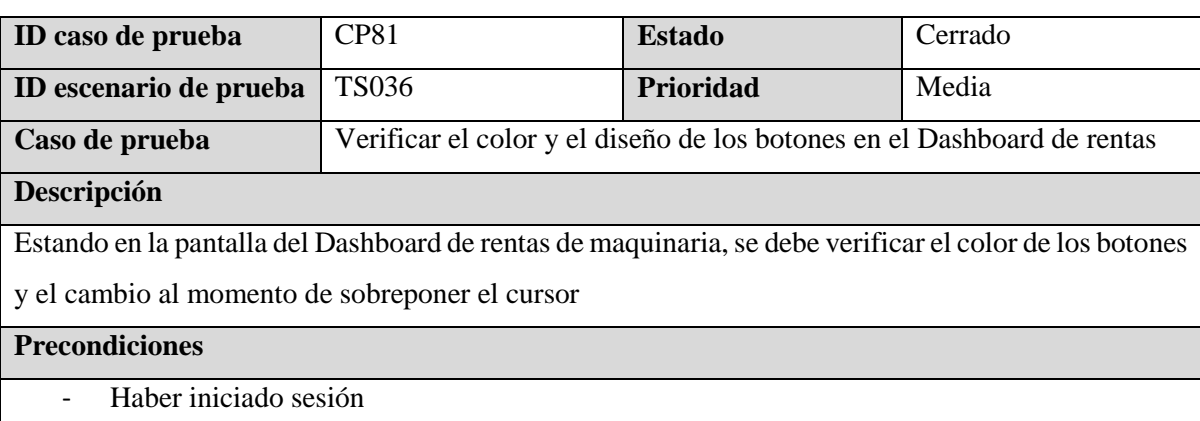

- Haber creado 2 rentas con dos máquinas diferentes

## **Datos de entrada**

## $N/A$

## **Pasos**

- 1. Ingresar al Dashboard desde el ícono de *Rental Schedule.*
- 2. Abrir el inspector en el navegador
- 3. Verificar el color de fondo de cada una del nombre de las máquinas en la sección de *MACHINES GOING OUT TOMORROW*
- 4. Verificar el color de fondo de cada una del nombre de las máquinas en la sección de *MACHINES CURRENTLY ON YARD.*
- 5. Cambiar la fecha al siguiente día.
- 6. Verificar el color de fondo de cada una del nombre de las máquinas en la sección de *MACHINES OUT ON FIELD.*
- 7. Verificar el color de la letra y el fondo de color del botón de *+ Dispatch*
- 8. Verificar el color de la letra y el fondo de color del botón de *All Rentals*
- 9. Verificar el color de la letra y el fondo de color del botón de *All Forms Submited*

## **Resultados esperados**

- El color de fondo de color correspondiente al código de cada máquina en las secciones de *MACHINES GOING OUT TOMORROW* y *MACHINES CURRENTLY ON YARD* es: #E4A627. Y el color de la letra es negro #000000
- El color de fondo de color correspondiente al código de cada máquina en la sección de es: *MACHINES OUT ON FIELD* es: #DC3545. Y el color de la letra es blanco #FFFFFF
- El color de fondo del botón para agregar una nueva renta es de color blanco #FFFFFF y letra de color negro, al sobreponer el cursor en el botón se debe de cambiar al color amarillo #E4A627
- El color de fondo de los botones *All Rentals* y *All Forms Submited* debe de ser de color azul #007BFF y las letras de color blanco #FFFFFF

## **Post condiciones**

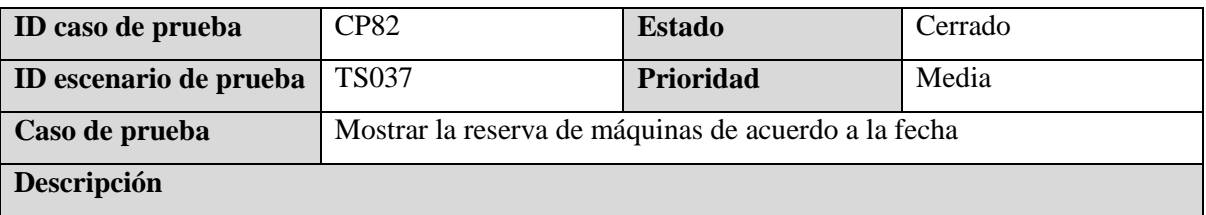

Estando en la pantalla del Dashboard de rentas de maquinaria, debemos cambiar la fecha para observar las diferentes rentas realizadas en el sistema.

## **Precondiciones**

- Haber iniciado sesión
- Haber creado 2 rentas con dos máquinas diferentes

#### **Datos de entrada**

 $N/A$ 

#### **Pasos**

- 1. Ingresar al Dashboard desde el ícono de *Rental Schedule.*
- 2. Verificar el texto como título en la parte superior del cuadro
- 3. Verificar la fecha actual
- 4. Verificar la posición de los botones
- 5. Verificar las rentas realizadas abajo del título *Deliveries*
- 6. Verificar las rentas realizadas abajo del título *Pick-ups*

#### **Resultados esperados**

- El título debe decir *Dispatch Center.*
- El formato de la fecha debe de ser *Día fecha mes año.*
- Debe mostrar la máquina a entregar debajo del título *Deliveries.*
- Debe mostrar la máquina a recoger debajo del título *Pick-ups.*

#### **Post condiciones**

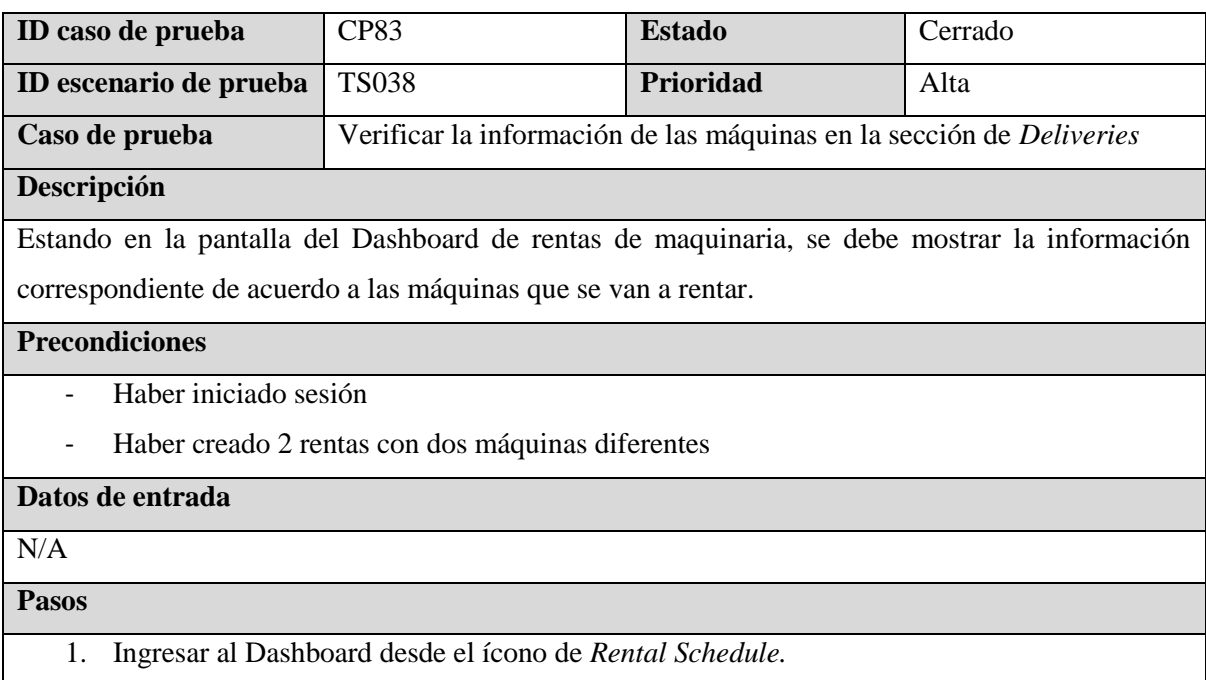

- 2. Verificar la imagen correspondiente al tipo de máquina.
- 3. Verificar el código de la máquina al lado derecho
- 4. Verificar el estado de la máquina
- 5. Verificar la dirección de la entrega de la máquina
- 6. Verificar el tiempo estimado para la entrega de la máquina
- 7. Verificar el nombre del cliente
- 8. Verificar las notas de la renta
- 9. Verificar el estado de la máquina
- 10. Verificar los botones para eliminar y actualizar la renta.

- Se debe visualizar una imagen correspondiente a la máquina.
- Debe mostrar el código de la máquina con el color de fondo en amarillo #FFC107 y las letras en color negro.
- Debe mostrar el estado en color gris #6C757D con letras en color blanco y en el caso de ser entregado debe tener fondo verde #28A745 con las letras en color blanco
- Debe mostrar la dirección de la entrega de la renta a la par del título *Delivery Address.*
- Debe mostrar el tiempo estimado de la entrega de la renta a la par del título *Trip Time.*
- Debe mostrar el nombre del cliente a la par del título *Customer.*
- Debe mostrar las notas de la renta a la par del título *Notes.*
- Debe mostrar el estado en color gris #6C757D con letras en color blanco y en el caso de ser entregado debe tener fondo verde #28A745 con las letras en color blanco
- Debe mostrar el botón de *Delete* con el fondo en color rojo #DC3545 y las letras en color blanco #FFFFFF
- Debe mostrar el botón de *Update Dispatch* con el fondo en color azul #17A2B8 y las letras en color blanco #FFFFFF

# **Post condiciones**

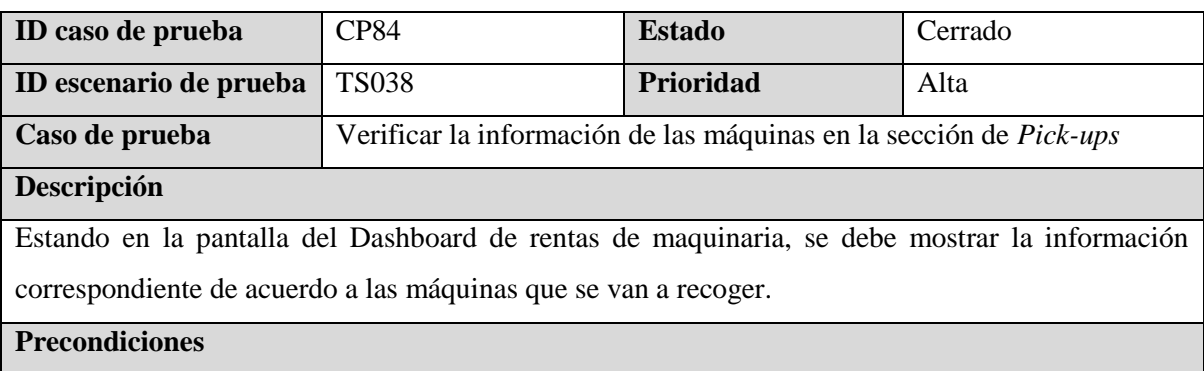

- Haber iniciado sesión
- Haber creado 2 rentas con dos máquinas diferentes

## **Datos de entrada**

## $N/A$

#### **Pasos**

- 1. Ingresar al Dashboard desde el ícono de *Rental Schedule.*
- 2. Verificar la imagen correspondiente al tipo de máquina.
- 3. Verificar el código de la máquina al lado derecho
- 4. Verificar el estado de la máquina
- 5. Verificar el estado del pago de la renta
- 6. Verificar la dirección del lugar para recoger la máquina
- 7. Verificar el tiempo estimado para recoger la máquina del lugar
- 8. Verificar el nombre del cliente
- 9. Verificar las notas de la renta
- 10. Verificar el estado de la máquina
- 11. Verificar el botón para eliminar.

#### **Resultados esperados**

- Se debe visualizar una imagen correspondiente a la máquina.
- Debe mostrar el código de la máquina con el color de fondo en amarillo #FFC107 y las letras en color negro.
- Debe mostrar el estado en color gris #6C757D con letras en color blanco y en el caso de ser recogido debe tener fondo verde #28A745 con las letras en color blanco
- Debe mostrar el estado del pago de la renta en color gris #6C757D con letras en color blanco y en el caso de ser pagado debe tener fondo verde #28A745 con las letras en color blanco.
- Debe mostrar la dirección para recoger la máquina a la par del título *Delivery Address.*
- Debe mostrar el tiempo estimado para recoger la máquina a la par del título *Trip Time.*
- Debe mostrar el nombre del cliente a la par del título *Customer.*
- Debe mostrar las notas de la renta a la par del título *Notes.*
- Debe mostrar el estado en color gris #6C757D con letras en color blanco y en el caso de ser entregado debe tener fondo verde #28A745 con las letras en color blanco
- Debe mostrar el botón de *Delete* con el fondo en color rojo #DC3545 y las letras en color blanco #FFFFFF

## **Post condiciones**
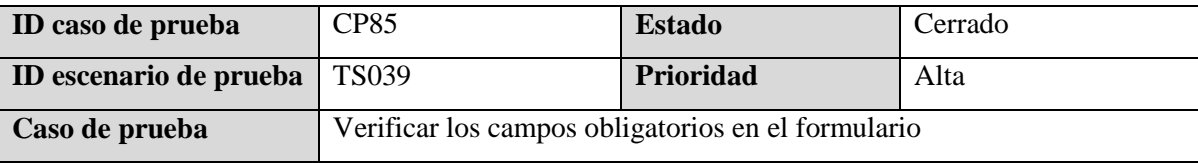

## **Descripción**

Estando en la pantalla para agregar una nueva renta, se deben de comprobar los campos obligatorios para almacenar una renta,

#### **Precondiciones**

- Haber iniciado sesión.
- Estar en la pantalla para crear una nueva renta.

## **Datos de entrada**

# $N/A$

#### **Pasos**

- 1. Ingresar a la página para crear una nueva renta.
- 2. Verificar que los siguientes campos contengan el asterisco al final de cada palabra: *Client Name, Phone Number, Equipmente to Rent, Price, Delivery Address, Delivery Date, Estimated Return, Delivery, Total Rental Cost.*

## **Resultados esperados**

Los campos mencionados anteriormente deben contener un asterisco al final de cada palabra

## **Post condiciones**

N/A

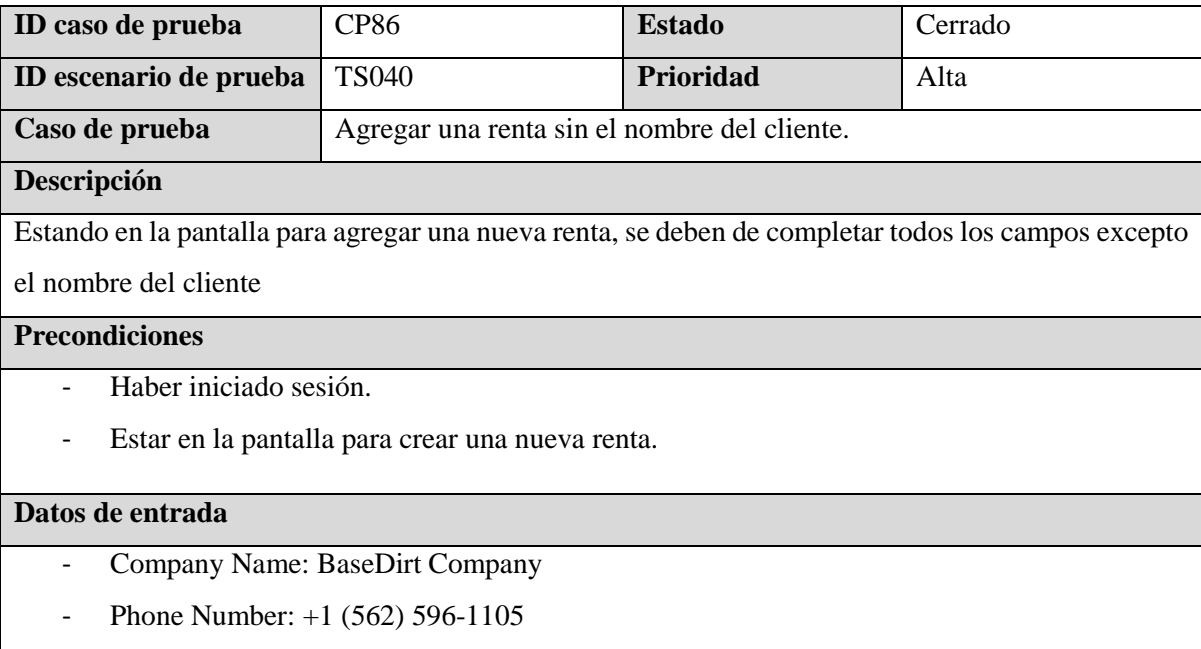

- Email: j3630@aol.com

- Equipmente to Rent: Mini Excavator 303-E
- Price: 250
- Delivery Address: 1200 South Figueroa Street, Los Angeles, CA, USA
- Delivery Date: 10/24/2023
- Estimated Return: 10/25/2023
- Delivery: 250
- Total Rental Cost: 500
- Attachments/Delivery Notes: Daily Rental: \$250 x Days: 1 + Delivery: \$250

## **Pasos**

- 1. Ingresar a la página para crear una nueva renta.
- 2. Ingresar el nombre de la compañía.
- 3. Ingresar el número de teléfono del cliente.
- 4. Ingresar el correo electrónico del cliente.
- 5. Escoger la máquina.
- 6. Ingresar el precio de la renta de la máquina.
- 7. Ingresar la dirección de entrega de la máquina.
- 8. Ingresar la fecha de entrega de la máquina.
- 9. Ingresar la fecha de retorno de la máquina.
- 10. Ingresar el costo de la entrega
- 11. Ingresar el total del costo.
- 12. Ingresar los comentarios de la renta.
- 13. Presionar el botón de *Submit Dispatch*

#### **Resultados esperados**

Debe de aparecer un mensaje indicando que el campo no debe de estar vacío.

## **Post condiciones**

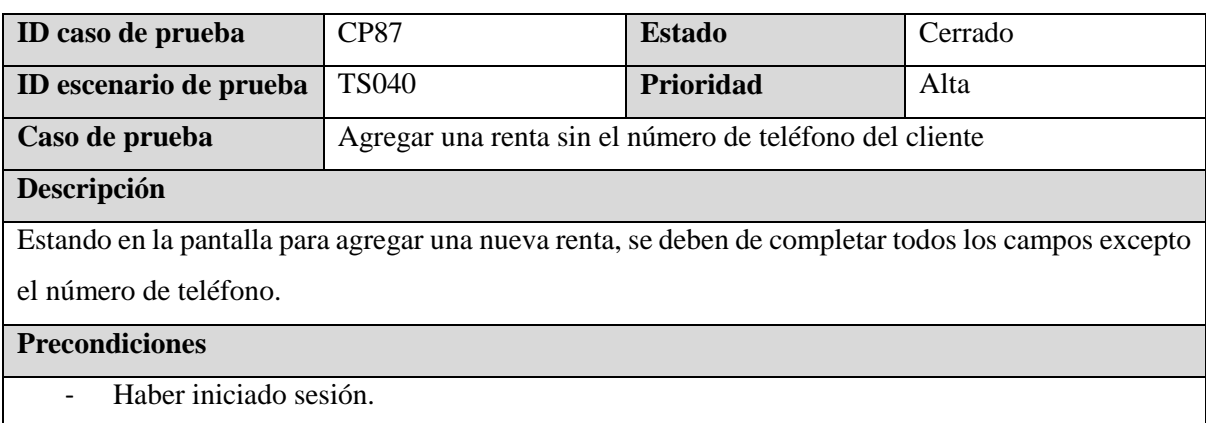

- Estar en la pantalla para crear una nueva renta.

## **Datos de entrada**

- Cliente Name: Norm Ludwing
- Company Name: BaseDirt Company
- Email: j3630@aol.com
- Equipment to Rent: Mini Excavator 303-E
- Price: 250
- Delivery Address: 1200 South Figueroa Street, Los Angeles, CA, USA
- Delivery Date: 10/24/2023
- Estimated Return: 10/25/2023
- Delivery: 250
- Total Rental Cost: 500
- Attachments/Delivery Notes: Daily Rental: \$250 x Days: 1 + Delivery: \$250

#### **Pasos**

- 1. Ingresar a la página para crear una nueva renta.
- 2. Ingresar el nombre del cliente.
- 3. Ingresar el nombre de la compañía.
- 4. Ingresar el correo electrónico del cliente.
- 5. Escoger la máquina.
- 6. Ingresar el precio de la renta de la máquina.
- 7. Ingresar la dirección de entrega de la máquina.
- 8. Ingresar la fecha de entrega de la máquina.
- 9. Ingresar la fecha de retorno de la máquina.
- 10. Ingresar el costo de la entrega
- 11. Ingresar el total del costo.
- 12. Ingresar los comentarios de la renta.
- 13. Presionar el botón de *Submit Dispatch*

#### **Resultados esperados**

Debe de aparecer un mensaje indicando que el campo no debe de estar vacío.

#### **Post condiciones**

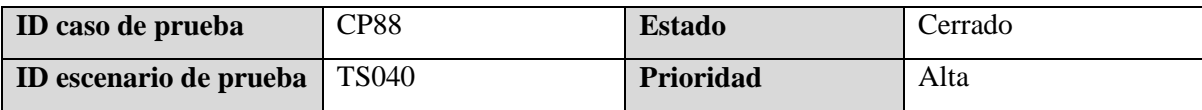

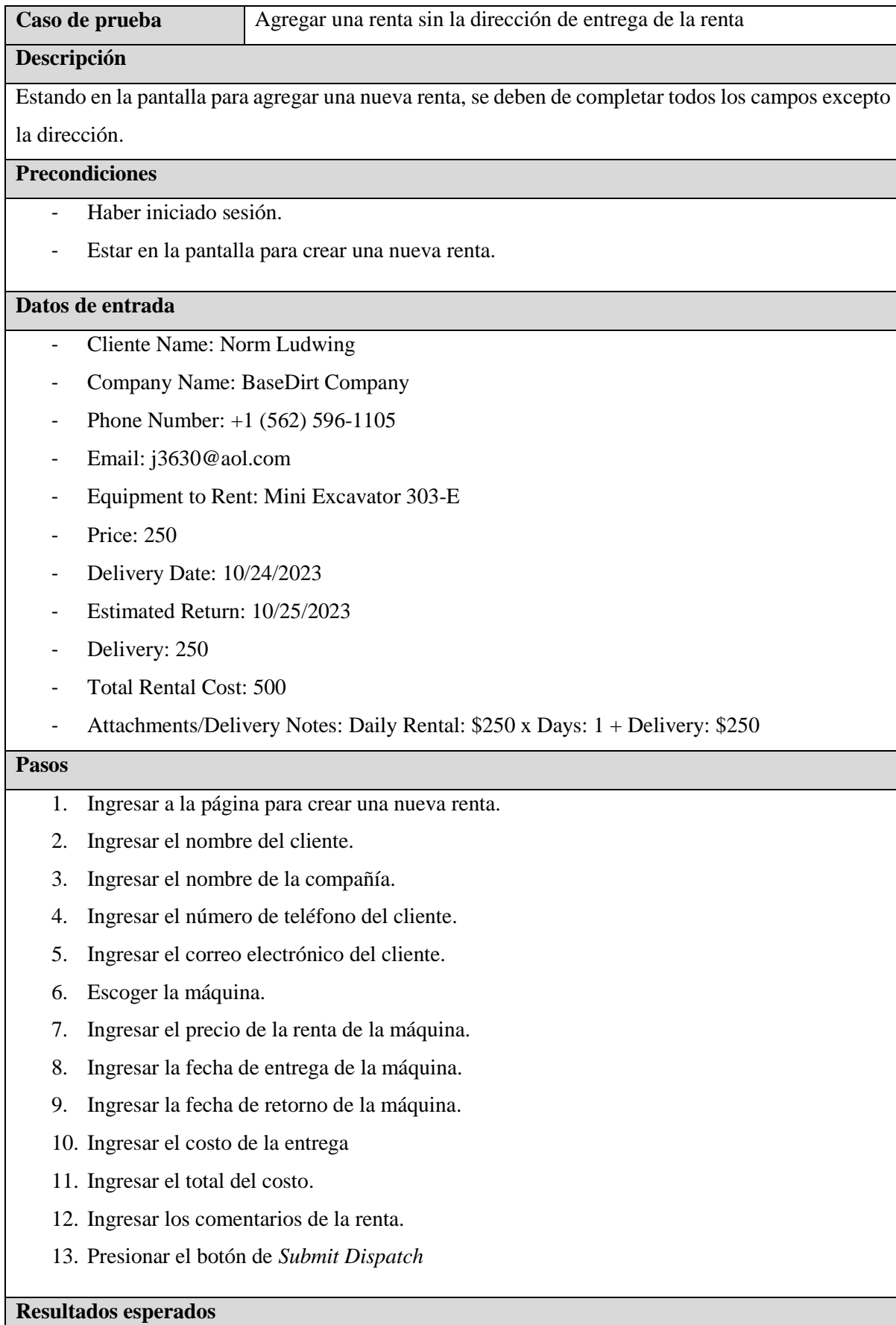

# Debe de aparecer un mensaje indicando que el campo no debe de estar vacío.

## **Post condiciones**

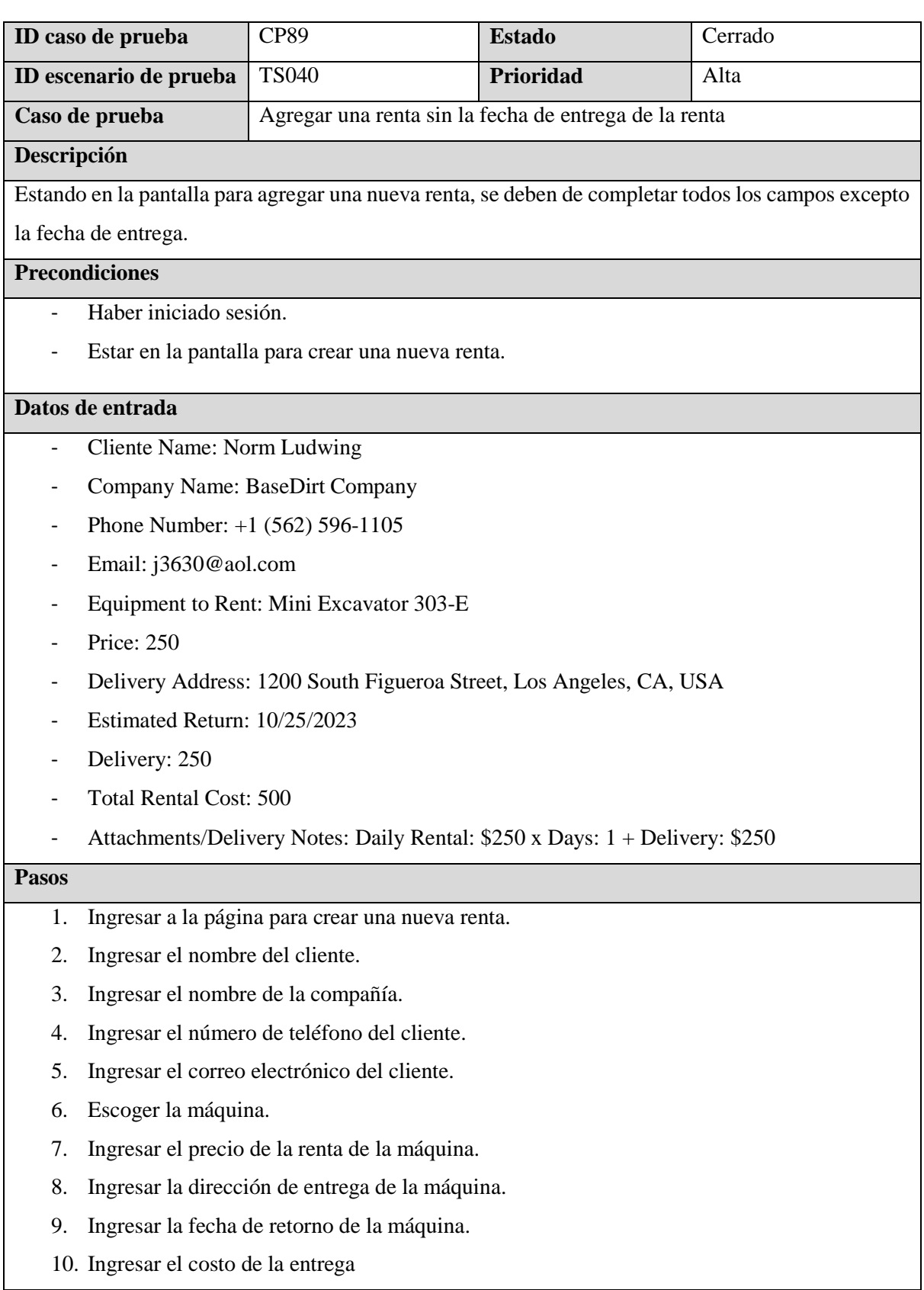

- 11. Ingresar el total del costo.
- 12. Ingresar los comentarios de la renta.
- 13. Presionar el botón de *Submit Dispatch*

Debe de aparecer un mensaje indicando que el campo no debe de estar vacío.

## **Post condiciones**

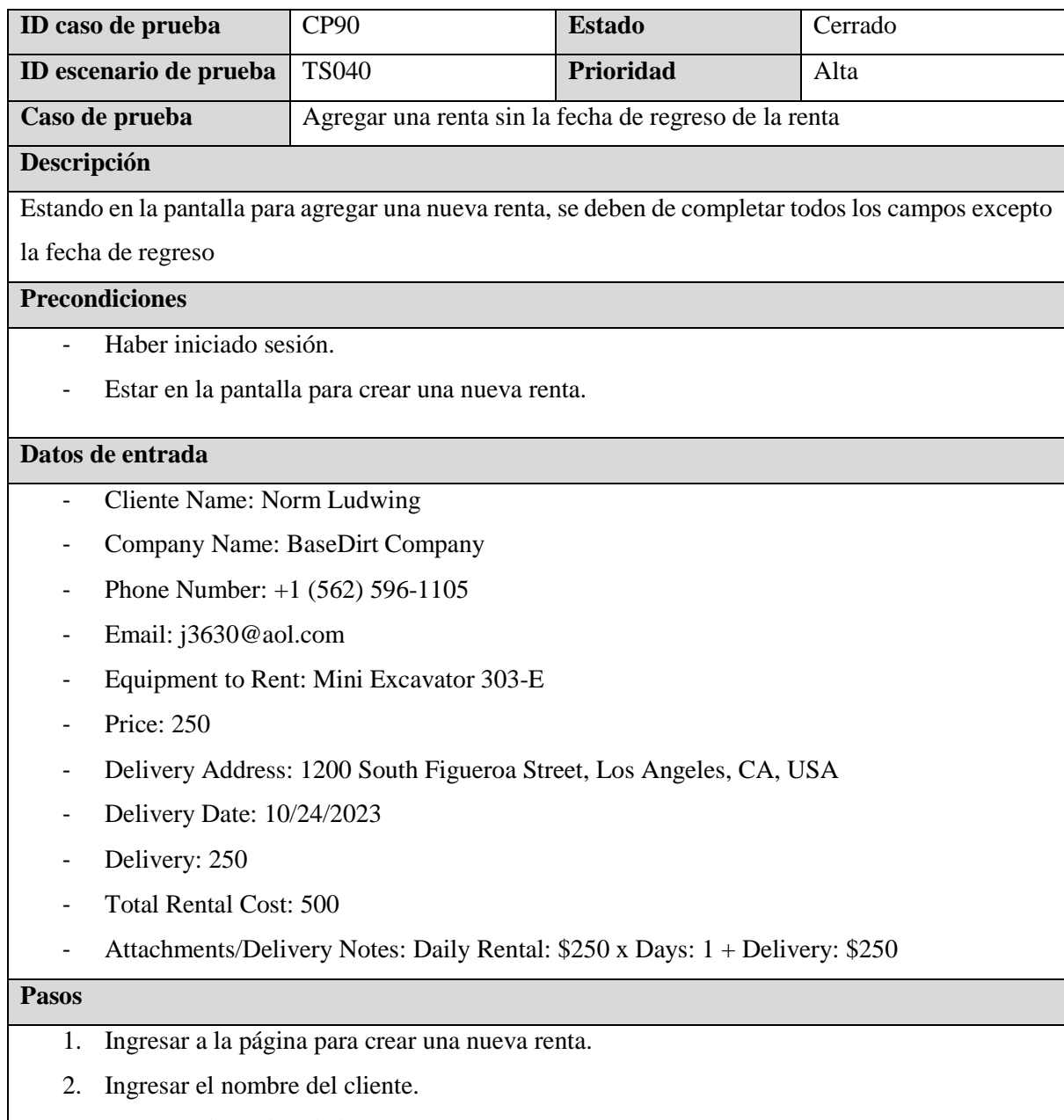

- 3. Ingresar el nombre de la compañía.
- 4. Ingresar el número de teléfono del cliente.
- 5. Ingresar el correo electrónico del cliente.
- 6. Escoger la máquina.
- 7. Ingresar el precio de la renta de la máquina.
- 8. Ingresar la dirección de entrega de la máquina.
- 9. Ingresar la fecha de entrega de la máquina.
- 10. Ingresar el costo de la entrega
- 11. Ingresar el total del costo.
- 12. Ingresar los comentarios de la renta.
- 13. Presionar el botón de *Submit Dispatch*

Debe de aparecer un mensaje indicando que el campo no debe de estar vacío.

## **Post condiciones**

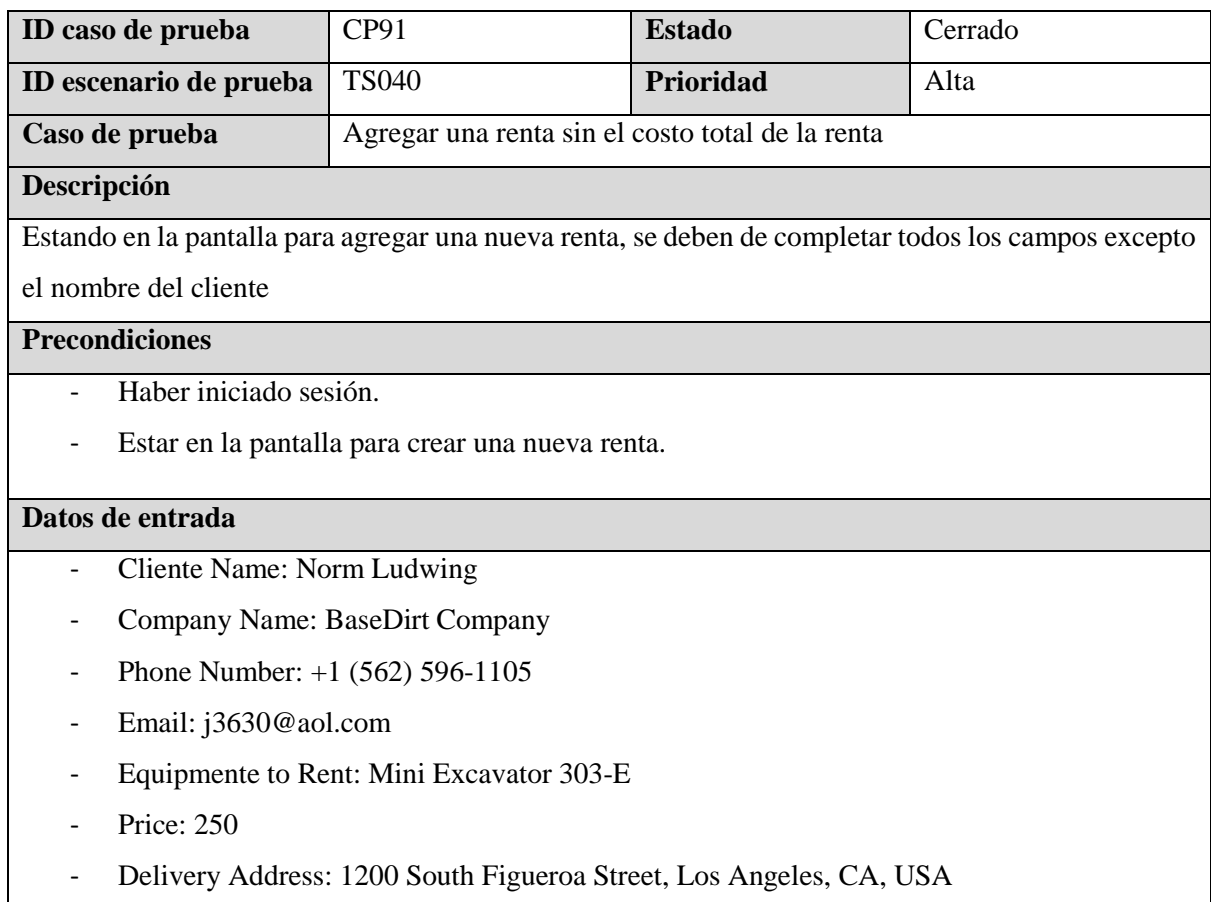

- Delivery Date: 10/24/2023
- Estimated Return: 10/25/2023
- Delivery: 250

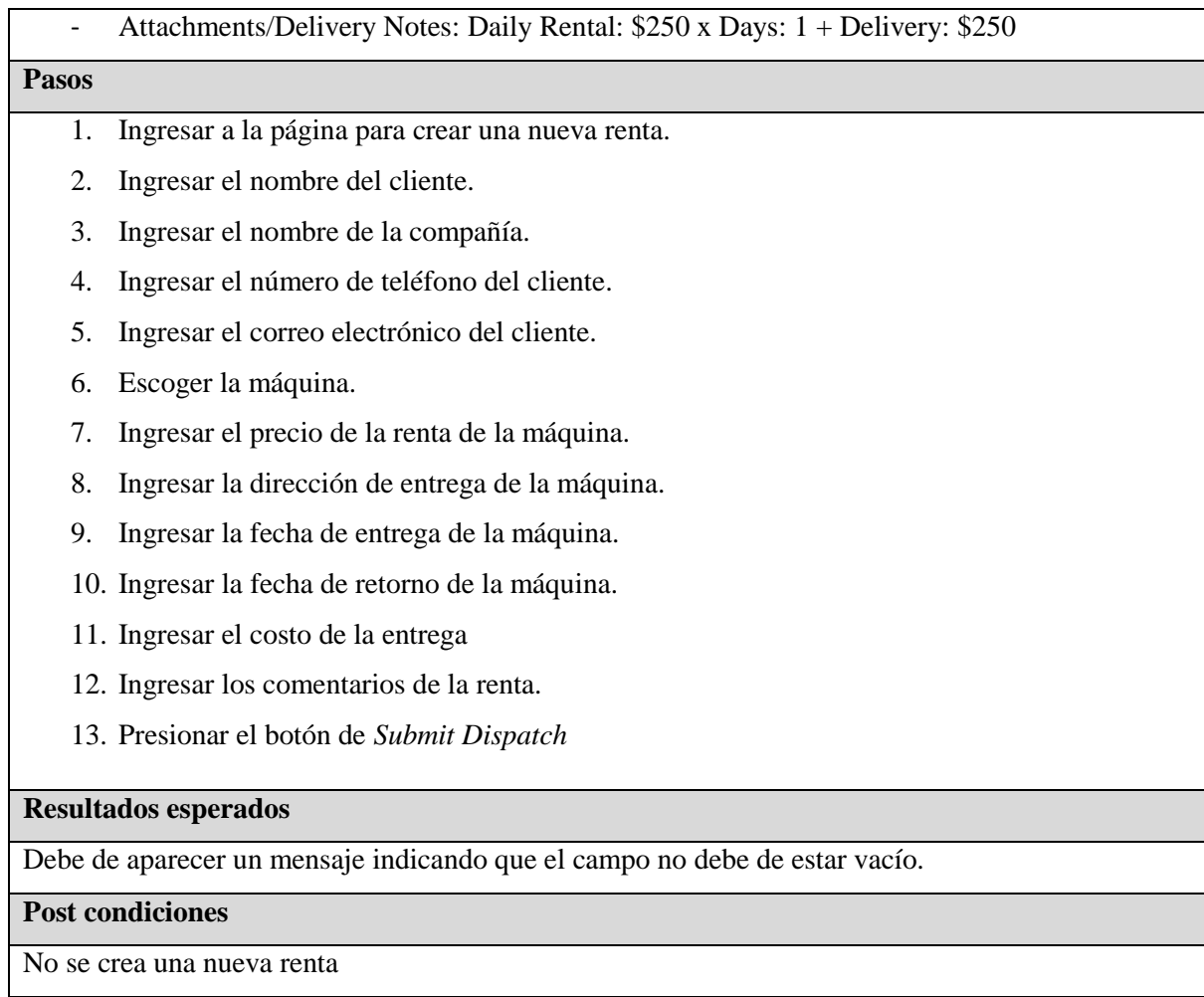

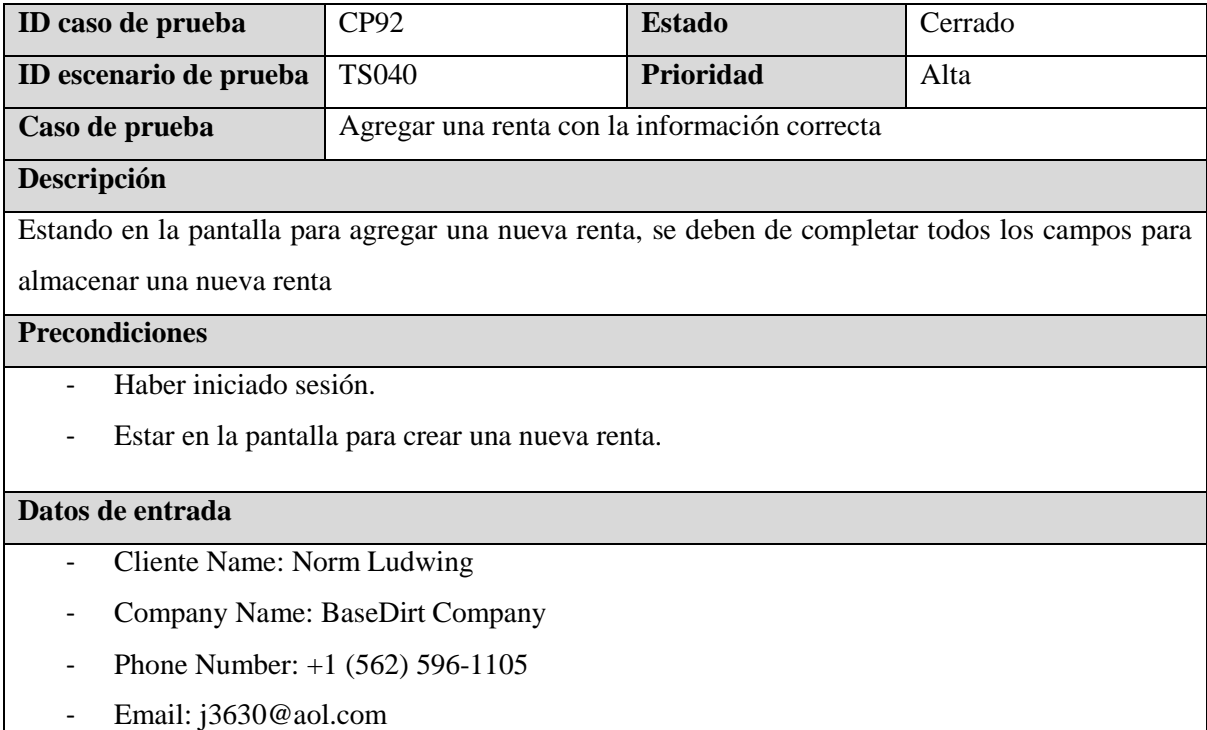

- Equipmente to Rent: Mini Excavator 303-E
- Price: 250
- Delivery Address: 1200 South Figueroa Street, Los Angeles, CA, USA
- Delivery Date: 10/24/2023
- Estimated Return: 10/25/2023
- Delivery: 250
- Total Rental Cost: 500
- Attachments/Delivery Notes: Daily Rental: \$250 x Days: 1 + Delivery: \$250

#### **Pasos**

- 1. Ingresar a la página para crear una nueva renta.
- 2. Ingresar el nombre del cliente.
- 3. Ingresar el nombre de la compañía.
- 4. Ingresar el número de teléfono del cliente.
- 5. Ingresar el correo electrónico del cliente.
- 6. Escoger la máquina.
- 7. Ingresar el precio de la renta de la máquina.
- 8. Ingresar la dirección de entrega de la máquina.
- 9. Ingresar la fecha de entrega de la máquina.
- 10. Ingresar la fecha de retorno de la máquina.
- 11. Ingresar el costo de la entrega
- 12. Ingresar el total del costo.
- 13. Ingresar los comentarios de la renta.
- 14. Presionar el botón de *Submit Dispatch*

## **Resultados esperados**

El sistema debe almacenar la renta

## **Post condiciones**

Se debe redirigir al Dashboard de las rentas

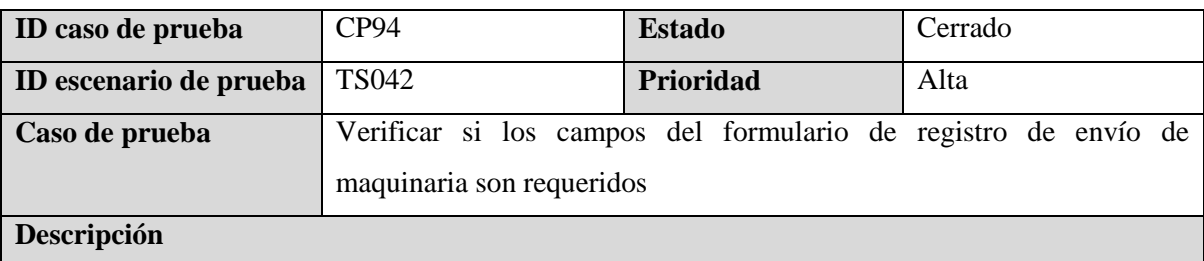

Estando en la página principal de *Rental Schedule*, al seleccionar una de las maquinarias en estado de *Deliveries* o *Pick-ups* se debe de validar que todos los campos a execcion de Attachments / Delivery Notes son requeridos.

## **Precondiciones**

## Haber iniciado sesión en el sistema

### **Datos de entrada**

- Date for Dispatch Center: 22/03/2023
- Customer Name: Eduar Jonh
- Equipment to Rent: Skid Steer Tracked Loader 259-D
- Delivery addres: 17 Mile Drive, Pebble Beach, CA, USA
- Delivery Date: 08/04/2023
- Estimated Return: 30/05/2023

#### **Pasos**

- 1. Seleccionar la fecha de Date for Dispatch
- 2. Seleccionar uno de los equipos disponibles
- 3. Hacer clic el botón de Update Dispath
- 4. Borrar todos los campos
- 5. Hacer clic al botón *Update Dispatch*
- 6. Seleccionar uno de los equipos disponibles
- 7. Hacer clic al botón *Update Dispatch*
- 8. Hacer clic el botón de Update Dispath
- 9. Hacer clic al boton *Update Dispatch*
- 10. Hacer clicl al botón *Ok* de confirmación
- 11. Hacer clic al boton *Update Dispatch*
- 12. Digitar Customer Name
- 13. Hacer clic al boton *Update Dispatch*
- 14. Digitar Equipment to rent
- 15. Hacer clic al boton *Update Dispatch*
- 16. Digitar Delivery address
- 17. Hacer clic al botón *Update Dispatch*
- 18. Digitar Delivery date
- 19. Hacer clic al botón *Update Dispatch*
- 20. Digitar Estimated return
- 21. Hacer clic al botón *Update Dispatch*

#### **Resultados esperados**

El sistema debe de mostrar mensajes de alerta en los pasos que se da clic al botón de *Save* que el campo debe de llenarse a excepción del paso 19. Al llegar al paso 19 de debe de actualizar la informacion correctamente. El sistema redireccionara en la página principal de Rental Schedule presentando la información actualizada correctamente

## **Post condiciones**

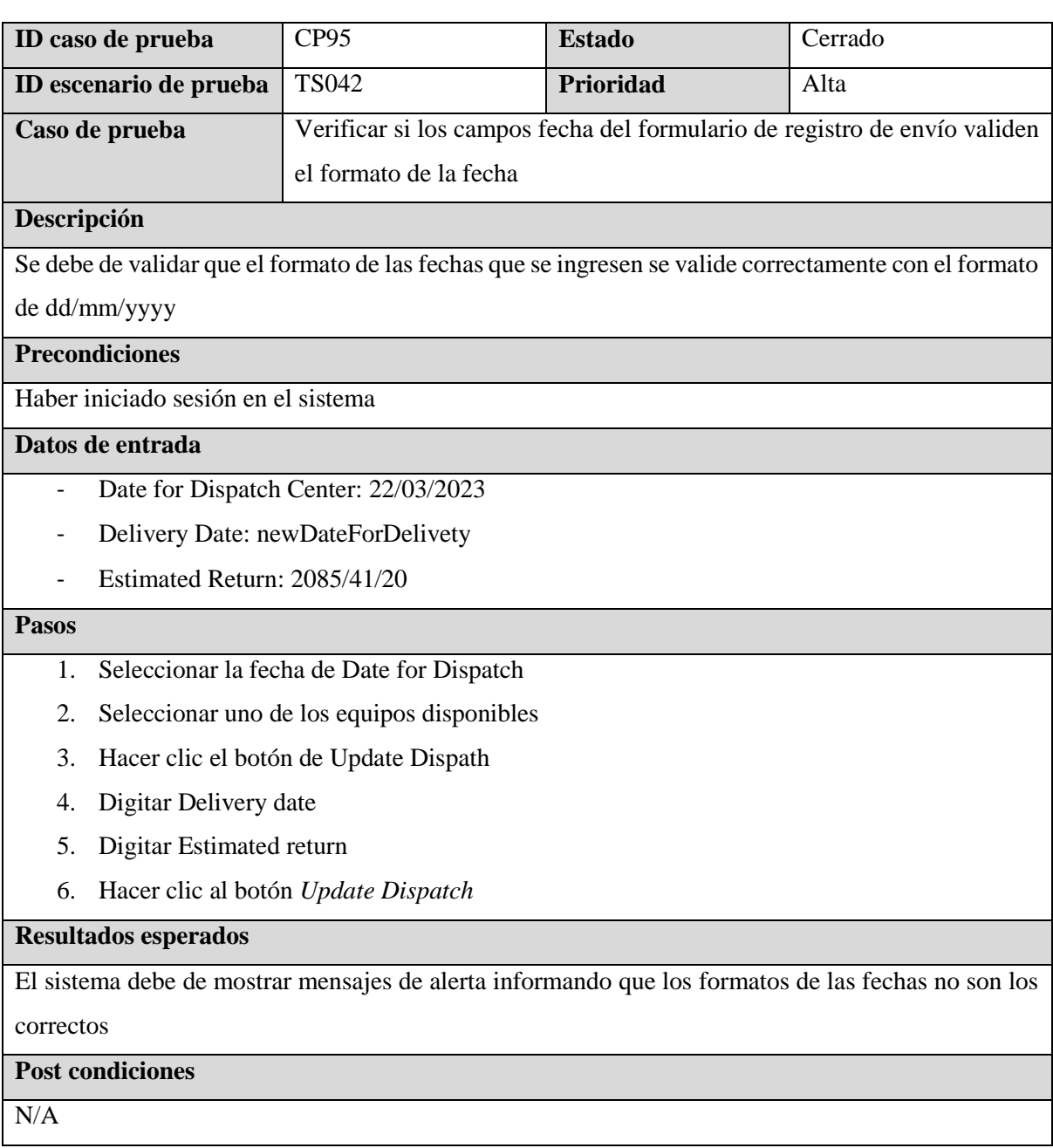

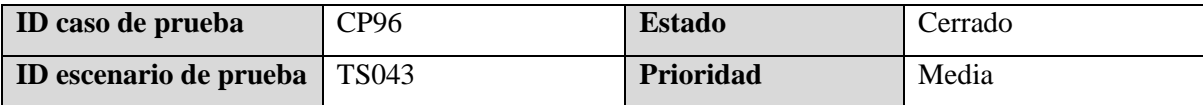

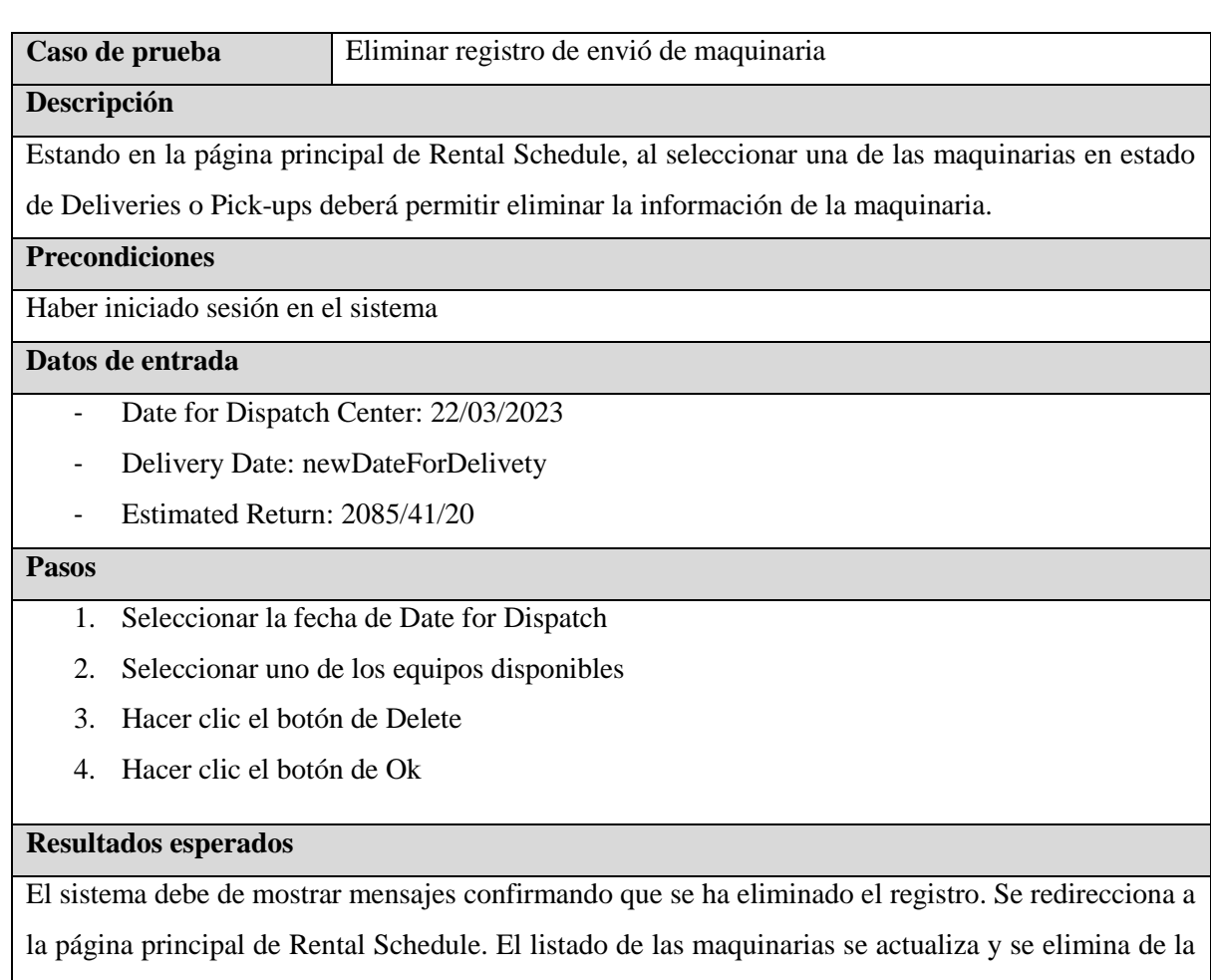

lista la maquinaria.

# **Post condiciones**

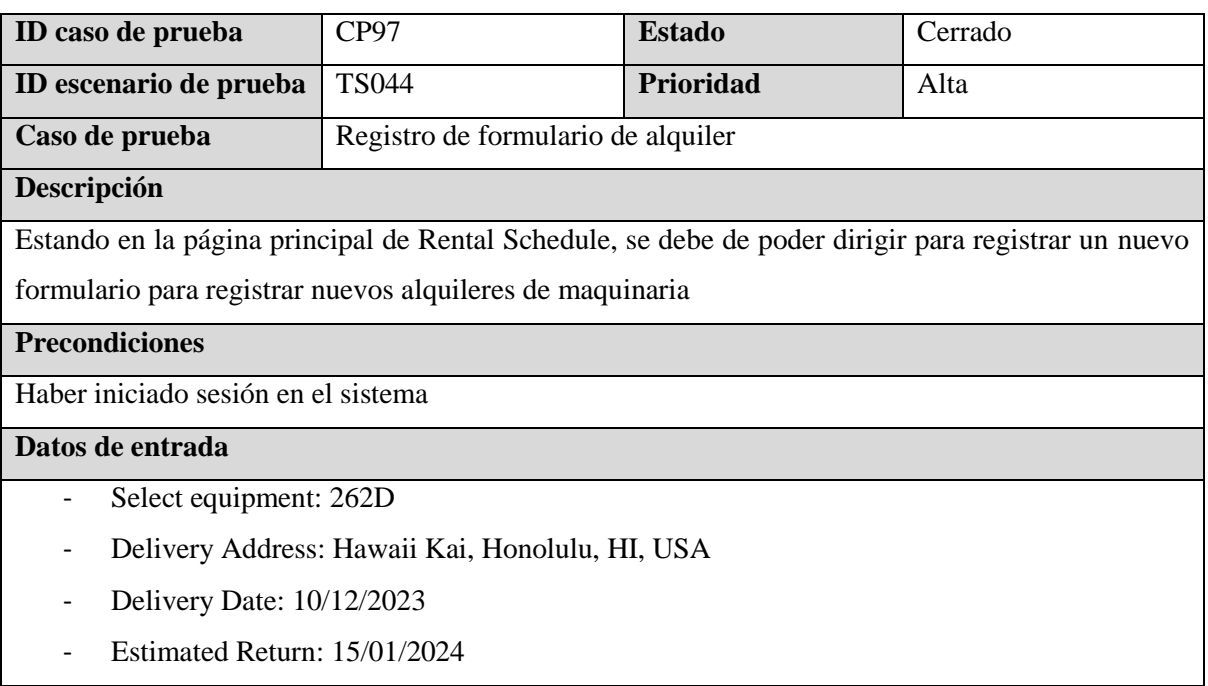

- Delivery Notes: This is a Note
- Enter your name: Edwar Smit
- Enter your phone: +1 (312) 312-3123

## **Pasos**

- 1. Hacer clic al botón de Select equipment
- 2. Hacer clic al botón con icono de un documento junto con el signo de suma
- 3. Seleccionar uno de los select equipment
- 4. Hacer clic al botón next
- 5. Ingresar Delivery Address
- 6. Hacer clic al botón next
- 7. Ingresar Delivery Date
- 8. Ingresar Estimated Return
- 9. Hacer clic al botón next
- 10. Ingresar Delivery Notes
- 11. Hacer clic al botón next
- 12. Ingresar Enter your name.
- 13. Hacer clic al botón next
- 14. Ingresar Enter your phone
- 15. Hacer clic al botón submit

### **Resultados esperados**

El sistema debe de mostrar mensajes confirmando que se guardado el formulario con los datos ingresados.

#### **Post condiciones**

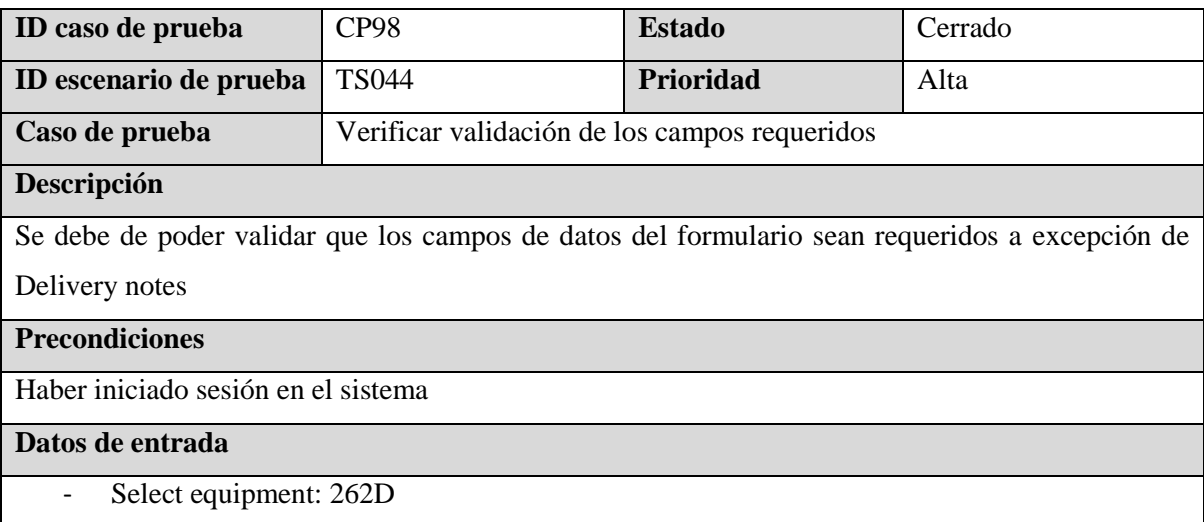

- Delivery Address: Hawaii Kai, Honolulu, HI, USA
- Delivery Date: 10/12/2023
- Estimated Return: 15/01/2024
- Enter your name: Edwar Smit
- Enter your phone: +1 (312) 312-3123

## **Pasos**

- 1. Hacer clic al botón de Select equipment
- 2. Hacer clic al botón con icono de un documento junto con el signo de suma
- 3. Hacer clic al botón next
- 4. Seleccionar uno de los select equipment
- 5. Hacer clic al botón next
- 6. Hacer clic al botón next
- 7. Ingresar Delivery Address
- 8. Hacer clic al botón next
- 9. Hacer clic al botón next
- 10. Ingresar Delivery Date
- 11. Ingresar Estimated Return
- 12. Hacer clic al botón next
- 13. Hacer clic al botón next
- 14. Ingresar Enter your name
- 15. Hacer clic al botón next
- 16. Hacer clic al botón next
- 17. Ingresar Enter your phone
- 18. Hacer clic al botón submit

#### **Resultados esperados**

El sistema debe de mostrar mensajes de alerta en los pasos que se da clic al botón de Next

#### **Post condiciones**

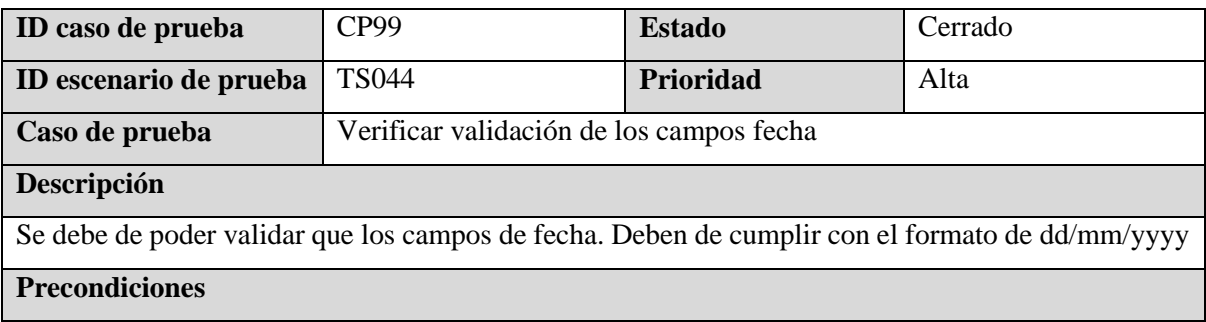

Haber iniciado sesión en el sistema

## **Datos de entrada**

- Select equipment: 262D
- Delivery Address: Hawaii Kai, Honolulu, HI, USA
- Delivery Date: TestDeliveryInpu
- Estimated Return: TestEstimatedInpu
- Enter your name: Edwar Smit
- Enter your phone: +1 (312) 312-3123

## **Pasos**

- 1. Hacer clic al botón de Select equipment
- 2. Hacer clic al botón con icono de un documento junto con el signo de suma
- 3. Hacer clic al botón next
- 4. Seleccionar uno de los select equipment
- 5. Hacer clic al botón next
- 6. Ingresar Delivery Address
- 7. Hacer clic al botón next
- 8. Ingresar Delivery Date
- 9. Ingresar Estimated Return
- 10. Hacer clic al botón next

#### **Resultados esperados**

El sistema debe de mostrar mensajes de alerta en informando que las fechas ingresadas son invalidas

## **Post condiciones**

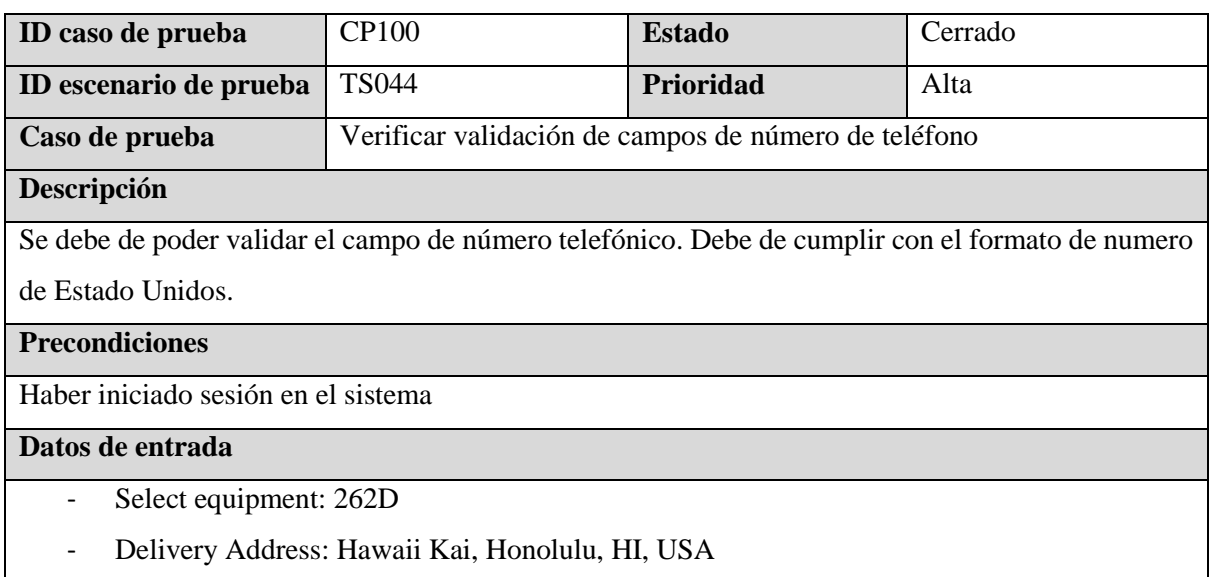

- Delivery Date: 10/12/2023
- Estimated Return: 15/01/2024
- Enter your name: Edwar Smit
- Enter your phone: newNumerPhoneClient

## **Pasos**

- 1. Hacer clic al botón de Select equipment
- 2. Hacer clic al botón con icono de un documento junto con el signo de suma
- 3. Seleccionar uno de los select equipment
- 4. Hacer clic al botón next
- 5. Ingresar Delivery Address
- 6. Hacer clic al botón next
- 7. Ingresar Delivery Date
- 8. Ingresar Estimated Return
- 9. Hacer clic al botón next
- 10. Ingresar Enter your name.
- 11. Hacer clic al botón next
- 12. Ingresar Enter your phone
- 13. Hacer clic al botón submit

## **Resultados esperados**

El sistema no debe permitir el ingreso de caracteres alfabéticos en el campo de número de teléfono

## **Post condiciones**

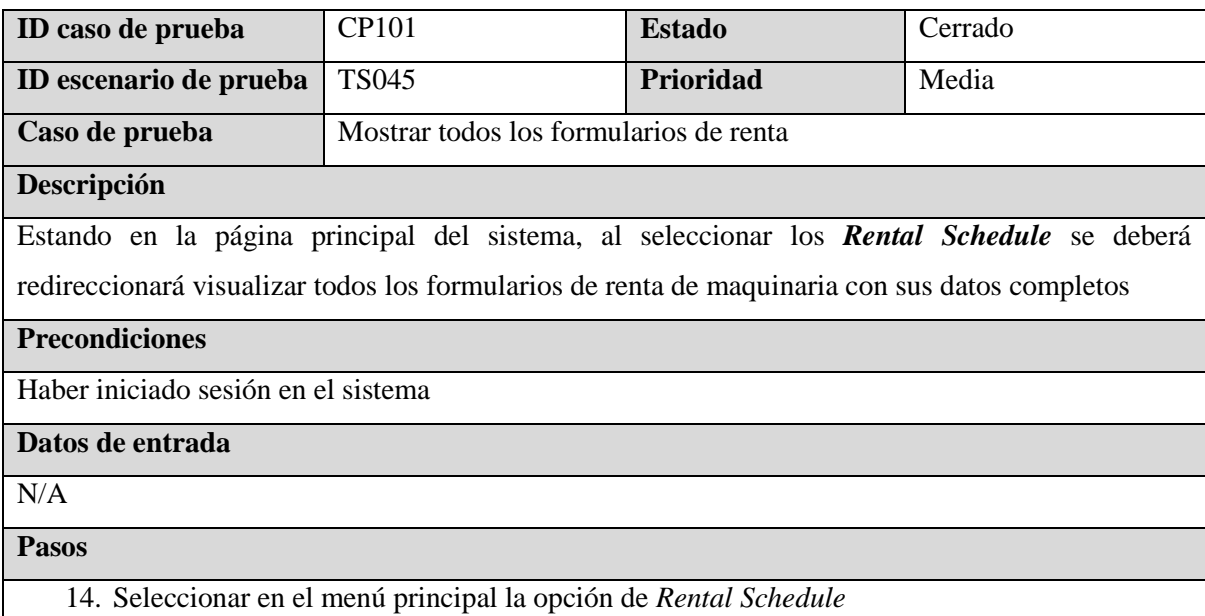

*15.* Seleccionar la opción *All Forms* Submited en la tarjeta que lleva por nombre *Dispatch Center*

16. Visualizar todos los formularios de renta

## **Resultados esperados**

El sistema redireccionara a una tabla donde se deberá visualizar todos los formularios de renta de maquinaria con su información ordenada de la siguiente forma: **Cliente Name, Cliente Phone, Delivery Date, Estimated Return, Delivery (Address), Machineries, Actions**

## **Post condiciones**

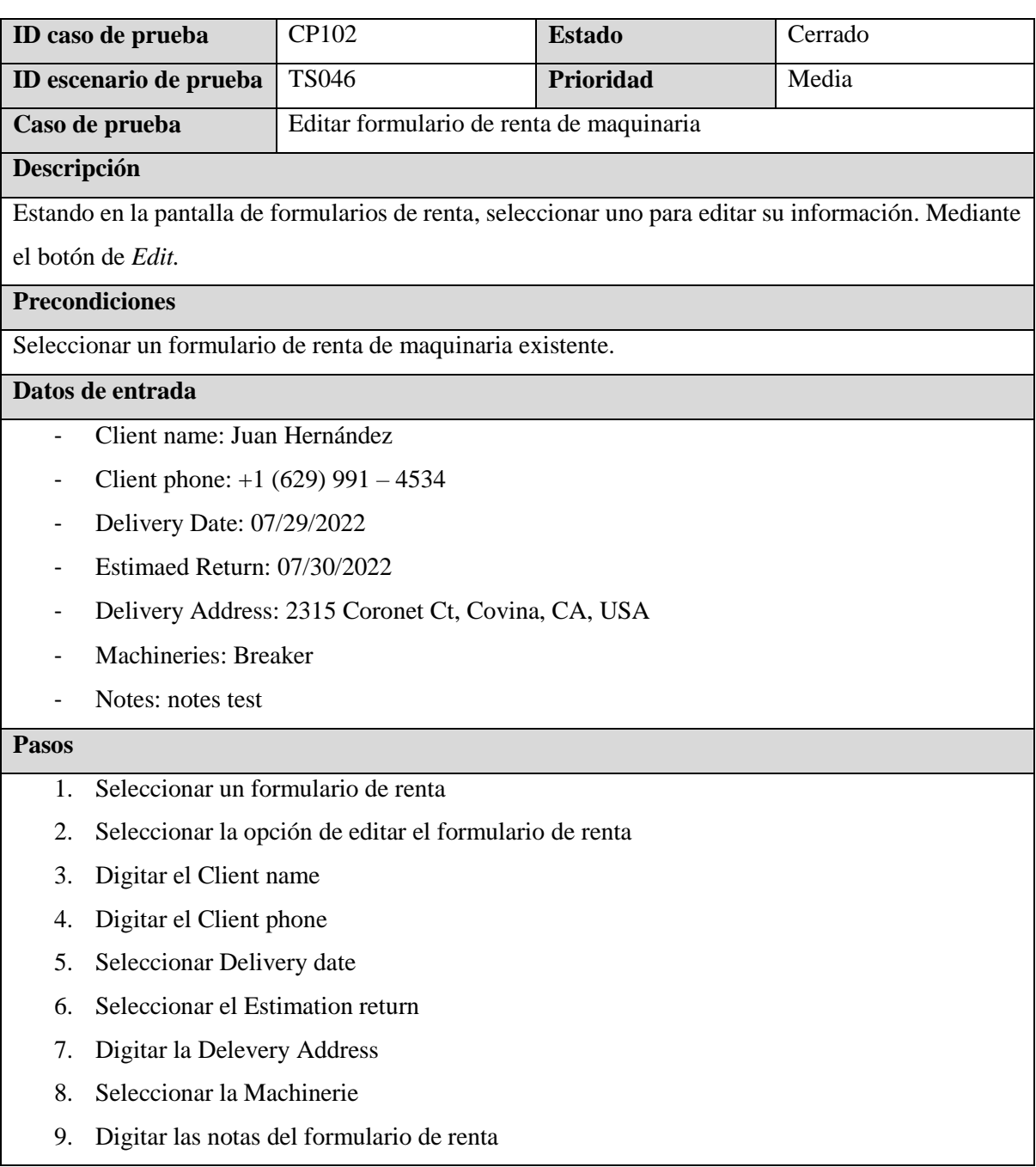

10. Seleccionar el botón de *Update*

## **Resultados esperados**

Guardar la información modificada del formulario de renta

## **Post condiciones**

El sistema redirigirá a la pantalla de visualización de todos los formularios de renta y se deberá ver la información modificada del formulario seleccionado y editado.

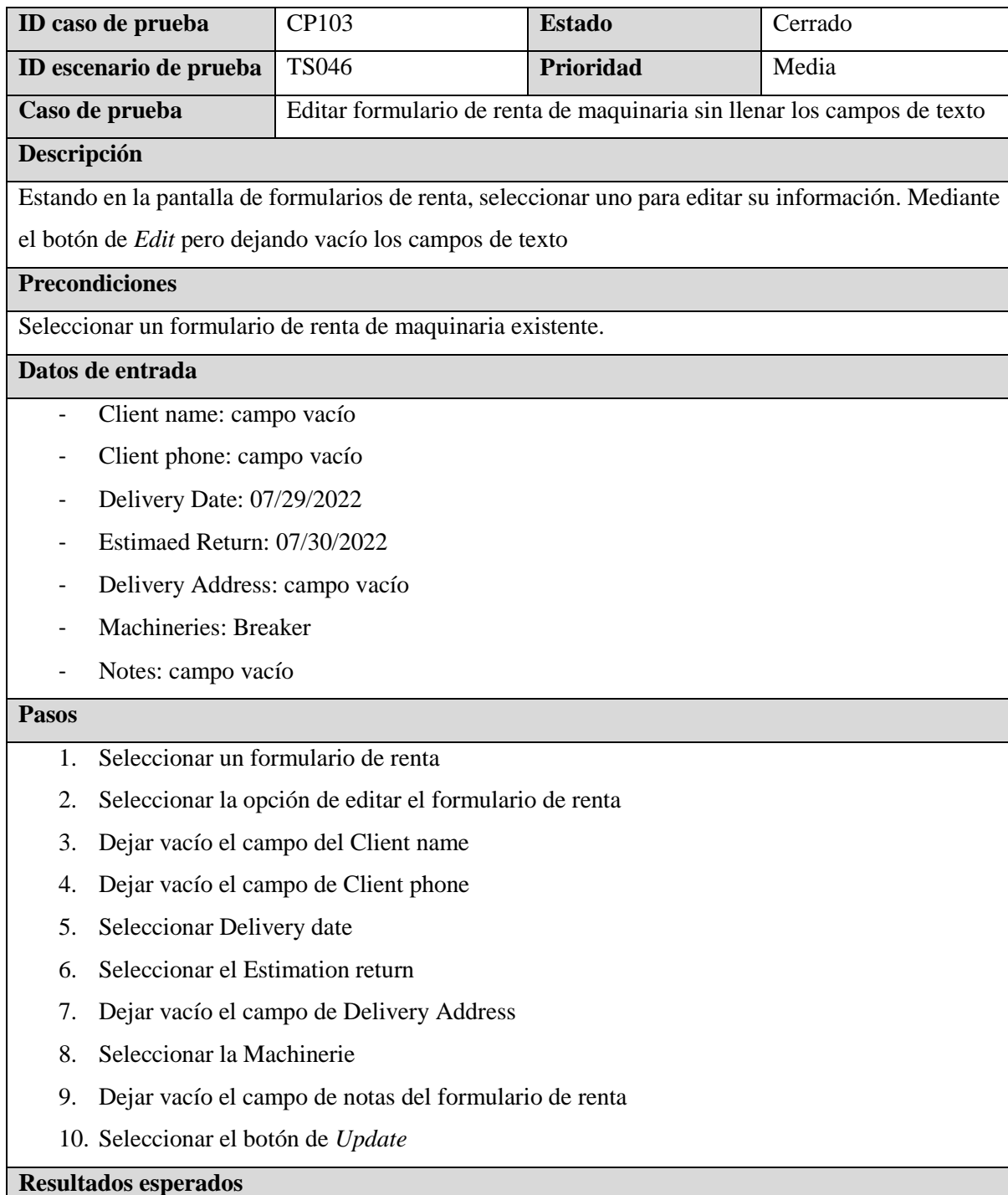

El sistema deberá mostrar una advertencia con indicación que los campos de Cliente name, Cliente phone y Delivery Address deben estar llenos para poder guardar el formulario de renta

## **Post condiciones**

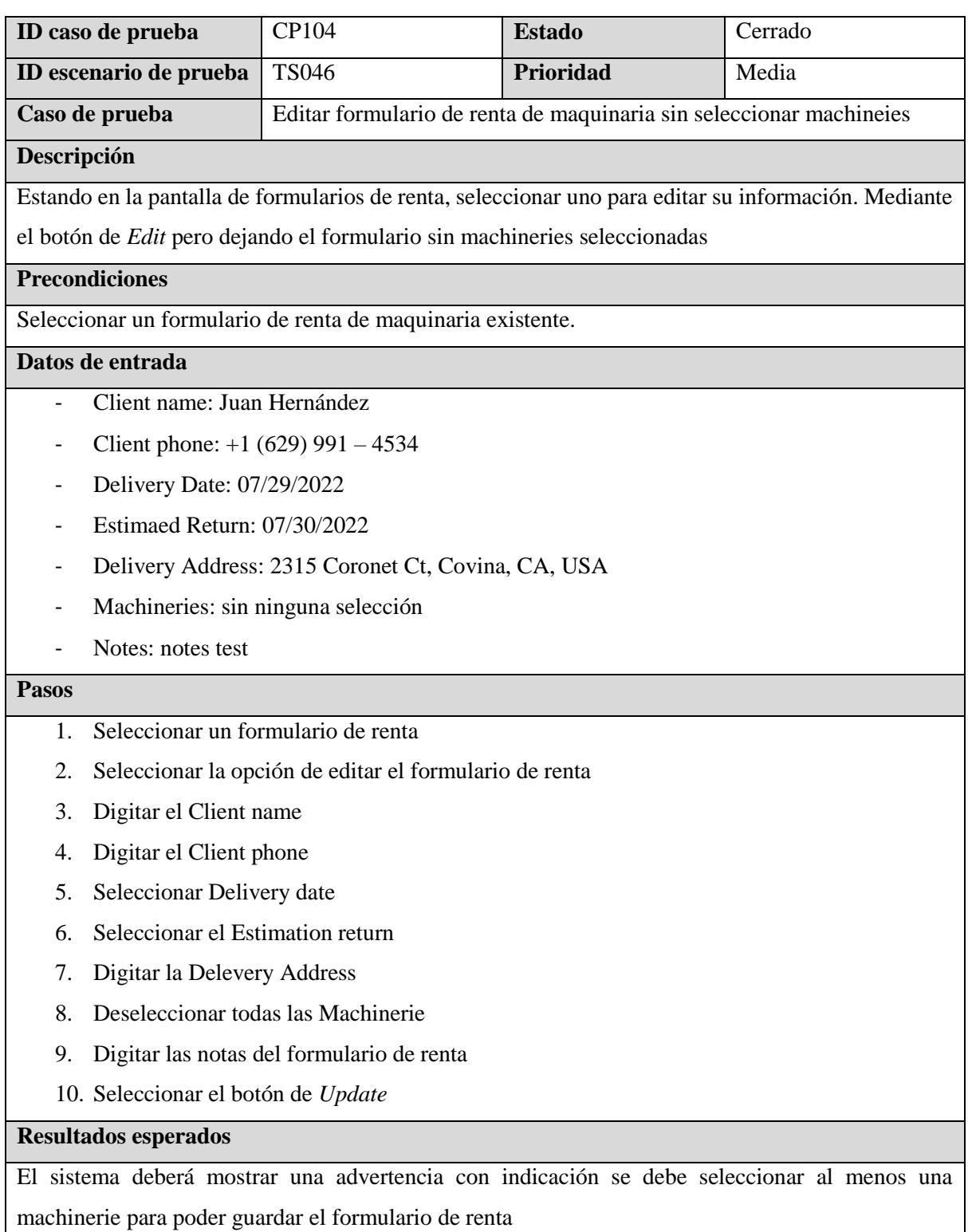

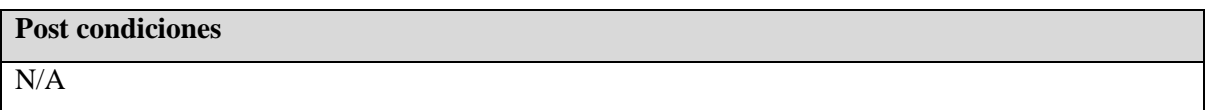

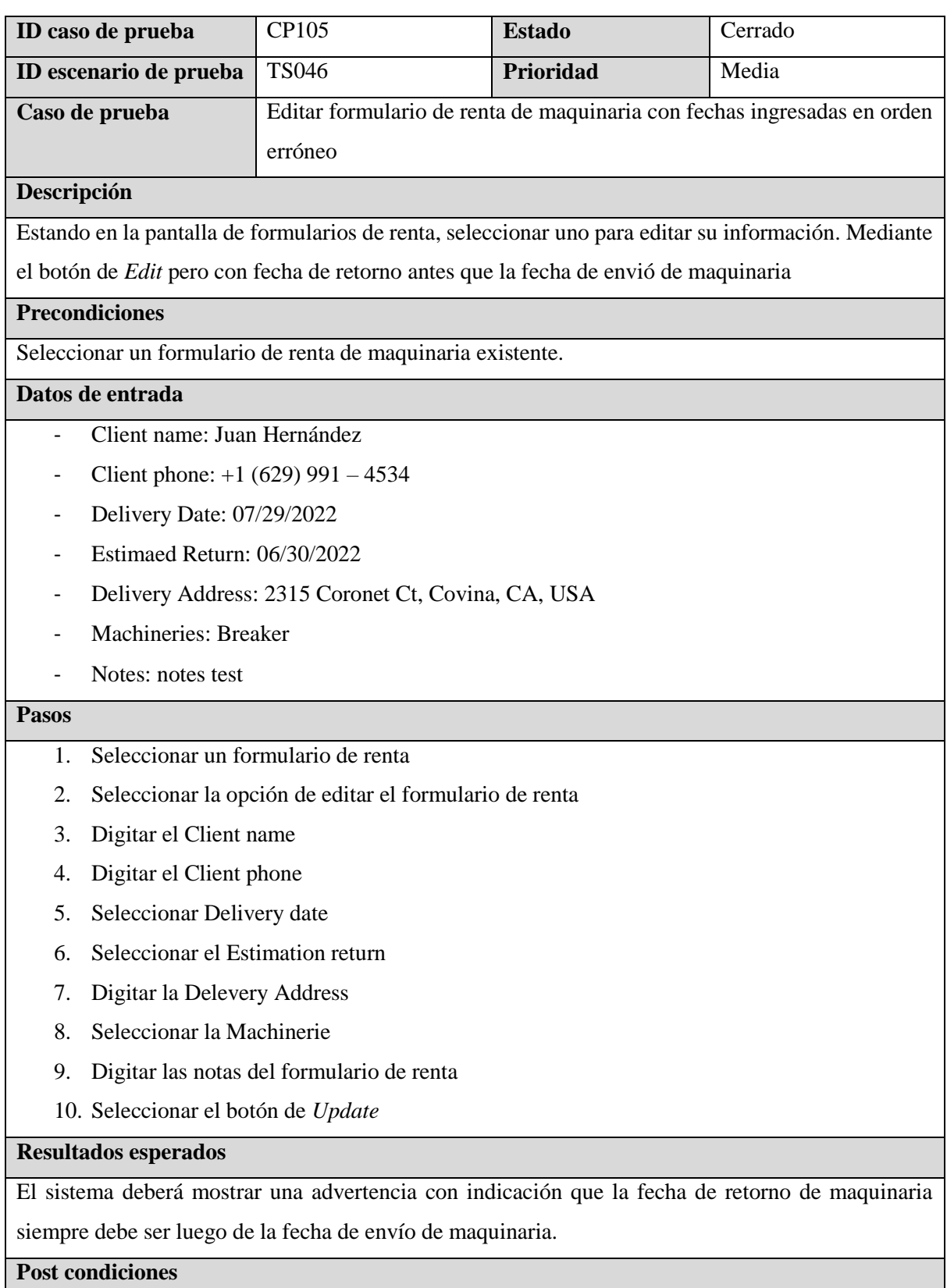

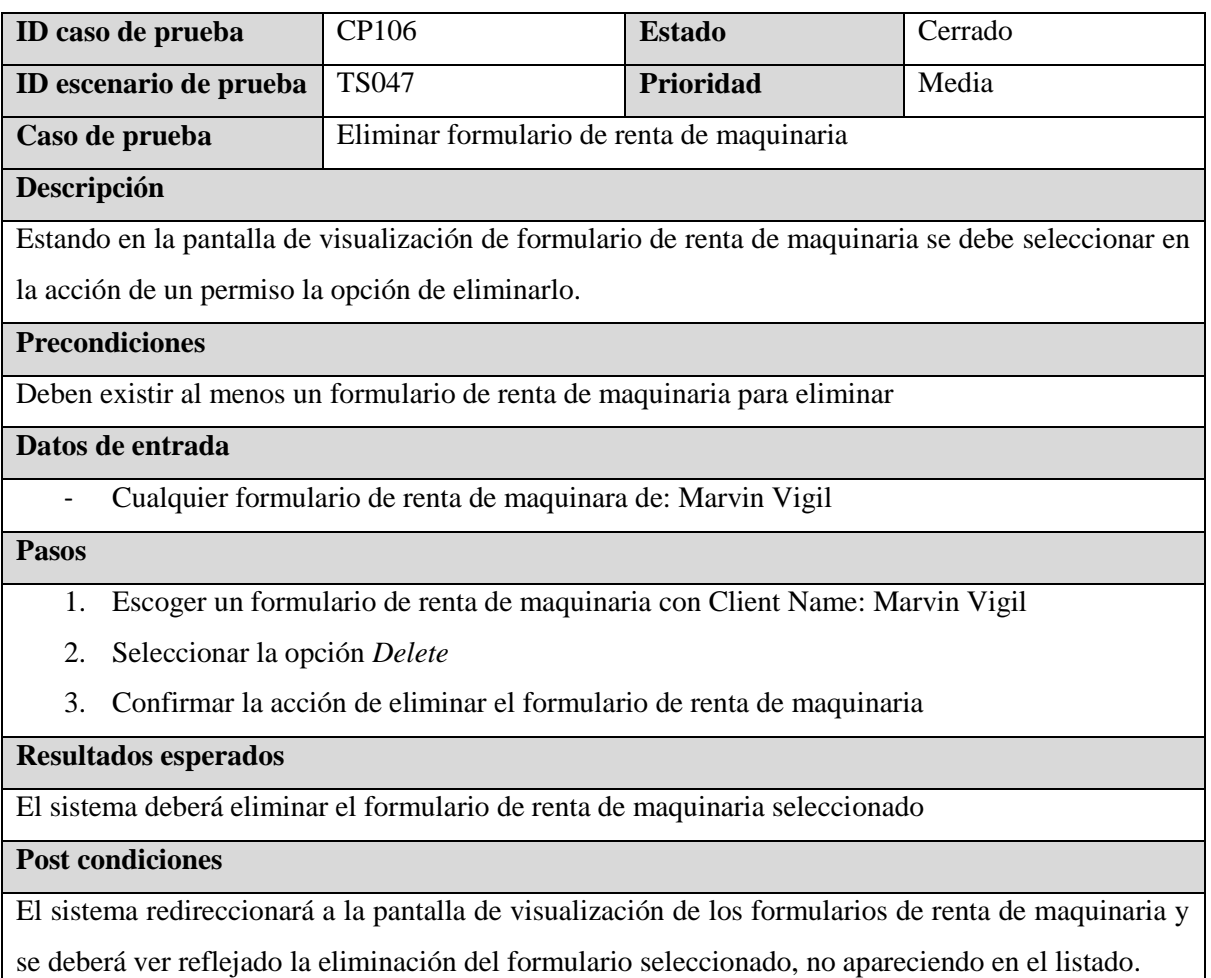

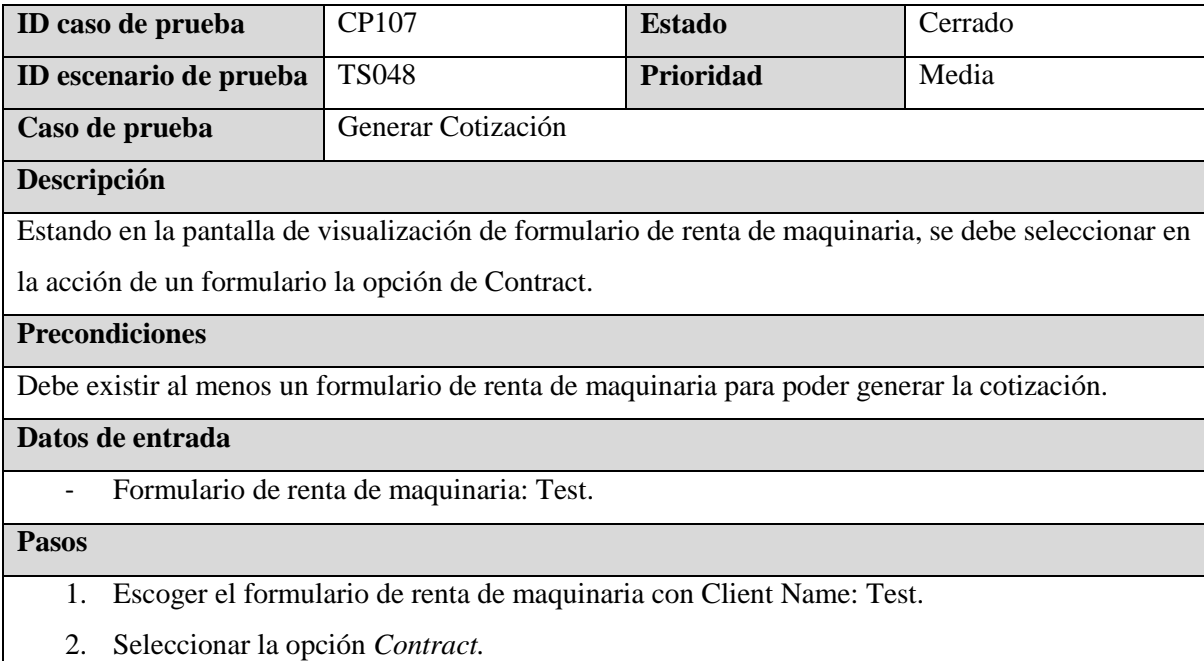

El sistema redireccionará a un documento en formato PDF donde se mostrará la cotización con la información siguiente en su encabezado:

- Name.
- Phone.
- Email.
- Delivery address.
- Start Date.
- End Date.
- Start Time.
- End Time.

Una tabla con las columnas siguientes:

- Items: Muestra el item de la maquinaria.
- Comments: Comentarios sobre la maquinaria.
- Days: Días que son rentado la maquinaria.
- Price/Day: Precio por día de la maquinaria.
- Subtotal: Subtotal del precio de la maquinaria a alquilar.

La información sobre los términos y condiciones de la renta, espacios para firma de quien recibe y

quien envía, también se mostrarán las redes sociales de MVM MACHINERY y sus contactos.

## **Post condiciones**

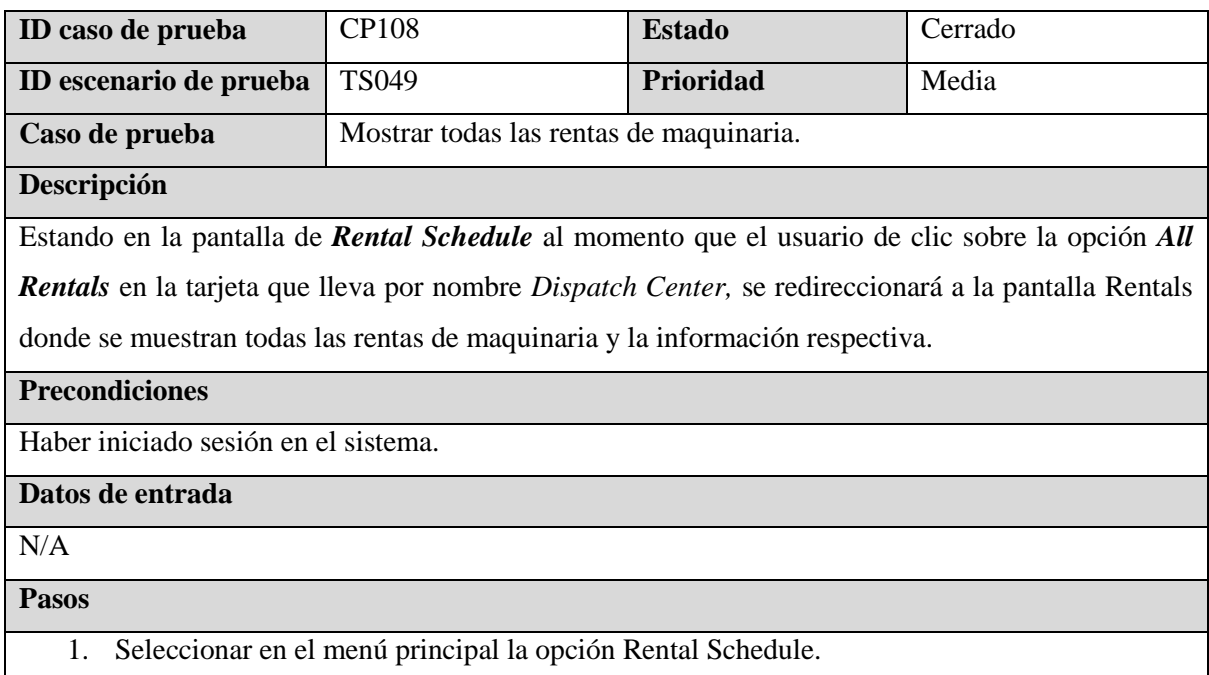

- 2. Seleccionar la opción All Rentals en la tarjeta que lleva por nombre Dispatch Center
- 3. Visualizar todas las rentas de maquinaria con su información respectiva.

El sistema redireccionará a una tabla donde se deberá visualizar todas las rentas de maquinarias con

su respectiva información ordenada de la siguiente forma: **Status, Date Out, Date In, Customer, Address, Equipment, Days Rented, Price Day, Delivery/Pickup, Total, Notes.**

## **Post condiciones**

## **7.5 Implementación de las pruebas**

Antes de empezar la ejecución de las pruebas se ha comprobado que se tienen listos los siguientes requisitos:

- El ambiente de pruebas debe de estar configurado lo más parecido posible al ambiente en el que está en producción.
- PC con sistema operativo Windows para pruebas funcionales y no funcionales.
- Navegadores Google Chrome y Microsoft Edge.
- Herramienta SonarQube para pruebas de mantenibilidad
- Herramienta Selenium Web Driver para pruebas automatizadas.
- Datos de prueba iniciales cargados a la base de datos de los módulos de Proyecto, Permisos y Rentas de maquinarias.
- Tener listos los diseños de los casos de prueba a ejecutar.

## **7.6 Ejecución de las pruebas**

## **7.6.1 Reportes**

## **7.6.1.1 Sprint 1**

## **Semana 1**

Eficacia de los casos de prueba:  $(9 \div 22)$  x  $100 = 40.91$  %

Cobertura de ejecución de pruebas:  $(22 \div 22) \times 100 = 100\%$ 

Tasa de búsqueda de errores:  $(9 \div 33) \times 100 = 27$  %

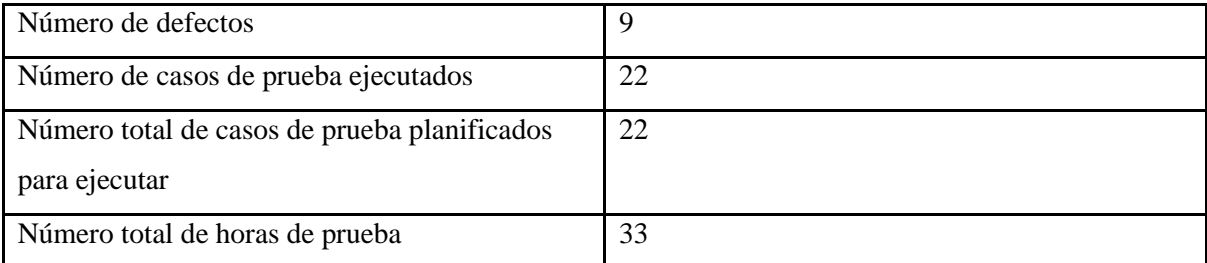

## **Semana 2**

Eficacia de los casos de prueba:  $(14 \div 25) \times 100 = 56\%$ 

Cobertura de ejecución de pruebas:  $(25 \div 25) \times 100 = 100\%$ 

Tasa de búsqueda de errores:  $(14 \div 38)$  x  $100 = 36.8$  %

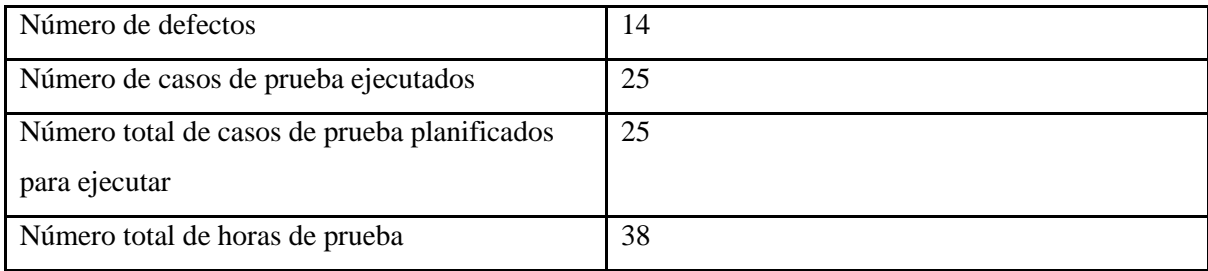

## **7.6.1.2 Sprint 2**

## **Semana 1**

Eficacia de los casos de prueba:  $(4 \div 12)$  x  $100 = 33.33$  %

Cobertura de ejecución de pruebas:  $(12 \div 12) \times 100 = 100 \%$ 

Tasa de búsqueda de errores:  $(4 \div 18) \times 100 = 22.22 \%$ 

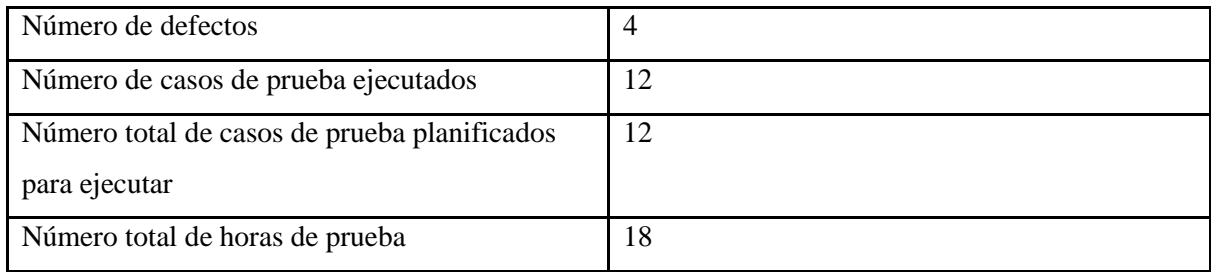

## **Semana 2**

Eficacia de los casos de prueba:  $(2 \div 15)$  x  $100 = 13.33$  %

Cobertura de ejecución de pruebas:  $(15 \div 15) \times 100 = 100\%$ 

Tasa de búsqueda de errores:  $(2 \div 23) \times 100 = 8.7 \%$ 

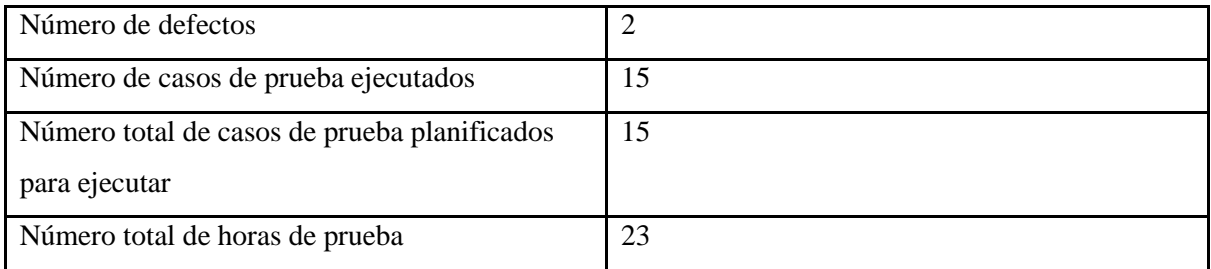

## **7.6.1.3 Sprint 3**

## **Semana 1**

Eficacia de los casos de prueba:  $(9 \div 18)$  x  $100 = 50$  %

Cobertura de ejecución de pruebas:  $(18 \div 18)$  x  $100 = 100$  %

Tasa de búsqueda de errores:  $(9 \div 27)$  x  $100 = 33.33$  %

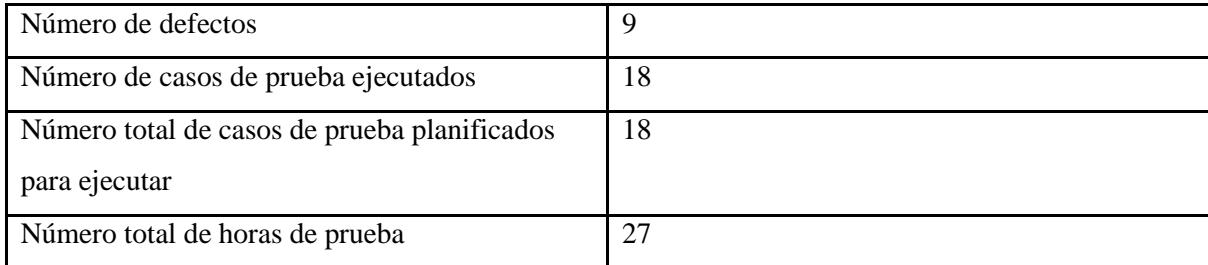

## **Semana 2**

Eficacia de los casos de prueba:  $(5 \div 16)$  x  $100 = 31.25$  %

Cobertura de ejecución de pruebas:  $(16 \div 16) \times 100 = 100\%$ 

Tasa de búsqueda de errores:  $(5 \div 24)$  x  $100 = 20.8$  %

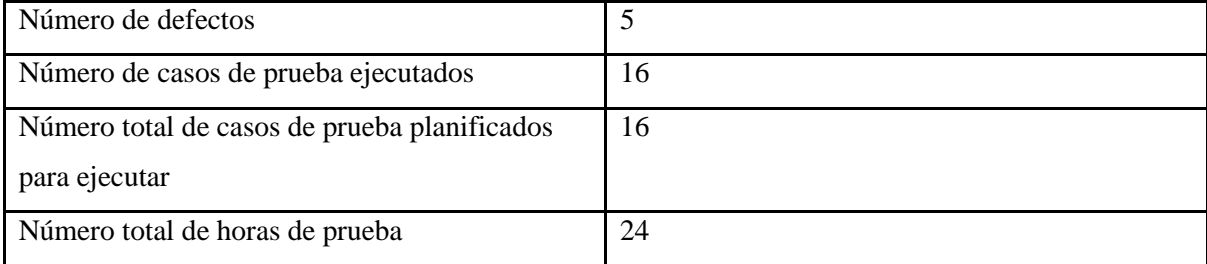

## **7.6.2 Defectos**

## **7.6.2.1 Sprint 1**

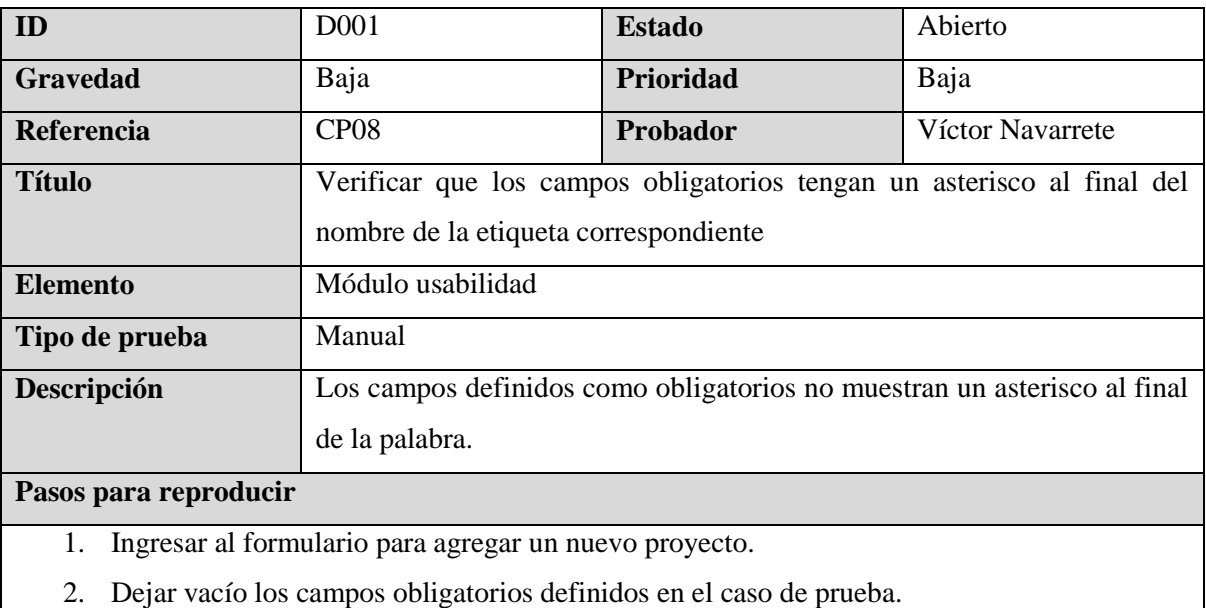

## **Resultados esperados**

Mostrar un asterisco al final de cada palabra de los campos que son obligatorios

## **Resultado real**

Los siguientes campos no tienen un asterisco al final de cada palabra: *Status, Address, Project Manager, Project Type, Category, Project Start Date, Project End Date, Project Budget, Project Sold, Profit Margin, Total Profit, Scope, Phase Name, Budget, Sold, Service, Text, Yards.*

## **Capturas de pantalla**

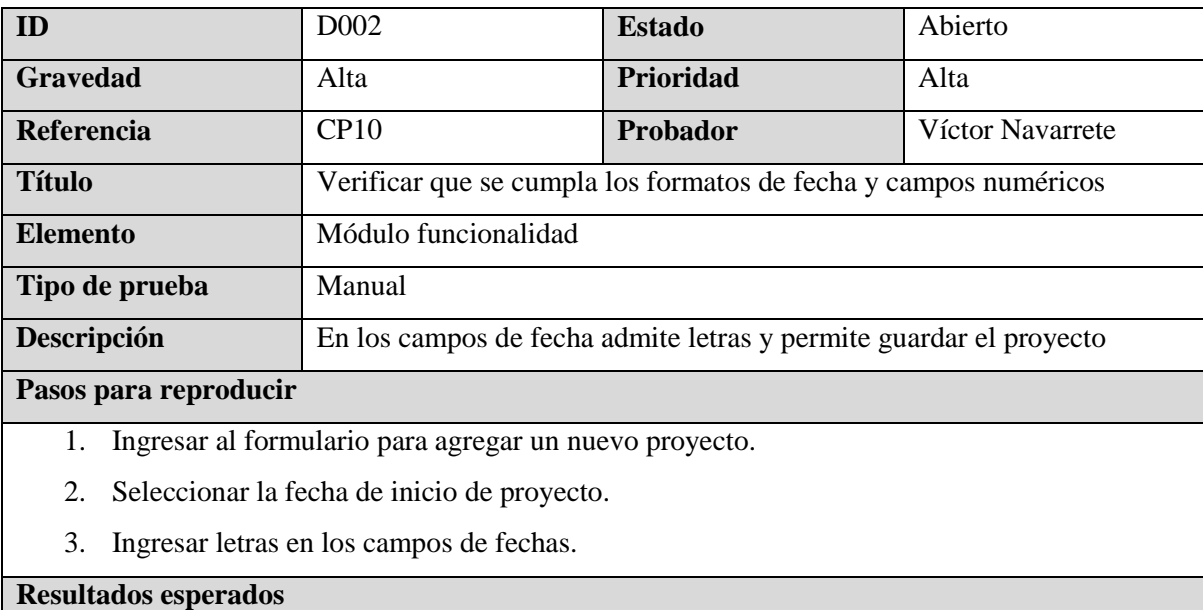

Solo debe permitir el formato de *mm/dd/yyyy*

## **Resultado real**

Acepta letras en los campos de fechas y permite guardar un proyecto.

## **Capturas de pantalla**

[Link](https://drive.google.com/file/d/10H2Whm38WmUvk0EuciiEcQA95IKnqpia/view?usp=sharing)

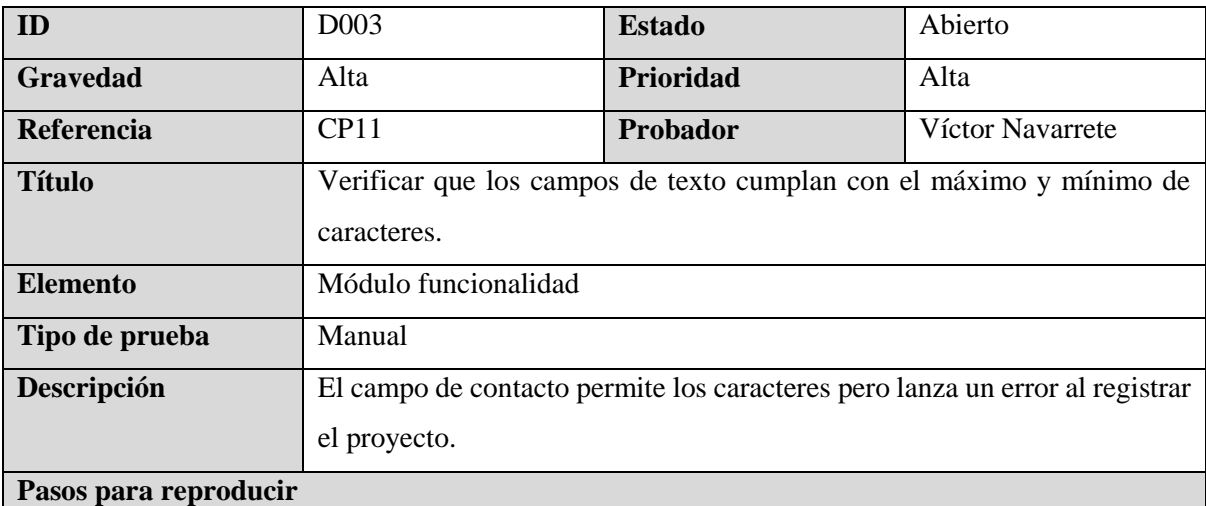

- 1. Ingresar al formulario para agregar un nuevo proyecto.
- 2. Ingresar los caracteres al campo del contacto
- 3. Complementar los campos obligatorios
- 4. Dar clic al botón de *Submit Project*

### **Resultados esperados**

Debe permitir la creación del proyecto con la cantidad de caracteres definidas

## **Resultado real**

No permite la creación del proyecto

## **Capturas de pantalla**

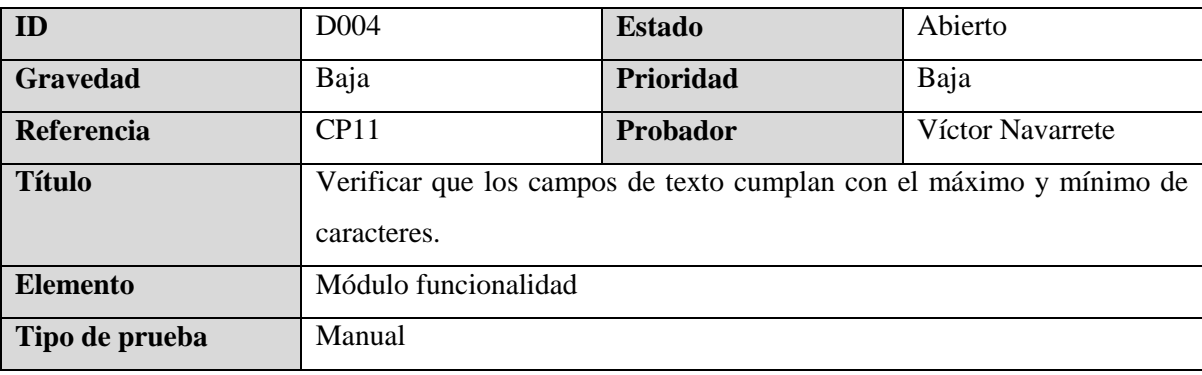

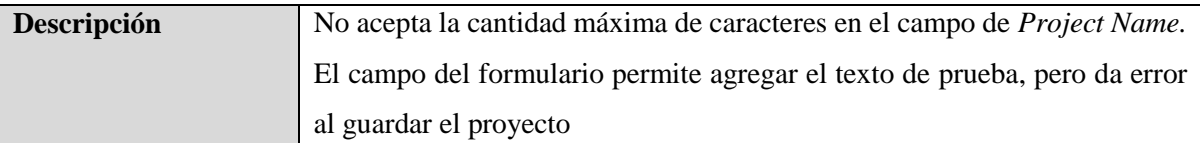

#### **Pasos para reproducir**

- 1. Ingresar al formulario para agregar un nuevo proyecto.
- 2. Ingresar los caracteres al campo de *Project Name*
- 3. Complementar los campos obligatorios
- 4. Dar clic al botón de *Submit Project*

## **Resultados esperados**

Debe permitir la creación del proyecto con la cantidad de caracteres definidos

## **Resultado real**

El campo permite el ingreso de los caracteres, pero da error en la base de datos

## **Capturas de pantalla**

[Link](https://drive.google.com/file/d/168mgbRNh_IHvQlfUDFXW8QJZhxszD3ES/view?usp=sharing)

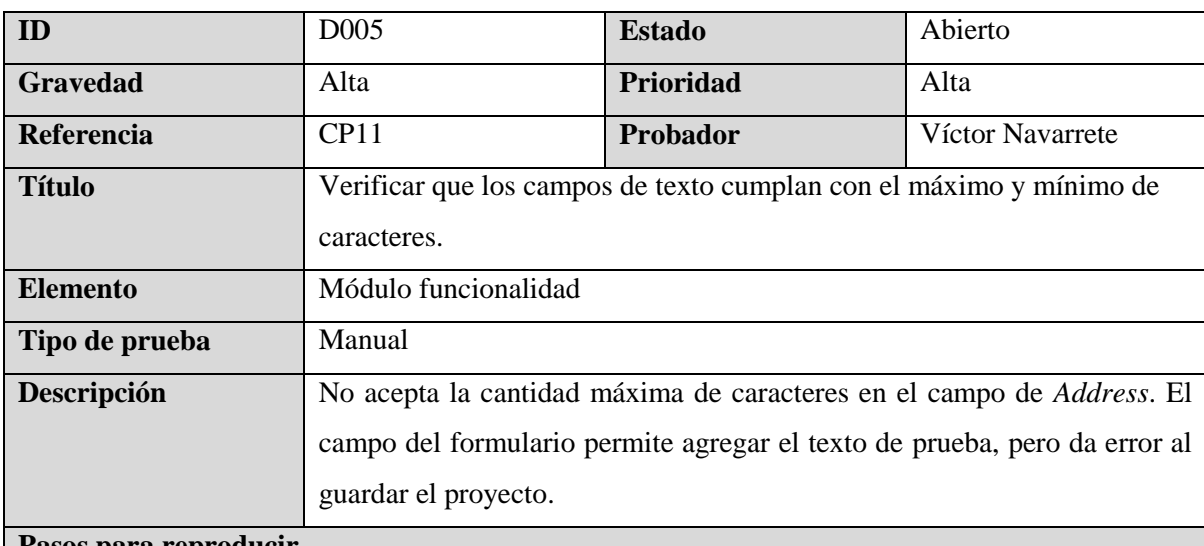

#### **Pasos para reproducir**

- 1. Ingresar al formulario para agregar un nuevo proyecto.
- 2. Ingresar los caracteres al campo de *Address*
- 3. Complementar los campos obligatorios
- 4. Dar clic al botón de *Submit Project*

## **Resultados esperados**

Debe permitir la creación del proyecto con la cantidad de caracteres definidos

## **Resultado real**

El campo permite el ingreso de los caracteres, pero da error en la base de datos

## **Capturas de pantalla**

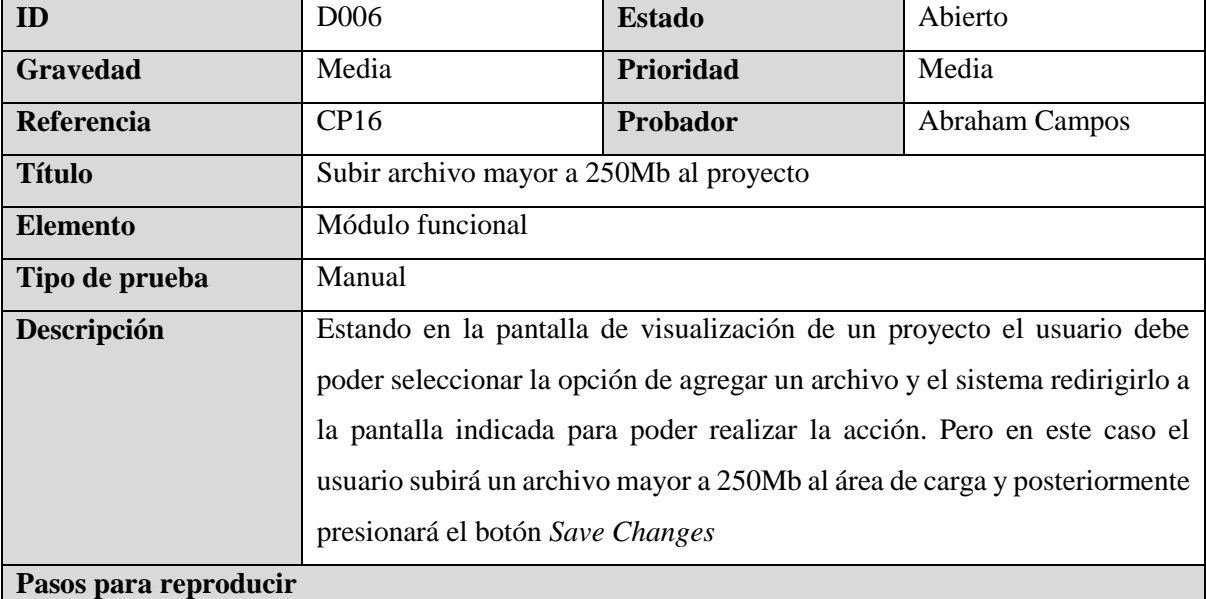

- 1. Ingresar a la edición de un proyecto
- *2.* Seleccionar botón *ADD FILES*
- 3. Arrastrar al área de subida de archivos uno de tamaño mayor a 250Mb.
- 4. Presionar botón *Save Changes*

El sistema mostrará una advertencia al usuario que el o los archivos subidos sobrepasan los 250Mb.

#### **Resultado real**

El sistema mostró mediante un ícono en el documento que no se podia cargar al proyecto, pero al presionar el botón *Save Change* redirecciona a visualizar el proyecto, pero sin haberse cargado el documento.

#### **Capturas de pantalla**

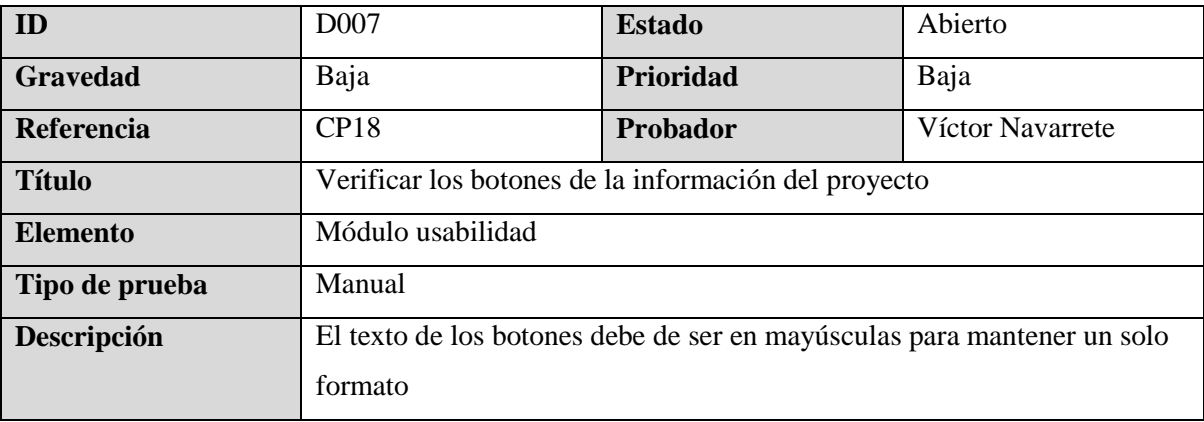

#### **Pasos para reproducir**

- 1. Ingresar al Dashboard de proyectos.
- 2. Seleccionar un proyecto
- 3. Identificar los botones.

## **Resultados esperados**

Todos los títulos de los botones deben de ser en mayúsculas.

## **Resultado real**

Los siguientes botones no están en mayúsculas: *Client Info, Copy, Main, Add* y *Project Comment Collapse.*

## **Capturas de pantalla**

[Link](https://drive.google.com/file/d/1_lwgc1dSGcAUIKx2j6FLSmEKOFsFiBpm/view?usp=sharing)

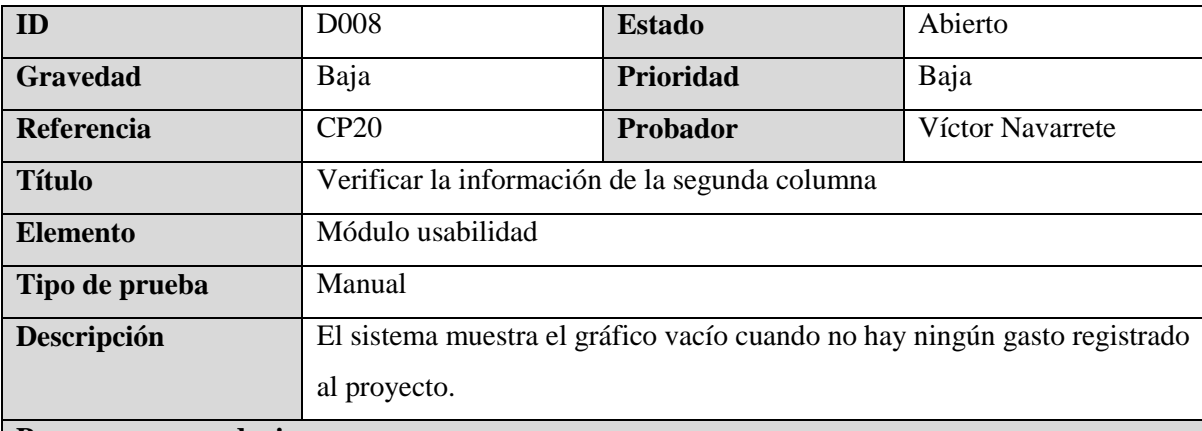

#### **Pasos para reproducir**

- 1. Ingresar al Dashboard de proyectos.
- 2. Seleccionar un proyecto
- 3. Verificar el estado del gráfico de la lista de gastos diarios.

## **Resultados esperados**

Debe ocultar el gráfico de los gastos diarios cuando no tenga ningún gasto asociado.

## **Resultado real**

Muestra la tabla del gráfico vacío.

## **Capturas de pantalla**

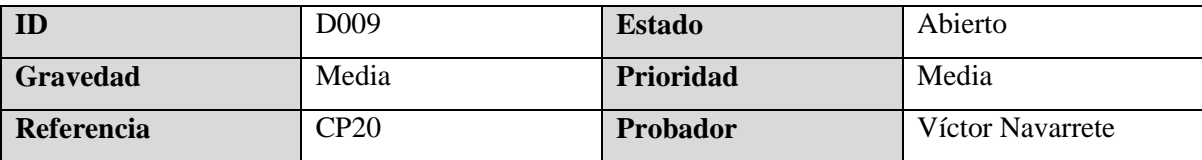

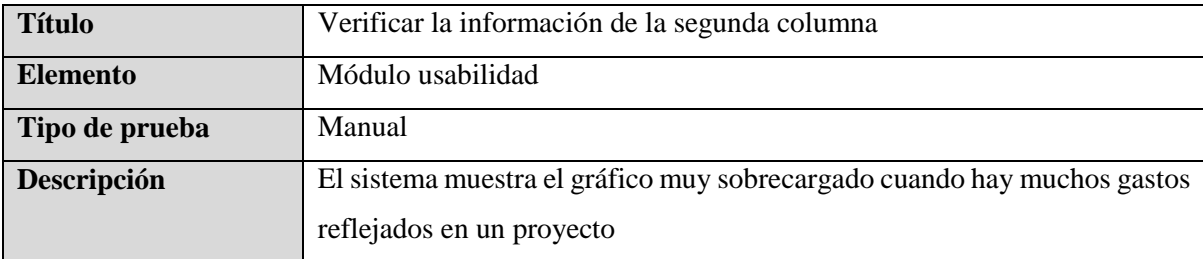

## **Pasos para reproducir**

- 1. Ingresar al Dashboard de proyectos.
- 2. Seleccionar un proyecto
- 3. Verificar el estado del gráfico de la lista de gastos diarios.

#### **Resultados esperados**

Las barras del gráfico deben de tener un scroll para poder visualizar los gastos de una buena manera.

## **Resultado real**

Muestra los gráficos de manera muy cargada.

## **Capturas de pantalla**

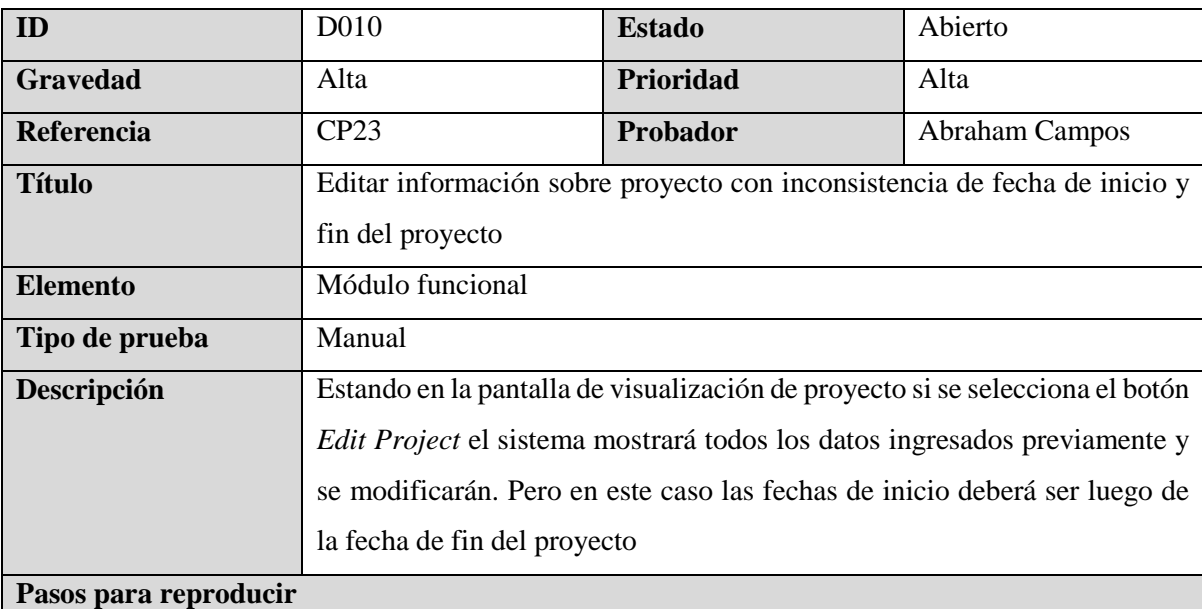

- 1. Seleccionar el estado del proyecto
- 2. Digitar el nuevo nombre del proyecto
- 3. Digitar la nueva dirección del proyecto
- 4. Seleccionar los nuevos servicios
- 5. Seleccionar el nuevo servicio principal
- 6. Seleccionar el nuevo Project manager
- 7. Seleccionar el nuevo Client source
- 8. Digitar el nuevo nombre del cliente
- 9. Seleccionar la fecha de inicio del proyecto
- 10. Seleccionar la fecha de fin del proyecto
- 11. Digitar el nuevo costo del proyecto
- 12. Digitar el nuevo precio de venta del proyecto
- 13. Digitar el nuevo Scope del proyecto
- 14. Seleccionar el tipo del proyecto
- 15. Seleccionar la categoría del proyecto
- 16. Digitar las nuevas yardas del proyecto
- 17. Digitar los camiones de importacion de materiales para el proyecto
- 18. Digitar los camiones de exportación de materiales para el proyecto
- 19. Seleccionar el botón Update

El sistema mostrará un mensaje de advertencia que la fecha de inicio del proyecto no puede ser posterior a la fecha de fin del proyecto

## **Resultado real**

Toda la información que se proporcionó fue guardada por el sistema.

## **Capturas de pantalla**

[Link](https://drive.google.com/file/d/15Z8yylZWNWjGEgOV1WS_Iv6Wrz7RT-IG/view?usp=drive_link)

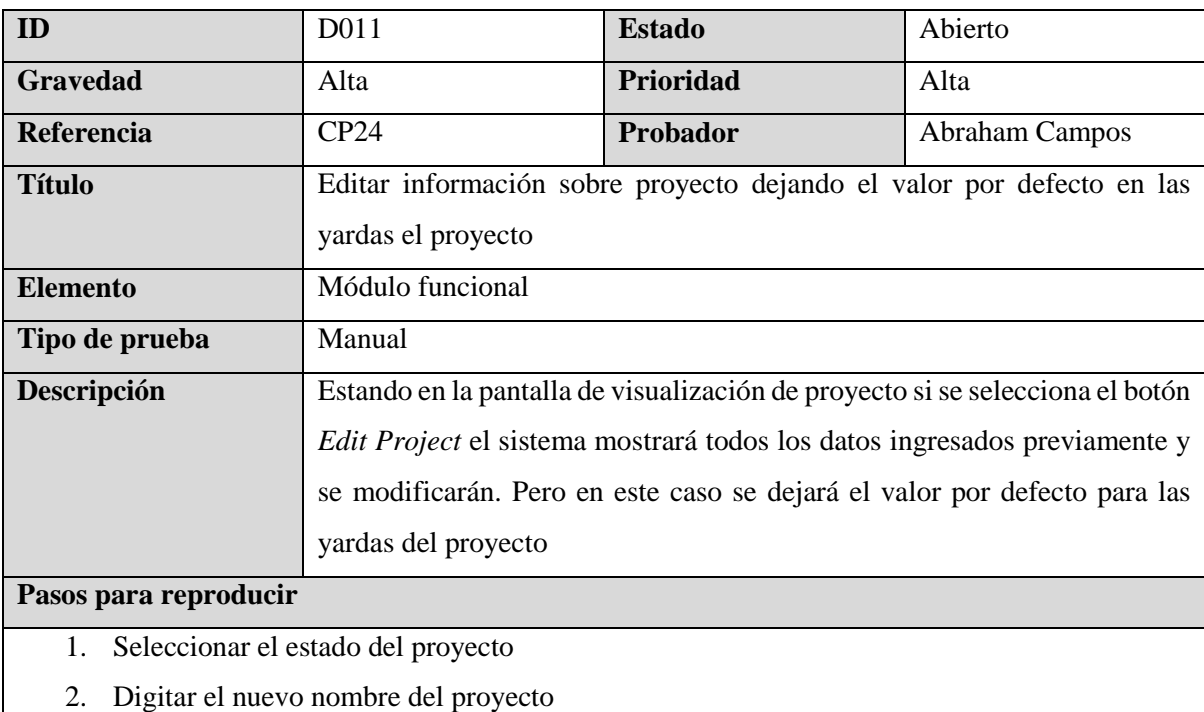

3. Digitar la nueva dirección del proyecto

- 4. Seleccionar los nuevos servicios
- 5. Seleccionar el nuevo servicio principal
- 6. Seleccionar el nuevo Project manager
- 7. Seleccionar el nuevo Client source
- 8. Digitar el nuevo nombre del cliente
- 9. Seleccionar la fecha de inicio del proyecto
- 10. Seleccionar la fecha de fin del proyecto
- 11. Digitar el nuevo costo del proyecto
- 12. Digitar el nuevo precio de venta del proyecto
- 13. Digitar el nuevo Scope del proyecto
- 14. Seleccionar el tipo del proyecto
- 15. Seleccionar la categoría del proyecto
- 16. Digitar los camiones de importacion de materiales para el proyecto
- 17. Digitar los camiones de exportación de materiales para el proyecto
- 18. Seleccionar el botón Update

El sistema mostrará un mensaje de advertencia que las yardas del proyecto deben ser mayores a cero

## **Resultado real**

El sistema permitió guardar toda la informacion proporcionada y no mostró ninguna advertencia al dejar el valor por defecto (0) en las yardas del proyecto.

## **Capturas de pantalla**

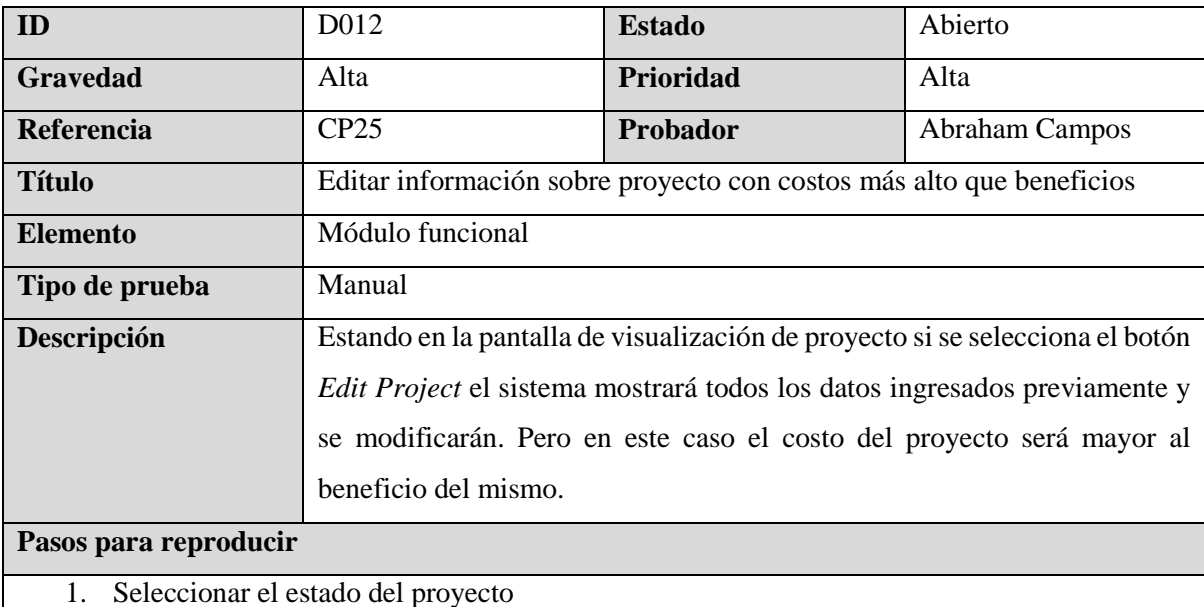

- 2. Digitar el nuevo nombre del proyecto
- 3. Digitar la nueva dirección del proyecto
- 4. Seleccionar los nuevos servicios
- 5. Seleccionar el nuevo servicio principal
- 6. Seleccionar el nuevo Project manager
- 7. Seleccionar el nuevo Client source
- 8. Digitar el nuevo nombre del cliente
- 9. Seleccionar la fecha de inicio del proyecto
- 10. Seleccionar la fecha de fin del proyecto
- 11. Digitar el nuevo costo del proyecto
- 12. Digitar el nuevo precio de venta del proyecto
- 13. Digitar el nuevo Scope del proyecto
- 14. Seleccionar el tipo del proyecto
- 15. Seleccionar la categoría del proyecto
- 16. Digitar las nuevas yardas del proyecto
- 17. Digitar los camiones de importacion de materiales para el proyecto
- 18. Digitar los camiones de exportación de materiales para el proyecto
- 19. Seleccionar el botón *Update*

El sistema mostrará una advertencia de que no puede ingresar un valor de costo de proyecto menor al beneficio del mismo proyecto.

## **Resultado real**

El sistema permitio actualizar toda la información del proyecto, además de que solo mostró los valores negativos correspondientes al cálculo del costo/beneficio del proyecto, pero aún asi no mostró advertencia ni evitó que los valores se actualizarán.

#### **Capturas de pantalla**

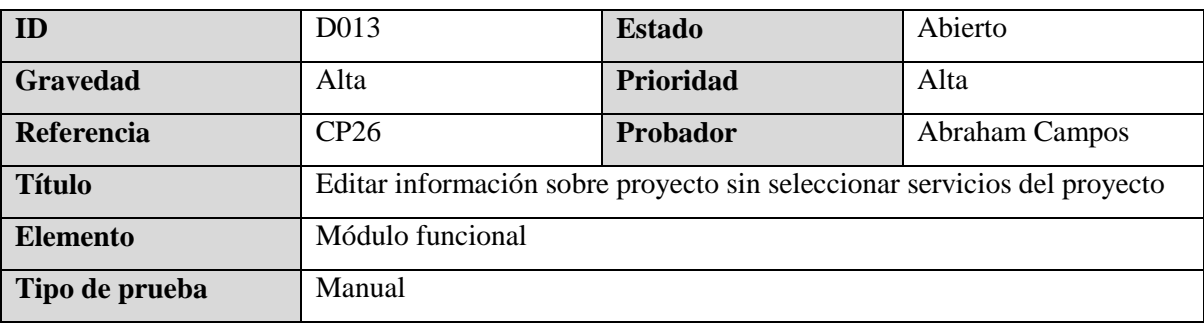

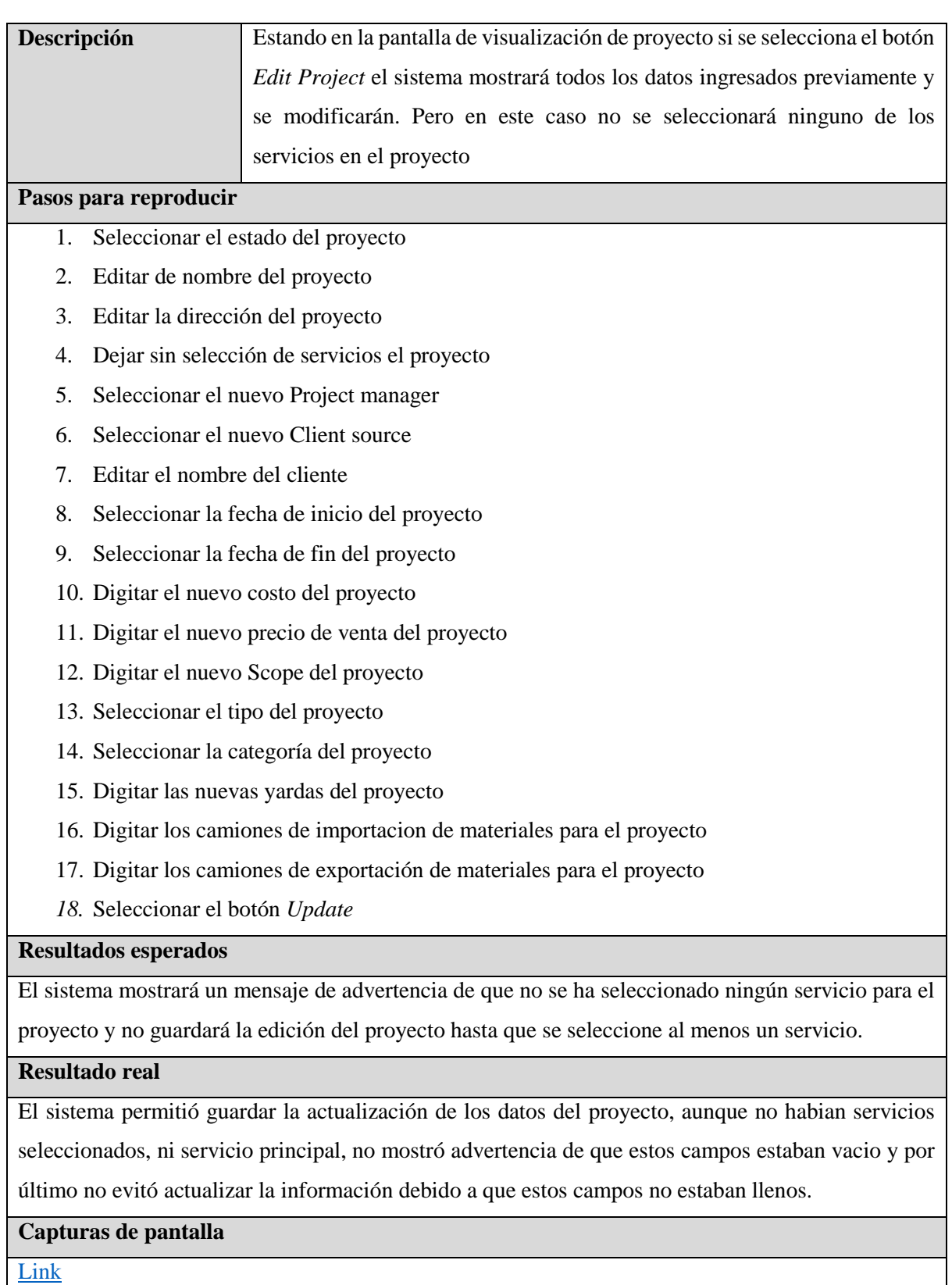

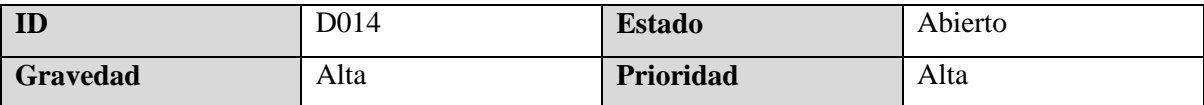
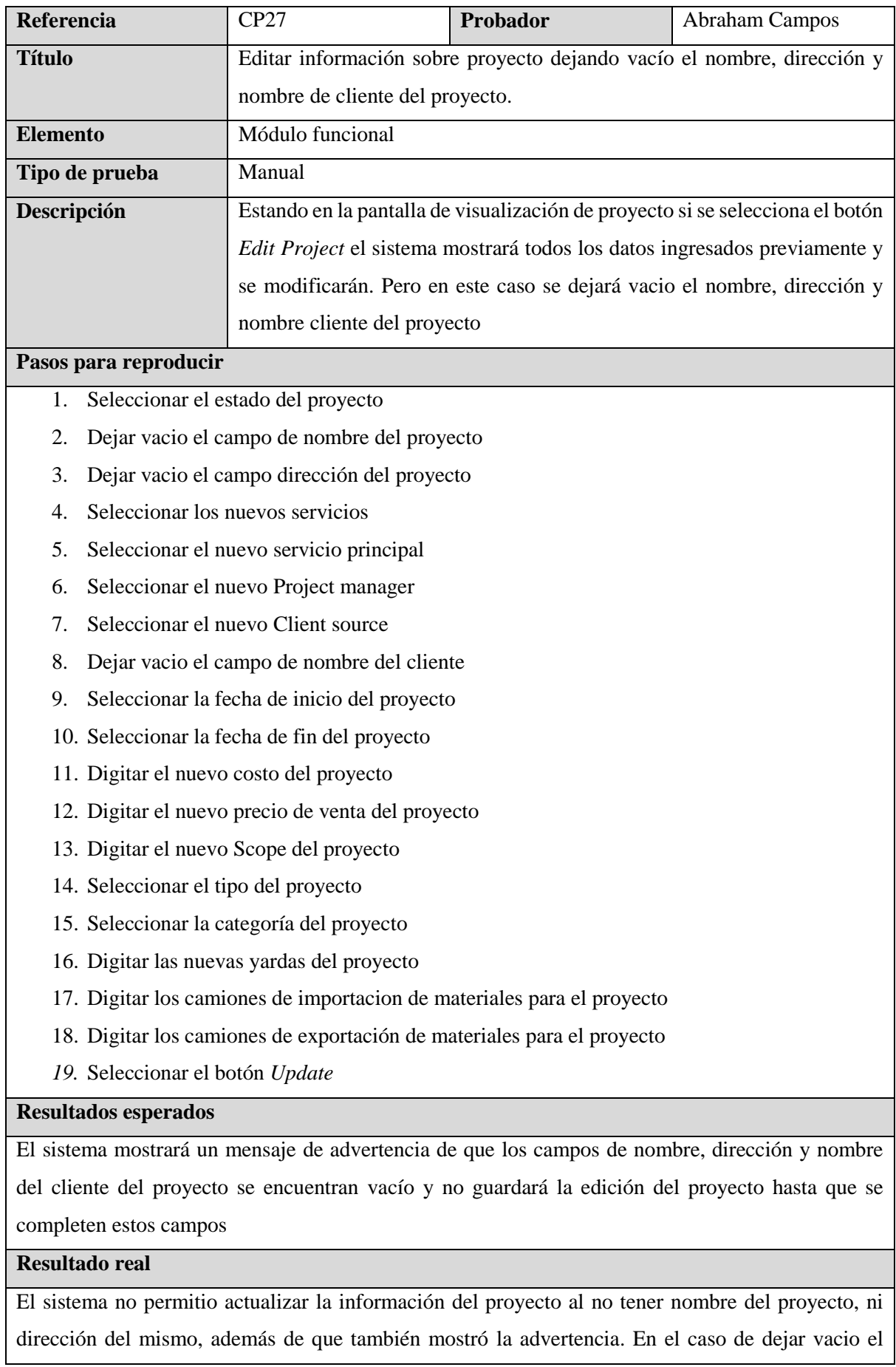

 $\mathbf{I}$ 

campo de nombre de cliente el sistema redireccionó a la visualización de los datos del proyecto, pero no se actualizó el nombre del cliente. Faltó la advertencia de este campo

#### **Capturas de pantalla**

[LinkLink](https://drive.google.com/file/d/1Gae75SanRKPHtcdSEICrEJewet-MaPde/view?usp=drive_link)

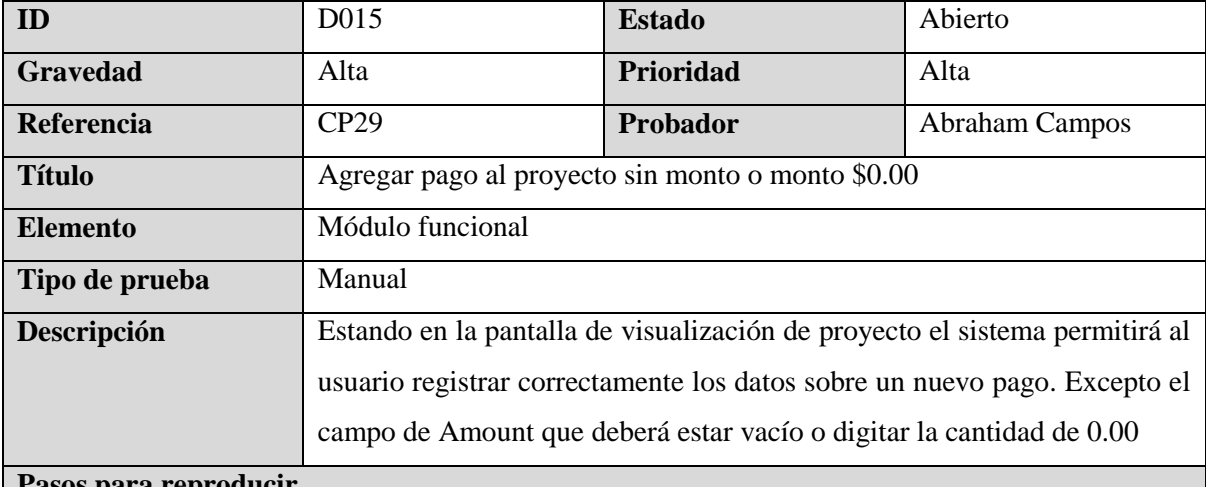

#### **Pasos para reproducir**

- *1.* Presionar el botón de *ADD NEW PAYMENT*
- 2. Seleccionar el tipo de pago
- 3. Dejar vacío el monto a pagar
- 4. Seleccionar la fecha de pago
- 5. Digitar la orden de pago
- 6. Digitar la descripción de pago
- *7.* Presionar el botón *Save*
- 8. Arrastrar o cargar documento de pago
- 9. Presionar el botón *Save Changes*

#### **Resultados esperados**

El sistema mostrará una advertencia: si el campo está vacío, advertencia sobre campo vacío. Si el campo tiene un valor de 0.00, advertirá sobre que el monto a pagar debe ser mayor a 0.00

#### **Resultado real**

El sistema no permitió agregar el pago al proyecto debido a que tenia valor, además de mostrar la respectiva adevertencia. En el caso de dejar un valor de \$0.00 en el campo, el sistema no validó y permitió agregar el pago

### **Capturas de pantalla**

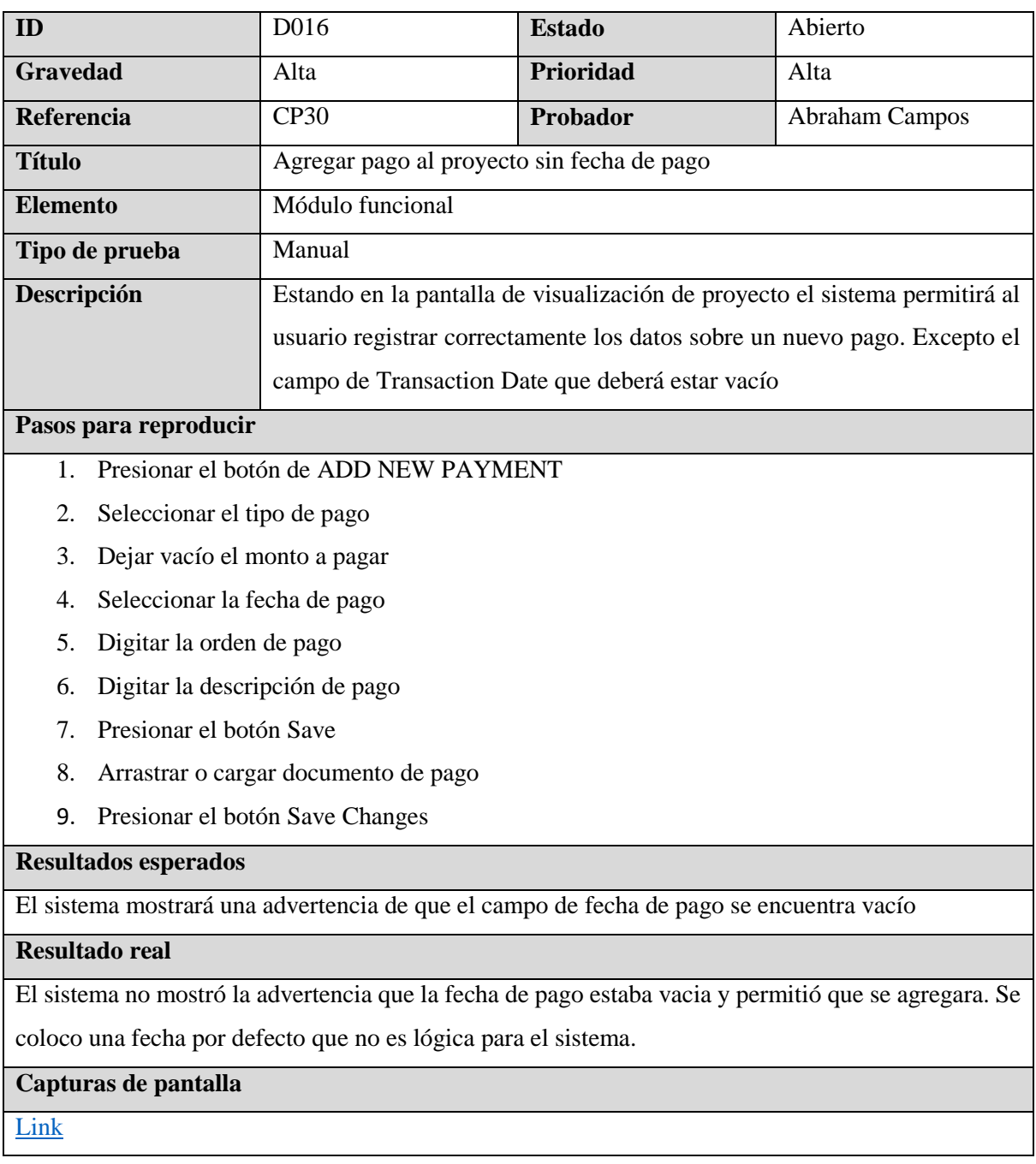

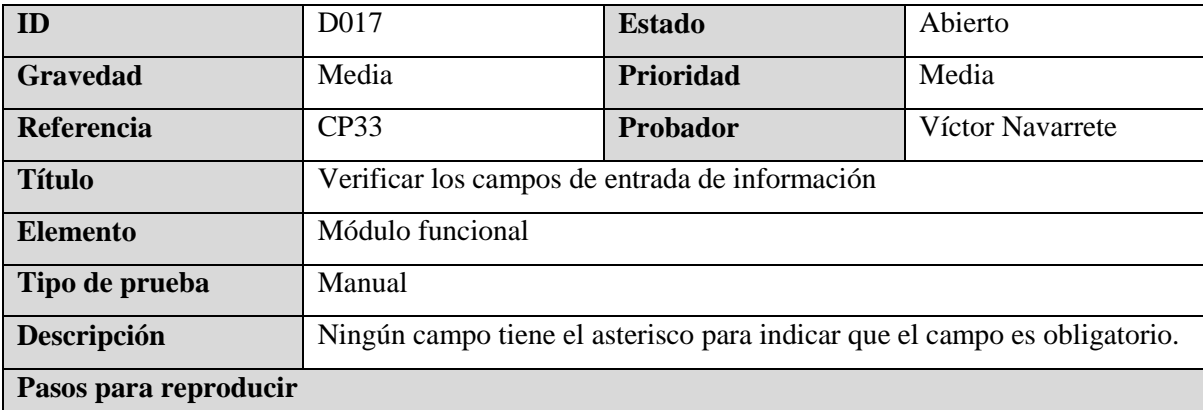

- 1. Ingresar a un proyecto
- 2. Dar clic al botón de *ADD EXPENSE*
- 3. Visualizar los campos obligatorios del formulario.

#### **Resultados esperados**

Los campos de *Category, Phase, Description, Amount* y *Purchase Date* son obligatorios, por lo tanto deben de tener un asterisco al final de cada etiqueta indicando que son obligatorios

#### **Resultado real**

Ninguno de los campos del formulario tiene el asterisco.

#### **Capturas de pantalla**

[Link](https://drive.google.com/file/d/1l_lFb22jHAABsa0yfq4W1ITiyobKzTzq/view?usp=sharing)

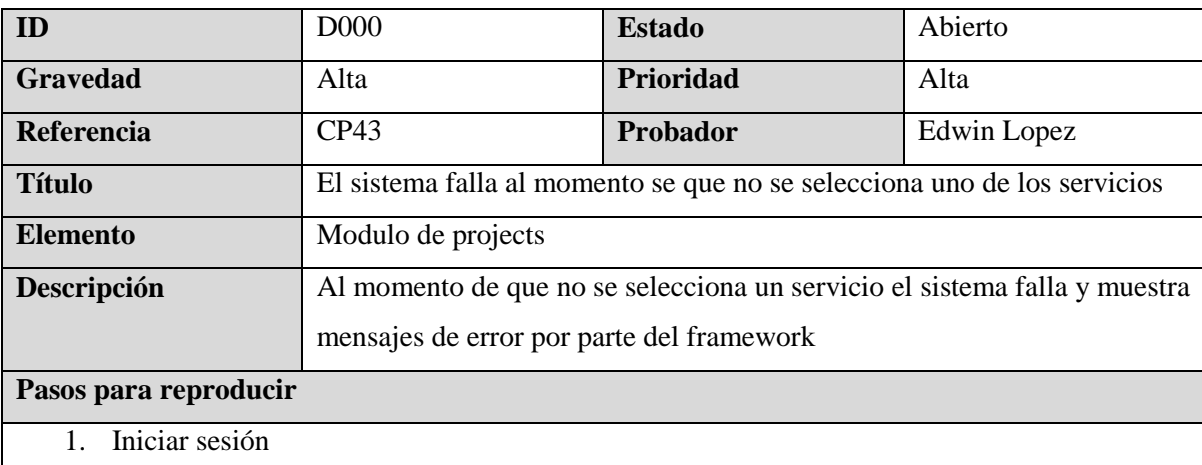

- 2. Ingresar al modulo de Projects
- 3. Seleccionar un proyecto
- 4. Digitar el titulo de la fase
- 5. Digitar la descripción de la fase
- 6. Digitar el budget de la fase
- 7. Digitar el sold de la fase
- 8. Dar clic al botón de Save

#### **Resultados esperados**

El sistema debe de mostrar un mensaje que indique que debe de seleccionar uno de los servicios

#### **Resultado real**

- El sistema no muestra el mensaje de error
- El sistema muestra una ventana de error de parte del framework

# **Capturas de pantalla**

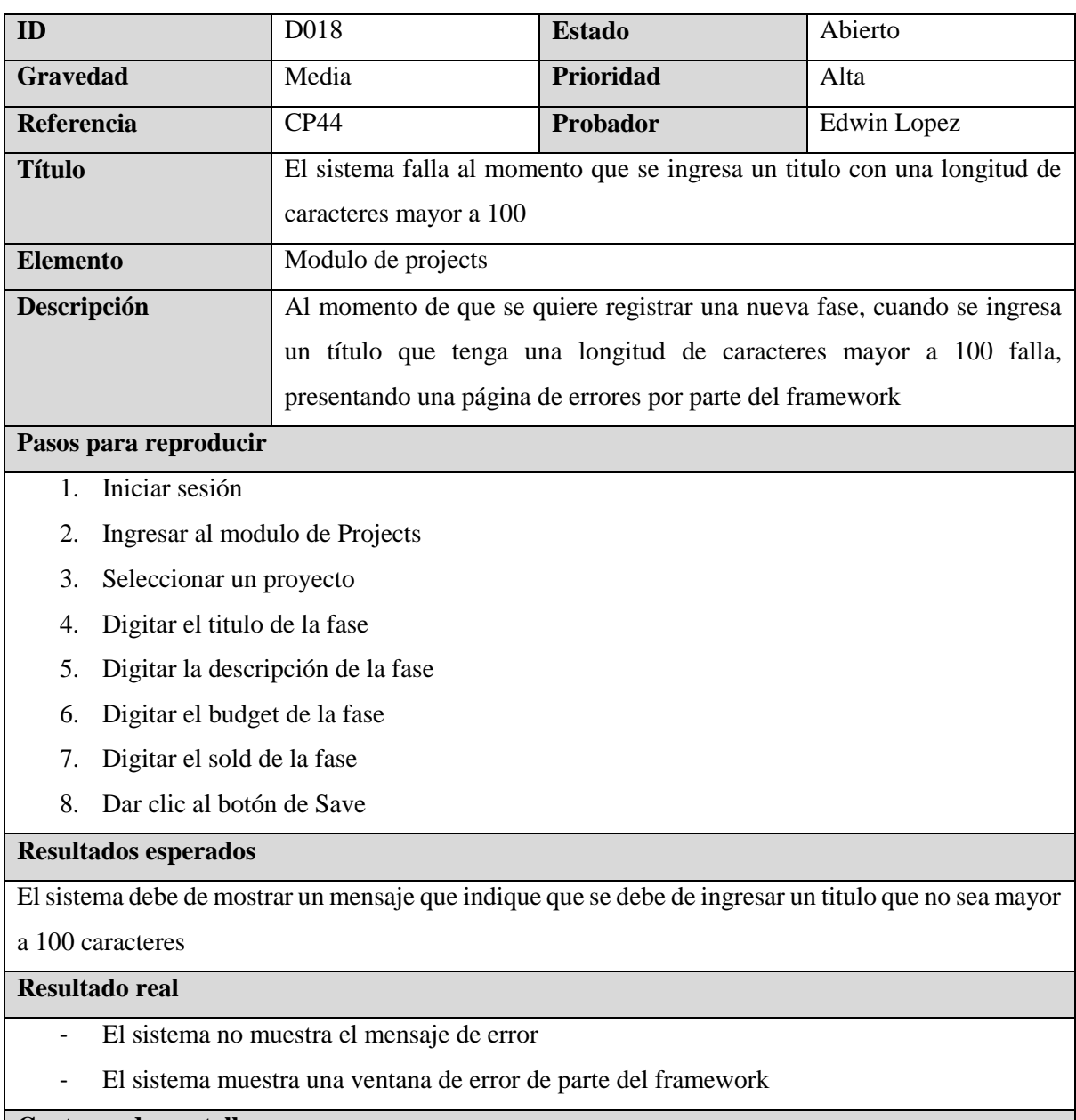

# **Capturas de pantalla**

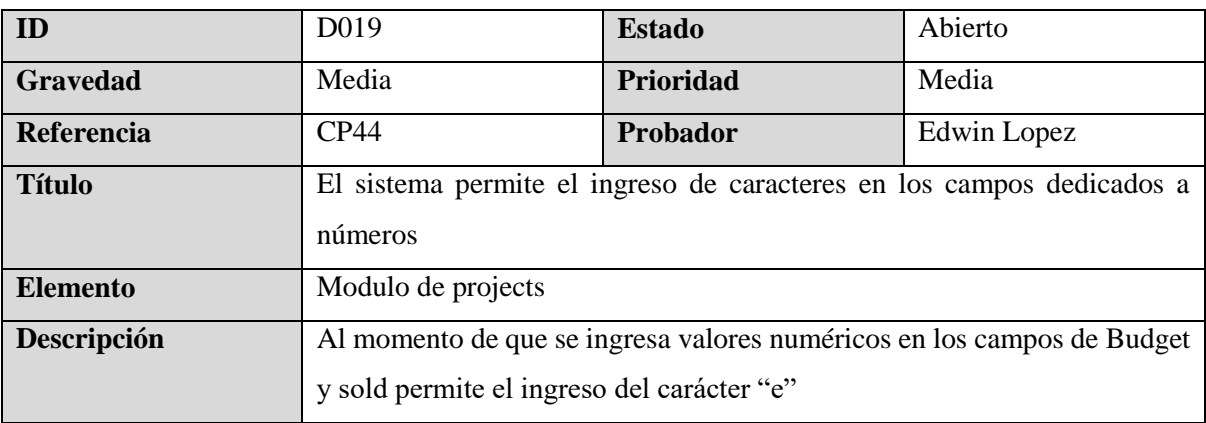

#### **Pasos para reproducir**

- 1. Iniciar sesión
- 2. Ingresar al modulo de Projects
- 3. Seleccionar un proyecto
- 4. Digitar el budget de la fase
- 5. Digitar el sold de la fase

### **Resultados esperados**

El sistema no debe permitir el ingreso de caracteres

#### **Resultado real**

El sistema permite el ingreso del carácter "e"

#### **Capturas de pantalla**

[Link](https://drive.google.com/file/d/1rQfeZBBFtTLUfATYOAmIBCf343pxyvIR/view?usp=sharing)

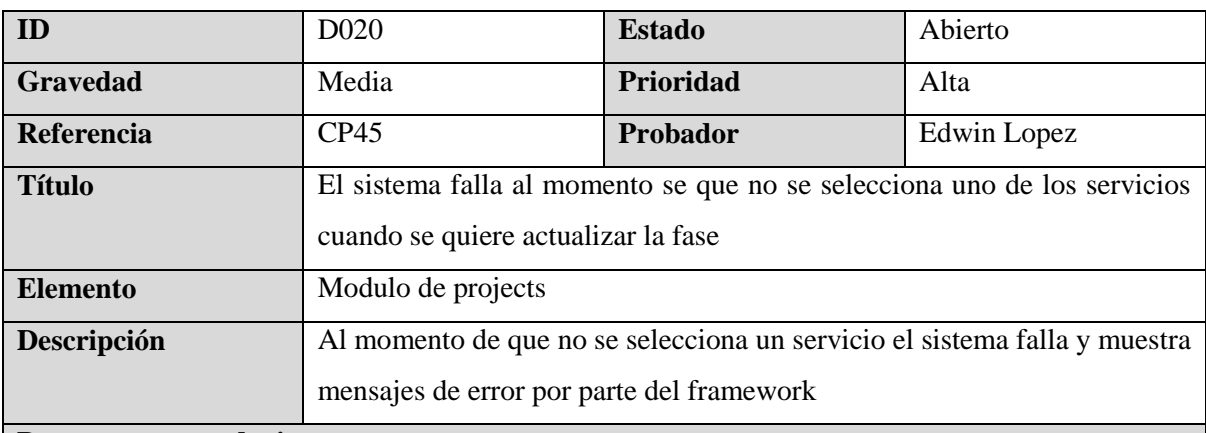

#### **Pasos para reproducir**

- 1. Iniciar sesión
- 2. Ingresar al modulo de Projects
- 3. Seleccionar un proyecto
- 4. Digitar el titulo de la fase
- 5. Digitar la descripción de la fase
- 6. Digitar el budget de la fase
- 7. Digitar el sold de la fase
- 8. Dar clic al botón de Save

### **Resultados esperados**

El sistema debe de mostrar un mensaje que indique que debe de seleccionar uno de los servicios

# **Resultado real**

- El sistema no muestra el mensaje de error
- El sistema muestra una ventana de error de parte del framework

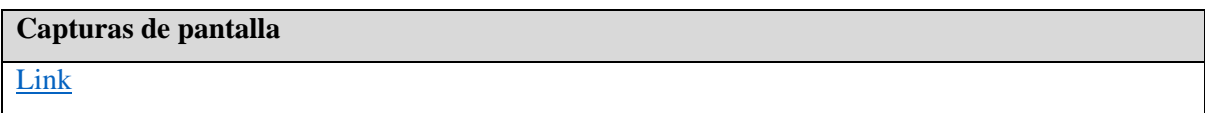

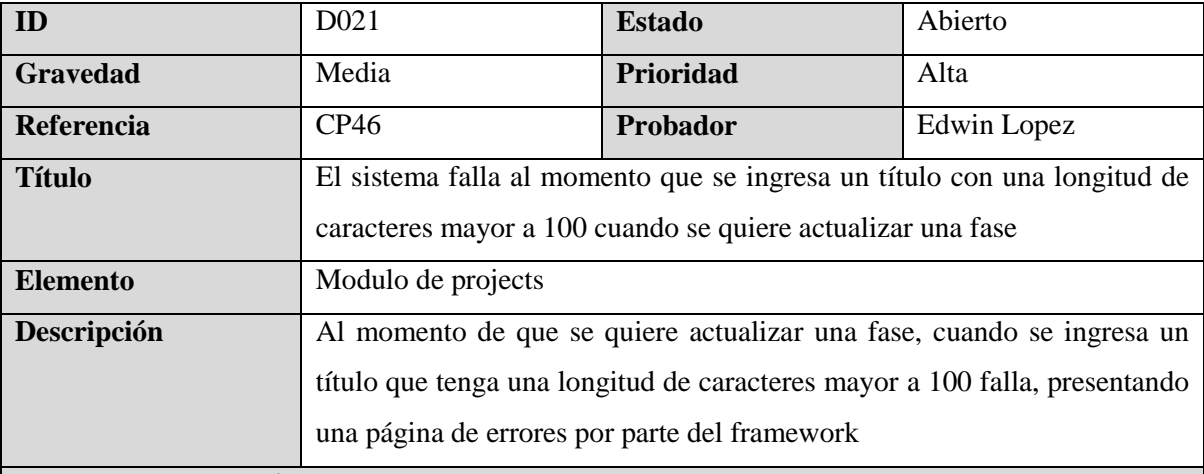

# **Pasos para reproducir**

- 1. Iniciar sesión
- 2. Ingresar al modulo de Projects
- 3. Seleccionar un proyecto
- 4. Digitar el titulo de la fase
- 5. Digitar la descripción de la fase
- 6. Digitar el budget de la fase
- 7. Digitar el sold de la fase
- 8. Dar clic al botón de Save

#### **Resultados esperados**

El sistema debe de mostrar un mensaje que indique que se debe de ingresar un título que no sea

mayor a 100 caracteres

#### **Resultado real**

- El sistema no muestra el mensaje de error
- El sistema muestra una ventana de error de parte del framework

#### **Capturas de pantalla**

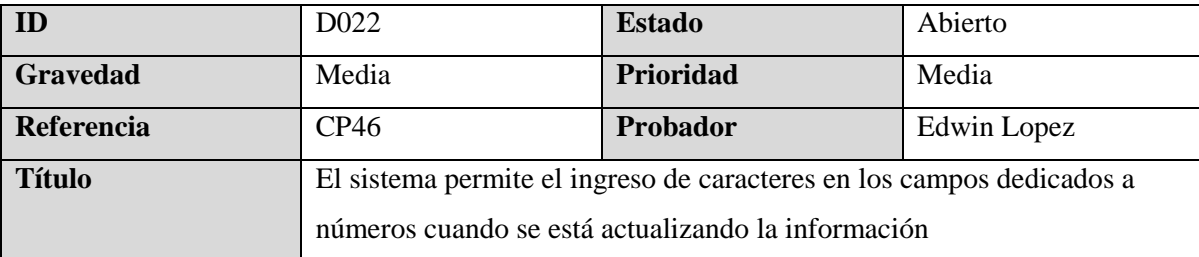

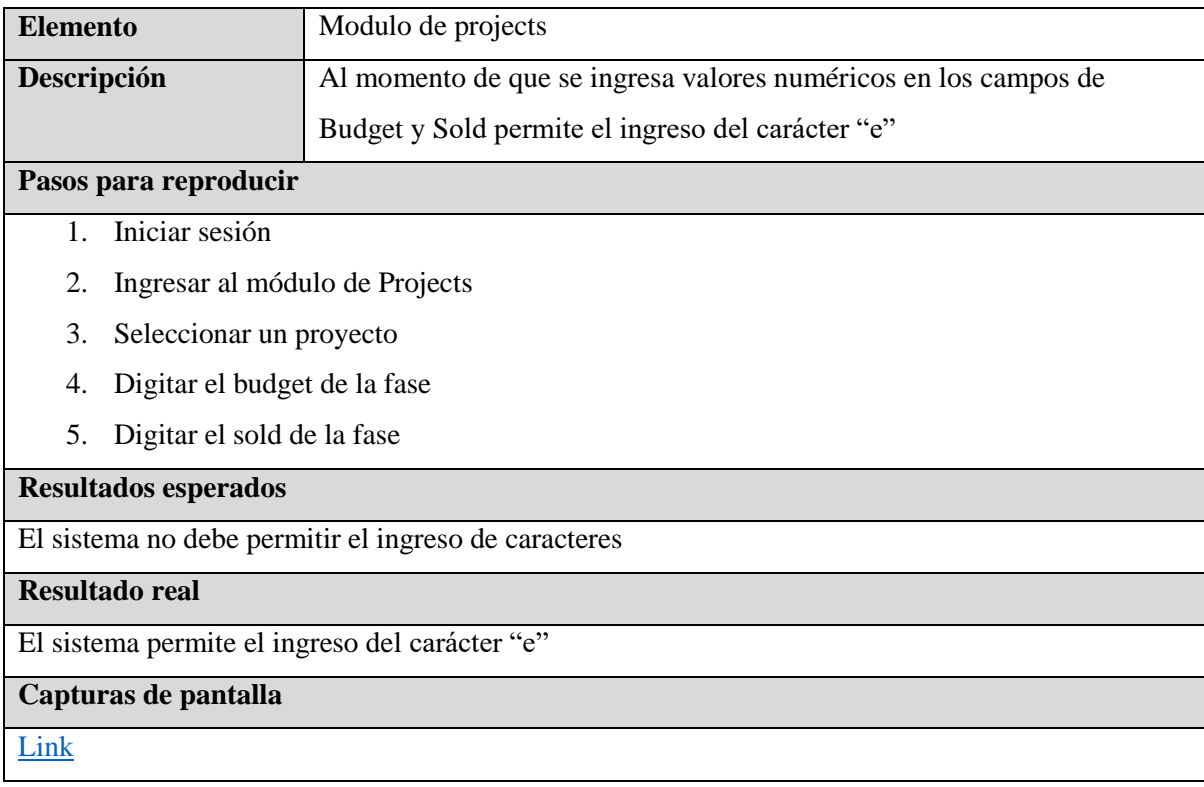

# **7.6.2.2 Sprint 2**

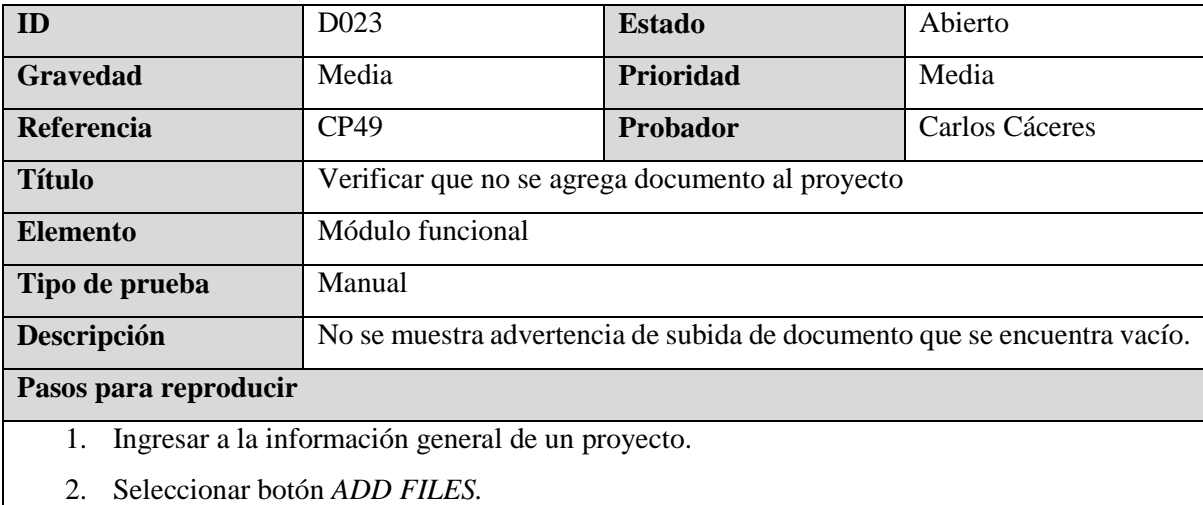

- 3. No arrastrar ningún archivo o archivos al área de carga.
- 4. Hacer clic en el botón *Save Changes.*

#### **Resultados esperados**

- El sistema mostrará una advertencia: No ha subido ningún archivo al área de carga.
- Se mantendrá en la pantalla de carga de archivos.

### **Resultado real**

Al dar clic en el botón *Save Changes* el sistema no muestra ninguna advertencia y redirecciona a la pantalla de *"GENERAL INFORMATION".*

#### **Capturas de pantalla**

[Link](https://drive.google.com/file/d/1EQM31LcpTS9iaAG7ekIRVdlQ3OtODisJ/view?usp=drive_link)

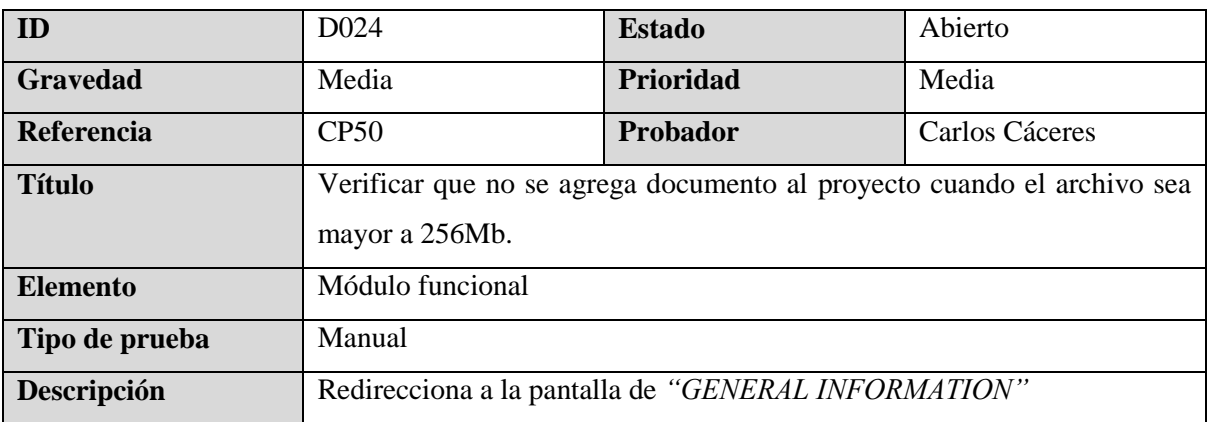

**Pasos para reproducir**

- 1. Ingresar a la información general de un proyecto.
- 2. Seleccionar botón *ADD FILES.*
- 3. Arrastrar archivo o archivos con tamaños mayores a 256 Mb al área de carga.
- 4. Hacer clic en el botón *Save Changes.*

#### **Resultados esperados**

- El sistema mostrará una advertencia: El archivo es demasiado grande. Tamaño máximo 256Mb.
- Se mantendrá en la pantalla de carga de archivos.

#### **Resultado real**

El sistema si muestra la advertencia al seleccionar el archivo pero al dar clic en el botón *Save* 

*Changes* redirecciona a la pantalla de *"GENERAL INFORMATION"* y se debe mantener en la pantalla de carga de archivos.

#### **Capturas de pantalla**

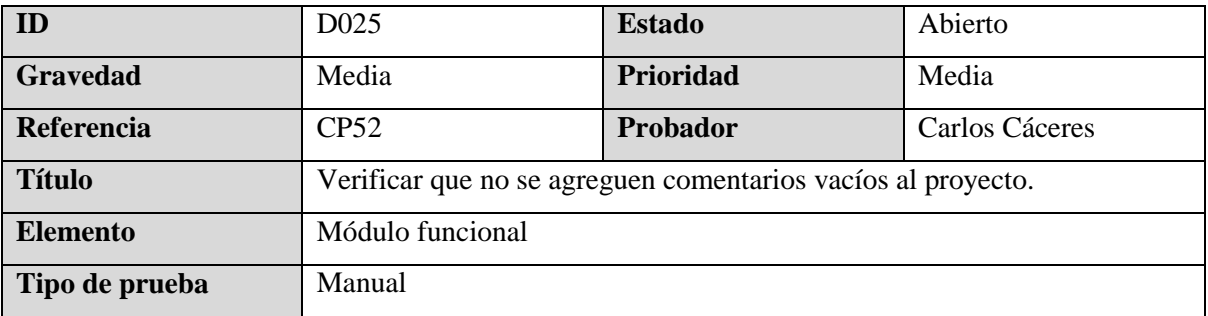

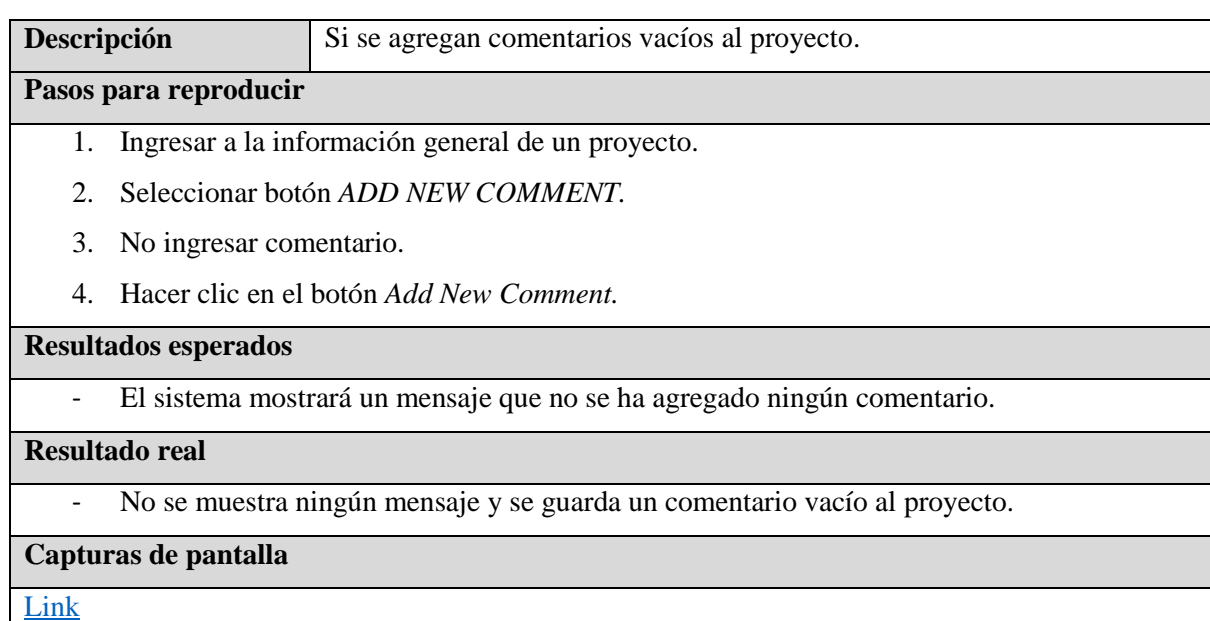

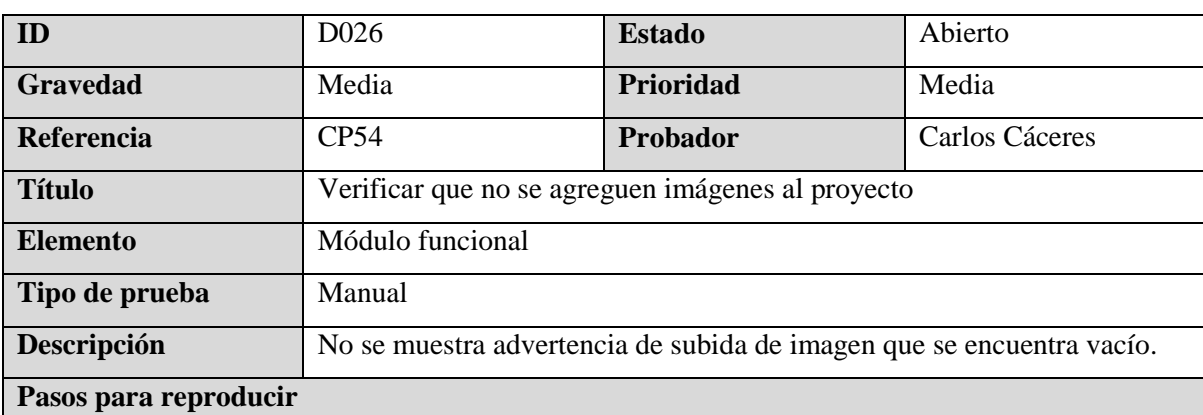

1. Ingresar a la información general de un proyecto.

2. Seleccionar botón *ADD TO GALLERY.*

3. No arrastrar ni cargar imagen o imágenes al área de carga.

4. Hacer clic en el botón *Save Changes.*

## **Resultados esperados**

- El sistema mostrará una advertencia: No ha subido ninguna imagen al área de carga.
- Se mantendrá en la pantalla de carga de imágenes.

# **Resultado real**

Al dar clic en el botón *Save Changes* el sistema no muestra ninguna advertencia y redirecciona a la pantalla de *"GENERAL INFORMATION".*

# **Capturas de pantalla**

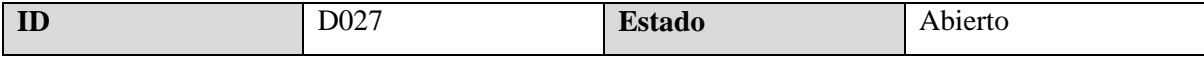

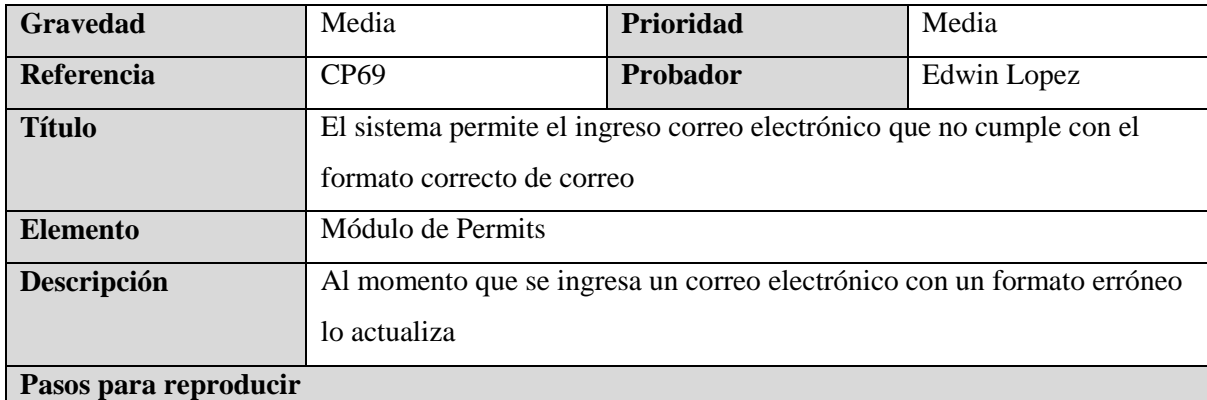

- 1. Debe de hacer clic en el botón de Client Info con ícono de editar
- 2. Digitar el correo electrónico del clienteDar clic al botón de Update Client

#### **Resultados esperados**

El sistema debe mostrar un mensaje informando que el correo ingresado no cumple con el formato válido

**Resultado real**

- El sistema actualiza la información del cliente con el correo con formato erroneo

# **Capturas de pantalla**

[Link](https://drive.google.com/file/d/12AVMTnrMToht7fcTak148lwT8eqm_hMA/view?usp=sharing)

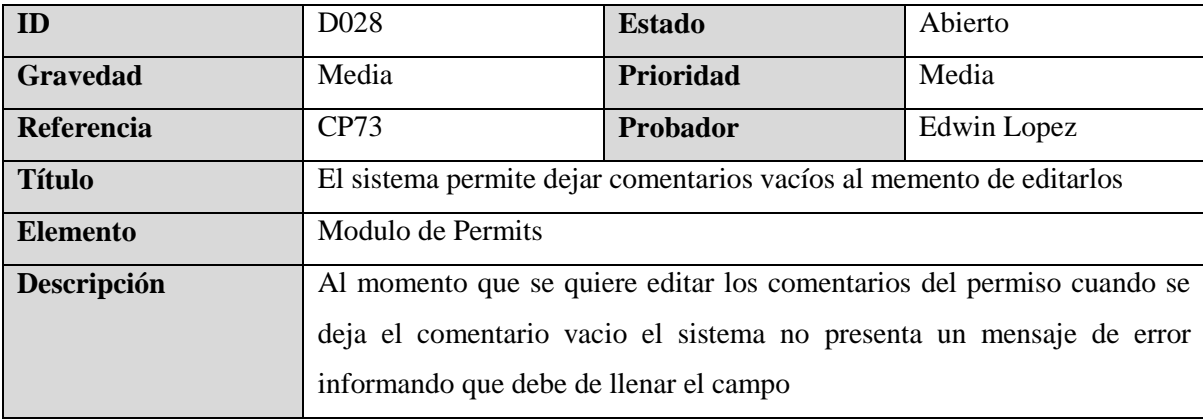

#### **Pasos para reproducir**

- 1. Hacer clic al botón con icono de lápiz para editar el comentario
- 2. Dejar el campo vacio
- 3. Hacer clic al boton de *Update Comment*

#### **Resultados esperados**

- El sistema debe mostrar un mensaje informando que se debe de ingresar un comentario

# **Resultado real**

- El sistema falla y presenta un mensaje de error por parte del framework

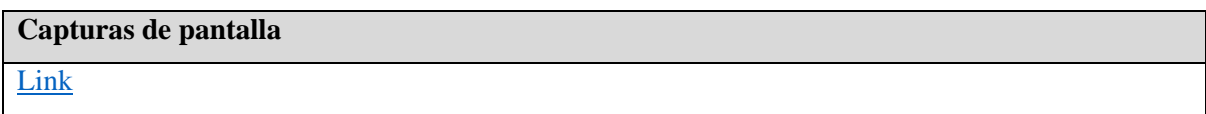

# **7.6.2.3 Sprint 3**

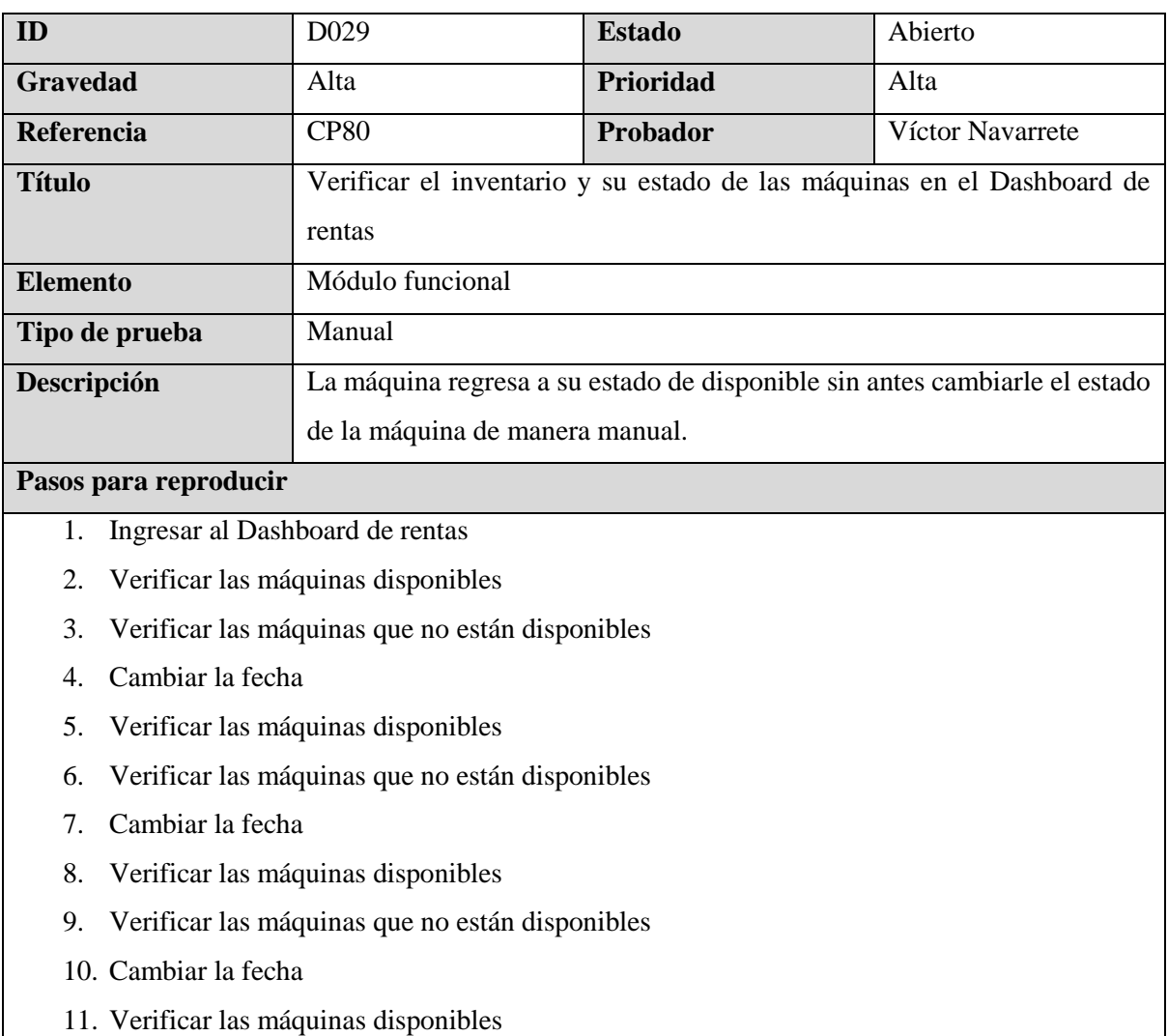

- 12. Verificar las máquinas que no están disponibles
- 13. Cambiar la fecha

#### **Resultados esperados**

El estado de las máquinas no debe cambiar a menos que el usuario lo haga de manera manual

#### **Resultado real**

Las máquinas regresan al estado de disponible solo con cambiar las fechas.

#### **Capturas de pantalla**

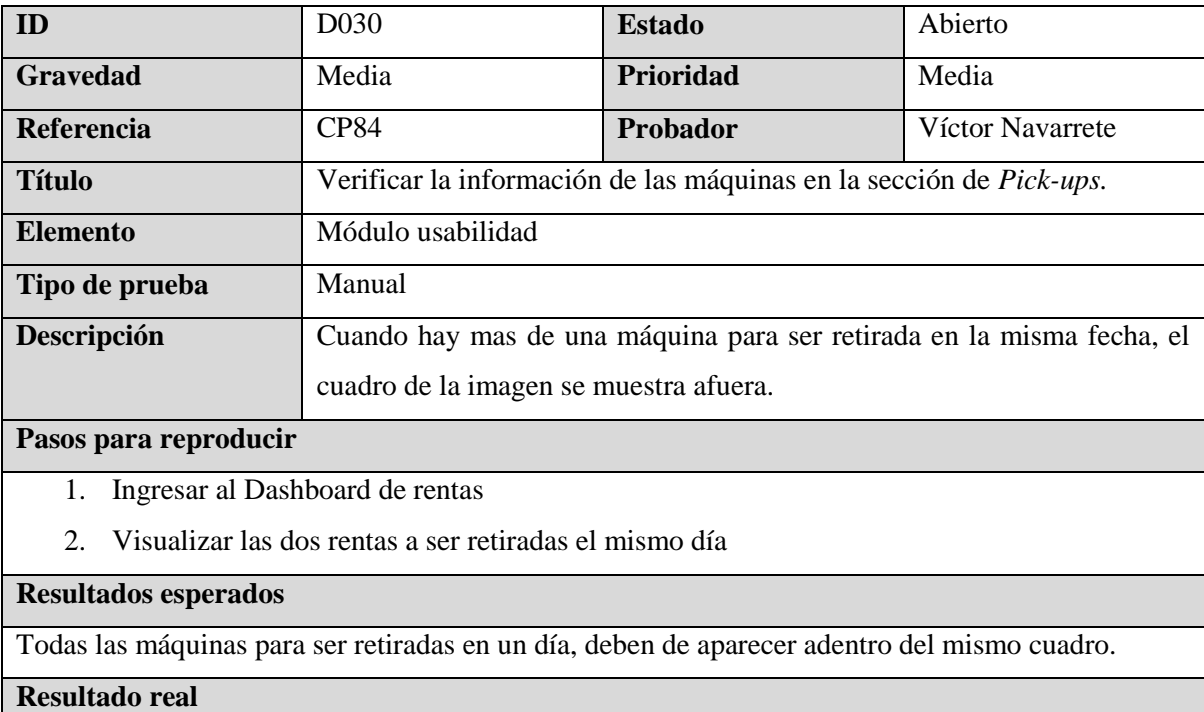

Solo una máquina aparece en el lugar correcto pero las demás no.

# **Capturas de pantalla**

[Link](https://drive.google.com/file/d/1uFYxzRkjNh9twV7M56FXkxALOPv6KwAC/view?usp=sharing)

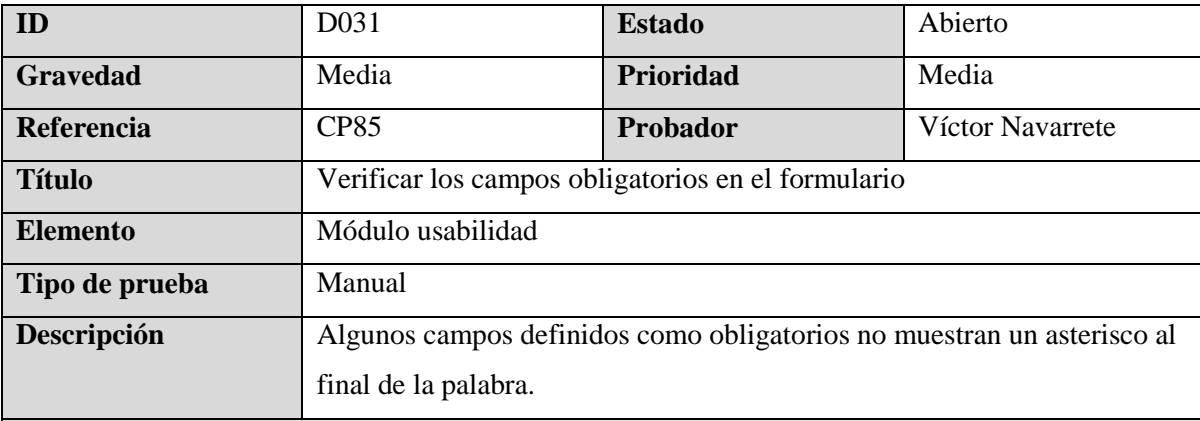

#### **Pasos para reproducir**

- 1. Ingresar al Dashboard de rentas.
- 2. Dejar vacío los campos obligatorios definidos en el caso de prueba

# **Resultados esperados**

Mostrar un asterisco al final de cada palabra de los campos que son obligatorios.

#### **Resultado real**

Los siguientes campos no tienen un asterisco al final: *Equipment to Rent, Price, Delivery Address,* 

*Delivery Date, Estimated Return.*

#### **Capturas de pantalla**

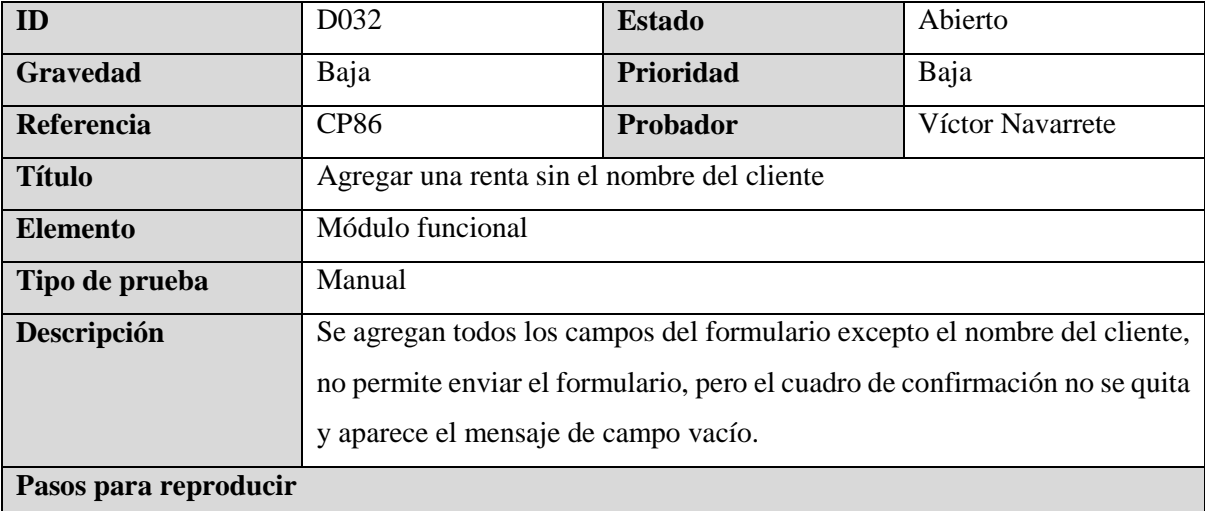

- 1. Ingresar al Dashboard de rentas.
- 2. Ingresar los datos de entrada del caso de prueba
- 3. Dar clic en el botón de *Yes.*

#### **Resultados esperados**

Debe de desaparecer el cuadro de confirmación y mostrar el mensaje de campo vacío

#### **Resultado real**

El cuadro de confirmación no se quita

### **Capturas de pantalla**

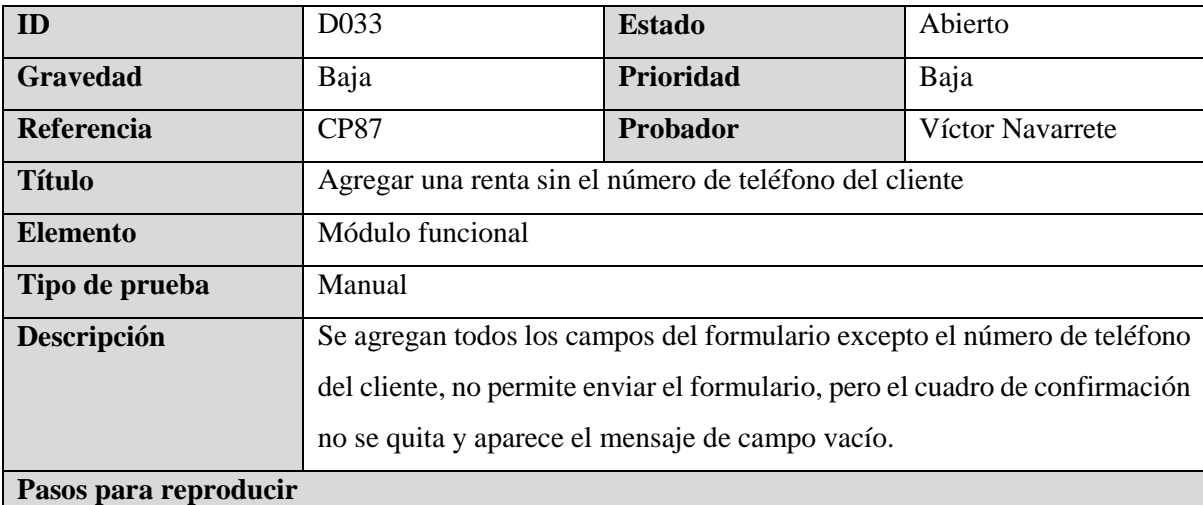

- 1. Ingresar al Dashboard de rentas.
- 2. Ingresar los datos de entrada del caso de prueba
- 3. Dar clic en el botón de *Yes.*

#### **Resultados esperados**

Debe de desaparecer el cuadro de confirmación y mostrar el mensaje de campo vacío

# **Resultado real**

El cuadro de confirmación no se quita

#### **Capturas de pantalla**

[Link](https://drive.google.com/file/d/1_Ag6kxeIqje0LN-nH1tCPkW_rfI5uqFk/view?usp=sharing)

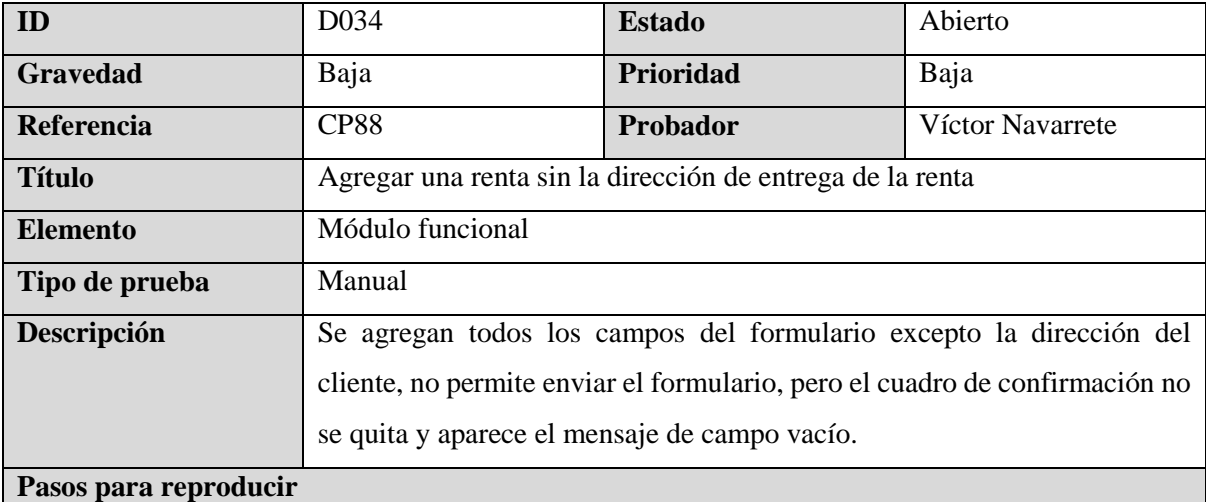

- 1. Ingresar al Dashboard de rentas.
- 2. Ingresar los datos de entrada del caso de prueba
- 3. Dar clic en el botón de *Yes.*

#### **Resultados esperados**

Debe de desaparecer el cuadro de confirmación y mostrar el mensaje de campo vacío

# **Resultado real**

El cuadro de confirmación no se quita

# **Capturas de pantalla**

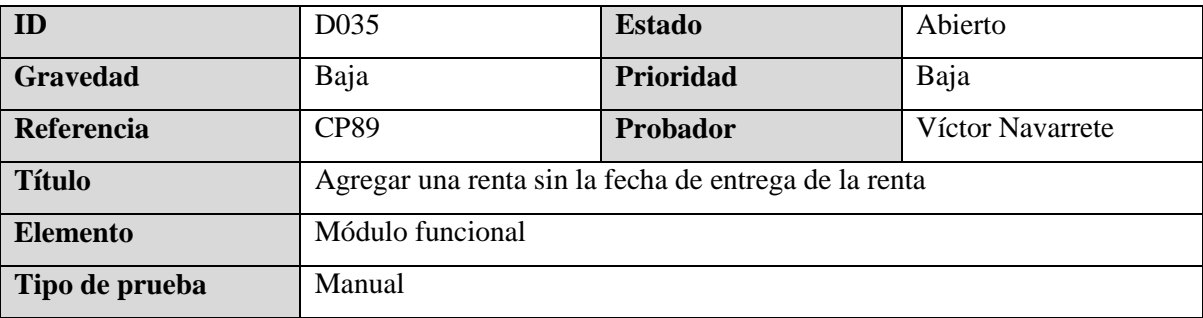

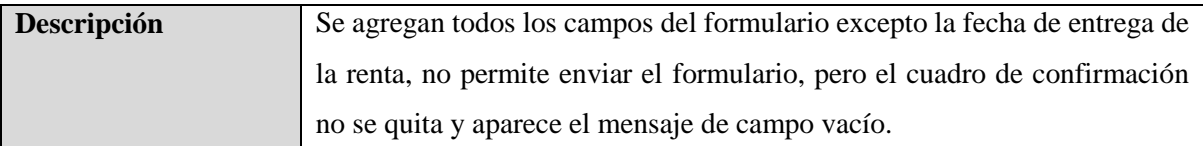

#### **Pasos para reproducir**

- 1. Ingresar al Dashboard de rentas.
- 2. Ingresar los datos de entrada del caso de prueba
- 3. Dar clic en el botón de *Yes.*

#### **Resultados esperados**

Debe de desaparecer el cuadro de confirmación y mostrar el mensaje de campo vacío

# **Resultado real**

El cuadro de confirmación no se quita

**Capturas de pantalla**

#### [Link](https://drive.google.com/file/d/1Oh0qhvpCdkIl7CBEHLB6MHNzPEnwq-0e/view?usp=sharing)

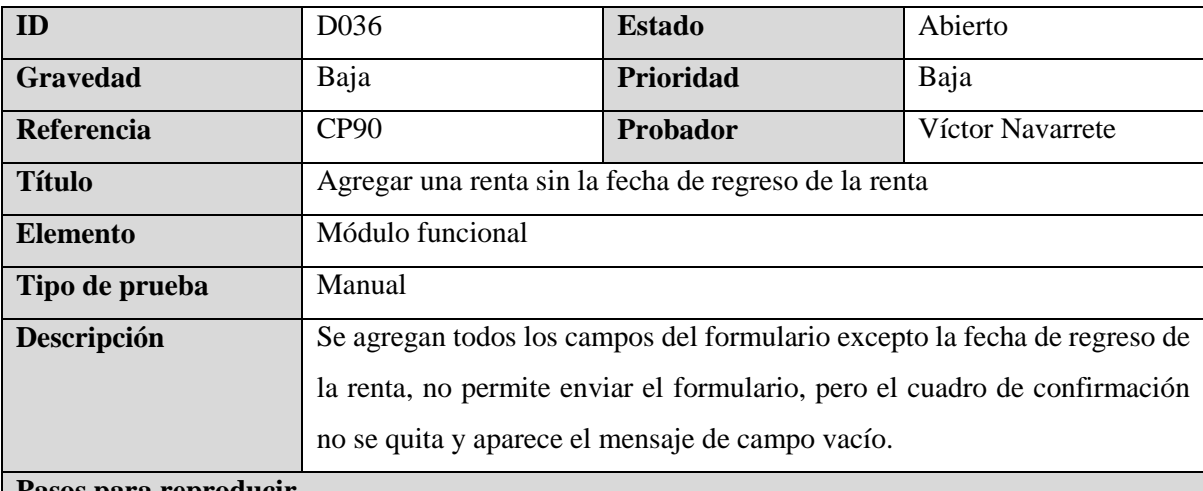

#### **Pasos para reproducir**

- 1. Ingresar al Dashboard de rentas.
- 2. Ingresar los datos de entrada del caso de prueba
- 3. Dar clic en el botón de *Yes.*

#### **Resultados esperados**

Debe de desaparecer el cuadro de confirmación y mostrar el mensaje de campo vacío

#### **Resultado real**

El cuadro de confirmación no se quita

### **Capturas de pantalla**

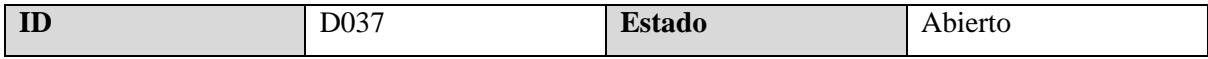

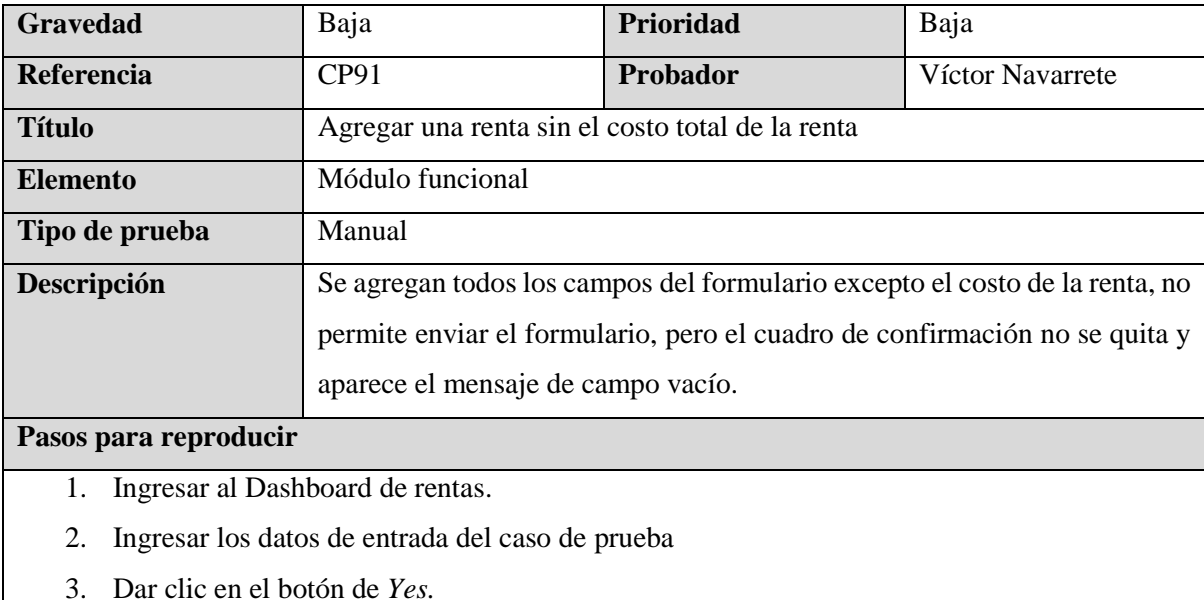

#### **Resultados esperados**

Debe de desaparecer el cuadro de confirmación y mostrar el mensaje de campo vacío

## **Resultado real**

El cuadro de confirmación no se quita

# **Capturas de pantalla**

[Link](https://drive.google.com/file/d/16XH-HUAKkuxud8hlhIhJptM-97kzrVGY/view?usp=sharing)

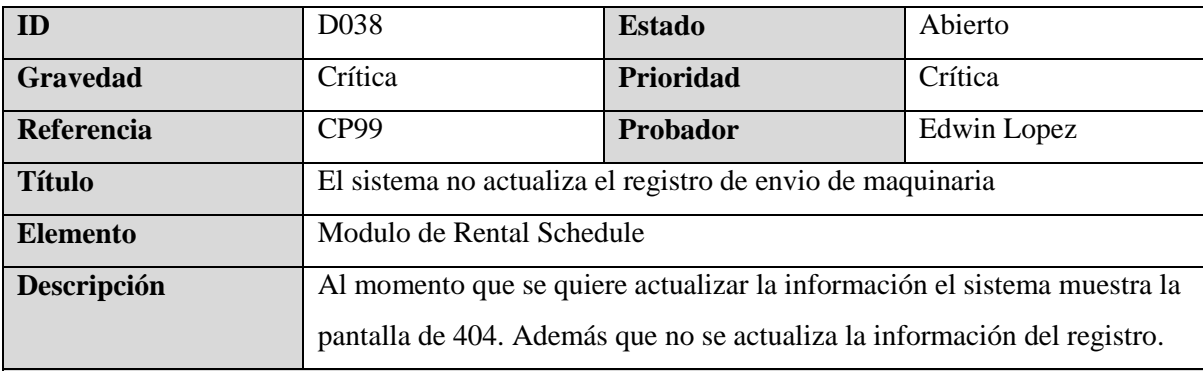

#### **Pasos para reproducir**

- 1. Seleccionar la fecha de Date for Dispatch
- 2. Seleccionar uno de los equipos disponibles
- 3. Hacer clic el botón de Update Dispath
- 4. Hacer clicl al botón *Ok* de confirmacion
- 5. Digitar Customer Name
- 6. Digitar Equipment to rent
- 7. Digitar Delivery address
- 8. Digitar Delivery date
- 9. Digitar Estimated return
- 10. Digitar Attachments / Delivery Notes
- 11. Hacer clic al boton *Update Dispatch*

#### **Resultados esperados**

El sistema debe de redireccionar a la pantalla principal de Rental Schedule. Además debe de mostrar la información actualizada

### **Resultado real**

- El sistema falla y muestra la pantalla de 404 y no actualiza el registro

#### **Capturas de pantalla**

[Link](https://drive.google.com/file/d/1NQ_WHZ0ArjKAabKr_m4N2K9HC3lPmYL8/view?usp=sharing)

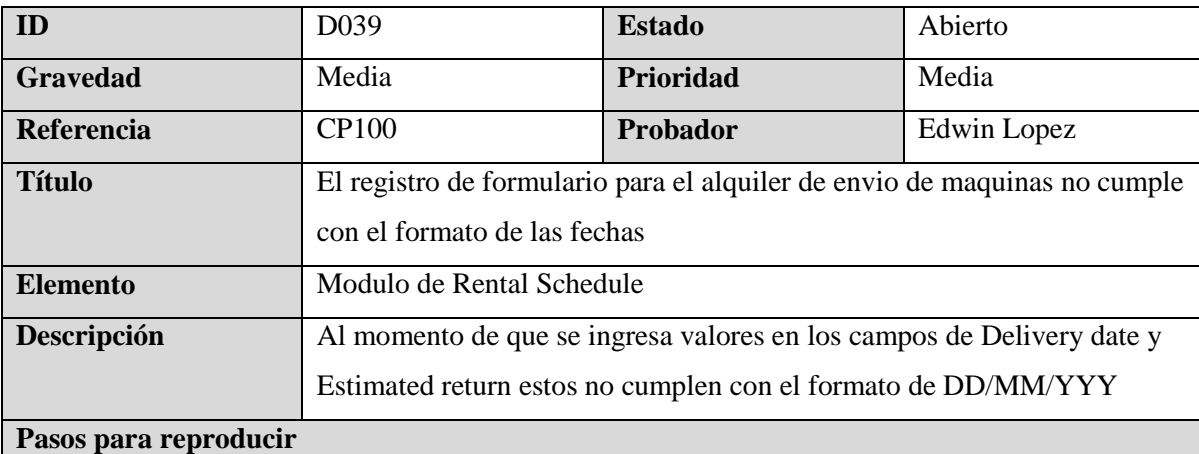

- 1. Hacer clic al botón de Select equipment
- 2. Hacer clic al botón con icono de un documento junto con el signo de suma
- 3. Hacer clic al botón next
- 4. Seleccionar uno de los select equipment
- 5. Hacer clic al botón next
- 6. Ingresar Delivery Address
- 7. Hacer clic al botón next
- 8. Ingresar Delivery Date
- 9. Ingresar Estimated Return

#### **Resultados esperados**

- El sistema debe de permitir solamente valores numéricos y que cumpla con el formato DD/MM/YYYY

# **Resultado real**

- El sistema permite el ingreso de valores numéricos y alfabéticos sin considerar el formato de fecha DD/MM/YYY

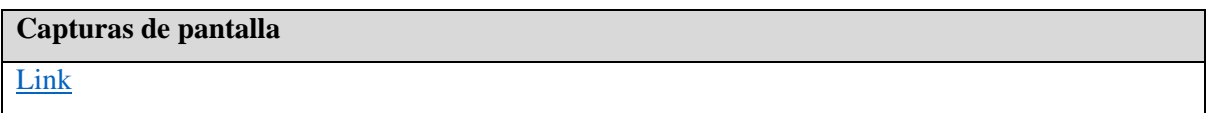

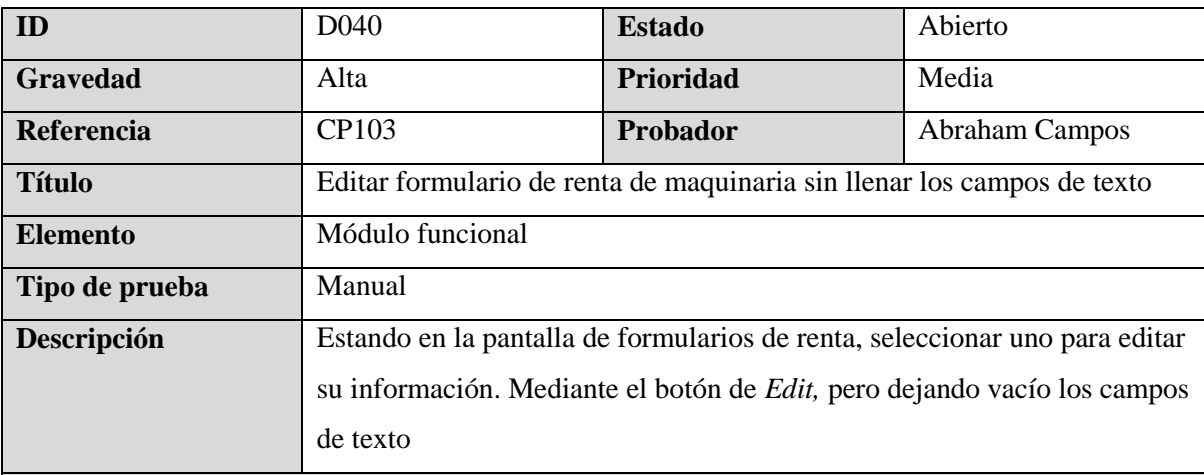

#### **Pasos para reproducir**

- 1. Seleccionar un formulario de renta
- 2. Seleccionar la opción de editar el formulario de renta
- 3. Dejar vacío el campo del Client name
- 4. Dejar vacío el campo de Client phone
- 5. Seleccionar Delivery date
- 6. Seleccionar el Estimation return
- 7. Dejar vacío el campo de Delivery Address
- 8. Seleccionar la Machinerie
- 9. Dejar vacío el campo de notas del formulario de renta
- 10. Seleccionar el botón de Update

#### **Resultados esperados**

El sistema deberá mostrar una advertencia con indicación que los campos de Client name, Client phone y Delivery Address deben estar llenos para poder guardar el formulario de renta

#### **Resultado real**

El sistema solo muestra advertencia al momento de dejar vacio el campo de dirección y no deja editar la renta de máquina. Para el caso de los campos del nombre y teléfono del cliente no muestra advertencia, además muestras los mensajes de excepción de código.

#### **Capturas de pantalla**

[LinkLink](https://drive.google.com/file/d/1BcM4oNUJXQi7JVwjMfyUESenE1WMaxlv/view?usp=drive_link)

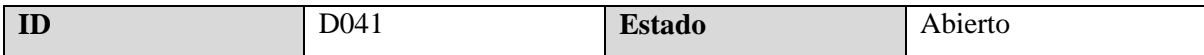

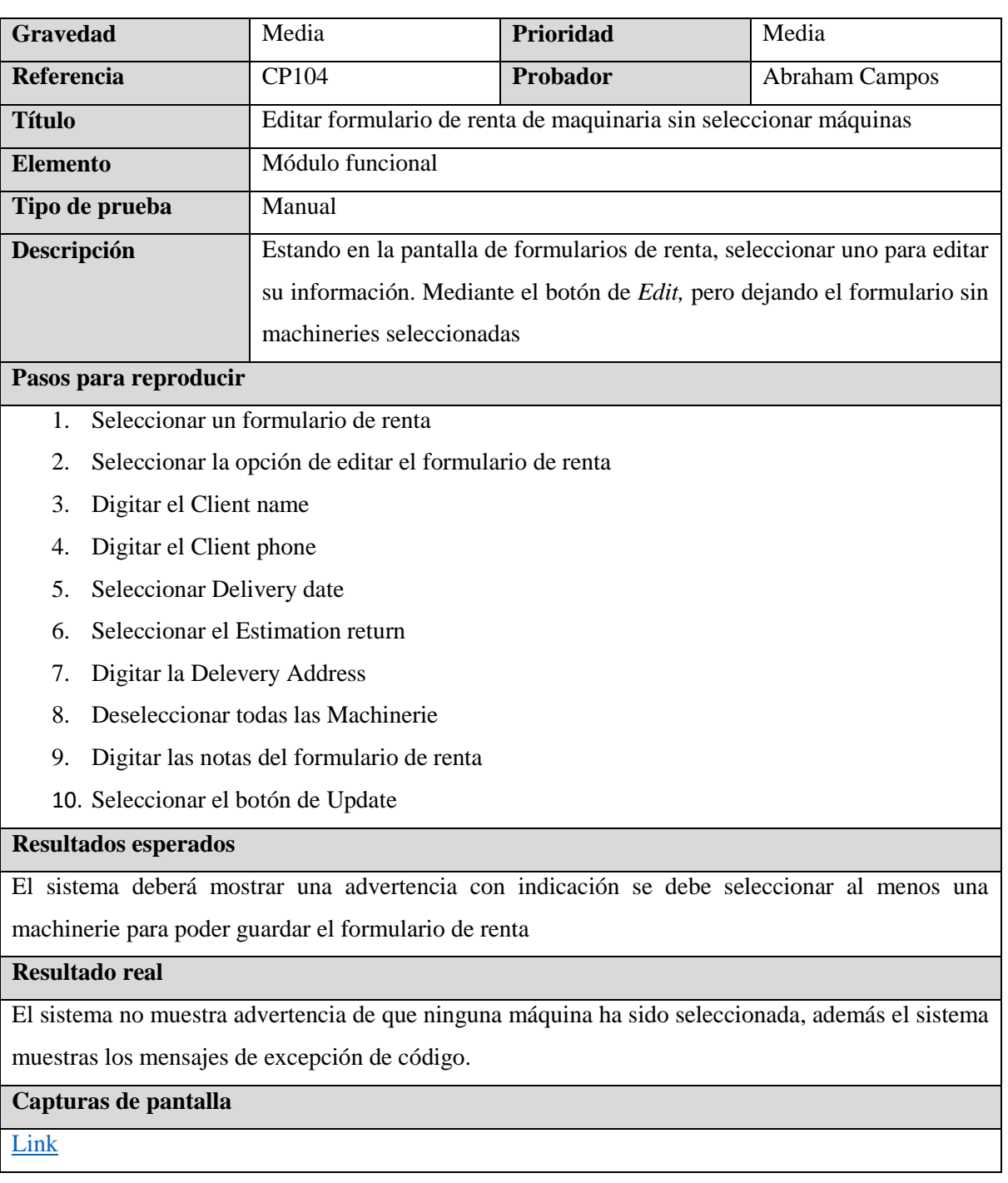

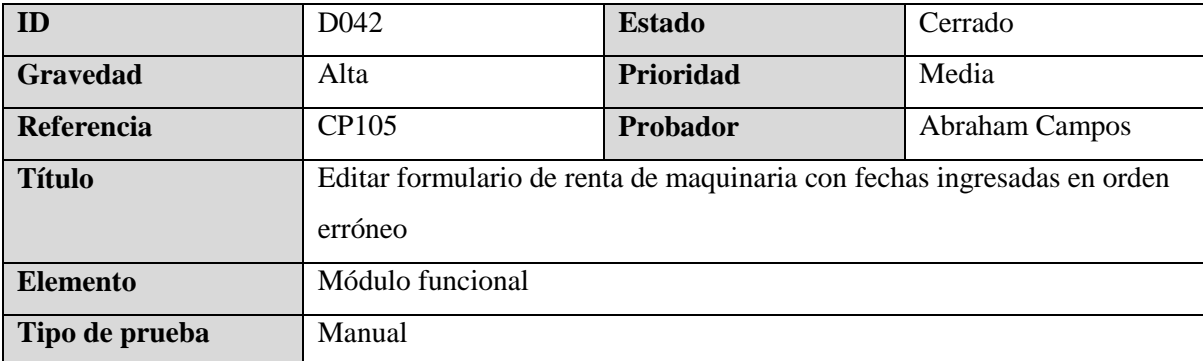

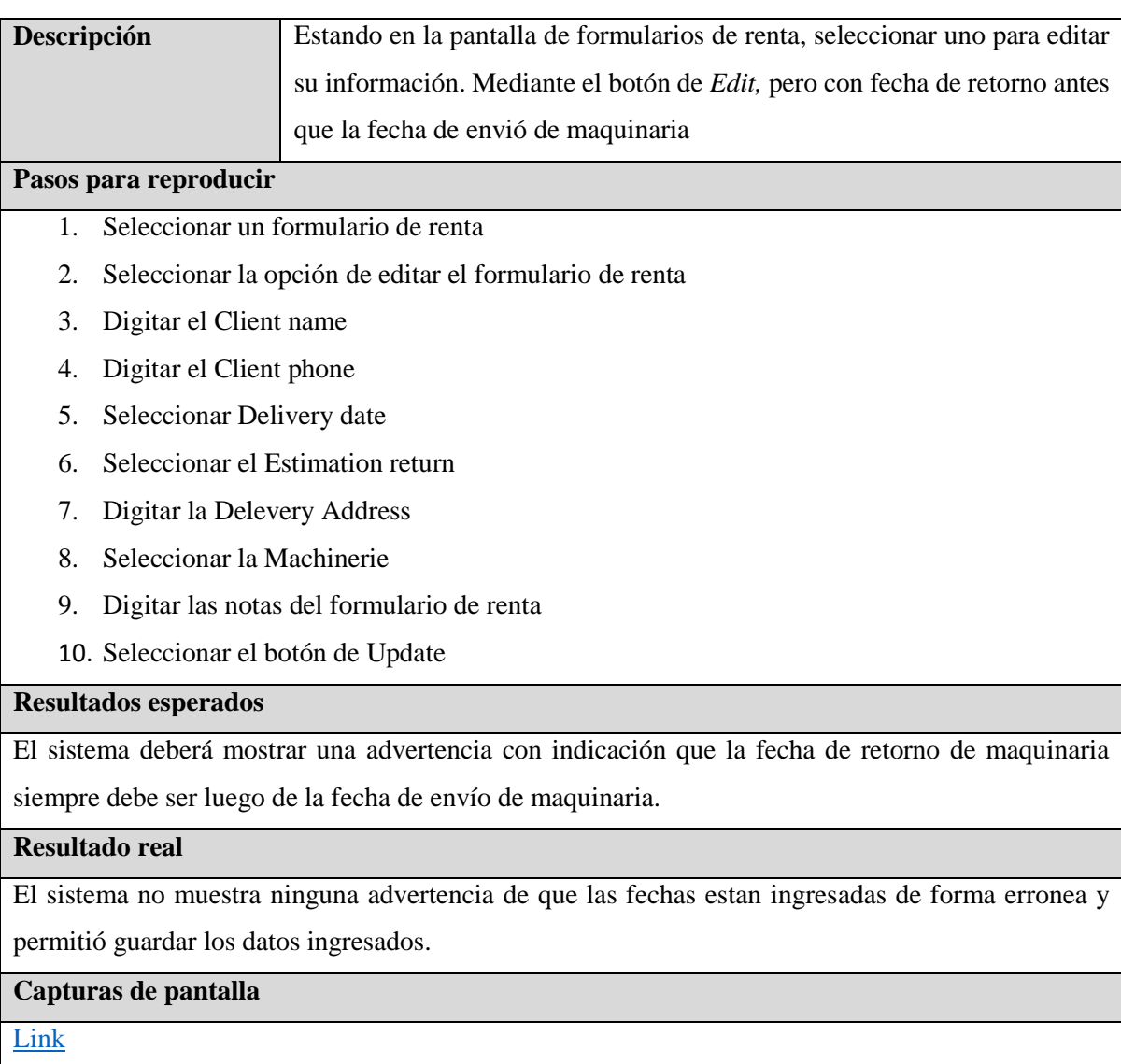

# **VIII. Evaluación de criterios de salida y reportes**

# **8.1 Sprint 1**

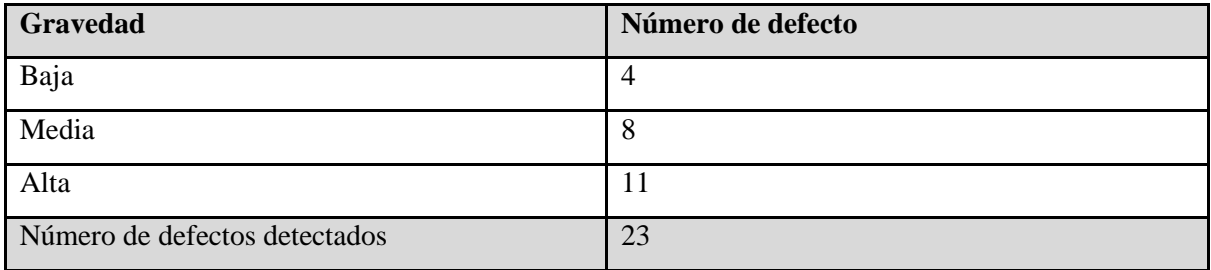

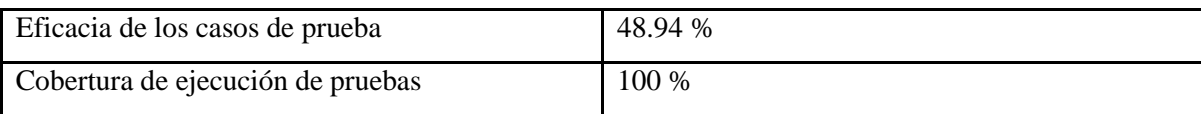

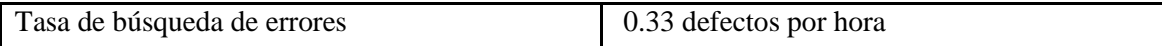

# **Evaluación:**

**Eficacia de los casos de prueba:** La eficacia de los casos de prueba del 48.94 % indica que hay una alta tasa de fallos en las pruebas. Esto podría deberse a un diseño inadecuado de las pruebas o a una falta de comprensión del sistema bajo prueba. Se recomendaría mejorar el diseño de las pruebas para aumentar la capacidad de detectar fallos.

**Cobertura de ejecución de pruebas:** La cobertura de ejecución de pruebas del 100% es un buen indicador de que las pruebas fueron exhaustivas y cubrieron todos los aspectos del sistema. Sin embargo, es importante tener en cuenta que esto no garantiza la ausencia de errores.

**Tasa de búsqueda de errores:** La tasa de búsqueda de errores del 33 % sugiere que las pruebas fueron efectivas en encontrar errores en el sistema. Sin embargo, este valor también indica que hay una tasa significativa de errores que no fueron detectados. Sería beneficioso considerar cambios en el diseño de las pruebas y evaluar la implementación de métodos de prueba adicionales para mejorar la detección de errores.

# **8.2 Sprint 2**

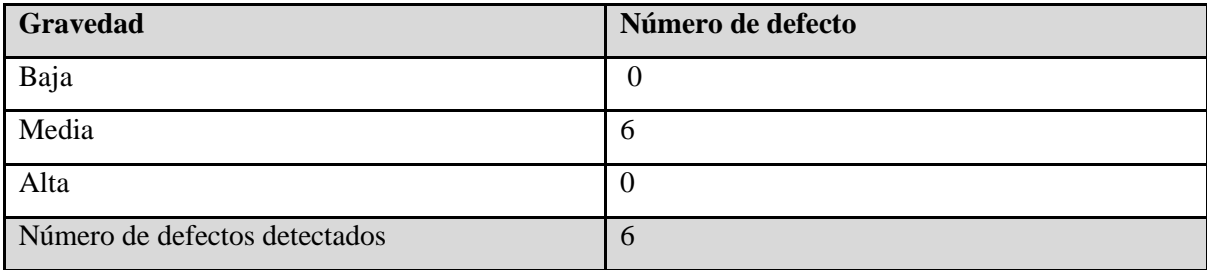

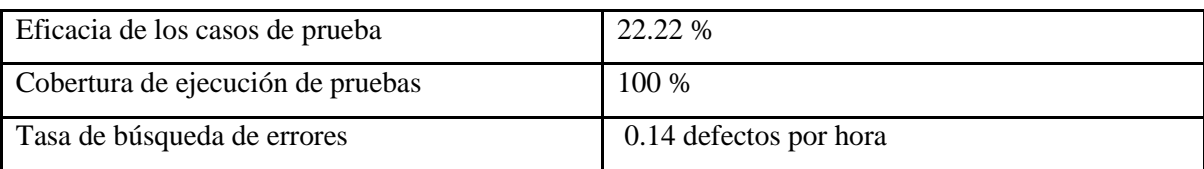

### **Evaluación:**

**Eficacia de los casos de prueba**: La eficacia de los casos de prueba del 22.22% indica una tasa relativamente baja de detección de fallos en las pruebas. Se recomendaría revisar y mejorar el diseño de las pruebas para aumentar la capacidad de detectar fallos.

**Cobertura de ejecución de pruebas**: La cobertura de ejecución de pruebas del 100% es un buen indicador de que las pruebas fueron exhaustivas y cubrieron todos los aspectos del sistema.

**Tasa de busqueda de errores:** La tasa de búsqueda de errores del 14.63% sugiere que las pruebas fueron efectivas en encontrar errores en el sistema. Sin embargo, este valor también indica que hay una tasa significativa de errores que no fueron detectados. Se podrían considerar cambios en el diseño de las pruebas y métodos adicionales para mejorar la detección de errores.

# **8.3 Sprint 3**

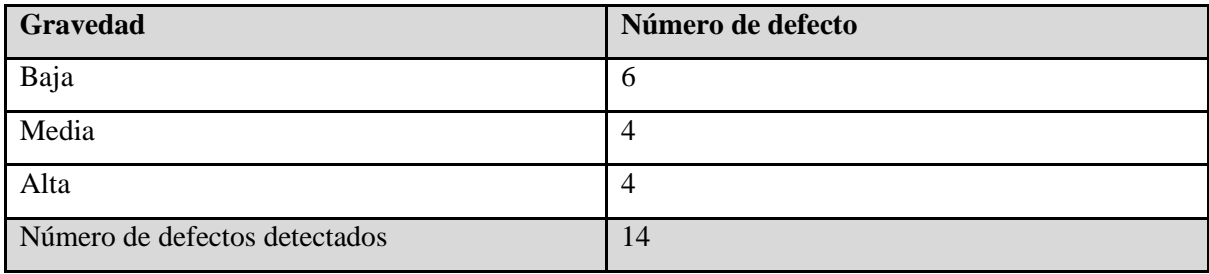

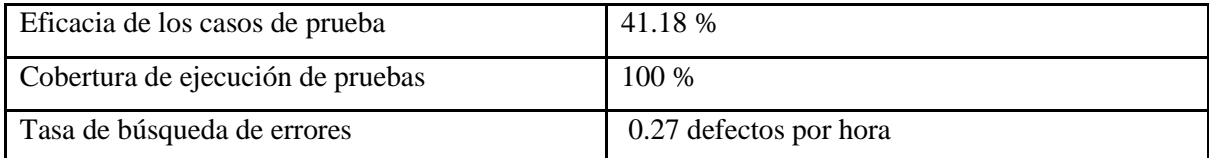

#### **Evaluación:**

**Eficacia de los casos de prueba**: La eficacia de los casos de prueba del 41.18% indica una tasa moderada de detección de fallos en las pruebas. Sería beneficioso revisar y mejorar el diseño de las pruebas para aumentar la capacidad de detectar fallos.

**Cobertura de ejecución de pruebas:** La cobertura de ejecución de pruebas del 100% es un buen indicador de que las pruebas fueron exhaustivas y cubrieron todos los aspectos del sistema.

**Tasa de busqueda de errores:** La tasa de búsqueda de errores del 27.45% sugiere que las pruebas fueron efectivas en encontrar errores en el sistema. Sin embargo, este valor también indica que hay una tasa significativa de errores que no fueron detectados. Se podrían considerar cambios en el diseño de las pruebas y métodos adicionales para mejorar la detección de errores.

# **IX. Cierre de actividades de prueba**

Al terminar las pruebas se deberá de consolidar todos los errores, defectos y fallos para ser corregidos por el equipo de desarrollo que está a cargo del mantenimiento del sistema ERP MVM MACHINERY. Dichos aspectos a solucionar están enfocados en funcionalidad, mantenibilidad y usabilidad.

#### **Retrospectiva del sprint 1.**

Como equipo de calidad, hemos encontrado que las actividades de pruebas estáticas en requerimiento se han realizado con rapidez debido a la claridad con la que se detallan las historias de usuario y al refinamiento de las mismas.

Por otra parte, nos encontramos con múltiples fallas en los módulos de Proyectos del sistema que es el módulo principal y en el cual se concentra la mayor cantidad de datos sensible e importantes para el funcionamiento y lógica del negocio, por lo cual se deben solucionar lo más pronto posible para evitar seguir utilizando una versión del sistema que permite ingresar demasiados datos erróneos.

#### **Retrospectiva del sprint 2.**

Como parte del equipo de calidad, hemos detectado que los problemas de menor importancia en el módulo de Proyectos y algunos en el módulo de Permisos que es un módulo importante para el funcionamiento de Proyectos. Por lo cual el equipo de desarrollo debe asegurarse de hacer una buena implementación del módulo de proyecto para respetar la lógica del negocio lo más posible y luego verificar el funcionamiento en conjunto de este módulo principal con los módulos que se integran a este. Por lo cual será necesario aplicar pruebas de regresión en este sprint como en el siguiente

#### **Retrospectiva del sprint 3.**

Como parte del equipo de calidad, hemos identificado la necesidad de ampliar el periodo de tiempo destinado para ejecutar pruebas de regresión. Debido a que se encontraron fallos en otro módulo que se integra con el módulo principal que es el de Proyectos. Esta ampliación es con el objetivo de garantizar la calidad del sistema porque además de las pruebas funcionalidad y las de regresión, en este sprint se evidenciaron defectos se detectaron a nivel de mantenibilidad y usabilidad, Por último, consolidar un profesional de calidad que pueda aplicar las pruebas funcionales pendientes del sprint 4 de las historias de usuario que no fueron probadas por nuestro equipo de calidad por cuestiones de tiempo y priorización de defectos y módulos del sistema.

# **X. Definición de las pruebas**

# **10.1 Pruebas de mantenibilidad**

La prueba de mantenibilidad se refiere a la evaluación de un software para determinar cuán fácil es modificar, reparar o mejorar. Es un proceso que implica la identificación de posibles problemas, la revisión del código fuente y la documentación, y la evaluación de la claridad y la organización del código. (Calidad en el desarrollo y mantenimiento del software, 2003)

La prueba de mantenibilidad debe integrarse con todas las demás actividades de desarrollo y prueba. Esto requiere tener en cuenta las necesidades únicas de la organización, cualquier política de cambios establecida por la misma organización, los conjuntos de competencia actuales para las pruebas de mantenibilidad y cualquier estrategia de prueba existente. Las políticas de cambios en el código y los procedimientos pueden ser una fuente de pruebas de mantenibilidad; sin embargo, el probador en mantenibilidad debe tener en cuenta que los sistemas o software cada vez se robustecen mediante evolucionan en el tiempo. Surgen retos al momento de integrar las funcionalidades nuevas con las funcionalidades ya existentes y que el software no sufra mayor regresión, siendo esto motivo para realizar pruebas de mantenibilidad para aminorar este riesgo.

Las pruebas de mantenibilidad difieren otras formas de pruebas funcionales en dos aspectos:

- 1. El enfoque se centra en la legibilidad, estructura, facilidad de cambios en el código, claridad de la documentación, además de la capacidad para identificar y corregir errores.
- 2. Los síntomas de los defectos en mantenibilidad son muy diferentes a los encontrados en otros tipos de pruebas funcionales

La prueba de mantenibilidad ayuda a asegurar que un software pueda ser mantenido de manera efectiva a lo largo del tiempo, lo que es crucial para su longevidad y éxito a largo plazo. La siguiente lista de riesgos que puede tener un software, que deben ser exploradas por la prueba de mantenibilidad:

- Deuda técnica acumuladas mediante soluciones rápidas y/o temporales para cumplir con plazos de desarrollo.
- Obsolescencia tecnológica del software por depender de tecnologías obsoletas difíciles de mantener y actualizar.
- Cambios en los requisitos del usuario que puedan surgir debido a nuevas expectativas del clientes, políticas o reglamentaciones del negocio o demandas del mercado.
- Crecimiento de código debido a la evolución del software con el tiempo, lo cual lo vuelve más complejo.
- Evolución del negocio mediante al cambio de enfoque, estrategias o modelos de negocios que pueden afectar la funcionalidad del software.

# **10.2 Pruebas de usabilidad**

La prueba de usabilidad es un método de evaluación en el campo del diseño de interacción y la experiencia del usuario (UX) que se utiliza para evaluar un producto, sistema o servicio, generalmente un sitio web, aplicación o dispositivo, desde la perspectiva del usuario (Yusef, 2005). El objetivo principal de las pruebas de usabilidad es medir la facilidad con la que los usuarios pueden utilizar el producto para llevar a cabo tareas específicas de manera eficiente, efectiva y satisfactoria. En una prueba de usabilidad, los participantes seleccionados representan el grupo demográfico del público objetivo del producto. Estos participantes realizan tareas específicas dentro del producto mientras los observadores registran sus acciones, expresiones y comentarios. Los datos recopilados durante la prueba, como los tiempos de finalización de tareas, los errores cometidos y las respuestas emocionales, se utilizan para identificar problemas de usabilidad y áreas de mejora en el diseño.

La prueba de usabilidad se basa en la observación directa del comportamiento de los usuarios y proporciona valiosa retroalimentación para los diseñadores y desarrolladores, lo que les permite hacer ajustes en el producto para hacerlo más fácil de usar y mejorar la experiencia del usuario. Por lo cual estas pruebas determinan:

- Satisfacción/Insatisfacción del usuario al interactuar con el software
- Efectividad del usuario al realizar con éxito las tareas que desea
- Eficacia de los usuarios al realizar tareas comunes al utilizar el software.
- Estadística de errores que comete el usuario interactuando con el software a causa del diseño del mismo.
- Accesibilidad del software para ser utilizado por personas con discapacidad como problemas de visión o movilidad reducida

Existen diversos tipos de pruebas de usabilidad que se pueden implementar para garantizar la experiencia de usuario exitosa:

- 1. Pruebas cualitativas. Se centran en la recopilación de información, hallazgos y anécdotas sobre el uso del producto o servicio por parte de los usuarios.
- 2. Pruebas cuantitativas. Se centran en la recopilación de métricas que describen la experiencia del usuario. Dos de las métricas que más se recogen en las pruebas de usabilidad cuantitativas son el éxito de la tarea y el tiempo en la misma.
- 3. Pruebas remotas moderadas. Funcionan de forma muy similar a los estudios presenciales. El moderador sigue interactuando con el participante y le pide que realice tareas. Sin embargo, el moderador y el participante se encuentran en lugares físicos diferentes.
- 4. Pruebas remotas no moderadas. Este tipo de pruebas no tienen la misma interacción facilitador-participante que las pruebas presenciales o moderadas. El investigador utiliza una herramienta de pruebas remotas en línea para establecer tareas escritas para el participante. A continuación, el participante completa esas tareas solo en su tiempo libre. Las pruebas de usabilidad remotas sin moderador ofrecen resultados rápidos, sólidos y económicos que se pueden utilizar para un análisis posterior. Generalmente, se pide a los participantes que completen las tareas en su propio entorno utilizando sus propios dispositivos, lo que hace que el producto se utilice de forma natural.

No aplicar pruebas de usabilidad puede resultar en una experiencia del usuario deficiente, daño a la reputación, pérdida de ingresos y oportunidades de negocio, así como costos adicionales para resolver problemas después del lanzamiento. La inversión en pruebas de usabilidad es esencial para mitigar estos riesgos y asegurar que un producto sea fácilmente comprensible y utilizable para los usuarios finales.

Para determinar los estándares de uso y satisfacción del software frente a los usuarios es importante saber los requerimientos y necesidades de uso para que el software no se vea afecto por los siguientes riesgos:

- Menor adopción del software a causa de ser difícil o confuso de utilizar
- Reputación dañada de la reputación de la empresa o marca por comentarios negativo son redes sociales, sitios de reseñas, etc.
- Retrabajo y costos adicionales por corregir un diseño mal estructura desde el principio
- Perdida de oportunidad de negocio en mercados altamente competitivos debido a una experiencia de usuario deficiente que es un factor clave para los clientes

 Costos de soporte aumentados a causa de problemas encontrados por los usuarios por un diseño e implementación deficiente.

# **XI. Beneficios**

# **11.1 Beneficios de las pruebas de mantenibilidad**

- Identificación temprana de problemas y áreas de mejora en código y arquitectura de software.
- Facilidad de modificación y ampliación del software.
- Reducción de deuda técnica.
- Asegurar la longevidad del código en el tiempo.
- Facilidad del desarrollo colaborativo del equipo de desarrollo.
- Mejora la estabilidad y confiabilidad del software.
- Optimiza el rendimiento en pro de del funcionamiento eficiente del software.
- Reducción de costos significativos asociados con el soporte y corrección de errores futuros.

# **11.2 Beneficios de las pruebas de usabilidad**

- Identificación de problemas de interfaz.
- Optimización de experiencia de usuario.
- Aumento de las convenciones de uso del usuario de cara al software.
- Reducción de errores que comenten los usuarios.
- Incremento en la retención de los usuarios.
- Feedback directo de parte del usuario.
- Mejora de la reputación del software mediante el acercamiento de la organización con el usuario.
- Adaptación de las necesidades cambiantes del usuario.

# **XII. Recomendaciones**

# **Mantenibilidad del código.**

Deuda técnica:

- Fomentar en el equipo de desarrollo mejora continuamente con formación técnica que permitan a los programadores el desarrollo de código mantenible a largo plazo.
- Tener una estrategia para gestionar la deuda con prudencia y minimizar la deuda técnica. Acompañado de estándares para la factorización y la gestión de calidad para tener un mejor control de mantenimiento y escalabilidad de código.
- Capacitar al equipo para el uso de SonarQube para analizar el estado de la calidad del código.
- Hacer un buen uso de patrones que mejor se adapten mediante la división de clases y métodos comprensibles.
- Realizar un sprint dedicado a minimizar la cantidad de días de deuda técnica, sugerirle conseguir un resultado de entre 5 a 8 días de deuda técnica. A pesar de que cumple con la prueba, es recomendable realizarlo porque su valor está cerca de alcanzar la métrica y nunca ha sido evaluado, además no se ha realizado mantenibilidad al código.

Complejidad cognitiva:

- Realiza refactorización estructural para reducir considerablemente la redundancia y mejorar la legibilidad del código para mantener la coherencia con principios de responsabilidad única y el principio de apertura/cierre de SOLID.
- Implementar encapsulación de funcionalidad en clases y métodos cuando para reducir la complejidad cognitiva a través de una organización más eficiente.
- Generar documentación detallada, para aclarar el propósito y la lógica detrás de los procesos de negocio más complejos, facilitando la comprensión para los miembros del equipo.

# **Usabilidad.**

 Optimizar los formularios para que sean breves, claros y fáciles de completar, en la medida de lo posible agregar un formato específico en los campos necesarios.

- Proporcionar mensajes de alerta de retroalimentación inmediata cuando los usuarios realizan acciones, como enviar formularios, guardar, editar o hacer clic en un botón para confirmar que la aplicación está respondiendo.
- Mantener una apariencia y comportamiento coherentes en toda la aplicación para que los usuarios puedan anticipar cómo funcionarán las cosas.
- Realizar pruebas periódicas con usuarios reales para identificar problemas de usabilidad y realizar mejoras continuas.

### **Recomendaciones para el negocio.**

- Fomentar la revisión de código entre los miembros del equipo. Las revisiones de código son una excelente manera de identificar y corregir problemas de calidad antes de que se integren en el repositorio principal. Utiliza SonarQube como una herramienta complementaria durante las revisiones de código para identificar posibles problemas y oportunidades de mejora.
- Definir métricas claras de calidad del código y establecer objetivos alcanzables para mejorar la calidad del código a lo largo del tiempo. Utiliza SonarQube para monitorear el progreso y realizar ajustes en el proceso de desarrollo según sea necesario.
- Brindar capacitación y recursos adicionales a los miembros del equipo para mejorar sus habilidades de codificación y comprensión de los principios de desarrollo de software. Esto puede incluir cursos en línea, talleres, sesiones de mentoría y la participación en comunidades de desarrollo.

# **XIII. Demostración**

# **13.1 Demostración de pruebas de mantenibilidad.**

**Paso 1:** Abrir en el navegador web SonarQube.

| My Favorites<br>All |                |                                                                          | Create Project v             |
|---------------------|----------------|--------------------------------------------------------------------------|------------------------------|
|                     |                | Q. Search for projects<br>Perspective Overall Status v Sort by Name v Lt | Manually                     |
| Filters             |                |                                                                          | Import from DevOps Platforms |
| Quality Gate        |                |                                                                          |                              |
| $\vee$ Passed       | $\circ$        | $\mathbb{Q}$                                                             |                              |
| × Failed            | $\circ$        | $\star$                                                                  |                              |
| Reliability         |                |                                                                          |                              |
| A                   | $\mathbb O$    | Once you analyze some projects, they will show up here.                  |                              |
|                     | $\alpha$       | Here is how you can analyze new projects                                 |                              |
| $\mathbf{C}$        | $\circ$        | Add a project                                                            |                              |
| D                   | $\overline{0}$ |                                                                          |                              |
| E)                  | 0              |                                                                          |                              |
| Security            |                |                                                                          |                              |
| $\Lambda$           | O              |                                                                          |                              |
|                     | $\alpha$       |                                                                          |                              |
| e                   | $\circ$        |                                                                          |                              |
| D                   | $\circ$        |                                                                          |                              |
| E                   | $\alpha$       |                                                                          |                              |

# Paso 2: Se crea un proyecto de manera manual.

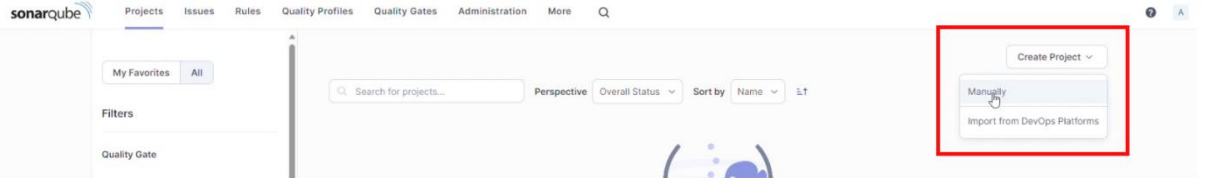

**Paso 3:** Se crea un proyecto con el nombre de QA23-ERPMVM.

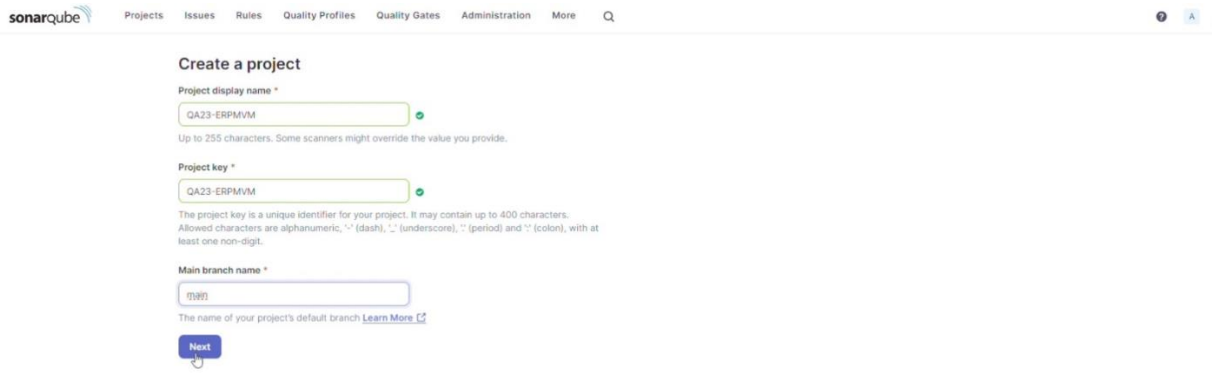

 $\bullet$ 

# **Paso 4:** Se crea el proyecto utilizando la configuración global.

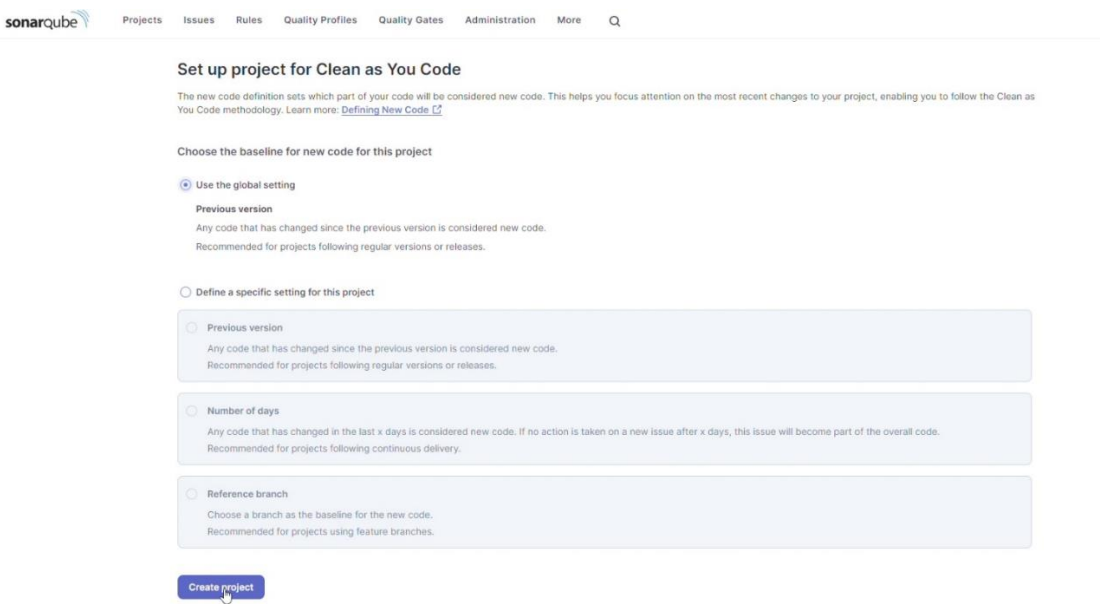

# Paso 5: Se genera un token.

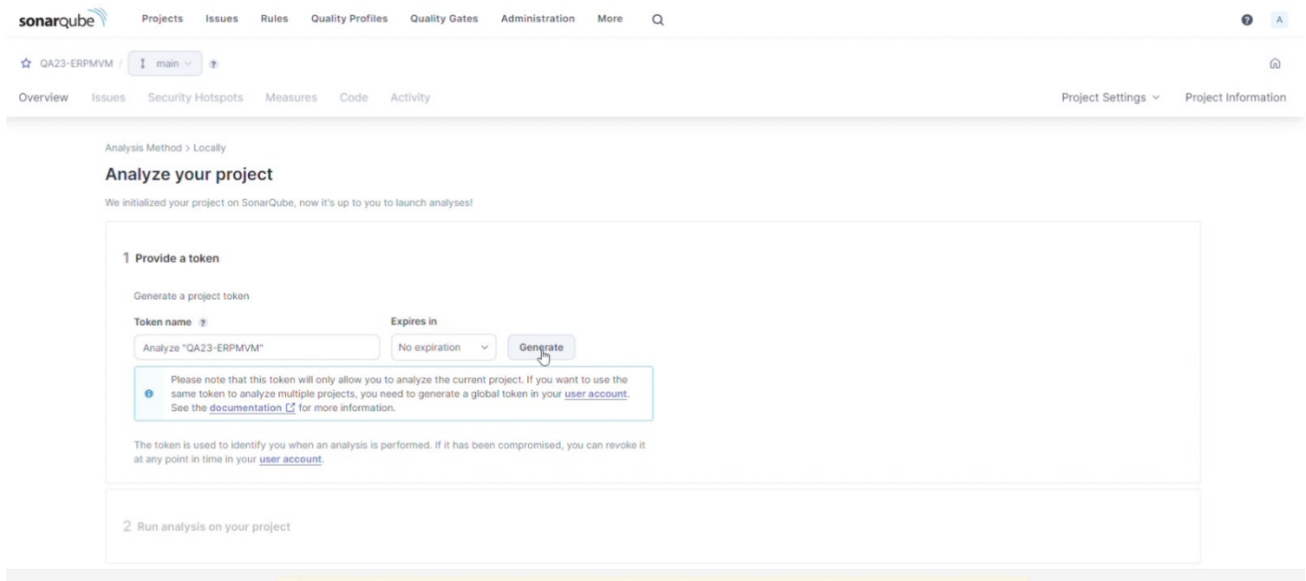

Paso 6: Hacer clic en el botón continuar.

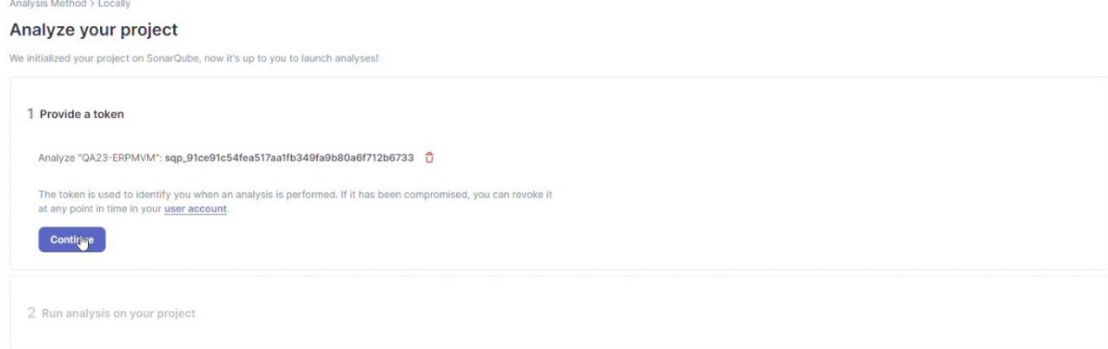

# Paso 7: Hacer clic en Other Project.

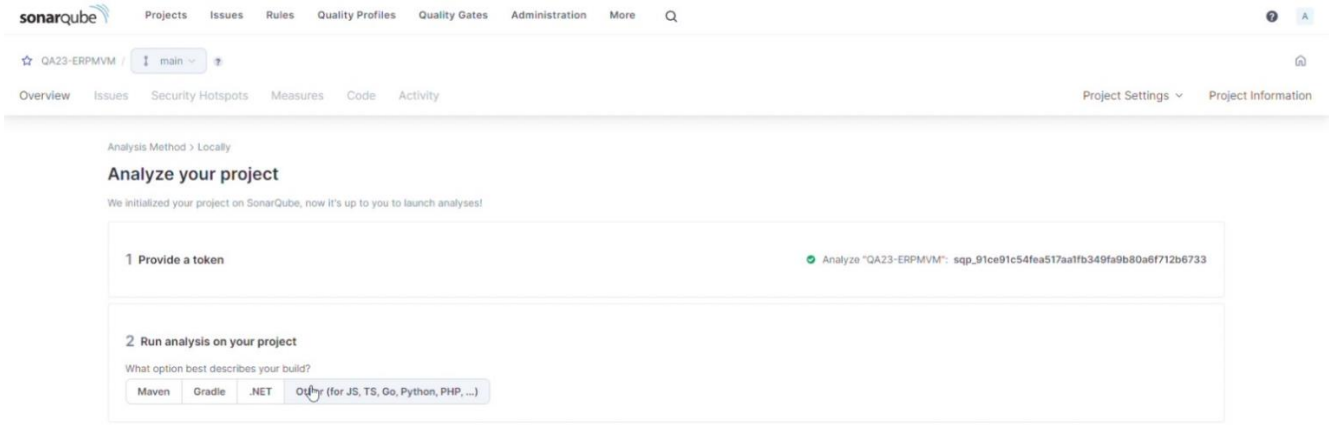

**Paso 8:** Se selecciona el sistema operativo y copiamos en comando. En este caso se

selecciona Windows.

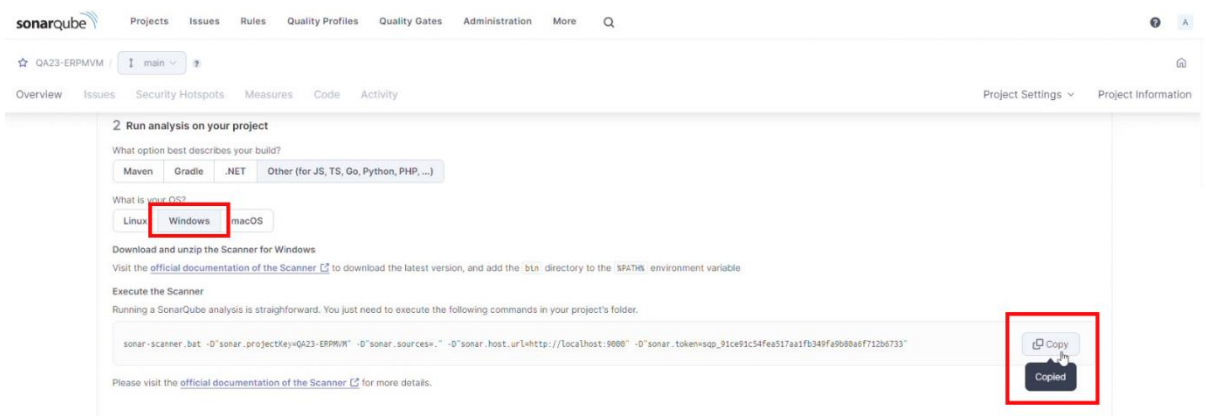

**Paso 9:** Modificamos el comando de la siguiente manera:

sonar-scanner.bat -D"sonar.projectKey=QA23-ERPMVM" -D"sonar.sources=app" D"sonar.host.url=http://localhost:9000" -

D"sonar.token=sqp\_91ce91c54fea517aa1fb349fa9b80a6f712b6733".

**Paso 10:** Nos dirigimos en la dirección que se encuentra el proyecto y en la terminal ejecutamos

el comando.

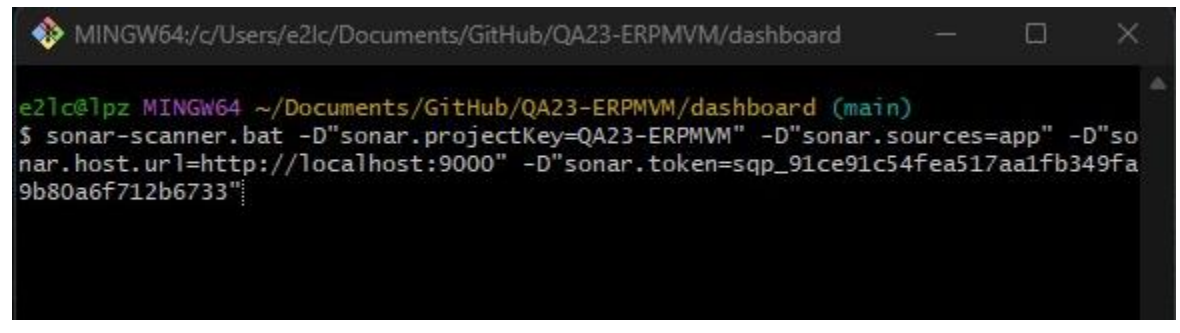

**Paso 11:** Se espera hasta que se confirme que el escaner del proyecto se ha realizado.

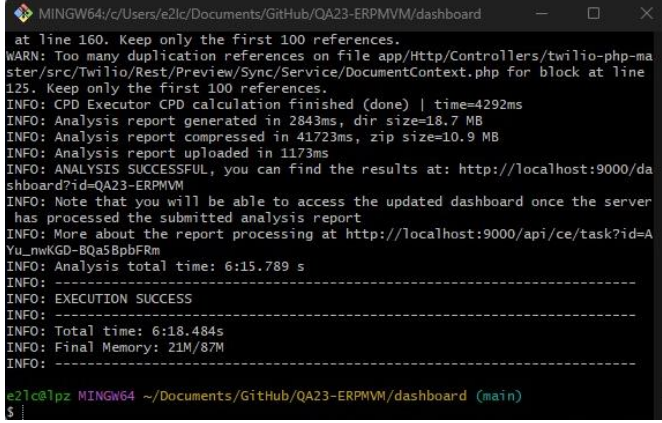
| Rules<br>sonarqube<br>Projects<br>Issues     | Quality Profiles<br><b>Quality Gates</b><br>Administration<br>More<br>$\Omega$                                                                                |                     |
|----------------------------------------------|----------------------------------------------------------------------------------------------------|---------------------|
| My Favorites All                             |                                                                                                    | Create Project v    |
| Filters                                      | Perspective Overall Status<br>Sort by Name $\sim$ $\pm$ 1<br>Q Search for projects                                                                            | 1 project(s)        |
| Quality Gate                                 | CA23-ERPMVM PUBLIC<br>Last analysis: 7 minutes ago - 97k Lines of Code - PHP, CSS,                                                                            | $\checkmark$ Passed |
| 0.1<br>$\nu$ Passed<br><b>x</b> Failed<br>01 | E 8<br>D 136<br>E 0.0%<br>A 8.4k<br>41.3%<br>$O.0\%$<br>Vulnerabilities<br>Hotspots Reviewed<br>Code Smells<br><b>Duplications</b><br><b>Bugs</b><br>Coverage |                     |

**Paso 13:** Entramos al proyecto que se creo para visualizar su información general.

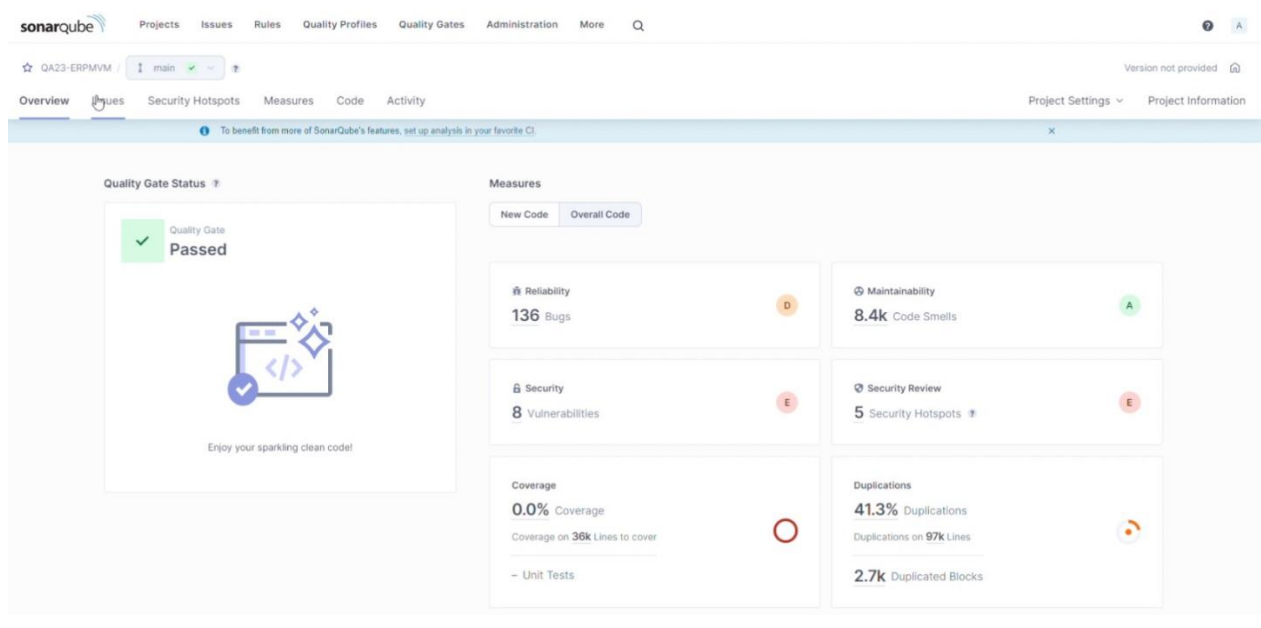

### 282

## **13.2 Demostración de pruebas las pruebas automatizadas.**

Paso 1: Se debe crear un proyecto de Selenium Web Driver e incluir las siguientes dependencias en el archivo pom.xml

- Selenium Java
- Testing
- Webdrivermanager

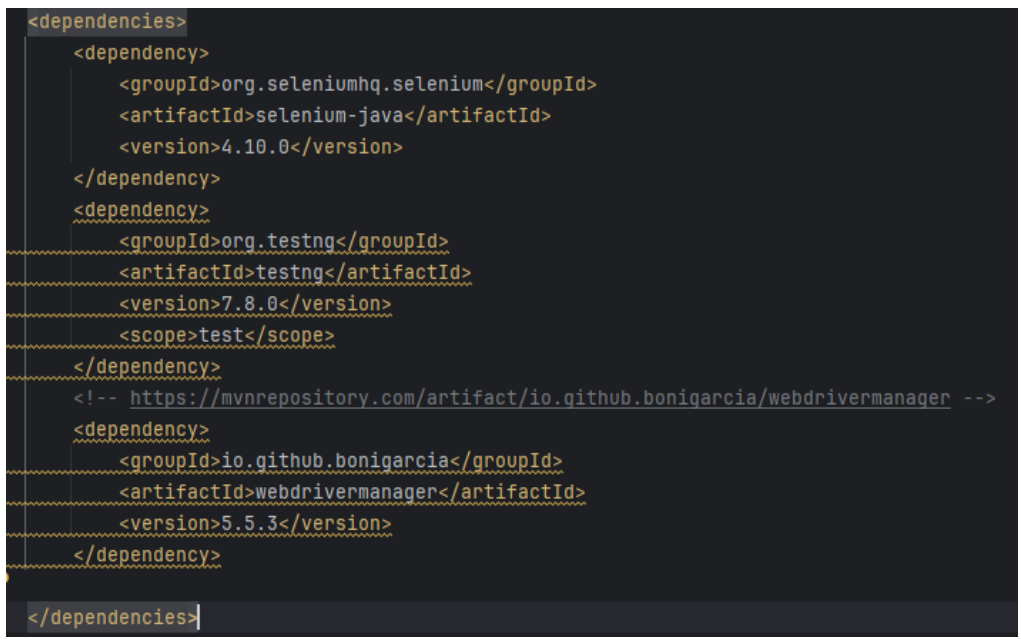

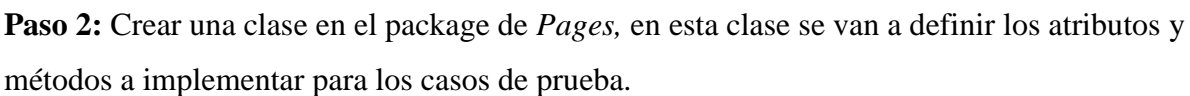

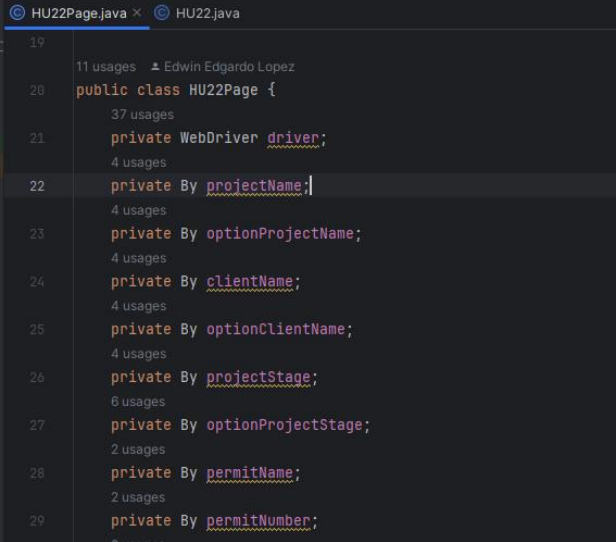

**Paso 3:** En la misma clase anteriormente definida, se crea un constructor para inicializar

algunos elementos del caso de prueba.

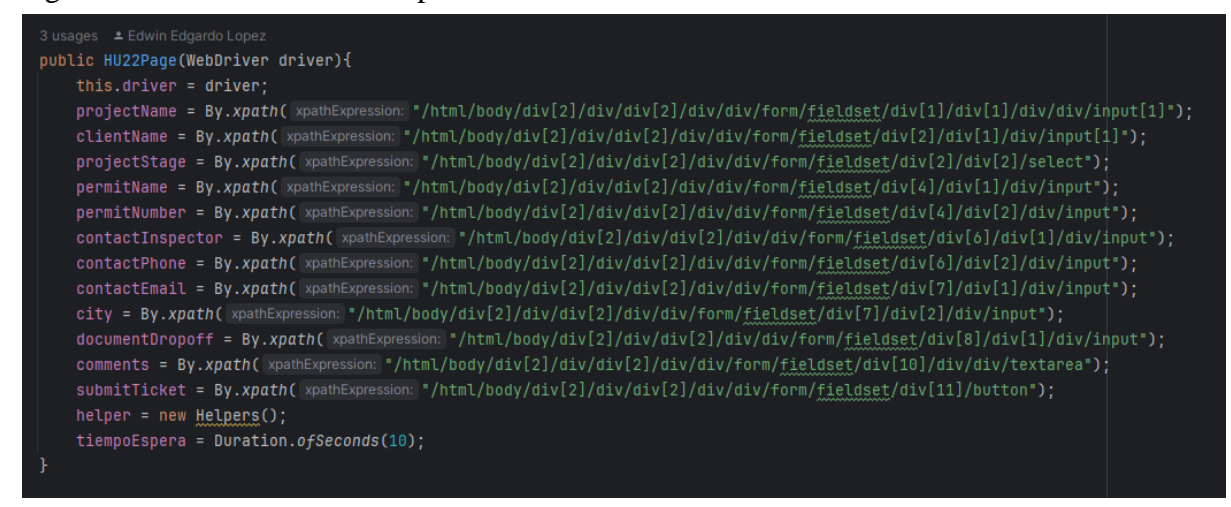

**Paso 4:** En la misma clase anteriormente definida, se crean los métodos a ejecutar como

#### casos de prueba.

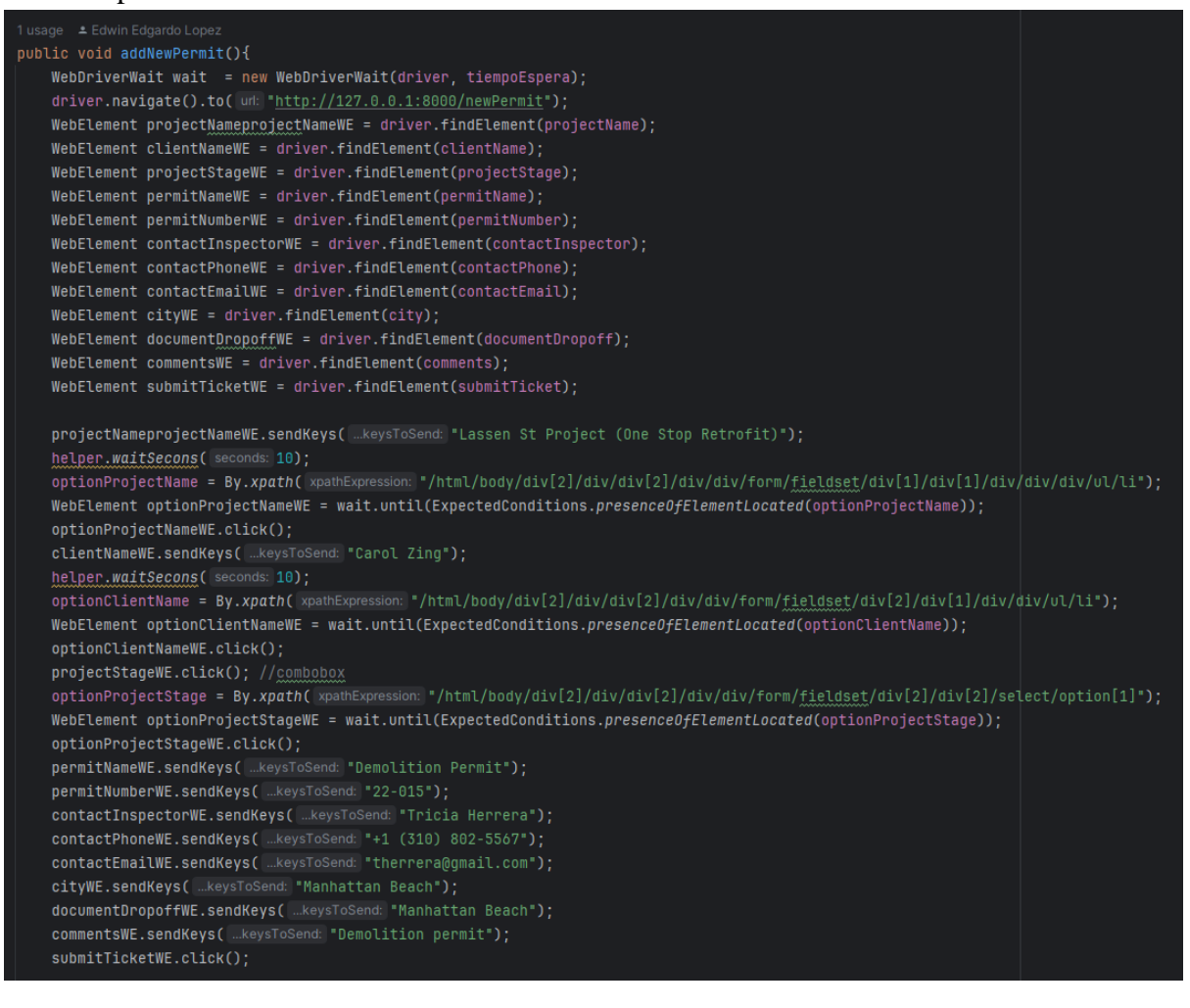

**Paso 5:** Crear una clase en el package de *tests,* en esta clase se van a instanciar los objetos de una clase que se vayan a implementar, es importante que contenga las anotaciones de

- @BeforeMethod
- $\bullet$   $@Test$
- $\bullet$   $@$  AfterMethod

**Paso 6:** En la clase anteriormente definida se define el método que inicializa la prueba

```
≛ Edwin Edgardo Lopez
public class HU22 {
    8 usages
    private WebDriver driver;
    no usages
    private Helpers helper;
    2 usages
    LoginPageTest loginPageTest;
    @BeforeMethod
    public void setUp() {
        DesiredCapabilities caps = new DesiredCapabilities();
        WebDriverManager.chromedriver().setup();
        driver = new Chromelriver();
        driver.manage().window().maximize();
        driver.navigate().to( un: "http://127.0.0.1:8000/login");
        loginPageTest = new LoginPageTest(driver);
        loginPageTest.logIn( email: "lc17038@ues.edu.sv", password: "admin123");
    \mathbf{r}
```
Paso 7: En la clase anteriormente definida, se agregan los casos de prueba a ejecutar con su respectivo objeto instanciado y el método a ejecutar. Debe de tener la anotación @Test

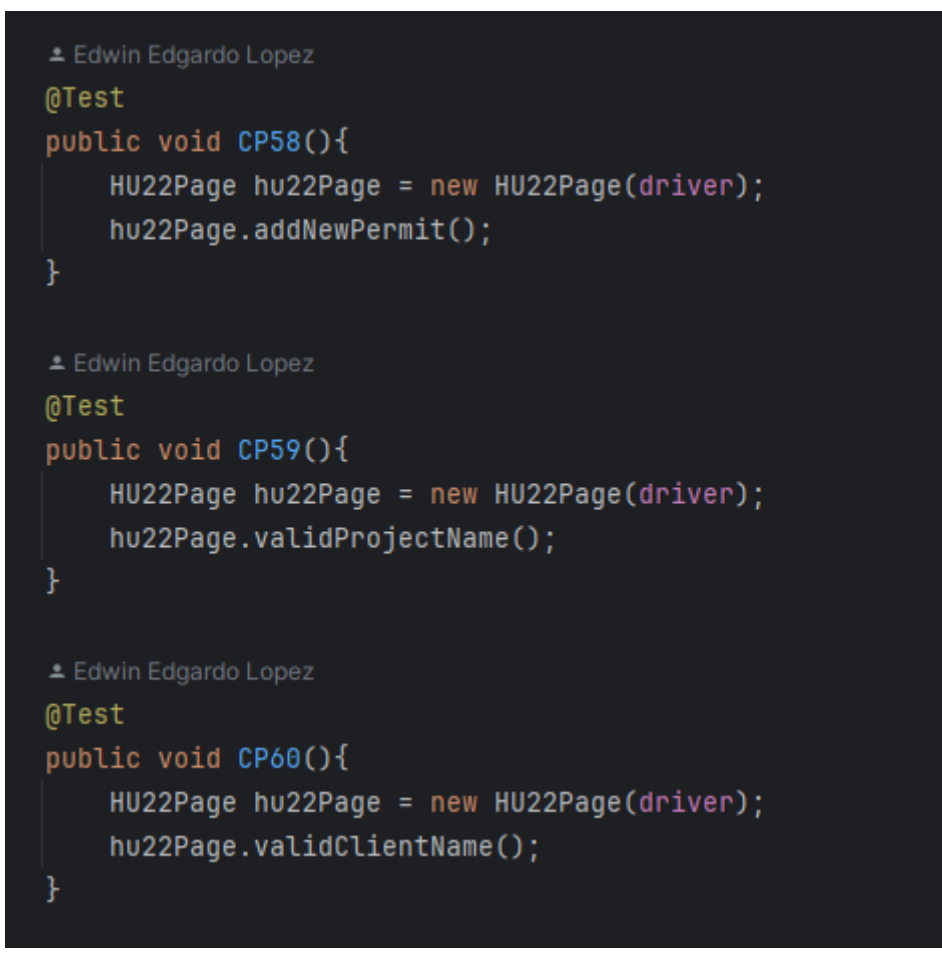

**Paso 8:** En la misma clase anteriormente definida, se añade el método para finalizar la ejecución con la anotación @AfterMethod.

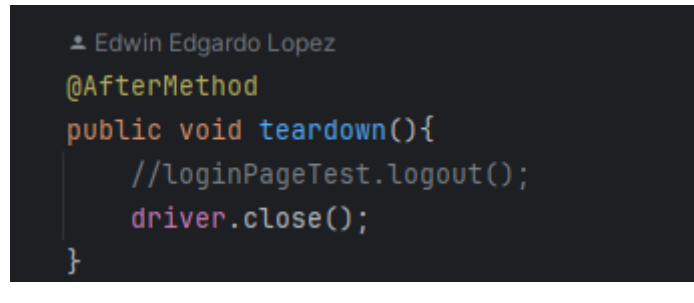

# **Paso 9:** Se ejecuta la clase a probar.

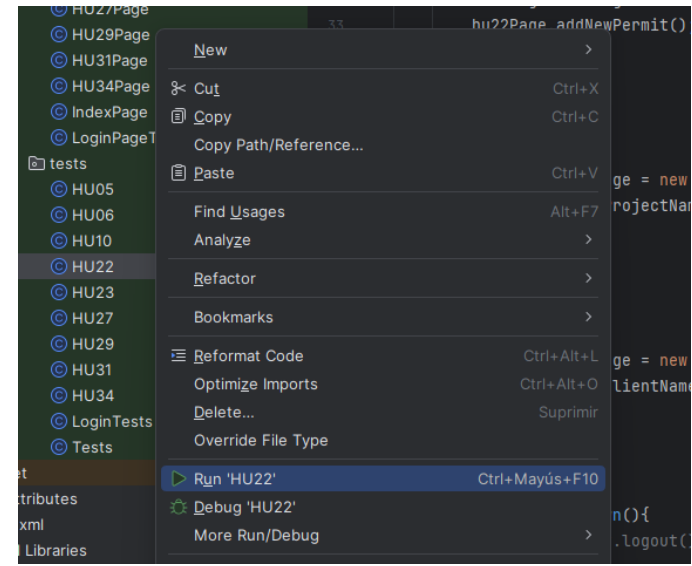

# **Paso 10:** El navegador muestra la ejecución.

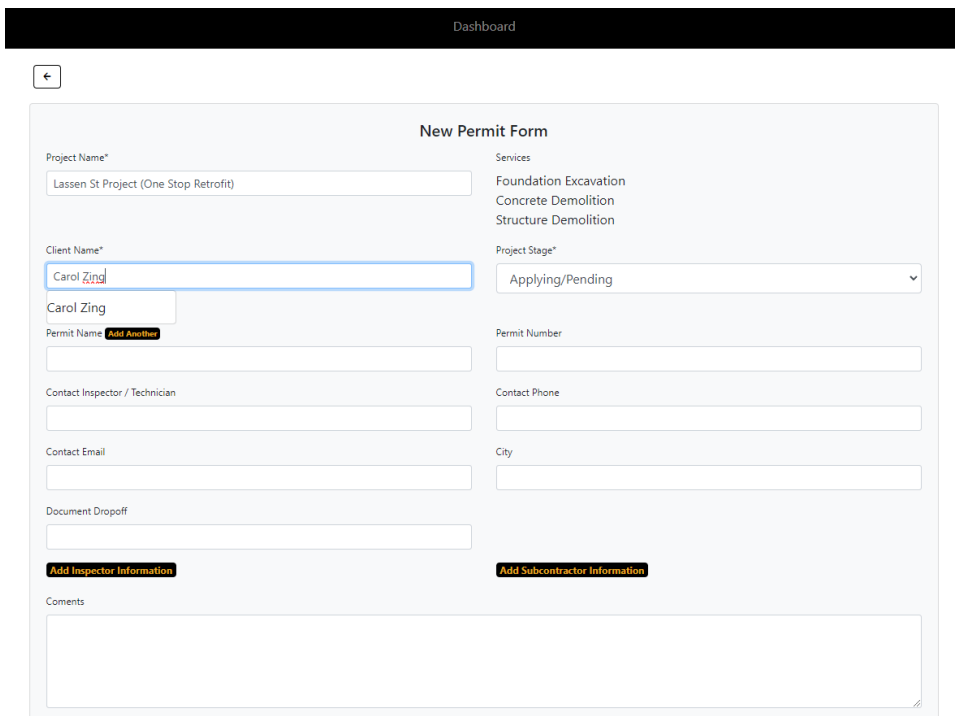

**Paso 11:** El editor de código muestra el resultado de la ejecución.

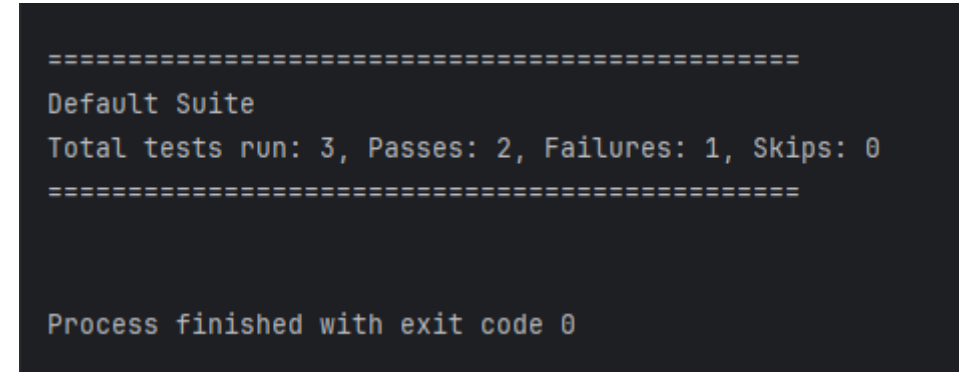

### **XIV. Conclusiones**

- Durante el desarrollo del proyecto, se ha logrado implementar de manera efectiva el plan de pruebas en la implementación y ejecución. La planificación y ejecución de pruebas se realizaron siguiendo los objetivos y prioridades de los tres sprints, garantizando una adecuada cobertura de los módulos más importantes de la aplicación web. Todos los miembros del equipo de analistas de calidad y el negocio participaron activamente en el proceso, proporcionando retroalimentación constante sobre el estado de las pruebas y en la medida de lo posible su pronta corrección. Además, el plan de pruebas fue implementado siguiendo los estándares del ISTQB.
- Las pruebas de mantenibilidad son fundamentales para asegurar que la aplicación web pueda adaptarse y evolucionar de manera efectiva a lo largo del tiempo. Es muy importante evaluar la legibilidad del código, la capacidad de modificación y otros aspectos que son claves que proporcionan una información valiosa sobre la facilidad con la que el sistema pueda ser mantenido. En la ejecución se obtuvieron 25 funciones de 64 que no cumplen con la métrica establecida en la sección donde se desarrolla la lógica del negocio.
- La ejecución de pruebas de usabilidad en el sistema cumplió con el objetivo de identificar en el sistema las características definidas en la norma ISO25010, por lo cual es esencial para garantizar operabilidad. Al someter el sistema a evaluaciones de usabilidad, se persigue la creación de productos o servicios que sean eficientes y que respondan a las necesidades y expectativas del usuario final. Este enfoque no solo contribuye al cumplimiento de estándares de calidad reconocidos, sino que también fortalece la reputación del sistema, mejora la retención del usuario y minimiza la probabilidad de errores y problemas operativos, resultando en un sistema más robusto y adaptado a las demandas del mercado y de los usuarios.
- Establecer métricas de calidad durante la ejecución de las pruebas es fundamental para garantizar la calidad del software. Proporciona una base sólida para medir de manera precisa la funcionalidad, usabilidad operativa y calidad del software del proyecto. Haciendo que el proceso para identificar fallos dentro del sistema sea facil, tambien identificar áreas de mejora. Las metricas de calidad ayudan para la toma de decisiones informada para conseguir que el sistema ERP MVM MACHINERY sea confiable y de calidad.
- La identificación y documentación meticulosa de errores, fallos y problemas durante las pruebas de aseguramiento de calidad (QA) son elementos fundamentales para el éxito y la mejora continua de cualquier proyecto. La generación de informes detallados no solo proporciona una visión clara del estado actual del software, sino que también sirve como hoja de ruta para implementar medidas correctivas y preventivas. Estos informes son herramientas esenciales para el equipo de desarrollo y otros stakeholders, permitiéndoles comprender y abordar de manera efectiva las áreas de mejora. Además, la calidad de estos informes contribuye significativamente a la transparencia, eficiencia y eficacia del proceso de desarrollo, asegurando la entrega de un producto final robusto y de alta calidad que cumple con las expectativas y requisitos establecidos.
- Realizar pruebas en un entorno clonado del ambiente de producción es una acción fundamental para el aseguramiento de calidad. Ya que permite replicar condiciones reales del proyecto, ayudando a detecta fallos de manera temprana, también para validar los cambios de manera confiable, mejorando significativamente calidad del software sin poner en riesgo el entorno de producción.
- La implementación de estrategias y prácticas específicas destinadas a la reducción proactiva de defectos en el software emerge como un pilar fundamental para garantizar la integridad y la eficacia del sistema. La adopción de enfoques sistemáticos y medidas preventivas no solo apunta a minimizar la cantidad de defectos, sino que también busca mitigar su impacto potencial en la funcionalidad del sistema. Al incorporar estas prácticas, no solo se logra un software se vuelva más robusto y fiable, sino que también se optimizan los recursos y tiempos de desarrollo al evitar costosas correcciones posteriores. Este enfoque proactivo hacia la calidad del software no solo responde a las demandas actuales de la industria, sino que sienta las bases para la evolución continua de los productos y servicios, respaldando el éxito a largo plazo y la satisfacción de los usuarios finales.
- La aplicación de medidas de control efectivas son prácticas que contribuyen a la identificación temprana de posibles problemas, permiten ajustes oportunos y garantizan que el producto cumpla con los estándares establecidos. Un enfoque disciplinado en el control de calidad no solo mejora la confiabilidad del software, sino que también optimiza los recursos y tiempos de desarrollo, promoviendo el éxito a largo plazo del proyecto.

 En resumen, el análisis detallado de los tres sprints proporciona una visión holística del progreso en la calidad del software a lo largo del tiempo.

En el primer sprint, se detectaron un total de 23 defectos, con 11 clasificados como de gravedad alta. Este sprint sirvió como punto de referencia inicial para evaluar la efectividad de las pruebas y la calidad del código entregado. A pesar del número significativo de defectos, la cobertura de ejecución de pruebas fue del 100%, lo que indica una sólida estrategia de pruebas implementada por el equipo. La tasa de búsqueda de errores fue de 0.33 defectos por hora, lo que sugiere una detección efectiva de problemas durante el proceso de desarrollo.

En el segundo sprint, se observó una mejora en términos de la cantidad de defectos detectados, con solo 6 en total. Sin embargo, la eficacia de los casos de prueba disminuyó a 22.22%, lo que puede sugerir una posible optimización en la selección y ejecución de pruebas. A pesar de esto, la cobertura de ejecución de pruebas se mantuvo en un nivel óptimo del 100%, lo que demuestra un esfuerzo continuo en la realización de pruebas exhaustivas.

En el tercer sprint, se detectaron 14 defectos en total, con una distribución más equilibrada entre las diferentes categorías de gravedad. La eficacia de los casos de prueba mejoró ligeramente a 41.18%, lo que indica una posible adaptación y refinamiento de las estrategias de prueba en respuesta a los hallazgos anteriores. La cobertura de ejecución de pruebas se mantuvo sólida en un 100%, al igual que la tasa de búsqueda de errores, que se situó en 0.27 defectos por hora.

 Estos datos sugieren una mejora progresiva en la calidad del software a lo largo de los sprints, con un enfoque constante en la detección y corrección de defectos. La consistencia en la cobertura de ejecución de pruebas y la tasa de búsqueda de errores indica una implementación efectiva de prácticas de prueba robustas. Sin embargo, se recomienda una atención continua a la mejora de la eficacia de los casos de prueba para garantizar una mayor calidad del software en futuras iteraciones del proyecto.

- QA Enginee ERP MVM MACHINERY. (23 de Octubre de 2023). Obtenido de https://id.atlassian.com/invite/p/jira-software?id=xJpymtehRlGIKEK3q0I2QA
- Calidad en el desarrollo y mantenimiento del software. (2023). En M. G. Garcia. AlfaOmega. Recuperado el 02 de Noviembre de 2023, de https://www.researchgate.net/publication/259464183\_Calidad\_en\_el\_desarrollo\_y\_m antenimiento\_del\_software
- Mancuzo, G. (22 de Abril de 2022). ¿Qué es Planning Poker en Scrum? Blog Compara. Recuperado el 19 de Agosto de 2023, de Compara Software blog: https://blog.comparasoftware.com/que-es-planning-poker-en-scrum/
- Vianca Vega-Zepeda, J. A. (15 de Julio de 2020). Scientific Electronic Library Online. Recuperado el 5 de Octubre de 2023, de https://www.studocu.com/co/document/fundacion-universitaria-iberoamericanacolombia/sistemas/istqb-ctfl-2018-es-programa-de-estudio-sstqb/24168228
- SafetyCulture. (2023, 15 septiembre). Aseguramiento de la calidad del software | SafetyCulture. https://safetyculture.com/es/temas/aseguramiento-de-la-calidad-ycontrol-de-calidad/aseguramiento-de-la-calidad-del-software/
- W&B Asset Studio. (2023, 11 noviembre). Aseguramiento de la calidad en el software: ¿qué es y qué hace? | W&B Asset Studio. Exquisite Goods. https://www.wbassetstudio.com/blog/aseguramiento-de-la-calidad-en-el-softwareque-es-y-que-hace/
- Sentrio. (2022, abril 5). Qué es SonarQube: Verifica y analiza la calidad de tu código. Sentrio. https://sentrio.io/blog/que-es-sonarqube/
- Scrum planning poker: Cartas de póker online. (s. f.). Marc Nuri. https://www.marcnuri.com/es/scrum-poker-online
- Yusef, H. M. (2005, 7 septiembre). *La experiencia del usuario*. https://www.nosolousabilidad.com/articulos/experiencia\_del\_usuario.htm

# **XVI. Anexos**

### **16.1 Pruebas de mantenibilidad**

#### **Pruebas de Deuda Técnica**

La herramienta de SonarQube nos permite medir la deuda técnica de manera fácil, proporcionando información valiosa al equipo de desarrollo para conocer y solucionar problemas de calidad del código.

Para medir la deuda técnica nos dirigimos al apartado de métricas y se selecciona la métrica de deuda técnica ubicada en la sección de mantenibilidad.

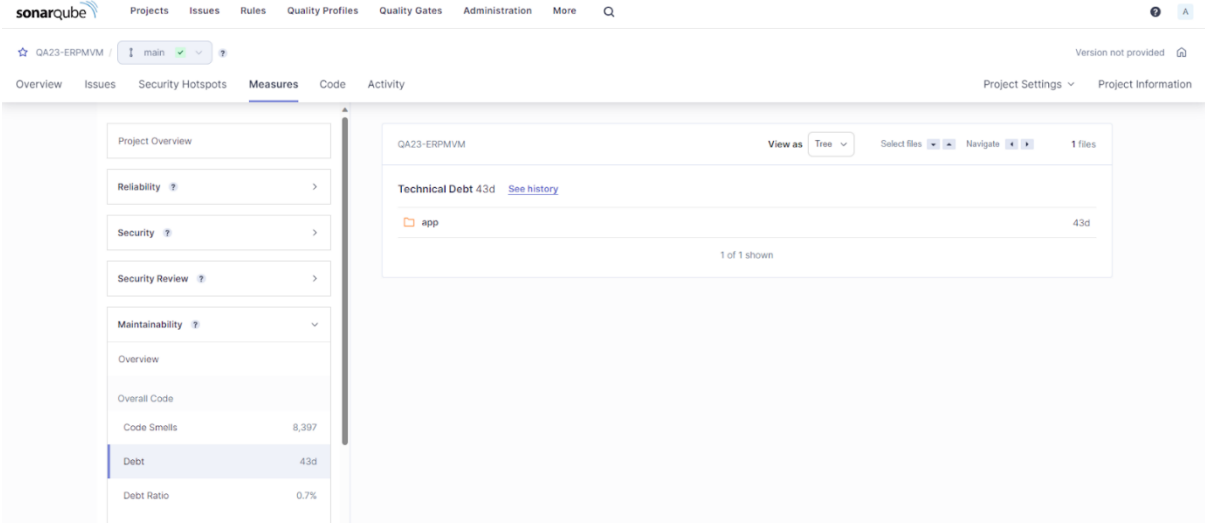

Sin embargo, nos tenemos dirigir al directorio de app/Http/Controllers porque el código que contiene en su mayoría implementación de lógica del negocio se encuentra en este directorio. Se omiten las demas carpetas porque sus estructuras de código lo proporcionan el framework Laravel.

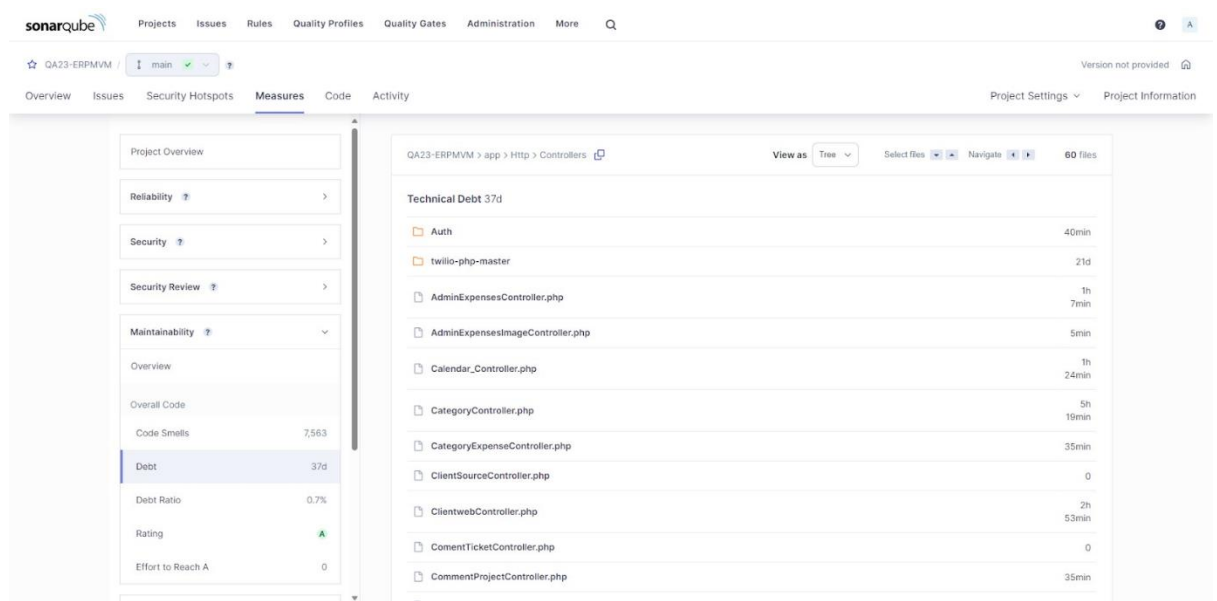

El análisis de código estático nos informa que tenemos como deuda técnica 37 de días de trabajo para la mantenibilidad del código, pero se debe de hacer una excepción con respecto a la carpeta twilio-php-master, ya que es una librería de terceros y no se puede modificar su código fuente. Por lo tanto, como deuda técnica se tiene en total 16 días de trabajo.

Comparando el resultado obtenido con la métrica de deuda técnica, la prueba cumple con la métrica satisfactoriamente. En consecuencia, la prueba de calidad de código cumple con los requisitos.

#### **Pruebas de complejidad cognitiva**

La herramienta de SonarQube nos permite medir la complejidad cognitiva de las funciones con pocos pasos de manera sencilla. SonarQube proporciona información valiosa al equipo de desarrollo para solucionar los problemas de complejidad de código.

Para medir la complejidad cognitiva nos dirigimos al apartado de Issues.

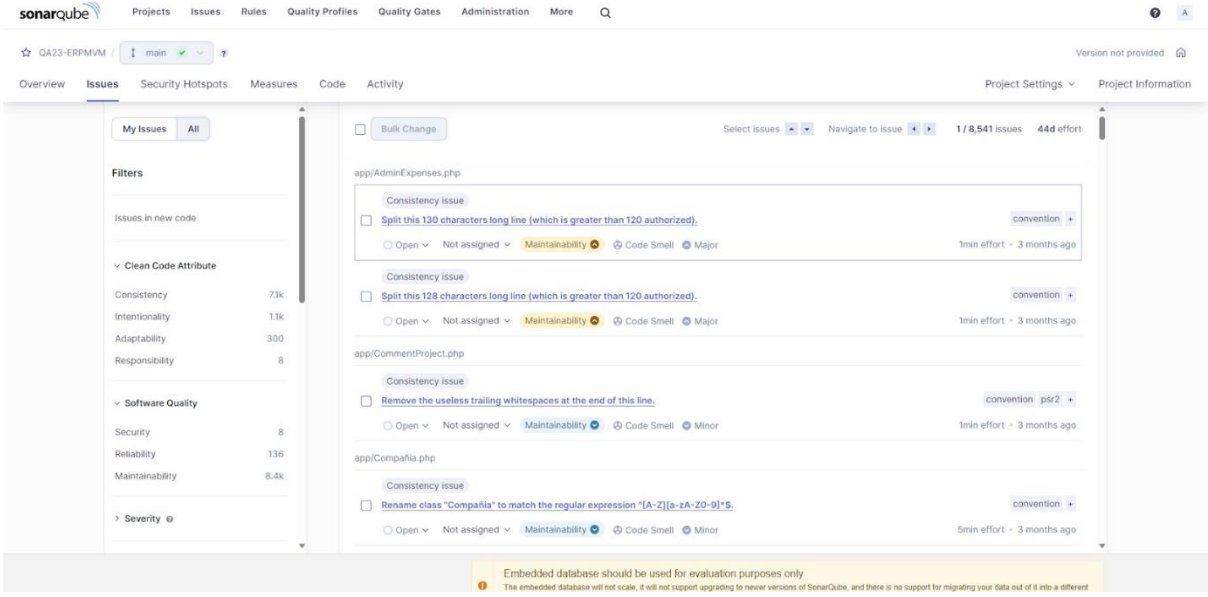

Después se debe de filtra por Mantenibilidad, lenguaje de programación PHP, la regla de complejidad cognitiva en funciones y el directorio de app/Http/Controllers.

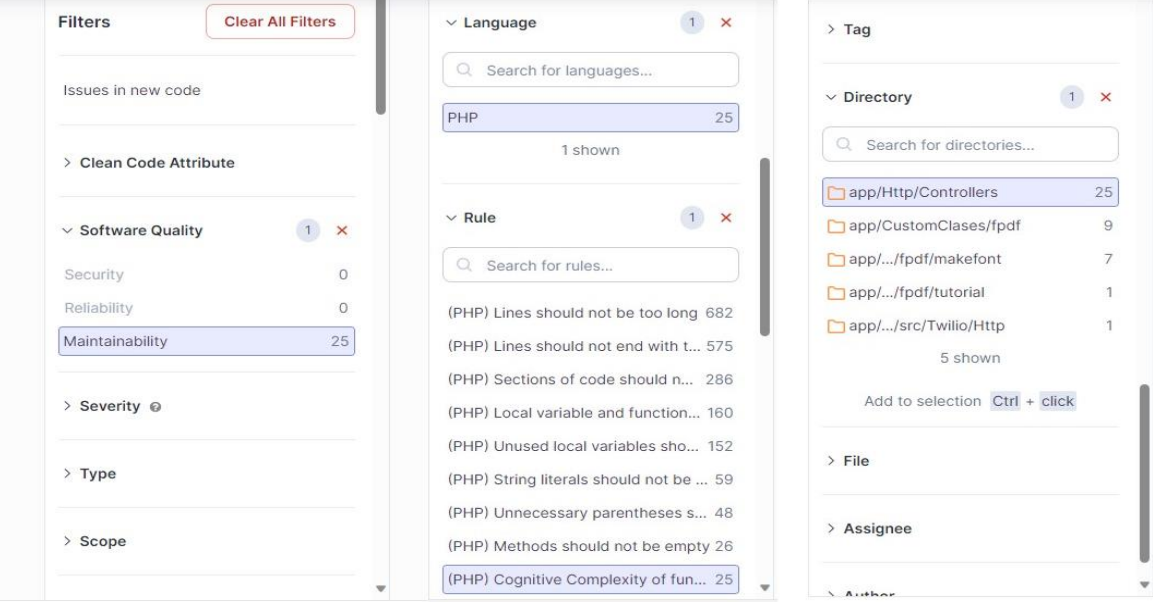

Como resultado se obtiene 25 que no cumplen con la métrica de complejidad cognitiva.

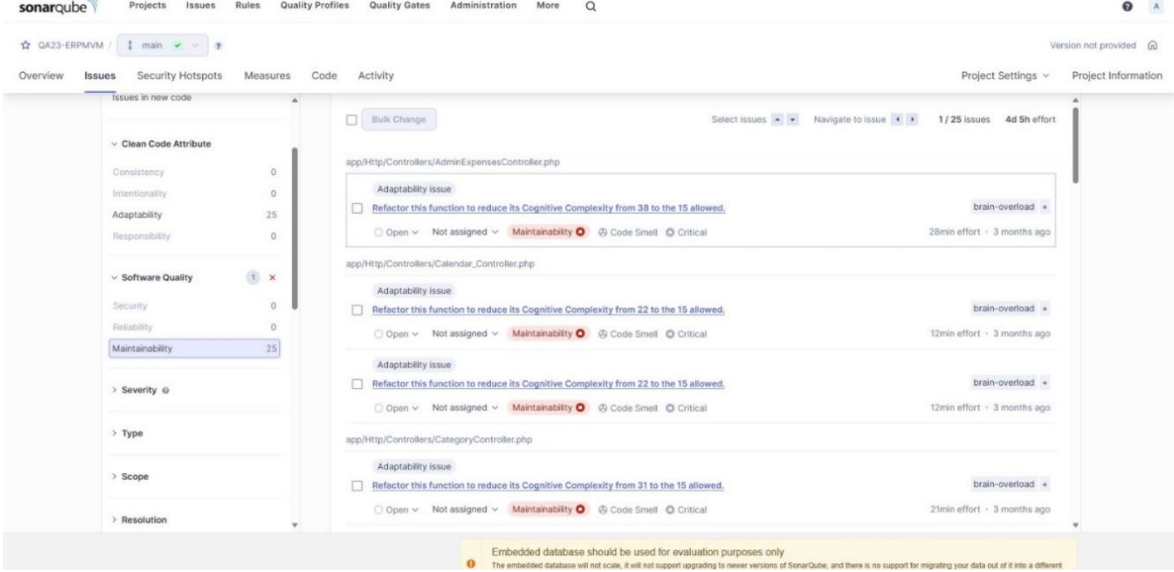

### **16.2 Automatización de las pruebas**

Las automatizaciones de las pruebas se realizaron mediante Selenium Web Driver, es una herramienta de automatización de pruebas que se utiliza para automatizar la interacción de un navegador web con el fin de realizar pruebas en aplicaciones web.

Se realizaron las pruebas a historias de usuario de alta relevancia y que sufren diversos cambios en el desarrollo y mejoras del software. Se realizaron 10 historias de usuario automatizadas con una totalidad de 31 casos de pruebas ejecutados.

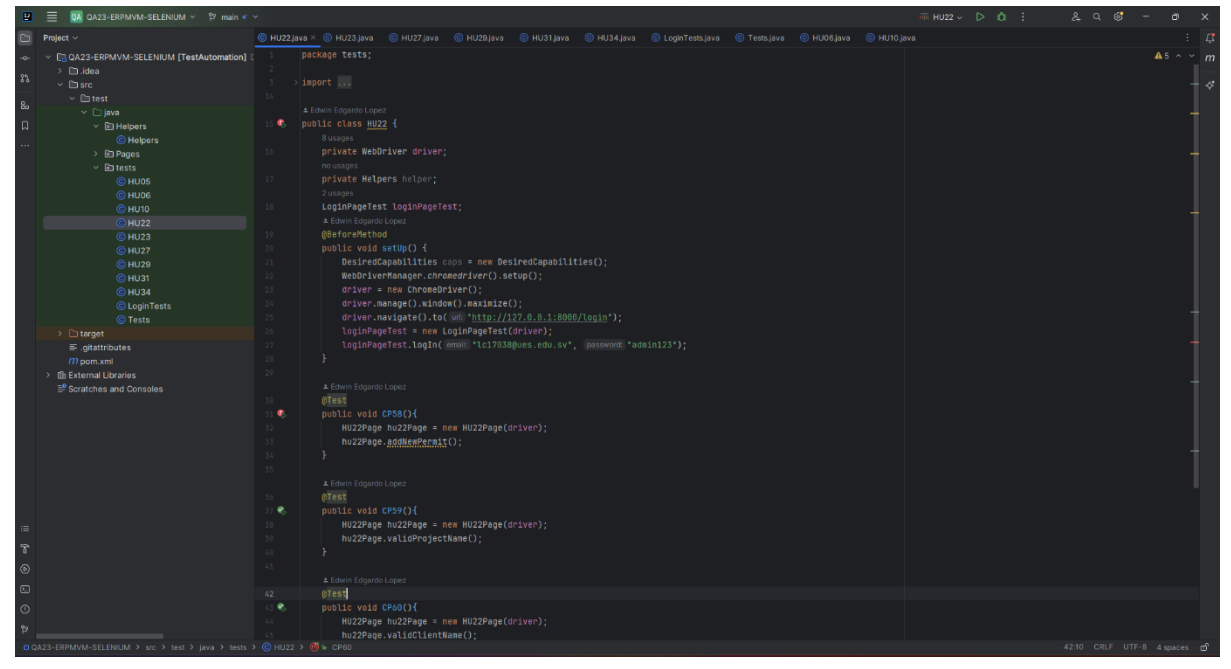

El repositorio del proyecto se encuentra en el siguiente enlace: [QA23-ERPMVM-SELENIUM](https://github.com/Vicnava95/QA23-ERPMVM.git)

### **16.3 Documentación y gestión de defectos**

Mediante los casos de pruebas realizados sobre las historias de usuario de los 3 sprints contemplados en el plan de pruebas se documentaron los defectos encontrados en concepto de funcionalidad del sistema, dicha documentación de defectos se encuentra en un proyecto de Jira el cual organiza los defectos encontrados por sprint para que el equipo de desarrollo encargado de proporcionar mantenimiento al sistema pueda solventar dichos defectos encontrados.

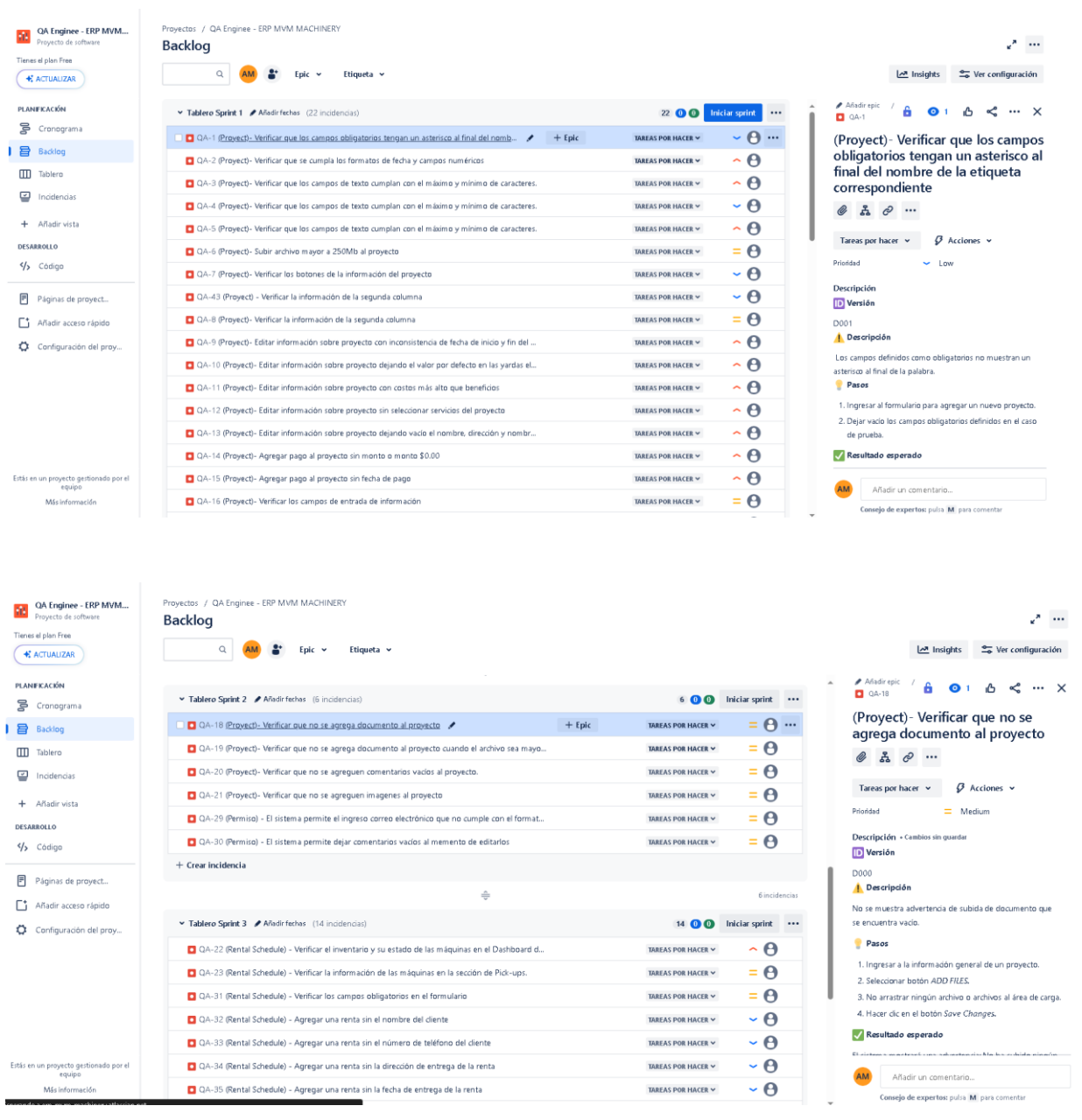

#### **16.4 Glosario de términos**

**Add Daily Report:** En español significa Agregar un reporte diario, permite a los usuarios agregar un reporte con información detallada de lo que se ha trabajado en un proyecto.

**Aprendizabilidad.** Capacidad del producto que permite al usuario aprender su aplicación.

**Aseguramiento de la calidad**: Parte de la gestión de calidad orientada a proporcionar confianza en que los requisitos serán cumplidos.

**Budget:** En español significa presupuesto, este término es usado para definir un posible límite de gastos con respecto a un proyecto o una fase de proyecto.

**Caso de prueba:** Conjunto de valores de entrada, precondiciones de ejecución, resultados esperados y postcondiciones de ejecución, desarrollado con un objetivo en particular o condición de prueba, tales como probar un determinado camino de ejecución o para verificar el cumplimiento de un requisito determinado.

**Client Source:** En español significa Fuente del cliente, se ocupa para determinar de qué manera llego el cliente a contactar a la empresa.

**Craigslist:** Es un sitio web de anuncios clasificados con secciones dedicadas al empleo, vivienda, contactos personales, ventas, servicios, etc.

**Criterios de aceptación:** Los criterios de salida que un componente o sistema debe satisfacer para ser aceptado por un usuario, cliente u otra entidad autorizada.

**Dashboard:** Es un panel en donde se visualiza los menús.

**Defecto:** Imperfección en un componente o sistema que puede causar que el componente o sistema falle en desempeñar las funciones requeridas.

**Driveway:** Es español significa Acceso para vehículos, es uno de los varios servicios que ofrece el negocio.

**Historia de usuario:** Es una explicación general de una función de software escrita desde la perspectiva del usuario final. Su propósito es articular cómo proporcionará una función de software al cliente.

**Nivel de prueba:** Grupo de actividades que están organizadas y gestionadas de forma conjunta. Un nivel de prueba está vinculado con las responsabilidades en un proyecto. Ejemplos de niveles de pruebas son las pruebas de componente, pruebas de integración, pruebas de sistema y pruebas de aceptación.

**Operabilidad.** Capacidad del producto que permite al usuario operarlo y controlarlo con facilidad.

**Plan de prueba:** Documento que describe el alcance, enfoque, los recursos y planificación de las actividades de pruebas previstas.

**Partial Pool Demolition:** En español significa demolición parcial de piscina, es uno de los diferentes servicios que ofrece el negocio y consiste en abrir orificios en partes claves de la piscina para filtrar el agua y luego compactarla con tierra o diversos materiales.

**Payment:** En español significa pago, este término se ocupa para almacenar el registro de los pagos que los clientes han realizado al proyecto.

**Profit:** En español significa ganancia.

**Product backlog:** El product backlog o pila de producto es uno de los artefactos dentro de Scrum, es una lista ordenada de todo lo conocido que podría ser necesario en el producto y única fuente de requisitos y trabajo para el equipo Scrum.

**Protección contra errores de usuario.** Capacidad del sistema para proteger a los usuarios de hacer errores.

**Purchase:** En español significa compras. Están relacionados con los gastos de los proyectos.

**Scrum:** La metodología ágil Scrum es un entorno de trabajo donde se aplican una serie de acciones con el objetivo de abordar proyectos de forma mucho más rápida y eficiente, seccionado en pequeñas partes llamadas sprints. El trabajo colaborativo es fundamental, por lo que se debe garantizar un alto nivel de comunicación entre los distintos componentes que participan en el proyecto.

**Search Project:** En español significa buscador de proyecto, se ocupa como un buscador para facilitar la búsqueda del proyecto.

**Sold:** En español significa venta, se define como el valor en que se venderá el proyecto.

**Spent:** En español significa gasto, está relacionado con el valor de los gastos realizados en el proyecto.

**Sprint:** Un sprint es un periodo breve de tiempo fijo en el que un equipo scrum trabaja para completar una cantidad de trabajo establecida.

**Scope:** En español significa Alcance, está relacionado con el alcance y descripción del proyecto.

**Tipo de prueba:** Grupo de actividades de pruebas dirigidas a probar un componente o sistema orientado a un objetivo de prueba especifico, por ejemplo, pruebas funcionales, pruebas de usabilidad, pruebas de regresión, entre otras. Un tipo de prueba puede tener lugar en uno o mas niveles de prueba o fases de prueba.